# ODS and EDW Handbook

*April 2007 ODS Release 3.1, EDW Release 1.4*

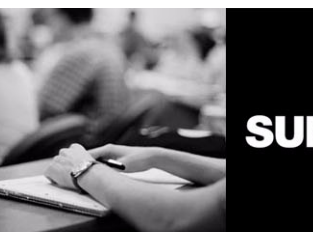

**SUNGARD** HIGHER EDUCATION

This documentation is proprietary information of SunGard Higher Education and is not to be copied, reproduced, lent or disposed of, nor used for any purpose other than that for which it is specifically provided without the written permission of SunGard Higher Education.

#### SunGard Higher Education

4 Country View Road Malvern, Pennsylvania 19355 United States of America (800) 522 - 4827

#### Customer Support Center website

http://connect.sungardhe.com

#### Distribution Services e-mail address

distserv@sungardhe.com

#### Other services

In preparing and providing this publication, SunGard Higher Education is not rendering legal, accounting, or other similar professional services. SunGard Higher Education makes no claims that an institution's use of this publication or the software for which it is provided will insure compliance with applicable federal or state laws, rules, or regulations. Each organization should seek legal, accounting and other similar professional services from competent providers of the organization's own choosing.

#### Trademark

Without limitation, SunGard, the SunGard logo, Banner, Campus Pipeline, Luminis, PowerCAMPUS, Matrix, and Plus are trademarks or registered trademarks of SunGard Data Systems Inc. or its subsidiaries in the U.S. and other countries. Third-party names and marks referenced herein are trademarks or registered trademarks of their respective owners.

#### Notice of rights

Copyright © SunGard Higher Education 2004-2007. This document is proprietary and confidential information of SunGard Higher Education Inc. and is not to be copied, reproduced, lent, displayed or distributed, nor used for any purpose other than that for which it is specifically provided without the express written permission of SunGard Higher Education Inc.

Handbook

# ODS and EDW

# **[1 Overview](#page-12-0)**

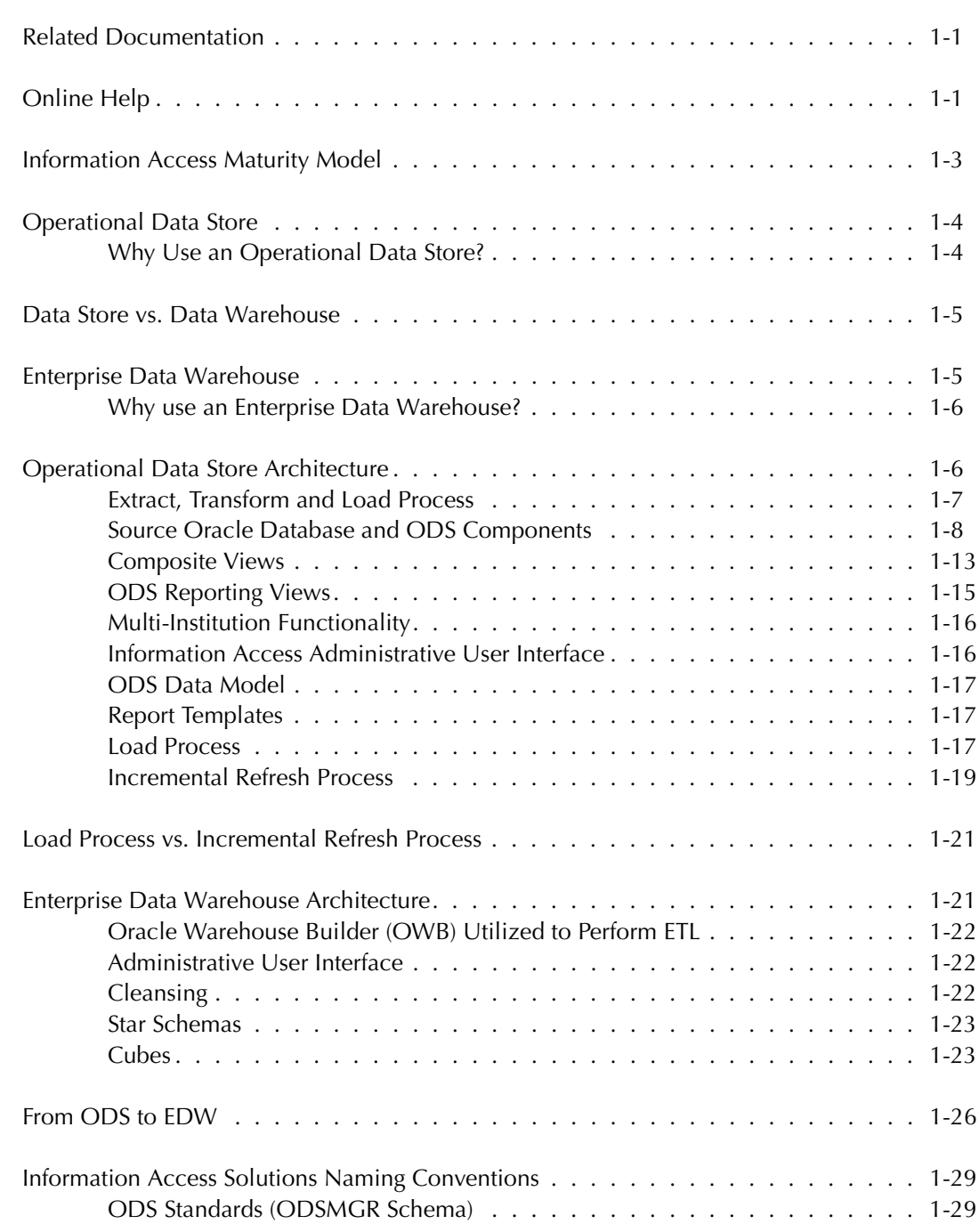

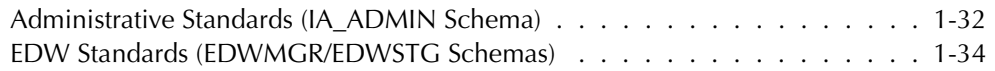

# **[2 Banner to the ODS](#page-48-0)**

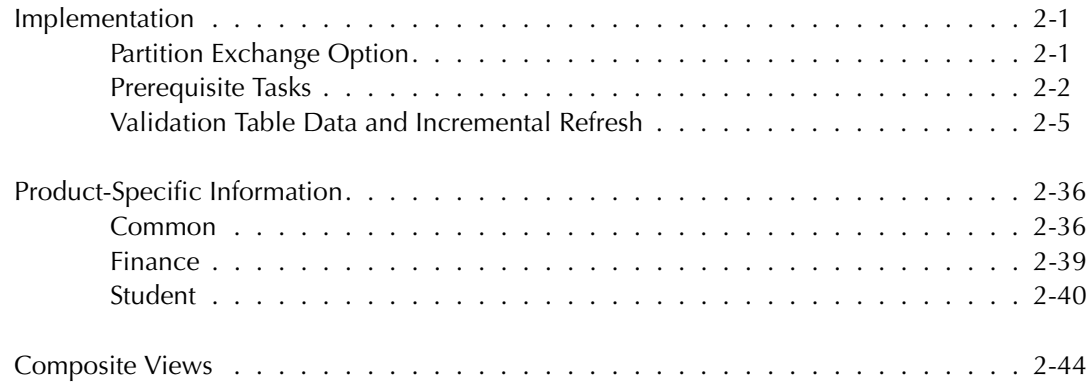

# **[3 Information Access Administrative User Interface \(ODS and EDW\)](#page-94-0)**

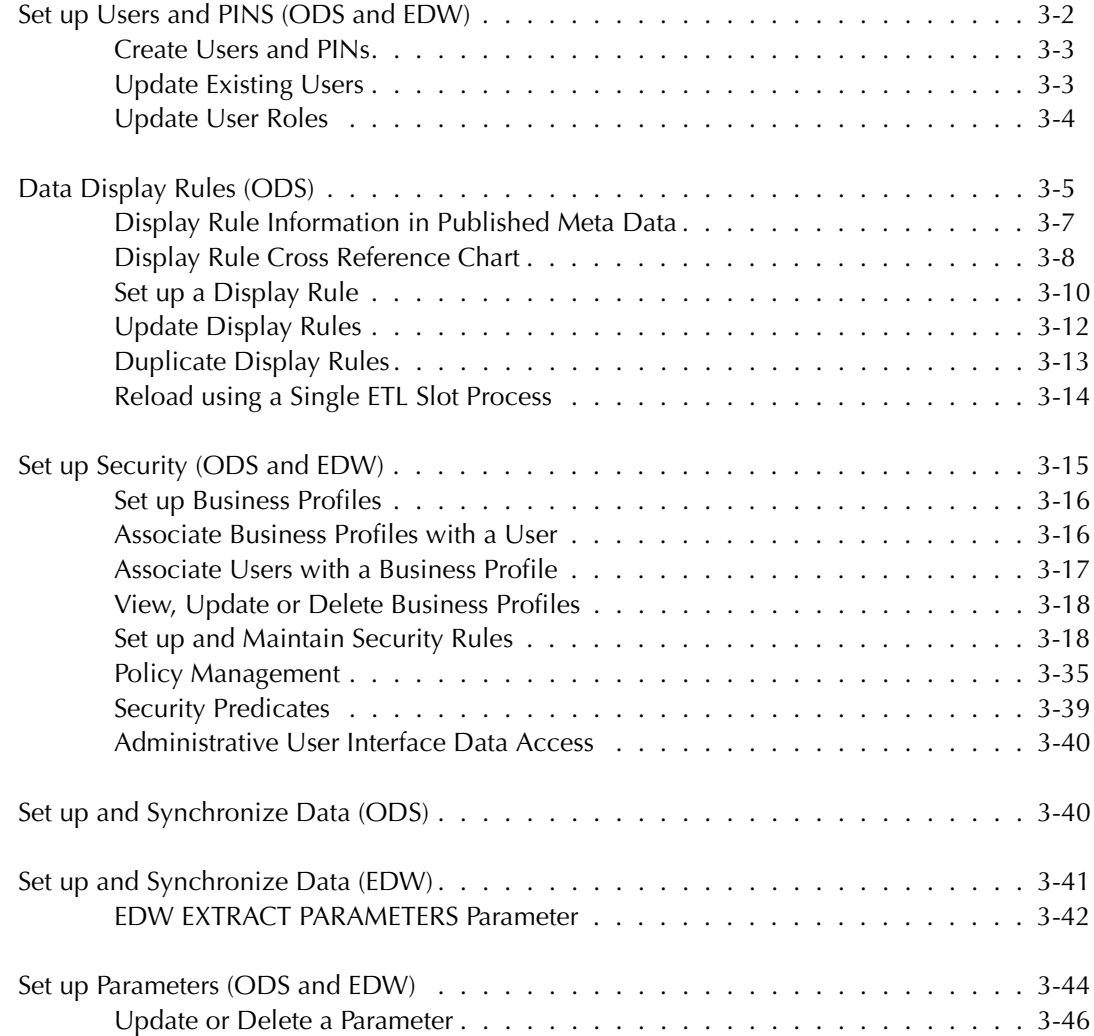

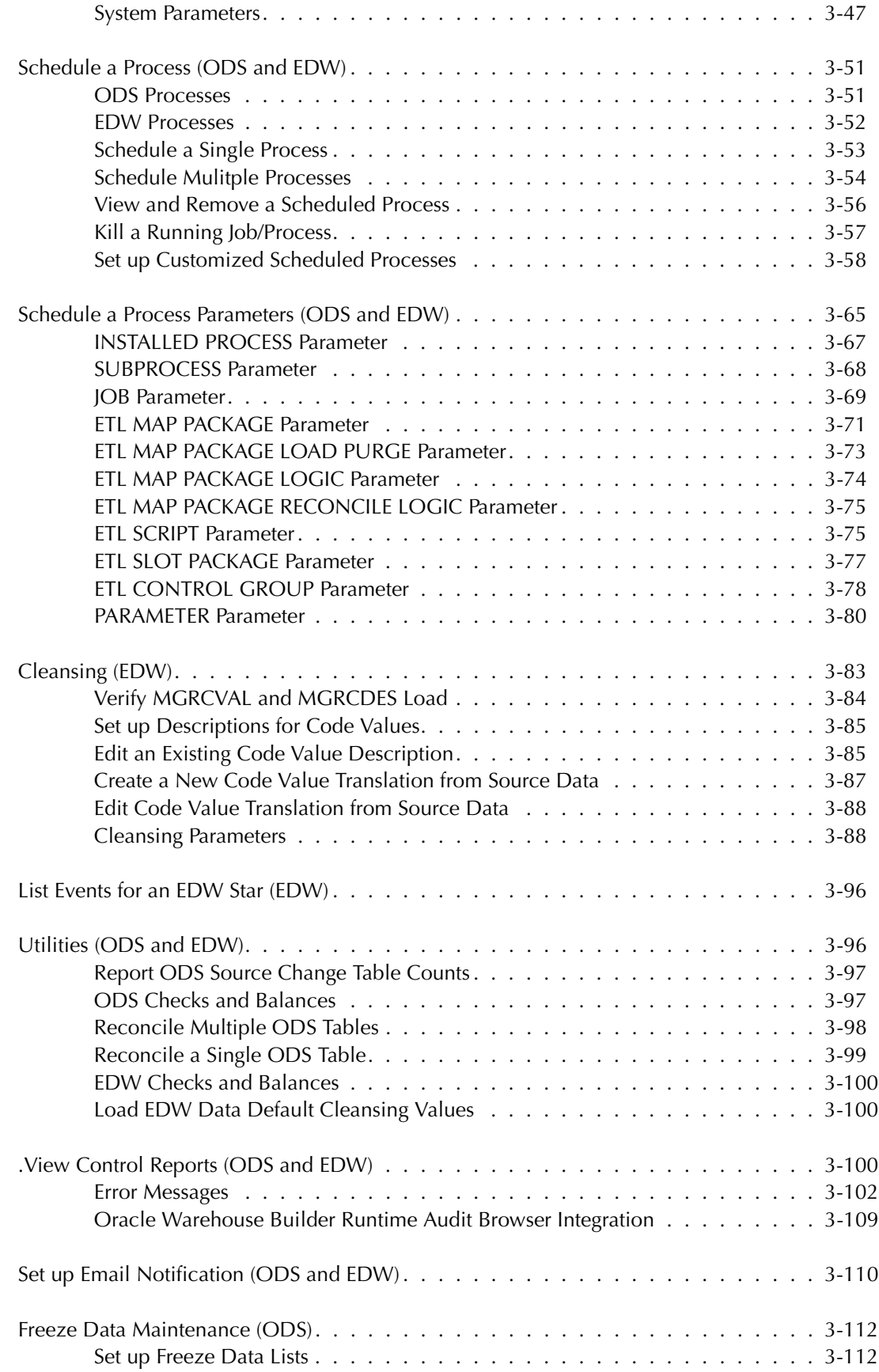

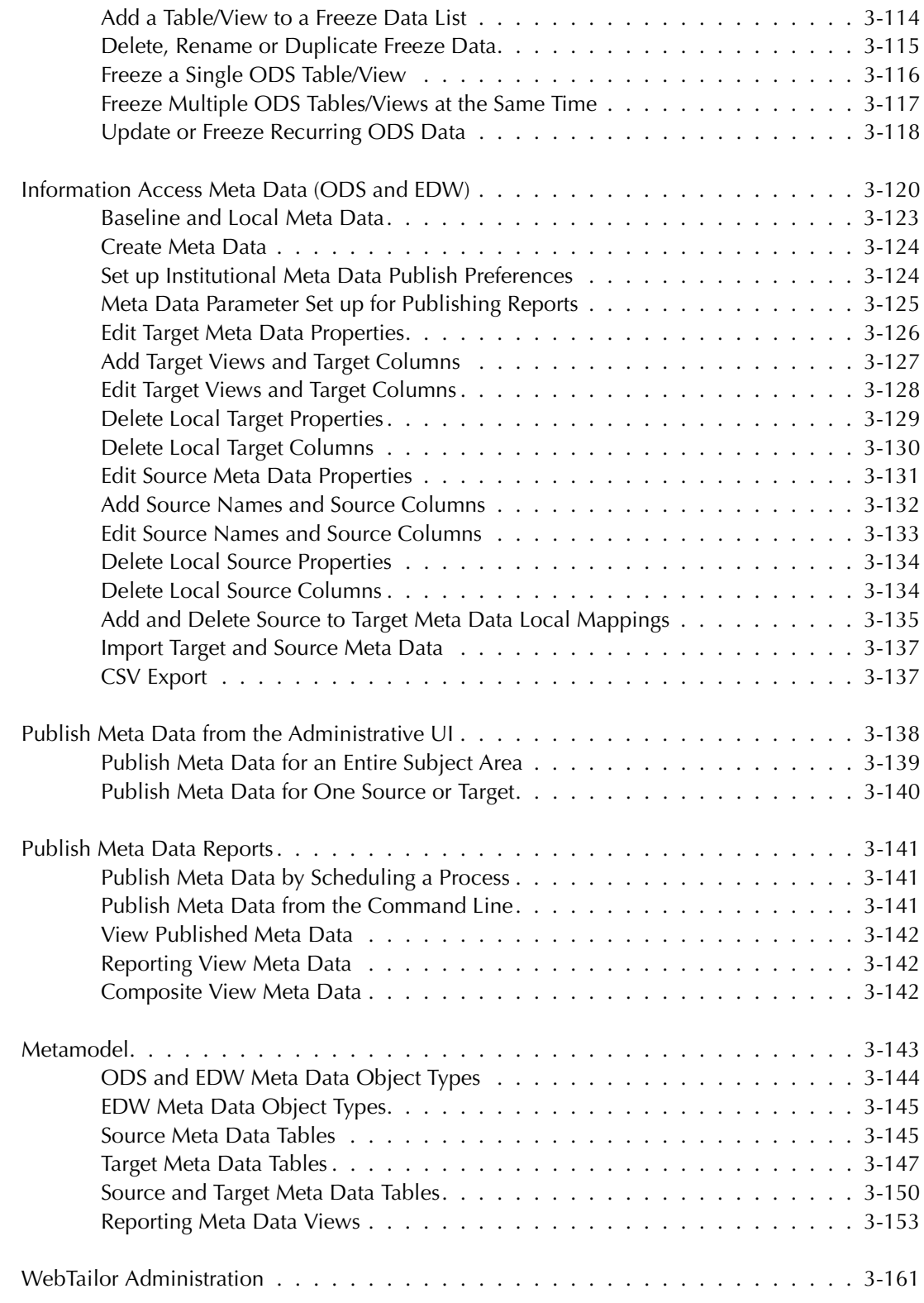

# **[4 Data Models \(ODS\)](#page-258-0)**

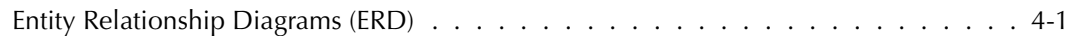

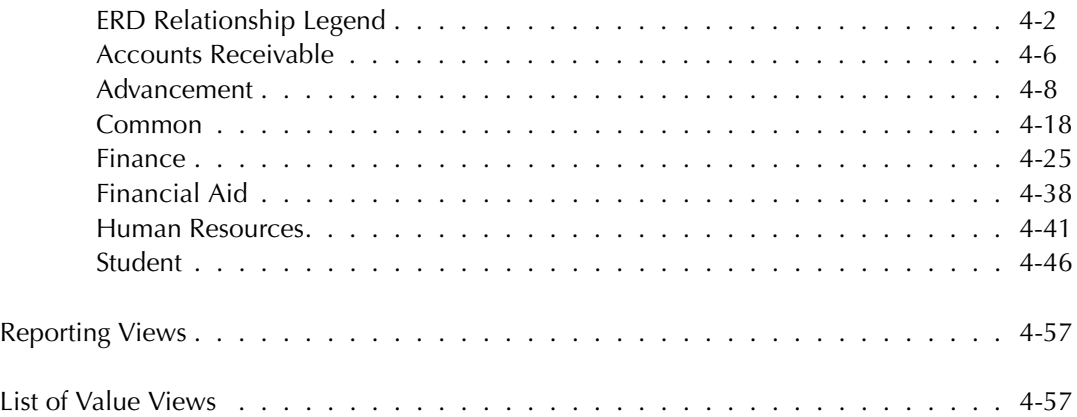

# **[5 Third Party Reporting Tools \(ODS\)](#page-324-0)**

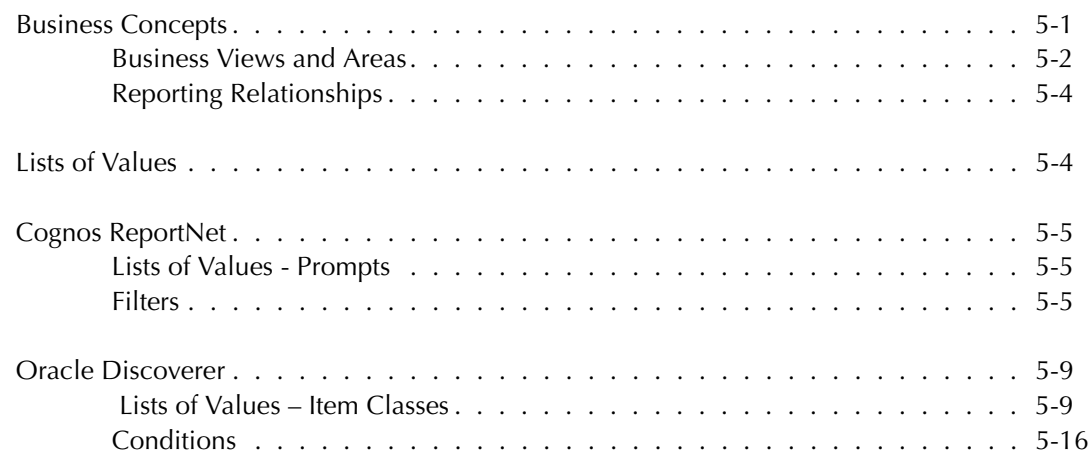

# **[6 Report Templates \(ODS\)](#page-348-0)**

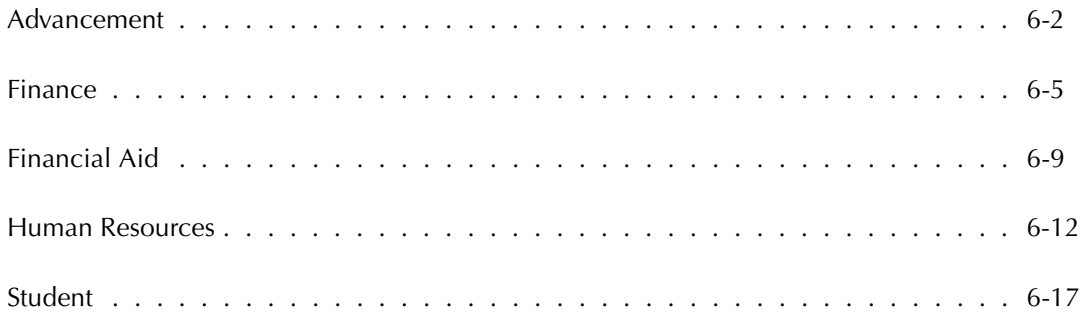

# **[7 Data Models \(EDW\)](#page-370-0)**

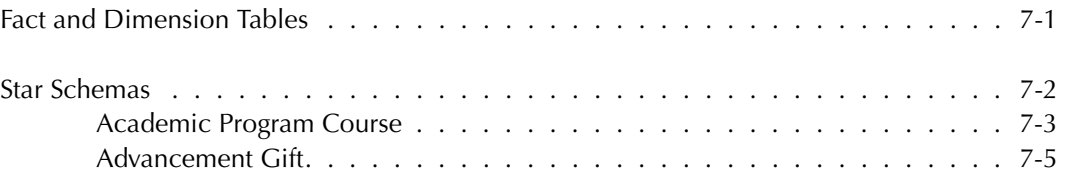

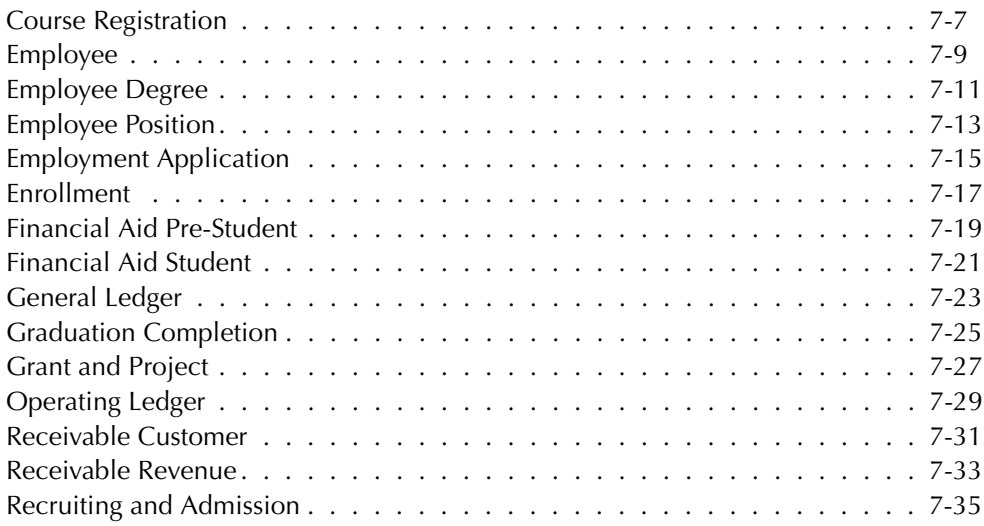

# **[8 Cubes \(EDW\)](#page-406-0)**

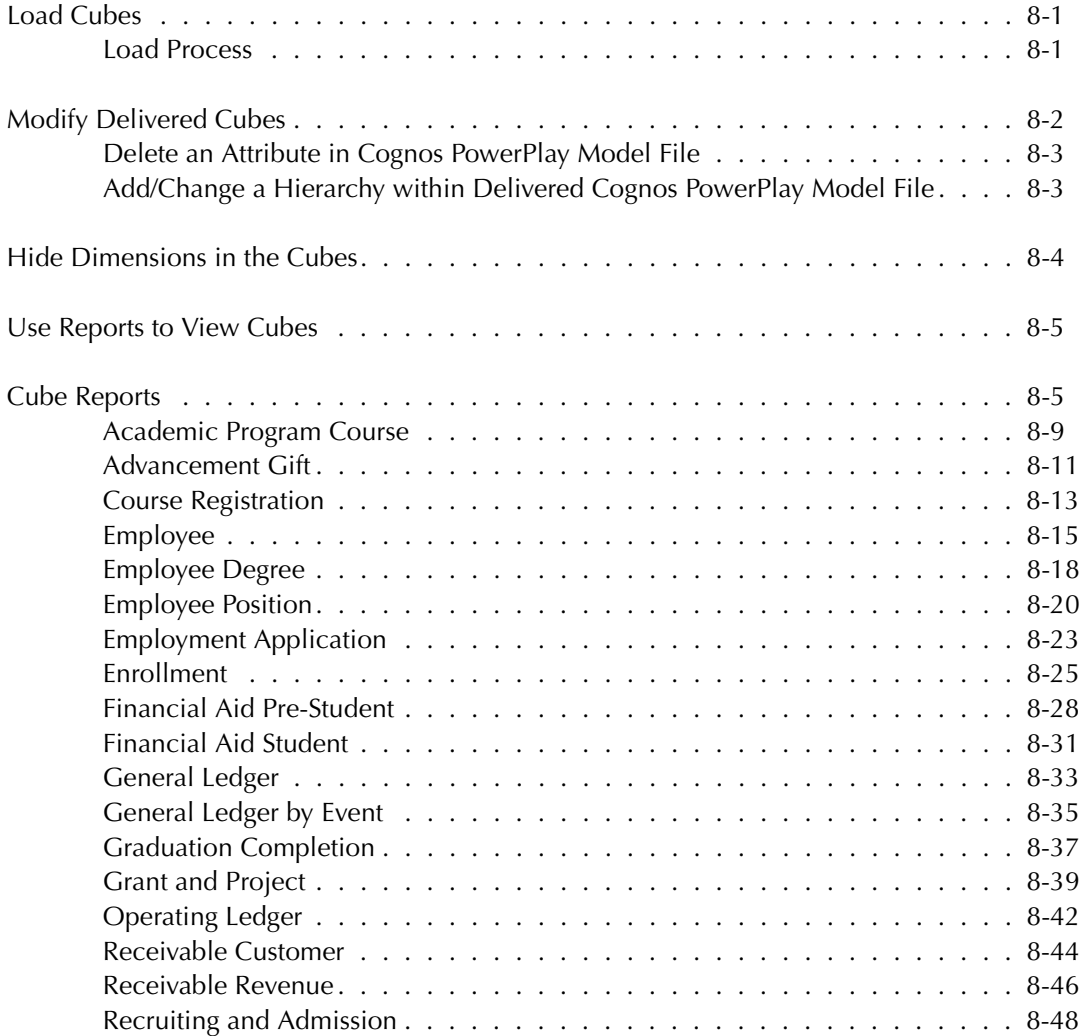

# **[9 Self-Service Reporting \(ODS\)](#page-456-0)**

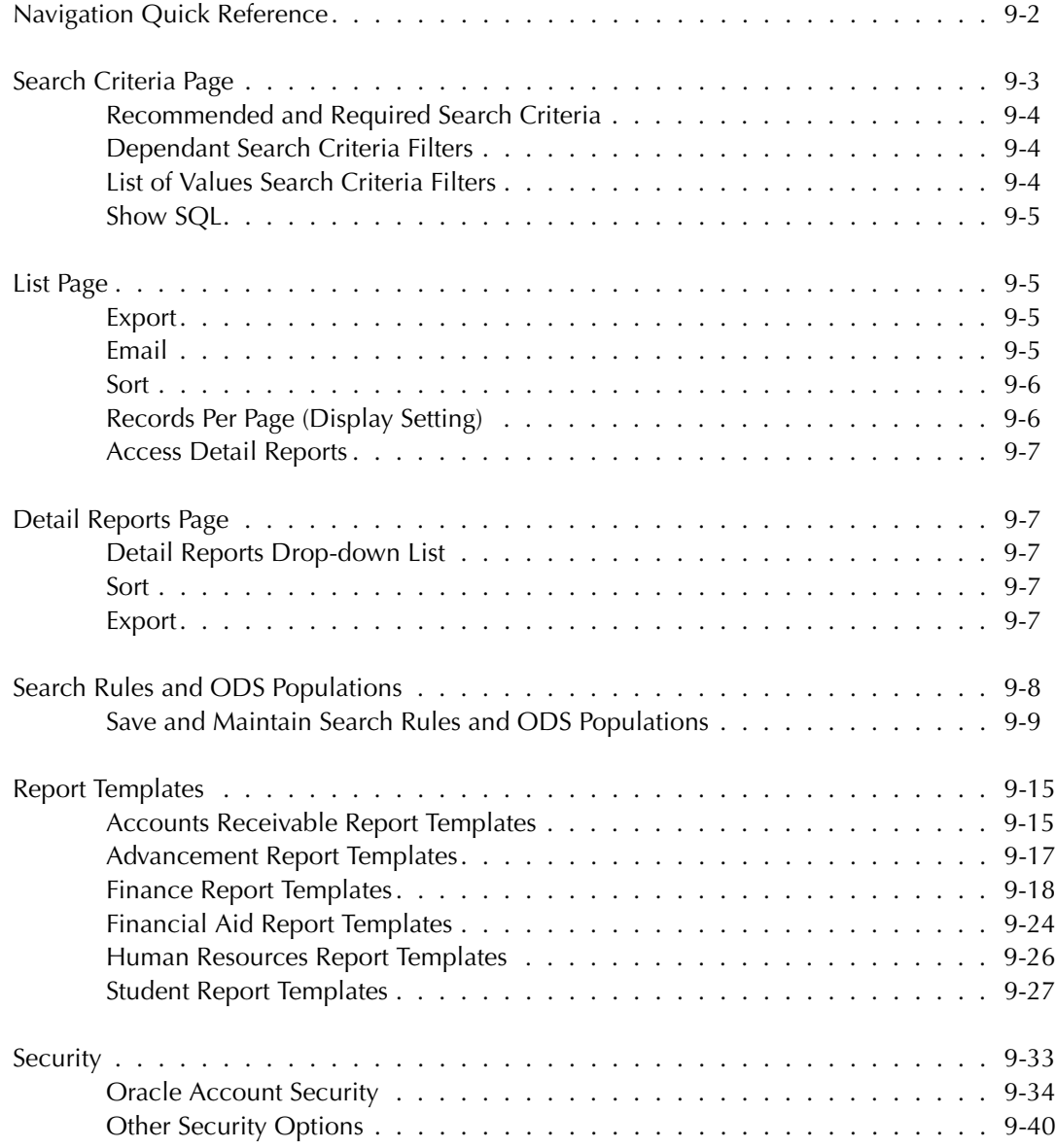

# **[10 Indexes \(ODS and EDW\)](#page-496-0)**

# **[A Report Relationship Diagrams \(ODS\)](#page-498-0)**

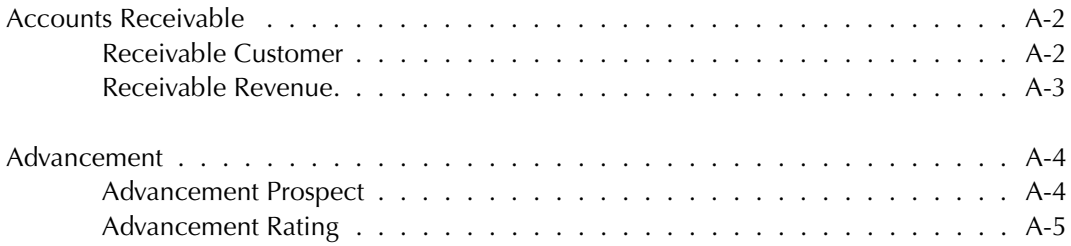

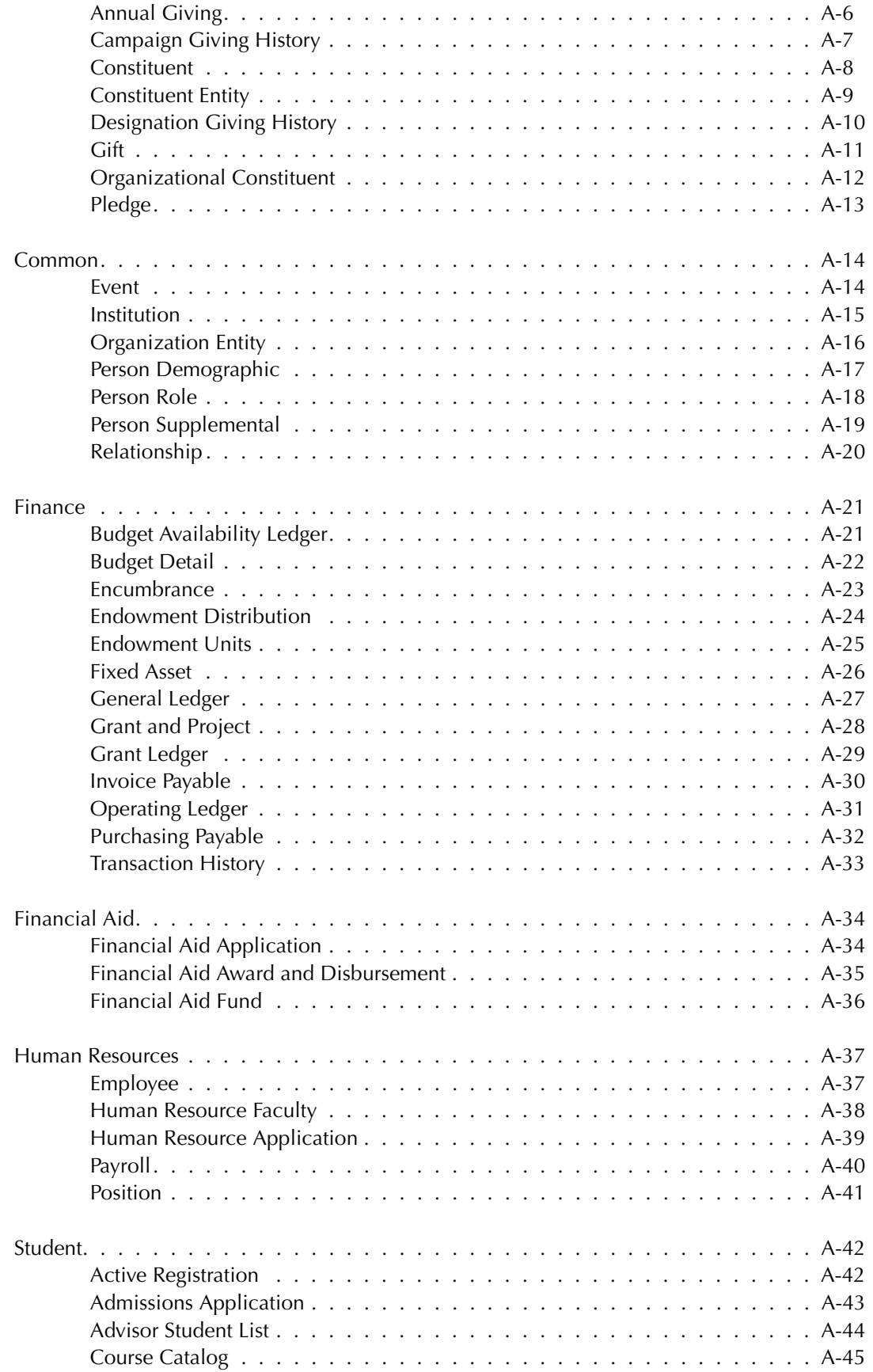

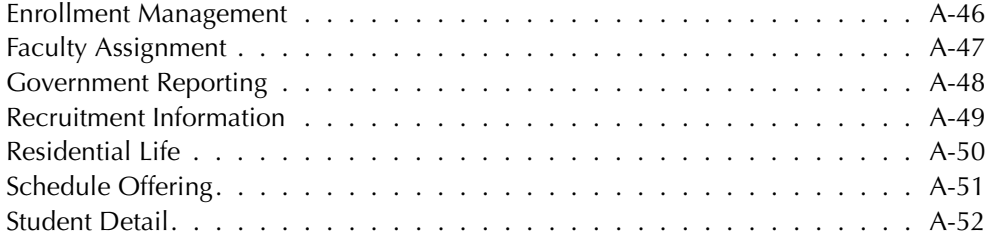

# **[Glossary](#page-550-0)**

**[Index](#page-558-0)**

*This page intentionally left blank*

# <span id="page-12-0"></span>**Chapter 1 Overview**

The Operational Data Store (ODS) and Entesrprise Data Warehouse (EDW) allow your institution to accumulate vast amounts of data that, when properly aggregated, contain valuable information on institutional performance. Ideally, your institution would transform this data into information and knowledge that can be used to support your decision-making processes.

The Operational Data Store (ODS) and Enterprise Data Warehouse (EDW) gather information from existing data sources, create consistent reporting definitions and reports, and present the information.

Using this solution, your institution can take full advantage of the data stored in your source system by turning it into applied knowledge that can help you make informed decisions, guide strategic institutional planning and forecasting based on analysis of historical trends, and enhance institutional performance.

# <span id="page-12-1"></span>**Related Documentation**

*ODS and EDW Handbook*, the following documentation is available:

*Installation Guide Upgrade Guide* – a technical guide to support your institution's conversion to the newest release.

#### *Banner to ODS User Guide*

system to the ODS. It also includes prerequisites that must be set up before loading data into the ODS. All composite views and a description of each composite view is provided.

*GTVSDAX Handbook* – for Banner clients, a user/technical/reference manual describing the setup and use of the Concept/Crosswalk Validation Form (GTVSDAX), which is used with the Object:Access views.

*Banner Documentation Bookshelf Getting Started Guide*  Higher Education documentation for your source system.

# <span id="page-12-2"></span>**Online Help**

**Help**

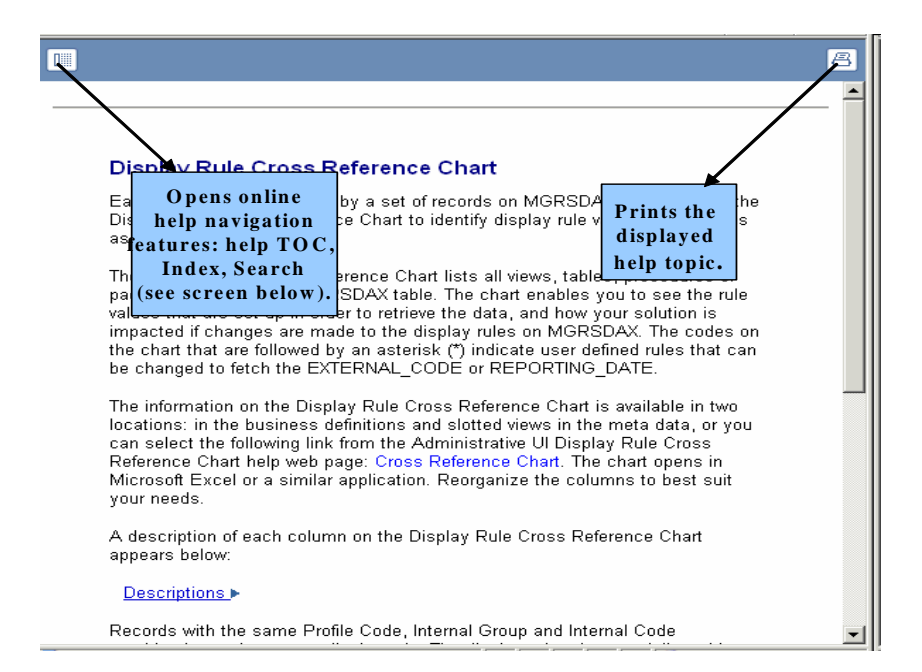

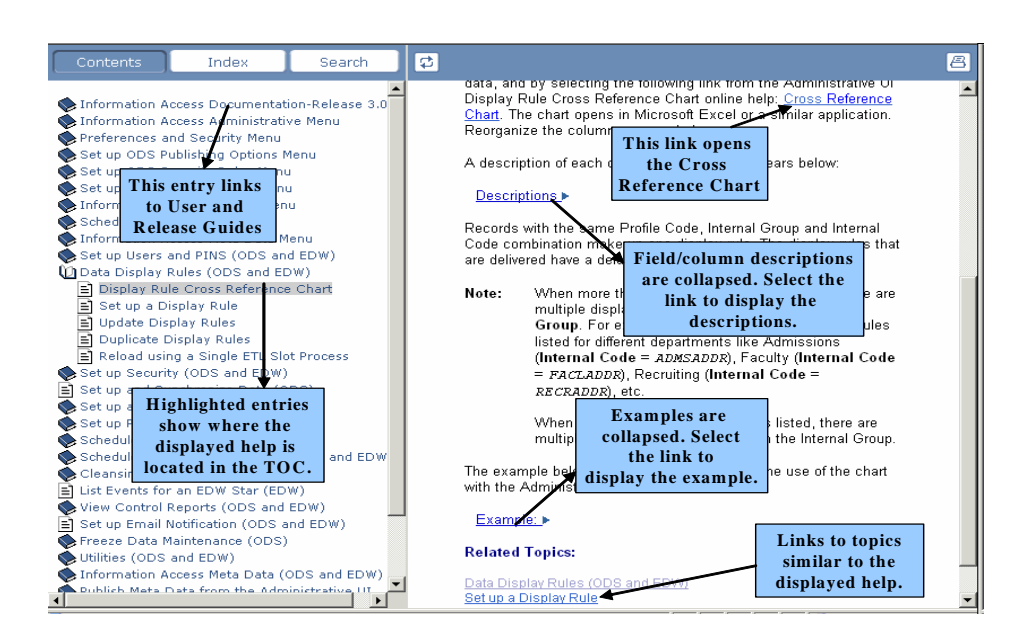

Navigation

#### Documentation

Select the "Information Access Documentation" entry (the first entry in the table of contents) to display a list and description of our current documentation. Select the link to open the corresponding guide.

# <span id="page-14-0"></span>**Information Access Maturity Model**

The Information Access Maturity Model illustrates the typical progression of an institution's information access needs from the time the solution is adopted through the proactive use of business intelligence applications. You no longer have to wait to secure the data you need, nor do you need to validate the data. The ODS and EDW satisfy levels 3 and 4 of the Information Access Maturity Model.

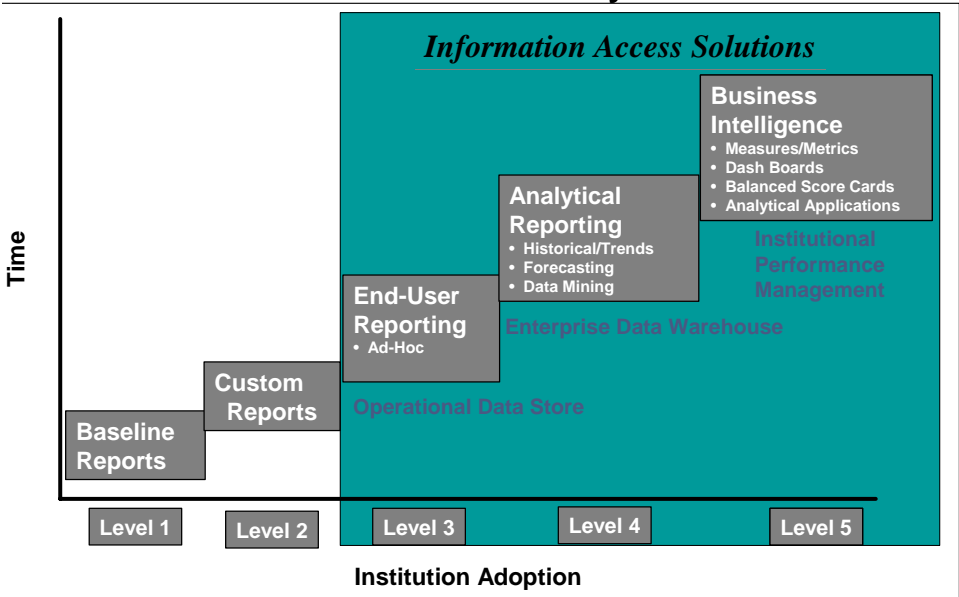

#### **Information Access Maturity Model**

Level 1: Institutions early in the implementation process focus primarily on the adoption and implementation of baseline reports supplied by the administrative system.

Level 2: Institutions begin to identify specific reporting needs beyond those fulfilled with the administrative system's baseline reports. To meet these needs, the

institution's IT department typically develops additional reports or performs customizations to the baseline reports.

Level 3: Institutions put power into the hands of end-users who need information through the adoption of self-service reporting tools. Core to this capability is the ODS that extracts data from your administrative system, making it much easier to access and generate consistent reports.

Level 4: Institutions at this level want to use their data not only for operational reporting, but also to generate insight into their business needs. Additionally, they want tools that support the decision-making process and business analysis that guide strategic planning such as forecasting and trend analysis. These more complex needs go beyond the capacity of the ODS and require enterprise and historical data, which are captured in an Enterprise Data Warehouse (EDW). The EDW formats data specifically for analytical processing, and analytical business intelligence tools help provide decision makers with the insight they seek.

Level 5: At the most advanced information maturity level, institutions expand their use of business intelligence tools and the EDW by creating new "knowledge applications" that provide key metrics and information tailored to the needs of managers and decision makers. These metrics are pushed to end users through the use of portal channels, dashboards, scorecards, notifications, and other easy-access delivery mechanisms.

# <span id="page-15-0"></span>**Operational Data Store**

The Operational Data Store (ODS) enables you to extract information from your administrative systems, reorganize the information into a simplified format, and then store the information in the ODS database where end users can create and deploy operational and ad hoc reports.

The ODS provides an extensive and flexible data store and business organized reporting views with fewer columns and improved performance. You can use these views alone, or in combination with other views. SunGard Higher Education also uses the Oracle Discoverer reporting tool to deliver an enterprise business area with many prejoined conditions to enhance operational and ad hoc reporting.

#### <span id="page-15-1"></span>**Why Use an Operational Data Store?**

academic period; you can select specific data as of this date and use the data from

## <span id="page-16-0"></span>**Data Store vs. Data Warehouse**

compare enrollment numbers from 1990 through 2004 against GPAs by demographics, they would graph that information with specified drill-downs using the information within the EDW.

# <span id="page-16-1"></span>**Enterprise Data Warehouse**

The EDW enables decision makers at every level of the institution to have ready access to enterprise-wide analytical data so that they can proactively plan business activities. The EDW complements the ODS by providing historical snapshots of institutional metrics and measures to further support an aligned, data-driven strategic-planning and decision-making process. This complete solution pairs the industry-leading Cognos analytic tools with the EDW to significantly improve institutional effectiveness and decision making.

The EDW is integrated with the Online Analytical Processing (OLAP) capabilities of the Cognos toolset. The EDW includes prebuilt, pretested cubes that enable you to analyze key performance data from multiple perspectives with sub-second response time and without building custom data cubes on your own. The combination of prebuilt, higher education specific cubes and the powerful analytical capabilities provide immediate value making it easier to follow trends, spot anomalies, compare information, and make informed decisions about and for students, faculty, administrators, alumni, and other constituents.

<span id="page-17-1"></span><span id="page-17-0"></span>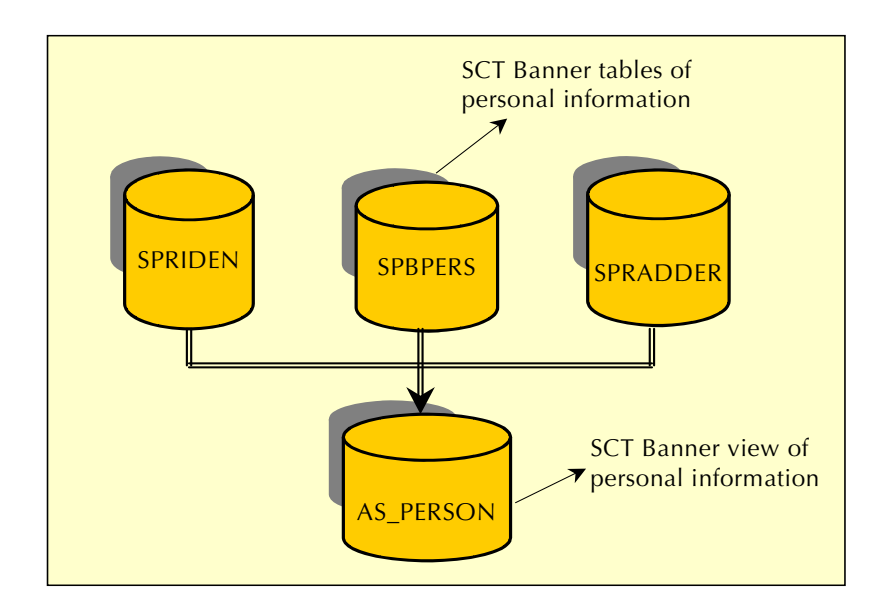

#### *Examples*

#### SPRIDEN

- Must be checked for a value of null to retrieve the most current record
- ENTITY\_IND must be checked for a Person or Corporation (though for Advancement this is Person or Organization)
- Must be "driving table" in FROM clause

#### **SPBPERS**

- Join with SPRIDEN via PIDM column
- Outer Join must be used or omitted based on need

#### SPRADDR

- Join with SPRIDEN via PIDM column
- Outer Join must be used or omitted based on need
- STATUS\_IND must be checked for active record
- FROM\_DATE and TO\_DATE must be checked for current date range allowing for NULL values to be included
- Highest or Lowest SEQ\_NO within ADDRESS\_TYPE must be used based on need
- ADDRESS\_TYPE must be checked against a hierarchy of values to ensure that no more than one address is retrieved

You can access Banner information without understanding the complexities of the data structure because you can retrieve the data from the view. This method provides basic data access, but performance and non-Banner data integration issues are not addressed within the Banner database.

#### <span id="page-18-0"></span>**Extract, Transform and Load Process**

The ODS, and its associated data replication process, simplify reporting by replicating data onto a separate database apart from the production environment. This process is called the Extract, Transform, and Load (ETL) process.

The ODS uses the ETL process to extract data from the source database, transform the data, and loads it into the ODS. All ETL activities are performed from within Oracle PL/SQL packages, and deployed into the ODS database schema. The PL/ SQL packages are created using Oracle Warehouse Builder (OWB). These packages are scheduled and run via the DBMS\_JOBS queue in Oracle. You can submit and monitor the jobs using the Administrative User Interface. Typically referred to as 'mappings', the packages, when executed, delete, update and load data from the source to the composite tables based on the type of mappings executed.

**Note:** The Banner and ODS database instances should reside on separate servers and connect through a database link.

The source Oracle database is the database from which the source information, such as Banner, is derived. The source and ODS database instances should reside on separate servers and connect through a database link.

During the initial load of the ODS, data is extracted from the source Oracle database using Oracle views that include specific business logic such as Enrolled or In State Resident indicators. The extracted data is then migrated into denormalized composite tables within the ODS. These composite tables represent a conceptual organizational structure, such as a Student, an Employee, or a Receivable Customer. To provide for data value security, the Administrative UI allows you to create Oracle Fine Grained Access rules and apply them to the composite tables to prevent information from being viewed without authorization.

The final layer of data access is the reporting views. These views allow calculated columns and increased flexibility in managing what data the end users can access. In select instances, such as the slotted concepts, data display rules are applied to user and institution profiles which filter out unwanted data.

To ensure that the data is current, you can incrementally refresh the ODS on a scheduled basis. OWB packages combine the business logic views with the change tables located in the product schemas to determine what updates are applied to the ODS composite tables.

You can manage all data loads and updates. Fine grained access rules, meta data management, data display rules and freeze data processing are managed with the Administrative UI.

#### <span id="page-19-0"></span>**Source Oracle Database and ODS Components**

Using the Oracle Warehouse Builder (OWB) ETL tool, triggers, and new data change tables in Banner, the ODS extracts data from Banner and loads it into a separate database schema. Indexes are added to the ODS tables as needed to enable the information to be accessed. The ODS is updated as needed (Incremental

Refresh) to make additions, deletions or changes in the Banner database. The data is then presented in a view similar.

The ETL process is accomplished using several components within the source Oracle database and the ODS. The following chart illustrates these components. Each component is described in subsequent sections.

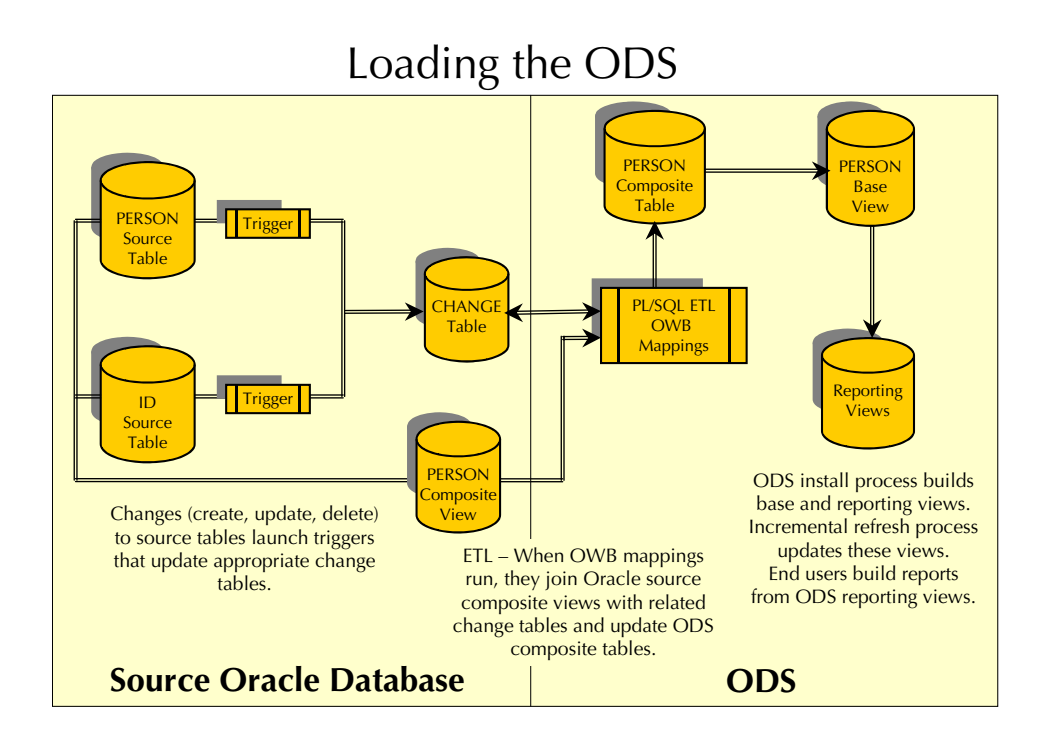

#### Source Tables

Source tables are the tables in the source information system from which data is extracted to load into the ODS.

#### Database Triggers

A single database trigger exists on each source table, excluding validation tables. Triggers are created for all tables used in a view, including function tables. They are created in the schema owner of the associated change table.

Each trigger identifies DML (Data Manipulation Language) activity on the table. When a change is made to an Banner table, that change is loaded into the ODS. The change launches a trigger. The trigger calls a stored PL/SQL procedure which updates the appropriate change tables to reflect the change in the source table. The triggers flag changes on the Banner tables and update the appropriate change tables.

Triggers are created on the actual Banner tables that provide source data for the ODS. The triggers are not delivered with the baseline Banner applications.

There are three types of triggers that use three types of processing:

• DRIVING: Triggers on tables that are the 'driver" table in the composite view. These set DML parameters to Insert, Update, Delete and set the table name to the composite view name.

For Banner example, see ST\_SPRIDEN\_INSERT\_ODS\_CHANGE trigger.

• ANCILLARY: Triggers on tables that are "joined" tables in the composite view. These triggers do not have composite views based on them. These triggers set DML parameter to Update, and set the table name to the composite view name in which the data table is located. These transactions NEVER initiate an Insert or Delete.

For Banner example, see GT\_GOREMAL\_INSERT\_ODS\_CHANGE trigger.

• COMPLEX DRIVING: Triggers on tables that are both "driving" and "ancillary" triggers require special handling. These set DML parameters and table names the same as driving triggers, and also insert rows into other change tables with DML parameters and table names that match the Ancillary Trigger requirement.

For Banner example, see ST\_SPRMEDI\_INSERT\_ODS\_CHANGE trigger.

#### Trigger Packages

Trigger packages manage the trigger procedures. There is one procedure for each change table with each procedure managing a unique index on the change table. There is one package per product area within the ODS such as Student, Human Resources, Finance, Financial Aid, Advancement. BANINST1 owns the trigger packages.

As data is entered into Banner, it is typically processed one row at a time. For each field being entered, the data is verified for field syntax, such as date or numeric formats, and fields requiring additional verification against rule tables. After the values are properly checked, the data is committed (or written) to the database table that will 'house' the information. During the 'commit' action, any Oracle triggers on the database table being written to are 'fired' and additional, but separate, logic is executed based on the parameters of the trigger (such as Before Insert, After Insert, etc.). The ODS has built and enabled triggers on all Banner tables that house information that is used in the ODS. Therefore, when one of the Banner ODS triggers is 'fired', the trigger inserts the keys of the data being changed into the change tables along with a DML indicator. The existence of these rows in the change tables tells the ODS that Banner has data waiting to be retrieved.

**Note:** The change tables only maintain the most recent database activity for a row of information for a specific key. When multiple actions occur against the same Banner database table and row, only the last action is represented in the change table. This allows the replication process to work faster, and decreases the amount of data captured in the change tables.

## Change Tables

Change tables maintain data about what tables and records have been changed, inserted, or deleted in the source system. There is not a one-to-one relationship between change tables and source tables or between changes tables and composite tables in the ODS. One change table exists for each logical group of information.

Change tables work like collector tables. They include four basic fields:

- Keys
- Table Name
- Process ID
- Most Recent DML.

Change tables reflect DML activity for specific Banner tables, but are also used when multiple tables use the same key.

#### *Example:*

The use of the SPRPCHG table that stores DML activities for the Hold and the Person composite views.

Change tables are owned by their respective product schemas, and are identified using standard Banner table naming conventions. The column names start with the seven-character prefix of the table name. All columns in each of the change tables are identical with the exception of the key columns. Here, the key columns represent the product/database tables they are accessing, and also represent the keys that the ODS uses when records change. All change tables are suffixed by 'CHG'.

The columns that comprise the change table are the key columns relative to the composite view(s) it supports, along with the TABLE\_NAME and the PROCESS\_ID columns. The last two columns allow inserts into the table with a null PROCESS\_ID by updates to Banner that take place during Incremental Refresh. Since the ODS processes and deletes all rows in the change tables with a NOT NULL PROCESS\_ID, the null value allows the row to stay until the next update. This ensures that it is not bypassed or inadvertently deleted.

Typically, a second index is created in the format of TABLE\_NAME, PROCESS\_ID, and RECORD\_ACTION columns.

#### *Example:*

SPRPCHG – Change table for PIDM related Banner tables

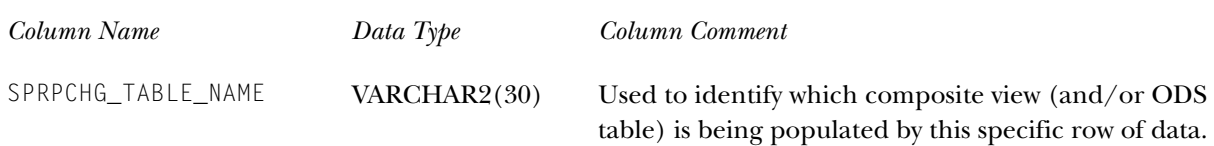

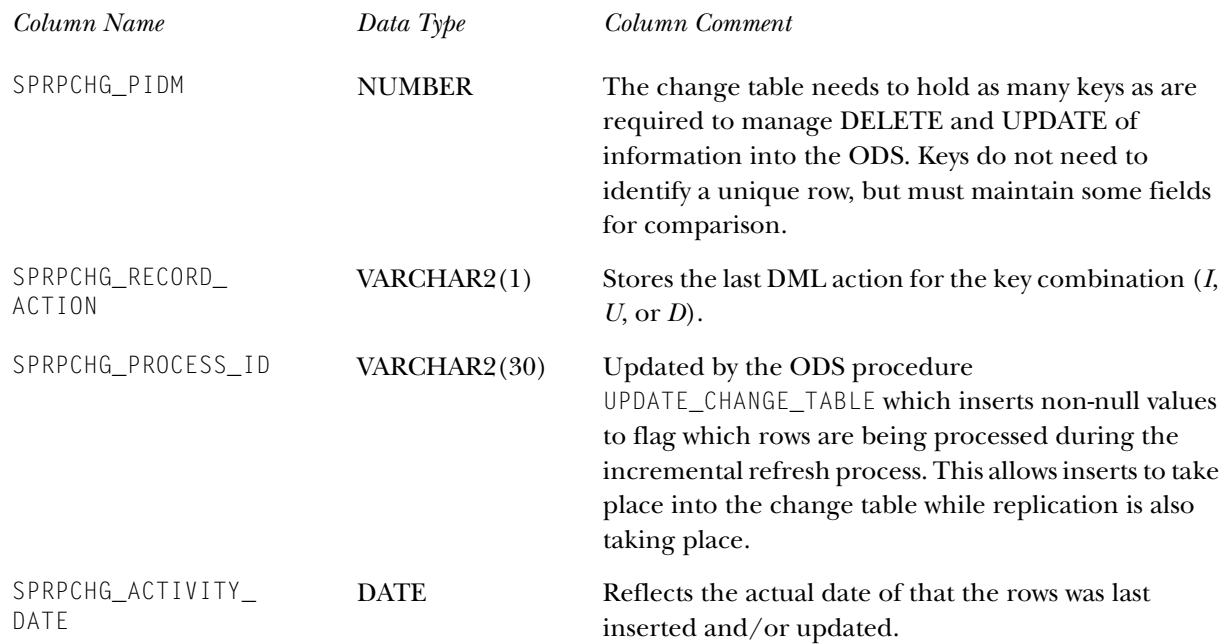

### Change Table Triggers

The ODS maintains triggers on all Banner tables used to incrementally refresh data into the ODS. Although the triggers are enabled on the actual Banner tables, they are referred to as 'change table triggers' because they populate the Banner change tables with DML information. The trigger inserts rows of information in one or more change tables by invoking a procedure that packages all trigger insert actions for the ODS change tables.

The triggers use basic logic except that the Exception routines allow for continued processing when encountering a DUP\_VAL\_ON\_INDEX condition. This condition is occurs when a row of data exists within the change table for the table's unique index. When encountered, the procedure updates rather than inserts the information in the change table by overlaying the DML activity and the activity date. This action causes only the most recent DML activity to be stored in the change table.

All triggers are owned and maintained within the product schema of the table to which the triggers are added. For example, SATURN would own Student Triggers, etc.

- Trigger Procedures
	- Each Banner product has a procedure built for it that manages all change table triggers for that product area. For example, GOKODST for General, SOKODST for SATURN, etc.
	- The triggers are owned by the BANINST1 schema.
	- The names for each procedure follow Banner standard naming conventions.

# <span id="page-24-0"></span>**Composite Views**

Composite views exist in Banner and usually match the composite tables that exist in the ODS. During ETL, when you perform a refresh of ODS data, the composite views are joined with the appropriate change tables and updated with the changed information.

In some cases, functions are used to calculate new data that is created from Banner data and loaded into the ODS. The composite views use packages to manage the functions built on the Banner database. There is one function package for each ODS module of information, i.e., Student, Finance, Advancement, etc.

Composite views represent a composite (mixture) of the tables selected from Banner and allow for a single piece of data to be extracted row-by-row, with all the business logic included in the view itself. These views use Object:Access standards. The column names are generic so that they can be used by all SunGard Higher Education product lines. Therefore, names familiar to Banner clients may be more generic than they are used to. For example, Term becomes Academic Period, PIDM becomes UID (unique ID).

The views can be used for reporting in Banner. But, they were designed to be extracted and loaded into the ODS, joined to Banner change tables, and to become the Incremental Refresh data extraction view.

Views are created and maintained in the BANINST1 schema. SELECT access to them is only granted to the ODSMGR schema in the Banner database. These views can only be accessed via the ODS through database links that connect from the ODS ODSMGR schema to the BANNER ODSMGR schema.

## PL/SQL Scripts (OWB Mappings)

Information Access uses PL/SQL scripts, which are mappings built in Oracle Warehouse Builder (OWB). These OWB mappings identify the relationship of data between the source composite views and the ODS composite tables. You may see the scripts referred to as PL/SQL scripts or OWB mappings. The extract, transform and load processes built using OWB are the mappings that populate the ODS.

The OWB mappings are run during the initial load of the ODS and when you incrementally refresh the ODS. When run, the scripts load, update, or delete data in the ODS composite tables. Three scripts—Load, Update, and Delete—exist for each ODS composite table. The different types of mappings perform the following functions:

- LOAD mappings: used to initially load the ODS composite tables by selecting all rows of data from the source system via the composite view.
- DELETE mappings: used to delete rows of data in the ODS when the change table reflects activity of any type for the key. Uses the key in the change table since no data will be found in the composite view for deletes.

This process also updates the PROCESS\_ID value in the corresponding change table for all rows before any delete takes place.

- UPDATE: mappings used to insert records into the ODS based on keys in the composite view joined against rows in the corresponding change table.
- **Note:** It is mandatory that the DELETE mapping is run prior to the related UPDATE mapping or no records will be processed in the UPDATE mapping.

The Oracle Warehouse Builder user interface contains graphical editors that enable you to design a complete logical model of your warehouse. The OWB helps you plan how to extract data from a variety of sources, transform the data, and configure the data for loading into the ODS. The OWB code generator lets you deploy and populate the ODS without manual coding, and integrates with the Oracle database and query tools.

### ODS Composite Tables

Composite tables are the tables within the ODS that get loaded with data from the source system. These tables match element-for-element to the source composite views. The composite tables get populated during the initial install process. They are also update during the incremental refresh process.

- Denormalized tables are used to store "conceptual" structures of data.
- Normalized tables are used for quick data filtering or to include unlimited repeating values.
- The MGRSDAX rule table is used to load the composite tables.

#### *Slotted Tables*

- Slotted tables are used to denormalize Repeating Concepts (normalized tables.)
- Populated via rules from MGRSDAX.

Some GTVSDAX rules, but not values, are duplicated in the initial population of MGRSDAX. You should use the Administrative UI to add or modify MGRSDAX rules' values to meet your institution's needs.

#### *Understanding Composite Tables and Slotted Tables*

The ODS includes composite tables and slotted tables. Composite tables include the main data that is extracted from your source system and stored in the ODS.

Slotted tables store data values for a specific code related to a base table. For example, the TEST\_SCORES\_SLOTTED table in the ODS stores all valid Test Score values that were loaded from your source system to the ODS. When your end user creates a report against the ODS, the system pulls data from the composite tables. The system checks codes stored on the slotted tables, as needed, and pulls the appropriate code values. If you choose to use Business Profiles, the system pulls the

appropriate values for the profile with which the user is associated. The default business profile of INSTITUTION is used when specific display rules are not established.

Using slotted tables optimizes the speed of your users' queries since the system need only check for specific code values as needed.

Both composite and slotted tables get updated when you run the refresh jobs to update ODS data on a regular basis.

#### *Updating Slotted Tables in the ODS*

It is important to keep data in the slotted tables synchronized with data in the composite tables. Whenever you update composite tables, you should also update the related slotted tables.

#### Base Views

Base views are the initial views built within the ODS. These views match the ODS composite tables element-for-element.

#### ODS Reporting Views

Data from each ODS composite table is presented in one or more reporting views. The ODS reporting views are the views that end users will use to create reports within the ODS. Users will point their report writing tool at these views and build reports. Base views can also be used as reporting views.

The Datamart 1.0 product Object:Access views were recreated as additional reporting views for clients migrating to the ODS. These recreated Object:Access views should *not* be used to create new reports from the ODS.

## <span id="page-26-0"></span>**ODS Reporting Views**

Data from each ODS composite table is presented in one or more reporting views. The ODS reporting views are the views that your users use to create reports within the ODS. Users point their report writing tool at these views and build reports. Base views can also be used as reporting views.

The Datamart 1.0 product Object:Access views were recreated as additional reporting views for clients migrating reports written using the Object:Access views in the Datamart, or from Banner into the ODS. While will continue to support these views, they will only be enhanced to support migration, therefore, use of the views to create new reports is not recommended.

These Object:Access views are easy to identify because they use the same standard naming conventions as the Object:Access views delivered with the Banner products.

## <span id="page-27-0"></span>**Multi-Institution Functionality**

The Multi-Institution Functionality (MIF) framework is available for all ODS composite views, composite tables, and reporting views. This enables all information from multiple sources (data sources, institutions, campuses, etc.) that is located in one database to be selectively assigned security access as needed in the ODS.

#### *Example*

You could take data from multiple institutions that exists in one database, move that information into the ODS, and selectively restrict your user's access to that data by institution, etc.

The MIF columns will only appear on generated meta data reports in the Administrative UI if MIF was set up for your institution.

**Note:** To use MIF with your source system and the ODS, Professional Services must provide the needed analysis, subsequent product enhancements and set up. This includes identifying which source tables require MIF, and which ODS objects must be modified.

## <span id="page-27-1"></span>**Information Access Administrative User Interface**

The Information Access Administrative User Interface (UI) is web-based, using SGHE's WebTailor. You use the Administrative UI to set up and maintain the ODS and EDW, including initiating and monitoring ETL processes. Administrative functions include:

- Preferences and Security Use to manage Information Access security, set global preferences, and set up user accounts.
- Options Use to control the processes to extract and load data into the ODSand EDW, schedule a process, view control reports, view and/or remove scheduled processes, or maintain information about saving (freezing) data.
- Meta Data Use to view and manage the meta data supporting the systems.
- New WebTailor Administration Use to customize a web menu, procedure, graphic element, set of information text, or a set of menu items. You can also update user roles, customize a web module, web rules, or WebTailor parameters; customize a login return location; and customize WebTailor overrides or global user interface settings.

# <span id="page-28-0"></span>**ODS Data Model**

SunGard Higher Education has developed a data model that includes data from a number of higher education administrative system modules. The administrative system modules supported by the ODS data model include Student, Financial Aid, Advancement, Human Resources and Finance — including Accounts Receivable. Each of these modules, or areas of information, include a number of tables in the administrative systems. The data model brings the appropriate data elements from multiple tables in the source system into a different table structure in the ODS that supports the reporting needs of the entire institution.

The data model represents the data elements that are included in the ODS. The ODS shows the individual table, and the relationship with other tables stored within the model. It further includes all the data elements available in the ODS composite tables and/or the reporting views related to the object described.

## <span id="page-28-1"></span>**Report Templates**

You can use the ODS with any third party reporting tool. The ODS is delivered with at least 25 report templates written against each module (Student, Financial Aid, Advancement, Human Resources and Finance — including Accounts Receivable). The report templates are just that "templates." Use them as a starting point to build your own customized reports.

The templates use the Oracle Discoverer reporting tool, and use the reporting views within the ODS as their data source rather than the Object:Access structures. This provides consistent column names and compatible data structure between the provided report templates and any additional reports that your institution may create on its own. Any additional reporting tool that SunGard Higher Education supports in future releases will also go directly against the reporting views. SunGard Higher Education also provides an enterprise business area within the Discoverer reporting tool with join conditions established.

SunGard Higher Education provides report templates in the following tools: Microsoft Access, Cognos Impromtu, Brio Query and IBI WebFocus for the services datamart and the Datamart 1.0 releases. These report templates duplicate the Object:Access data structures within the Datamart. To allow for migration from the prior versions of the Datamart, the ODS release will continue to support these report templates.

The combination of the ODS and third party reporting tools can help you extract information from the database and easily format the data in the reports created.

## <span id="page-28-2"></span>**Load Process**

When a Load process is run, (from the Administrative UI, Select a Subprocess menu) one or more LOAD mappings run that extract all the data from a Composite view in the source system and move it into the corresponding ODS Composite table.

Typically, a complete load is run once, then the refresh process is run on a nightly basis to keep the ODS data in lynch.

However, the Load process may be run periodically for one or more composite tables, for any number of reasons, including as an alternative to the Refresh process (see the "Using the Load vs. Refresh Process" section below). To facilitate the use of a load at any time, the Load process also purges the appropriate Change table $(s)$ , as applicable, that correspond to the Composite table(s) being loaded.

You may want to disable this feature on certain or all LOAD mappings. To disable the change table purge for a LOAD mapping, records can be created in MTVPARM. See the "Administrative User Interface" chapter of your "Handbook," "Schedule a Process Parameters," for information on the ETL\_MAP\_PACKAGE- \_LOAD\_PURGE Parameter.

### Load Process Flow

A process flowchart of the ODS appears below:

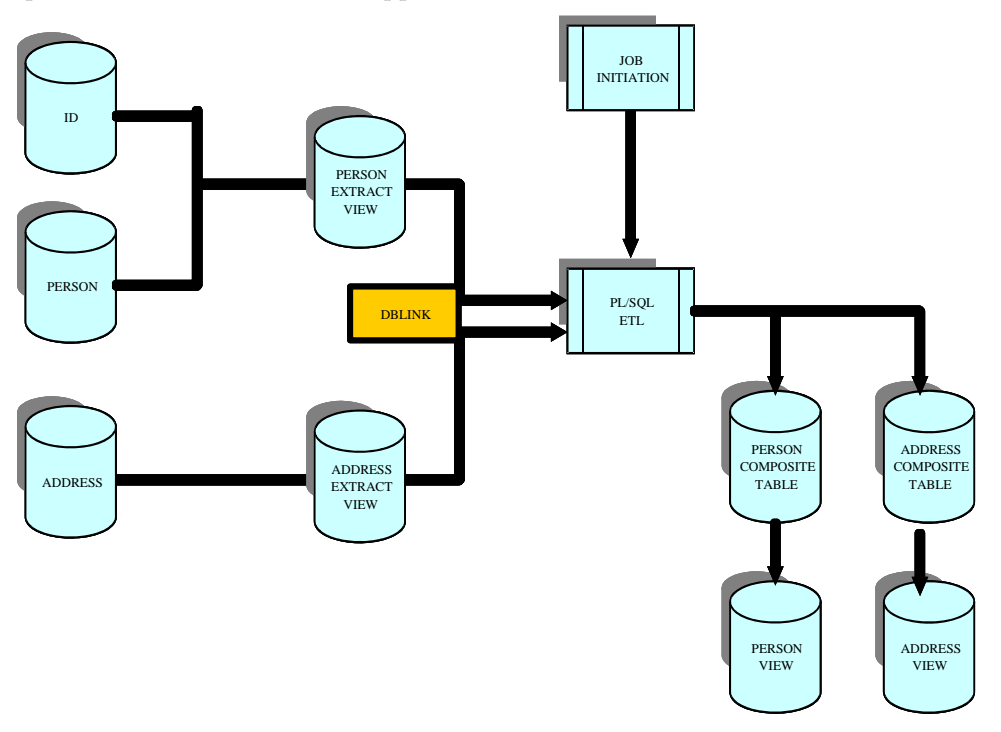

- 1. Submit the Load job from the Administrative UI (Schedule a Process) to execute LOAD scripts for all mappings identified in that job.
- 2. PL/SQL script reads views via DBLINK, which accesses the ODSMGR schema from the source.
- 3. Write data to ODS composite tables on a separate database.
- 4. Repeat the cycle for all jobs submitted until complete.
- 5. All process related information is logged in a Control Report, which is viewable via the Administrative UI. Review the associated Control Report for errors and job status messages.

#### <span id="page-30-0"></span>**Incremental Refresh Process**

The term "incremental refresh" identifies how data synchronization occurs between the source and target set of tables to ensure that accurate information is stored in the ODS. Information that has changed in the source system is captured and, through the use of ETL tool sets, is applied to the target system. During the process, the change tables bring over only the data that has changed, and the change tables are purged/deleted.

The Incremental Refresh process creates database triggers on the source Oracle database tables with a basic amount of business intelligence to insert key values and a change identifier of Insert, Update, or Delete (I, U, or D) into a composite change table. This composite change table becomes the driver for its associated composite view making incremental refresh possible.

Since this process tracks deletes, inserts, and updates, the change table also determines which records are deleted from the target composite table. In general, there is a one-to-one correspondence between each composite view and its associated change table. However, there are some instances (when the associated keys were identical) where change tables have been merged into one. This keeps the number of change tables to a minimum.

This approach is easy to maintain and has negligible impact upon the production environment. Although the database triggers contain a certain amount of business logic, the triggers only produce inserts into the composite change tables.

Typically, a complete load is run once, and then the Incremental Refresh process is run on a nightly basis to keep the data in lynch. An incremental refresh should be run when data in the source system has changed since the last time a refresh was run.

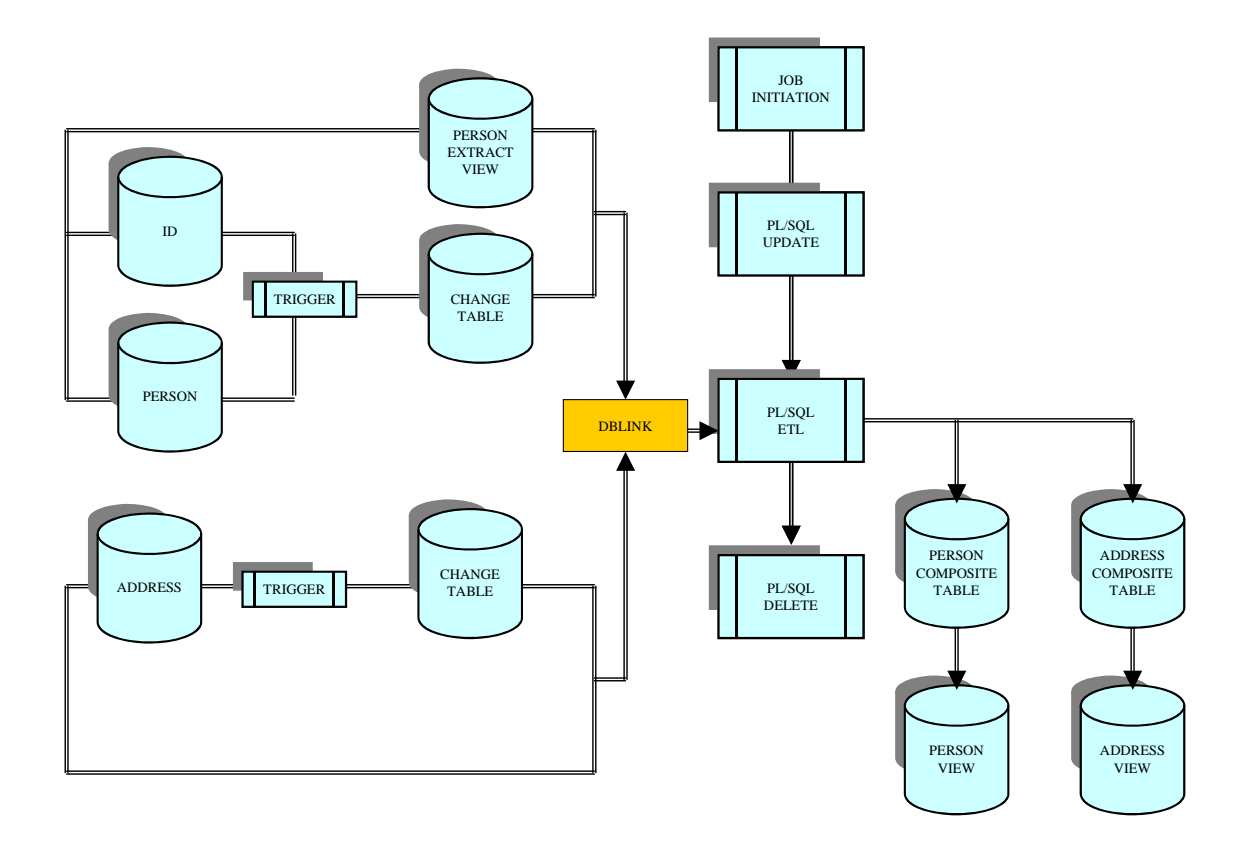

## Incremental Refresh Process Flow

- 1. Submit the refresh job from the Administrative UI (Schedule a Process), to execute DELETE and UPDATE scripts for all processes identified in the job submitted.
- 2. Perform all PL/SQL script reads and updates of the source database via DBLINK, which accesses the ODSMGR schema.
- 3. Run all DELETE processes before UPDATES to set the update flag on records in source change tables.
- 4. Run PL/SQL DELETE process. This first flags all records for the associated change table(s) to identify the records to be processed. The process then deletes any records identified in the change tables as "deletes."
- 5. Run PL/SQL UPDATE process. This performs an Oracle Insert command of the data retrieved in the composite view using keys in the associated change table.
- 6. Write data to or delete data from the ODS composite tables on separate database.
- 7. Repeat the cycle for all jobs submitted until complete.

8. Verify the log file for a successful load and completion of all jobs.

# <span id="page-32-0"></span>**Load Process vs. Incremental Refresh Process**

Occasionally, a lot of data has changed in the source system (such as via a data import, grade rolls at the end of an academic period, etc.), which creates a large volume of data in the Change tables. This can slow down the Incremental Refresh process. In these cases, it is more efficient to run the Load process instead of the Incremental Refresh process (for those affected tables). Determining when it is more efficient to run a load versus a refresh is somewhat subjective, and can differ between Composite views.

However, experience indicates that if the total number of rows in the Change table (for a particular Composite table) equals 15% or more of the total rows in the corresponding Composite view, then this is a good indicator of when a Load is more efficient than a Refresh.

The Report ODS Change Table Counts process (from the Administrative UI, select Select a Process> ODS Utilities> Select a Subprocess menu) can help you determine this because it calculates how many rows are in each of the source system Change tables for each ODS Composite table (or Load mapping).

# <span id="page-32-1"></span>**Enterprise Data Warehouse Architecture**

SunGard Higher Education designed the EDW and its associated event-based processing to capture point-in-time information for trend analysis and historical reporting.

The EDW is designed to work with the ODS as a source within the same environment. All data extraction, transformation and load (ETL) activities are performed by Oracle PL/SQL packages generated by Oracle Warehouse Builder (OWB) and deployed into stage and production warehouse schemas. As with the ODS, these packages are scheduled and run via the DBMS\_JOBS queue in Oracle. You can submit and monitor the jobs within the Administrative UI.

The EDW source and target database instances reside in the same database, but are in different schemas. As the EDW loads, data is extracted from the ODS using pipelined table functions. Data is extracted based upon user defined parameters for a point-in-time slice of data. The extracted data is loaded into a staging area where data is cleansed based upon the institutional preferences.

The unique dimensional attribute combinations are then inserted into the dimension tables with a uniquely defined surrogate key. The facts of the extracted data are then loaded into the fact table(s) along with the surrogate keys defining each record's unique combination of dimensional attributes.

To provide for data value security, the Administrative UI enables Oracle's fine grained access rules to be created and applied to the dimension tables and fact tables.

## <span id="page-33-0"></span>**Oracle Warehouse Builder (OWB) Utilized to Perform ETL**

The Oracle Warehouse Builder (OWB) user interface contains graphical editors that enable you to design a complete logical model of your warehouse. The OWB helps you plan how to extract data from the ODS, and transform and configure the data to load into the EDW. The OWB code generator lets you deploy and populate the EDW without manual coding, and integrates with the Oracle database and query tools.

#### <span id="page-33-1"></span>**Administrative User Interface**

The Administrative User Interface is web-based, using SunGard Higher Education's WebTailor. This Administrative UI is used for the execution and monitoring of ETL processes. Administrative functions include:

- Preferences and Security Use to manage Information Access security, set global preferences, and set up user accounts.
- Information Access Options Use to control the processes to extract, cleanse, and load data into the system, schedule a process, view control reports, view and/or remove scheduled processes, or maintain freeze data.
- Information Access Meta Data Use to view and manage the meta data supporting the systems.
- New WebTailor Administration Use to customize a web menu, procedure, graphic element, set of information text, or a set of menu items. You can also update user roles, customize a web module, web rules, or WebTailor parameters; customize a login return location; and customize WebTailor overrides or global user interface settings.
- Cleansing Use to maintain descriptions to be stored in the EDW, and to translate codes from the ODS to the EDW.

## <span id="page-33-2"></span>**Cleansing**

Data cleansing is the process of verifying ODS code values and possibly translating them to standardized code values in the EDW. The ETL mappings initially load code values and descriptions from the ODS into the EDW cleansing tables. Using the

Administrative UI, the data warehouse administrator can set up cleansing rules specific for the institution.

Some of the cleansing that can take place includes:

- Creating new EDW values based on ODS values
- Changing an ODS description value to a new value in the EDW
- Removing duplicate code values
- Creating ranges of ODS codes that become one code in the EDW
- Translating multiple ODS values into one EDW value and description
- Customizing the descriptions used in the EDW

For example, you might group student levels 'CE' and PR' for Continuing Education and Professional into one code 'PR' - Professional. Similarly, you could combine 'GR' and 'LW' for Graduate and Law into one 'GR' - Graduate code.

### <span id="page-34-0"></span>**Star Schemas**

Star schemas are a standard data modeling technique used in data warehousing. Star schemas improve response time by requiring very few joins for queries. Also, with a star schema measures are preaggregated and do not need to be calculated at query time.

The fact table is the primary table in the star that stores the numerical performance measurements of the business. It's where all amounts and counts are stored. For example, Total Credits is an enrollment fact that is stored in the Enrollment fact table.

Dimensions are the tables that contain descriptive attributes of business entities. In the query Total Credits by Program, Program is the dimension. Program is a dimension attribute of the Academic Study dimension table. There are typically many dimension tables associated with one fact table.

#### <span id="page-34-1"></span>**Cubes**

Cubes are basically precalculated reports with data that you can rearrange and reformat. They provide the ability to manipulate predefined facts (measures) and dimensions (attributes) in various formats to provide different perspectives on an institution's business. Refer to the *Data Models* chapter of your Administration Guide for detailed star schema and cube information.

Using Cognos PowerPlay cubes as the user interface, you can browse data contained within each star schema in the EDW. This interface provides a predefined descriptive view of the information in the star schema that would otherwise require some understanding of a database query language to accomplish. The presorted

data loaded into the cube can be retrieved quickly and can permit multiple dimensions and measures to be selected and reviewed as desired.

Cognos PowerPlay Transformer provides the Cognos ETL equivalent of OWB for the loading of the Cognos cubes. Transformer provides the ability to define relationships within your data warehouse and pre-aggregate the measures presented to end users within the cubes.

#### EDW Load Process

Below is an overview of the steps used to move data from the ODS to the EDW.

#### *Process Flow*

- 1. Extract data from the ODS based upon parameters passed from the Administrative UI. This data is loaded into the INPUT table associated with the business area being loaded.
- 2. Load information within the INPUT table to the associated CLEAN table and run the cleansing process. The cleansing process uses values defined by the institution within the Administrative UI to manage descriptions and translate codes to then update them in the CLEAN table.
- 3. Data from the CLEAN table is then used to discern the unique combinations of dimensional attributes within the data extracted. New combinations of attributes are inserted into their associated dimension tables and assigned a surrogate key. The first dimension analyzed is the time dimension. If the combination of dimensional attributes within the time dimension already exists, the loading process halts unless the Replace Indicator checkbox is checked. This ensures that historical data is not overridden unless explicitly requested by an institution.
- 4. After loading the attributes into the dimension tables, join the CLEAN table with its various associated dimension tables to obtain the surrogate keys associated with each record. This data is loaded into the associated WKEYS table.
- 5. Run the FACT\_DELETE mapping to delete records in the fact table for the defined time slice when the Replace Indicator checkbox is checked.
- 6. Load data from the WKEYS table into the fact table.
# EDW Cleansing

"Cleansing" is the process of verifying ODS code values and possibly translating them to standardized code values in the EDW. Use cleansing to:

- Remove duplicate code values before loading them into the EDW.
- Translate a code value in the ODS to a new value in the EDW.
- Group together a range of ODS code values into one EDW value.
- Associate an effective date with code descriptions that may change over time.

# EDW Architecture Components

#### *Oracle Warehouse Builder*

#### *Generated Objects*

LOCATION: used to identify which schemas and database locations are used to generate DBLINKS.

#### *Mappings*

- INPUT: loads ODS data into a staging INPUT table based upon parameters passed in the Administrative UI.
- CLEAN: passes data from the INPUT table to the CLEAN staging table and call the MGKDCLS.P\_Cleanse\_Input cleansing process.
- DIM\_TIME\_UPDATE: determines whether the extracted combination of time attributes exists within WDT\_TIME. If the Replace Indicator checkbox is not checked, the load process halts. Otherwise, the EVENT\_DATE will be updated within WDT\_TIME for the event being run.
- DIM\_TIME\_INSERT: inserts a new record within WDT\_TIME with an assigned surrogate key if the combination of time attributes constitutes a new event.
- DIM\_<dimension\_name>: inserts a new record within a given dimension table with an assigned surrogate key if the combination of dimensional attributes in the extraction does not already exist within the dimension table.
- WKEYS: joins the CLEAN table with its associated dimension tables in order to place the measures from the extraction and the associated surrogate keys into the WKEYS staging table.
- FACT\_DELETE: deletes records in the fact table for the extraction event when the Replace Indicator checkbox is checked.
- FACT\_INSERT: loads data from the WKEYS table into the fact table.

# Enterprise Data Warehouse

#### *Star Schema*

- Dimension tables: used to store unique combination of descriptive attributes
- Fact tables: used to store the measures (amounts, counts, etc.)
- Staging tables: used as temporary storage of extraction information so that it may be manipulated with little or no effect to the actual star models.

#### *Views*

Views exist on top of each star schema as a means to load the Cognos cubes more effectively.

#### *Cubes*

- At least one cube per star schema is created to provide OLAP capabilities within the EDW.
- One report per cube exists to provide a meaningful default view of data within a cube.

# **From ODS to EDW**

The EDW stores data that is fed to it from the ODS. The data is stored on both primary storage and alternative storage. The data is cleansed and restructured to support queries, summaries, and analyses.

The ODS is a relational data model that is continually being incrementally refreshed from the OLTP. The EDW reorganizes, groups and summarizes the information from the ODS and allows you to freeze it at a specific point-in-time (event.) The Administrative UI schedules EDW load mappings to take place at scheduled times.

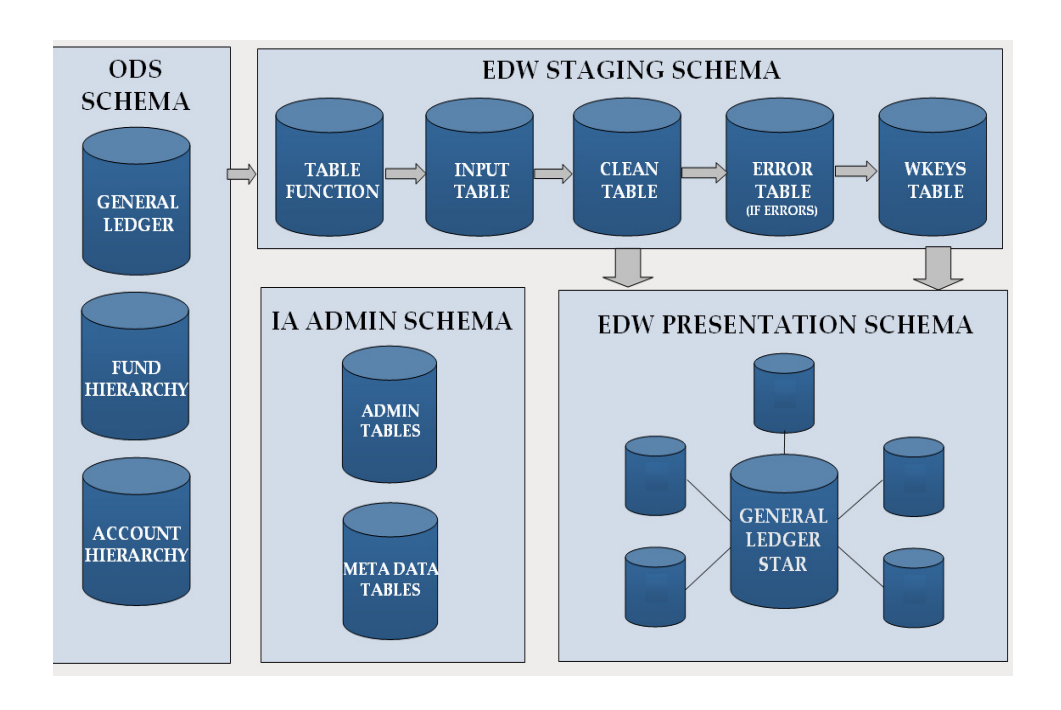

Below is a graphical representation of the ODS to EDW data flow.

The EDW resides on the same machine and database as the ODS, but resides under the schema owner name of EDWMGR. The EDW also uses the EDWSTG schema as a repository for staging tables used to process extracts. The ODS is contained within the ODSMGR schema.

The ODS is a database of denormalized tables called composite tables. These composite tables store data contents from the administrative systems and are constructed specifically for reporting. Denormalizing combines data from many smaller tables into fewer, larger tables. This enhances data extraction and query access by eliminating the need to perform intensive performance table joins.

Data is retrieved from the source system(s) using composite views. These views uses the existing business logic on the source system, and provide the extraction logic for the composite tables that reside on the reporting server. An ODS typically resides on a separate server in order to take advantage of the performance benefits associated with a query-only system. Business logic is not resident on the reporting server, ensuring that the ODS model can support all products. Because the ODS is a queryonly system, the data in the ODS flows only one way — from the source administrative system to the ODS, never from the ODS to the administrative system.

The ODS standard composite tables were created with your industry-wide business needs in mind. This enables you to create your own reporting views and reports based on the delivered tables.

The ODS also includes Reporting (presentation) views. Reporting views are the final views you use to create reports.

Your ODS is installed, set up and producing reports. You have just installed your new EDW system. Now what? Below are the tasks you'll need to perform to properly set up the EDW. Refer to the section, "Setting Up and Maintaining the Enterprise Data Warehouse," in the *Information Access Administrative User Interface* chapter of this guide for detailed information on each of the following tasks.

# Task 1 - EDW Extract Parameters

Before you load data into the EDW, it is important that you review the internal parameters used by the EDW during processing. These parameters are defined within the MTVPARM table with an MTVPARM\_INTERNAL\_CODE\_GROUP of 'EDW EXTRACT PARAMETERS'.:

- HR\_APPL\_STAT
- **EARNINGS**
- Student Groups—STUDENT\_LEVEL\_GROUP, TEST, STUDENT\_LEVEL\_GROUP\_TESTS

# Task 2 - Cleansing

The cleansing process is applied to information loaded from the ODS into the EDW. This process translates some ODS code values and maintains ODS code descriptions before loading them into the EDW. This allows you to standardize descriptions and define data ranges that will be used as dimensional attributes.

**Warning:** You *must* set up all cleansing information before you run any EDW load jobs. This is extremely important.

#### Task 3- Security

Secured access to data is controlled by Oracle policies, in conjunction with the Security Rules set up using the Administrative UI. A policy is an Oracle construct that applies a WHERE clause condition to any queries made against a table. A Security Rule is simply data in the security tables that determine what that WHERE condition will look like for a given user.

By default, the ODS and EDW are delivered with no policies on any tables - that is, with no security restrictions on any tables. Therefore, you are free to set up the Security Rules for given users without affecting any user's ability to access the data. However, once the policies are defined for the tables, users can only access data to which they have been granted access.

Task 4 - Cubes

#### *Cognos PowerPlay*

Analytic tools within Cognos 8 enable you to view your institution's information using a variety of methods.

Analysis Studio allows you to use drag-and-drop techniques to manipulate dimensions and measures within a cube to view data from different perspectives. Refer to the Cognos 8 manuals for detailed instructions on how to use this application.

# Your System Reporting Tools

Various other reporting tools may be used to connect to the EDW stars themselves to create reports and cubes.

# **Information Access Solutions Naming Conventions**

The naming conventions and standards applied to scripts and database objects used to create and maintain the Information Access Solutions are described below.

# **ODS Standards (ODSMGR Schema)**

Front-End Views: Presentation (Reporting) Style

#### *Object name*

Natural language naming conventions are acceptable. Maximum length of 30 characters.

#### *Examples*:

PERSON, STUDENT\_COURSE, CONSTITUENT

#### *Additional Detail*

Script names *must* follow unique 7-character naming standards. The first three characters are System Descriptor, Product ID and Object\_ID. The next four characters are free form.

Front-End Views: Object:Access Style

#### *Object name*

Maximum length is 30 characters. See the table below.

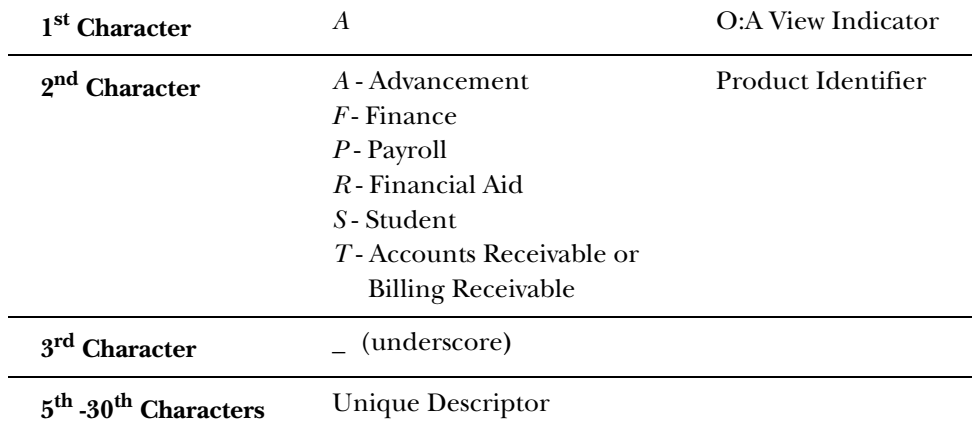

*Examples*:

AS\_STUDENT\_DATA, AA\_GIVING

#### *Additional Detail*

Script names are the same as the object name.

# Front-End Composite Tables

#### *Object name*

Maximum length is 30 characters. See the table below.

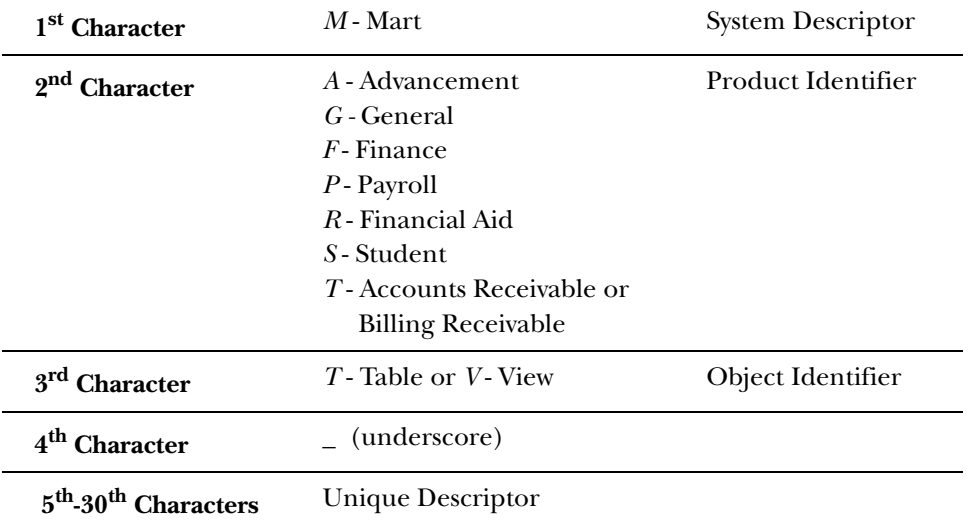

*Examples*:

MAT\_GIFT, MGT\_VALIDATION

#### *Additional Detail*

Script names *must* follow unique 7-character naming standards. The first three characters are System Descriptor, Product ID and Object ID. The next four characters are free form.

#### Indexes

#### *Primary Key Indexes*

Object name:

PK\_{table\_name} (For front-end tables, omit the first three identifiers). Maximum length is 30 characters.

#### *Additional Indexes*

#### *Object name*

Index will be either table name or abbreviation suffixed by "\_INDEX\_nn" where nn is a one-up number. Maximum length is 30 characters.

# **Administrative Standards (IA\_ADMIN Schema)**

#### Administrative Tables

#### *Object name*

Maximum length is 30 characters. See the table below.

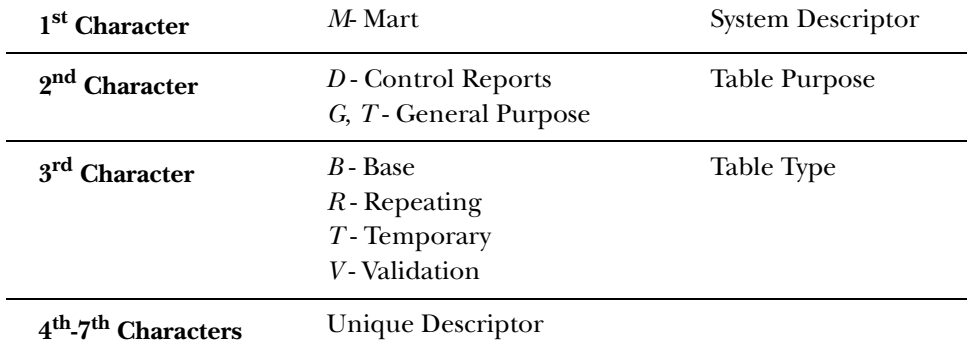

*Examples:*

MDBLOGH, MTVPARM

#### *Additional Detail*

Script names *must* follow unique 7-character naming standards. Script names are the same as the object name.

# Administrative Packages

#### *Object name*

Maximum length is 30 characters. See the table below.

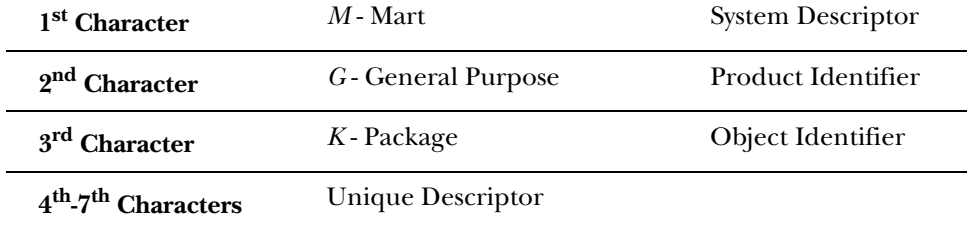

*Examples:*

MGKSECR, MGKPARM

#### *Additional Detail*

Script names *must* follow unique 7-character naming standards. Script names are the same as the object name.

# Meta Data Tables/Views

#### *Object name*

Maximum length is 30 characters. See the table below.

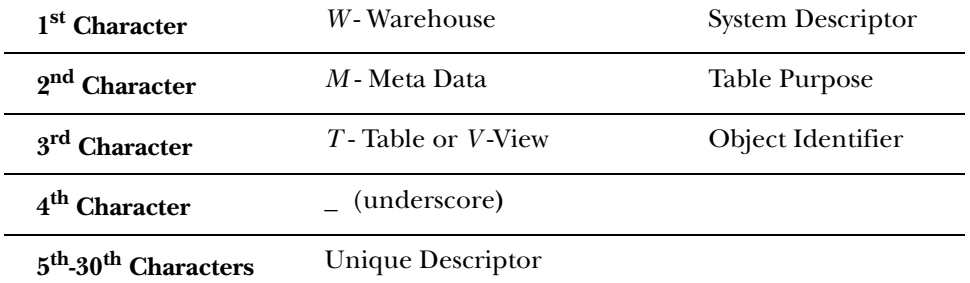

*Examples:*

WMT\_SOURCE, WMV\_TARGET\_OBJECT

#### *Additional Detail*

Script names are the same as the object name.

#### Sequences

### *Object name*

 $\overline{\phantom{0}}$ 

See the table below.

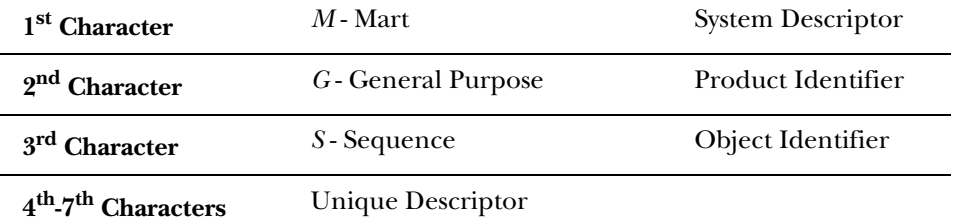

*Examples:*

#### MGSHOST, MGSPARM, MGSPIDM, MGSSDAX

#### *Additional Detail*

Script names *must* follow unique 7-character naming standards. Script names are the same as the object name.

# **EDW Standards (EDWMGR/EDWSTG Schemas)**

#### Warehouse Tables

*Star Schema Tables (EDWMGR Schema)*

Object name:

Maximum length is 30 characters. See the table below.

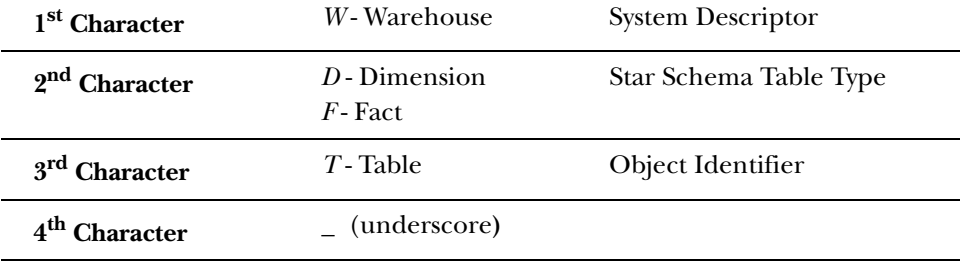

### **5-5th-30th Characters** Unique Descriptor

*Examples:*

WDT\_TIME, WFT\_EMPLOYEE\_DETAIL

#### Additional Detail:

Script names are the same as the object name.

*Staging Tables (EDWSTG Schema)*

Object name:

Maximum length is 30 characters. See the table below.

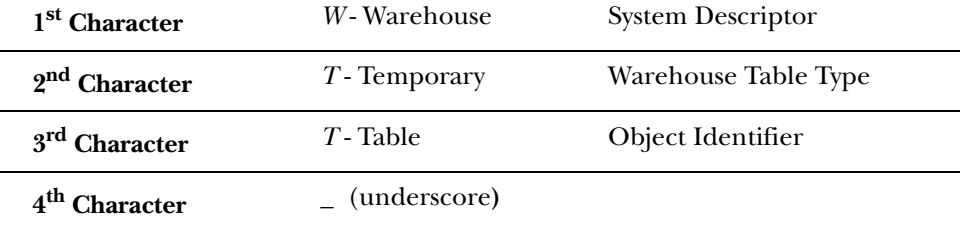

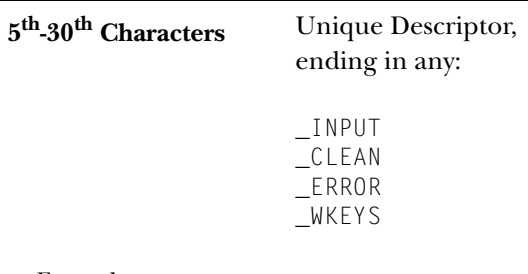

*Examples:*

WTT\_DEGREE\_DETAIL\_INPUT, WTT\_ENROLLMENT\_WKEYS

Additional Detail:

Script names are the same as the object name.

#### Sequences

Object name:

Maximum length is 30 characters. See the table below.

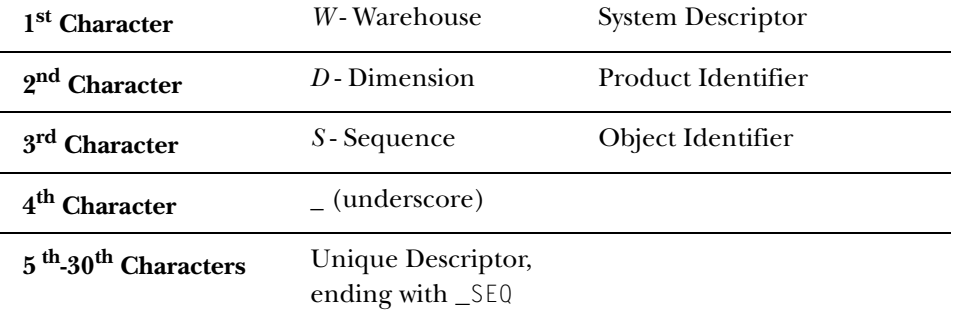

#### *Examples:*

WDS\_GIFT\_SEQ, WDS\_JOB\_SEQ

#### Additional Detail:

Sequences are created within the scripts that create the dimension tables.

#### Indexes and Constraints

*Primary Key Indexes and Constraints*

#### Object name:

Maximum length is 30 characters. See the table below.

**1st - 3rd Character** PK\_ (underscore) Primary Key Prefix

**4th -30thCharacters** Table Name or Abbreviation (includes the first 4 characters, e.g., WFT\_)

#### *Examples:*

PK\_WFT\_EMPLOYEE, PK\_WFT\_OPERATING\_LEDGER

*Foreign Key Constraints*

Object name:

Maximum length is 30 characters. See the table below.

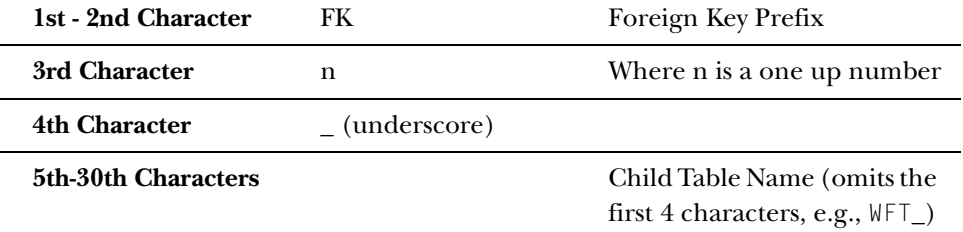

*Examples:*

FK1\_ENROLLMENT, FK2\_ENROLLMENT

# **Chapter 2 Banner to the ODS**

The Banner to the ODS chapter includes information that should be completed for Banner-specific source systems, information that is unique to individual Banner products, and Banner composite views.

# **Implementation**

The Implementation section contains information that should be completed for Banner-specific source systems.

# **Partition Exchange Option**

Some load processes can take a significant amount of time to extract data into the ODS, depending on the number of records at your institution. Transaction History and Payroll Distribution information can account for a lot of the total data load time. To compensate for this, you can use Oracle's partition exchange functionality to load information into the MFT\_TRANS\_HISTORY and MPT\_PAYROLL\_DISTRIBUTION composite tables in the ODS. This enables you to run multiple load mappings for the same table at once, depending on the hardware at your institution. For instance, baseline transaction history load is broken into five separate loads that must run one at a time. After the first mapping is run, the second mapping runs, and so forth until all five are complete. Installing the partition exchange option allows you to run up to five separate mappings for either Transaction History and/or Payroll Distribution at once. This can cut the time to load each table by five. The objects that use partition exchange are optional items that are installed during your ODS installation or upgrade.

**Note:** When installing these objects, the jobs that load these tables are no longer part of the LOAD\_ALL\_ODS\_PRODUCTS job stream. You need to run these mappings manually through the Administrative UI.

In the Administrative UI, Schedule ODS Mappings, there are five Transaction History Loads and Load Payroll History process . These allow you to run one to five concurrent fiscal year loads for Transaction History, and one to five concurrent calendar year loads for Payroll History, at your discretion. Each job inserts a fiscal year / calendar year of information into a temporary table and exchanges it with its corresponding partition on the MFT\_TRANS\_HISTORY / MPT\_PAYROLL\_DISTRIBUTION tables when it is completed. The partition exchange renders a table's indexes as UNUSABLE. Therefore, an additional parameter has been included to automatically rebuild existing indexes. It is recommended that you leave this parameter as *N* until the last fiscal year is loaded. By rebuilding only on the final fiscal year / calendar year load, you avoid rebuilding the index each time.

**Note:** The nightly refresh processing is not affected by this new load process.

Use the following steps to schedule when you want each process to run:

#### *Navigation*

- 1. Select Information Access Options from the Information Access Administrative UI menu.
- 2. Select Schedule a Process. The Select a Process page opens.

#### *Tasks*

- 1. Select Schedule ODS or EDW Mappings. The Select a Subprocess page opens.
- 2. Select the Payroll or Transaction History process you want to run. The Schedule a Process page opens.
- 3. Enter the required Scheduling Parameters information.
	- (a) Enter a **Run Date** (format dd-mon-yyyy) and **Runtime** (format hh24:mi:ss).
	- (b) If you want to run the process on a recurring basis, enter an **Interval**.

Select the link next to the **Interval** field. A sample Interval window opens. Select the link under the **Interval Expression** column for the interval in which you want to schedule a process. For example, to run a process every day at the same time select *SYSDATE+1*.

4. Select Save to save the information about this job. The job is entered into the job queue to run at the specified day and time.

# **Prerequisite Tasks**

The prerequisites below *must* be completed for the Banner General and Finance products before the ODS tables are loaded initially. No prerequisites are required for the remaining Banner products.

# Task 1 - Define General Preferences Address Type

The MST\_ADDRESS composite table stores a person's preferred address information from the Banner SPRADDR table. Since this information is rule based, the Address Type value needs to be defined in the Banner GTVSDAX form so that the Banner view AS\_PERSON knows which value to use when selecting the address records. All values entered into the GTVSDAX form should stay exactly as listed below except for the external code. This value should be changed to match the client specific address type from the STVATYP table that defines a preferred address.

**Note:** Only one address type can be specified for the preferred address.

*Example:*

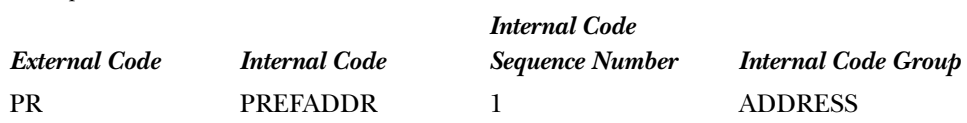

**Caution:** You *must* alter and/or enter your institution's preferred address type before starting the ODS load and incremental refresh process. If this parameter is not set up, null values will appear in the preferred address fields.

Task 2 - Define Fiscal Years for Baseline Transaction History Loads in Finance

**Note:** This applies only to the baleline Transaction History Load. This is not required if you are using Partition Exchange.

The MFT\_TRANSACTION\_HISTORY composite table in the ODS stores detailed history information from the Banner Finance transaction tables FGBTRND and FGBTRNH. These tables are typically very large and take a long time to load. To improve the performance and allow intermittent commits, the load process is 'staged' into five separate load processes. This allows the process to restart if any problems occur during the load. These load processes are driven by fiscal years. Which fiscal years are loaded, and to which load mappings they should belong is defined on the Set Up Parameters page of the Administrative UI. (MTVPARM)

There may be more than one fiscal year defined for each of the load mappings. Therefore, you may define fiscal year groupings that best suit your system resources.

To view SunGard delivered data, plus any data from your last Banner implementation, you need to set up the parameters starting with 1995. See the example below:

#### Select an Existing Parameter

Click a Description in the table below to select the Parameter you want to update or delete, or change the search criteria and click Search.

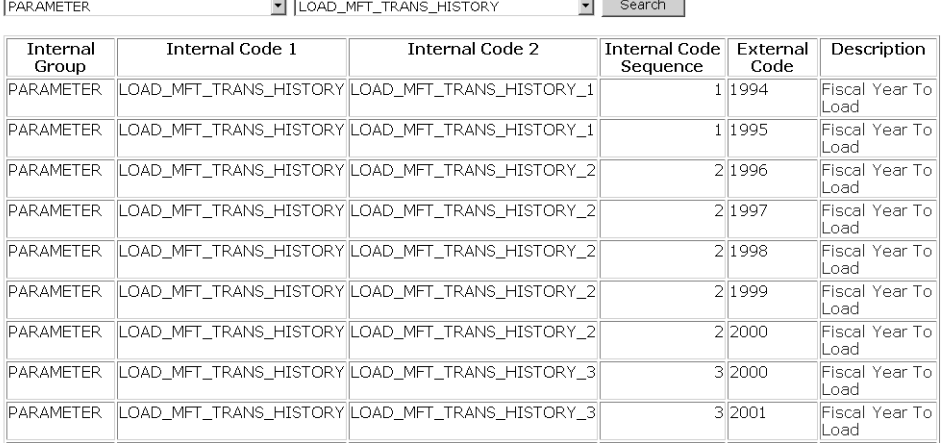

#### Task 3 - Load Finance into the ODS

**Note:** This does not apply to Partition Exchange.

Loading the ODS Composite table, MFT\_TRANS\_HISTORY, is broken into five separate Load mappings. (See the "Banner to ODS User Guide" for details on setting up fiscal year parameters to load this table.) These five Load mappings are part of the LOAD\_FINANCE job/process as well as the LOAD\_ALL\_ODS\_PRODUCTS job, and run when either of these jobs are scheduled. The Load Finance Transaction History process in the ODS Administrative User Interface runs these five load mappings separately. This allows you to load or reload the MFT\_TRANS\_HISTORY table without running each of the MFT\_TRANS\_HISTORY Load mappings separately, and without having to load or reload all of the other Finance tables. The Load Finance Transaction History process is located on the Schedule ODS Mappings web page, and runs the following mappings in the following order:

- LOAD\_MFT\_TRANS\_HISTORY\_1, LOAD\_MFT\_TRANS\_HISTORY\_2
- LOAD\_MFT\_TRANS\_HISTORY\_3, LOAD\_MFT\_TRANS\_HISTORY\_4
- LOAD\_MFT\_TRANS\_HISTORY\_5

Because of the amount of time required to load the Transaction History table, you may want to remove the loading of the MFT\_TRANS\_HISTORY table out of the LOAD\_FINANCE job, and load your table using this new LOAD\_FINANCE\_TRANSACTION\_HISTORY job. To do this, your Systems Administrator can remove these load mappings from the LOAD\_FINANCE job in the MTVPARM table under the IA\_ADMIN schema in the ODS.

# **Validation Table Data and Incremental Refresh**

The Operational Data Store (ODS) was designed with validation table codes and descriptions stored on each individual data record. This design method was chosen to expedite the display of information since it eliminates the need for excessive joins of as many as 10 or 15 additional tables. During the design phase of the ODS, several methodologies on managing validation table change requirements were discussed with institutions. The consensus was that it would be preferable to build internal institutional policies and procedures to ensure that descriptions would not be changed, but that new codes would be added.

This is similar to the way in which the Banner Course Catalog process works. If the title of the course changes, the institution creates a new catalog record with the new title for the new effective term - thus an entry with a description such as "Bowling Basics" that changed to "Bowling Fundamentals" would get a new code so that the ODS would reflect the data as it existed in the past for "Bowling Basics" and the new values reflected for "Bowling Fundamentals". If it was determined that it was a necessary requirement to physically change a column description, then the institution policy would require that either a reload of all affected tables be initiated (very time intensive) or a script would be created at the institution that would update all columns in the ODS, altering the old value to the new value.

Therefore, to ensure that data integrity is maintained, it is important that no updates are applied to existing values within the validation tables once the ODS is placed into production and the incremental refresh cycle is implemented. Otherwise, there will be an inconsistency in the information displayed between the source system and the ODS.

To further explain the difficulty in incrementally refreshing tables based on coded description changes and not the result of data value changes, it is necessary to understand the efforts that would be required to try and implement a validation to data table refresh. First, the source system would have to be enhanced to maintain triggers on each validation table to track all DML activity. While it is possible to apply triggers to each of these tables, the trigger event would very likely have a performance impact on the source system since it would require the trigger to populate an entry into a change table for every row in every source data table that was populated with the altered validation table value. This would require a full table scan of every affected source table because the source system does not maintain keyed links between the validation tables and the data tables.

For example, the validation table STVDEPT is used enterprise wide in the Banner Student, Advancement and H/R systems in 84 different tables. If a value were to be changed in the STVDEPT table, then the trigger on the STVDEPT table would have to read all 84 of the source tables to identify the key(s) of each row that contained the altered DEPT value, and then populate that key into the change table. Given the size of many of these data tables, the commit time required for the end user to wait on the change of the validation table in Banner would freeze their Banner session until the change table population took place.

The table below indicates what ODS tables need to be reloaded if you change a description in any of the Banner validation tables:

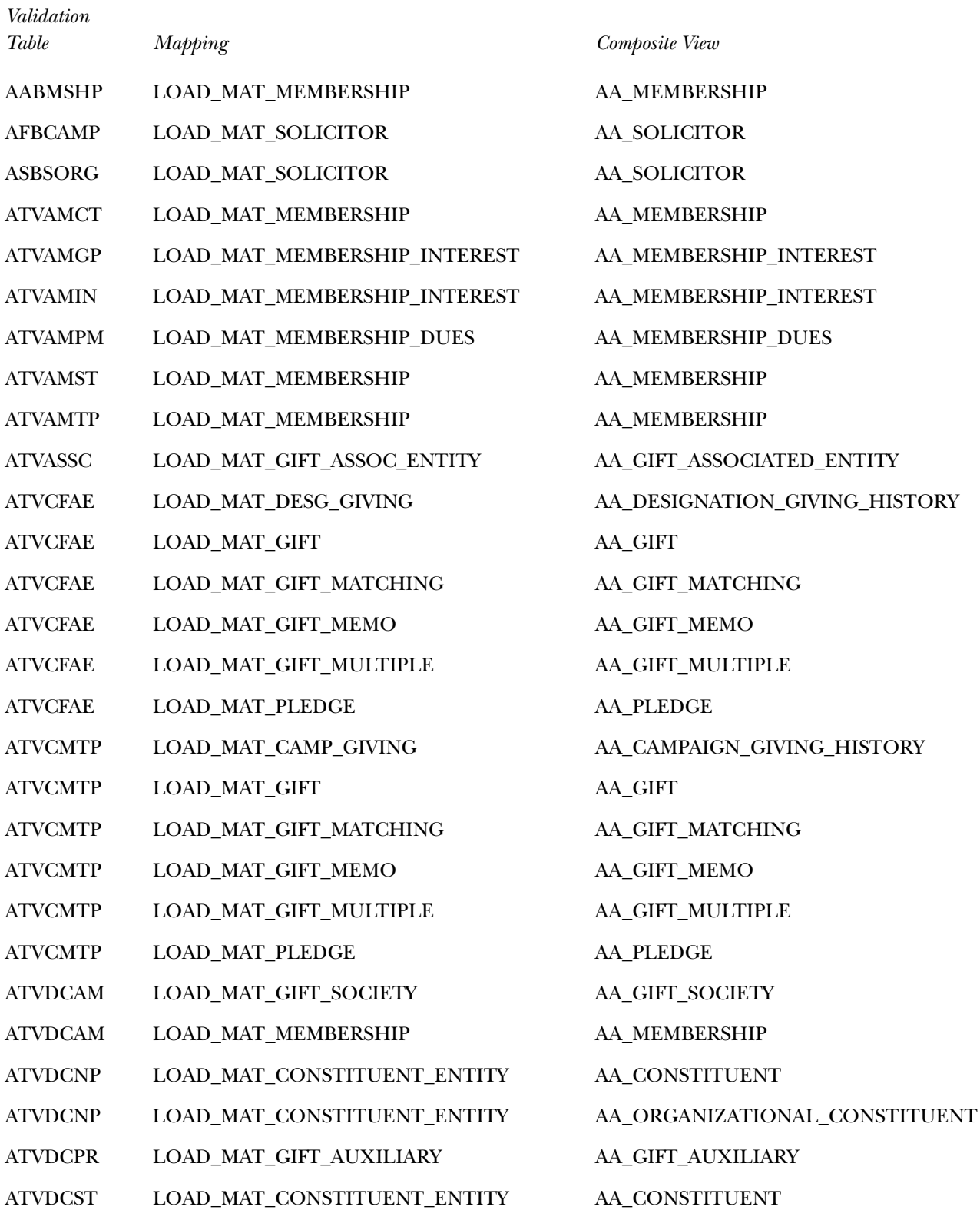

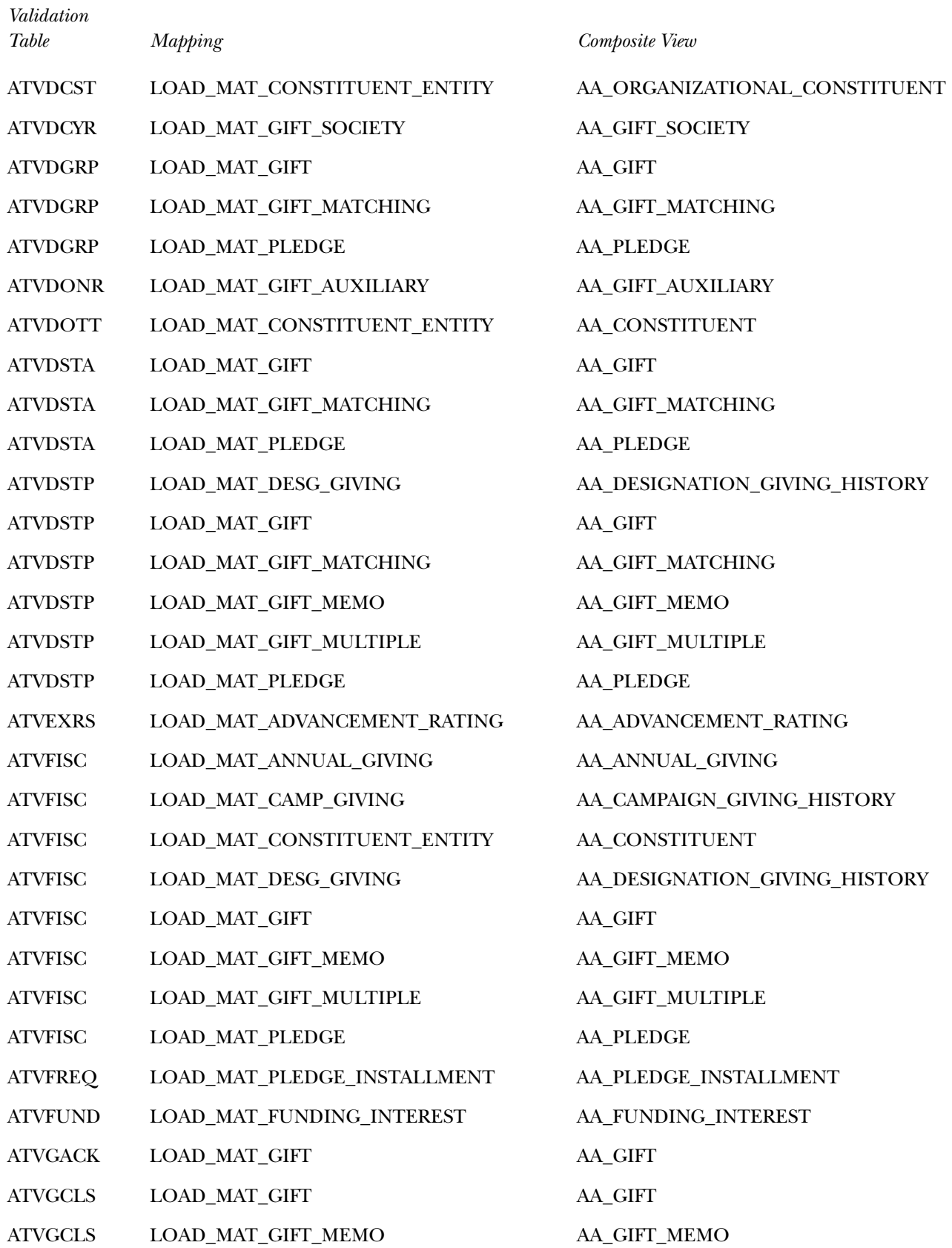

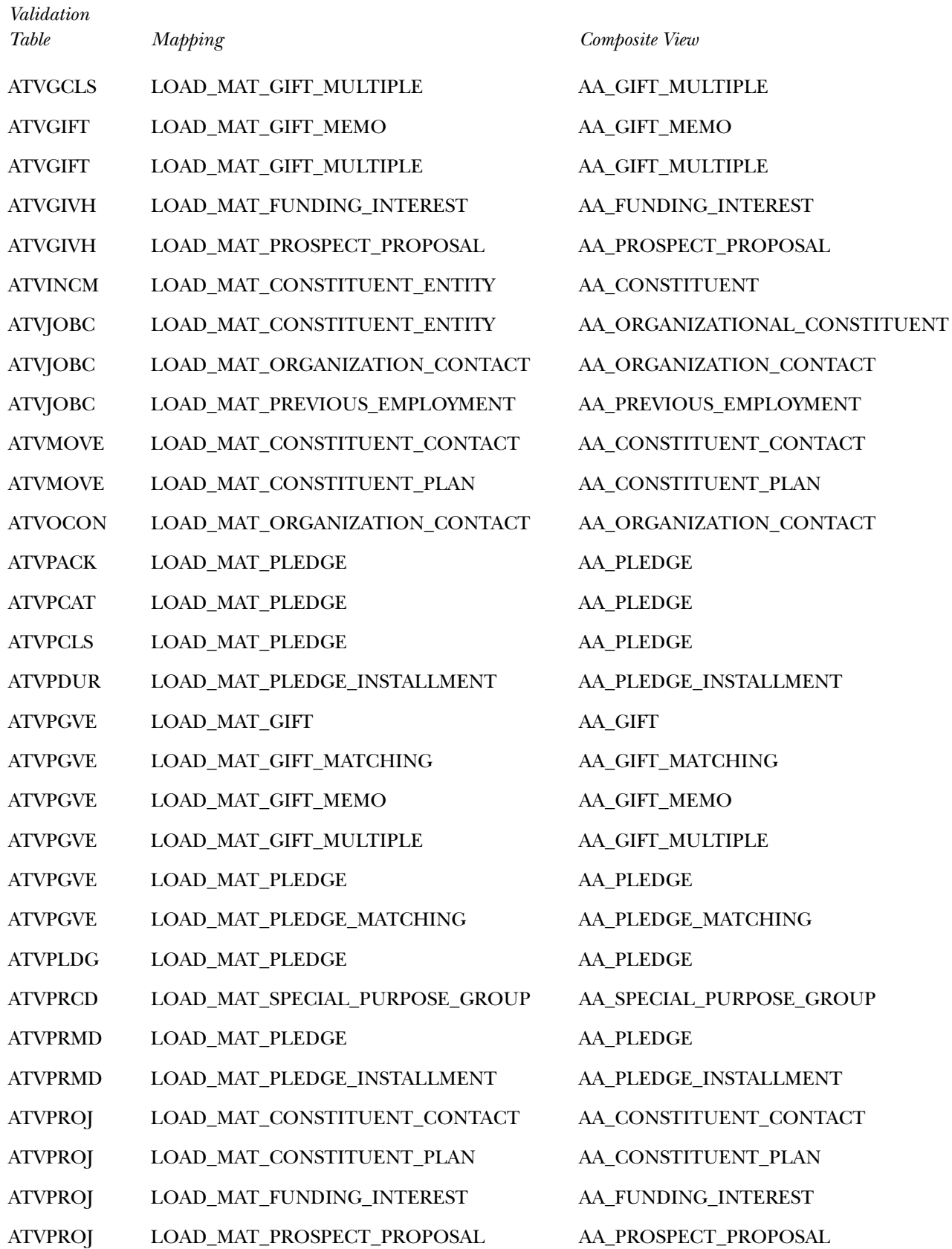

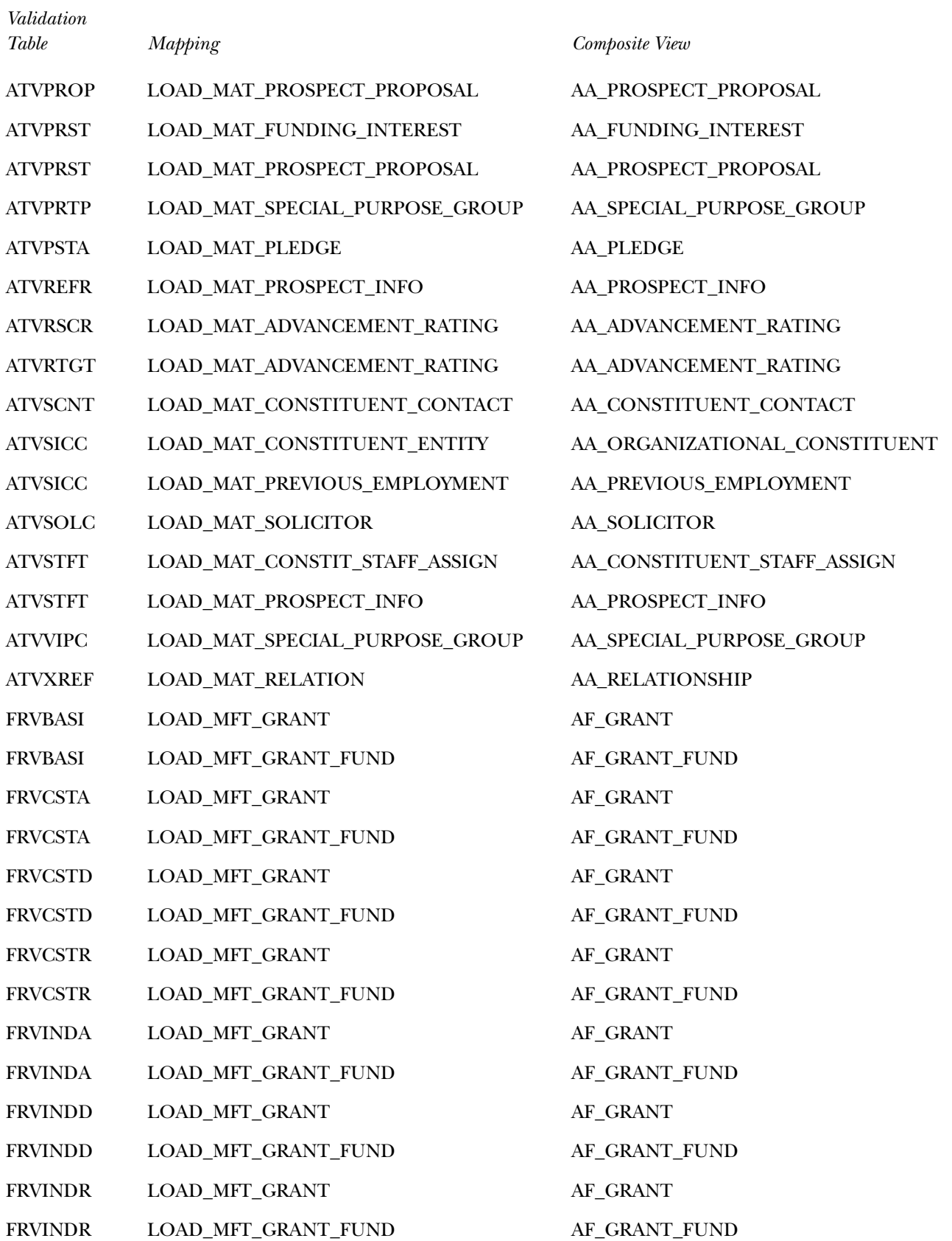

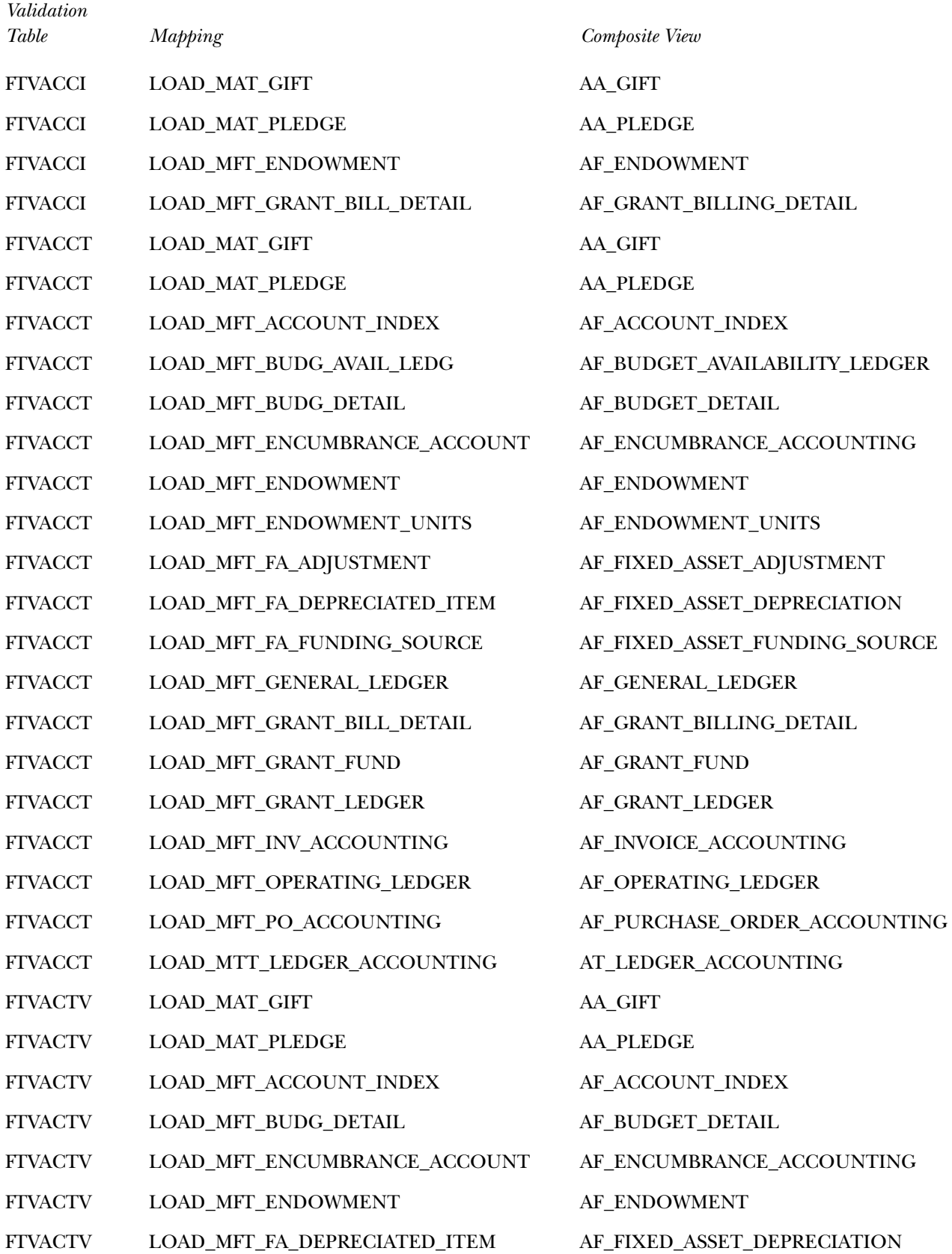

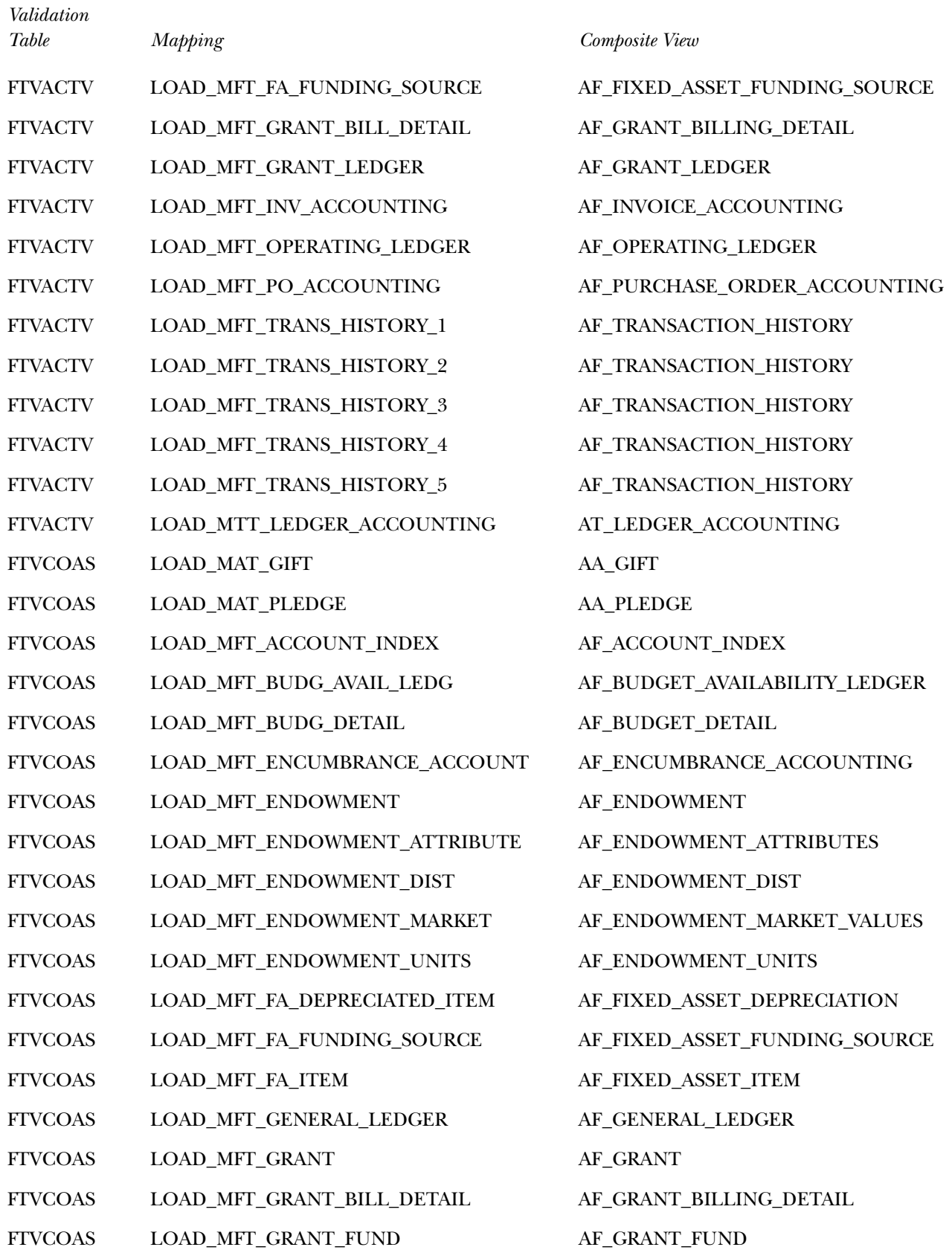

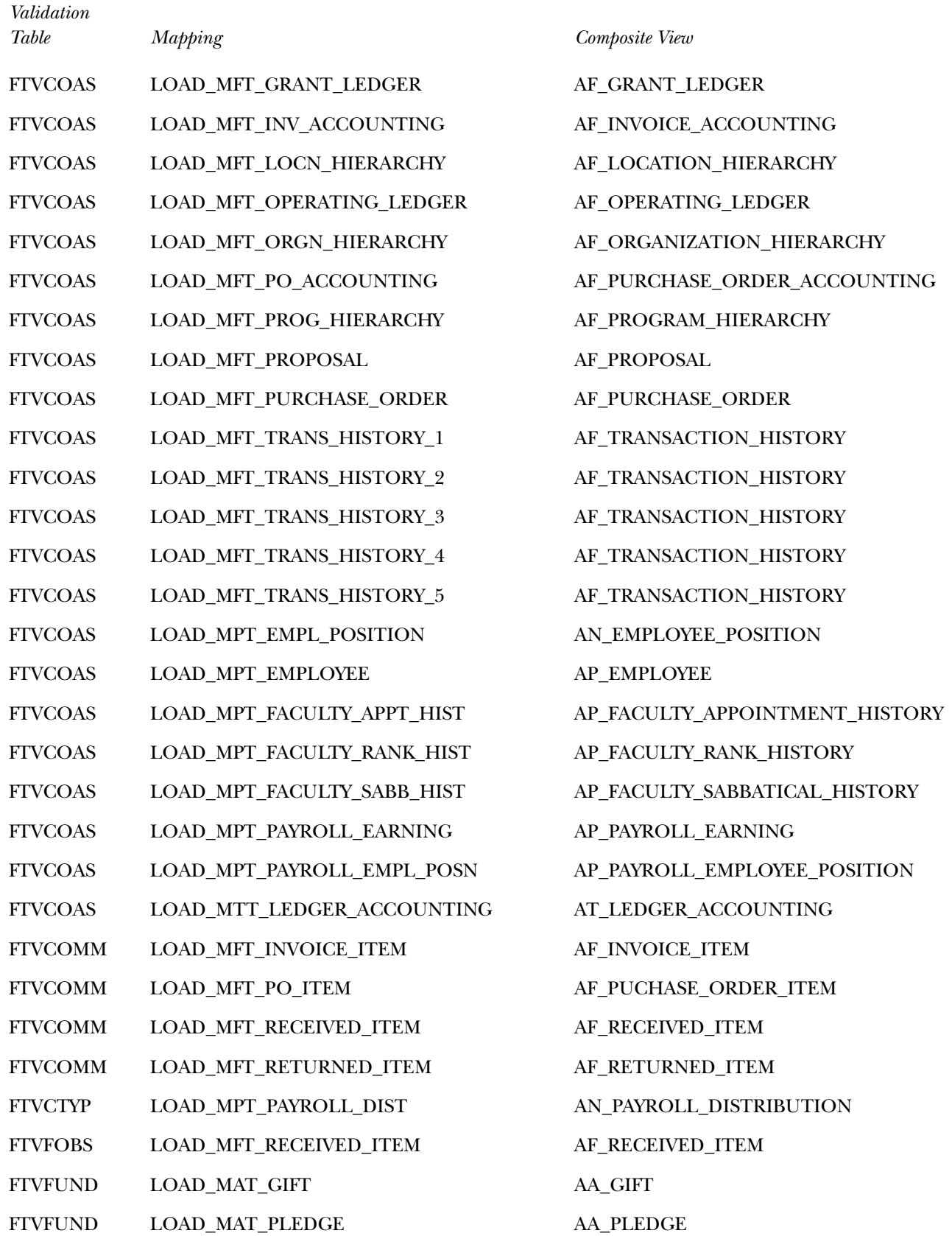

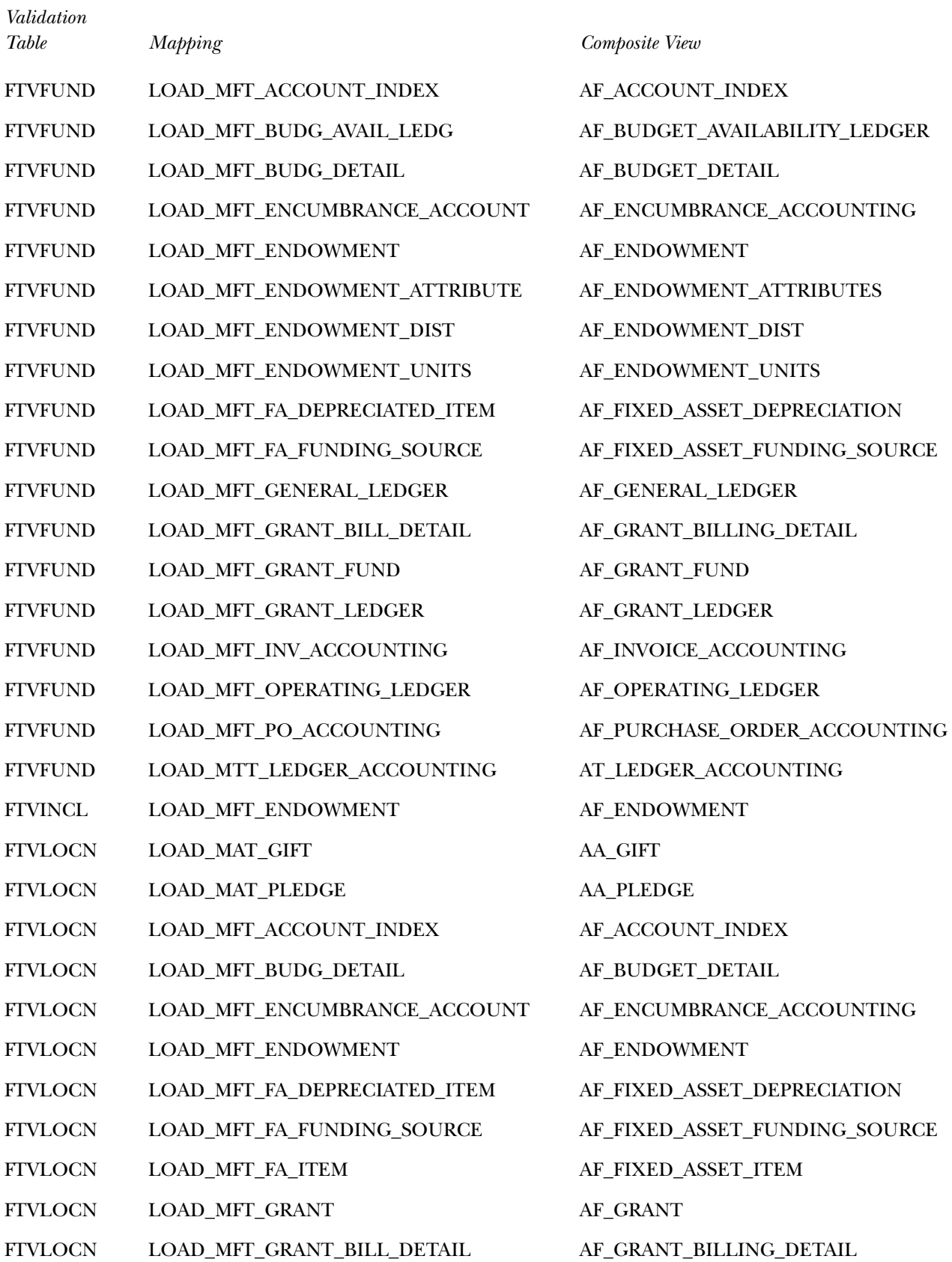

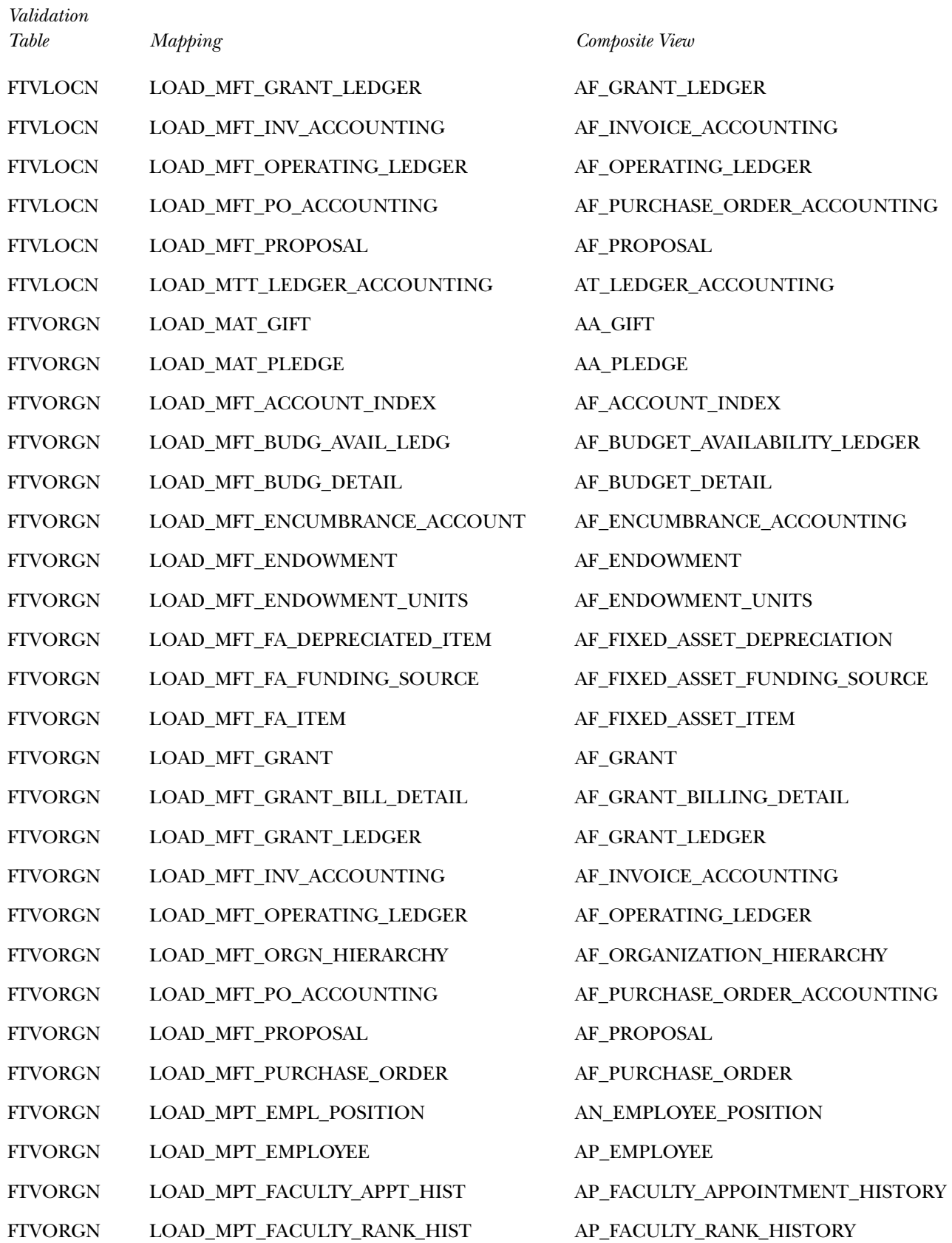

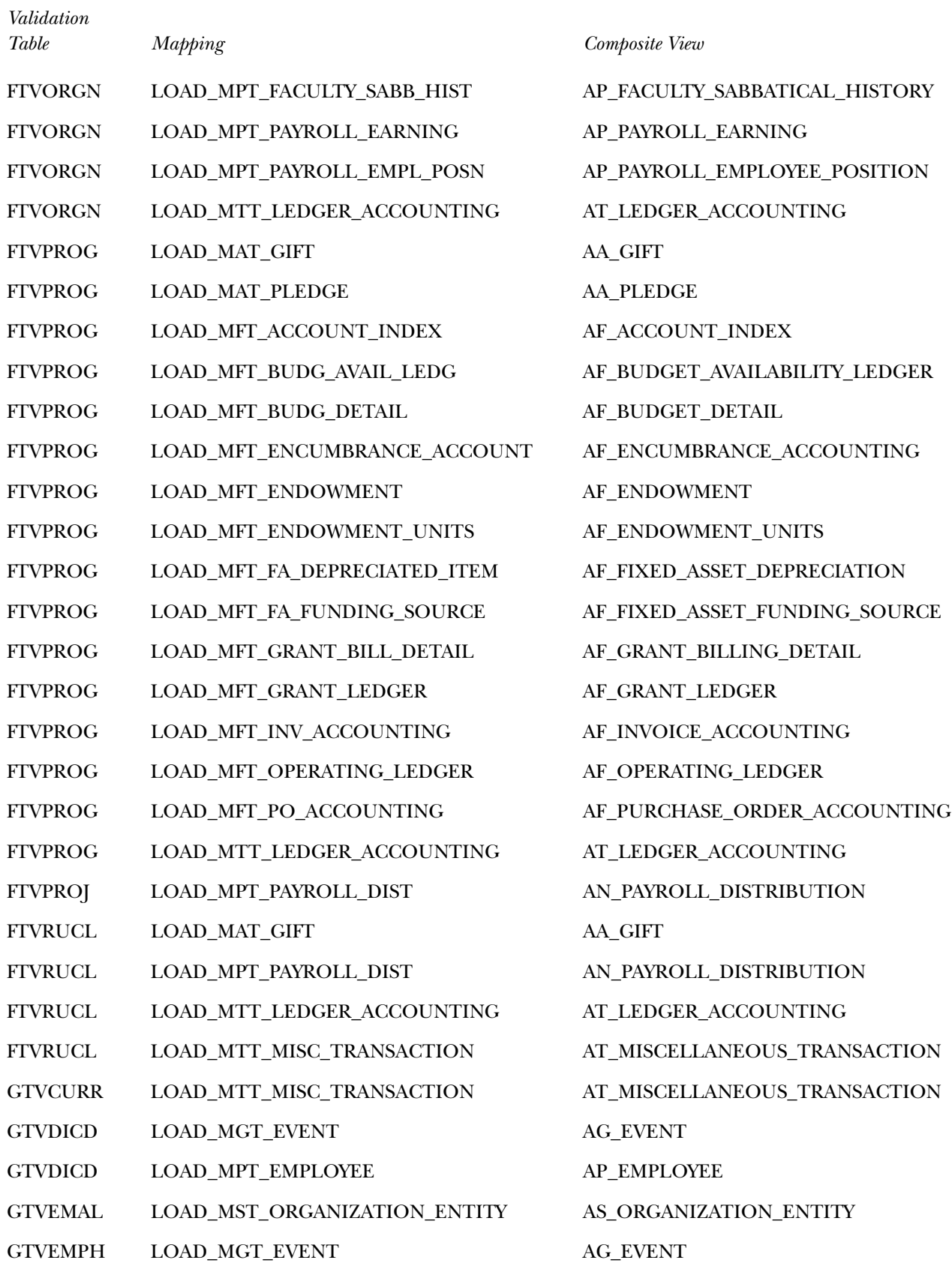

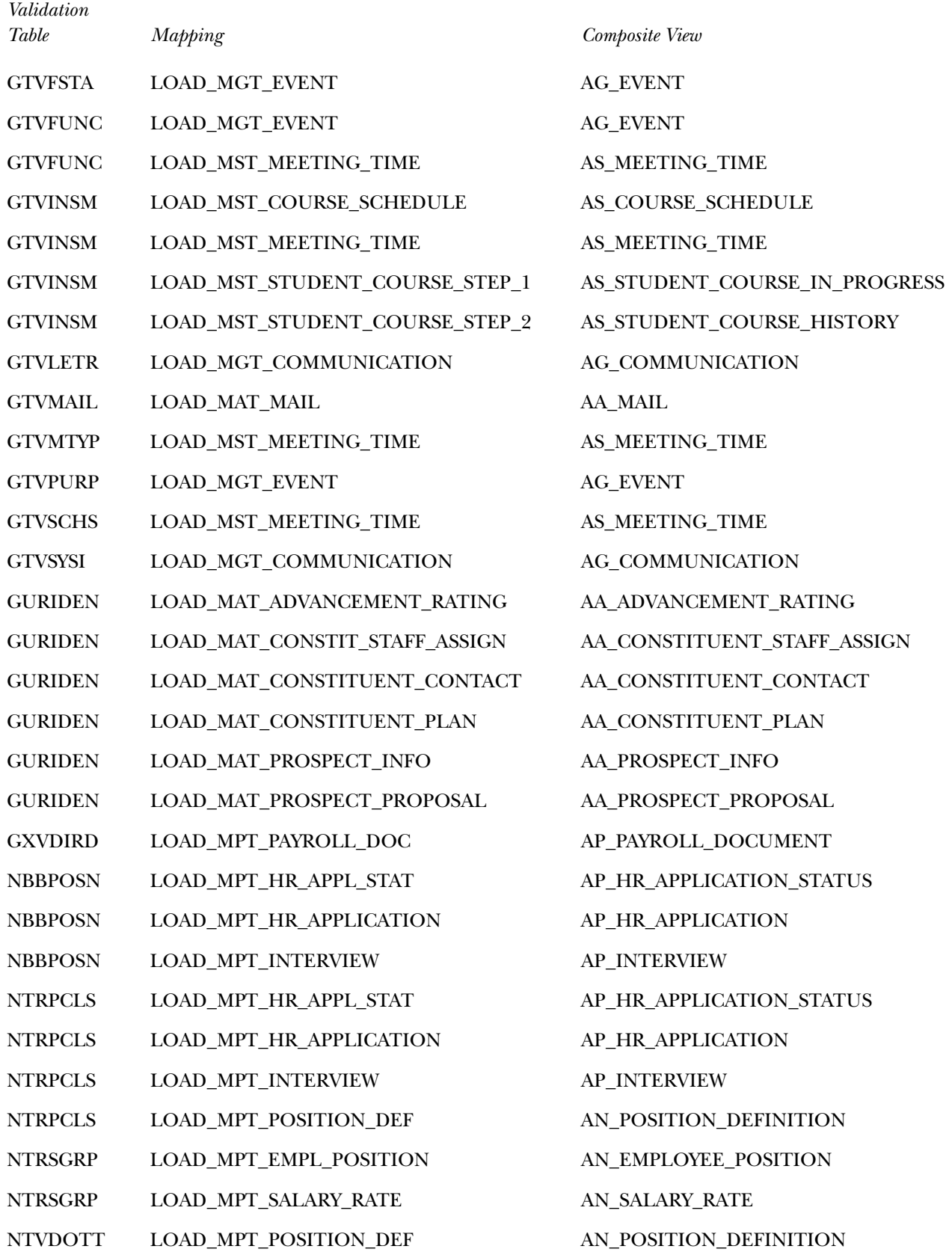

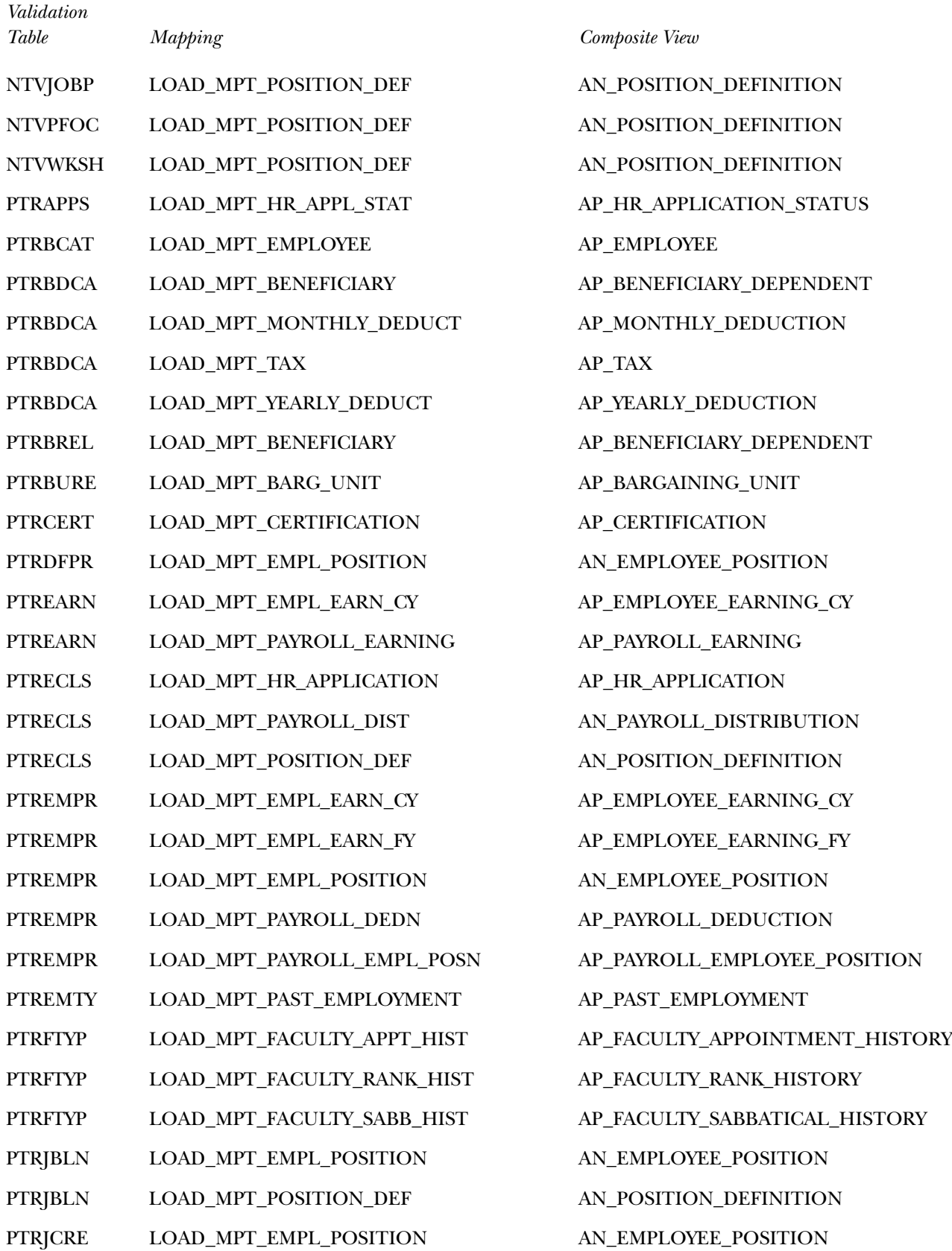

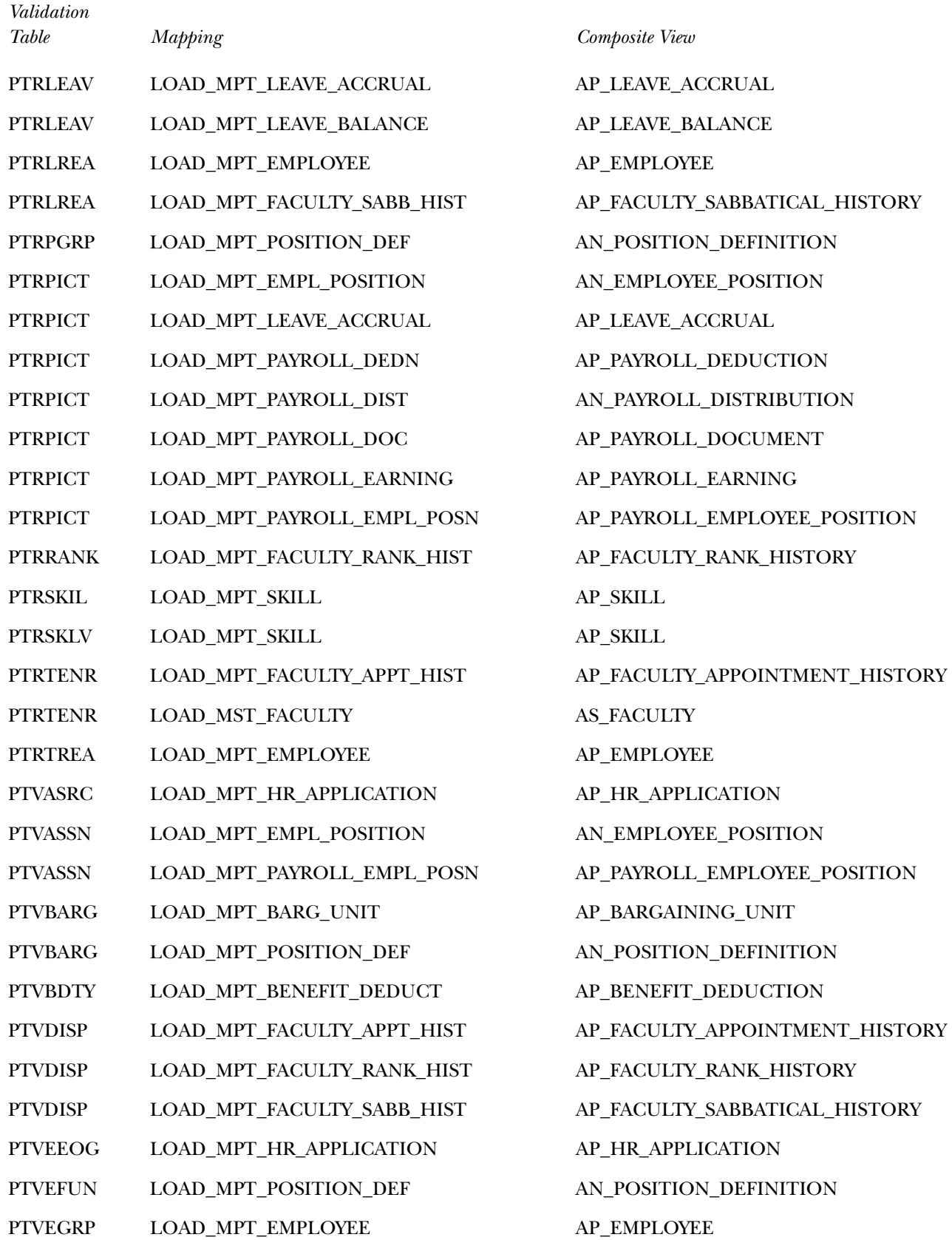

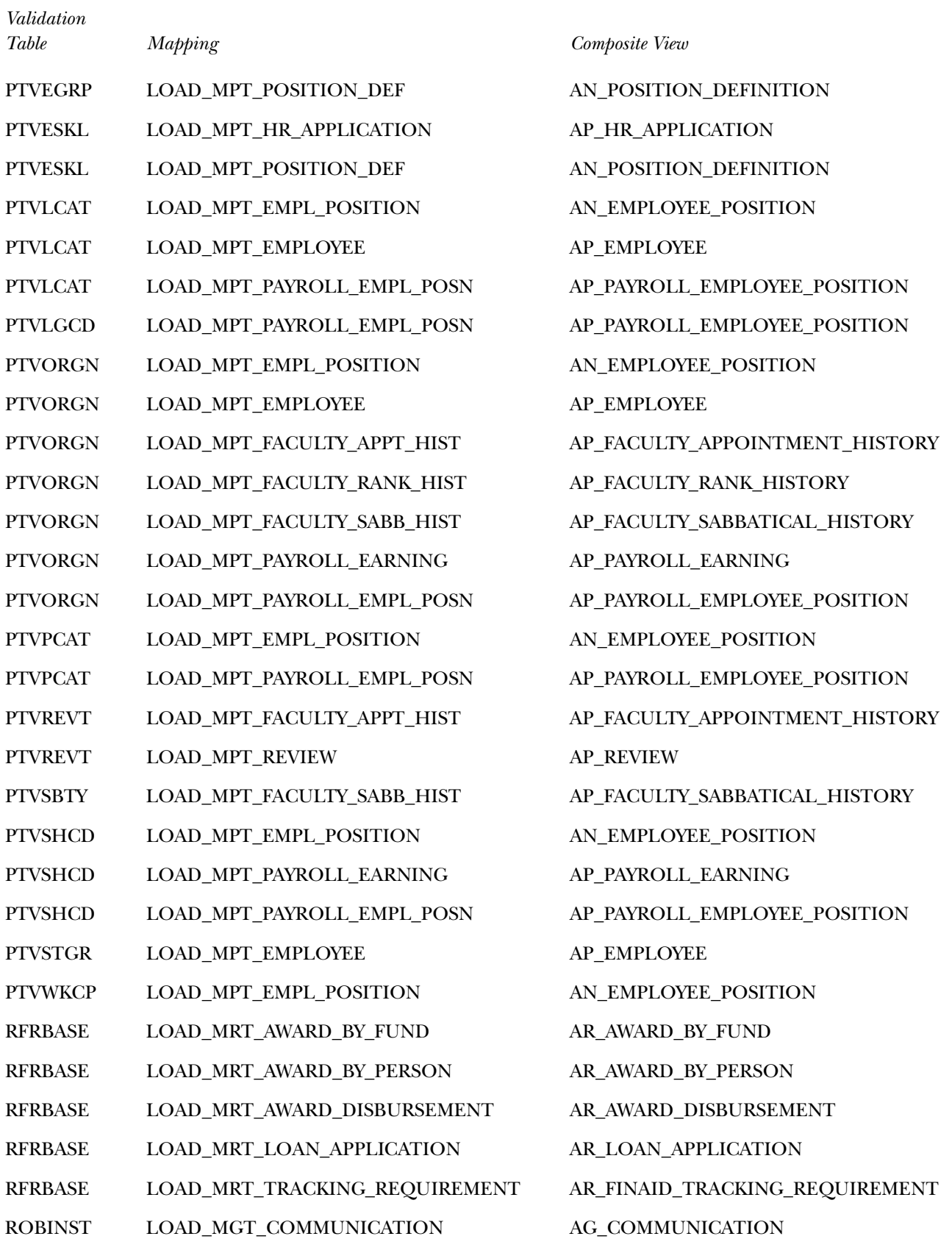

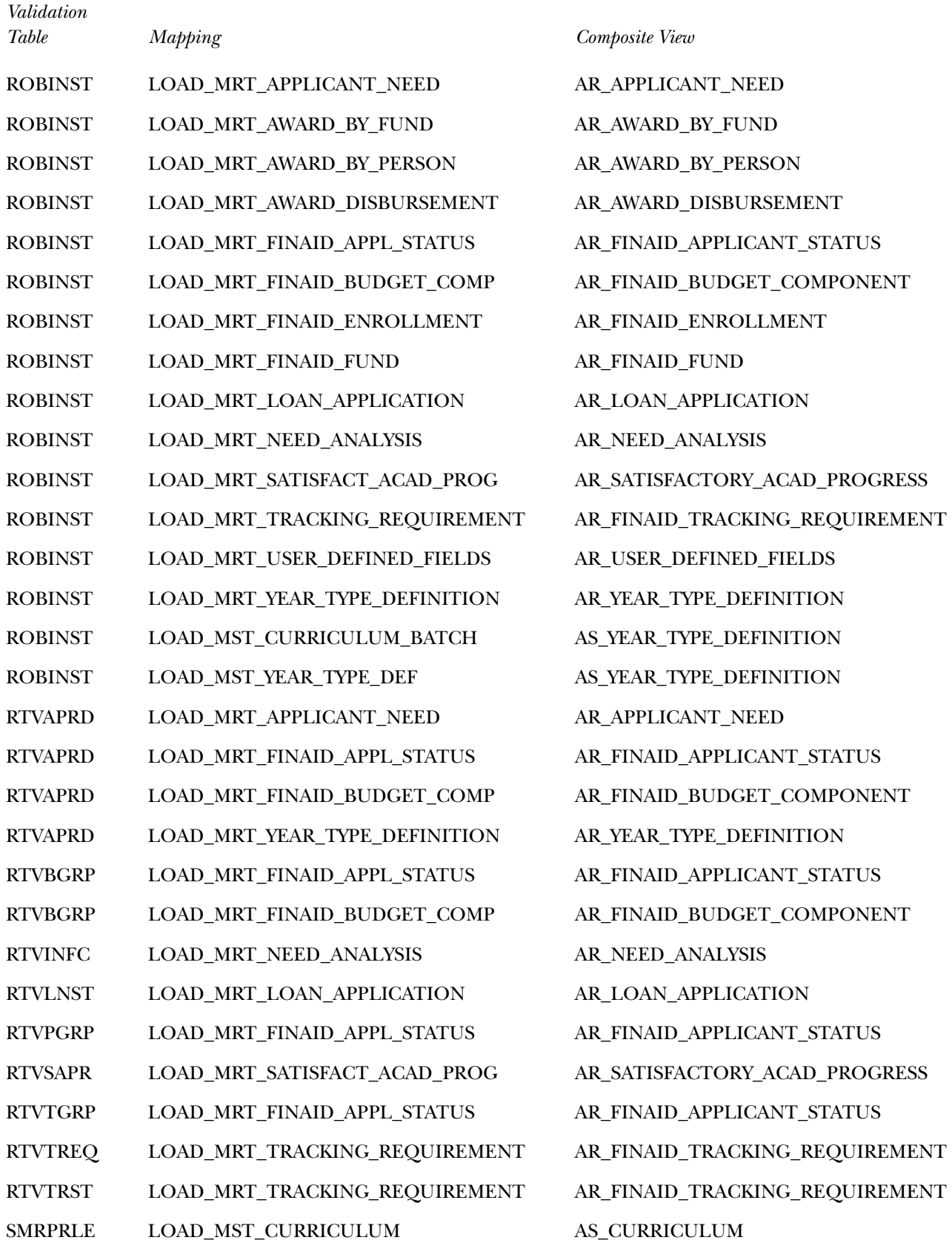

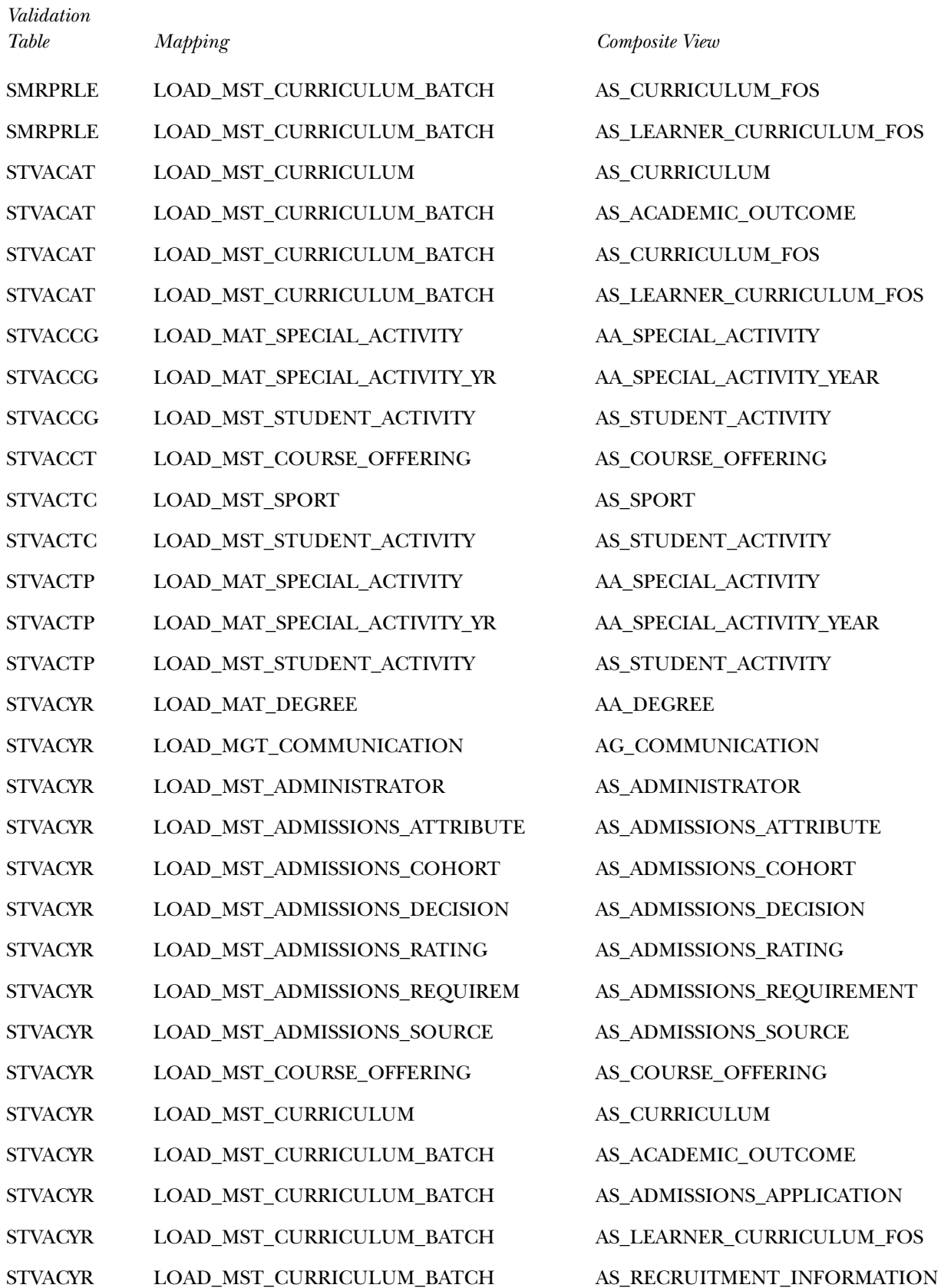

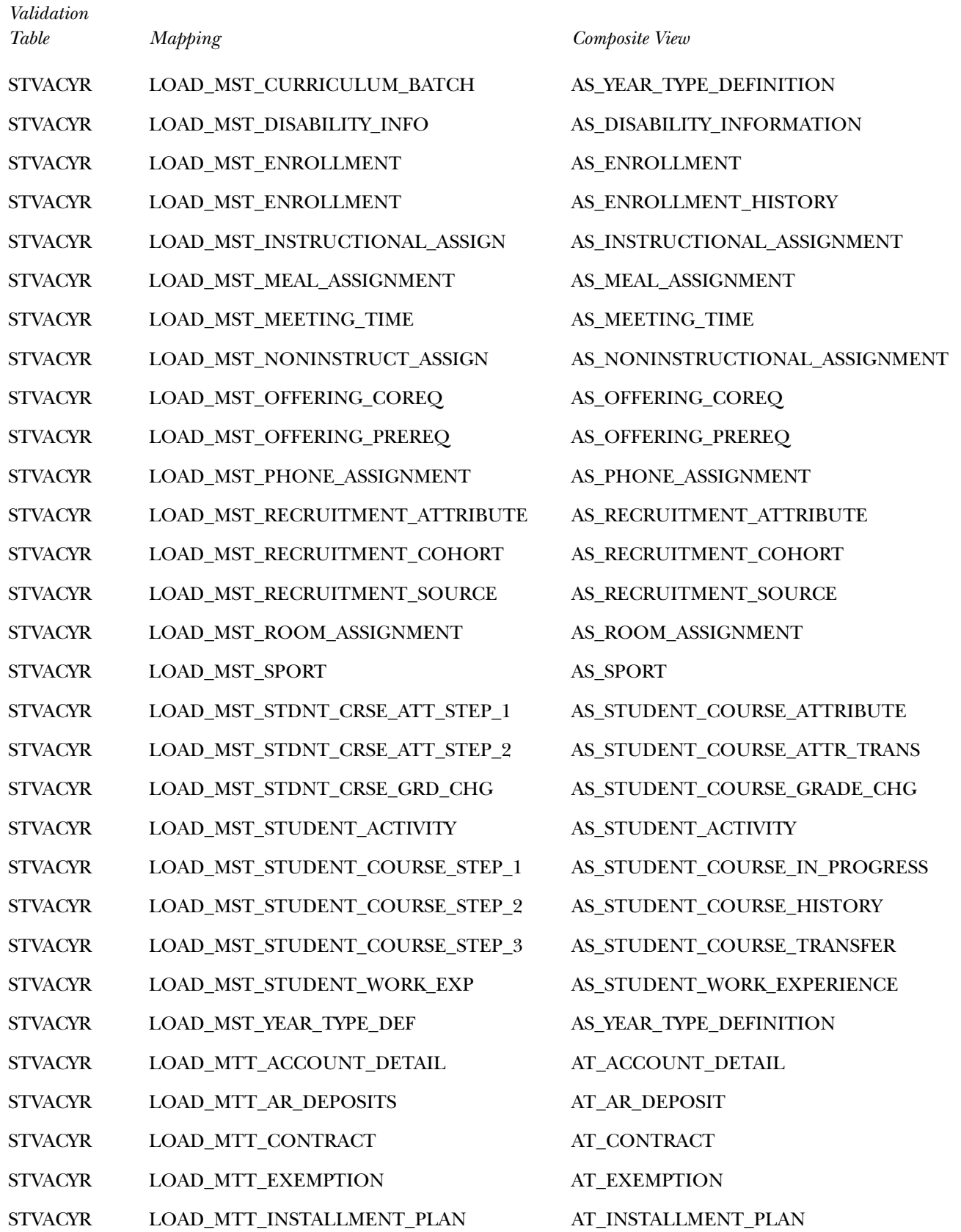

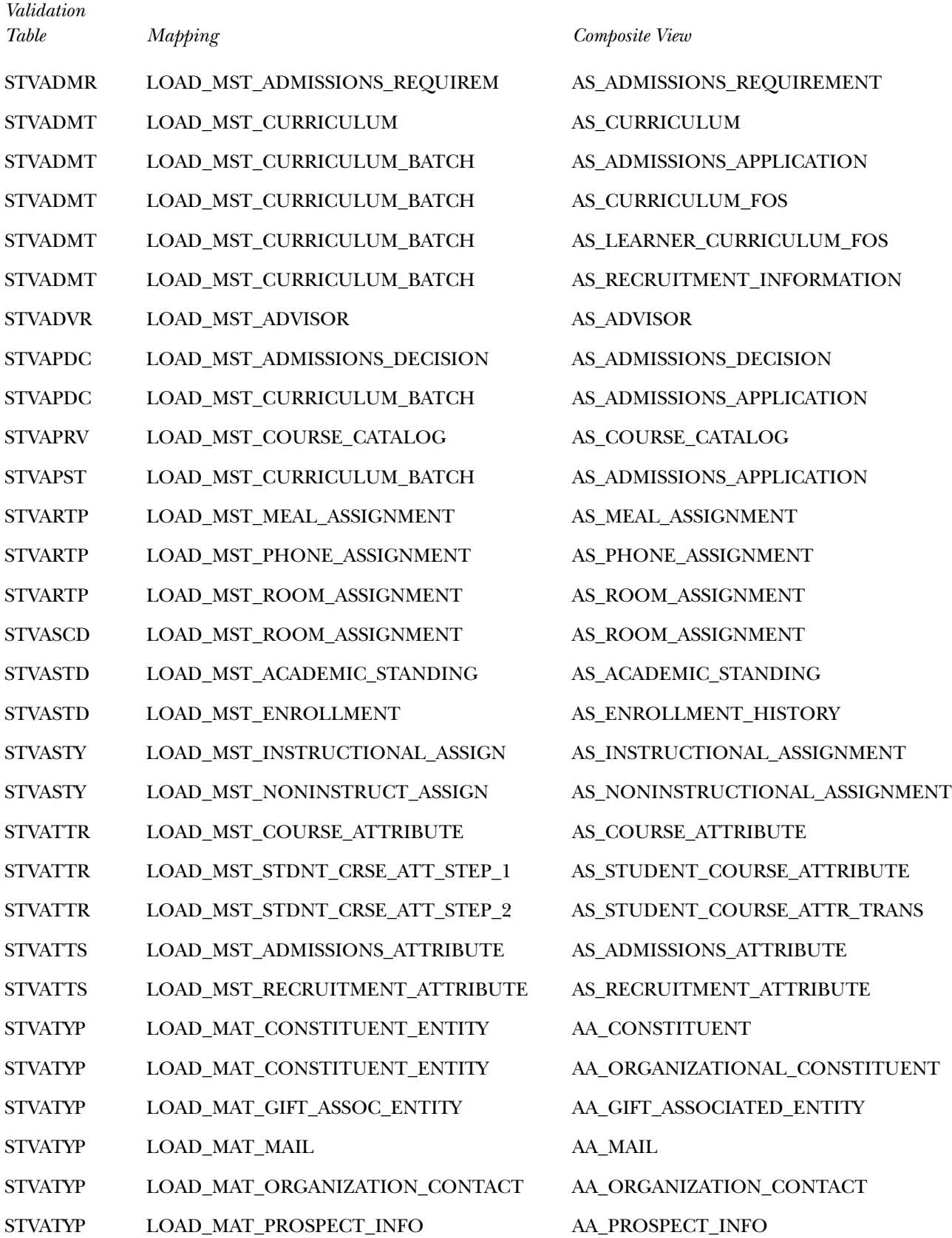

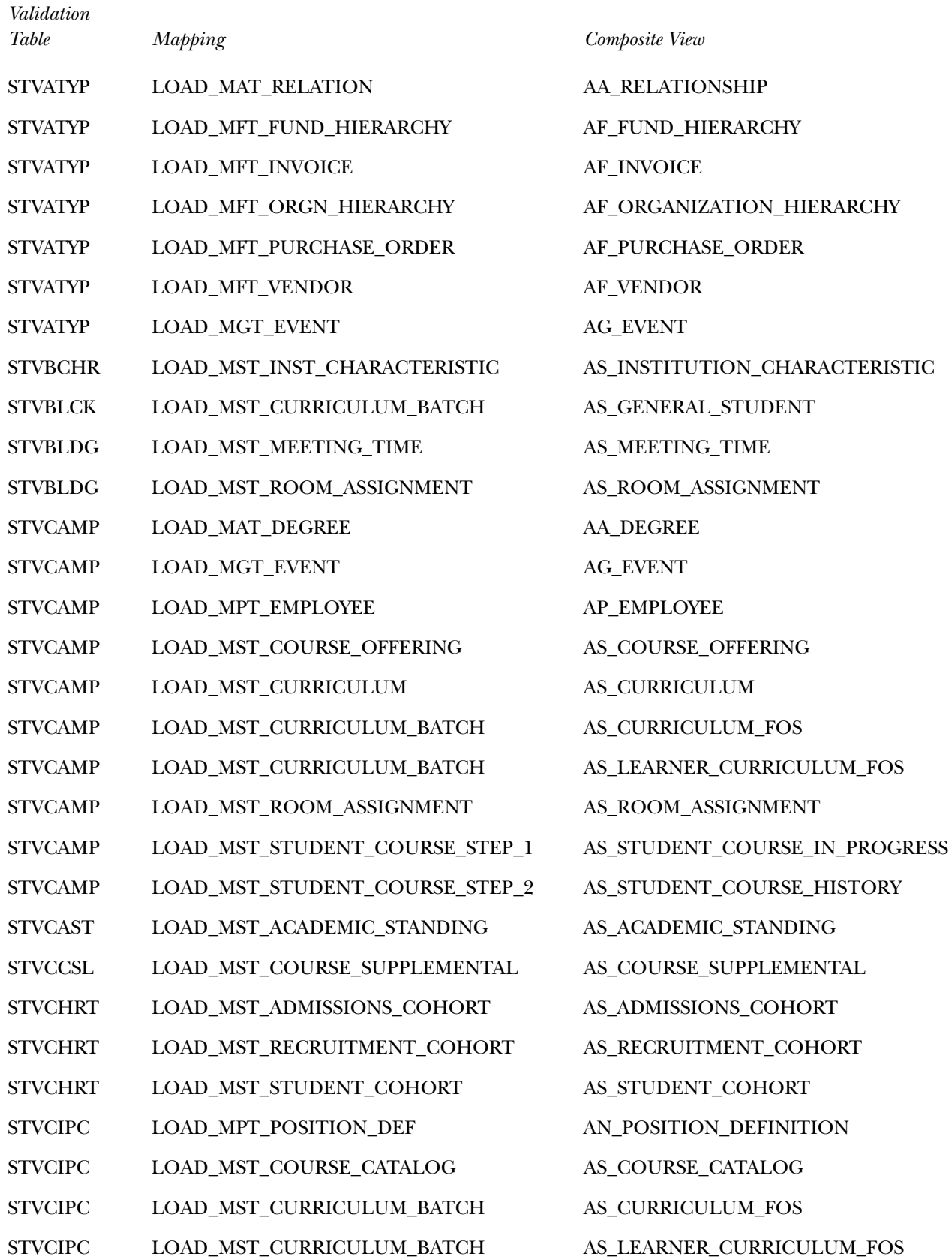
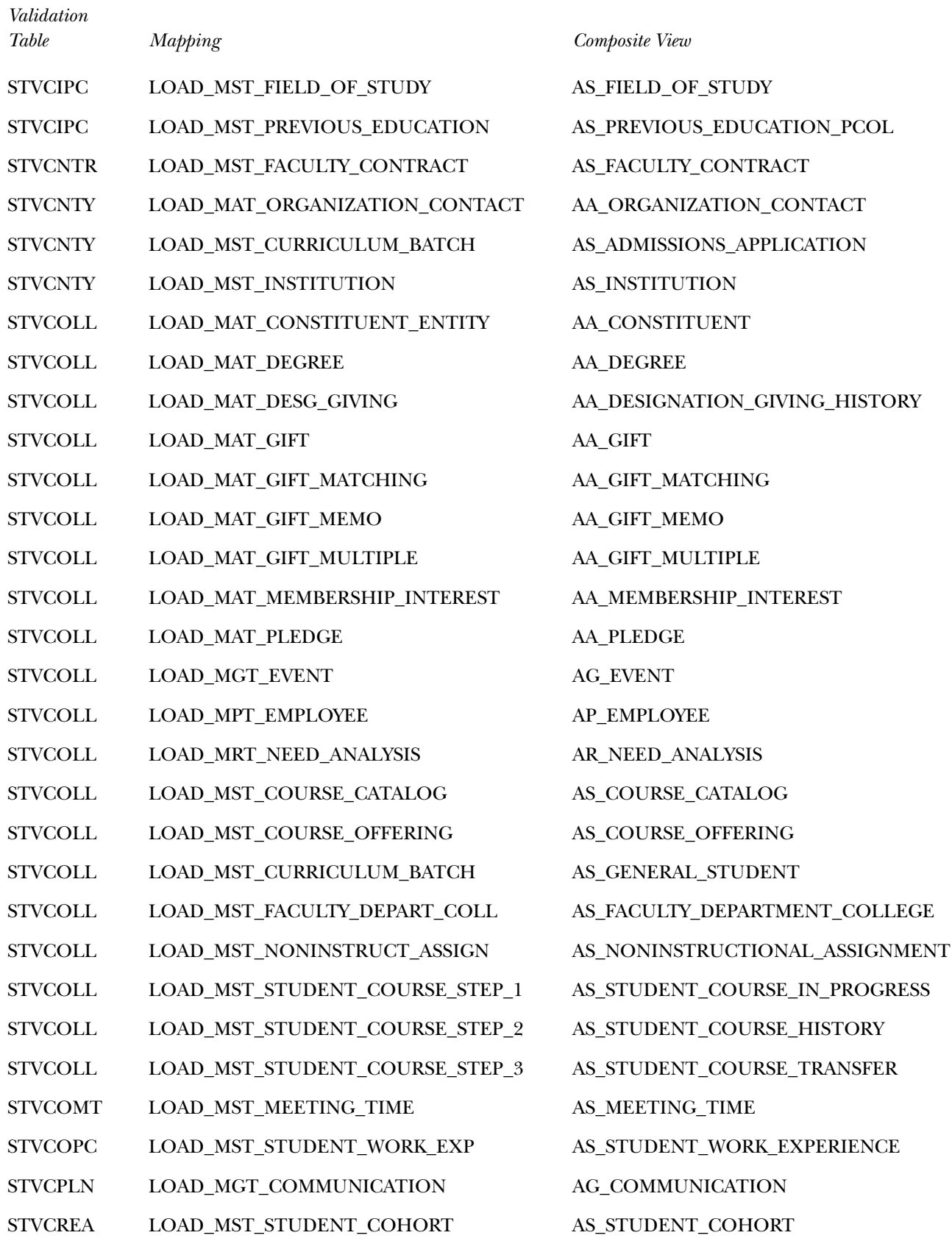

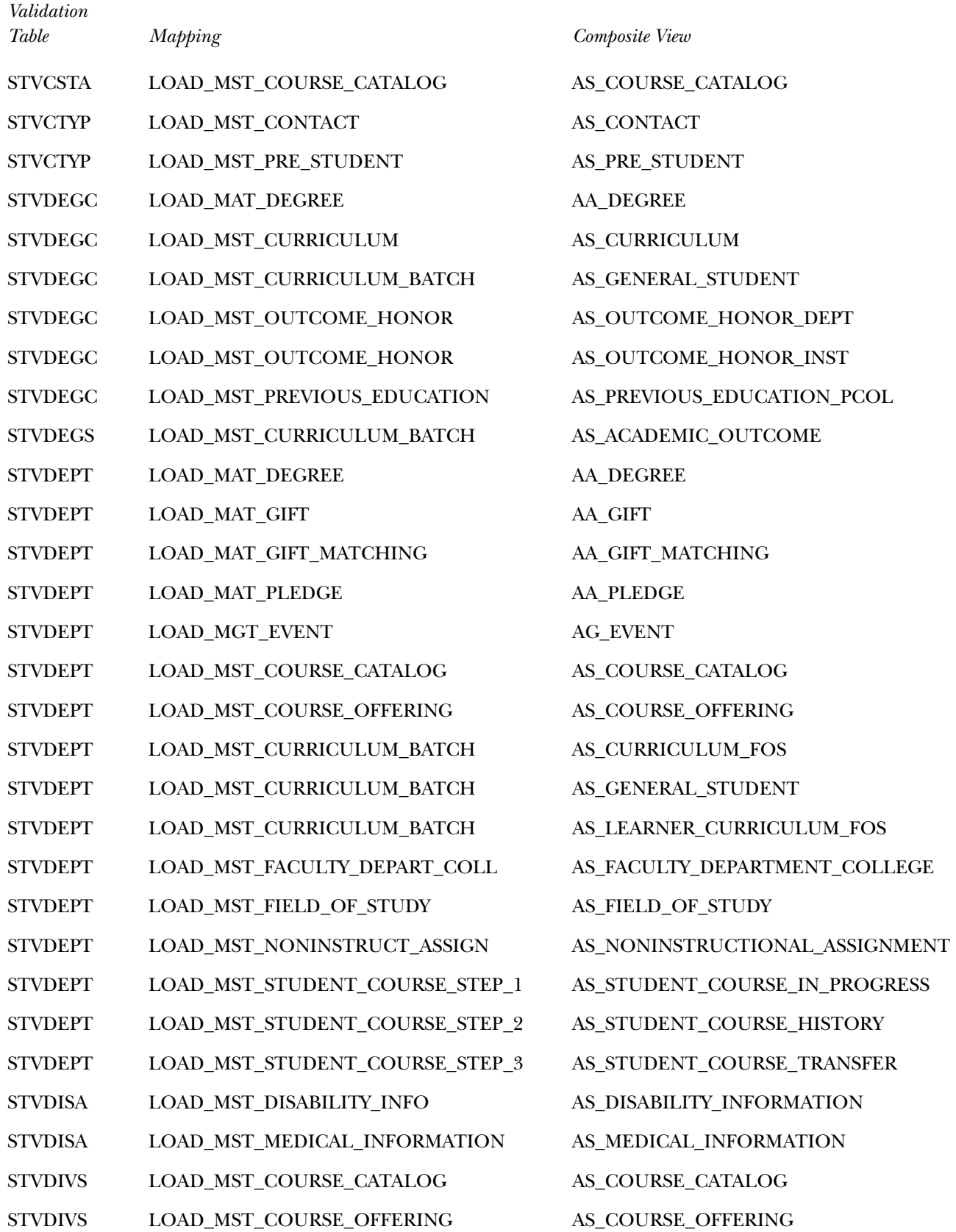

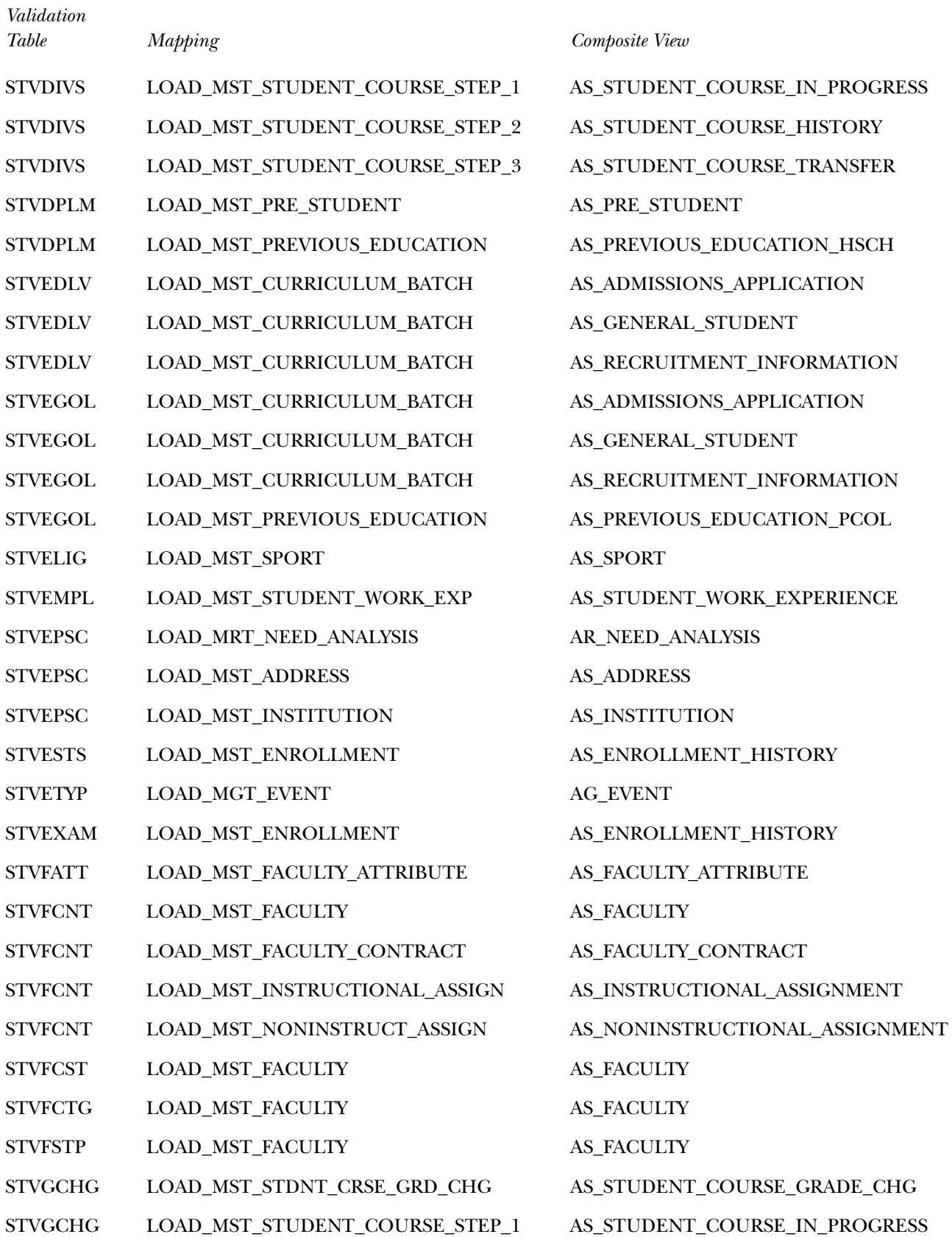

*Validation* 

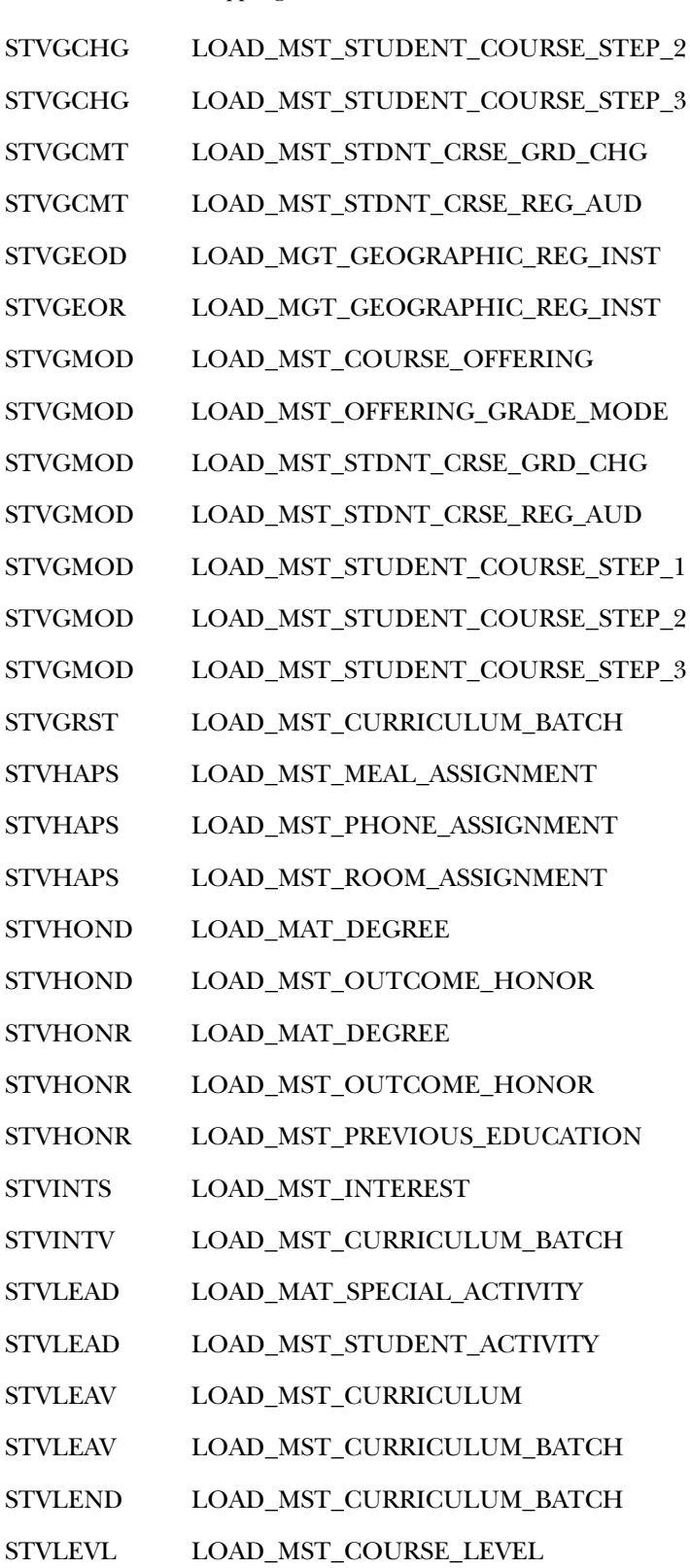

### *Table Mapping Composite View*

AS\_STUDENT\_COURSE\_HISTORY AS STUDENT COURSE TRANSFER AS\_STUDENT\_COURSE\_GRADE\_CHG AS\_STUDENT\_COURSE\_REG\_AUDIT AG\_GEOGRAPHIC\_REGION\_INST AG\_GEOGRAPHIC\_REGION\_INST AS\_COURSE\_OFFERING AS\_OFFERING\_GRADE\_MODE AS\_STUDENT\_COURSE\_GRADE\_CHG AS\_STUDENT\_COURSE\_REG\_AUDIT AS\_STUDENT\_COURSE\_IN\_PROGRESS AS\_STUDENT\_COURSE\_HISTORY AS\_STUDENT\_COURSE\_TRANSFER AS\_ACADEMIC\_OUTCOME AS\_MEAL\_ASSIGNMENT AS\_PHONE\_ASSIGNMENT AS\_ROOM\_ASSIGNMENT AA\_DEGREE AS\_OUTCOME\_HONOR\_DEPT AA\_DEGREE AS\_OUTCOME\_HONOR\_INST AS\_PREVIOUS\_EDUCATION\_PCOL AS\_INTEREST AS\_ADMISSIONS\_APPLICATION AA\_SPECIAL\_ACTIVITY AS\_STUDENT\_ACTIVITY AS\_CURRICULUM AS\_LEARNER\_CURRICULUM\_FOS AS\_RECRUITMENT\_INFORMATION AS\_COURSE\_LEVEL

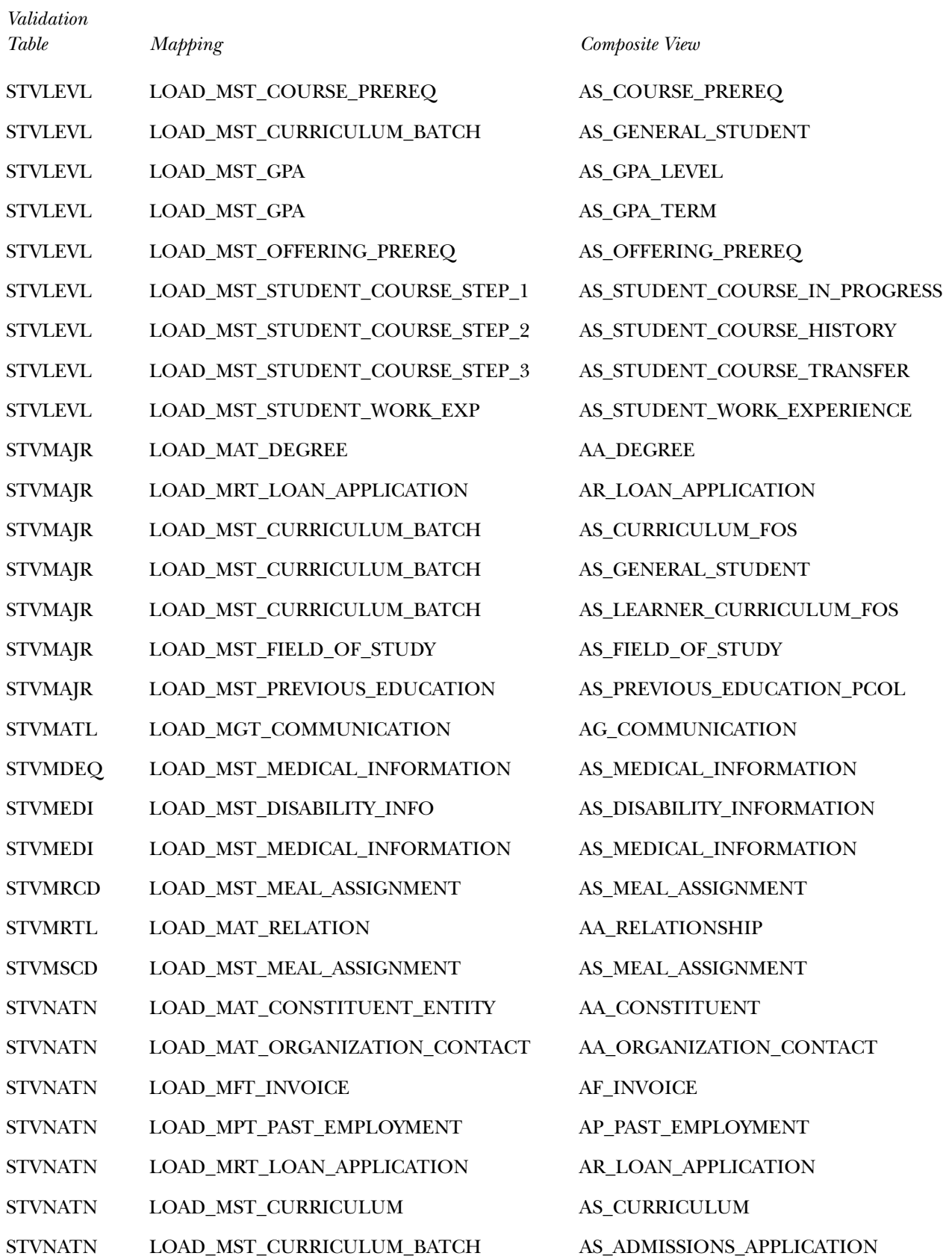

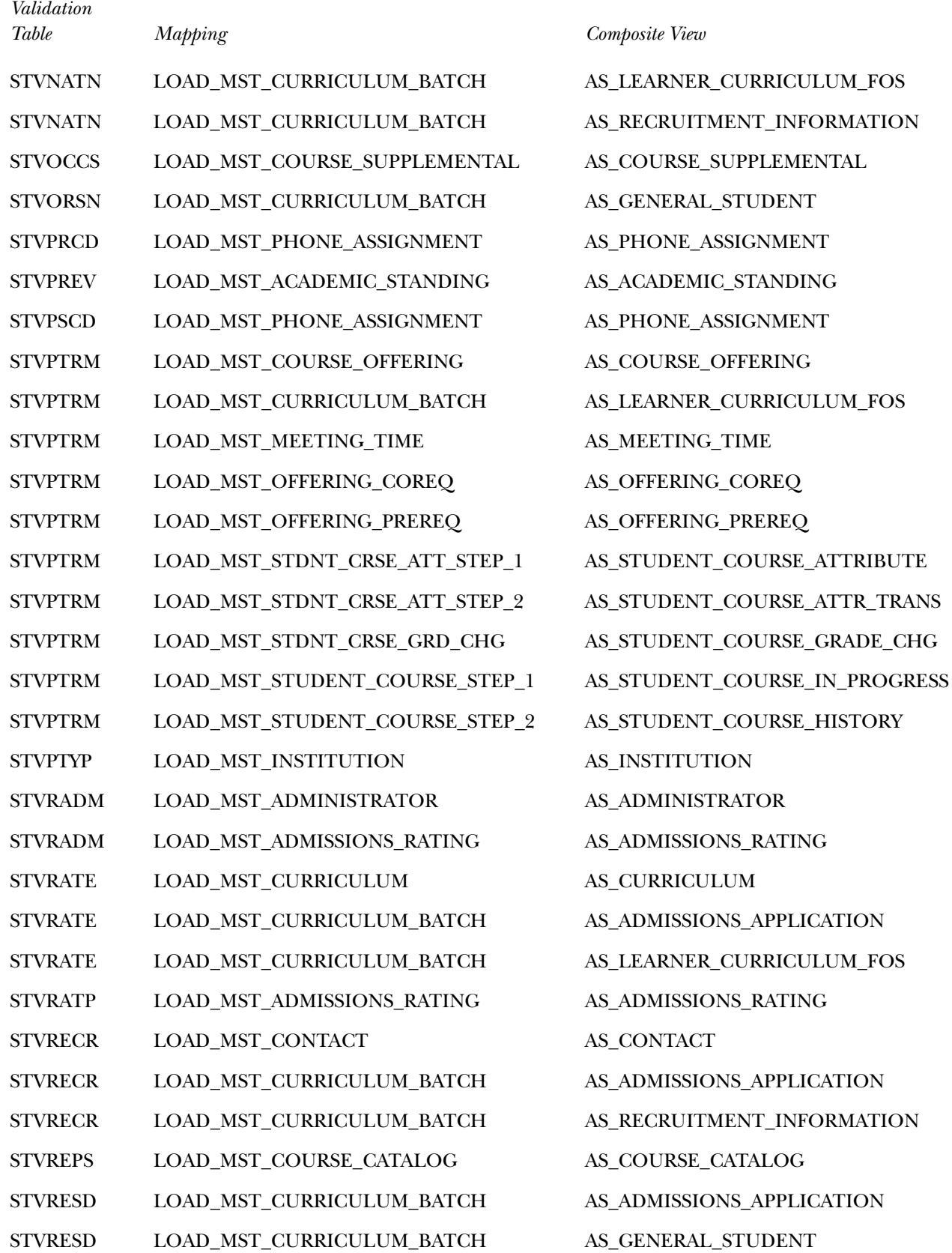

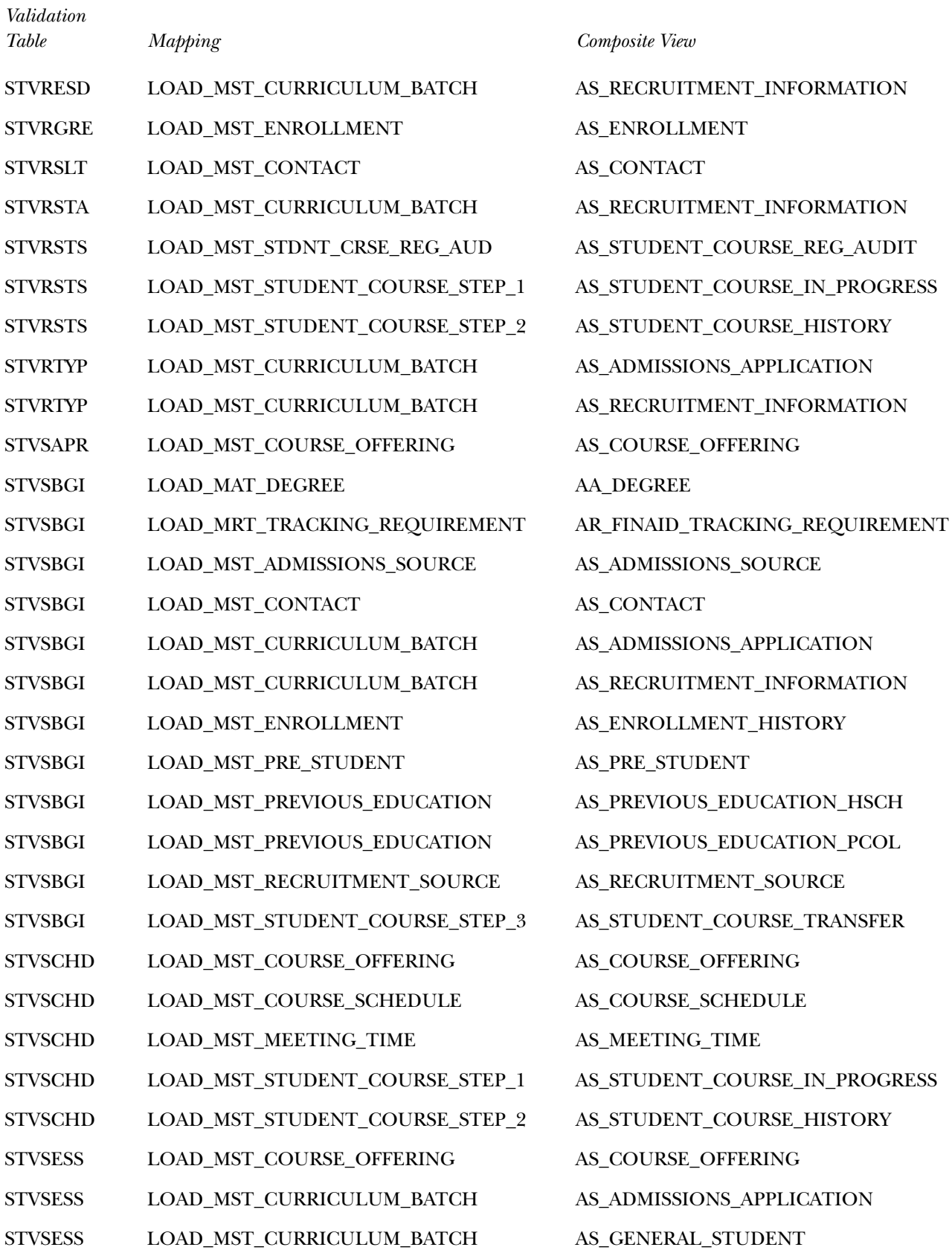

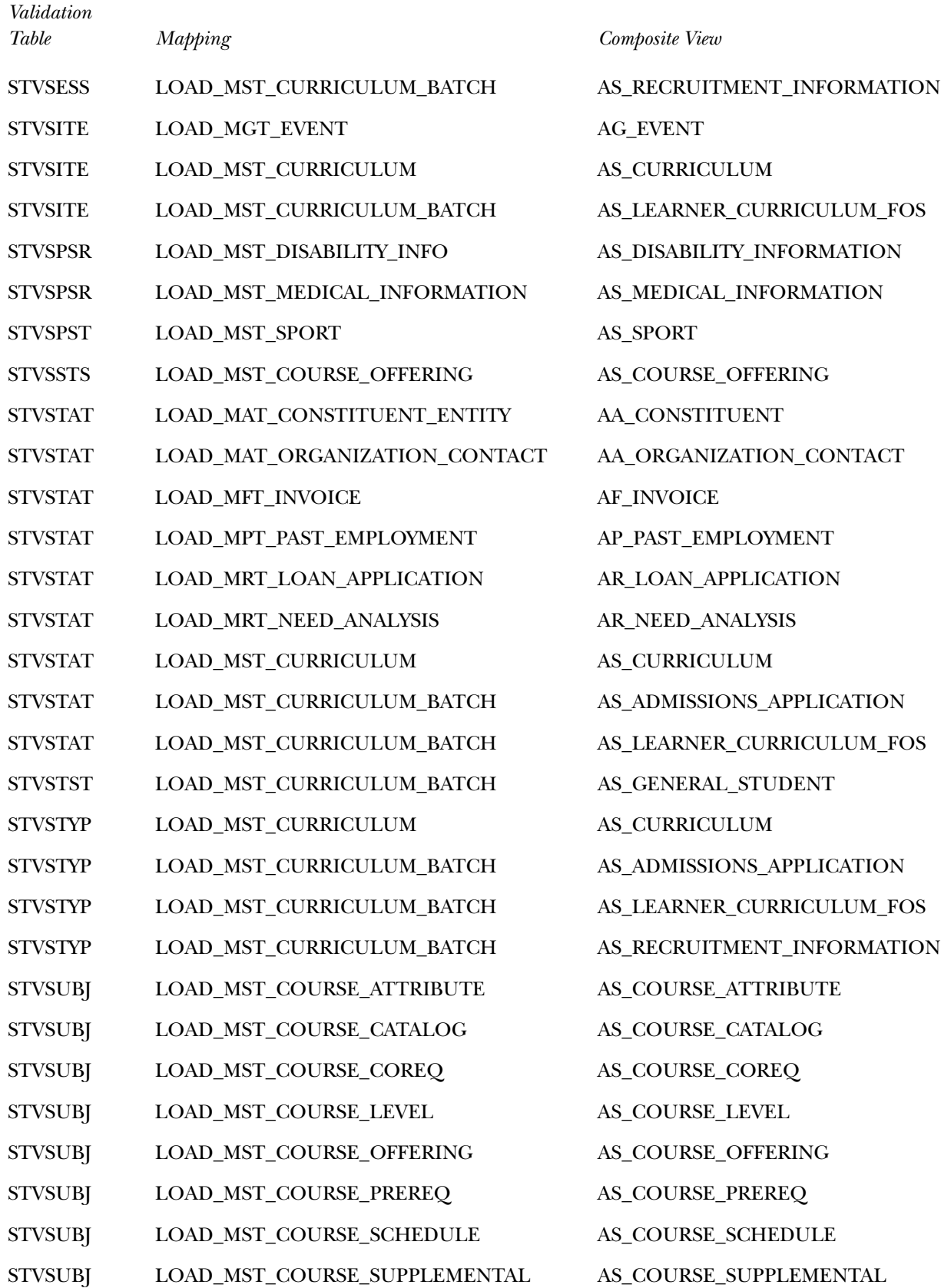

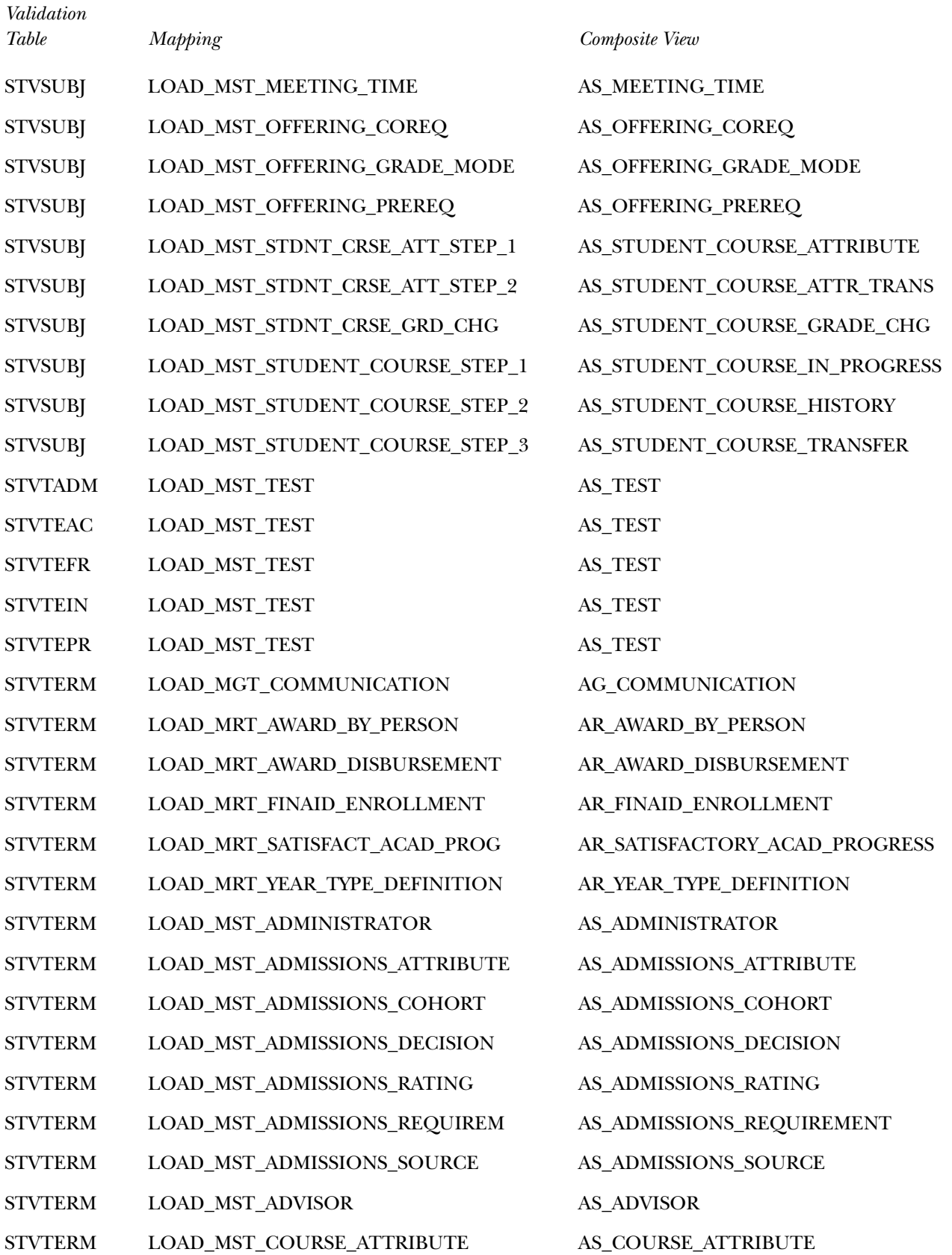

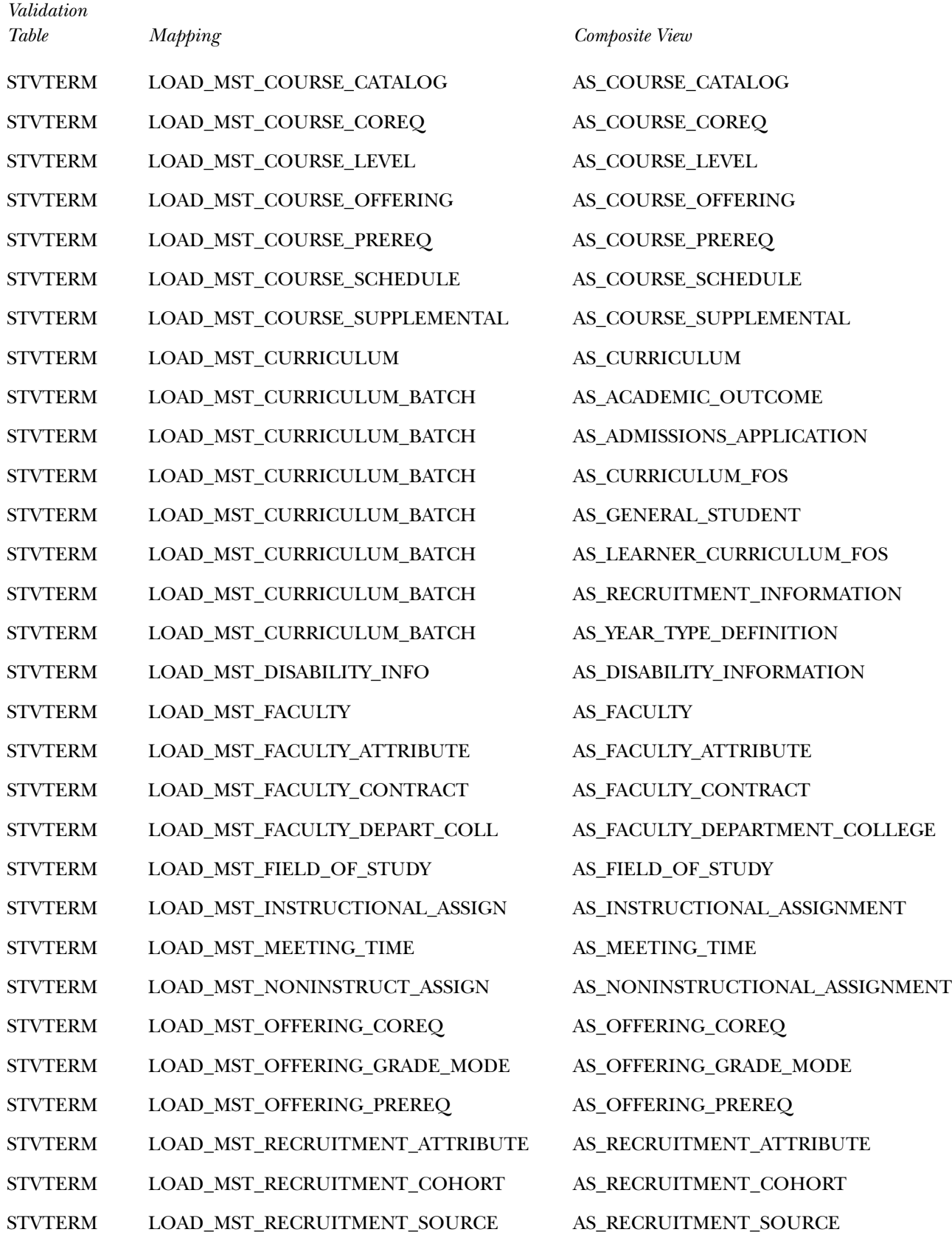

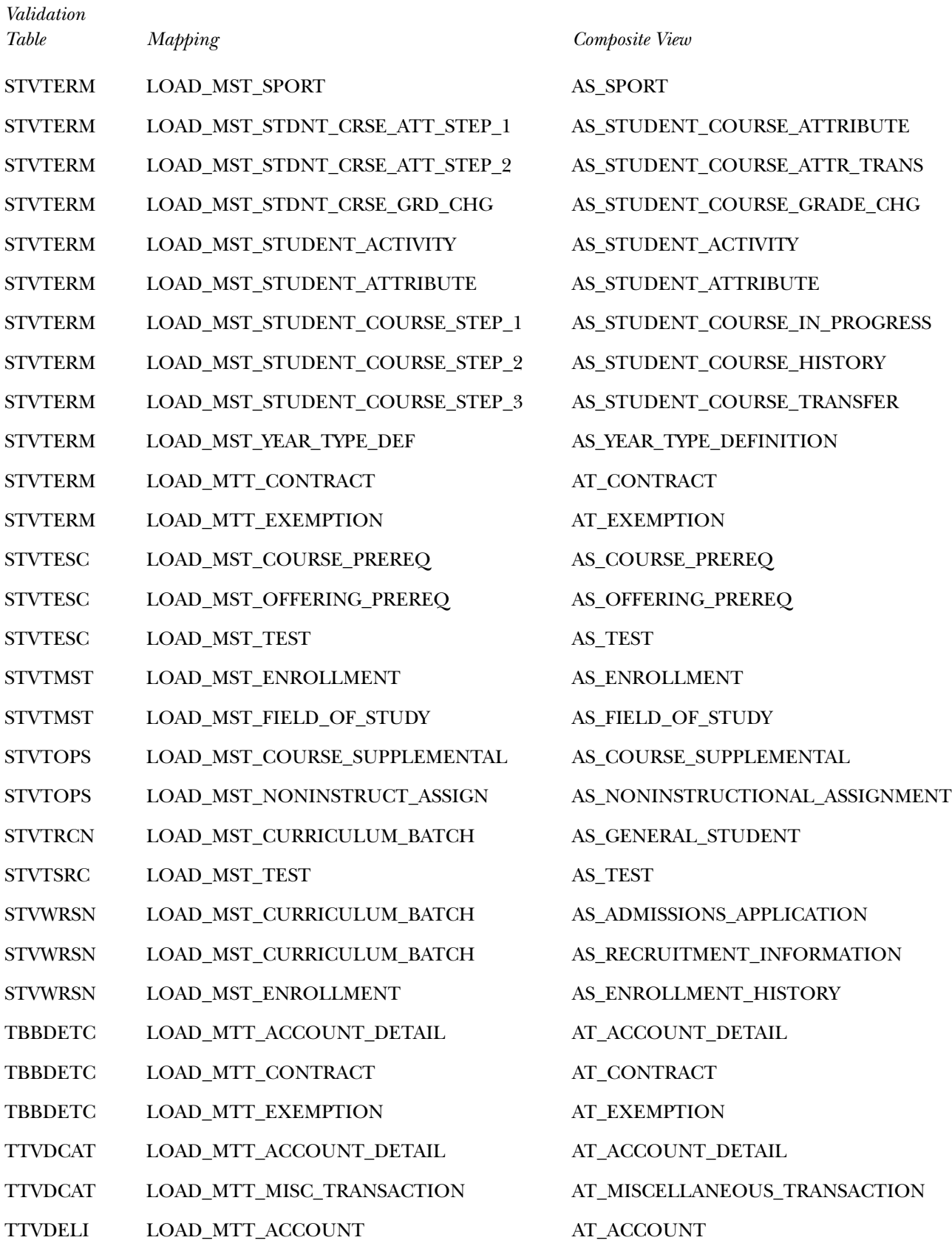

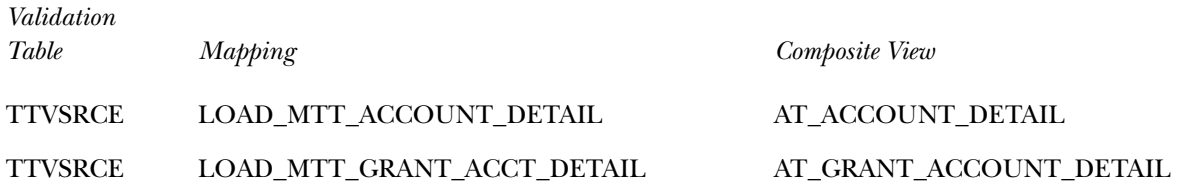

## **Product-Specific Information**

Product-specific information is information that is unique to individual Banner products. The information is organized by product.

### **Common**

List of Values for Parameters

The VALIDATION reporting view provides a pull-down list of values (LOV) for parameters by various reporting tools. Performing a select distinct on a code within a reporting view may be a valid solution to generate a List of Values. However, this method would likely cause a performance impact on the system. The VALIDATION reporting view can be used instead as the pull-down list. It provides the appropriate Banner Table name as a filter for VALIDATION.TABLE\_NAME. The MGT\_VALIDATION table is also used to build the LOV views that reside in the ODSLOV schema.

The information on the List and Detail Reports pages can be viewed online or exported to a CSV file (Microsoft Excel format) or XML file for printing or additional manipulation.

- AA\_VALIDATION
- AF\_VALIDATION
- AG\_VALIDATION
- AN\_VALIDATION
- AP\_VALIDATION
- AR\_VALIDATION
- AS\_VALIDATION
- AT\_VALIDATION

Each of these Banner composite views extracts values from validation tables in their respective Banner Product areas. Also included are the status indicators, effective dates, and sometimes the qualifiers.

Within Banner Finance, there are several groups of values stored within the FTVSDAT System Data Maintenance table. In order to properly represent some of these values, they have been pulled into the AF\_VALIDATION Composite view with the TABLE\_NAME as follows:

- GRANT\_CATEGORY represents all grant categories stored within FTVSDAT
- GRANT\_SUBCATEGORY represents all grant sub categories stored within FTVSDAT
- GRANT TYPE represents all grant types stored within FTVSDAT

Values have been added to table FTVFSPD to represent beginning and ending periods. The added values are '00', '13', and '14'. The FTVFSYR table has for its description, the Fiscal Year converted to a 4 digit year.

In specific situations, Banner source tables were not used. The following is a compiled list of data element names used in place of Banner specific tables names. The source for each of these names is documented in Chapter 3 of the Operational Data Store Handbook.

The hard coded TABLE\_NAMES are as follows:

- ACADEMIC\_TITLE
- ACCOUNT\_ATTRIBUTE\_TYPE
- ACCOUNT ATTRIBUTE VALUE
- ACCOUNT\_CLASS
- ACCOUNT LEVEL 1
- ACCOUNT LEVEL 2
- ACCOUNT\_LEVEL\_3
- ACCOUNT LEVEL 4
- ACCOUNT\_POOL
- ACCOUNT\_SET\_CODE
- ACCOUNT\_TYPE\_ATTR\_TYPE
- ACCOUNT\_TYPE\_ATTR\_VALUE
- ACCOUNT TYPE LEVEL 1
- ACCOUNT TYPE LEVEL 2
- ACCOUNT TYPE SET CODE
- ADVISOR\_NAME\_LFMI
- ASSIGNMENT\_GRADE
- CALENDAR\_MONTH
- CALENDAR\_YEAR
- COLLECTION\_AGENCY\_NAME
- CONTRACT\_NUMBER
- CONTRACT\_TYPE
- COURSE\_IDENTIFICATION
- COURSE\_REFERENCE\_NUMBER
- EMPLOYEE\_STATUS
- EMPLOYEE\_TIME\_STATUS
- ENDOWMENT\_FUND
- ENTITY\_TYPE
- FINANCIAL\_AID\_SOURCE\_TYPE
- FINANCIAL\_AID\_TYPE
- FINANCIAL\_MANAGER
- FISCAL\_QUARTER
- FUND\_ATTRIBUTE\_TYPE
- FUND\_ATTRIBUTE\_VALUE
- FUND\_LEVEL\_1
- FUND\_LEVEL\_2
- FUND\_LEVEL\_3
- FUND\_LEVEL\_4
- FUND\_LEVEL\_5
- FUND\_POOL
- FUND\_SET\_CODE
- FUND\_TYPE\_ATTR\_TYPE
- FUND\_TYPE\_ATTR\_VALUE
- FUND\_TYPE\_LEVEL\_1
- FUND TYPE LEVEL 2
- FUND\_TYPE\_SET\_CODE
- GENDER
- INSTALLMENT\_PLAN
- INSTRUCTOR\_NAME
- INTENDED\_TIME\_STATUS
- INTERNAL\_ACCOUNT\_TYPE
- INTERNAL\_FUND\_TYPE
- LOCATION LEVEL 1
- LOCATION\_LEVEL\_2
- LOCATION\_LEVEL\_3
- LOCATION\_LEVEL\_4
- LOCATION LEVEL 5
- ORGANIZATION\_ATTR\_TYPE
- ORGANIZATION\_ATTR\_VALUE
- ORGANIZATION\_LEVEL\_1
- ORGANIZATION\_LEVEL\_2
- ORGANIZATION\_LEVEL\_3
- ORGANIZATION\_LEVEL\_4
- ORGANIZATION\_LEVEL\_5
- ORGANIZATION LEVEL 6
- ORGANIZATION\_LEVEL\_7
- ORGANIZATION\_LEVEL\_8
- ORGANIZATION\_POOL
- ORGANIZATION\_SET\_CODE
- ORG\_FINANCIAL\_MANAGER
- POSITION\_STATUS
- POST\_SECONDARY\_SCHOOL
- PREF\_CLAS
- PRINCIPAL\_INVESTIGATOR
- PROGRAM\_ATTR\_TYPE
- PROGRAM\_ATTR\_VALUE
- PROGRAM\_LEVEL\_1
- PROGRAM\_LEVEL\_2
- PROGRAM\_LEVEL\_3
- PROGRAM\_LEVEL\_4
- PROGRAM\_LEVEL\_5
- PROGRAM\_SET\_CODE
- RECEIVABLE\_CONTRACT
- RECEIVABLE\_DELINQUENCY
- RECEIVABLE\_EXEMPTION
- SECONDARY SCHOOL
- SPORTS

## **Finance**

Transaction\_History FIELD\_CODE Explanation

Following is an explanation of the use for FIELD\_CODE and LEDGER\_IND within the TRANSACTION\_HISTORY reporting view. The LEDGER\_IND and FIELD\_CODE work together to derive what ledger amount field was updated.

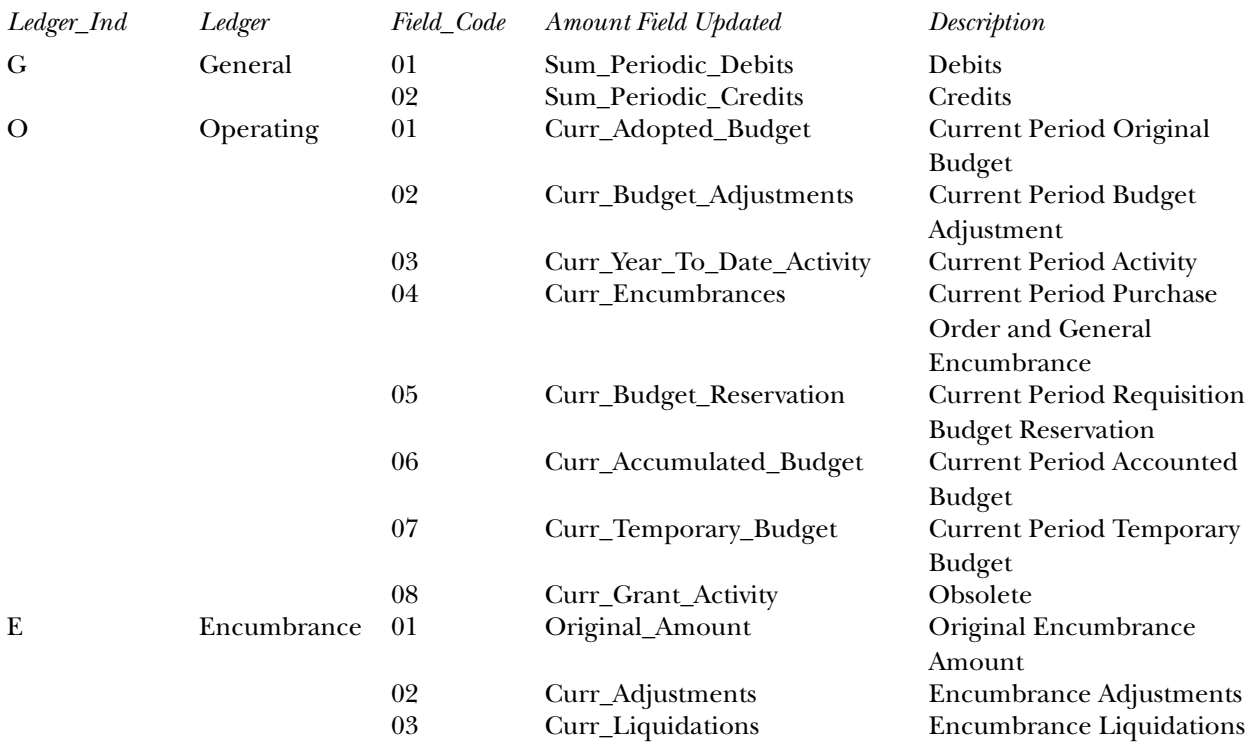

## **Student**

## Extracting Student Data

When an academic period is created for a student in Banner it generates one record per student per academic period.

When the same academic period record is moved into the ODS, it generates multiple MST\_GENERAL\_STUDENT records for each academic period of the student's effective academic period range. Generating multiple records may require increased tablespace areas for tables and indexes when the LOAD\_MST\_CURRICULUM\_BATCH mapping is executed. This mapping loads the following:

- MST\_ACADEMIC\_OUTCOME
- MST\_GENERAL\_STUDENT
- MST\_ADMISSIONS\_APPLICATION
- MST\_RECRUITMENT\_INFO

While this generation process creates multiple records for a student, each of these records is valid based on the criteria set up in Banner for Academic Period ranges on the SGBSTDN record.

If you want to limit the number of MST\_GENERAL\_STUDENT records created for a student, follow one of the options below. Combining both of these options provides the least amount of General Student records, however their creation should not be viewed negatively because they provide a unique way of identifying students who, are active for a particular academic period and/or level without having to invoke complex queries against an academic period range.

### *Option 1 - Entries in STVTERM*

The first option uses the entries in the Banner validation table, STVTERM. While the ODS process builds General Student records for the range of entries based on the SGBSTDN\_TERM\_CODE\_EFF column, those entries do not exceed the values specified in the STVTERM table (excluding '000000' and '999999'). Therefore, if you have values in STVTERM only through the next 2 academic years, then General Student records are only created for the next 2 academic years. As you add new entries to the STVTERM table, the ODS incremental refresh process generates new General Student records for all students based on their effective academic period and the new STVTERM entries.

### *Option 2 - Inactivate Students*

The second option is to create a process that is run each academic period that would change the status of students who have not enrolled for a specified number of academic periods to *inactive*. Once a student's **PERMIT\_REGISTRATION** flag is set to *N*, then no additional General Student records can be created. This process (either performed manually or through a programmed process) creates a new SGBSTDN record with the designated status. You could also run this process for all old, converted SGBSTDN records for student's who have not been enrolled for several years. If you keep the **PERMIT\_REGISTRATION** status as *Y*, then all academic\_periods from the original effective term will create General Student records.

## Additional 'Zero' Record in ODS Tables

In Banner, the values for student classification and academic standing are specific for a student, academic period, and their primary program level only. In the ODS, many reports require student classification and academic standing data for all student curricula, regardless of the level value. In order to create comprehensive reports while limiting the number of outer-joins used, a single record with a value of zero for the key fields (person\_uid, student\_level, and academic\_period) is inserted into the MST\_STUDENT\_CLASSIFICATION and MST\_ACADEMIC\_STANDING composite tables as a step in the load mappings. Existing student classification and academic standing values are displayed if they exist for a specified student, level and academic period. Otherwise, the NULL values from this new record are displayed.

## Key Student Views Architecture

Due to the complex architecture of some Student views, the table below shows how those Student reporting views are currently built from Banner to the ODS.

### **Note:** The table below only refers to key views and key tables used within the reporting views.

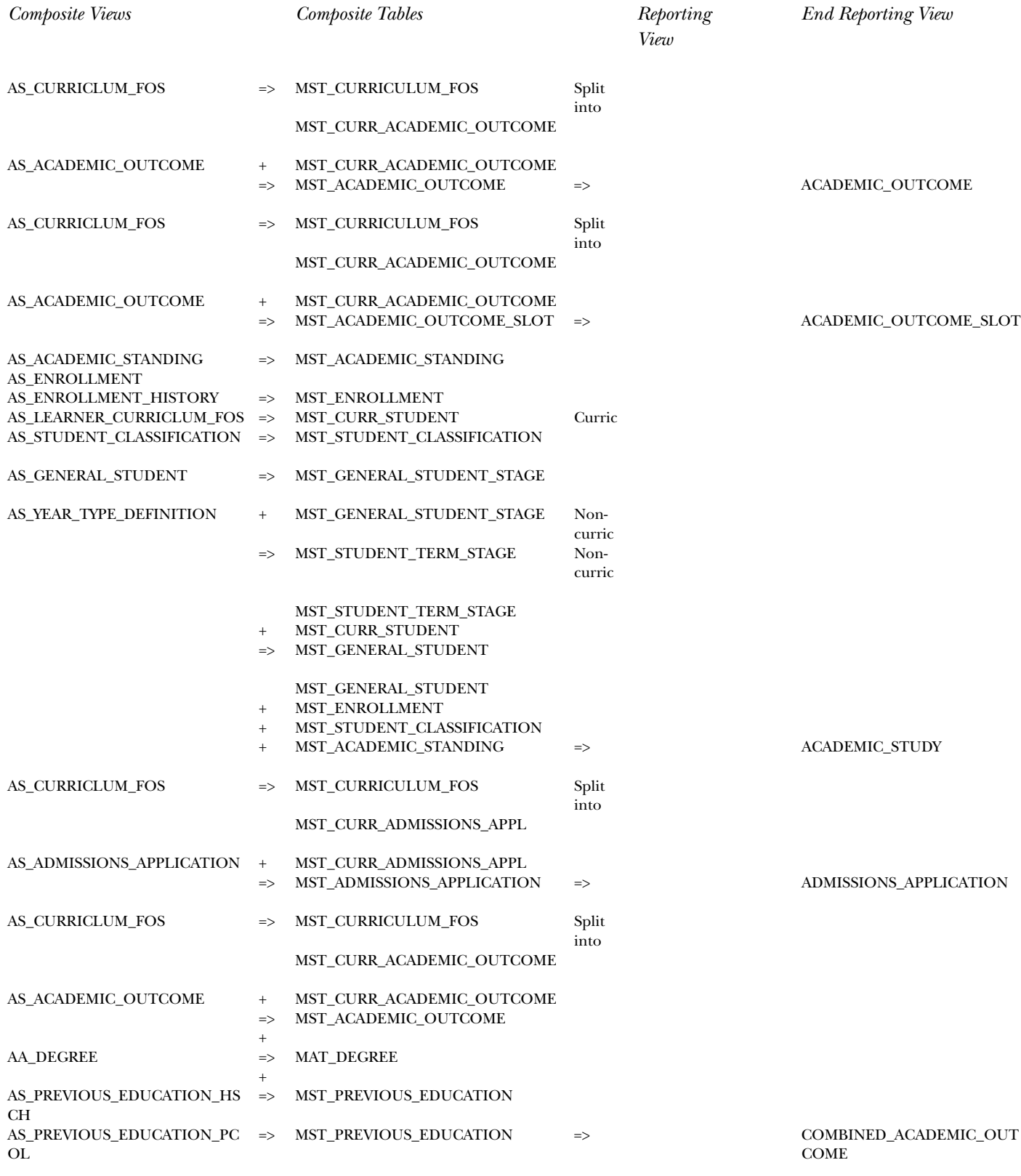

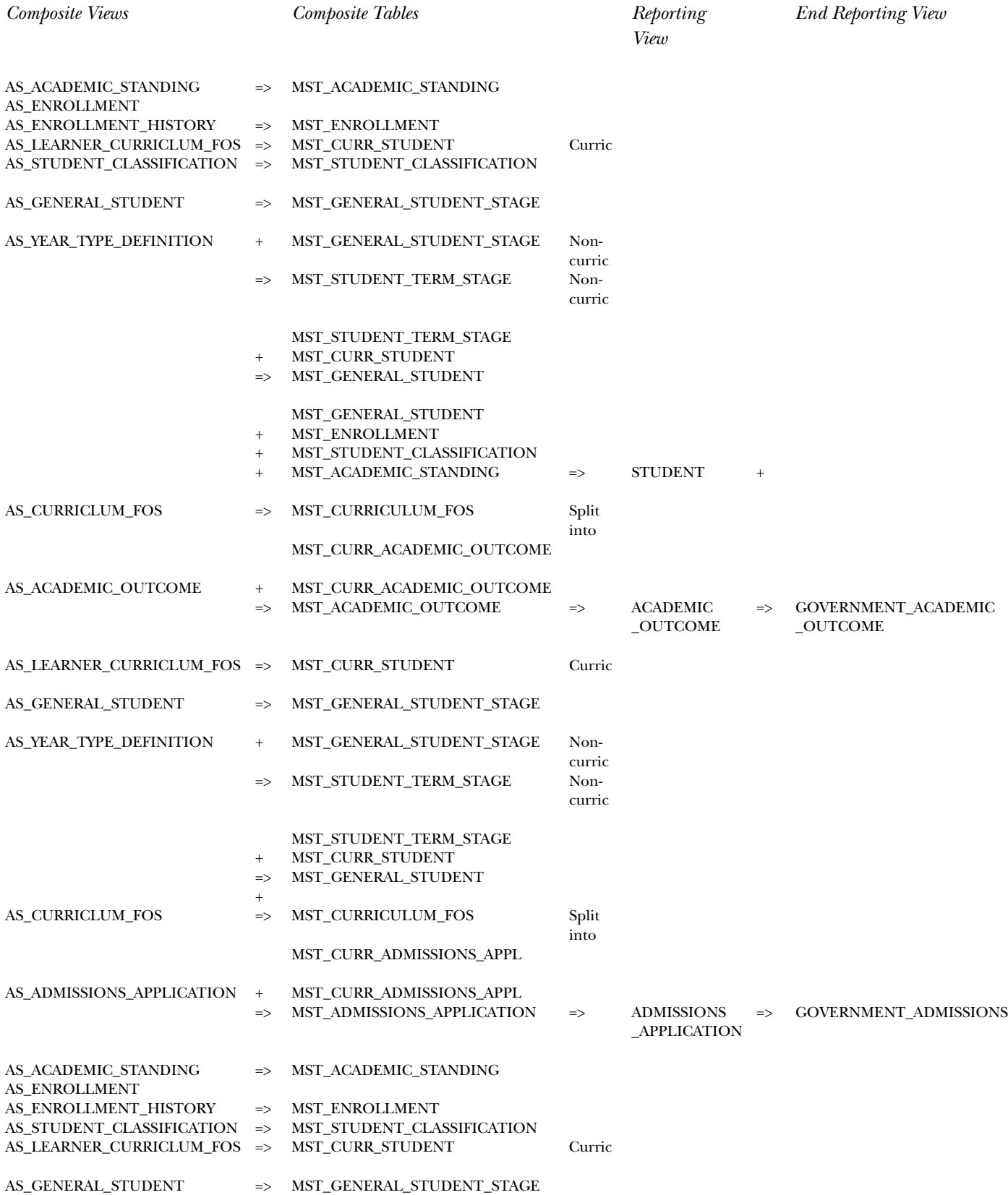

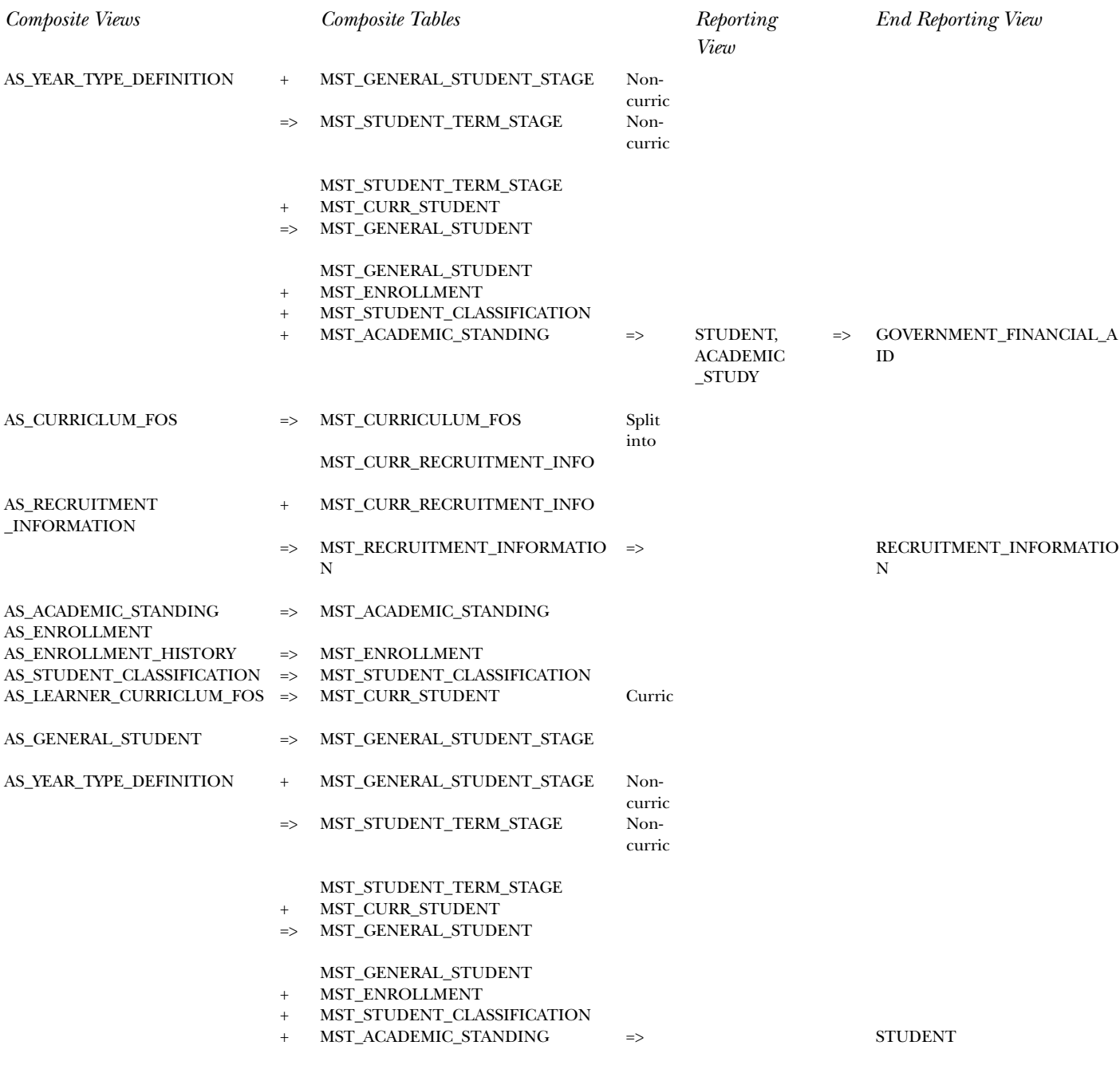

## **Composite Views**

The composite views gather the Banner source data necessary to populate and maintain the information stored in the Operational Data Store (ODS). This source information then updates the information that resides on the separate ODS database.

**Note:** Any institution change to a composite view impacts the ODS maintenance processes.

ODS composite view meta data is also available as published meta data. Use the following steps to view published composite view meta data reports using the Administrative UI.

- 1. Select Information Access Meta Data from the Information Access Administrative menu.
- 2. Select Operational Data Store. The Operational Data Store Reporting View Meta Data Reports page opens.
- 3. Select the ODS Composite View Meta Data Reports link located at the top right-hand corner of the page. The Operational Data Store Composite View Reports page opens.
- 4. Select a subject area. The Composite View Meta Data Reports page opens listing the view name and description.
- 5. To display the column details associated with the selected composite view, select one of the composite views. A description of each field on the report appears below:

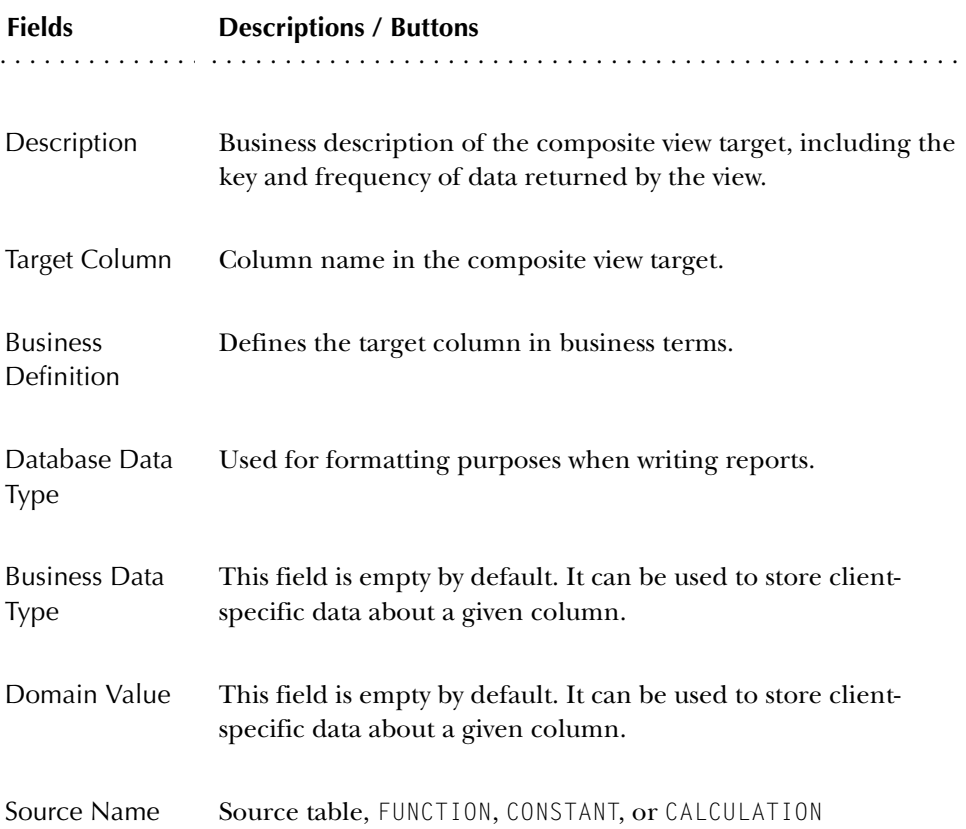

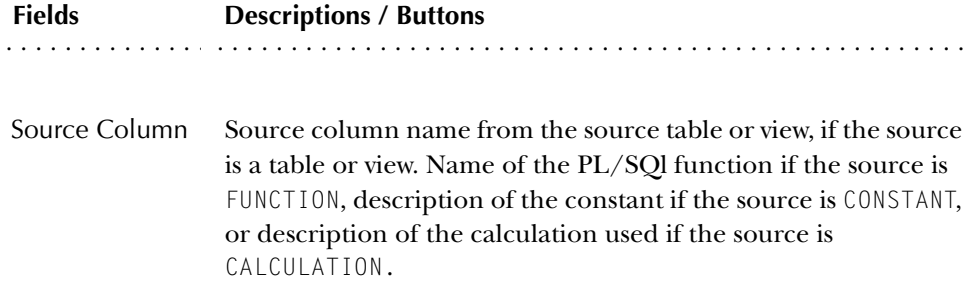

# **Chapter 3 Information Access Administrative User Interface (ODS and EDW)**

The Information Access Administrative User Interface (UI) enables you to easily perform the tasks required to set up and maintain the Operational Data Store (ODS) and the Enterprise Data Warehouse (EDW) at your institution. Review the map below to become acquainted with the location of the options on the Administrative UI menus.

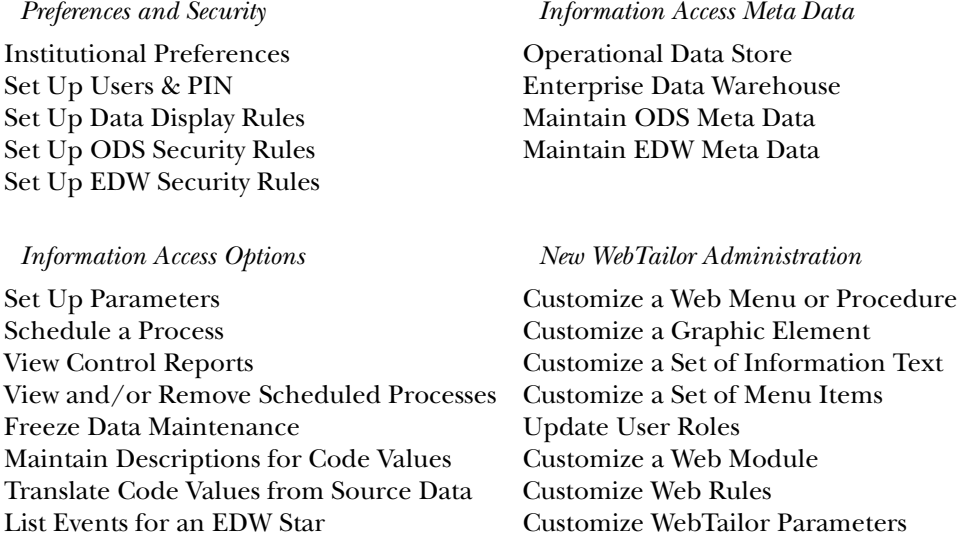

### There are a number of tasks involved in setting up and maintaining the ODS and EDW for use by your end reporting users. Some tasks you perform one time when you initially install and implement the ODS and EDW . Other tasks you perform during implementation and on an ongoing basis. Each task is listed below, and is described in detail in the next sections of this guide.

Customize a Login Return Location Customize WebTailor Overrides

Customize Web for Alumni Rules

Customize Global User Interface Settings

- Setting up institutional preferences
- Setting up user accounts
- Setting up data display rules
- Setting up security

Set

- Setting up and maintaining Information Access parameters
- Populating and synchronizing data in the ODS
- Scheduling a process
- Freezing ODS data
- Reviewing Information Access meta data

You can also use WebTailor to perform some security functions and set some security-related preferences. In addition, WebTailor gives you some options for customizing the appearance and behavior of Information Access. For more information on using WebTailor, see the "WebTailor User Guide."

**Caution:** Because the ODS and EDW contain sensitive business information, you should take standard precautions to prevent unauthorized access. User IDs and PINs should, of course, be kept secret, since anyone with a valid ID and PIN, and Information Access URL, can gain access to the system.

This section outlines all the tasks, and offers suggestions about when you want to perform them.

## **Set up Users and PINS (ODS and EDW)**

Any person using a reporting tool to access the ODS or EDW must be defined as an Oracle User. Use your normal Oracle procedures to create user accounts.

After a user account is created, that user can report against the ODS or EDW. Each user is listed in the Administrative UI on the View Business Profile and User Associations page. From that page, you can assign security rules for each user using a Business Profile. See "Set up Security" for more information.

You should set up user accounts for ODS and EDW users at your institution based on how each user needs to use the ODS or EDW. The ODS and EDW include two types of users:

- Administrative Users—who require a user account in Information Access so that they can use the Administrative UI to set up and maintain the ODS and EDW.
- Oracle Users—who require an Oracle user account (set up in your source system) so that they can use a reporting tool to access the ODS or EDW and build reports.

Some users may be both Administrative and Oracle users, in which case they need a user account in both systems. In these cases, you can use the same user ID in both systems (Information Access and Oracle), however, you must always maintain a separate user account in each system.

PINs will be disabled if the number of login attempts is exceeded (set on WebTailor "Customize Web Rules" screen). They can be easily reenabled on the Update an Existing User Account screen using this checkbox.

## **Create Users and PINs**

Administrative UI users set up and maintain the ODS and EDW at your institution. Each Administrative user must have a unique ID and PIN created for them in order to gain access to the Administrative UI.

To set up a new user, follow the steps below:

### *Navigation*

- 1. Select Preferences & Security from the Information Access Administrative menu.
- 2. Select Set Up Users & PIN. The Set Up a User and PIN page opens.

*Tasks*

- 1. Select Create from the Set Up a User and PIN page. The Create a New User Account page opens.
- 2. Enter a User ID.

A User ID can be one to nine characters, is limited to numbers and upper case letters, and may not contain spaces. (If you enter lower case letters, they will be converted to upper case letters.)

- 3. Enter First, Middle, and Last Names (only Last Name is required.)
- 4. Enter a PIN (It must be exactly six numbers; it cannot contain letters or special characters.)
- 5. Indicate whether the PIN is enabled or disabled.
- 6. Select Create.

## **Update Existing Users**

Use this option to update misspelled or changed names, or to enable or disable a PIN.

If a user's login attempts are exceeded (as set up in WebTailor, Customize Web Rules page), their PIN is disabled. Use this page to enable their PIN.

### *Navigation*

- 1. Select Preferences & Security from the Information Access Administrative menu.
- 2. Select Set Up Users & PIN. The Set Up a User and PIN page opens.

### *Tasks*

- 1. Select Update from the Set Up a User and PIN page. The Select an Existing User Account page opens.
- 2. Select a Name to update or delete. The Update an Existing User Account page opens.
- 3. Change the fields. Only the **Last Name** field is required.
	- **Note:** The PIN must be *exactly* six numbers, and cannot contain letters or special characters.
- 4. Select Update to save. Or, select Delete to remove the User Account.

## **Update User Roles**

When you create an Administrative user, the user is set up in WebTailor with two roles—Information Access Administrator and WebTailor Administrator. This gives the user access to all options within both the Information Access and WebTailor menus. There may be times when you want to change a user's access, for example, allow only access to Information Access but not WebTailor. Use the steps below to change a user's defined roles in WebTailor.

#### *Navigation*

- 1. Select New WebTailor Administration from the Information Access Administrative menu.
- 2. Select Update User Roles. The Select a User to Update page opens.

- 1. Enter the User ID, or select it from the drop-down list from the Select a User to Update page.
- 2. Select Submit to save.
- 3. Check or uncheck the boxes next to **Information Access Meta Data**, **Information Access Options**, **Information Access Security** and **WebTailor Administrator** to assign the desired access privileges.
- 4. Select Submit Changes.

## **Data Display Rules (ODS)**

Display rules enable you to control and customize how data stored in your ODS composite tables is displayed in your Reporting views. Display rules determine the positional location of data in a view, or the hierarchical order in which a particular type of data should be retrieved. "Positional" display rules are required for all Slotted views while "hierarchical" display rules are required for a sub-set of (nonslotted) Reporting views. There are also a number of display rules used to determine a value stored in either an ODS composite table or displayed in an ODS Reporting view. All display rules are stored in the ODS database table - MGRSDAX.

### *Example - Positional Display Rules (for Slotted views):*

The TEST view in the ODS displays all valid test score values loaded from your source system to the ODS. This data is stored in a vertical presentation as "one row per person per test". The corresponding TEST\_SLOT view provides an alternative horizontal presentation, that 'flattens' the data to "one row per person with the details of (up to) seven test scores." Positional display rules are required to define what seven test scores will be included, and in what position or order they will appear within this "slotted" presentation. These Display rules will be used to build the underlying MST\_TEST\_SLOT table.

### *Example – Hierarchical Display Rules (for applicable non-slotted views):*

The PERSON\_ADDRESS and ADDRESS\_ BY\_RULE view displays one address per entity per ADDRESS\_RULE (stored in MGRSDAX as an Internal Code under the Internal Group of ADDRESS, and must end in ADDR) to be used for mailing purposes.

The mailing address displayed is based upon the hierarchical display rules created to determine which address types should be retrieved for the mailing address. Users can create a series of hierarchical display rules based on priority, so that if "address type 1" does not exist, fetch "address type 2," etc.

To invoke the ADDRESS\_BY\_RULE reporting view rule, add a Filter/WHERE clause that states "where ADDRESS\_RULE = IC\_REG\_ADDR." This will retrieve the first current address found in the source system for the hierarchy you created.

When the ODS is first installed, MGRSDAX (the ODS table that stores display rules) is populated with specific rules from your source system, as well as suggested SunGard Higher Education delivered rules. The records (or display rules) in MGRSDAX match external codes (institution specific values) with internal codes (SunGard Higher Education Information Access defined values). After the ODS system is installed, you *must* then use the Administrative UI Preferences and Security option and Set Up a Display Rule to review and update the display rules in MGRSDAX. This ensures that display rules match your criteria, and are set up to meet your reporting needs.

Multiple display rules can also be managed, or assigned, using business profiles. (See "Set up Security Rules" for information on setting up business profiles.)

**Note:** Business profiles are only used when more than one Oracle user is used to access the data from your institution supported report writer.

If business profiles are used, then the system pulls the appropriate values for the profile with which the user is associated, if a rule exists for that profile.

**Caution:** If multiple profiles exist for that user, then the first profile with a matching display rule is used.

> If no display rules are found for any profiles assigned to the user, the display rule for the default profile (*INSTITUTION*) is used.

For reporting views such as the TEST\_SLOT view, use business profiles to designate unique sets of test score data and the positional order of that data within the view for different business offices and users at the institution.

For hierarchical reporting views such as the PERSON\_ADDRESS view, business profiles enable you to designate unique sets of (mailing) address type hierarchies for different business offices and users.

### *Example:*

A display rule consists of one or more related records in MGRSDAX. Records that share the same Profile Code, Internal Group and Internal Code values make up a single display rule. The display rule also includes the Business PROFILE\_CODE that defaults to INSTITUTION or is set to an institution defined value.

MGRSDAX is delivered with the following records that all have an Internal Group value of *ADDRESS*, and the business profile of *INSTITUTION*.

#### **Internal Group:** ADDRESS

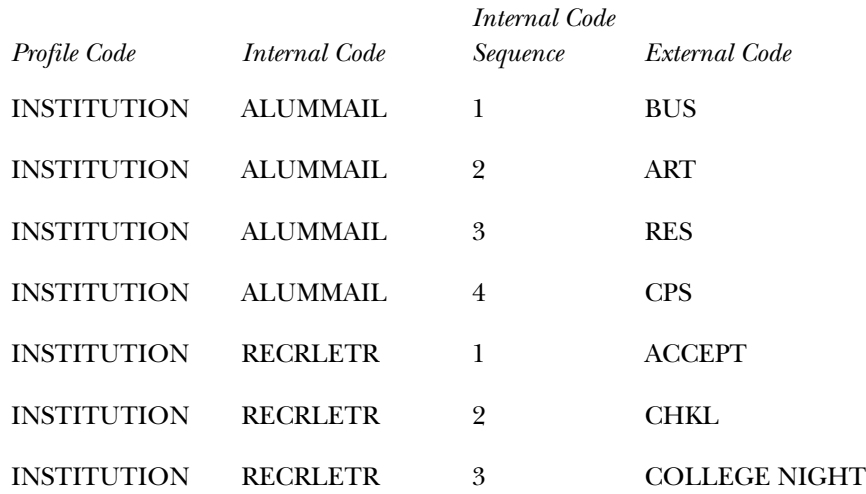

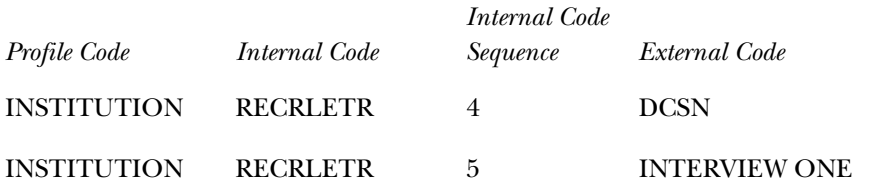

The first four records also share the same Internal Code value of *ALUMMAIL*. These four records make up the Display Rule that defines which Mail codes to retrieve for Advancement-related reporting views. The last five records share the Internal Code value *RECRLETR*. These five records make up the display rule that defines which MAIL internal codes to retrieve for the COMMUNICATION\_SLOT and Recruiting-related reporting views.

By editing the above values to reflect the Advancement and Recruiting Mail internal code values used by your institution, your users can then report on the desired data. Before your users begin creating reports, you need to review all of the delivered display rules, and edit them to reflect your institution's specific values.

**Note:** After changing display rules for views that work from slotted database tables, the corresponding slotted tables *must* be reloaded before the updated values will display in the reporting views seen by your users. By default, this happens during the incremental refresh cycle, which typically occurs nightly. However, if you want to see more immediate results, reload the corresponding slotted table(s) manually via the Schedule a Process page. See "Schedule a Single ETL Slot Process."

Also note that there are few reporting views, like the PERSON\_ADDRESS and ADDRESS\_BY\_RULE, that go directly against the rules in the MGRSDAX database table and do not need to be reloaded for you to view the changes.

## **Display Rule Information in Published Meta Data**

Meta Data includes a business definition for each reporting view. When the reporting view being defined uses display rule entries from the ODS MGRSDAX database table, the required rule code, INTERNAL \_GROUP and INTERNAL\_CODE values are explained as part of the business definition. Most reporting views that require MGRSDAX rules have a column labeled PROFILE\_CODE, and a column with the name of the view and XXXXXXXX\_RULE that are used as the INTERNAL\_GROUP for that set of display values.

When the reporting view has a column that uses the MGRSDAX database table, that is explained in the column business definition.

## **Display Rule Cross Reference Chart**

Display rules are defined by a set of records stored in the ODS database table - MGRSDAX. You can use the Display Rule Cross Reference Chart to identify display rule value combinations as they are delivered.

The Display Rule Cross Reference Chart lists all views, tables, procedures or packages that use the MGRSDAX table. The chart enables you to see the rule values that are set up in order to retrieve the data, and how your solution is impacted if changes are made to the display rules on MGRSDAX. The codes on the chart followed by an asterisk (\*) indicate user defined rules that can be changed to fetch the EXTERNAL\_CODE or REPORTING\_DATE.

The Display Rule Cross Reference Chart is available in two locations: in the business definitions and slotted views in the meta data, and by selecting the following link from the Administrative UI Display Rule Cross Reference Chart online help: Cross Reference Chart. The chart opens in Microsoft Excel or a similar application. You can reorganize the columns as needed. A description of each column on the chart appears below:

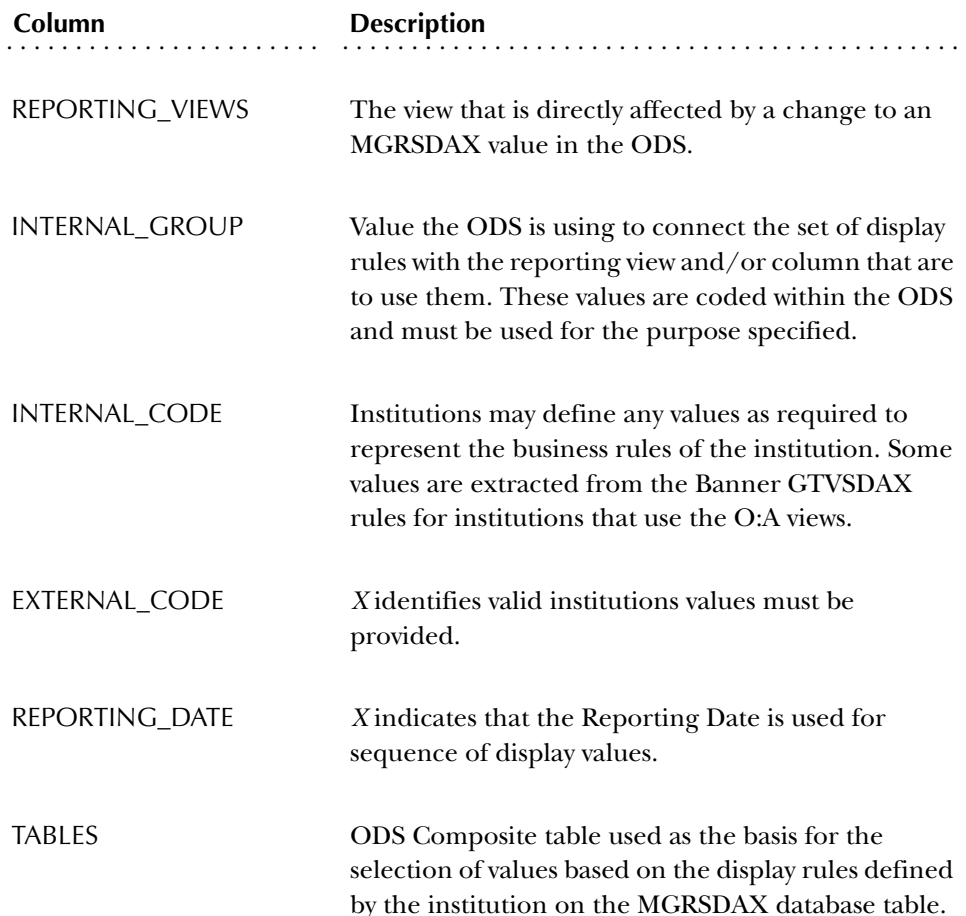

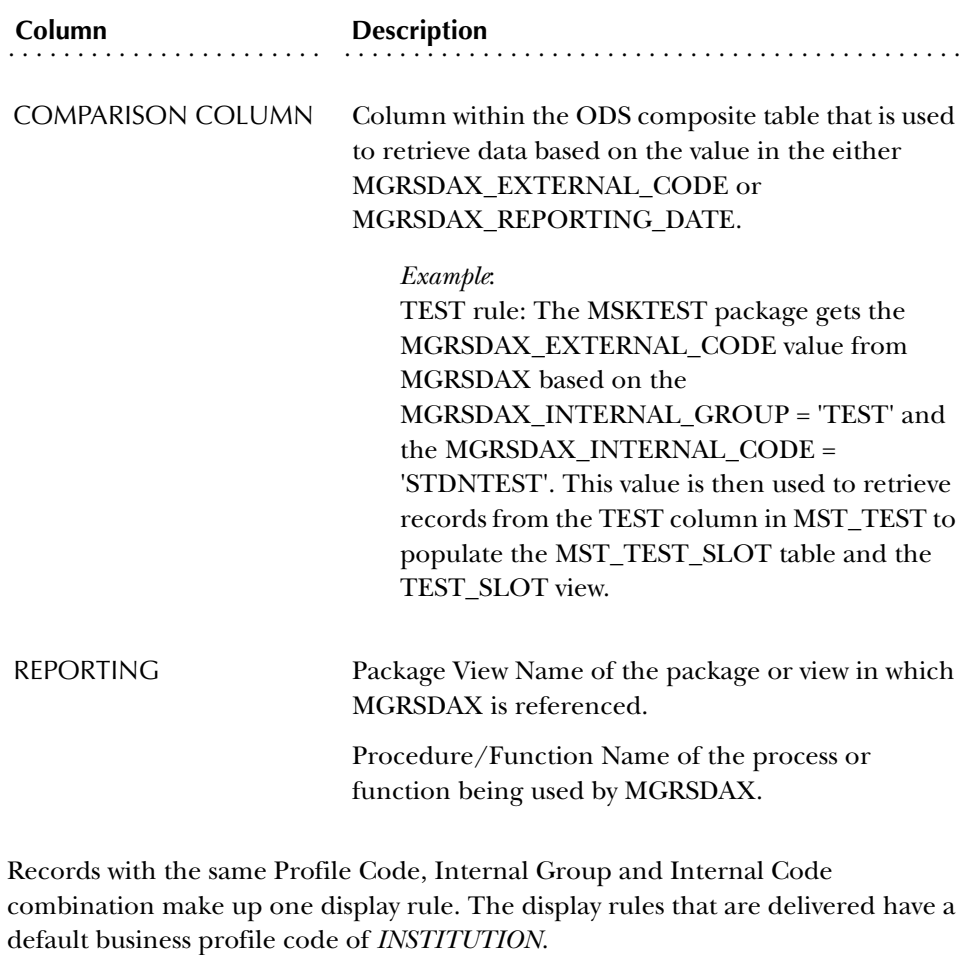

**Note:** When more than one Internal Code is listed, there are multiple display rules for the value in the Internal Group. For example, there are several *ADDRESS* rules listed for different departments like Admissions (Internal Code = *ADMSADDR*), Faculty (Internal Code = *FACLADDR*), Recruiting (Internal Code = *RECRADDR*), etc.

When more than one Profile Code is listed, there are multiple display rules for the value in the Internal Group.

The example below will help you tie together one use of the chart with the Administrative UI.

### *Example:*

You want to see what display rules exist for (or are impacted by) the *VENDOR* reporting view because you want to change the external code for that reporting view. Follow the steps below:

1. The copy of the chart is already sorted in alphabetical order by Reporting View. Look in the **Reporting View** column (the first column) of the chart. Find *VENDOR.* It is near the end of the list.

You will find that the assigned Profile Code is *INSTITUTION*, the Internal Group is *ADDRESS* and the Internal Code is *VENDADDR* for *VENDOR*.

- 2. Open the Set Up a Display Rule web page in your Administrative UI.
- 3. Select the Profile Code (*INSTITUTION*), Internal Group (*ADDRESS*) and Internal Code (*VENDADDR*) from the drop-down lists.
- 4. Select Search. The Select an Existing Display Rule page opens. This page shows the display rule for the reporting view *VENDOR*.
- 5. To change the External Code, select the BU link under the **External Code** column. The Update an Existing Display Rule page opens. You can change the external code from this page. Select Save.

## **Set up a Display Rule**

You may want to create new display rules by adding new internal codes for a business purpose, or by adding additional external codes not currently defined.

**Note:** You may want to set up your business profiles before you set up display rules.

To create a new rule, follow the steps below:

### *Navigation*

- 1. From the Information Access Administrative menu, Select Preferences & Security.
- 2. Select Set Up Data Display Rules. The Set Up a Display Rule page opens.
	- **Note:** If a PROFILE\_CODE is to be used in the display rule, it must be set up first. See "Set up Security Rules" for information on setting up business profiles.

- 1. Select Create from the Set Up a Display Rule page. The Create a New Display Rule page opens.
- 2. Enter the information for the new display rule, or select an existing code from one of the drop-down lists. Each field is described below:

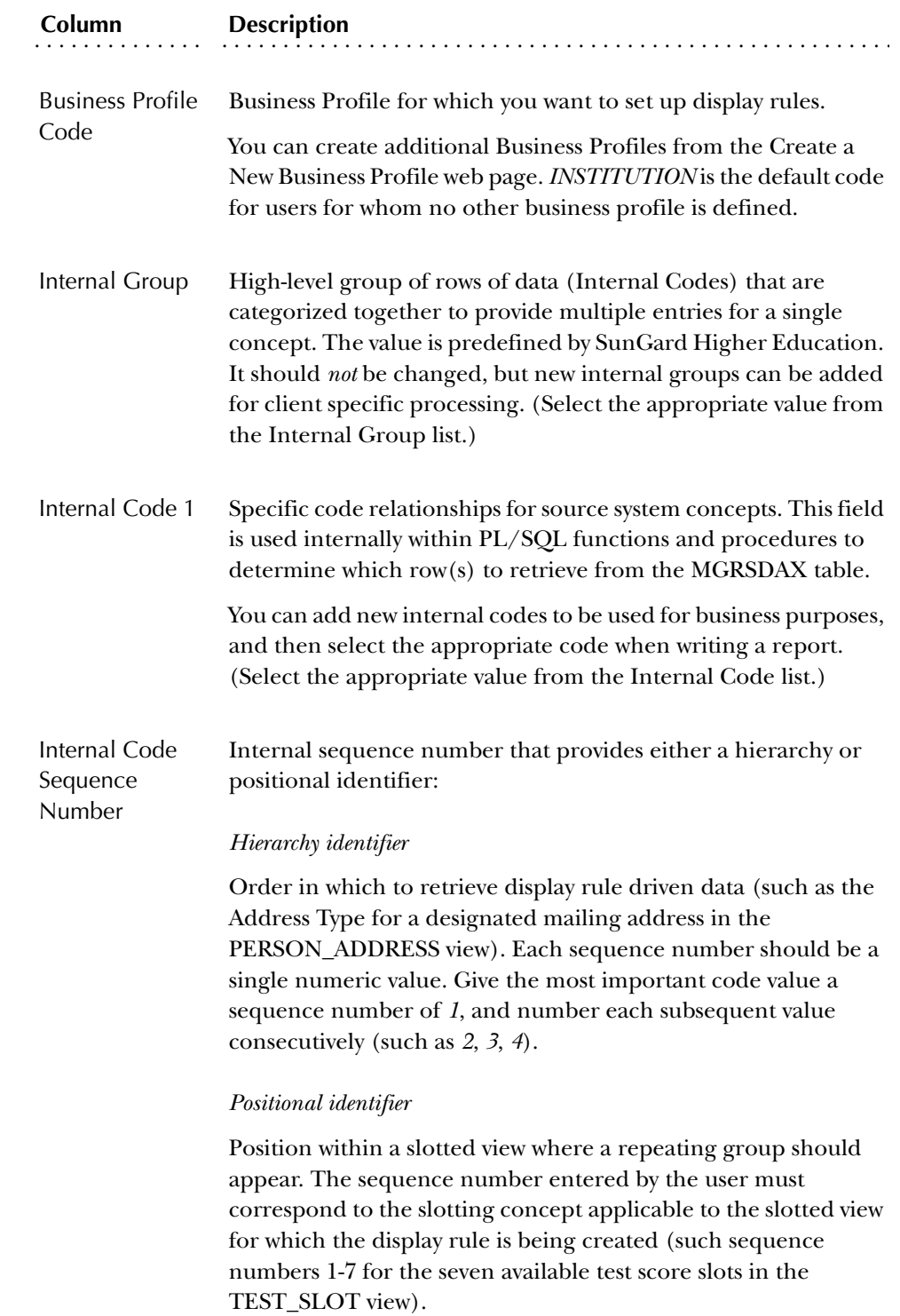

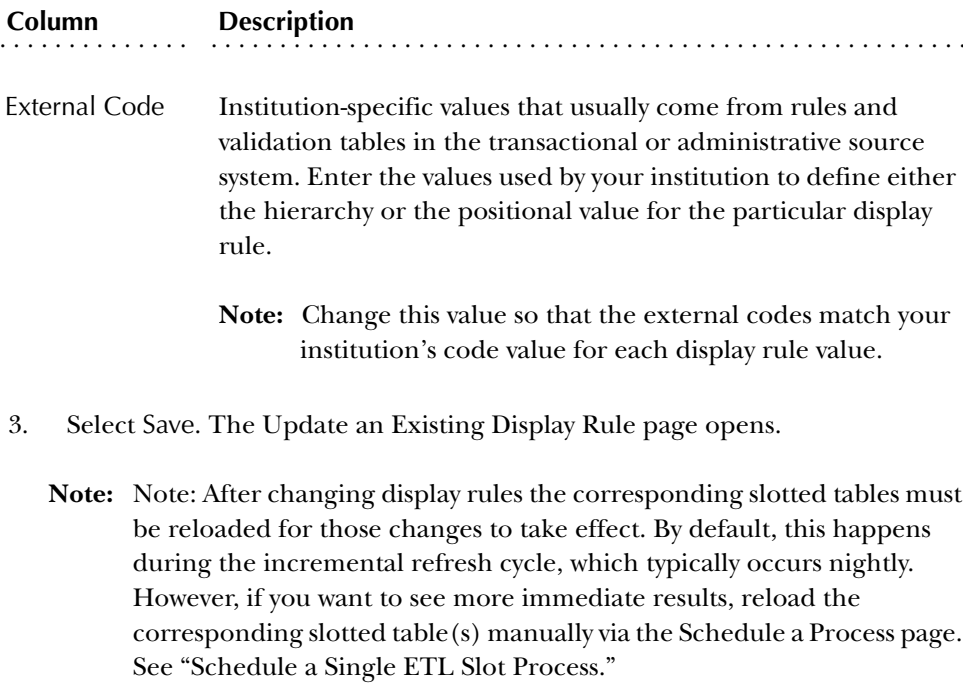

## **Update Display Rules**

You may want to display different types of test scores, address information, etc. If the display rule already exists, then you can use the steps below to add, update, duplicate or delete display rules.

**Note:** You can use these steps for every Profile Code, Internal Group and Internal Code combination listed in the table in the "Display Rule Cross Reference -Chart" section.

### *Navigation*

- 1. From the Information Access Administrative menu, Select Preferences & Security.
- 2. Select Set Up Data Display Rules. The Set Up a Display Rule page opens.

- 1. Select a Business Profile, Internal Group and Internal Code combination from the drop-down lists on the Set Up a Display Rule page. Or, you can choose to show all groups and codes.
- 2. Select Search. The Select an Existing Display Rule page opens.
	- **Note:** Use the Meta Data reporting view business definition and the Display Rule Cross Reference chart, available from the Help button in the

Administration UI, to identify Internal Group and Internal Code combinations that make up a Display Rule. Information about this chart is available in the "Display Rules Cross Reference" section.

- 3. Review all information for the selected combination. Determine the data on which your users want to report (it may be different from what is delivered). Create a list of the data you want to use in place of the data that was delivered.
- 4. Select an External Code link from the **External Code** column to edit a record. The Update an Existing Display Rule page opens.
- 5. Make your change, then select Save to save the display rule. Select Delete to remove the display rule.
	- **Note:** After changing display rules, the corresponding slotted tables *must* be reloaded for those changes to take effect. By default, this happens during the incremental refresh cycle, which typically occurs nightly. However, if you want to see more immediate results, reload the corresponding slotted table(s) manually via the Schedule a Process page. See "Schedule a Single ETL Slot Process."

## **Duplicate Display Rules**

To save time, you can copy the settings from an existing display rule and use it to create a new display rule.

### *Navigation*

- 1. From the Information Access Administrative menu, Select Preferences & Security.
- 2. Select Set Up Data Display Rules. The Set Up a Display Rule page opens.

- 1. Select a Business Profile, Internal Group and Internal Code combination from the drop-down lists on the Set Up a Display Rule page. Or, choose to show all groups and codes.
- 2. Select Search. The Select an Existing Display Rule page opens.
- 3. Select an external code link from the **External Code** column. The Update an Existing Display Rule page opens.
- 4. Enter the External Code information or select it from the drop-down list.
- 5. Select the Duplicate button. The Create a New Display Rule page opens.
- 6. Replace the information for the existing display rule with the information for the new display rule.
- 7. Select Save to save your settings.
	- **Note:** After changing display rules, the corresponding slotted tables *must* be reloaded for those changes to take effect. By default, this happens during the incremental refresh cycle, which typically occurs nightly. However, if you want to see more immediate results, reload the corresponding slotted table(s) manually via the Schedule a Process page. See "Schedule a Single ETL Slot Process."

## **Reload using a Single ETL Slot Process**

Changes made to a display rule affect all associated slotted tables and reporting views. The ETL slot process *must* be rerun before any changes made to slotted tables or display rules can be viewed in the slotted reporting views. If only one slotted table was changed, then this process enables you to quickly run a single slot process. Use the following steps to schedule when you want to run a slot process job.

### *Navigation*

- 1. Select Information Access Options from the Information Access Administrative UI menu.
- 2. Select Schedule a Process. The Select a Process page opens.
- 3. Select Schedule ODS or EDW Mappings. The Select a Subprocess page opens.

### *Tasks*

- 1. Select Run A Single ETL Slot Package from the Select a Subprocess page. The Schedule a Process page opens.
- 2. Choose the table from the **Slotted Table to Reload** drop-down list.
- 3. Enter the required Scheduling Parameters information.
	- (a) Enter a Run Date (format dd-mon-yyyy) and Runtime (format hh24:mi:ss).
	- (b) If you want to run the process on a recurring basis, enter an Interval.

Select the link next to the Interval field. A sample Interval window opens. Select the link under the Interval Expression column for the interval in which you want to schedule a process. For example, to run a process every day at the same time select *SYSDATE+1*.

4. Select Save to save the information about this job. The job is entered into the job queue to run at the specified day and time.
Information Access includes two types of users, (1) Oracle users who require an Oracle user account in your source system so they can access the ODS and EDW to build reports, and (2) Administrative users who require a user account in the Administrative UI so they can use the UI to maintain the ODS and EDW. The security discussed in this section explains how security applies to the Oracle users when they access the ODS or EDW for reporting.

Information Access uses 'fine-grained access' security, which lets you selectively restrict an Oracle user's access to rows of ODS or EDW data based on the value of a specific data element. For example, you might allow a user to see data only from their own department. After you set up security rules and assign them to your Oracle users, the rules are applied when the user searches for information within the ODS or EDW.

**Note:** This security applies to the rows of data returned, not the columns. To "mask" columns of data for a given reporting view, create a copy of the view with those columns removed that contain sensitive data.

Secured access to Information Access data is controlled by Oracle Policies, in conjunction with the security rules set up in the Administrative UI. A policy is an Oracle construct that applies a WHERE clause predicate to any queries made against a table. A Security Rule is simply data in the ODS or EDW security tables that determine what that WHERE predicate should look like for a given user.

By default, the ODS and EDW are delivered with no Policies on any tables - that is, with no security restrictions on any tables. Therefore, you are free to set up the data access values (security rules) for given users without affecting any user's ability to access the ODS or EDW data. However, once Policies are defined for the tables, users can only access data to which they have been granted access through the security rules.

Once a policy is set up on an ODS or EDW table, Oracle calls the MGKSECR package to create a WHERE clause predicate any time that the database table is accessed, such as using a SELECT query. The MGKSECR package, in turn, uses the security rules data to generate the appropriate WHERE clause predicate for the current Oracle User ID. For users that have access set to "all" (either All ODS Data, All EDW Data, All Data for that Area, or All Data for all columns and rules in the table), MGKSECR does not generate a predicate at all, thereby allowing those users full access to that data. For rules that list access to particular values, say campus codes of "A," "B," or "C," MGKSECR generates a corresponding WHERE clause code with the appropriate level of restriction.

**Note:** Security rules are cumulative – that is, they are joined with an "AND" clause. Users must be granted explicit access rights for each rule in a table in order to gain access. So, if a table has three security rules defined, and two of the rules give "all" access, but the third rule gives the user access to "none," that user will not have access to any data in that table.

Business Profiles enable you to easily manage groups of users by grouping similar users together. In turn, you can manage Security and Display Rule assignments as a group rather than at the individual user account level.

# **Set up Business Profiles**

First you create a Business Profile, then associate one or more users with that Business Profile, or associate one or more Profiles with one or more users.

Follow the steps below to create a new Business Profile.

### *Navigation*

- 1. Select Preferences and Security.
- 2. Select Set up ODS or EDW Security Rules.
- 3. Select Set Up Business Profiles. The Set Up a Business Profile page opens.

### *Tasks*

- 1. Select Create from the Set Up a Business Profile page. The Create a New ODS or EDW Business Profile page opens.
- 2. Enter a new profile code and description. Select Save. The Update an Existing ODS or EDW Business Profile page opens. See the "View, Update or Delete Business Profiles" section for steps on updating and viewing Business Profiles.

# **Associate Business Profiles with a User**

Use this option to associate a Business Profile with a user or group of users. You can also link to the Set Up Security Rules page to set up security rule assignments for that profile or user.

### *Navigation*

- 1. Select Preferences and Security.
- 2. Select Set up ODS or EDW Security Rules.
- 3. Select Associate Users and Business Profiles. The View Business Profile and User Associations page opens.

#### *Tasks*

- 1. From the user drop-down list on the View Business Profiles and User Associations page, select the user to which you want to associate (or view existing) Business Profiles.
- 2. Select Refresh Profile List to display the business profiles list for that user.

Below the user drop-down list is an alphabetical list of all Business Profiles and the user name associated with them.

- 3. Check or uncheck the corresponding check boxes to associate or disassociate Business Profiles with the user.
- 4. To set up security rules for a user, select the Assign Security Rules link. This links to the Set Up Security Rules web page.

See the "Set up Security" section for additional information.

5. Select Save to update the user associations.

## **Associate Users with a Business Profile**

Use this option to associate a user or group of users with a Business Profile. You can also link to the Set Up Security Rules page to set up security rule assignments for that profile or user.

### *Navigation*

- 1. Select Preferences and Security.
- 2. Select Set up ODS or EDW Security Rules.
- 3. Select Associate Users and Business Profiles. The View Business Profile and User Associations page opens.

### *Tasks*

- 1. On the View Business Profile and User Associations page, select the Business Profile to which you want to associate (or view existing) users from the **Business Profile** column.
	- **Note:** Selecting the **Business Profile** column or **Oracle User Name** column causes the table to toggle between associating a Business Profile with a user and associating a user with a Business Profile.
- 2. Check the corresponding check boxes to associate or disassociate users with a Business Profile.
- 3. Select Save to submit your changes.

4. To set up security rules for a Business Profile, select the Assign Security Rules link.

See the "Set up Security" for instructions on assigning security rules.

# **View, Update or Delete Business Profiles**

Use this option to change or delete a Business Profile.

### *Navigation*

- 1. Select Preferences and Security.
- 2. Select Set up ODS or EDW Security Rules.
- 3. Select Set Up Business Profiles. The Set Up a Business Profile page opens.

### *Tasks*

- 1. Select Update from the Set Up a Business Profile page. The Select an Existing ODS or EDW Business Profile page opens.
- 2. Select the Description of the Business Profile that you want to change. The Update an Existing ODS or EDW Business Profile page opens.

From this page you can change the descriptions or delete the Business Profile.

3. Make your changes to the description. Select Save to submit your changes.

### **OR**

Select Delete to remove the displayed profile. The Business Profile is removed and you return to the Select an Existing ODS or EDW Business Profile page.

# **Set up and Maintain Security Rules**

The following tables (in the IA\_ADMIN schema) are used to store the security rules information in the ODS and EDW.

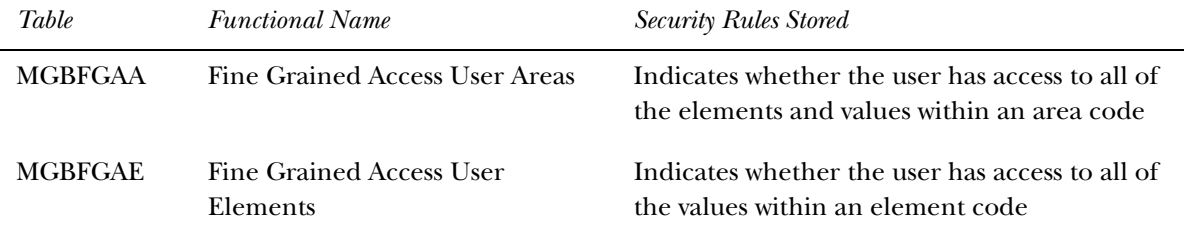

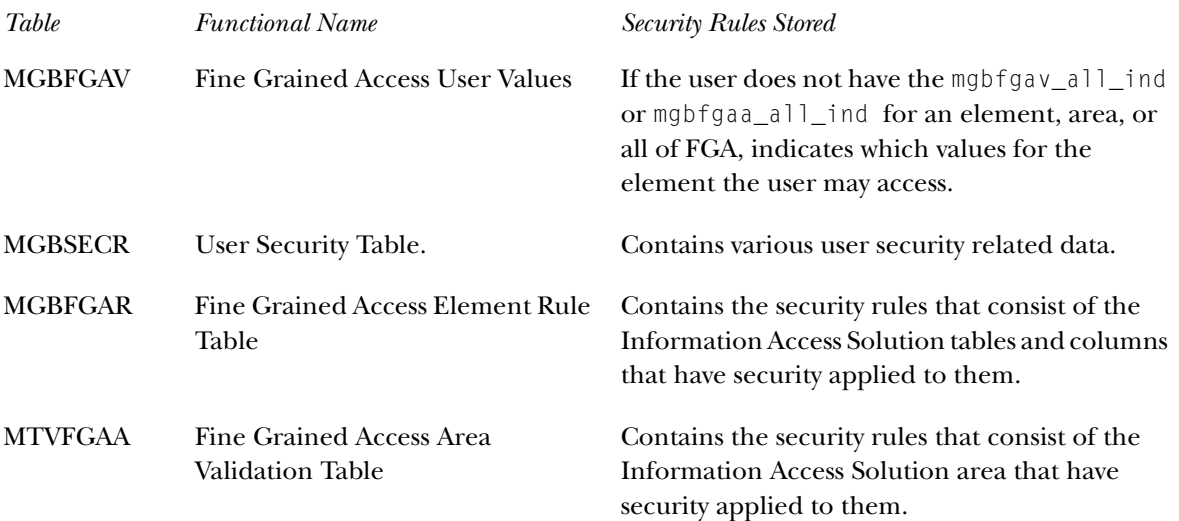

Understanding the data relationships in these tables is best explained by reviewing the Administrative UI that maintains that data.

To set up security, you need to:

- Determine the data security requirements
- Set up and maintain the security rules

### Determine Data Security Requirements

Determine whether it's necessary to restrict some users' access to some of the data within the ODS and EDW. Determine the specific security restrictions that apply to each user.

**Caution:** When deciding whether to apply fine-grained access, keep in mind that its use limits the accuracy and usefulness of data presented in Information Access. The system does not inform users that the data they are seeing has been filtered by fine-grained access security. This can cause incorrect numerical results in some circumstances, for example, if a user does a query across the entire institution, and that same user has been restricted from seeing data from some departments. Although the data appears to cover the whole institution, it does in fact sum data only from those departments which the user is allowed to access. The user may draw incorrect conclusions if he or she is unaware that the data is incomplete.

If you choose to use fine-grained access at your institution, you have the following options for the level of access you can give an individual Oracle user who accesses the ODS:

- Full access to all data in the ODS.
- Full access to all data at the level of the Organizational Dimension, e.g., Academic, Course and Academic, Financial, or Workforce.
- Full access to all data at an element level, e.g., college, department, major, organization, or fund level.
- Restricted access to data at the element level based on a list or range of values for a specific data element, e.g., allow a user to access only data related to the user's department or a range of fund codes.

### Set up a Security Rule

If you want to secure data at a granular level, you need to create the security rules that define that level of security. A security rule consists of an Organization Dimension, Table, Rule Type, and Column (may define one or two columns).

Setting up a rule involves entering and maintaining the data that comprises a rule in the MGBFGAR table. You can use the Administrative UI to create and maintain the list of security rules that may be applied to a given user account, and to assign particular values for a given rule to a given user account. The Administrative UI uses the MGKFGAC package to apply the security rules you define.

Use the Set Up ODS Security Rules and Set Up EDW Security Rules pages within the Administrative UI to create, update, delete, and search for rules. (These processes are described in the next few sections.) Creating or updating rules is reflected in the MGBFGAR table. Deleting rules changes the MGBFGAR table also, but in addition, any values related to a rule that are deleted are cascaded through the other FGA\* tables.

Use the following steps for each Security Rule you want to create.

### *Navigation*

- 1. Determine an ODS or EDW table and column value on which you want to secure information.
- 2. Select Preferences & Security from the Information Access Administrative menu.
- 3. Select Set Up ODS or EDW Security Rules.
- 4. Select Set Up and Maintain EDW Security Rules. The Set Up an ODS or EDW Security Rule page opens.

### *Tasks*

- 1. Select Create from the Set up an ODS or EDW Security page. The Create a New Security Rule page opens.
- 2. Enter the values for each field as described below.

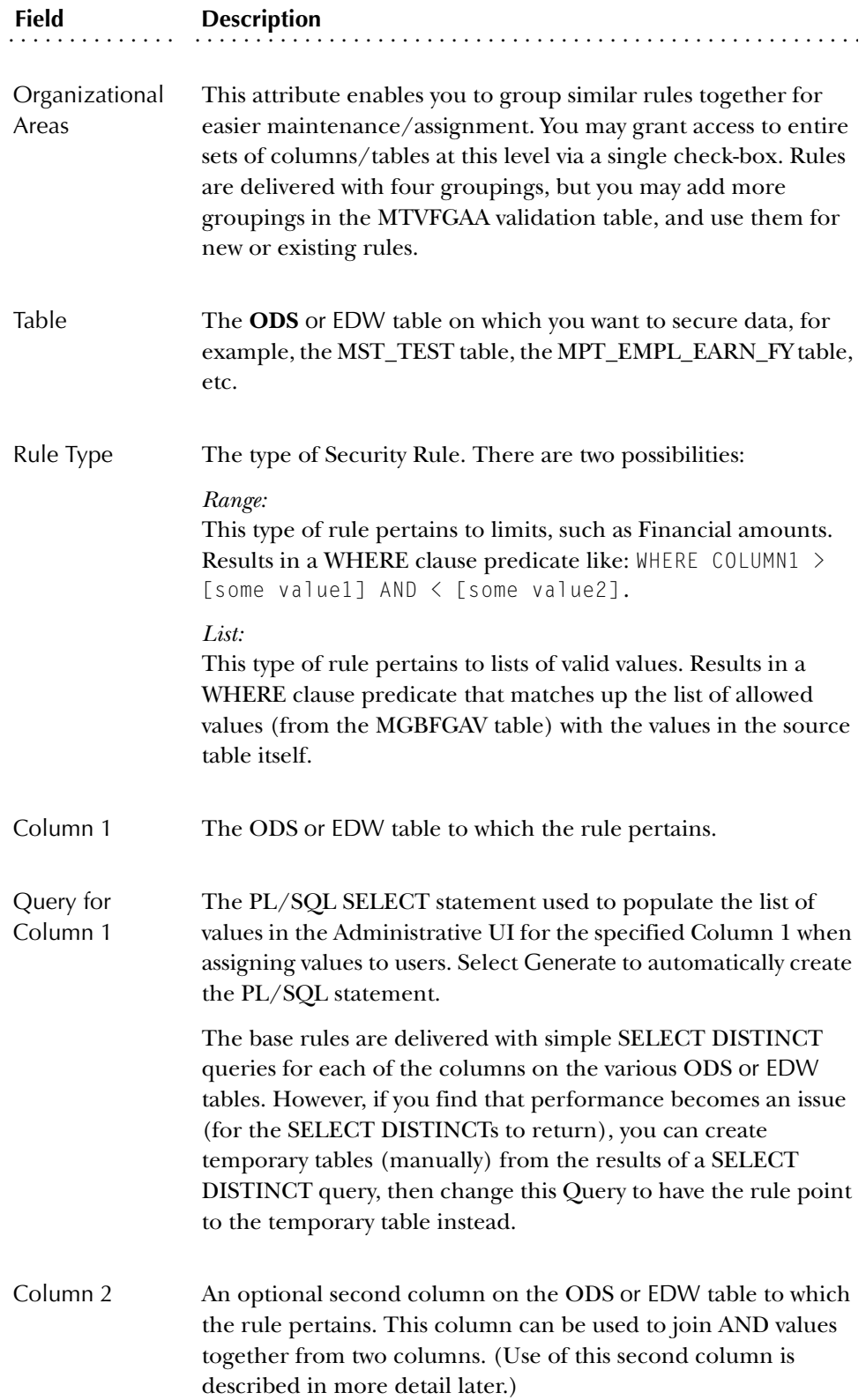

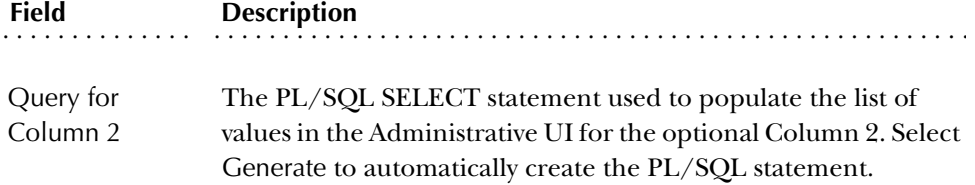

3. Select Save.

## Update a Security Rule

Perform all of these steps for each Security Rule you want to set up. Use the following steps to update an existing Security Rule.

### *Navigation*

- 1. Select Preferences & Security from the Information Access Administrative menu.
- 2. Select Set Up ODS or EDW Security Rules.
- 3. Select Set Up and Maintain EDW Security Rules. The Set Up an ODS or EDW Security Rule page opens.

### *Tasks*

1. From the drop-down list on the Set Up and ODS or EDW Security Rule page, choose the organizational area, table, and/or column for the rule you want to edit.

Select Search. The list of related Security Rules displays.

- 2. Select the link in the **Column 1** column for the rule you want to edit. The Update an Existing Rule page opens.
- 3. Edit the **Query for Column** fields. Select Save.

### Assign Security Rules

After you create security rules, you must determine what level of security each user requires. Next, set up the security rules for users. You can use the Administrative UI to maintain the list of rules in the MGBFGAR table.

**Note:** The administrator account that you use to set up fine-grained access control needs to have unrestricted access to all data, or the list of values the administrator can grant to others is limited to what the administrator can access.

Use any of the following methods to secure user access:

- user name
- organizational dimension
- business profile
- element

#### *Secure Access by User Name*

Use the following steps to assign security by user name. This method also enables you to grant a user access to all data in the entire solution by checking a single checkbox.

### *Navigation*

- 1. Select Preferences & Security from the Information Access Administrative menu.
- 2. Select Set Up ODS or EDW Security Rules.
- 3. Select Assign EDW Security Rules. The Secure ODS or EDW Access by User Name page opens listing all users and their current access level.

### *Tasks*

1. Check the **Access to all ODS, or EDW, Data** check box for each user in which you want to assign access to all data from the Secure ODS or EDW Access by User Name page.

Each column is described below.

Select an individual user's name to restrict access to specific areas for that user. The link opens the Secure by Organizational Dimension page. See "Secure Access by Organizational Dimension" for steps on restricting a user's access by Organizational Dimension.

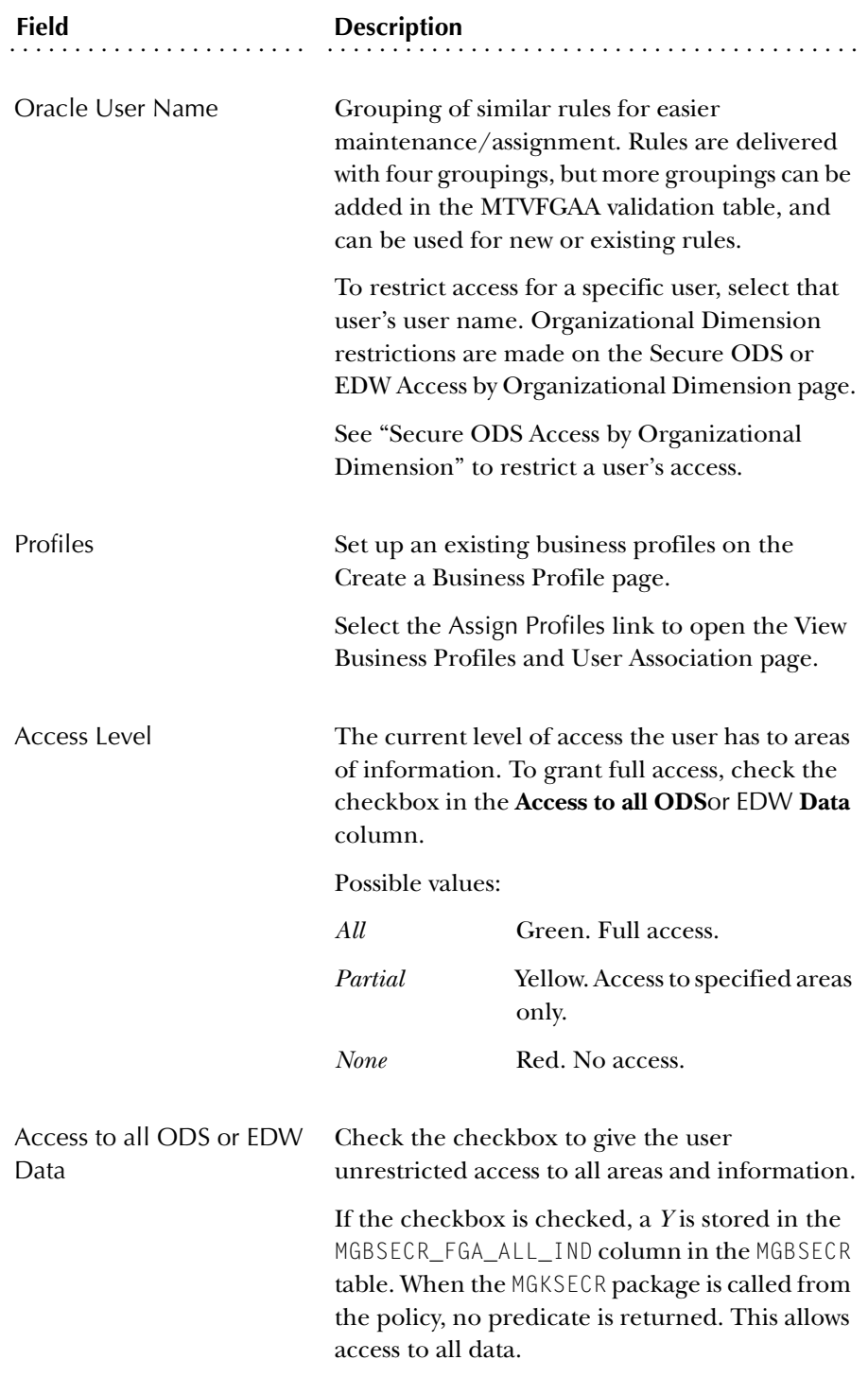

2. Select Save to update the Administrative UI.

### *Secure Access by Organizational Dimension*

Use the following steps to assign security to a user by an Organizational Dimension.

### *Navigation*

- 1. Select Preferences & Security from the Information Access Administrative menu.
- 2. Select Set Up ODS or EDW Security Rules.
- 3. Select Assign ODS or EDW Security Rules. The Secure ODS or EDW Access by User Name page opens listing all users and their current access level to information.

### *Tasks*

1. Select the user name to which you want to assign access from the Secure ODS or EDW Access User Name page. The Secure ODS or EDW Access by Organizational Dimension page opens.

This page displays the security rules defined on the Set Up an EDW Security Rule page. The rules are grouped alphabetically by Organizational Dimension.

Each column is described below:

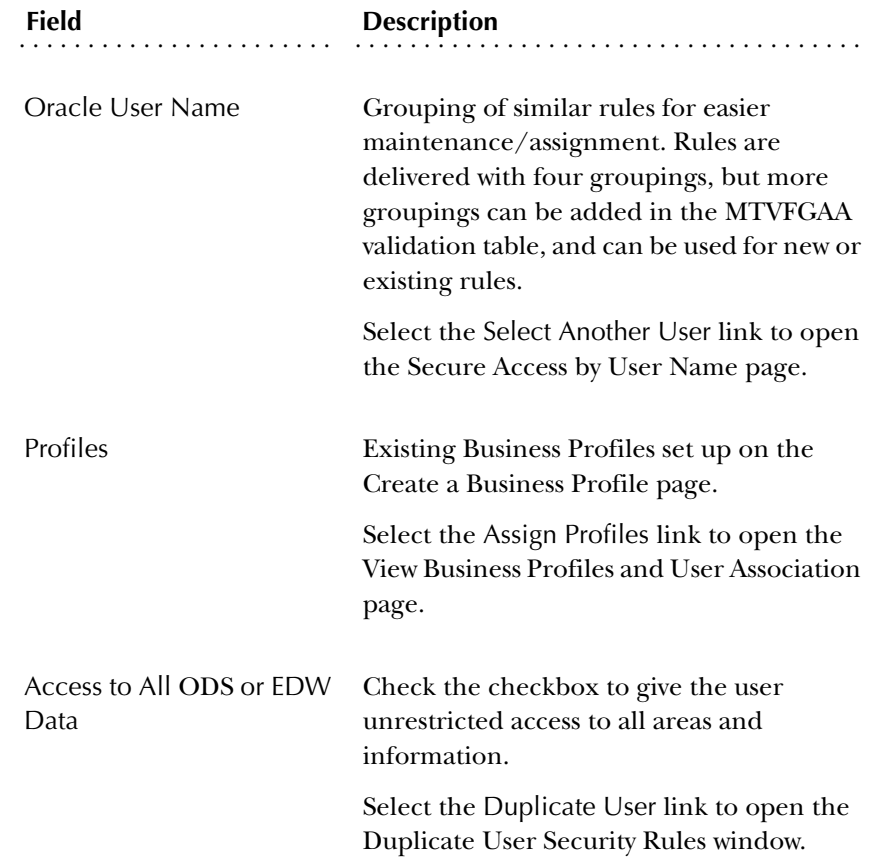

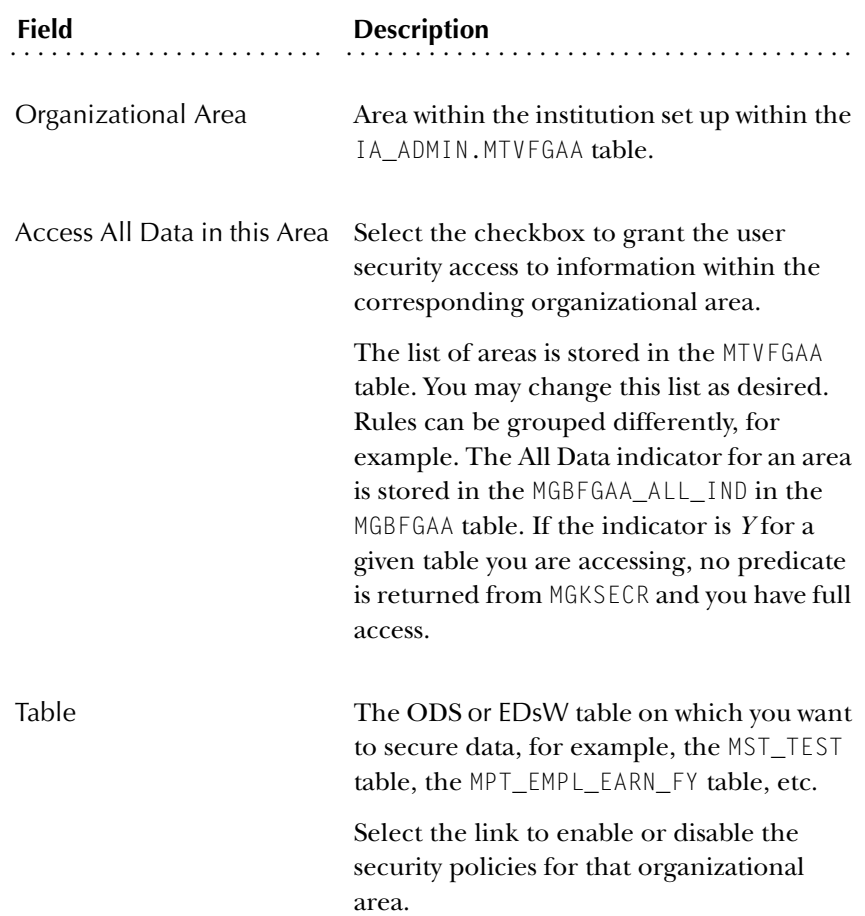

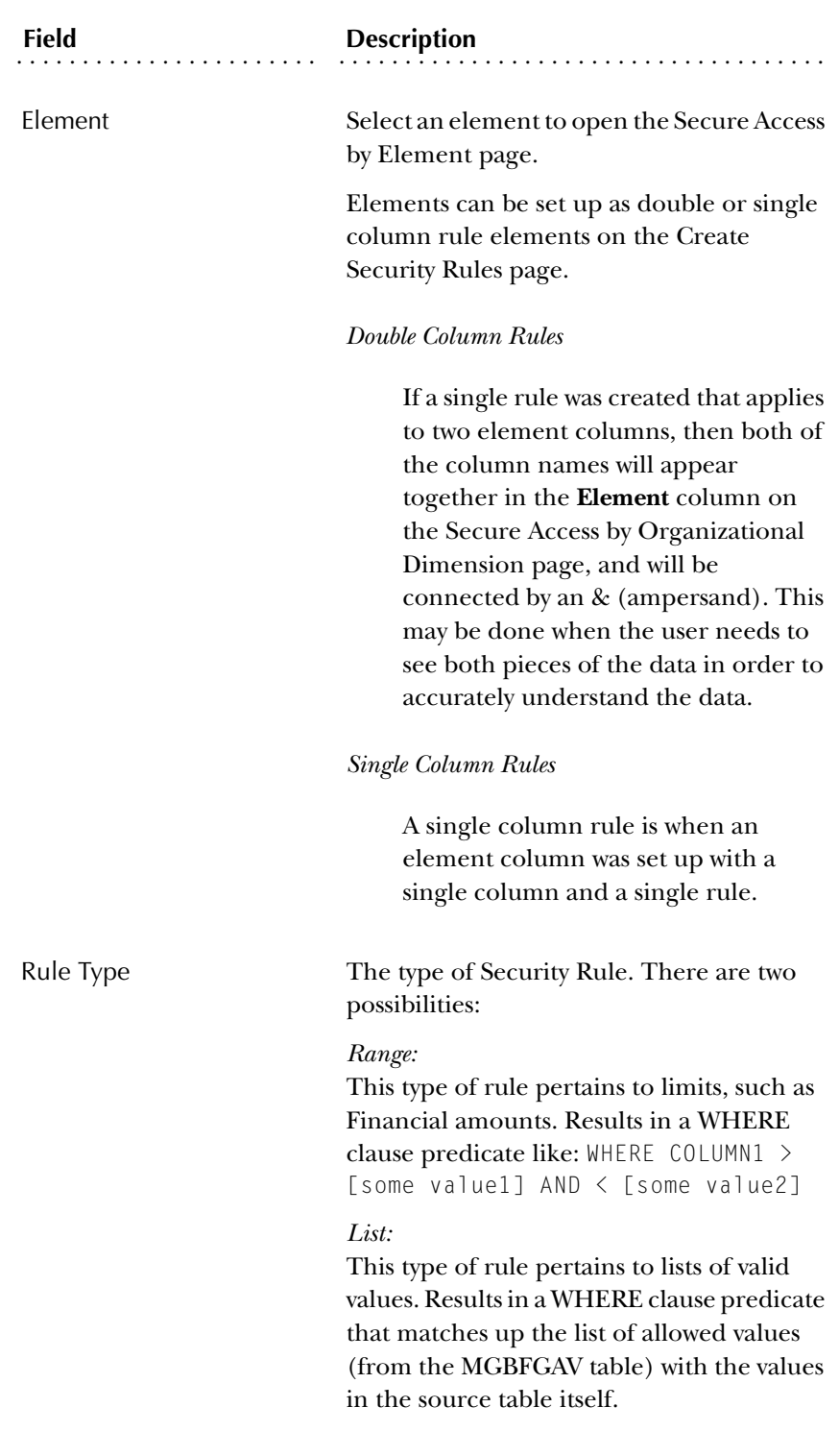

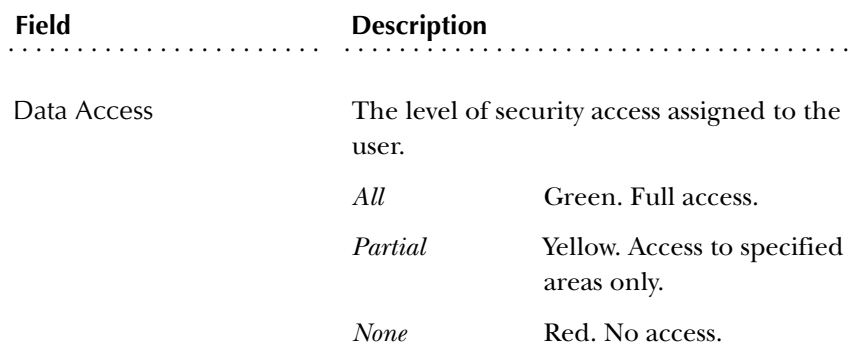

2. Assign security for this user, or you select another user or Business Profile in which to assign security.

To copy security access settings from one user or Business Profile to another, select the Duplicate User link. The Duplicate User Security Rules window opens.

- (a) Select the user(s) and Business Profiles(s) whose setting you want to merge, or duplicate. To select more than one user or profile, hold down the Ctrl key while you continue to select users or profiles.
- (b) Use the radio buttons to indicate whether to merge current settings together, or replace one set of settings with another.
- (c) Select Duplicate to save your settings, or Cancel to close the page.
- 3. Select Save at the bottom of the page to update the Administrative UI.

### *Secure Access by Business Profile*

Use the following steps to assign security by Business Profiles.

### *Navigation*

- 1. Select Preferences & Security from the Information Access Administrative menu.
- 2. Select Set Up ODS or EDW Security Rules.
- 3. Select Assign Security Rules. The Secure ODS or EDW Access by User Name page opens listing all users and their current access level.

### *Tasks*

1. Select the Secure by Profile link from the Secure ODS or EDW Access by User Name page. The Secure ODS or EDW Access by Profile page opens.

A description of each field on the page appears below:

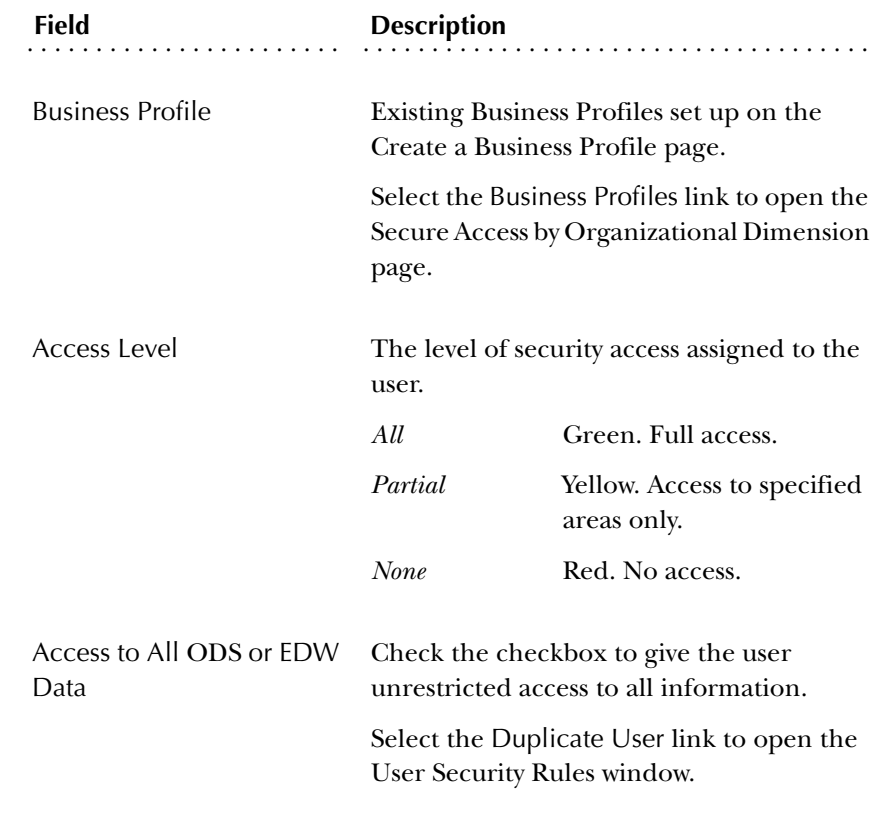

- 2. Check the **Access to All ODS or EDW Data** checkbox to grant the user unrestricted access to all information.
- 3. Select Save at the bottom of the page to update the Administrative UI.

### *Secure Access by Element*

Use the following steps to assign security by element.

#### *Navigation*

- 1. Select Preferences & Security from the Information Access Administrative menu.
- 2. Select Set Up ODS or EDW Security Rules.
- 3. Select Assign Security Rules. The Secure ODS or EDW Access by User Name page opens listing all users and their accessibility to information.

### *Tasks*

1. From the Secure ODS or EDW Access by User Name page, select the user name to which you want to assign access. The Secure ODS or EDW Access by Organizational Dimension page opens.

This page displays the security rules defined on the Set Up Security Rules page. The rules are grouped alphabetically by Organizational Dimension. Each field is described below:

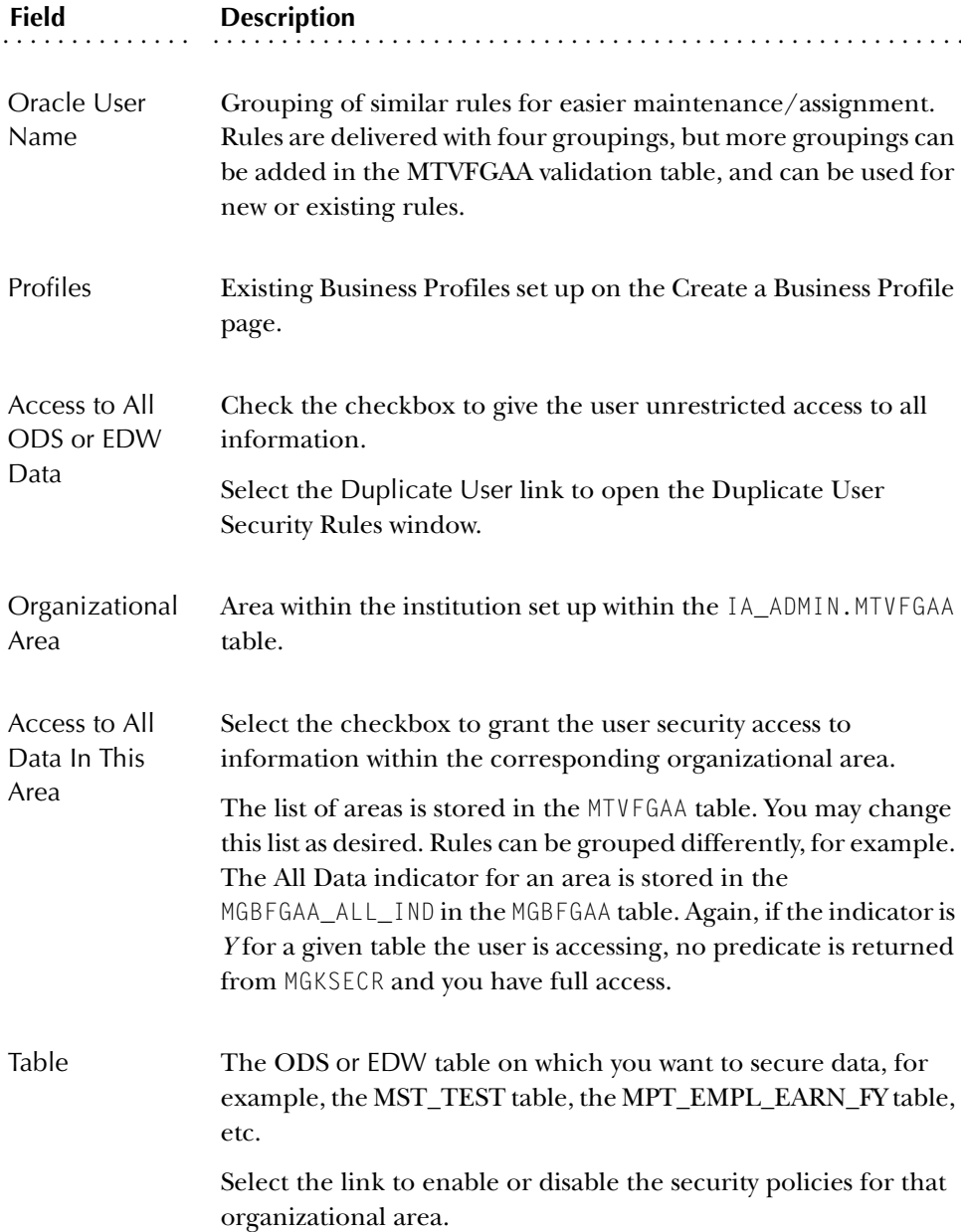

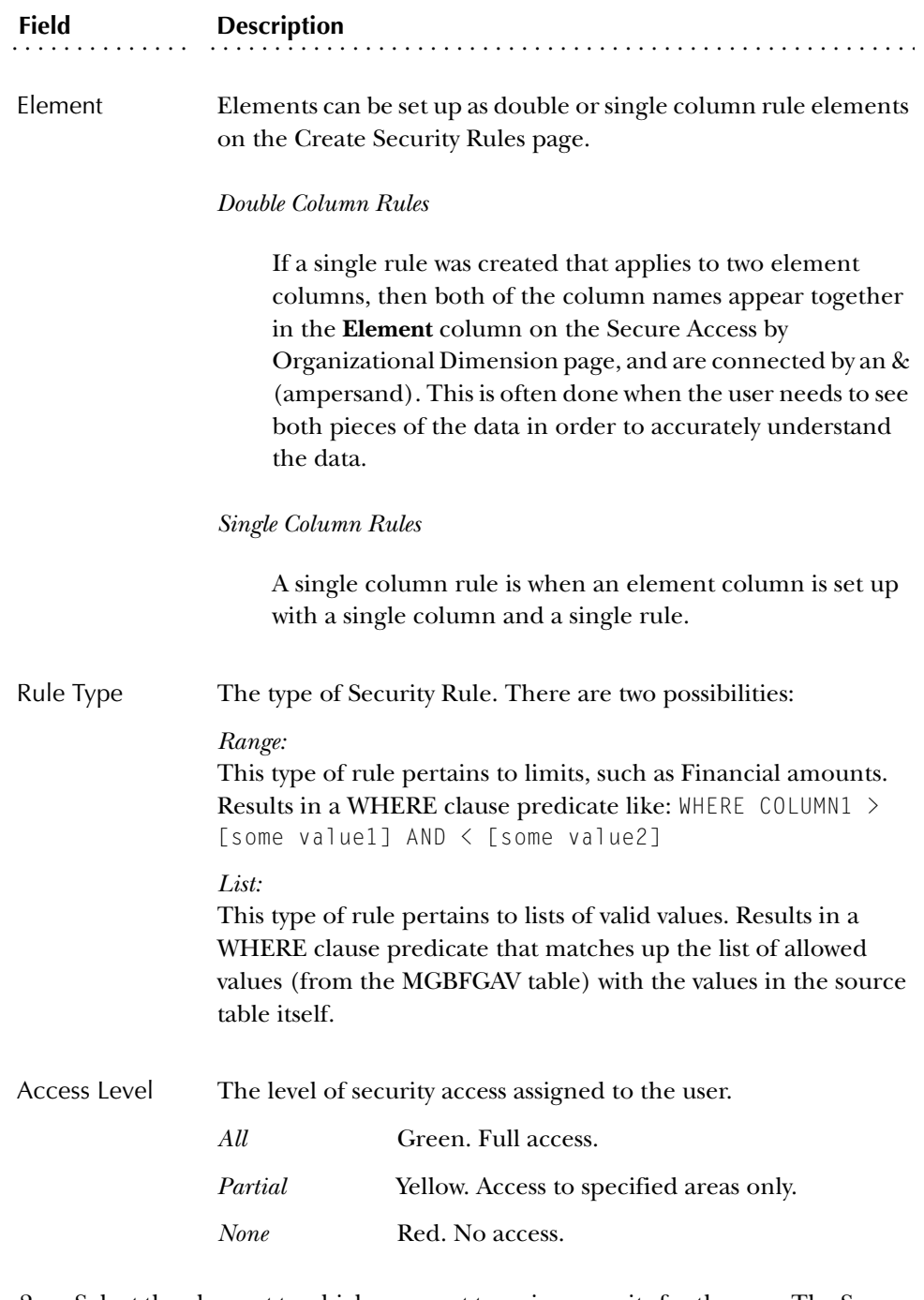

2. Select the element to which you want to assign security for the user. The Secure ODS or EDW Access by Element page opens.

From this page you can:

- select another user
- assign profiles to the user
- enable the user to access all data
- copy user access to another user
- enable/disable policies
- assign security by element

A description of each field appears below:

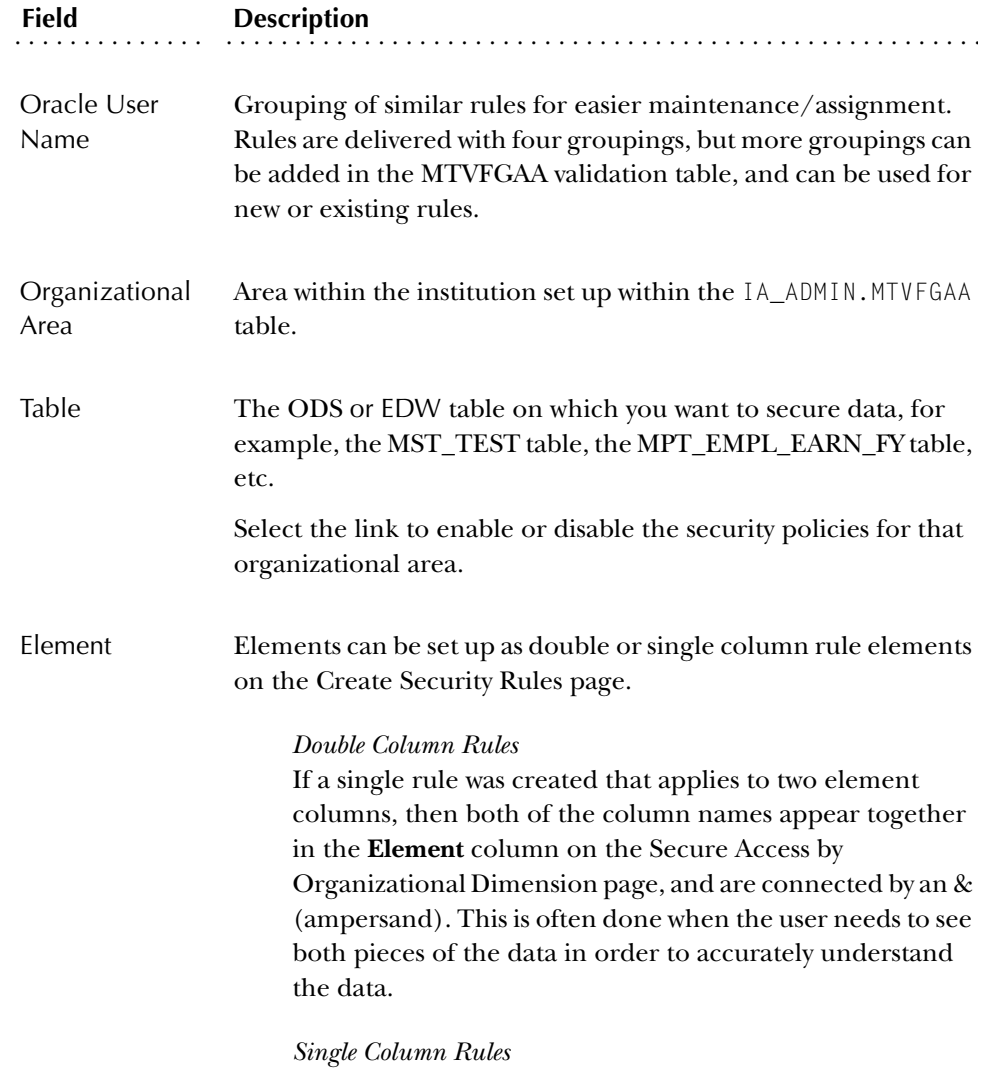

A single column rule is when an element column is set up with a single column and a single rule.

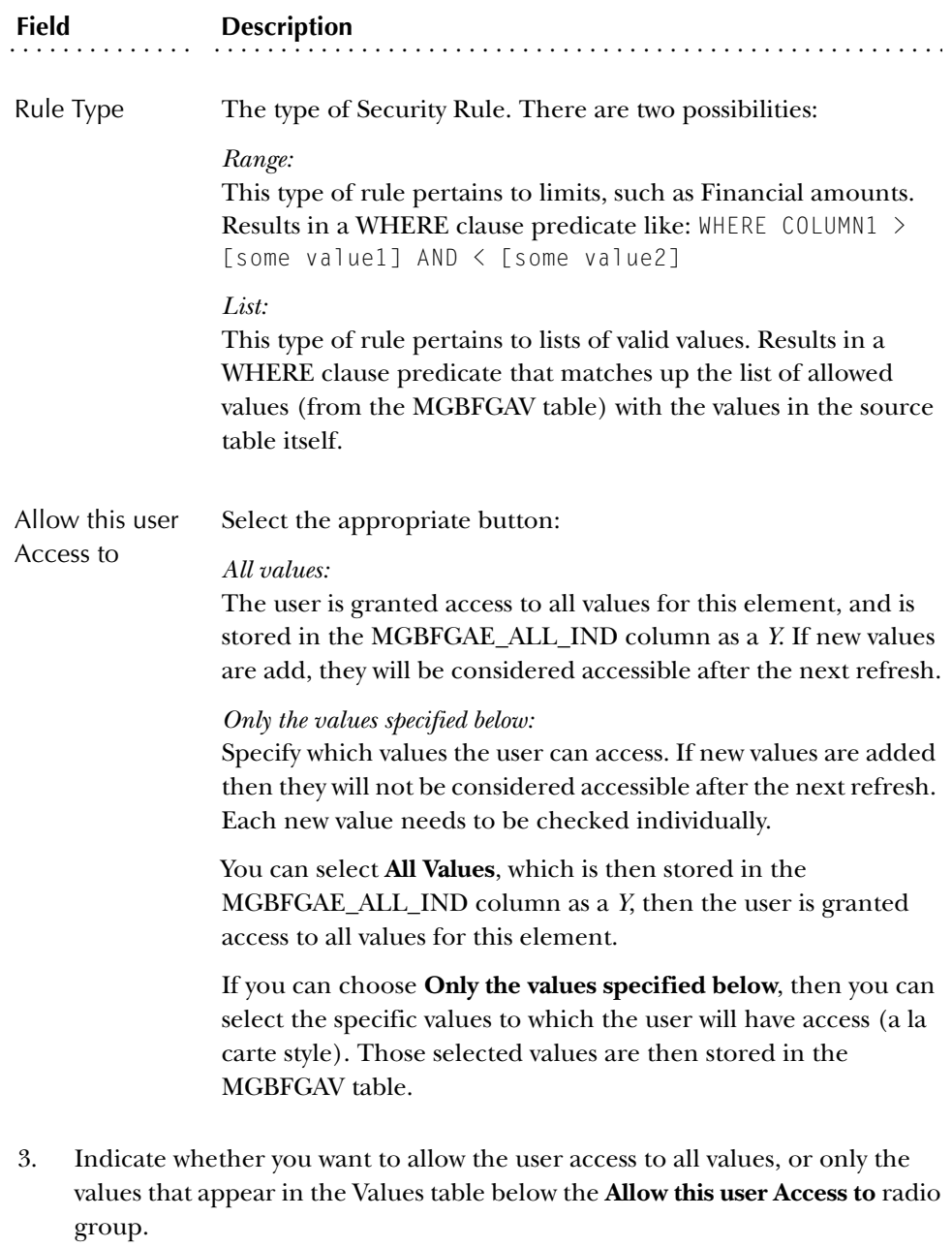

(a) If you selected a single column rule element, then refer to the sample screen for a single column rule element below:

*3 Information Access Administrative User Interface (ODS and EDW) Set up Security (ODS and EDW)*

Click the checkbox next to a value to give the user access to that value, then click Save.

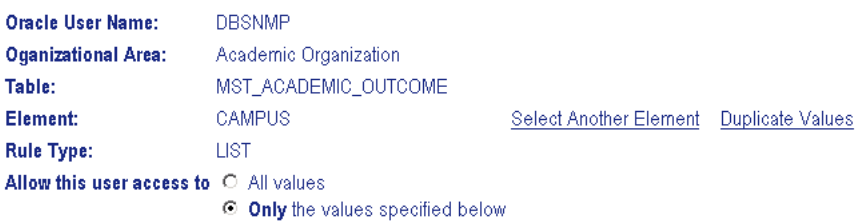

#### Select All | Deselect All

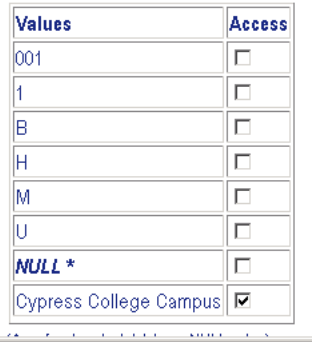

A description of each single column rule element column appears below:

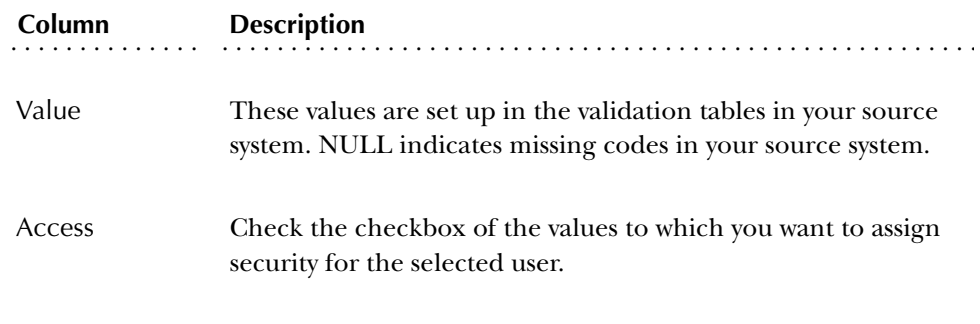

(b) If you selected a double column rule element, then refer to the sample screen for a double column rule element below.

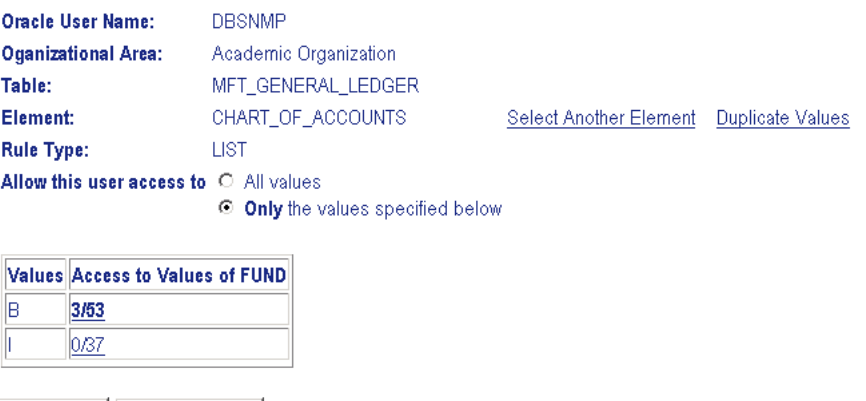

Click the checkbox next to a value to give the user access to that value, then click Save.

A description of each column appears below

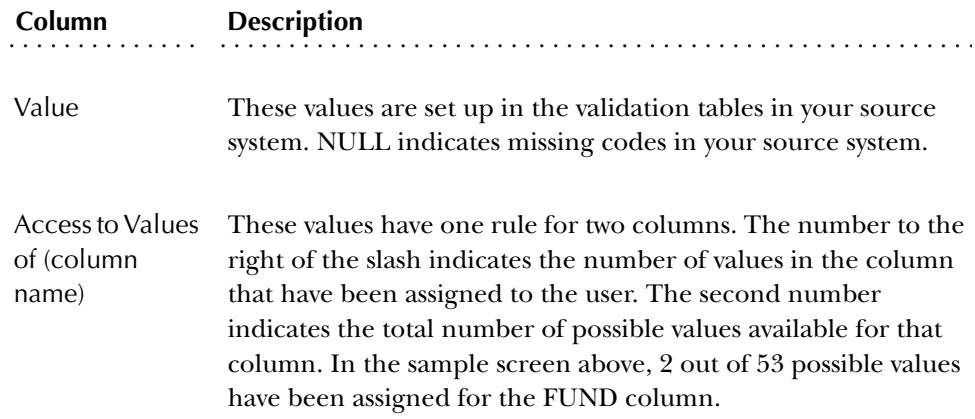

4. Select Save to keep your settings.

## **Policy Management**

Typically, policies (and hence security) are either completely on or off. Two scripts are delivered with the Administrative UI to help manage the policies.

Policies for all Tables

To set up policies for all the tables that have security rules defined for them, run the following script:

sqlplus IA\_ADMIN/<password> @create\_all\_fga\_policies

**Note:** These scripts are delivered in the dbscripts/utility\_scripts directory.

#### To remove all the policies from the ODS or EDW tables, run:

sqlplus IA\_ADMIN/<password> @drop\_all\_fga\_policies

**Note:** These scripts add or drop Policies only for those tables with defined security rules. However, by default, security rules are not defined for all ODS or EDW tables. You should review the list of security rules in the Administrative UI to verify that all tables that you want to secure have rules defined. Since you only set up Policies for the tables with rules, any other tables remain unsecured. Remember, however, you can always update the security rules later, and then rerun the "drop" and "create" scripts to establish Policies as well.

### Policies for a Single Table

The ODS is delivered with a script that can create a policy for a single table. This script enables you to independently test security access. Edit the script to supply the name of the table for which you want to create a policy, and then run the following:

sqlplus IA\_ADMIN/<password> @create\_fga\_policy

Another way to enable a policy for a single table is available on the Secure Access by Organizational Dimension page of the Administrative UI. In the **Table** column is a link that is either set to **Policy Enabled**, or **Policy NOT Enabled**. Select the link to toggle between enabling or disabling the policy for a single table.

#### *Example:*

- 1. Create a new user to access the ODS call the account BRUCE.
- 2. Use the MST\_TEST table, and add nine rows using the following commands:

```
TRUNCATE TABLE ODSMGR.MST_TEST;
INSERT INTO ODSMGR.MST_TEST (TEST,TEST_TYPE) VALUES ('Test1','Type A');
INSERT INTO ODSMGR.MST_TEST (TEST,TEST_TYPE) VALUES ('Test1','Type A');
INSERT INTO ODSMGR.MST_TEST (TEST,TEST_TYPE) VALUES ('Test1','Type A');
INSERT INTO ODSMGR.MST_TEST (TEST,TEST_TYPE) VALUES ('Test2','Type A');
INSERT INTO ODSMGR.MST_TEST (TEST,TEST_TYPE) VALUES ('Test2','Type A');
INSERT INTO ODSMGR.MST_TEST (TEST,TEST_TYPE) VALUES ('Test2','Type A');
INSERT INTO ODSMGR.MST_TEST (TEST,TEST_TYPE) VALUES ('Test3','Type A');
INSERT INTO ODSMGR.MST_TEST (TEST) VALUES ('Test3');
INSERT INTO ODSMGR.MST_TEST (TEST) VALUES ('Test3');
COMMIT;
```
**Note:** The last two rows have a NULL value for TEST\_TYPE.

The ODS does not have any policies in place when it is deleivered. If the user BRUCE has been granted SELECT access to the MST\_TEST table, you can execute the following query:

SQL> select count(\*) from odsmgr.mst\_test;

COUNT(\*)

```
\overline{\phantom{a}} , where \overline{\phantom{a}}9
```
3. Apply the policy to this table (from the IA\_ADMIN user account):

SQL> set serveroutput on size 50000;

SQL> exec mgkutil.p\_createFGAPolicy('ODSMGR','MST\_TEST',1);

Policy added to table: MST\_TEST

PL/SQL procedure successfully completed.

4. Run the BRUCE query again.The following appears:

```
SQL> select count(*) from odsmgr.mst_test;
```
COUNT(\*) ----------------------

0

Look in the Administrative UI Security. The BRUCE account is displayed with no global access.

5. Select the **All Data** checkbox, and rerun the query. The following appears:

### **Secure Access by User Name**

To You have successfully updated this entry.

To give a user unrestricted access to all data, click the checkbox i user's name.

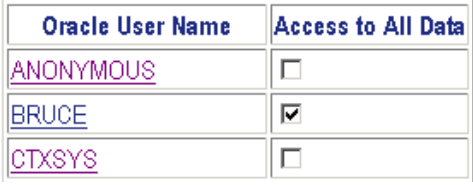

SQL> select count(\*) from odsmgr.mst\_test;

 $COUNT(*)$ ---------------------- 9

- 6. Clear the **All Values** radio button.
- 7. Select the Save button at the bottom of the page.
- 8. Select on the BRUCE account.

You can duplicate these results by enabling/disabling the **All Data in This Dimension** checkbox for the Academic Organization. To continue to test this, select a combination of values for the two columns in the MST\_TEST table, namely:

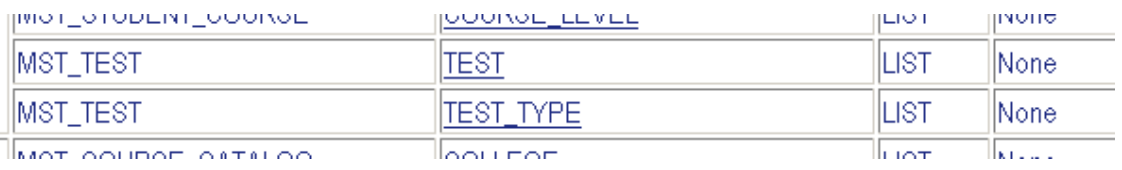

9. Enable the first two values of the TEST element as follows:

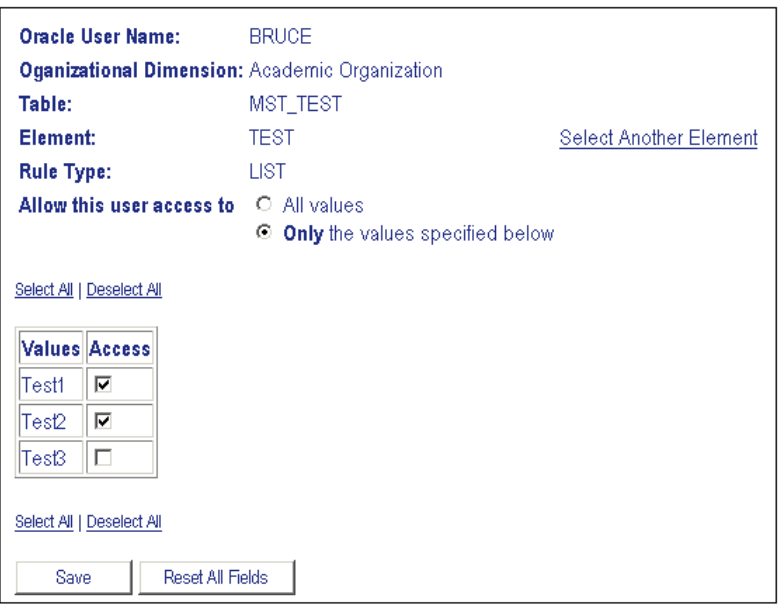

And yet:

```
SQL> select count(*) from odsmgr.mst_test;
COUNT(*)------------------------
      0
```
Security rules are cumulative. Users must have access to values across *all* columns/rules for a given table in order to access the data.

10. Update the TEST\_TYPE element as follows:

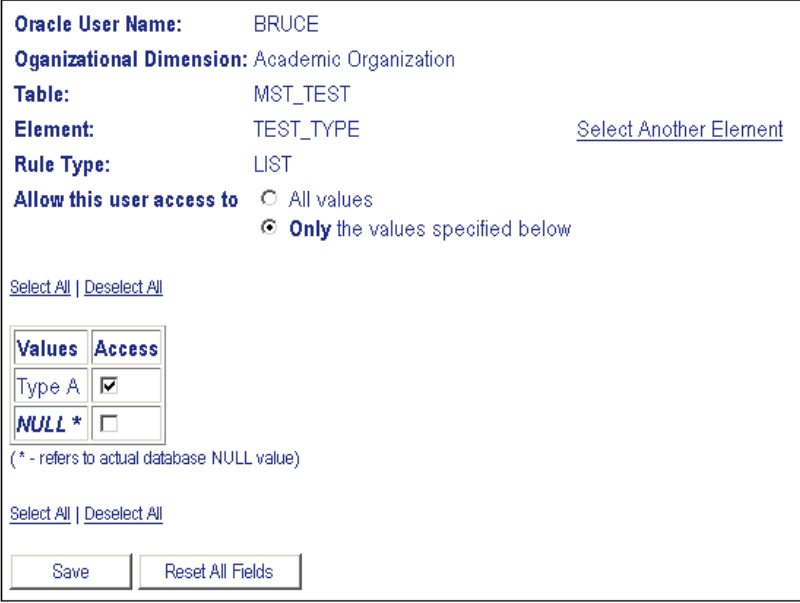

### The expected results are:

```
SQL> select count(*) from odsmgr.mst_test;
COUNT(*)
---------------------
       6
```
You can continue to test security using the Administrative UI, and see the results from queries that are run against the system.

# **Security Predicates**

If you encounter issues using the Security system, you can examine the security predicates that are generated. Enter the following query:

```
Query:
select mgksecr.f_check_ODS_fga('ODSMGR','MST_TEST') from dual;
Returns: 
exists (select 'x' from mgbfgav where mgbfgav_username =
sys_context( 'userenv','session_user') and
mgbfgav_fgaa_code='ACAORG'and mgbfgav_column_name = 'TEST' and
NVL(mgbfgav_value,1) = NVL(TEST,1)) and exists(select 'x' from
mgbfgav where mgbfgav_username = sys_context(
'userenv','session_user') and mgbfgav_fgaa_code = 'ACAORG' and
mgbfgav_column_name = 'TEST_TYPE' and NVL(mgbfgav_value,1) =
NVL(TEST_TYPE,1))
```
Oracle produces a JOIN to the security tables for any columns that do not have the **All Data** indicator set. This allows the Oracle query optimizer to determine the fastest possible way to retrieve the data.

# **Administrative User Interface Data Access**

Once policies are in place, you control all access to tables using the information in the security (MGBFGA\*) tables. You might wonder how can the Administrative UI issue the SELECT DISTINCT queries to retrieve the list of values? Shouldn't they need to be configured in the Security Tables also? Does the user account used by the web or application server have some kind of back door around the security system? The answer is, yes and no. As part of the Policy/FGA security system, Oracle provides a way to selectively bypass security using application context variables. You can create a context that is associated with a particular package that has permission to set application context values. This can then be retrieved by other parts of the application.

In practice, this means you can create a context called IA\_FGA and associate it with the Administrative UI (MGKFGAC) package. In that package, you can set a context variable prior to making queries to the tables. Then, when Oracle calls the MGKSECR package to enforce the policy, it checks that the context variable exists, and sensing it, returns no predicate. This allows full access to the data in that table. The context variable only exists for the life of the package (in the application server memory) and can be accessed only by that package. So, no other attempts to access the context are allowed. This allows the Administrative UI to maintain complete access to administer security while keeping security in place for all other access attempts. (For more information on using Application Context for security, see the Oracle Database Security Guide)

# **Set up and Synchronize Data (ODS)**

Maintaining current data in the ODS is key to producing accurate reports. The ODS uses programs—Oracle Warehouse Builder (OWB) mappings—to associate elements in the administrative system with their corresponding elements in the ODS. When you run a job (schedule a process via the IA Administrative UI), it calls the related mappings and loads or updates the data defined by them.

The ODS includes two main categories of mappings:

- LOAD mappings—load data from the administrative system into the ODS. These mapping names include a "LOAD\_" prefix.
- REFRESH mappings—update the ODS with data that has changed in the administrative system. Mappings in this category have an "UPDATE\_" or "DELETE\_" prefix. Typically, these mappings exist in pairs. To perform a complete refresh, you run the DELETE mapping followed by its associated UPDATE mapping.

The ODS is delivered with hundreds of mappings already defined. LOAD and REFRESH mappings exist for each composite table in the ODS. To make it easier to work with the mappings, they are organized into groups by product area. This gives

you the ability to run one job that includes a group of mappings at one time. (For example, Finance-related mappings.) Or, you can run a single mapping.

The ODS exists in a self-contained environment separate from your source system. You synchronize data between the two systems using the processes that load and refresh data in the ODS. Even with daily synchronization, you can expect minor differences between the two systems. Three main reasons that differences exist are:

- Data currency in the ODS is dependent on the timing of a query against the ODS, and when the ODS was last refreshed. Changes that occur in the administrative system after the last refresh are not reflected until the next refresh occurs. This causes a variance between the two systems until the ODS is refreshed again.
- Display rules may differ between the two systems. In the ODS, display rules defined on the MGRSDAX table drive the ODS views created to support existing Object:Access functionality. Differences may occur based on which rules are applied to each system.
- Security rules may also cause differences between the two systems. Your source system allows you to set up fine-grained access security at the element level as does the ODS. Rules in both systems are discrete, so there may be differences in the data a user can view based on the security rules defined within each system.

It is important to keep in mind these possible differences while reporting against the ODS.

- When you first install the ODS, populate it with data from your source system by running the "Load All ODS Products" job
- Refresh data in the ODS on a regular basis by scheduling jobs that update the ODS each night
- Update specific areas of the ODS as needed by scheduling that job when data is changed in the source system

# **Set up and Synchronize Data (EDW)**

The EDW stores data that is fed to it from the ODS. Use the Information Access Administrative UI to schedule jobs, which run OWB mappings that take information from the ODS and load it into the EDW.

Once cleansing and MTVPARM records have been finalized, the EDW can now be populated (also known as the EDW Load Process). To populate the EDW, jobs are run from the Administrative UI. Each job requires certain runtime parameters to be selected. Once the job is submitted, Oracle Warehouse Builder (OWB) mappings take information from the ODS to the EDW. First, the mappings extract the appropriate ODS data based on the Event, Replace Event Indicator and other parameters selected. During processing, the data runs through cleansing setting the EDW codes and short and long descriptions. Next, the dimension and fact tables are loaded.

You can monitor the progress of the jobs from the View Control Reports page under the Information Access Options menu in the Administrative UI. If there are cleansing errors, the codes which could not be translated will be listed in the control report. Modify the cleansing code translation and description records to accommodate for those new values and then either re-run the job, replacing the event or run the Fix process for that star.

Information Access requires a number of pieces of information to perform internal functions. These information pieces are called parameters and are stored in the Parameter Table (MTVPARM) in the EDW. If the EDW requires one of these pieces of information while running a process or displaying an administrative web page, it goes to MTVPARM and gets the needed information.

Before you populate the EDW, you need to review and edit the parameters related to these tasks.

Follow the steps below to populate the EDW:

### *Navigation*

- 1. Select Information Access Options from the Information Access Administrative UI menu.
- 2. Select Schedule a Process. The Select a Process page opens.

### *Tasks*

- 1. Select Schedule EDW Mappings from the Select a Process page. The Select a Subprocess page opens.
- 2. Select the mappings group that corresponds to the star you want to load. The Schedule a Process page opens.
- 3. If you selected Run a Single ODS or EDW Mapping on the previous page, choose the mapping from the Mapping to Run drop-down list.
- 4. Enter values for other Process Parameters, if any exist, for the selected process.

For instructions on how to set up process parameters, refer to the "Schedule a Process Parameter" section.

### **EDW EXTRACT PARAMETERS Parameter**

This parameter is used to populate the EDW. It helps to control how certain EDW extracts operate when moving information from the ODS to the EDW.

### **Note:** The EDW EXTRACT Parameters must be set up for your institution before you can populate the EDW.

### *Earnings*

The EDW EXTRACT PARAMETERS parameter includes values for Earnings that let you group your institution's earning codes into one of three categories: regular, overtime and other. The Earnings parameter values are used by the Load EDW Employee and Load EDW Employee Position jobs to group earning information before loading it into the EDW.

### *HR Application Status*

The EDW EXTRACT PARAMETERS parameter includes values for HR Application Status (HR\_APPL\_STAT.) The HR\_APPL\_STAT parameter values define HR application statuses relative to employment offered, employment accepted, interview offered, and interview completed. These values are used by the Load EDW Employment Application job for loading data into the EDW.

### *Student Groups*

There are three EDW EXTRACT PARAMETERS student parameter groups that need to be defined for the Load EDW Recruiting and Administration job. They are Student Level Group, Student Level Group Tests and Test

*Student Level Group:* Use these parameters to define how your institution would prefer to group together student levels for extract into the EDW. For each Student Level Group your institution defines, link ODS student levels to that level group. There may be one or more ODS student levels linked to each extract level group. For example, the Under Graduate Student Level Group could be created to extract recruiting and admissions records for students with a level code of undergraduate or undeclared. You may define as many Student Level Group extracts as you wish.

*Student Level Group Tests*: Use these parameters to determine for each Student Level Group which test information your institution prefers to extract with that Student Level Group. Assign each Student Level Group one Group Tests code. For example, the Under Graduate Student Level Group may be linked to the UGTEST Student Level Group Tests parameter.

*Test*: Use this group of parameters to specify for each Student Level Group Test up to seven different ODS test types your institution wishes to extract with that Group Test. For example, a Student Level Group Test of UGTEST may extract SAT, ACT and TOEFL test scores.

### *Example:*

The ODS student levels of Undeclared (00) and Under Graduate (UG) might both belong to the extract group of UNDERGRADUATE. Then that extract group of UNDERGRADUATE is associated with the test group of UGTEST. Then, the test group of UGTEST is linked to the test codes of SAT Math(S02), SAT Verbal (S01), etc. So, when the undergraduate group is selected for

extraction, students with the level codes of UG and OO are selected, as well as their test scores for tests SAT Math and SAT Verbal.

The following table illustrates a sample of the values as delivered. This is just a sample. The second row gives a definition of each field.

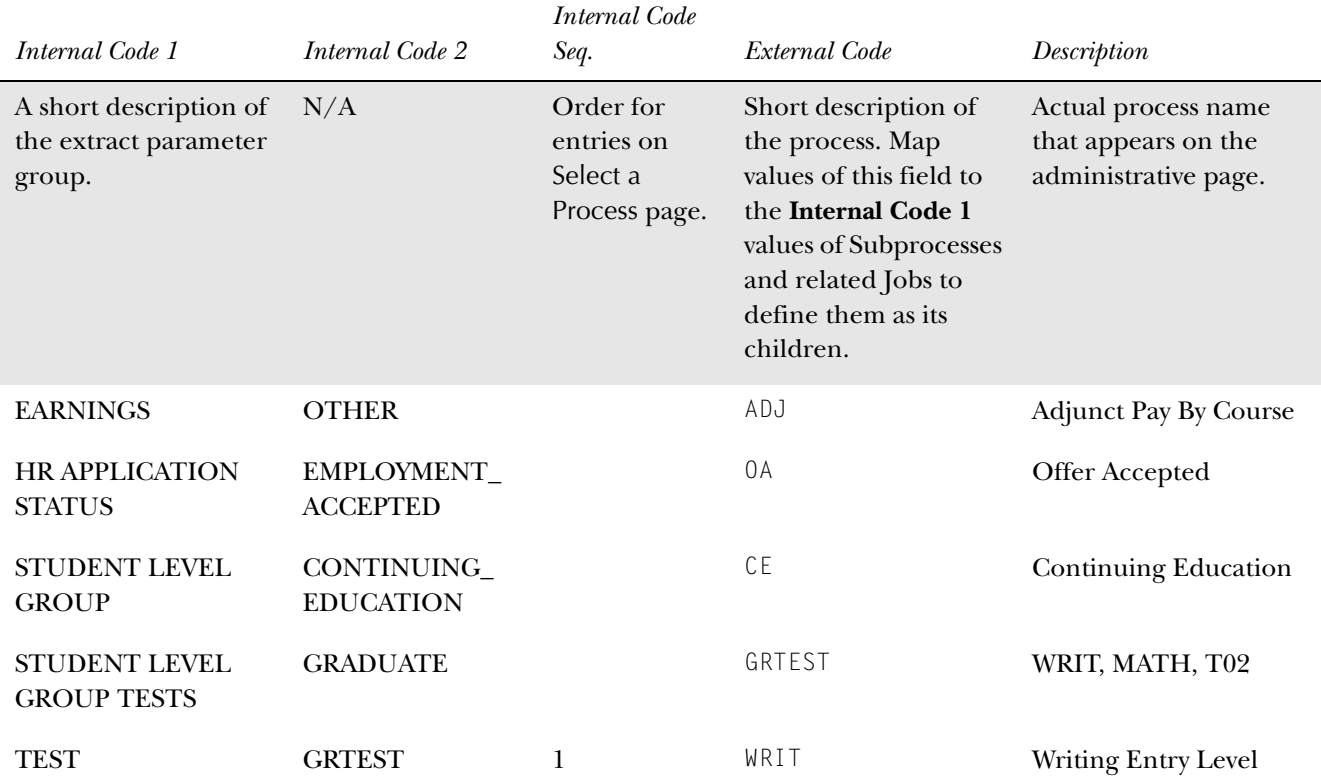

#### **Internal Group:** EDW EXTRACT PARAMETERS

# **Set up Parameters (ODS and EDW)**

Parameters that are delivered with your solution are stored in a table called MTVPARM. You can use the Administrative UI to view and modify the entries in MTVPARM, and to customize the ODS, EDW, and the Administrative UI. (Example customizations: Schedule a process, define mappings that move data from the source system, define data cleansing, freeze data, publishing meta data, etc. See ["Set](#page-151-0)  [up Customized Scheduled Processes"](#page-151-0) for additional information.)

**Note:** These parameters are different from the actual runtime parameters that you supply when you schedule a process (run the mappings). (See the ["Schedule a Process Parameters \(ODS and EDW\)"](#page-158-0) section.) The parameters discussed in this section are internal parameters that Information Access uses in internal processing.

A parameter can include multiple values. The values for a single parameter all use the same Internal Code. You use the Internal Code to select a parameter to edit. Parameters are edited on the Set Up a Parameter page of the Administrative UI.

Follow the steps below to create a parameter entry.

#### *Navigation*

- 1. Select Information Access Options from the Information Access Administrative UI menu. The Information Access Options menu opens.
- 2. Select Set Up Parameters. The Set Up a Parameter page opens.

### *Tasks*

- 1. Select Create from the Set Up a Parameter page, or select Duplicate from the Update an Existing Parameter page. The Create a New Parameter page opens.
- 2. Enter the information for the new parameter. A description of each field, followed by an example, appears below:

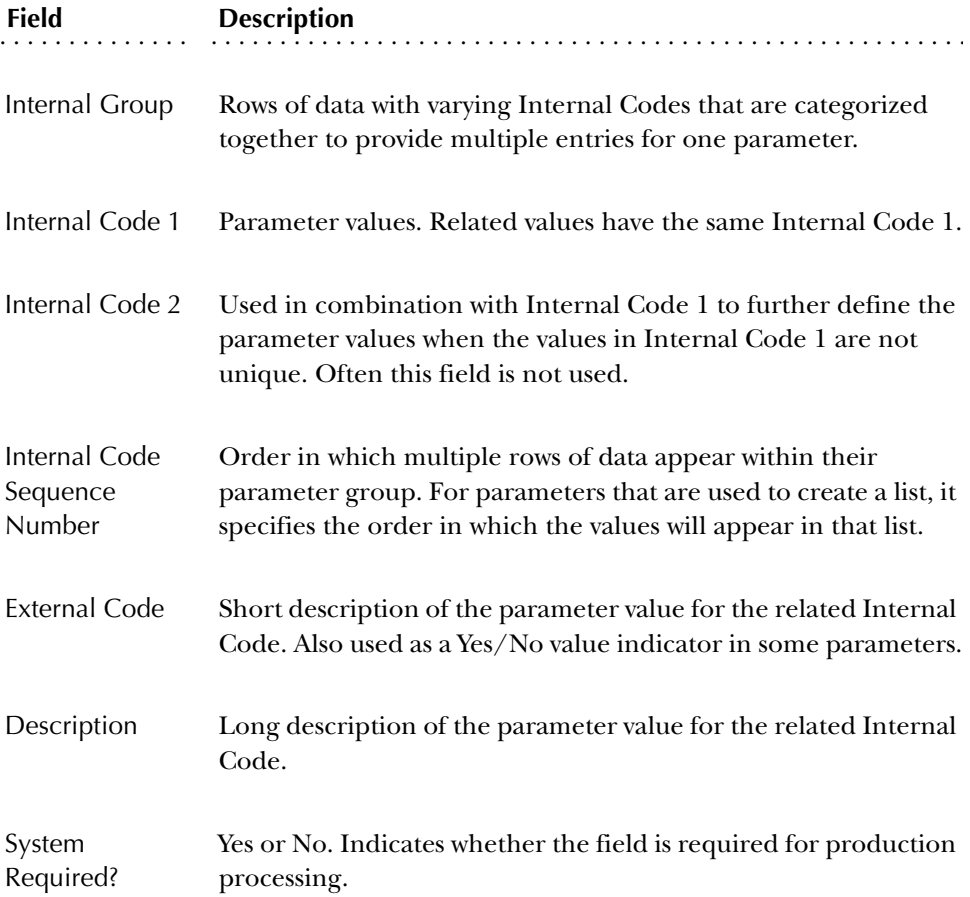

#### *Example: Event parameter*

When you freeze data, you must specify an event so that the process knows where to load the new information. The Event parameter is used to define EVENT codes that are used for freezing data.

The Internal Group value is EVENT. It's used to identify all of the values for the Event parameter.

Internal Code 1 defines the various areas within the ODS that require different event definitions. It includes all the Subprocess values used to freeze data

Internal Code 2 defines each different event related to the areas defined by Internal Code 1. The values in this field are the valid values you can enter in the Event Code field.

The Internal Code Sequence is used to order parameter values that fall within the same area defined by Internal Code 1.

3. Select Save to create the new parameter.

### **Update or Delete a Parameter**

Follow the steps below to change or delete an existing parameter.

#### *Navigation*

- 1. Select Information Access Options from the Information Access Administrative UI menu. The Information Access Options menu opens.
- 2. Select Set Up Parameters. The Set Up a Parameter page opens.

### *Tasks*

- 1. From the Show All Internal Groups drop-down list on the Set Up a Parameter page, select the Internal Group and Internal Code name of the parameter you want to access. Or, keep the default setting to show all Internal Groups or Internal Codes.
	- **Note:** All internal codes appear in the drop-down list, not just the codes associated with the selected Internal Group.
- 2. Select Search. The Select an Existing Parameter page opens.
- 3. Select the description link that corresponds to the parameter entry you want to update or delete. The Update an Existing Parameter page opens.
- 4. Change the information as needed.

*Tip*: If you know the first letter of the Internal Group or Code you want to select, open the Show all Internal Groups (or Codes) drop-down list then type the first letter of the group or code. Your cursor will move to the first group or code in the list that begins with that letter. This saves you from scrolling through the entire list.

- **Note:** Only External Codes less than 80 characters in length display in the dropdown list. You can create entries that are longer than 80 characters, and they will exist in the system, but do not appear in the list.
- 5. Select Save, to save the parameter, or Delete to completely remove the parameter.

# **System Parameters**

Your solution is delivered with values that define aspects of your solution. Below are the delivered system parameters, and how they are used. Additional information can be found in the "Schedule a Process" section.

**Note:** The parameters listed below are delivered with the ODS, followed by an additional list of parameters that are alos delivered with the EDW. For a list of parameters used only to schedule a process, see the ["Schedule a](#page-158-0)  [Process Parameters \(ODS and EDW\)"](#page-158-0) section.

### Parameters (ODS and EDW)

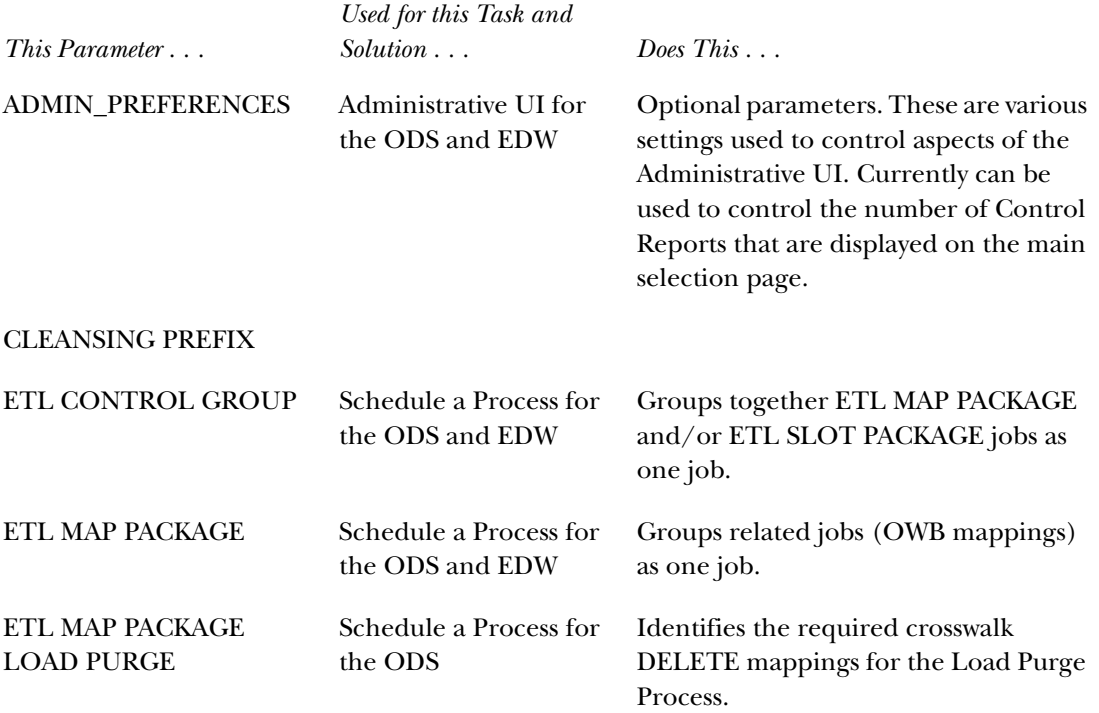

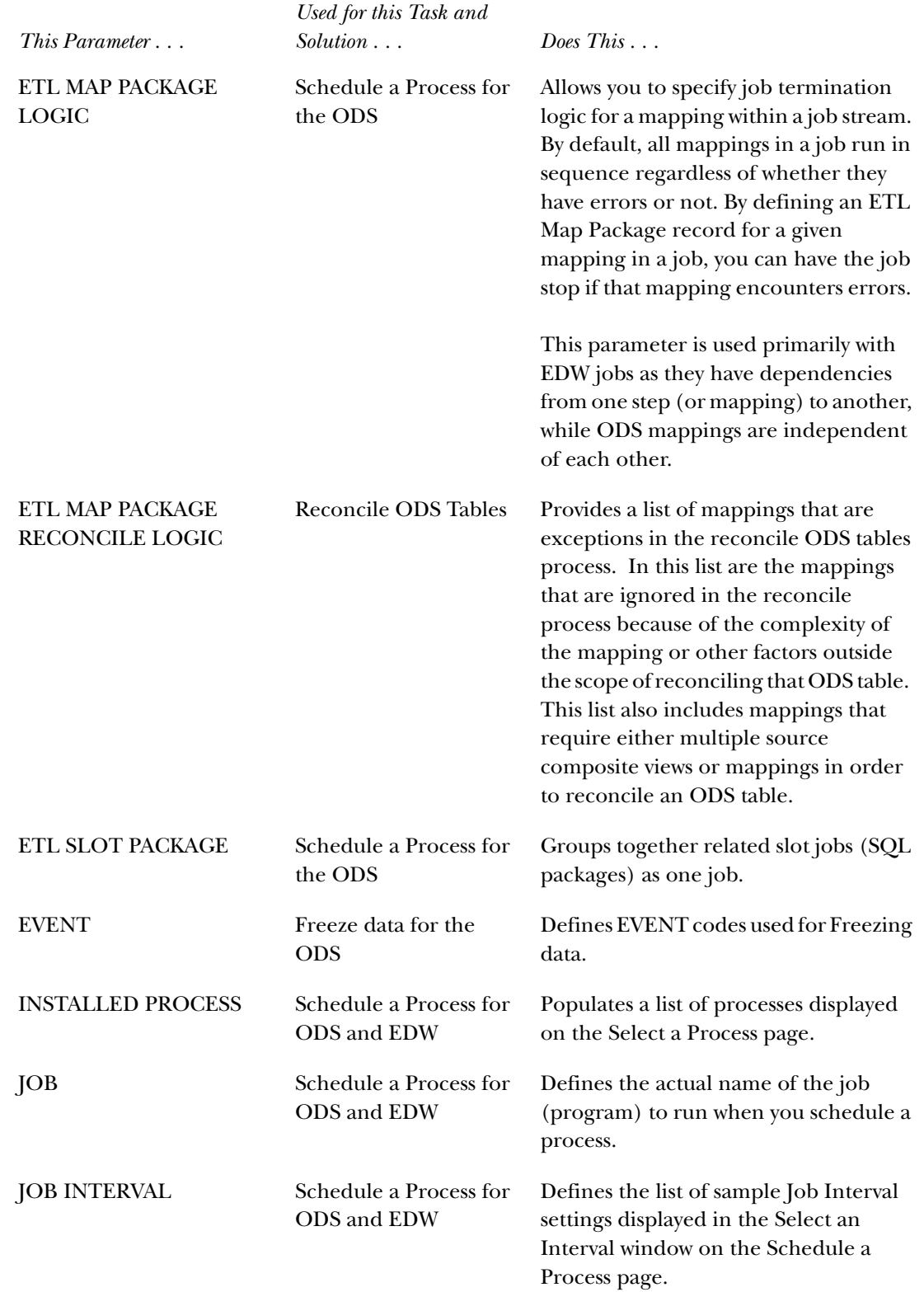

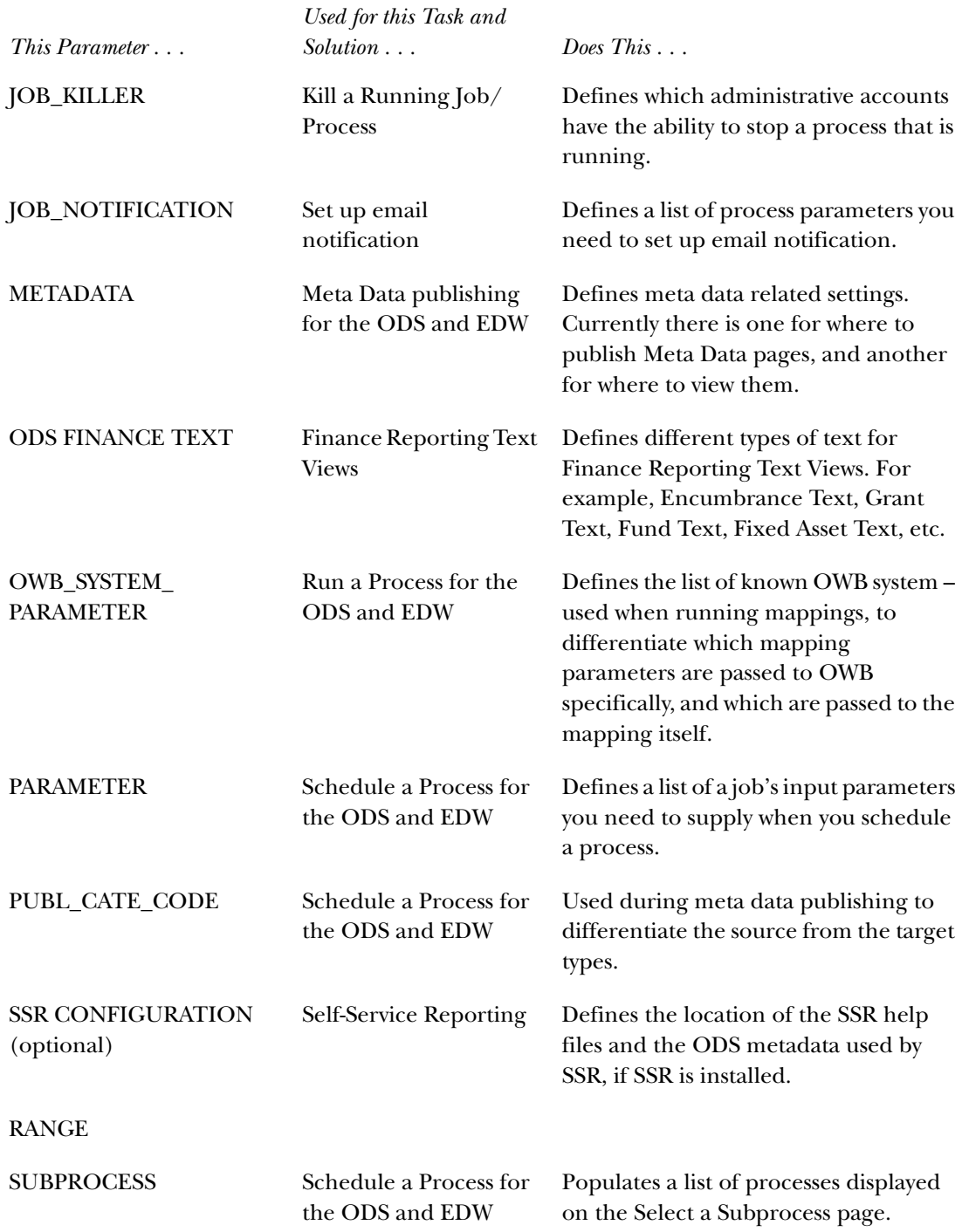

# Parameters (EDW)

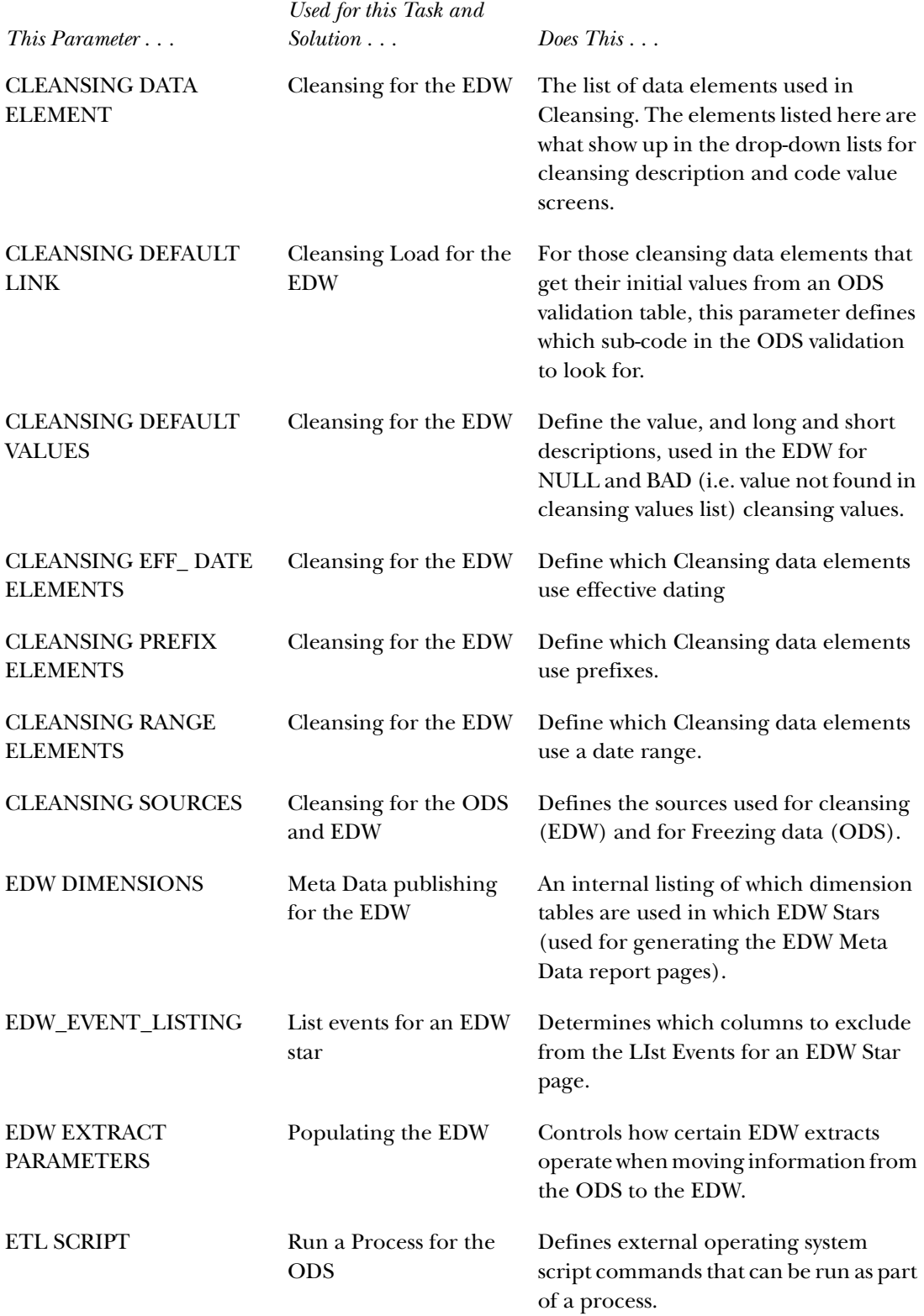
Jobs can be scheduled to run at specific times. To run 'load' and 'refresh' (update) jobs, use the Schedule a Process option on the Information Access Options menu of the Administrative UI. This section describes how to schedule a process. Below are the processes that can be loaded or ran.

## **ODS Processes**

## *Schedule ODS Mappings*

Select this option to load or update the corresponding data into all ODS composite and slotted tables.

Load All ODS Products Refresh All ODS Products Load Accounts Receivable Load Advancement Load Finance Load Financial Aid Load General Load Human Resources Load Student Refresh Accounts Receivable Refresh Advancement Refresh Finance Refresh Financial Aid Refresh General Refresh Human Resources Refresh Student Refresh Validation Tables Load All ODS Slotted Tables Run A Single ODS Mapping Run A Single ETL Slot Package Refresh Date Hierarchy Table Load Finance Transaction History

## *ODS Utilities*

Select this option to report source change table counts, reconcile tables and run checks and balances.

Report ODS Source Change Table Counts Reconcile a Single ODS Table Reconcile Multiple ODS Tables ODS Checks and Balances

*3 Information Access Administrative User Interface (ODS and EDW) Schedule a Process (ODS and EDW)*

#### *Miscellaneous*

Select this option to freeze tables/views and publish meta data.

Freeze Multiple ODS Tables/Views Freeze a Single ODS Table/View Publish Info Access Meta Data

## **EDW Processes**

#### *Schedule EDW Mappings*

Select this option to run all mappings that load the corresponding star. Use the Fix options to run all mappings that load the corresponding star, but use the cleansing error table as input.

Load EDW Academic Program Course Load EDW Advancement Giving Load EDW Course Registration Load EDW Employee Load EDW Employee Degree Load EDW Employee Position Load EDW Employment Application Load EDW Enrollment Load EDW Financial Aid Pre Student Load EDW Financial Aid Student Load EDW General Ledger Load EDW Graduation Completion Load EDW Grant and Project Load EDW Operating Ledger Load EDW Receivable Customer Load EDW Receivable Revenue Load EDW Recruiting and Admissions Fix EDW Advancement Giving Fix EDW Course Registration Fix EDW Employee Fix EDW Employee Degree Fix EDW Employee Position Fix EDW Employment Application Fix EDW Enrollment Fix EDW Financial Aid Pre Student Fix EDW Financial Aid Student Fix EDW General Ledger Fix EDW Graduation Completion Fix EDW Grant and Project Fix EDW Operating Ledger Fix EDW Receivable Customer Fix EDW Receivable Revenue Fix EDW Recruiting and Admissions

**Caution:** Before you schedule any jobs to run, you *must* review and set up parameters associated with scheduling a process. See "Set up Parameters" for more details.

## *EDW Utilities*

Select this option to report source change table counts, reconcile tables and run checks and balances.

EDW Checks and Balances Load EDW Data Default Cleansing Values

## **Schedule a Single Process**

Use the following steps to schedule when you want a single process to run:

## *Navigation*

- 1. Select Information Access Options from the Information Access Administrative UI menu.
- 2. Select Schedule a Process. The Select a Process page opens.

## *Tasks*

1. Select the type of process you want to schedule to run from the Select a Process page.

If you select Schedule ODS or EDW Mappings or Freeze Multiple ODS Tables/ Views, then the Select a Subprocess page opens. Continue to the next step below.

All other selections open the Schedule a Process page. Skip to step #4.

- 2. Select the subprocess you want to run. The Schedule a Process page opens.
- 3. If you selected the subprocess Run a Single ODS or EDW Mapping, choose the mapping from the **Mapping to Run** drop-down list.
- 4. Enter values for other Process Parameters for the selected process, if any exist.
- 5. Enter the required Scheduling Parameters information.
	- (a) Enter a Run Date (format dd-mon-yyyy) and Runtime (format hh24:mi:ss).
	- (b) If you want to run the process on a recurring basis, enter an Interval.

Select the link next to the Interval field. A sample Interval window opens. Select the link under the Interval Expression column for the interval in

which you want to schedule a process. For example, to run a process every day at the same time select *SYSDATE+1*.

6. Select Save to save the information about this job. The job is entered into the job queue to run at the specified day and time.

## **Schedule Mulitple Processes**

You can schedule and list multiple processes with different parameters as a group. For example, if you want to run multiple ODS Freeze Tables.

To create a multiple process schedule, you must export the definition of each desired single process (including all related parameters) to a comma separated values (.csv) file. You can then use that information to define/copy multiple job definitions in that file into a single master schedule which is then re-imported into the job queue.

To schedule multiple processes:

## *Navigation*

- 1. From the Information Access Administrative UI menu, select Information Access Options.
- 2. Select Schedule a Process. The Select a Process page opens.

## *Tasks*

1. From the Select a Process page, select the type of process you want to schedule.

If you chose Schedule ODS Mappings or Freeze Multiple ODS Tables/Views, then the Select a Subprocess page opens. Continue to the next step below.

For all other selections, the Schedule a Process page opens. Skip to step 4.

- 2. Select a subprocess. The Schedule a Process page opens.
- 3. If you selected the subprocess Run a Single ODS or EDW Mapping, choose the mapping from the **Mapping to Run** drop-down list.
- 4. To open the .csv file, select the Export button.

You can either open the file directly, or save it to another directory and open it from there.

The columns names in the .csv file are described below:

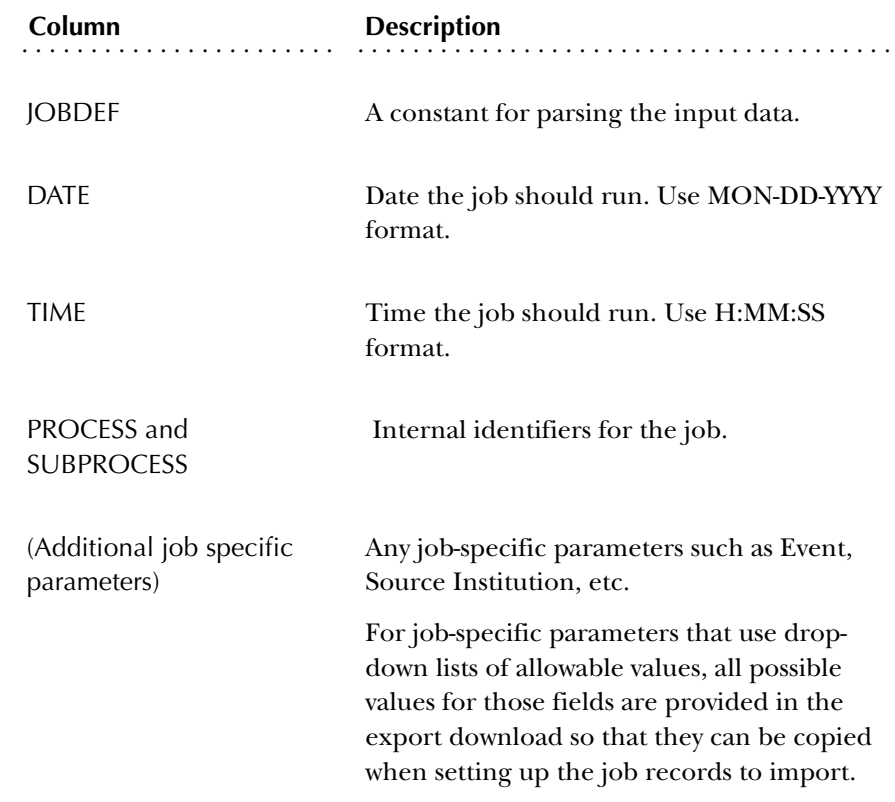

- **Warning:** You *must* retain the formatting of each field in the .csv file. Each field is surrounded by single quotes. These must be retained for the import to parse the data correctly. Microsoft Excel sometimes strips a leading single quote from the contents of a cell, so you *must* be sure it is retained in the .csv output. You may want to use an alternate editing application, although Microsoft Excel works fine as long as you are careful.
- 5. Duplicate the **JOB** line once for each run desired.
- 6. Enter the date and time you want the process to run.
- 7. Enter the desired parameter values for each line.
- 8. Remove extra values in the additional lines. An example resulting .csv file is displayed below:

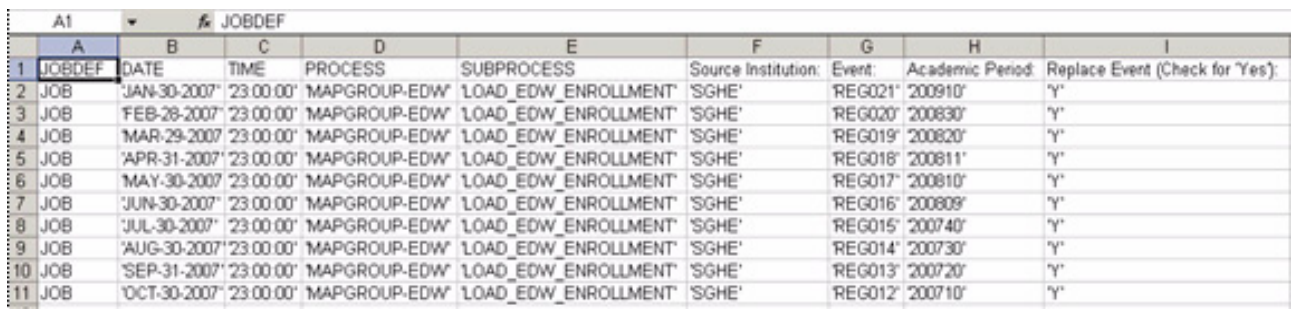

- 9. Select the Import button on the Schedule a Process page to re-import the .csv file into the Administrative UI.
- 10. Enter the name of the exported job into the subwindow, or search for it using the Browse button.
- 11. Select Import Jobs.

The Select and View Scheduled Processes window opens in the background listing the new jobs.

## **View and Remove a Scheduled Process**

You can schedule to run a process/job immediately, or at a future date/time. Processes scheduled to run at a future time remain in the job queue until runtime. Processes already in the queue can be edited as long as they have not run.

Use the steps below to access the queue and review which processes are scheduled, or to edit or delete a job from the queue.

#### *Navigation*

- 1. Select Information Access Options from the Information Access Administrative menu.
- 2. Select View and/or Remove Scheduled Processes. The Select and View Scheduled Processes page opens.

#### *Tasks*

1. Select the date from which you would like to view scheduled processes from the Select and View Scheduled Processes page.

Select the Select a Date link to open a calendar window. The default date is *Today*. When you select a date on the calendar, that date appears in the date field.

2. Select Display Jobs. The processes scheduled for the selected date display.

To sort the columns in ascending or descending order, select the corresponding column header.

## *To Edit*

- (a) Select the Edit link next to the job number. The Schedule a Process page opens.
- (b) Make your changes.

(c) Check the **Overwrite Existing Job in Queue** checkbox at the bottom of the page to overwrite the existing process.

Or, leave the box unchecked to create a duplicate process with the information.

(d) Select Submit.

#### *To Delete*

- (a) To delete processes, check the checkbox in the **Delete** column for the process you want to delete.
- (b) Select Delete Jobs.

## **Kill a Running Job/Process**

This feature gives you the ability to stop a process while it is running.

#### *Prerequisite*:

Only administrative accounts that have been set up with the Internal Group Code parameter of JOB KILLER, the Internal Code 1 of ACCOUNT NAME, and the External Code of the administrative user (IA\_ADMIN username) have the ability to use this feature.

Follow the steps below to stop a running process using the Process Termination Wizard:

## *Navigation*

- 1. Select Information Access Options from the Information Access Administrative menu.
- 2. Select View Control Reports. The Select a Control Report page opens.

#### *Tasks*

- 1. Select the link for the process you want to kill. The Display a Control Report opens.
- 2. Select the **Kill Job** link in the **Status** column.

**Note:** This link only appears for jobs that are currently running.

- 3. The Process Termination Wizard window opens and displays the process attributes.
- 4. Select to either kill the process directly (at the operating system level) or to have the wizard display a list of Oracle commands needed to kill the process manually.

Killing the process at the operating system level immediately stops the process, refreshes the Control Report, and displays a *Terminated* status for the process.

**Note:** Killing a running process could leave the affected parts of the ODS in an undefined state, depending on the process that was stopped. Be sure to clean up the data as necessary. Rerunning the process will overwrite existing data.

## **Set up Customized Scheduled Processes**

A scheduled process can be set up to run one or more customized mappings, and to have the new, customized process appear in the list of scheduled processes on the Select a Subprocess page.

For example, if you want to bring additional data into the ODS or EDW, and you don't want to modify an existing mapping. You can create your own mapping(s) then run it either as part of one of the existing processes, like LOAD\_STUDENT, REFRESH\_ALL, etc., or create your own process, like LOAD\_MY\_DATA, etc.

The way mappings are organized can also be changed. Delivered mappings are grouped into processes. LOAD\_STUDENT runs all the Student LOAD mappings, REFRESH\_HR runs all the HR REFRESH mappings, etc. However, you can combine the groups differently to improve performance, to run them simultaneously in separate job processes, etc.

EDW processes are set up like ODS processes, in that they use the same ETL MAP PACKAGE, JOB, and SUBPROCESS parameter entries. EDW processes also use the ETL MAP PACKAGE LOGIC parameter to indicate a termination point for the process. By default, all mappings within a process execute regardless of whether they error. Setting up an ETL MAP PACKAGE LOGIC allows a job to terminate if a mapping errors, and if the delivered processes to load the cubes use these parameters.

If you wanted to add new star or cube, you can duplicate one of the existing processes (complete with PROCESS, SUBPROCESS, ETL MAP PACKAGE entries).

To set up a scheduled mappings process, you need to:

- create a parameter record with an internal group code using the ETL MAP PACKAGE parameter set up for each new OWB mapping to be scheduled
- use the SUBPROCESS parameter to create a new group containing one or more customized mappings (MAPGROUP-EDW) to appear on the Select a Subprocess web page, and on the Schedule ODS Mappings menu. It is also possible to add the new OWB mapping to an already existing group, by selecting one of the entries in the pull-down list.
- link the J0B parameter record to the process. This tells the ODS and EDW which item in the Schedule ODS or EDW Mappings list (MAPGROUP-EDW) to run.

Follow the steps below. Examples appear after the steps.

## *Navigation*

1. Select Set Up Parameters from the Information Access Options menu. The Set Up a Parameter page opens.

## *Tasks*

- 1. Select Create from the Set Up a Parameter page. The Create a New Parameter page opens. Enter the information for the new process, or select it from the drop-down lists.
- 2. Select Save.

Repeat these steps once for each mapping in the group to set up the ETL MAP PACKAGE parameter, once to set up the SUBPROCESS (or PROCESS) parameter, and once to set up the JOB parameter. They can be set up in any order.

- 3. To run the newly created process, select Schedule a Process from the Information Access Options menu. The Select a Process page opens.
- 4. Select Schedule ODS or EDW Mappings. The Select a Subprocess page opens.
- 5. Select your new process.

## *ODS Example:*

The example below walks you through how to create a scheduled process called TEST\_LOAD\_STUDENT\_COURSE. This group will have one mapping called TEST\_LOAD\_STUDENT\_COURSE\_1

*First*, create an internal group record using the ETL MAP PACKAGE parameter.

- 1. Select Set Up Parameters from the Information Access Options menu. The Set up a Parameter page opens.
- 2. Open the Create a New Parameter page.
- 3. Enter the information below into the fields.

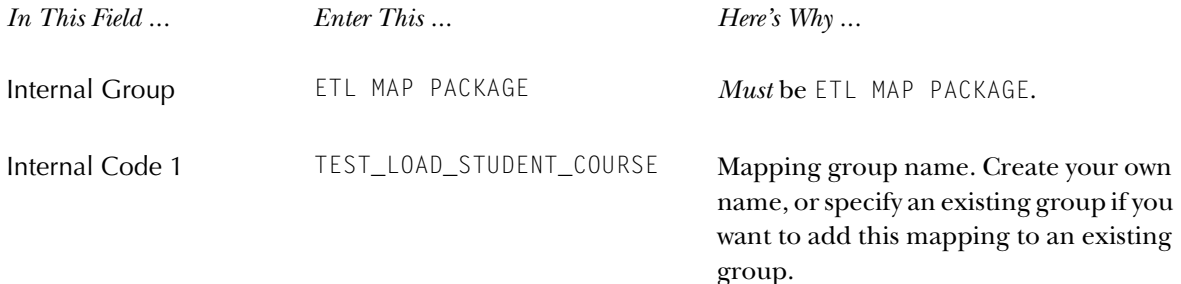

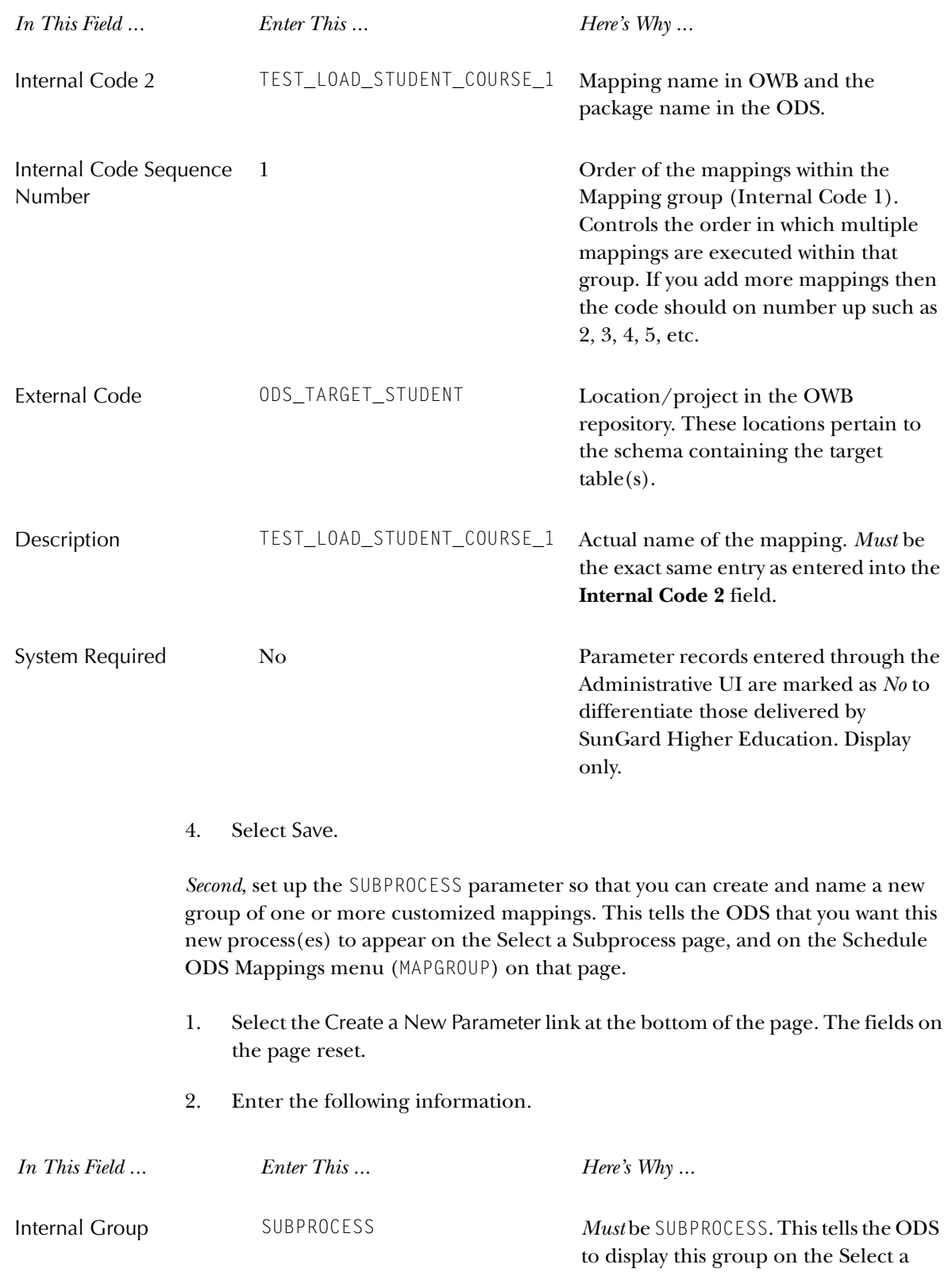

Subprocess menu.

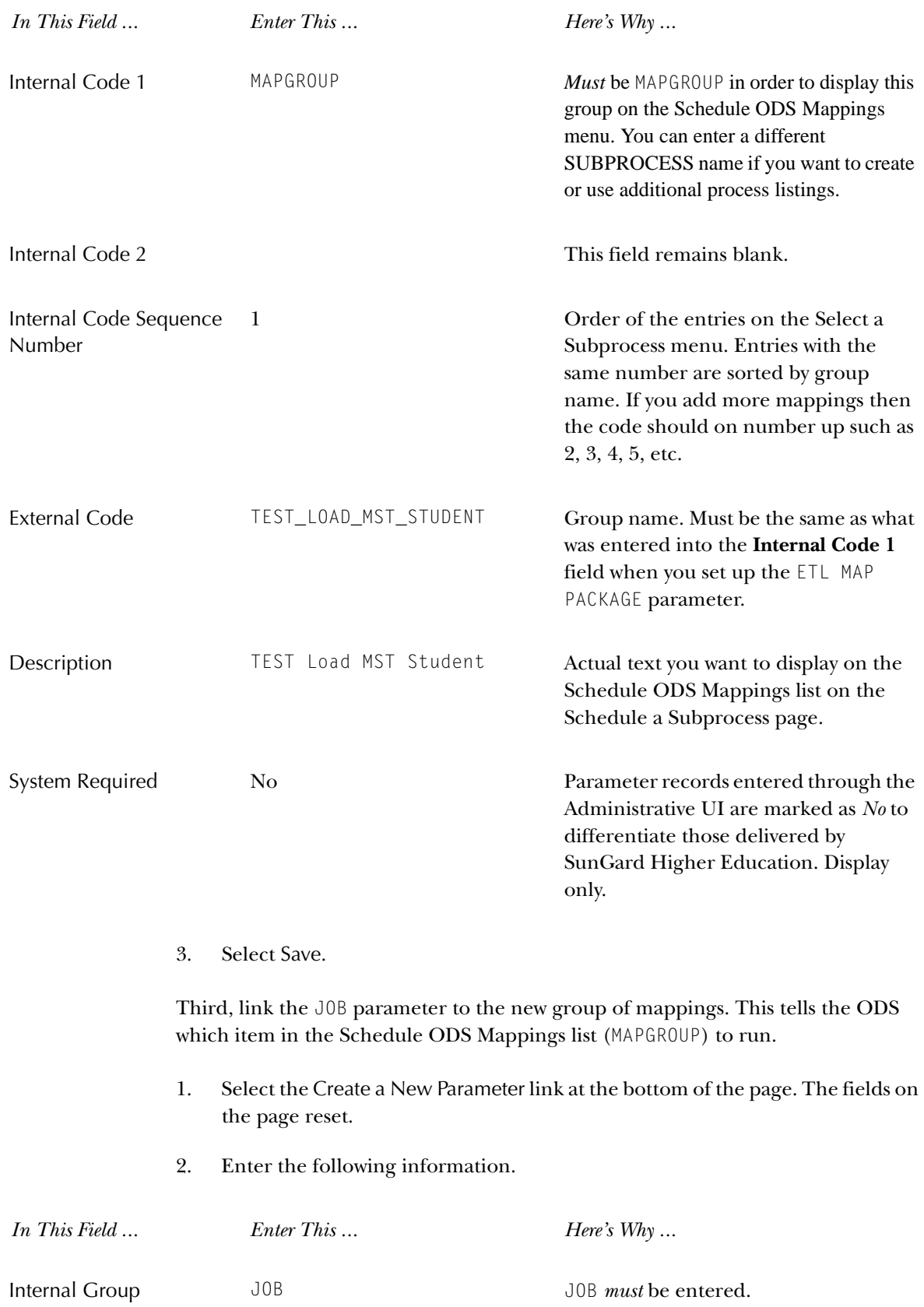

*3 Information Access Administrative User Interface (ODS and EDW) Schedule a Process (ODS and EDW)*

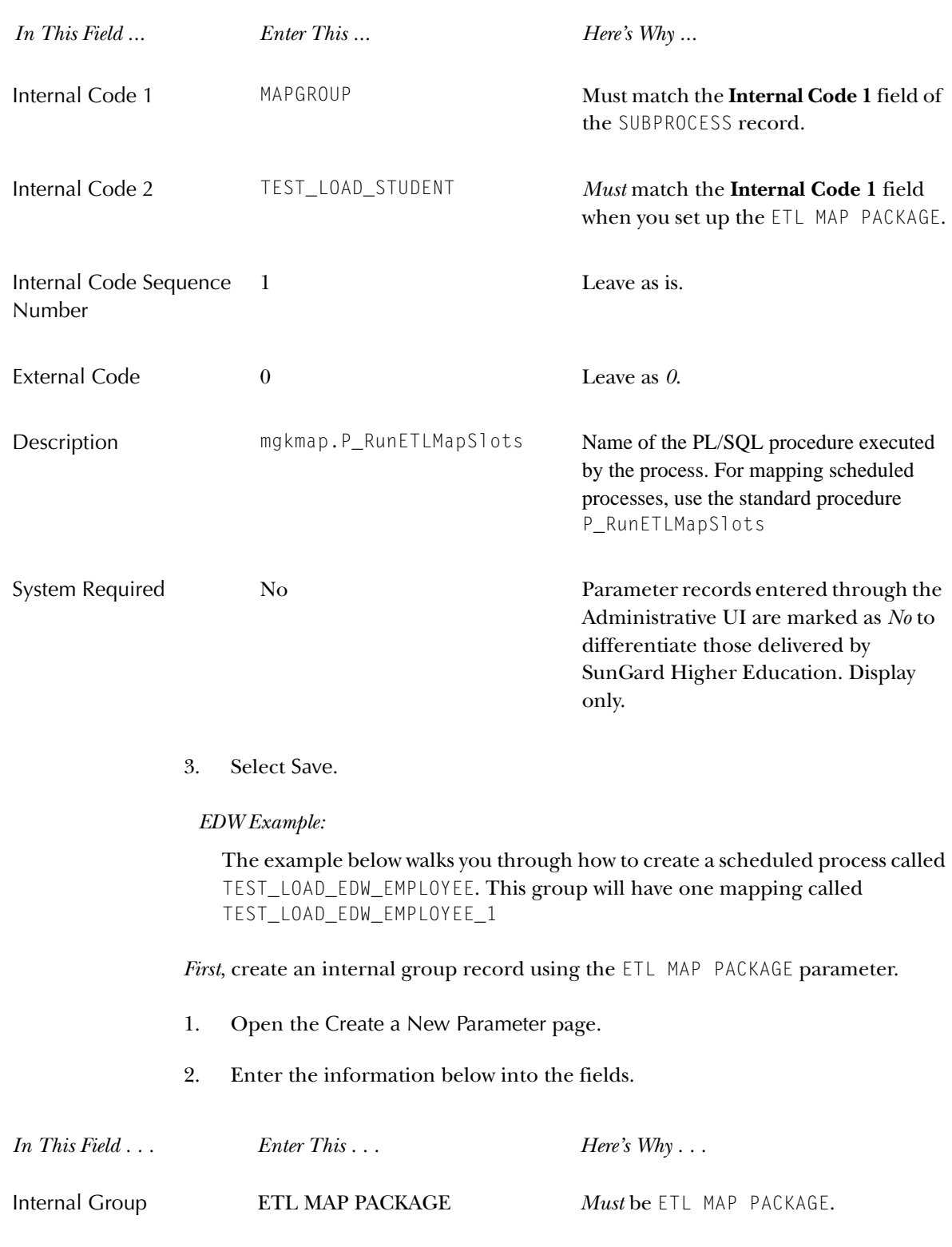

Internal Code 1 TEST\_LOAD\_EDW\_EMPLOYEE Mapping group name. Create your own name, or specify an existing group if you want to add this mapping to an existing group.

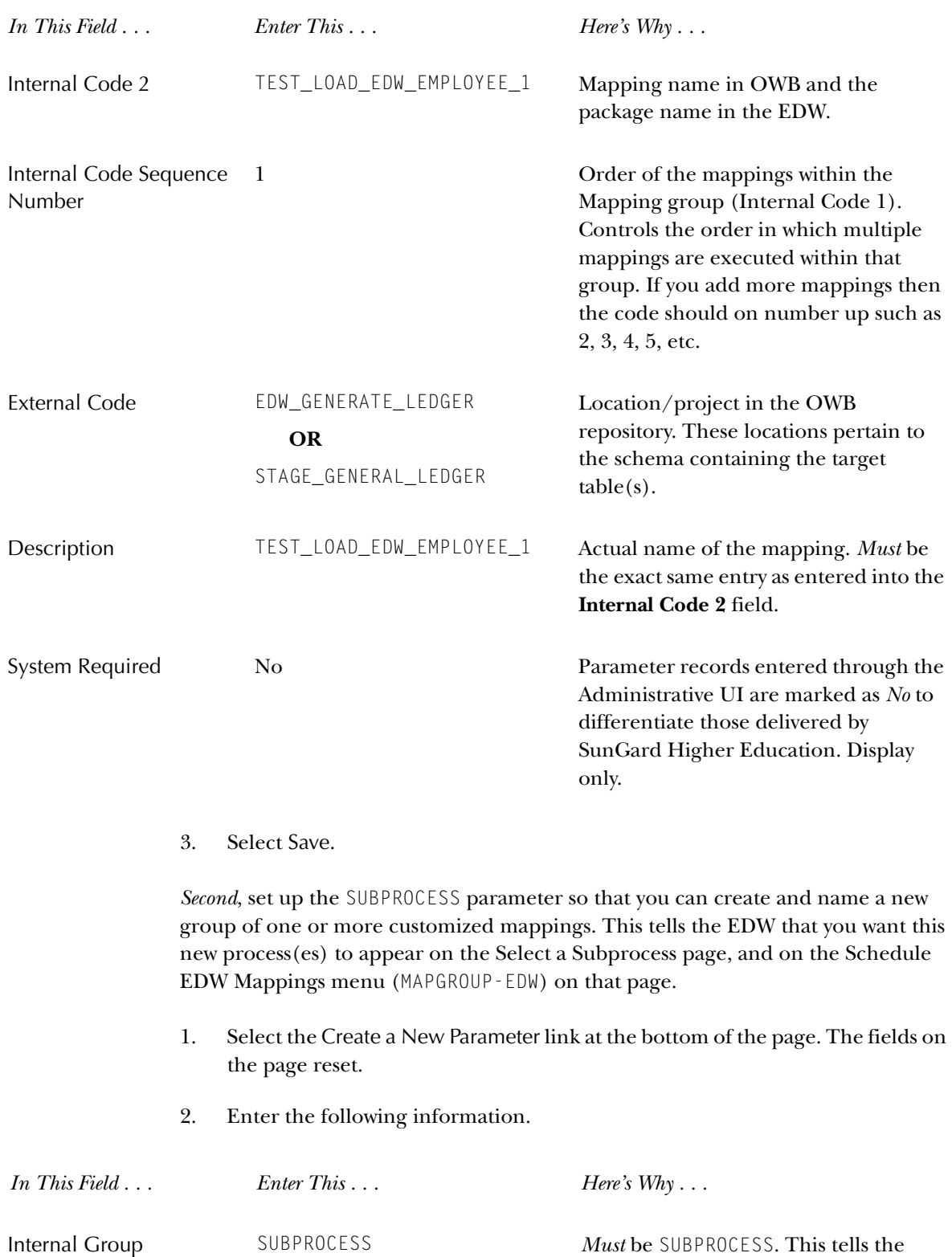

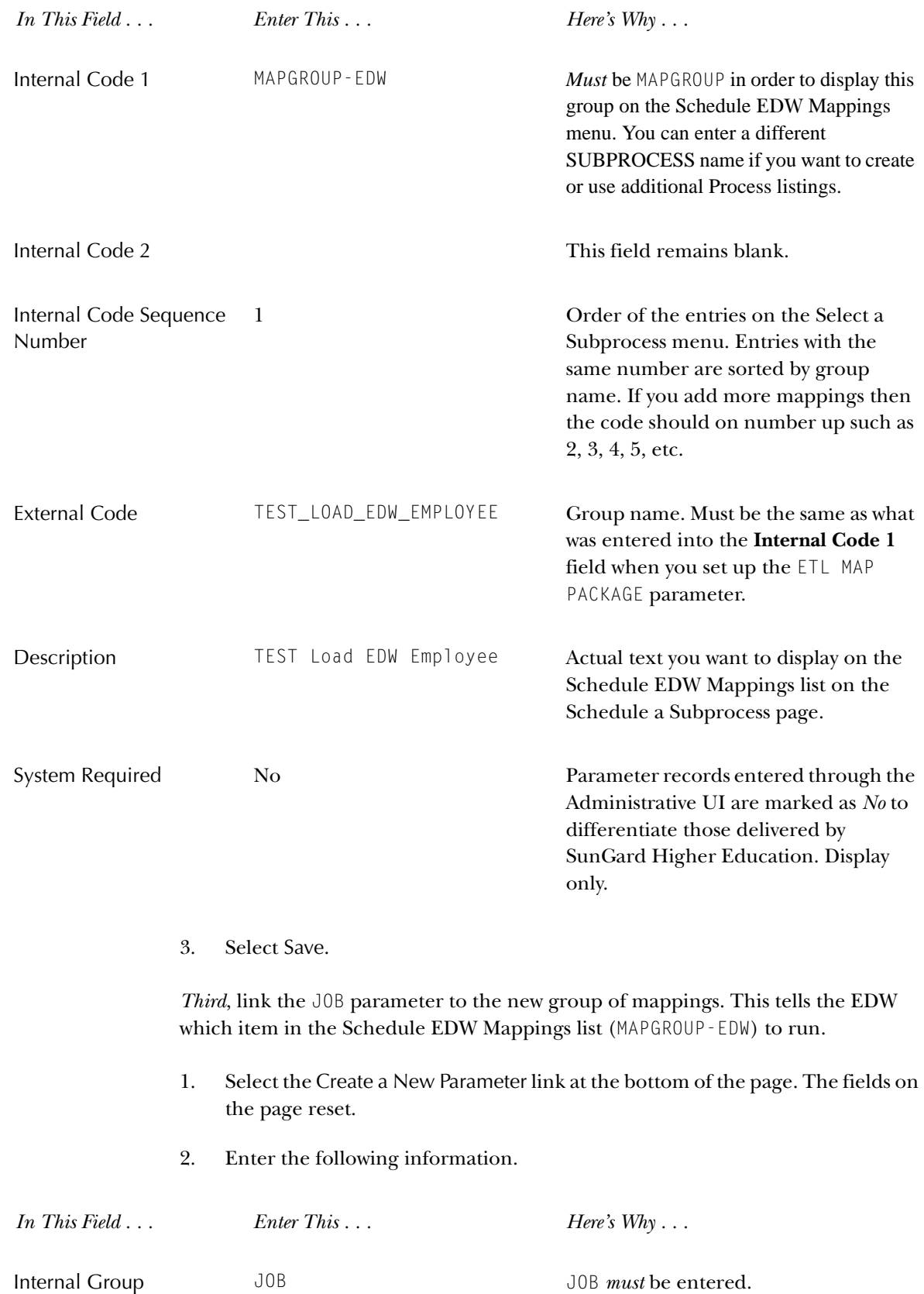

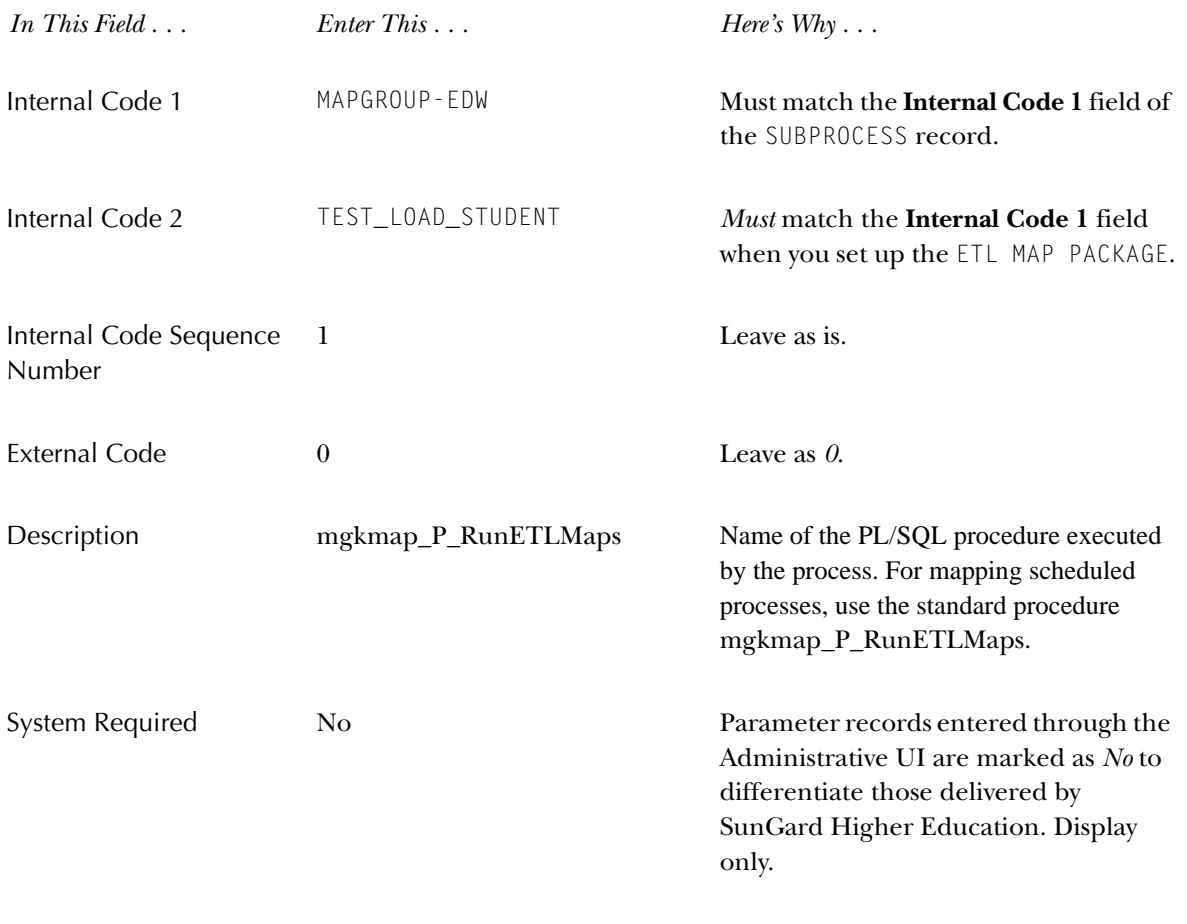

3. Select Save.

# **Schedule a Process Parameters (ODS and EDW)**

The Administrative UI uses several system parameters to create the web pages associated with scheduling a process. The next sections describe these parameters, their purpose, and their role in scheduling a process.

Parameters are maintained on the Set Up a Parameter page of the Administrative UI. See "Update or Delete Parameters" for additional information on updating parameters. Each parameter and its purpose appear below:

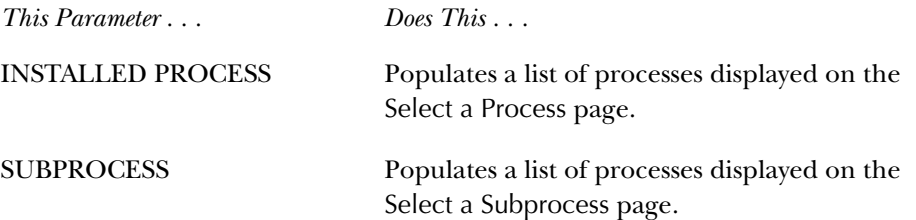

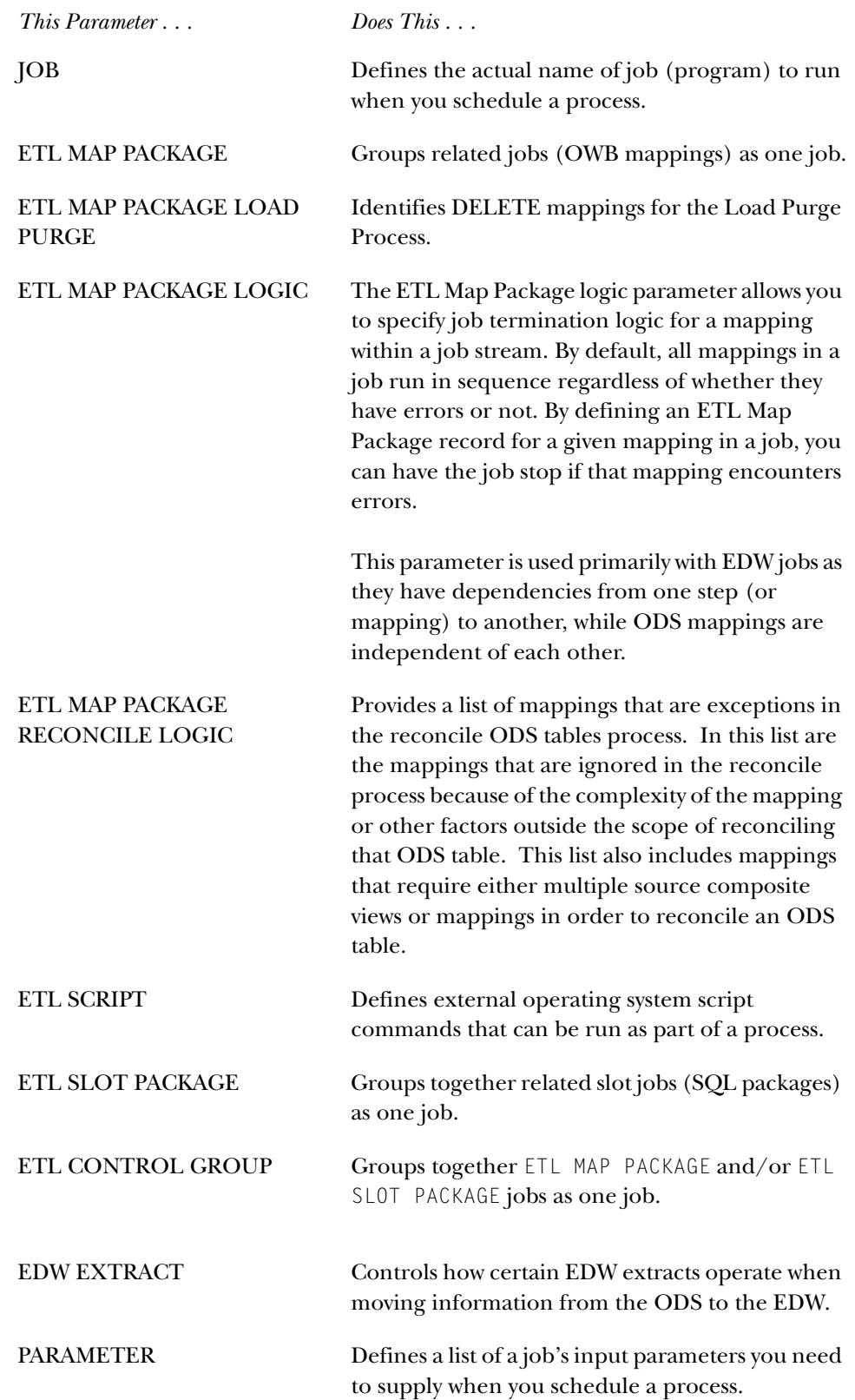

## **INSTALLED PROCESS Parameter**

The **Description** field for this parameter defines the process names that display on the Select a Process page of the Administrative UI. You can choose from that list to schedule a process.

This parameter is delivered with one entry for each type of process (job) that you can run. The processes defined by this parameter have 'children' defined by the SUBPROCESS and JOB parameters. To designate the parent/child relationship, match the External Code of the INSTALLED PROCESS to the Internal Code 1 of the SUBPROCESS and the Internal Code 1 of the JOB.

The following table illustrates a sample of the values as delivered. This is just a sample. The second row gives a definition of each field.

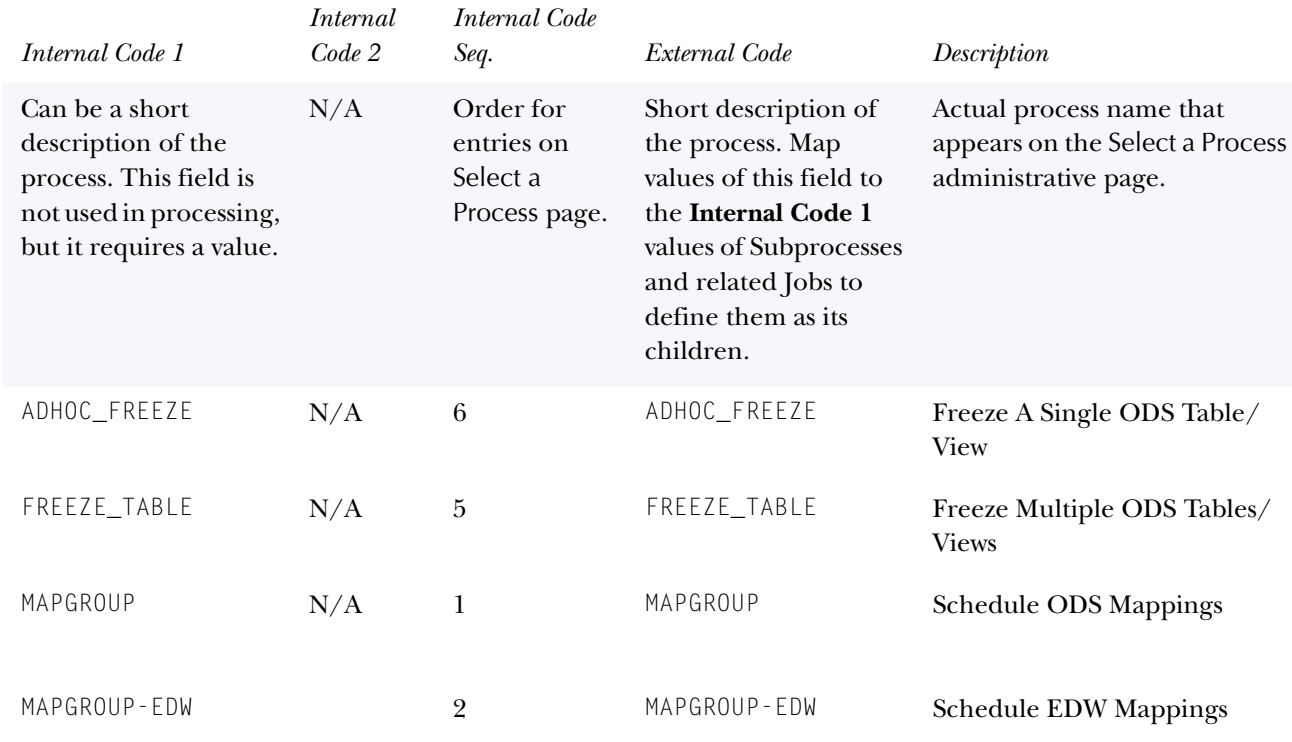

## **Internal Group: INSTALLED PROCESS**

## *Setting up the INSTALLED PROCESS parameter*

The only field you should change for the delivered values of this parameter is the **Description** field. If you want to change the name of a process that appears on the Select a Process page, change its description.

## *Adding a new Installed Process parameter value*

If you want to add a process developed by your institution, create the process and add it as a new record for this parameter.

## **SUBPROCESS Parameter**

The **Description** field of this parameter defines the subprocess names that display on the Select a Subprocess of the Administrative UI.

This parameter is delivered with one entry for each subprocess, which are processes grouped under one of the main processes—Schedule ODS or EDW Mappings, Freeze Multiple ODS Tables/Views, or Freeze A Single ODS Table/View.

Subprocesses are related to JOB parameter values and both are "children" of one of the processes defined by the INSTALLED PROCESS parameter. To designate the parent/child relationship, match the **External Code** of the INSTALLED PROCESS to the **Internal Code 1** of the SUBPROCESS and the **Internal Code 1** of the JOB.

The following table illustrates a sample of the values as delivered. This is just a sample. The second row gives a definition of each field.

## **Internal Group:** SUBPROCESS

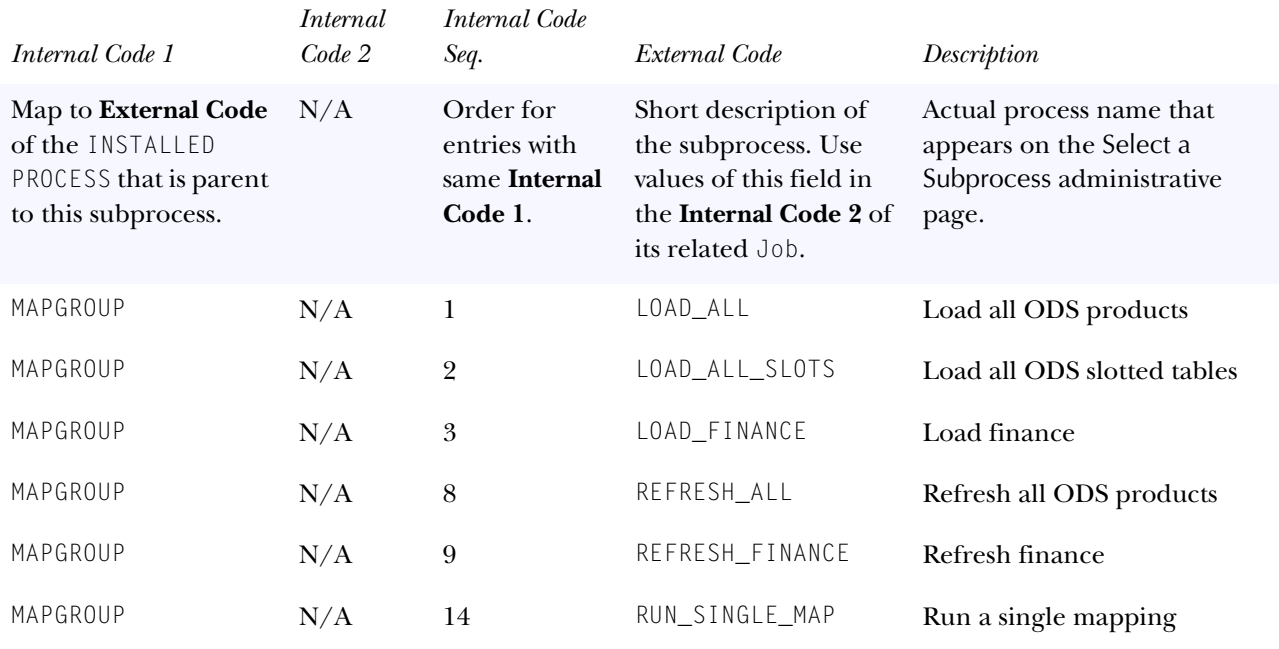

#### *Set up the SUBPROCESS Parameter*

The only field you should change for the delivered values of this parameter is the **Description**. If you want to change the name of a subprocess that appears on the Select a Subprocess page, change its **Description**.

## *Create a SUBPROCESS Parameter*

You can add to the subprocess list jobs developed by your institution that you can then run via the Administrative UI. Use the following steps to do this.

- 1. Create the job.
- 2. Add the job to the list of subprocesses you can schedule by creating a new Subprocess parameter with the following values:
	- (a) **Internal Group**: Subprocess
	- (b) **Internal Code 1**: The External Code value of the INSTALLED PROCESS you want the subprocess to be listed under. Existing values include:
	- MAPGROUP to list under the Schedule OWB Mappings process.
	- FREEZE\_TABLE to list under the Freeze Multiple ODS Tables process.
	- ADHOC\_FREEZE to list under the Freeze A Single ODS Table process.
	- (c) **Internal Code 2**: blank
	- (d) **Internal Code Sequence Number**: Number indicating the order in which to run this subprocess.
	- (e) **External Code**: The External Code value of the INSTALLED PROCESS you want the subprocess to be listed under. See existing values listed above with the **Internal Code 1** field.
	- (f) **Description**: The name of the subprocess that will display on the Select a Subprocess page in the Administrative UI.

## **JOB Parameter**

This parameter defines the actual program name of a job that gets sent to the job queue via the Schedule a Process administrative page in the Information Access Options menu.

This parameter is delivered with one entry for each process (job) that you can schedule. A Job is related to a SUBPROCESS and a "child" of one of the processes defined by the INSTALLED PROCESS parameter. To designate the parent/child relationship, match the **External Code** of the INSTALLED PROCESS to the **Internal Code 1** of the SUBPROCESS and the **Internal Code 1** of the JOB.

The following table illustrates a sample of the values as delivered. This is just a sample. The second row gives a definition of each field.

## **Internal Group:** JOB

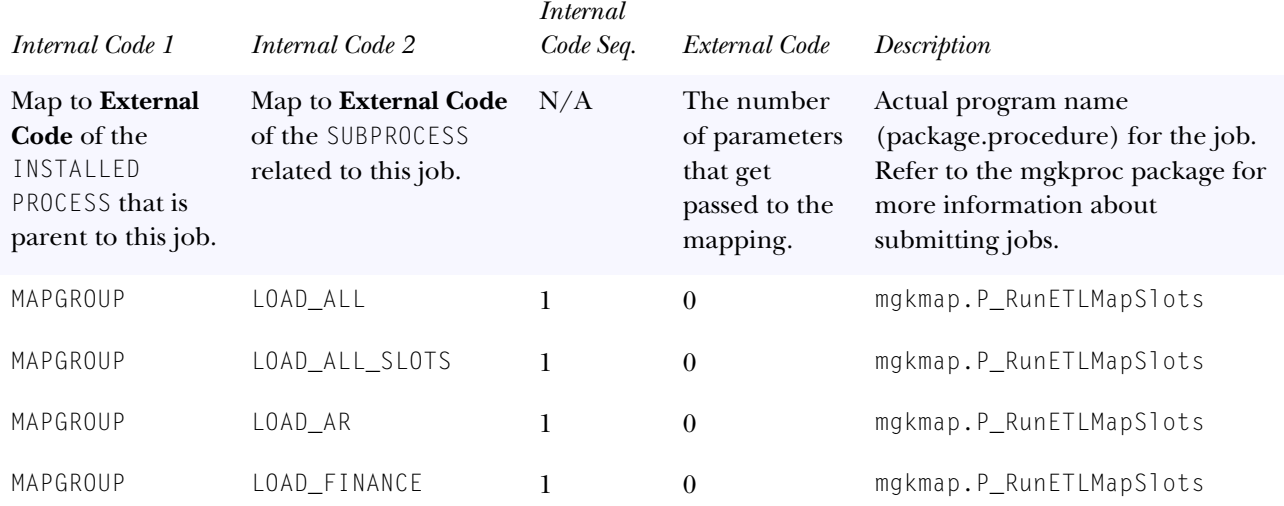

#### *Set up the JOB Parameter*

You should not edit any of these entries. If your institution doesn't maintain one of the areas of the ODS or EDW data, you can delete all of the entries for that area.

#### *Create a Job Parameter Value*

You can add a program developed by your institution to the Schedule a Process page. Create the program and define it by adding a new record for this parameter with the program name in the **Description** field.

## *OWB Mappings and Slot Packages*

OWB mappings are executed from the Administrative UI via the MGKMAP package. This package provides routines for running both OWB mappings and slotted table LOAD and UPDATE jobs. Refer to the MGKMAP package for more details.

The primary APIs used in the MGKMAP package are:

#### *P\_RunETLMapSlots:*

When a process/subprocess pair is passed to the procedure, it runs all mappings and slot package records associated with that process/subprocess combination. Specifically, if any **ETL Control Group** records are defined for the process/ subprocess pair and the **Description** value is *Y*, then the procedure runs all Mapping and Slot Package records associated with those Control Group areas. If there are no **ETL Control Group** records associated the process/subprocess pair but there are individual mapping records associated with the pair, the procedure runs those Mapping and Slot Package records.

#### *Example: P\_RunETLMapSlots*

As delivered, the **ETL Control Group** parameter records for all baseline systems have an External Code value of *Y*. This means data for all systems is loaded into

the ODS when you submit the Load All ODS Products and Refresh All ODS Products processes. If you want to load only Student and Finance data into the ODS, set the **External Code** field to *N* for the **ETL Control Group** record for each of the other systems. The Mappings and Slot Packages will only run for Student and Finance when you submit the Load All ODS Products and Refresh All ODS Products processes.

## *P\_RunETLMaps:*

When a process/subprocess pair is passed to the procedure, it runs all mappings associated with that process/subprocess combination. This API follows the same processing rules as P\_RunETLMapSlots, except that it only runs mappings; *it does not run Slot Packages*.

## *P\_RunETLSlots:*

When a process/subprocess pair is passed to the procedure, it runs all Slot Packages associated with that process/subprocess combination. This API follows the same processing rules as P\_RunETLMapSlots, except that it only runs Slot Packages; *it does not run mappings*.

## *P\_RunSingleMap:*

When a process/subprocess pair and mapping name are passed to the procedure, it runs that single mapping.

## **ETL MAP PACKAGE Parameter**

Information Access uses hundreds of OWB mappings to load and refresh ODS and EDW data, and to cleanse EDW data. The ETL Map Package parameter defines groups of related mappings as one job. This allows you to quickly run just one job that, for example, loads all of the AR mappings.

This parameter is delivered with one entry for each mapping. The actual program name for the mapping occupies the Internal Code 2 and Description fields and is associated with an ETL group name in the Internal Code 1 field.

## *Example*

When you run the LOAD\_AR job using the Schedule a Process option in the Administrative UI, the mappings associated with each ETL Map Package entry that has an Internal Code 1 of LOAD\_AR is run. The External Code field contains the Location value defined for the mappings in OWB. These values are defined at mapping deployment time (usually at install) and are generally not modified.

The following table shows the entries for ETL Map Package entries that have an **Internal Code 1** value of LOAD\_AR. The following table illustrates a sample of the values as delivered. This is just a sample. The second row gives a definition of each field.

## **Internal Group: ETL MAP PACKAGE**

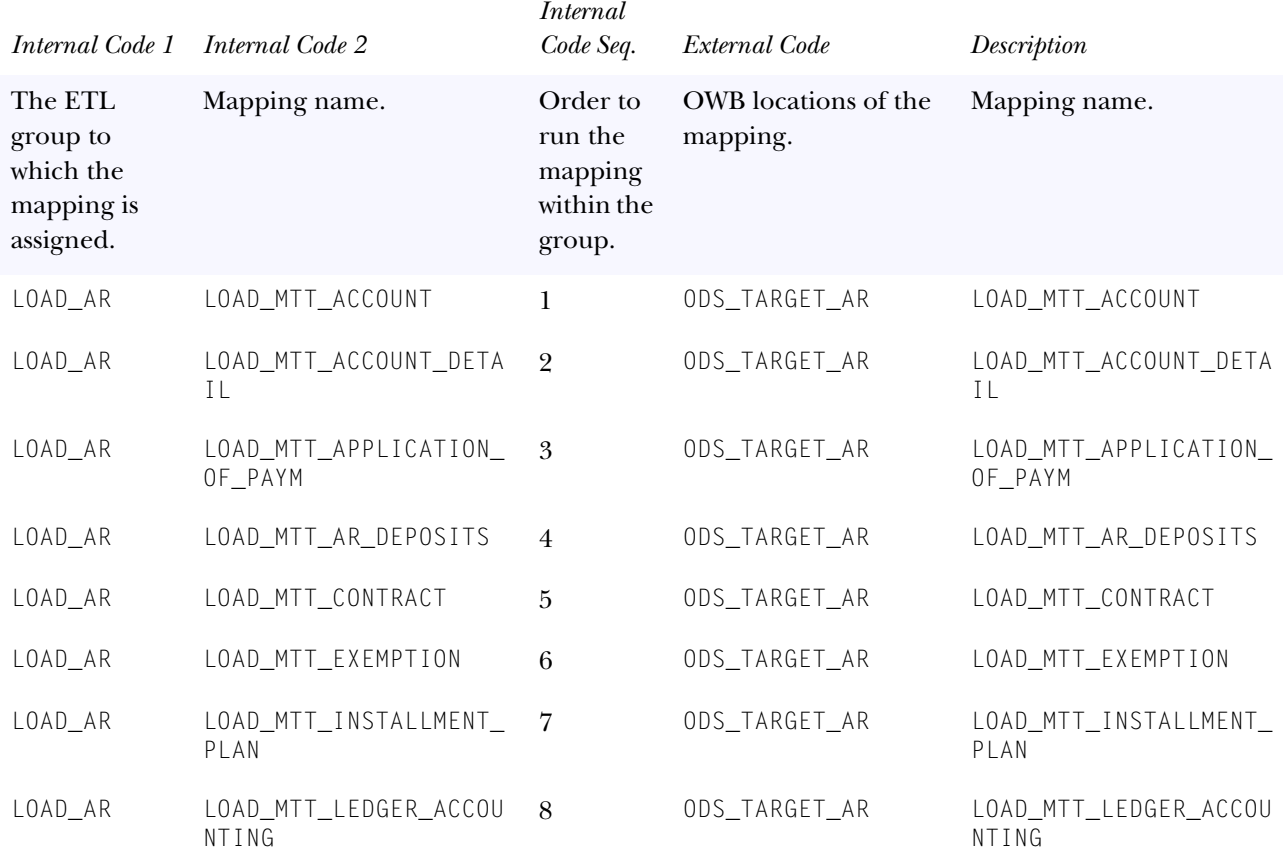

## *Set up the ETL MAP PACKAGE Parameter*

You shouldn't change any of the delivered values for this parameter.

## *Create an ETL Map Package*

You can define a new ETL group of mappings by creating a new set of related ETL Map Package parameter entries. Create one new entry for each mapping in the group using the following steps.

- 1. Create new entries with a new ETL Group name in the **Internal Code 1** field.
- 2. Specify in the **Internal Code 2** and **Description** fields for the mappings you want to include in the group.
- 3. Specify the location of each mapping in the **External Code** field.
- 4. Specify the order in which to run the mappings in the **Internal Code Sequence Number** field.
- 5. Add the new ETL group to the list of subprocesses you can schedule by creating a new Subprocess parameter with the following values:
- (a) Internal Group: Subprocess
- (b) Internal Code 1: MAPGROUP
- (c) Internal Code 2: blank
- (d) Internal Code Sequence Number: Number indicating the order in which to run this subprocess.
- (e) External Code: the new ETL Group name you created. This is the value in Internal Code 1 in the ETL Map Package entries created above.
- (f) Description: Name of the subprocess (ETL Group job) as it appears on the Select a Subprocess administrative page.

## **ETL MAP PACKAGE LOAD PURGE Parameter**

As part of the LOAD mapping Change Table Purge process, use this parameter to define the appropriate DELETE mapping for those LOAD\_x mappings that do not have an equivalent DELETE\_x counterpart, or where no Change table purge is required.

The MGKMAP package in the ODS (in the IA\_ADMIN schema which executes the various OWB mappings that make up a job) automatically runs the Purge process for each change table that is related to a particular Load mapping. The name of the change table and the PROCESS\_ID (a key field in the change table that identifies which records relate to a given mapping) are retrieved from the corresponding Delete mapping of the same name where  $LOAD_x = DELETE_x$ . For example, for the LOAD mapping LOAD\_MST\_STUDENT, the DELETE\_MST\_STUDENT mapping is used to identify the change table and process ID. However, occasionally there is no direct equivalent DELETE mapping for the LOAD mapping in context, or no change table purge is required. For example:

- Sometimes the mapping names do not match exactly (for example, LOAD\_MAT\_ORGANIZATION\_CONTACT and DELETE\_MAT\_ORGANIZATION\_CONT).
- LOAD mappings that require multiple DELETE mappings.
- LOAD mappings where change tables do not exist (such as the VALIDATION mappings) and subsequently no purge process is required.
- LOAD mappings are broken up across several sequential mappings (such as LOAD\_MFT\_TRANS\_HISTORY\_1, \_2, 3, etc.) and the change table purge process is only required to run once (DELETE\_MFT\_TRANS\_HISTORY).

In these cases, a Load Purge parameter is required to provide the MGKMAP package with the appropriate crosswalk information to designate what DELETE mapping(s) are required to run the Change Table Purge process, or when the Change Table Purge process should be ignored.

Any errors encountered when running the purge appear in the Load Control Report.

Use the following codes:

- Group Code: ETL\_MAP\_PACKAGE\_LOAD\_PURGE
- Internal Code: Enter the designated LOAD mapping
- External Code: Enter the designated DELETE mapping(s) or, enter NA to disable the Purge process for a given LOAD mapping.

The following table illustrates a sample of the values as delivered. This is just a sample. The second row gives a definition of each field.

**Internal Group:** ETL MAP PACKAGE LOAD PURGE

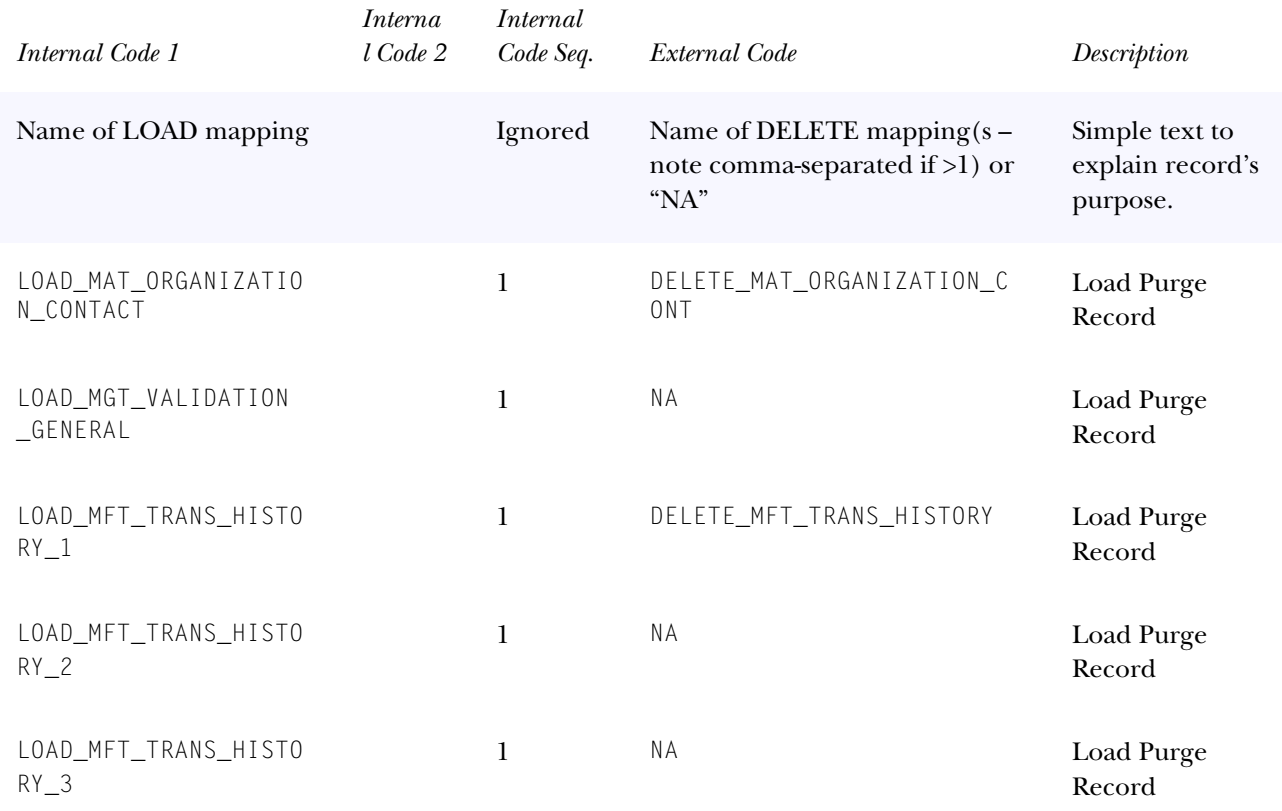

## **ETL MAP PACKAGE LOGIC Parameter**

This parameter controls job processing if an error occurs during one of the mappings. By default, the MGKMAP package, which executes mappings for a job, runs all mappings for the job, regardless of whether they complete successfully. This assumes that there are no dependencies between mappings. However, within the

EDW, there are such dependencies (such as when the Time Key does not process correctly).

Use this parameter to override processing logic. Specifically, if a parameter record exists with the ETL Map Package Logic group code, and the same Internal Code 1 (the job name) and Internal Sequence Number as the ETL Map Package record for the mapping for the job in question, and the External Code is set to "Terminate Job," then the job stops if there is an error in that particular mapping.

## **ETL MAP PACKAGE RECONCILE LOGIC Parameter**

This parameter controls how the reconciliation process identifies LOAD mappings which do not follow the standard pattern (of one source Composite view equating to one ODS Composite table). Those exceptions are notes by the External Code, being either:

- IGNORE: used to idenitify mappings *not* to try to reconcile
- UNION: used to identify Composite tables populated by multiple Composite views, in which case the name(s) of the related mappings are stored in the **Description** field.

**Internal Group:** ETL MAP PACKAGE RECONCILE LOGIC

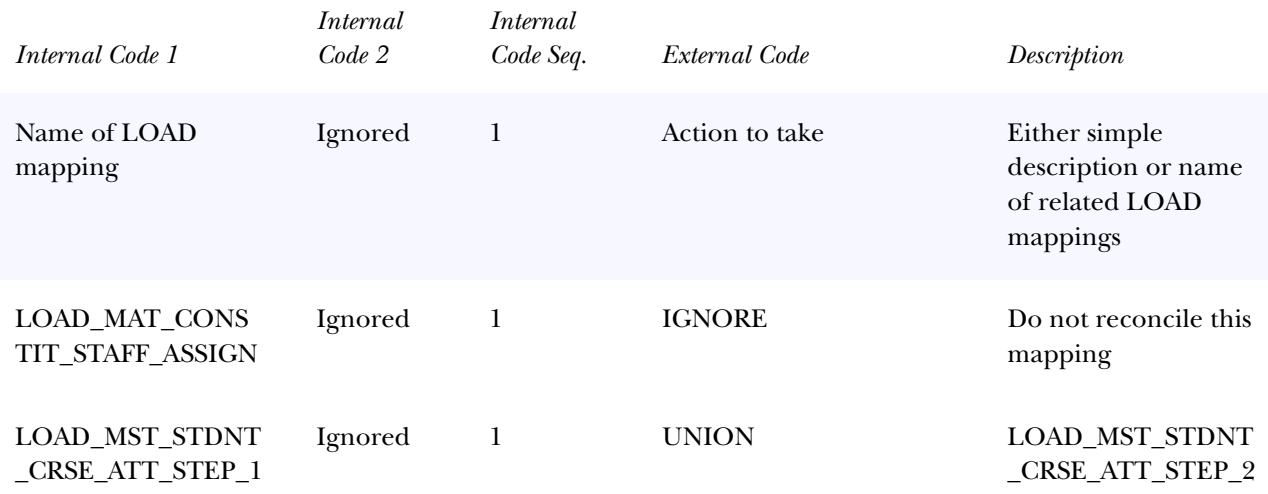

## **ETL SCRIPT Parameter**

The ETL SCRIPT parameter enables users to define external scripts, commands, etc that can be run as a process. (ex: operating system commands, sqlloader, ftp, etc).

The following table shows the entries for an ETL SCRIPT example that will execute an operating system commend. The entry has an Internal Code 1 value of OSJOB1. which is user defined.

**Note:** While the example shown is UNIX specific, the capability to use ETL SCRIPT parameter entries is available for scripts, packages, operating system commands, etc.

**Internal Group:** ETL SCRIPT

Use the associated parameter entries below to add this job to the ODS Utilities menu:

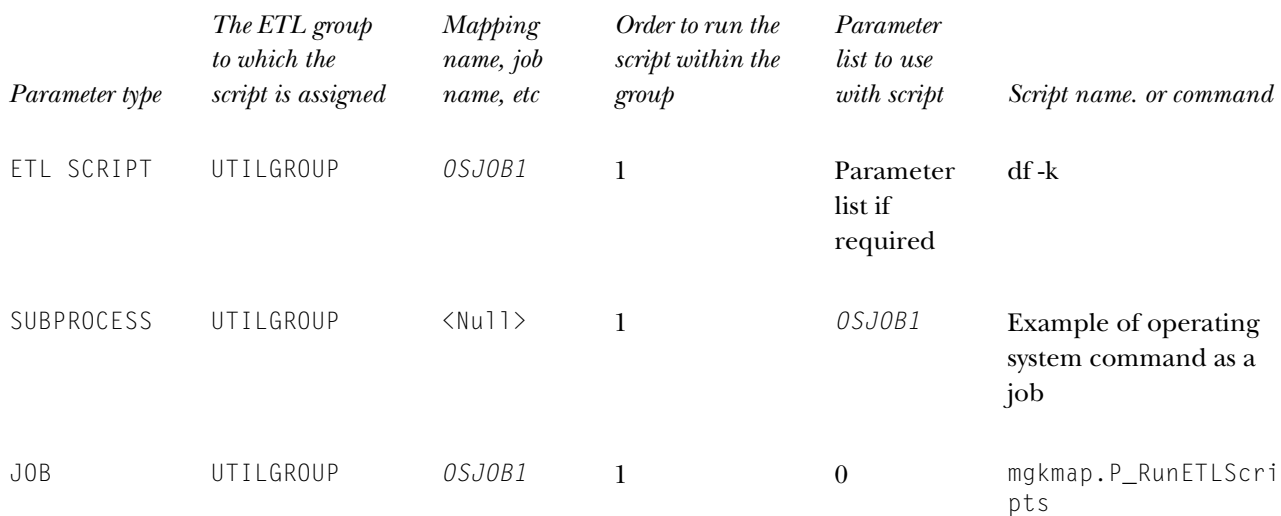

## Below is the samplecontrol report for the OSJOB1 job in the above example:

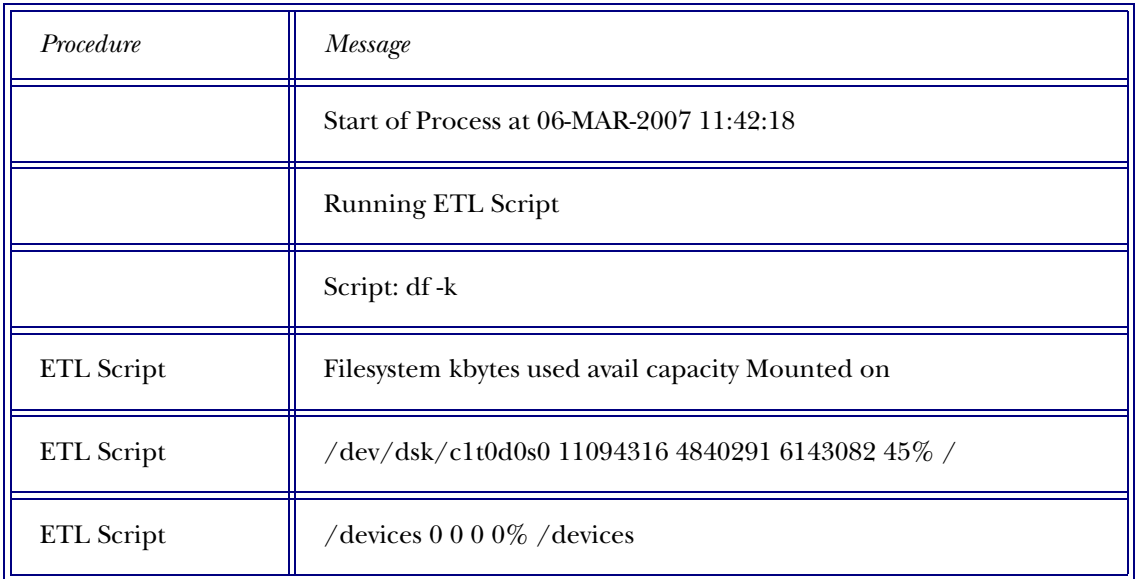

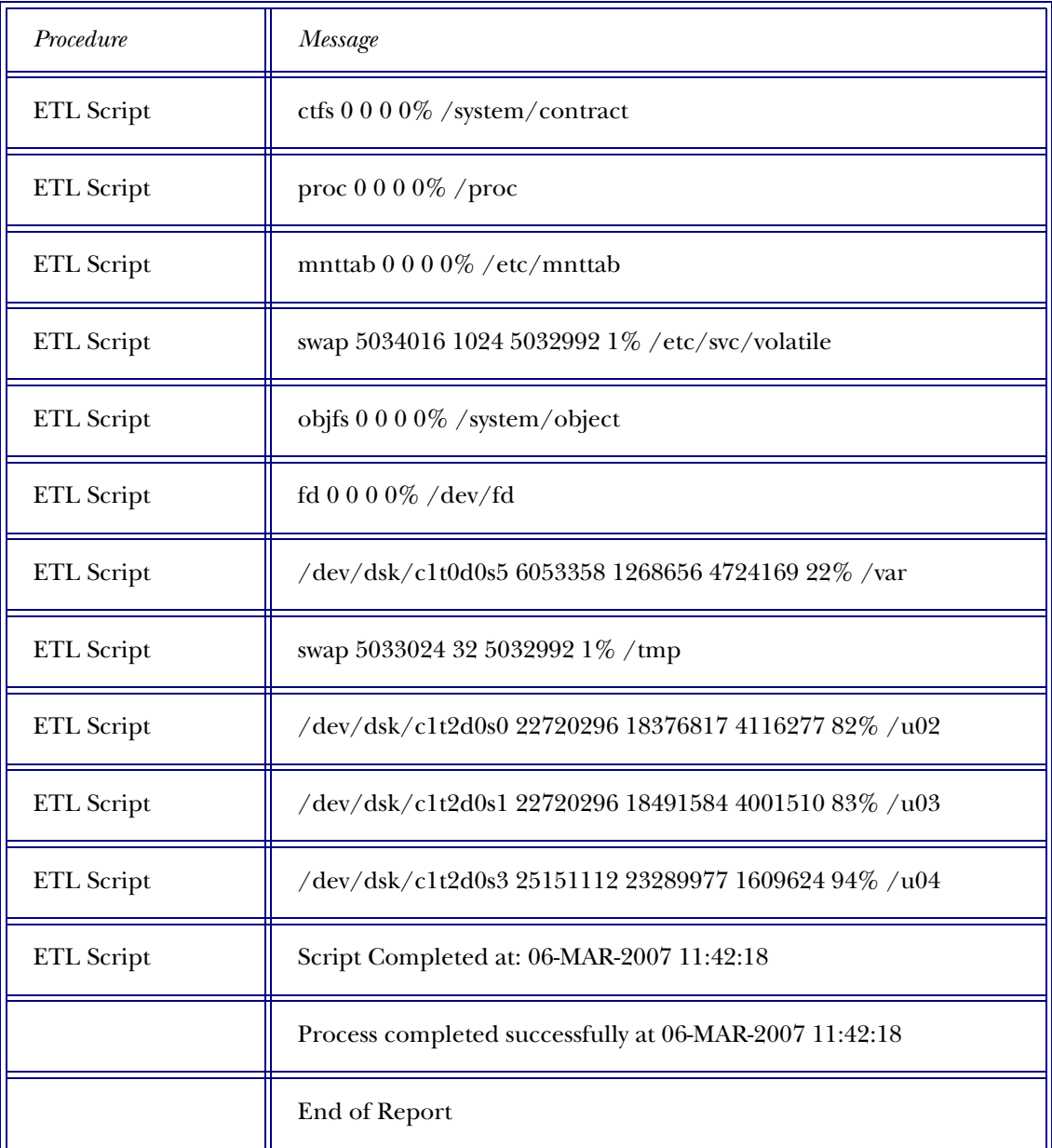

## **ETL SLOT PACKAGE Parameter**

The ETL Slot Package parameter is similar to the ETL Map Package parameter; it defines groups of related Slot Packages as one job. The difference is that the groups defined by the Slot Package parameter use the slot packages to load data into the slotted tables within the ODS. The groups of jobs defined by this parameter let you easily run one job that, for example, loads all of the Financial Aid slot slotted tables.

This parameter is delivered with one entry for each package that loads or updates data in a slotted table in the ODS. The actual program name for the slot package occupies the **Description** field and is associated with an ETL group name in the **Internal Code 1** field. For example, when you run the LOAD\_FINANCIAL\_AID job

from the Schedule a Process option in the Administrative UI, the slot packages associated with each ETL SLOT PACKAGE entry that has an Internal Code 1 of LOAD\_FINANCIAL\_AID is run.

The following table shows the entries for ETL Slot Package entries that have an **Internal Code 1** value of LOAD\_FINANCIAL\_AID. The table illustrates a sample of the values as delivered. This is just a sample. The second row gives a definition of each field.

#### **Internal Group: ETL SLOT PACKAGE**

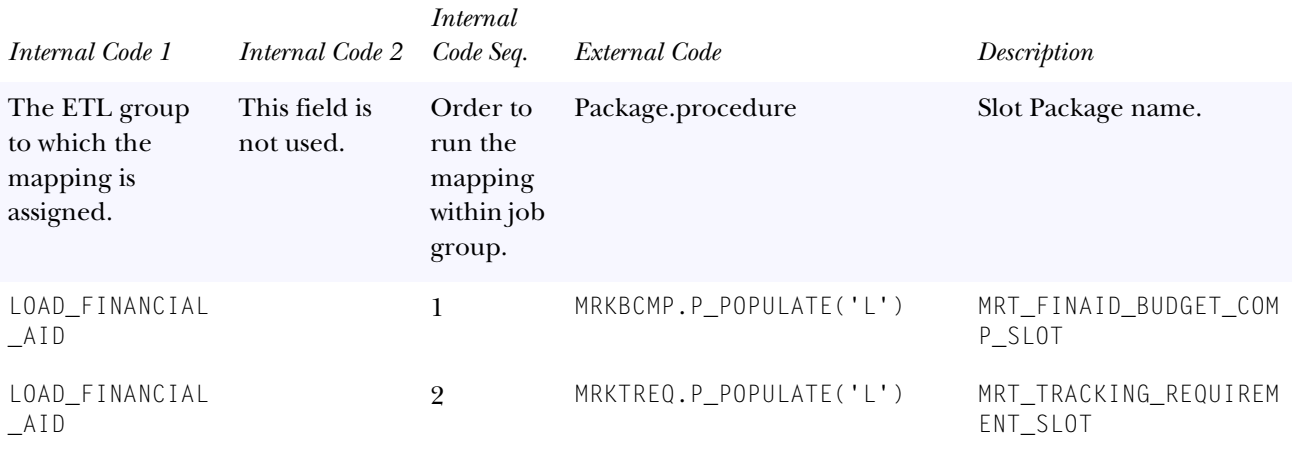

## *Set up the ETL SLOT PACKAGE Parameter*

You should not change any delivered values for this parameter. If you want to define a new ETL group of slot packages, you can create new entries with a new ETL group name in the **Internal Code 1** field. Then specify the slot packages that you want to include in the group. Create one new entry for each package in the group.

## **ETL CONTROL GROUP Parameter**

This parameter gives you the ability to load or refresh all the data in your ODS by running one job. The parameter is used in conjunction with the ETL Map Package parameter to further combine groups of jobs into one job.

As delivered, the ETL Control Group parameter defines which groups of job mappings, defined by the ETL Map Package parameter, to run when you run the LOAD\_ALL and REFRESH\_ALL jobs.

This parameter is delivered with one entry for each ETL group defined by the ETL Map Package parameter. The actual ETL group name (e.g., LOAD\_AR, LOAD\_FINANCE, LOAD\_GENERAL, etc.) occupies the **Internal Code 2** field. Each entry is associated with either the LOAD\_ALL or REFRESH\_ALL control group job in the **Internal Code 1** field. The **External Code** field for each record has the value

*Y*, which means that all jobs (mappings) defined by the group are run when you run the LOAD\_ALL job.

The following table shows the entries for the ETL Control Group when the value of **Internal Code 1** is LOAD\_ALL. The table illustrates a sample of the values as delivered. This is just a sample. The second row gives a definition of each field.

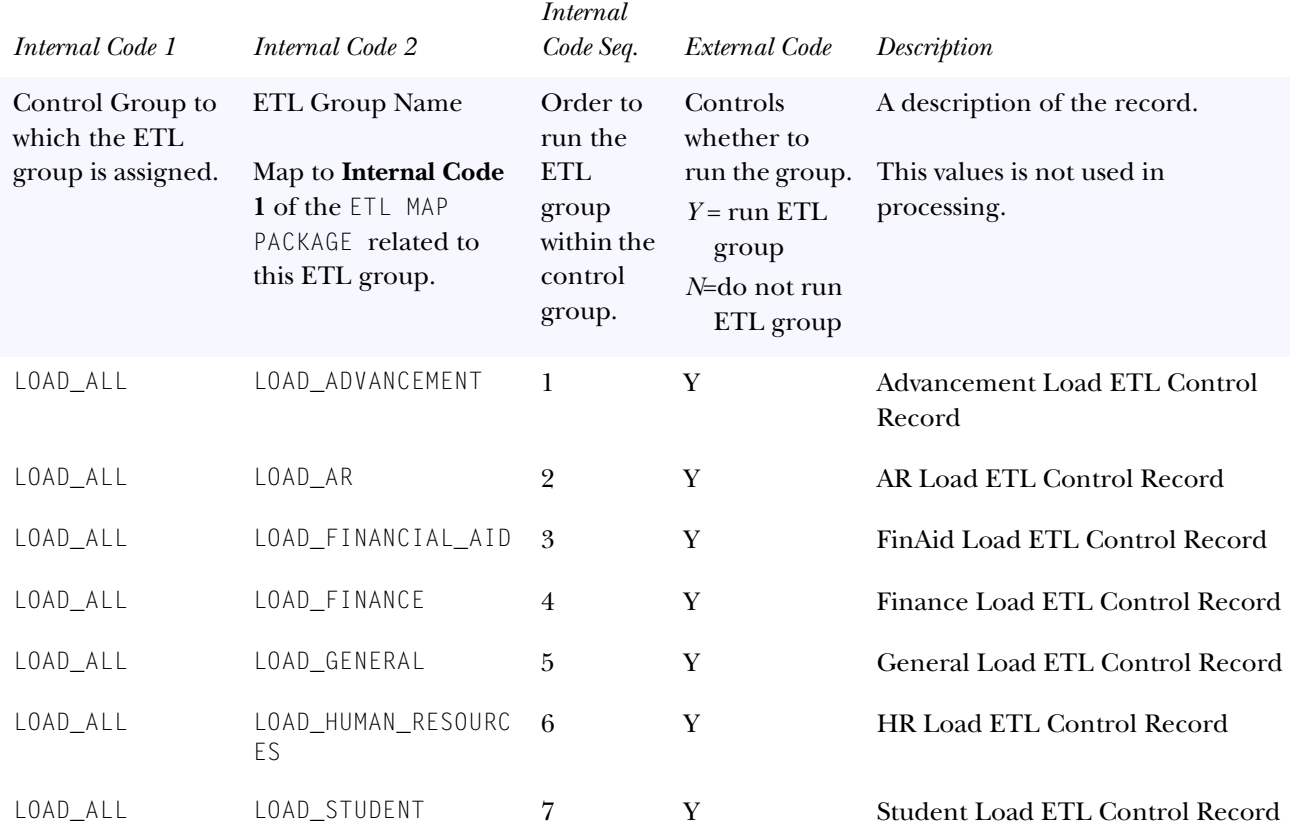

**Internal Group: ETL CONTROL GROUP** 

## *Set up the ETL CONTROL GROUP Parameter*

Review all of the entries delivered for this parameter. If your institution doesn't maintain some of the areas of ODS data, change the **External Code** value to *N* for those areas. For example, if your institution doesn't use Advancement and Human Resources, change the **External Code** value to *N* for entries that have **Internal Code 2** values of LOAD\_ADVANCEMENT or LOAD\_HUMAN\_RESOURCES.

*Create an ETL Control Group*

You can define a new ETL Control Group by creating a new set of related ETL Control Group parameter entries. Create one new entry for each ETL Group you want to include in the Control Group using the following steps.

- 1. Create new entries with a new Control Group name in the **Internal Code 1** field.
- 2. Specify in the **Internal Code 2** field the ETL Groups that you want to include in the Control Group.
- 3. Specify that you want to run each ETL Group by entering a *Y* in the External Code field.
- 4. Specify the order in which to run the ETL Groups in the Internal Code Sequence Number field.
- 5. Enter a description for the new Control Group entry.
- 6. Add the new ETL Control Group to the list of subprocesses you can schedule by creating a new Subprocess parameter with the following values:
	- (a) Internal Group: Subprocess
	- (b) Internal Code 1: MAPGROUP
	- (c) Internal Code 2: blank
	- (d) Internal Code Sequence Number: Number indicating the order in which to run this subprocess.
	- (e) External Code: the new ETL Control Group name you created. This is the value in Internal Code 1 in the ETL Control Group entries created above.
	- (f) Description: Name of the subprocess (ETL Control Group job) as it will appear on the Select a Subprocess administrative page.

## **PARAMETER Parameter**

The Parameter parameter is a processing parameter named "Parameter." This parameter defines the parameters that you must enter at runtime when you Schedule a Process. Basically, all values set up with the **Internal Group** of "Parameter" and the same **Internal Code 2**, display on the Schedule a Process page as the runtime parameters for the job defined by that **Internal Code 2** value. The values of this parameter are stored in the MTVPARM table.

For example, when you freeze data in an ODS table, you need to specify which table to freeze and the name you want to give the frozen table. Those two parameters are defined by the first two rows in the table below. When you run any of the EDW load jobs, you must supply runtime parameters. Which parameters you need to supply are defined here.

#### *Example.*

The Load EDW Employee job uses five runtime parameters—Source Institution, Event, Calendar Year, Calendar MOnth and Replace Event. The last four rows in the table below define some of these parameters. The **Description** field supplies the actual prompt that appears for the parameter on the Schedule a Process page. The **Internal Code 2** defines the job with which the parameter is associated, in this case the LOAD\_EDW\_EMPLOYEE job. The **Internal Code 1** defines the parent menu option (on the Select A Process menu) from which you select the Load EDW Employee job.

This parameter is delivered with one entry for every process parameter. The following table illustrates a sample of the values as delivered. This is just a sample. The second row gives a definition of each field.

## **Internal Group:** PARAMETER

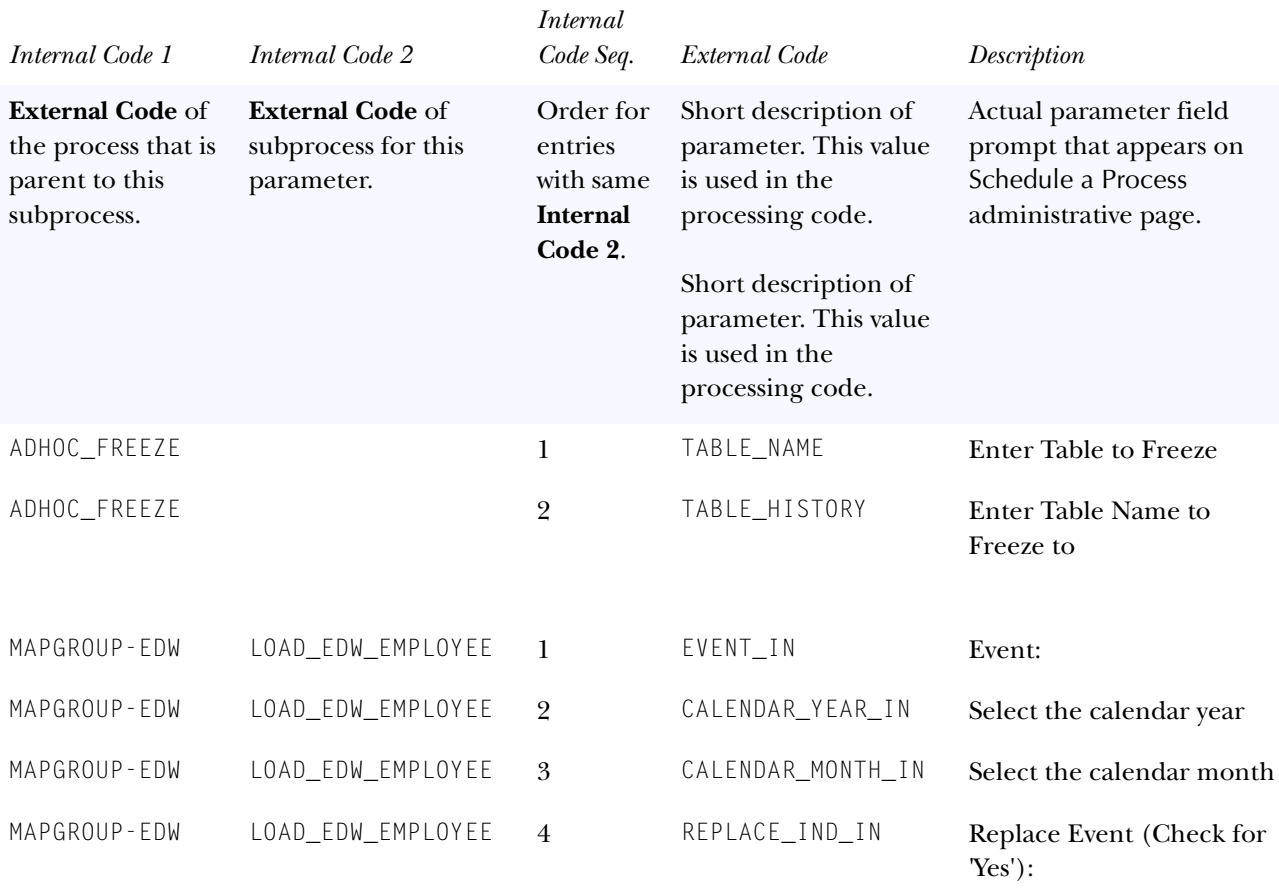

**Note:** If the Internal Code 2 field is left blank, the parameter appears for all subprocesses under the parent process in Internal Code 1. For example, the Enter Table to Freeze parameter does not have an entry for Internal Code 2. This parameter value appears for all subprocesses under the ADHOC\_FREEZE (Internal Code 1) area

#### *Set up the PARAMETER Parameter*

The only existing values you should change for this parameter are the descriptions. If you want to change the name of a parameter that appears on the Schedule a Process page, change its description.

If you want to add a process to the Schedule a Process page and it requires input parameters, you need to define the parameters by adding new values for this Parameter parameter.

#### *Create Runtime Parameters to Scheduled Processes*

You may add new processes to the Administrative UI that require runtime parameters, or you may want to add runtime parameters to existing processes, for example, a defined Freeze Data list. Create a new record for this Parameter to define a runtime parameter.

The easiest way to understand how to create a new runtime parameter is to review the existing ones. In the previous table, there are two records whose **Internal Code 1** = FREEZE\_TABLE and the **Internal Code 2** field is blank. Each of these records defines a runtime parameter that appears on the Schedule a Process page when Freeze Multiple ODS Tables/Views is selected. The **Internal Code 1** field of FREEZE\_TABLE on the Parameter record here matches to the **External Code** of FREEZE\_TABLE on the INSTALLED PROCESS parameter.

#### *Example:*

If you add a runtime parameter to a freeze data list called TEST1, the following steps show the field values needed to create this new parameter.

- 1. Enter **Internal Group** = *PARAMETER*.
- 2. Enter **Internal Code 1** = *FREEZE\_TABLE*. The parent process for the TEST1 freeze data list.
- 3. Enter **Internal Code 2** = *TEST1.* The actual name of the freeze data list to associate the parameter.
- 4. Enter **Internal Code Sequence Number** = *2.* The order that parameters are listed at runtime. You can add up to two parameters to a freeze data list.
- 5. Enter **External Code** = *ACADEMIC\_PERIOD.* The actual field value that you want the user to supply at runtime.
- 6. Enter **Description** = *Enter Term Code.* The prompt that a user needs to supply at runtime.
- 7. Choose **PARAMETER Type** = *SELECT.* Identifies how the user enters the runtime parameter. The field accepts four values:
	- $SELECT = User must supply a valid PL/SQL statement.$
	- DATE = User must supply a valid date.
- EDIT = User can supply a text string.
- CHECKBOX = User must check or uncheck an option.
- 8. Enter **PARAMETER SQ**L. This field is only required when the **PARAMETER Type** is *SELECT*. Enter a valid PL/SQL statement, which is used to populate the valid field values to display in the drop-down list of the runtime prompt.
- 9. Enter **PARAMETER SQL Delimiter**. This field is only required when the PARAMETER Type is *SELECT* and you use a delimiter in the **PARAMETER SQL** field. Specify the delimiter used in the **PARAMETER SQL** field.

# **Cleansing (EDW)**

Data cleansing is the process of verifying ODS code values and possibly translating them to standardized code values in the EDW. The ETL mappings initially load code values and descriptions from the ODS into the EDW cleansing tables. Using the Administrative UI, the EDW administrator can set up cleansing rules specific for the institution.

Some of the cleansing that can take place includes:

- Creating new EDW values based on ODS values
- Changing an ODS description value to a new value in the EDW
- Removing duplicate code values
- Creating ranges of ODS codes that become one code in the EDW
- Translating multiple ODS values into one EDW value and description
- Customizing the descriptions used in the EDW

## *Example*

You might group student levels CE and PR for Continuing Education and Professional into one code called PR - Professional. Similarly, you could combine GR and LW for Graduate and Law into one GR - Graduate code.

The EDW Data Cleansing Values table (MGRCVAL) stores code values from the ODS with the code values they translate to in the EDW. The EDW Data Cleansing Descriptions table (MGRCDES) stores the descriptions for every EDW code value defined in the MGRCVAL table. Values for these tables are loaded from the ODS during the Cleansing Load process, which is usually run during EDW installation. This process is run like all other processes (via the Administrative UI), and can be rerun whenever values in the source system are updated. Running the Cleansing Load process will generate a Control Report that lists the number of cleansing values brought over into the EDW, as well as checking for any duplicate values/ descriptions for any of the defined Data Elements.

You may need to manually add some code value translations. In addition, you may want to add or edit descriptions for some of the code values set up during the installation process. You can use the Administrative UI to add and edit records in the MGRCVAL and MGRCDES tables. Note that records loaded via the Cleansing Load process are flagged with a "System Maintained" indicator in order to differentiate them from changes you might make, so that your changes are retained when the Cleansing Load process is rerun. Follow the steps below to set up and maintain cleansing processes at your institution.

- **Note:** To optimize the use of the Academic Period Type cube dimension attribute, you should define a User Short Description for all like academic periods (Fall, Spring, Summer or Semester 1, Semester 2) as appropriate for your institution.
- **Warning:** You must set up all cleansing information before you run any jobs to load data into the EDW.

This is crucial to ensure that accurate, consistent information is loaded into the EDW. It is especially important to verify that the various Event codes and descriptions meet your institution's needs.

An Event is a logical point in time when you extract information from the ODS and load it into the EDW, essentially freezing the data and giving you a snapshot of the data at that point in time. A logical point in time refers to a conceptual time, not an actual calendar date. For example, a logical time to extract financial information may be at the end of the first week of each quarter.

Before you run the processes that load data into the EDW, you need to define events that are relevant for your institution's business needs.

Several event data elements have been delivered with the EDW. Events defined within the Administrative UI appear as data elements starting with the word 'EVENT' when validating codes and descriptions (such as "EVENT\_STUDENT", "EVENT\_HR", etc.).

## **Verify MGRCVAL and MGRCDES Load**

When the EDW is installed, the Load EDW Data Cleansing Values process is run. During that process, values are loaded into the MGRCVAL and MGRCDES tables with information from the ODS tables. Some additional code descriptions are defined using translation, range, and effective date logic in the Load process.

Verify that the Load EDW Data Cleansing Values process successfully loaded data into the MGRCVAL and MGRCDES tables using the Administrative UI. To verify the information, see "Edit an Existing Code Value Descriptions" and "Create a New Code Value Translation from Source Data."

## **Set up Descriptions for Code Values**

Maintaining code descriptions leaves the code value unchanged, but alters its short and long descriptions in the EDW.

#### *Navigation*

1. Select Maintain Descriptions for Code Values from the Information Access Options menu. The Set Up Descriptions for Code Values page opens.

#### *Tasks*

- 1. Select a data element from the drop-down list next to the Create button.
- 2. Select Create. The Create a New Description for Code Values page opens.
- 3. Fill in the required information.
- 4. Select Save.

## **Edit an Existing Code Value Description**

You might want to edit code value descriptions to:

- Change or simplify some of the descriptions to make them more meaningful to the users who create reports against the EDW.
- Clean up short descriptions. Short descriptions are recommended to make the best use of the limited space on graphs and reports. Review short descriptions to make sure they are both concise and meaningful.
- Search the data elements to verify that MGRCDES was populated, and to make institution-specific changes as necessary.

Follow the steps below to edit a code value description:

## *Navigation*

1. Select Maintain Descriptions for Code Values from the Information Access Options menu, The Set Up Descriptions for Code Values page opens.

## *Tasks*

- 1. Select your search criteria from the **Data Element** drop-down list, and also narrow down your search by entering information into the **EDW Prefix** and **EDW Values** fields .
- 2. Select Search. The Select an Existing Descriptions for Code Values page opens.
- 3. Select the **Long Description** link for the code value description you want to edit. The Update an Existing Description for Code Values page opens.
- 4. Enter the new description into the **User Short Description** or **User Long Description** fields.

To enter a code value translation, select the Set Up Values link. The Select an Existing Code Value Translation page opens.

5. Select Save.

A description of each field appears below:

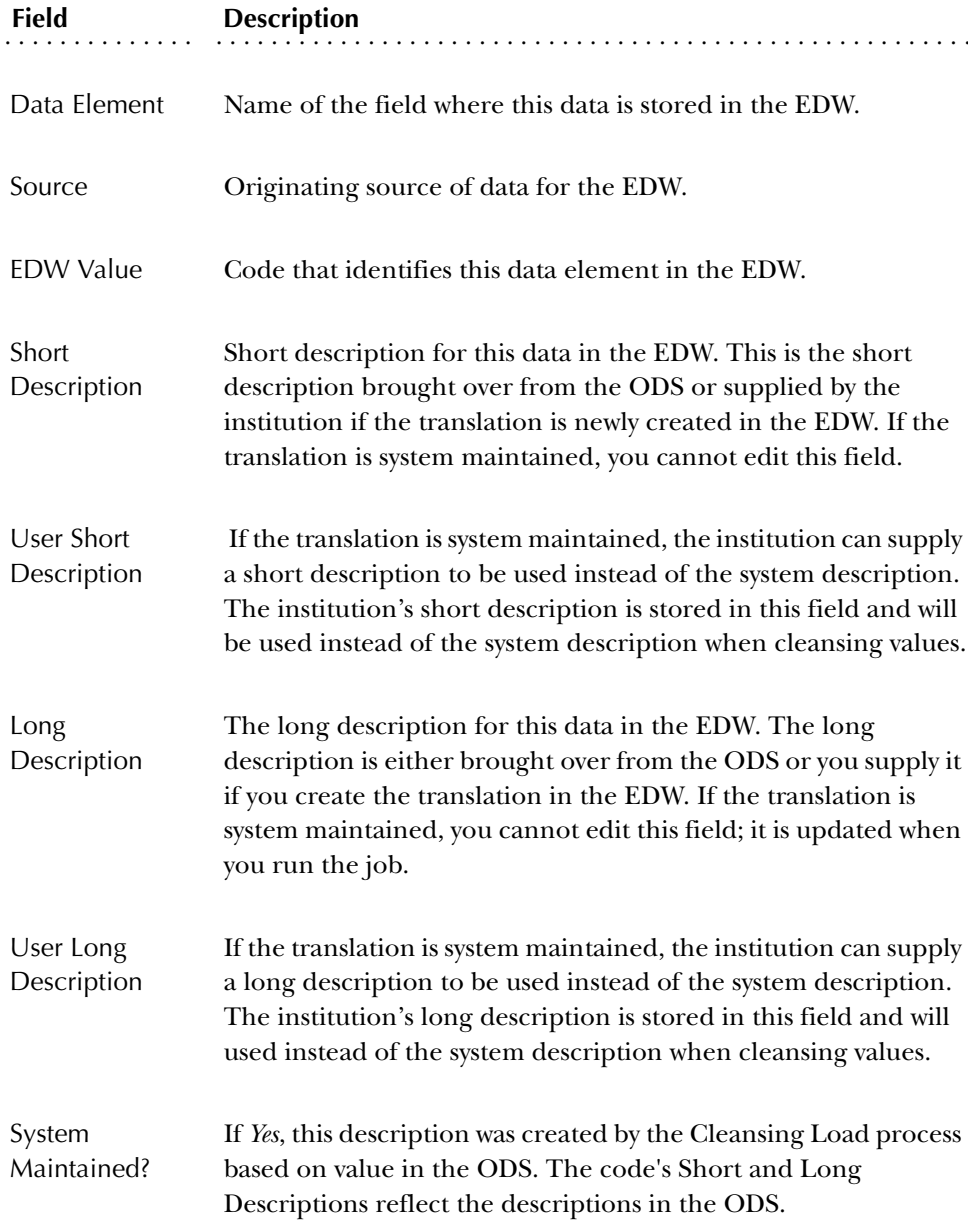
# **Create a New Code Value Translation from Source Data**

A code value translation takes a code value in the ODS source data and converts it into a different value that is used in the EDW. You might want to create a translation to:

- Import related data from two systems that use different sets of codes. You can translate the codes from both systems so that they match one set of codes.
- Combine several codes to simplify data in the EDW. For example, your enterprise may use several different codes to indicate off-campus housing status. If you want to combine them all for EDW reporting, you can translate all of them to a single new code.
- Take a quantifiable data element and convert it to a series of categories that can be used to group data. For example, if you take age data and create a series of age ranges, such as 0-17, 18-19, 20-21, and so on.
- Search data elements to verify that MGRCVAL was populated, and to make Institution-specific changes as necessary.
	- **Note:** When you create a new code value translation, you *must* create the descriptions first then associate them with the new code value translation when you add it. Be sure you have created all related code descriptions (in the previous step) before you attempt to create a new code value translation.

#### *Navigation*

1. From the Information Access Options menu, select Translate Code Values from Source Data. The Set Up Code Values from Source Data page opens.

## *Tasks*

- 1. Select the relevant data element from the drop-down list next to the Create button on the Set Up Code Values from Source Data page.
- 2. Select Create. The Create a Code Value Translation page opens.

To enter a code value description, select the Set Up Descriptions link. The Select an Existing Description for Code Values page opens.

3. Fill in the required information.

You can type a single ODS source code value in the **Source From Value** field, or you can also fill in the **Source To Value** field to delineate a "from...to" range of values.

4. Select Save.

# **Edit Code Value Translation from Source Data**

#### *Navigation*

1. From the Information Access Options menu, select Translate Code Values from Source Data. The Set Up Code Values from Source Data page opens.

#### *Tasks*

- 1. Select a data element from the drop-down list on the Set Up Code Values from Source Data page.
- 2. Select Search. The Select an Existing Code Value Translation page opens.
- 3. In the list of code value translations, under the **EDW Long Description** column, select the link to the existing code value translation you want to edit.
- 4. Change the information as needed. A description of each field appears below:

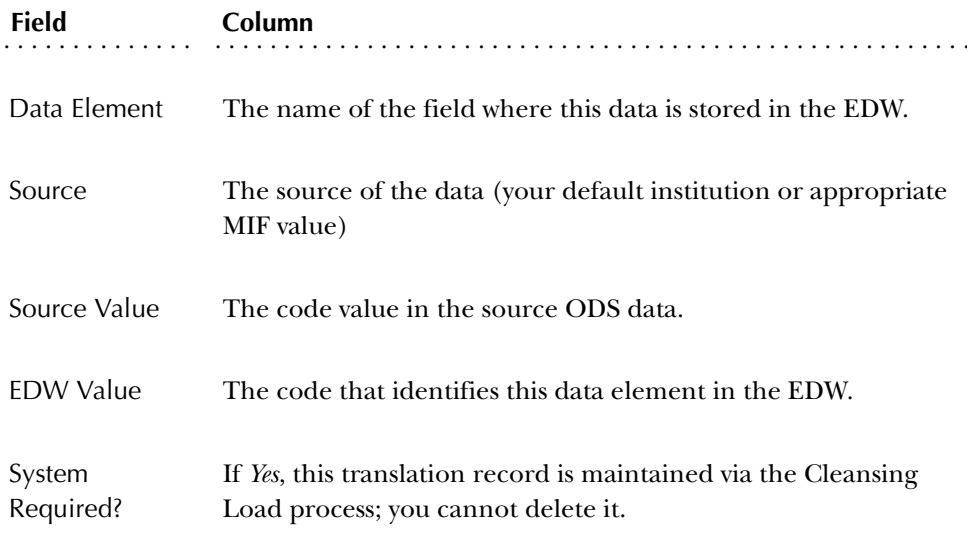

5. Select Save.

## **Cleansing Parameters**

To set up cleansing rules, use the options Maintain Descriptions for Code Values and Translate Code Values From Source Data on the Information Access Options menu in the Administrative UI. These two options use the parameters in this section. You may need to add or change parameter values before you can successfully run one of the processes.

A parameter can include multiple values. The values for a single parameter all use the same **Internal Code**. Use the **Internal Code** to select a parameter for editing on the Set Up a Parameter page. The parameters used for cleansing purposes and defined in this section include:

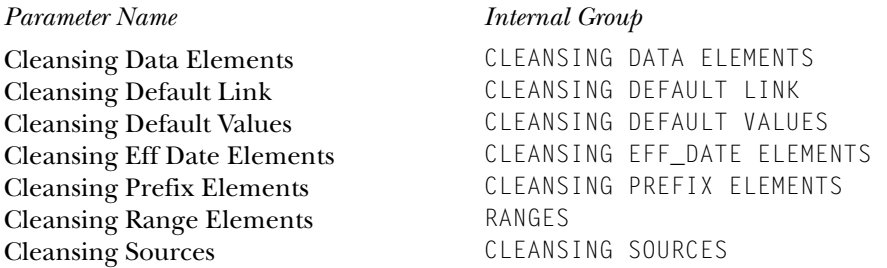

## CLEANSING DATA ELEMENTS Parameter

Information Access uses this parameter during the cleansing process when building the dimension tables for the EDW star schemas. This parameter defines the Data Elements that exist within each dimension. A Data Element is a piece of information that needs to be cleansed, for example, some data elements in the Finance area include Account, Fiscal Year, Fund, and Grant.

This parameter is delivered with one entry for every Data Element within a dimension table. The following table illustrates a sample of the values as delivered. This is just a sample. The second row gives a definition of each field.

## **Internal Group:** CLEANSING DATA ELEMENTS

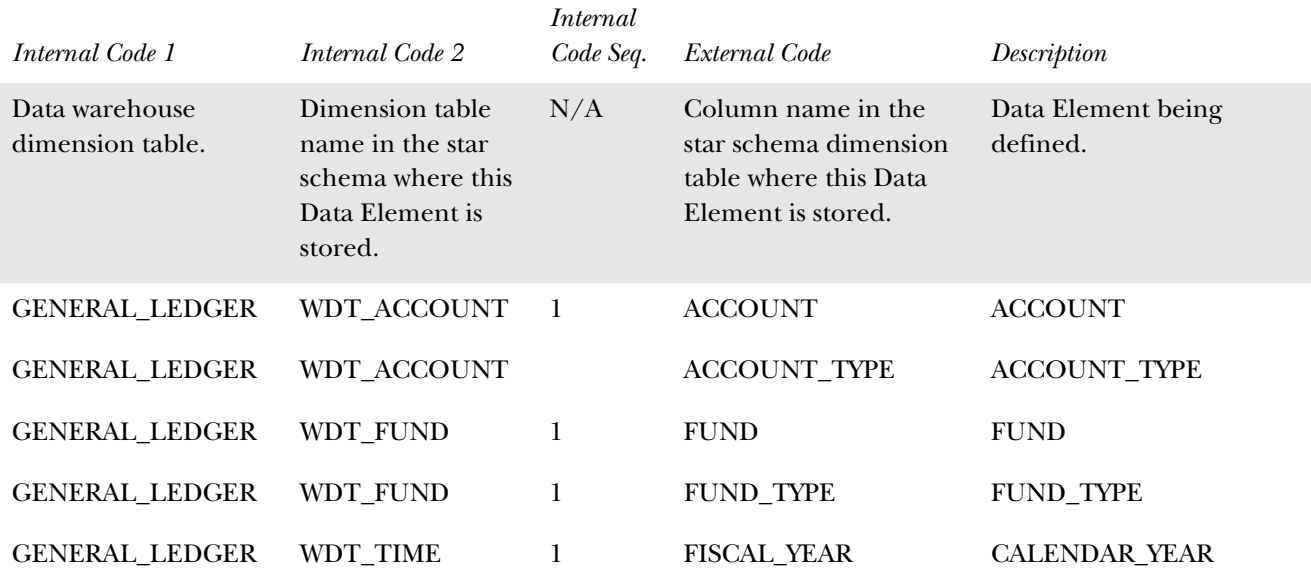

#### *Set up the Parameter*

This parameter is delivered with all of the values you need. You should not change any of the existing entries for this parameter.

If you add a new dimension table or add information to an existing dimension table in the EDW, then you need to add a value to this parameter defining the new data elements for that dimension.

## CLEANSING DEFAULT LINK Parameter

The Information Access uses this parameter to set up links between Data Elements and ODS values which are used to load default cleansing translations and descriptions. If a Data Element has a concept in an ODS table or view from which its default values and descriptions can be loaded, the specifics of that association or link will be entered here.

The following table illustrates a sample of the values as delivered. This is just a sample. The second row gives a definition of each field.

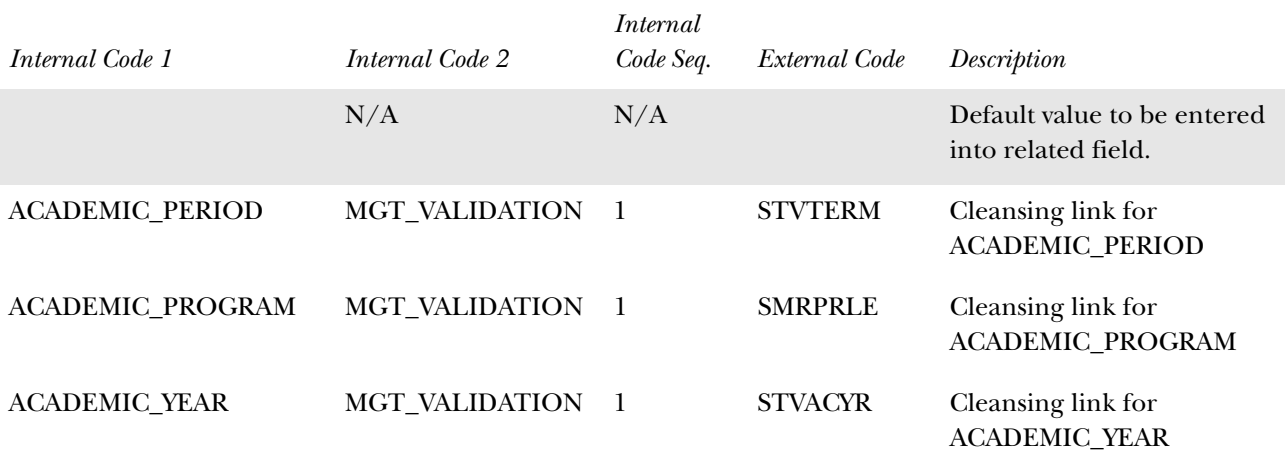

**Internal Group:** CLEANSING DEFAULT LINK

## CLEANSING DEFAULT VALUES Parameter

During the cleansing process, some values may not cleanse properly or may contain "null" values. This parameter defines the default values to put in the Long Description, Short Description, and Value fields in the EDW for any "bad" or "null" data.

This parameter is delivered with one entry for every field that gets populated with default data when there is a problem during cleansing. The second row gives a definition of each field.

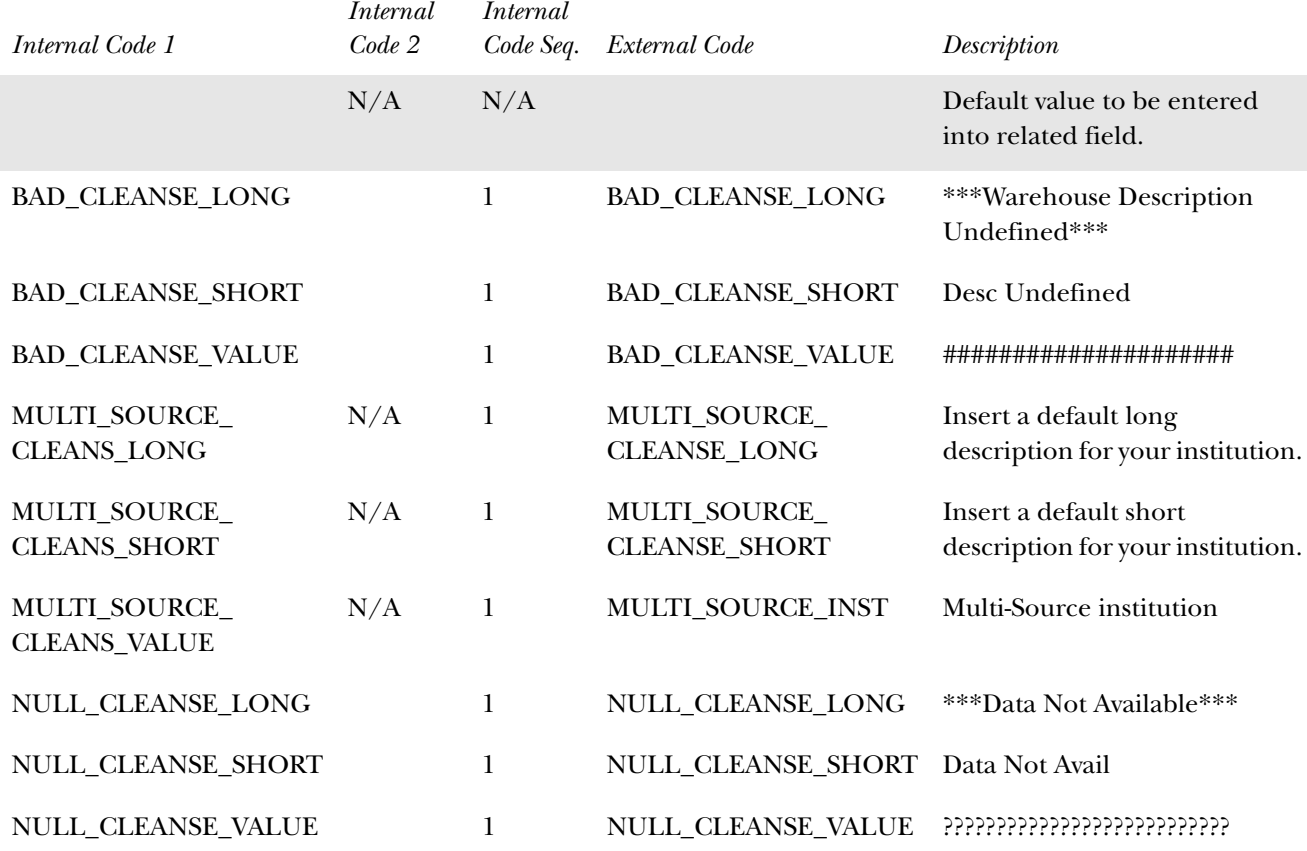

### **Internal Group: CLEANSING DEFAULT VALUES**

#### *Set Up the Parameter*

This parameter is delivered with one value for each field that gets loaded with a default message when the data is bad or "null." If you would like to customize the default value that is entered in a "null" of bad data field, change the description for that field. However, be sure your custom value or descriptions are not "null".

## CLEANSING EFFECTIVE DATE ELEMENTS Parameter

Code descriptions can vary over time. For example, in Finance information, the description for an account code can change from month to month. This means you need to associate an effective date with the account to properly cleanse it and get the correct description.

Information Access uses this parameter to determine whether the data being cleansed requires an effective date. This parameter defines which data elements within the system require an effective date.

This parameter is delivered with one entry for every data element within a system that requires an effective date as illustrated by the following table. The able

*3 Information Access Administrative User Interface (ODS and EDW) Cleansing (EDW)*

> illustrates a sample of the values as delivered. This is just a sample. The second row gives a definition of each field.

#### **Internal Group:** CLEANSING EFF\_DATE ELEMENTS

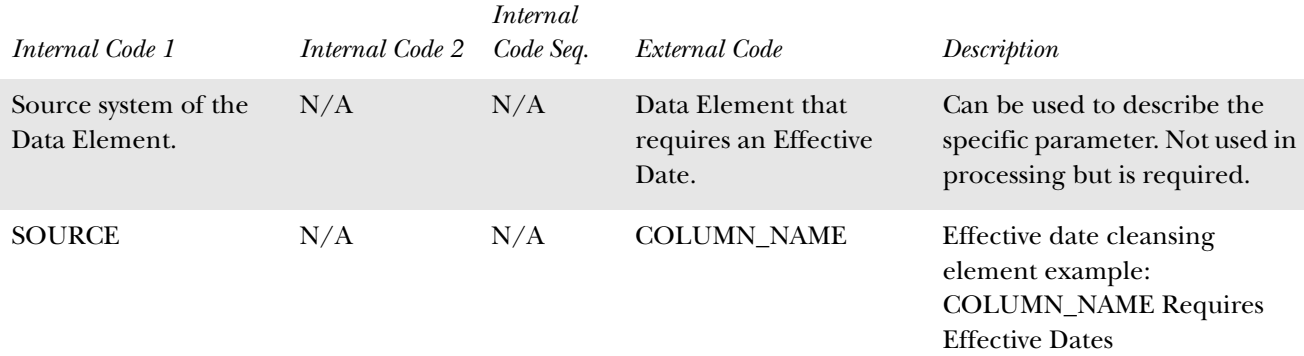

#### *Set Up the Parameter*

This parameter is delivered with all of the values you need. You should *not* change any of the existing entries for this parameter.

### CLEANSING PREFIX ELEMENTS Parameter

Information Access uses this parameter during the cleansing process to determine when to combine the values of one data element with the values of another data element as a prefix.

Defining a data element as a prefix data element sets up a relationship between two data elements that gives you all combinations of both elements' values as new values. This concept is most used in the area of finances where you want to look at all values of some data elements (fund, account, organization) across all values of your charts of accounts. Lets look at an example.

#### *Example*

In accounting business practices, you typically structure your funds and charts of accounts so that the same funds occur within every chart of accounts. In essence, you associate every chart of accounts value with every fund value to create a combination of values. Suppose you have the following chart of account and fund values:

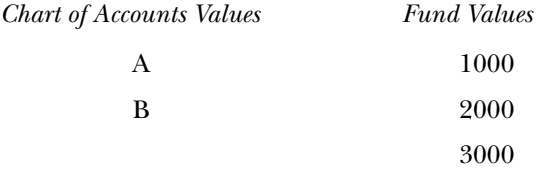

Ultimately, you want to be able to report on all combinations of chart of accounts values with fund values. The combined values would look like this: *Combined Chart of Accounts + Funds Values* A1000 A2000 A3000 B1000 B2000 B3000

The CLEANSING PREFIX ELEMENTS parameter is delivered with one entry for every data element that requires a prefix. The following table illustrates a sample of the values as delivered. This is just a sample. The second row gives a definition of each field.

## **Internal Group:** CLEANSING PREFIX ELEMENTS

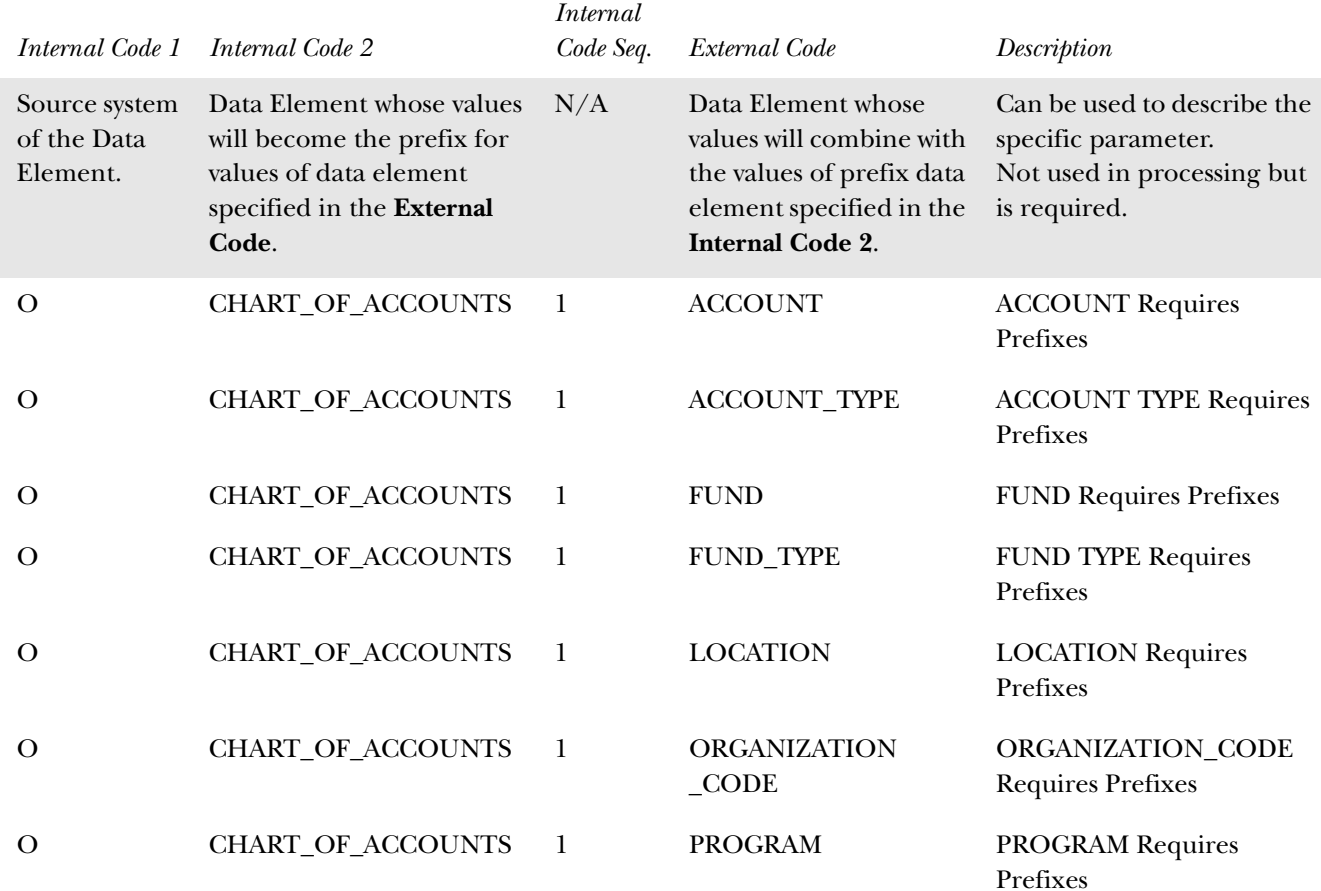

#### *Set Up the Parameter*

This parameter is delivered with all of the values used by Information Access during cleansing. You should not change any of the existing entries for this parameter.

You can add new values for this parameter if there are other data elements that you want to define with a prefix.

## CLEANSING RANGE ELEMENTS Parameter

Sometimes distinct values from the source system get combined into a range of values in the EDW. For example, student ages are stored in a range of values so that you can group students by different age categories. If a student's age is 16, it gets cleansed and stored in the age range value 0-18.

Information Access uses this parameter to determine whether the information being cleansed belongs to one of the Data Elements that uses a range of values.

This parameter is delivered with one entry for every Data Element that uses a range of values as illustrated by the following table. The table illustrates a sample of the values as delivered. This is just a sample. The second row gives a definition of each field.

#### **Internal Group:** CLEANSING RANGE ELEMENTS

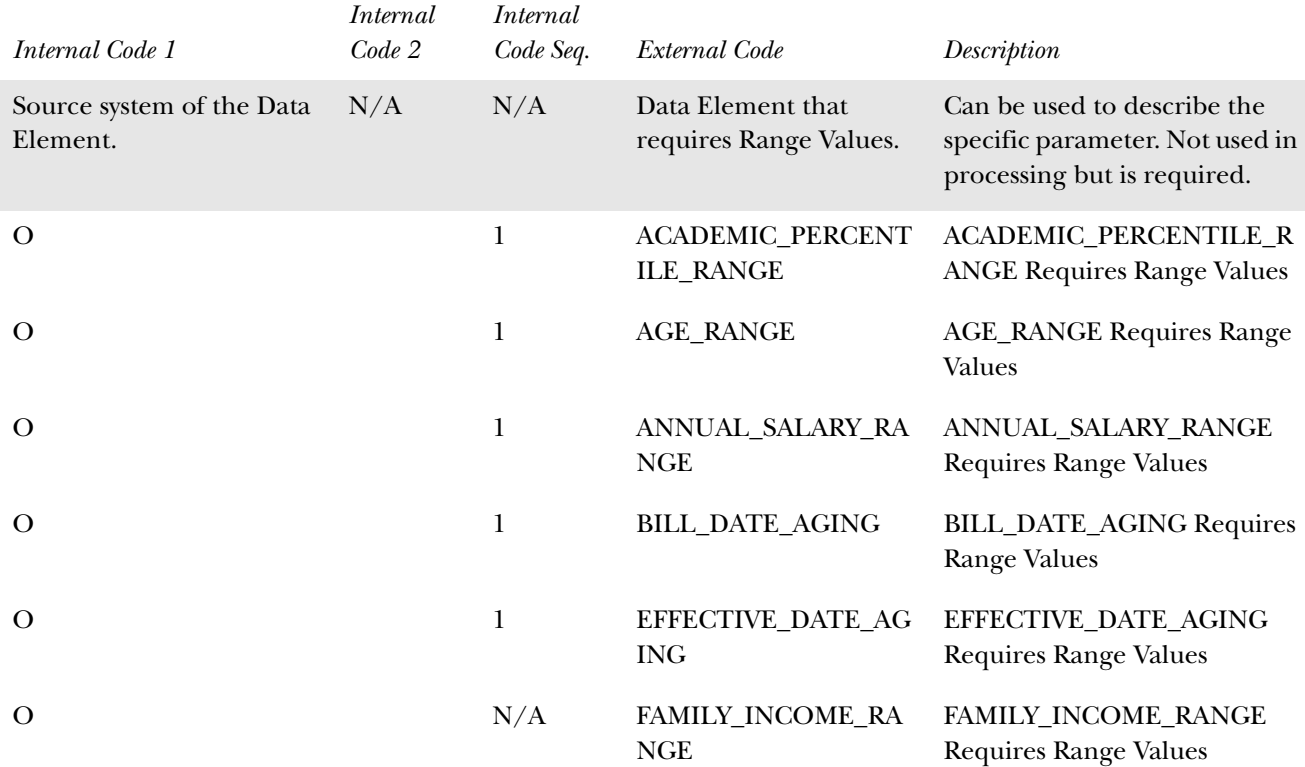

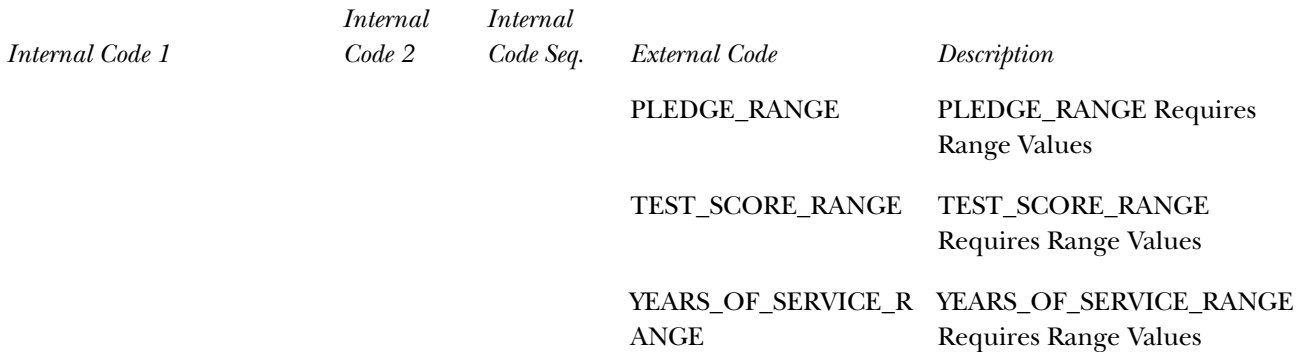

#### *Set Up the Parameter*

This parameter is delivered with all of the values you need. You should not change any of the existing entries for this parameter.

If you add information that is cleansed by a range to an existing dimension table in the EDW, then you need to add a value to this parameter defining the new Data Element for that dimension.

## CLEANSING SOURCES Parameter

Use this parameter to find the cleansing rules for a specific source system. It defines the data sources to the EDW. Use the External Code values of this parameter in the **Source** field when you are setting up code value translations and descriptions.

This parameter is delivered with one default entry. The table below illustrates a sample of the values as delivered. The second row gives a definition of each field.

#### **Internal Group: CLEANSING SOURCES**

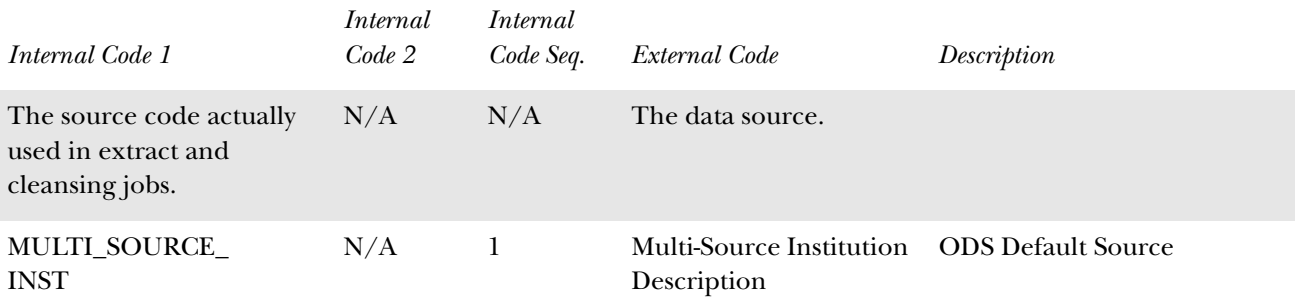

#### *Set Up the Parameter*

**Note:** The value for INTERNAL\_CODE\_1 must match the MULTI\_SOURCE values loaded from the ODS. Therefore, the INTERNAL\_CODE\_1 for the delivered CLEANSING SOURCE should match the EXTERNAL\_CODE for the CLEANSING\_DEFAULT\_VALUES that

should have an INTERNAL\_CODE\_1 of MULTI\_SOURCE\_CLEANSE\_VALUE.

# **List Events for an EDW Star (EDW)**

Use this option to view a list of events that were loaded for each EDW Star. All the time dimension information displays for job events which have been run.

The EDW\_EVENT\_LISTING parameter determines which columns you want to display on the List Events for an EDW Star page.

#### *Navigation*

- 1. Select Information Access Options from the Information Access Administrative UI menu. The Information Access Options menu opens.
- 2. Select List Events for an EDW Star. The List Events for an EDW Star page opens.

#### *Tasks*

- 1. Select the star you want to review from the **EDW Star** drop-down list on the List Events for an EDW Star page.
- 2. Select List Events.

# **Utilities (ODS and EDW)**

The Utilities process contains utility jobs that perform various administrative tasks, and provide on-going maintenance of the ODS andEDW. For example, the Utilities option enables you to compare the number of rows in one table or multiple tables in the source system with the number of rows in the composite tables in the ODS. You can also check for potential problems that may cause performance issues.

Once a job is completed, a control report is created. When discrepancies are found, the control report indicates the number of records found in each object, as well as the key values for the records that are out of synchronization.

#### *Navigation*

Follow the navigation steps below to access the utilities options:

- 1. Select Information Access Options from the Information Access Administrative UI menu.
- 2. Select Schedule a Process. The Select a Process menu opens.
- 3. Select ODS or EDW Utilities. The Select a Subprocess menu opens. Each subprocess is described in the sections below.

# **Report ODS Source Change Table Counts**

The Report ODS Source Change Table Counts utility produces a control report that calculates how many rows are in each of the source system Change tables for each ODS Composite table. This enables you to monitor the accumulation of Change records for a particular Composite table.

Depending on how many rows are in a Change table for a given ODS Composite table, it may be more efficient to run a LOAD process instead of the REFRESH process. Determining which process to run is a matter of individual experience with Load/Refresh times for various Composite Tables.

### *Navigation*

Follow the navigation steps below to access the utilities options:

- 1. Select Information Access Options from the Information Access Administrative UI menu.
- 2. Select Schedule a Process. The Select a Process menu opens.
- 3. Select ODS or EDW Utilities. The Select a Subprocess menu opens.

Each sub-process is described in the sections below.

# **ODS Checks and Balances**

The ODS Checks and Balances utility processes can be run after an upgrade or intermittently to verify the following:

• Check Mappings and Parameters

Verifies that all ODS Mapping packages have been created in the database and are valid. This process also confirms that all ETL MAP PACKAGE parameters have a corresponding DELETE\*, LOAD\* and UPDATE\* package (for example, LOAD\_MAT\_GIFT, UPDATE\_MAT\_GIFT, DELETE\_MAT\_GIFT).

• Check Meta data

Compares the defined total of ODS baseline delivered meta data records to a count of the records in the ODS to determine if the meta data records have loaded successfully

• Miscellaneous Checks

Verifies that the database link to the source system exists and is working.

• Check Indexes

Confirms that all ODS baseline indexes exist. Any missing baseline or local indexes are reported. If there are local indexes you would like verified by this process, insert the appropriate data into the MGBINDX table.

• Freeze Table Changes

As new versions of the ODS are released, Reporting views may have new columns added and, in some cases, existing column names changed. Therefore, if you have created freeze table data in earlier versions of the ODS, those table structures may become out of synch with newer versions of Reporting views, causing subsequent freeze processes to fail.

This process compares the table structure of any existing freeze table data against the current Reporting view, and any column discrepancies are reported. In addition, the appropriate Oracle 'ALTER TABLE' statement is also provided in the control report so you can resynch your freeze tables with the Reporting views.

### *Navigation*

Follow the navigation steps below to access the utilities options:

- 1. Select Information Access Options from the Information Access Administrative UI menu.
- 2. Select Schedule a Process. The Select a Process menu opens.
- 3. Select ODS or EDW Utilities. The Select a Subprocess menu opens. Each subprocess is described in the sections below.

# **Reconcile Multiple ODS Tables**

Reconcile Multiple ODS Tables compares the number of records for all ODS composite tables (by subject area) with the corresponding source composite views. To display the .sql statement used in the process, check the Show SQL check box.

You can run this process at any time to verify the synchronization between the source system and the ODS. However, it makes the most sense to run it directly after a LOAD or REFRESH, otherwise the counts will be off by the number of records in the change tables. You could also run the process during evening or non-processing hours to ensure that processing on the source system is not producing discrepancies in the reconciliation process.

The reconciliation process checks the source and ODS objects dynamically. The process pulls SQL from the load mappings that are created and deployed from Oracle Warehouse Builder. There are a few cases where ODS tables were omitted from the reconciliation process because of the complexity of multiple sources of the mappings. These exceptions can be found in the Administrative UI, Set Up Parameters, under the Internal Group parameter ETL MAP PACKAGE RECONCILE LOGIC. The search displays a list of mappings that have been identified to ignore, or mappings that have multiple sources composite views.

### *Navigation*

Follow the navigation steps below to access the utilities options:

- 1. Select Information Access Options from the Information Access Administrative UI menu.
- 2. Select Schedule a Process. The Select a Process menu opens.
- 3. Select ODS or EDW Utilities. The Select a Subprocess menu opens. Each subprocess is described in the sections below.

# **Reconcile a Single ODS Table**

Reconcile a Single ODS Table compares the number of records in a single ODS composite table with the corresponding composite view in the source database. To display the .sql statement used in the process, check the Show SQL check box.

You could also run the process during evening or non-processing hours to ensure that processing on the source system is not producing discrepancies in the reconciliation process.

The reconciliation process checks the source and ODS objects dynamically. The process pulls SQL from the load mappings that are created and deployed from Oracle Warehouse Builder. There are a few cases where ODS tables were omitted from the reconciliation process because of the complexity of multiple sources of the mappings. These exceptions can be found in the Administrative UI, Set Up Parameters, under the Internal Group parameter ETL MAP PACKAGE RECONCILE LOGIC. The search displays a list of mappings that have been identified to ignore, or mappings that have multiple sources composite views.

#### *Navigation*

Follow the navigation steps below to access the utilities options:

- 1. Select Information Access Options from the Information Access Administrative UI menu.
- 2. Select Schedule a Process. The Select a Process menu opens.
- 3. Select ODS or EDW Utilities. The Select a Subprocess menu opens. Each subprocess is described in the sections below.

# **EDW Checks and Balances**

EDW Checks and Balances reports on the state of the EDW. This process could be run after an upgrade or intermittently if you suspect an error. Options are available to ensure the following:

- Mapping packages exist and are valid in the database
- Mapping parameters exist for each mapping package
- Delivered indexes exist on the EDW dimension and fact tables
- Meta data records have been created

# **Load EDW Data Default Cleansing Values**

Load EDW Data Default Cleansing Values must be run before loading the stars.

# **.View Control Reports (ODS and EDW)**

When a process is run, it creates a control report that details the progress, status, and errors in the process. Each control report highlights run time errors, record counts, job status, etc. for the process submitted.

Follow the steps below to review these control reports to determine whether a process ran successfully, and to view errors.

#### *Navigation*

- 1. From the Information Access Administrative menu, select Information Access Options.
- 2. Select View Control Reports. The Select a Control Report page opens.

#### *Tasks*

1. On the Select a Control Report page, find the process you want to review in the list. Check the **Status** column to see if the process ran successfully. If the status is *ERROR,* there was a problem with the process.

Select the **Refresh Jobs Status Codes** button to obtain the most current job status. Often a job status will change from *Running* to *Completed*.

The **Refresh Status Codes** button is helpful with jobs that have been terminated in the database (due to a shutdown, or other error, etc.). If a job is terminated in the database, it locks the status as *Running* on the View Control Reports page. Therefore, if you select this button you not only refresh all status codes, but also ensure that any Terminated status codes display correctly.

To delete a control report, check the corresponding checkbox in the **Delete** column. To select or deselect all the control reports, select the **Select All** or **Deselect All** link.

- 2. To review additional information on how a process ran, select the link for that process from the **Process** column. The Display a Control Report page opens.
	- (a) Select the View error message(s) link to view the first error message.
	- (b) Select the Next error link to browse all errors for the job.

A description of each button on the Display a Control Report page appears below:

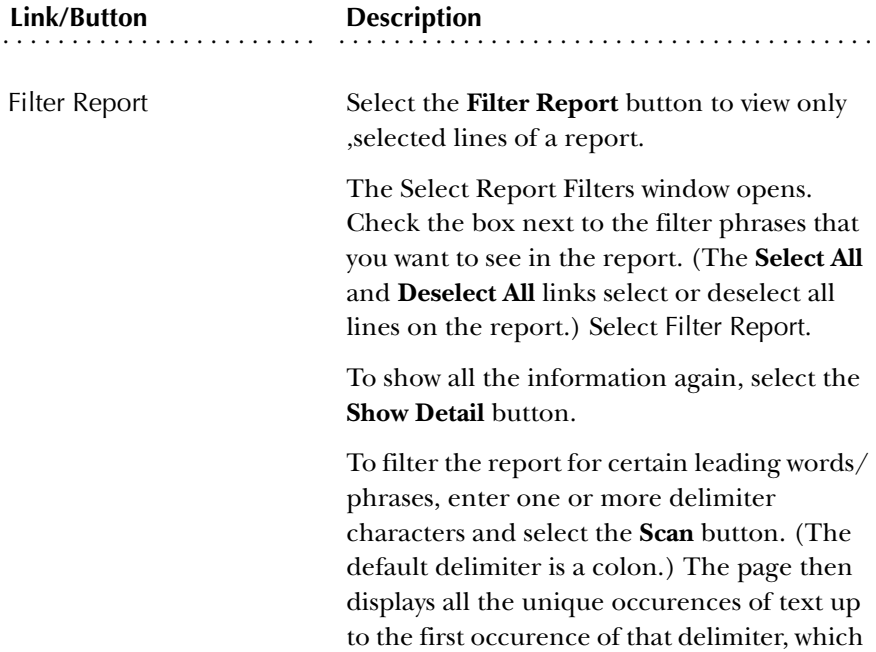

you can use to filter the Control Report.

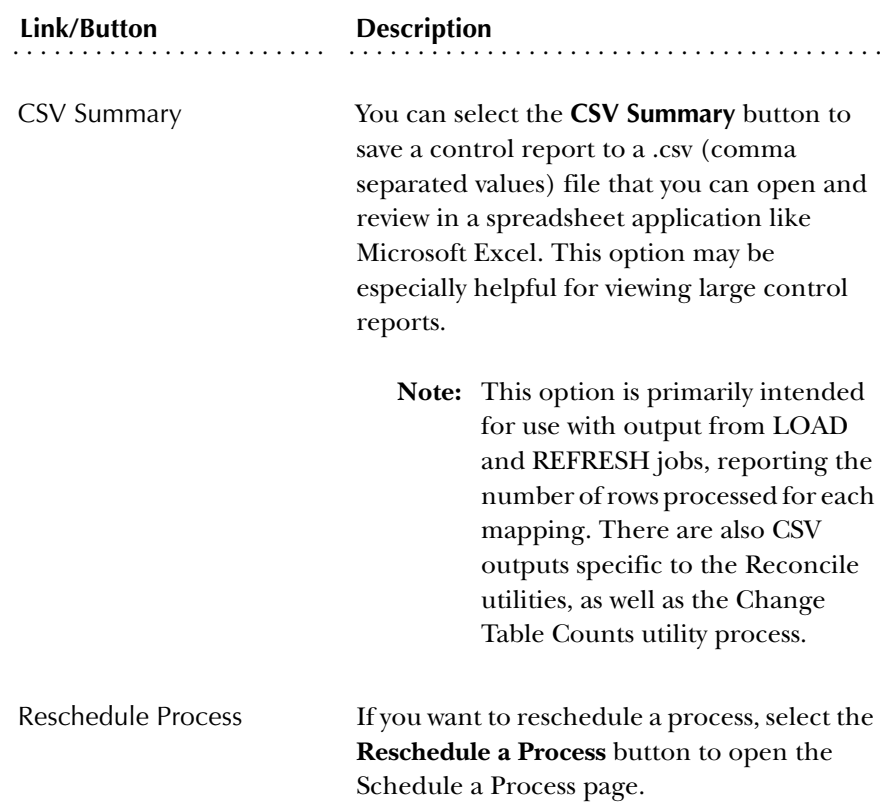

## **Error Messages**

This section lists some of the error messages you may encounter on the control report for any process. Not all error messages are documented, so this is not a complete list.

Some error messages identify data cleansing Warning messages and they show the number of rows written to the WTT\_<star schema name>\_ERROR table. The line under the Warning identifies the DATA\_ELEMENT and data value that caused the cleansing error. Correct the cleansing error and run the FIX EDW <star name>.

#### Freeze Process

#### *Process failed, no mgbfrez records for this list*

The selected freeze table list does not have entries in MGBFREZ table. Select the Freeze Data Maintenance menu to review the tables included in the freeze list.

*Multiple owners for inputted table/view to freeze. Please precede table name with owner.*

The original table or view name exists in more than one schema. Verify which table the data should be selected from, and precede the table name with the owner name.

#### *Source table not found*

The original table was not found in the database.

#### *Warning, no data found to Freeze*

There are no rows in the original table, or the where condition caused no rows to be selected.

#### *\*\*\*Warning--Replace parameter is N and EVENT exists!!!- did not replace data*

Data has been previously frozen to the new table with the same event code. If the data should truly be replaced, submit the process with the **Replace parameter** checkbox checked. If the existing data should remain intact, use a different event name to freeze additional data into the new table.

## ODS Checks and Balances Process

#### *Warning: Obsolete sequence numbers in MGBPSQL*

Reason: Each row in the IA\_ADMIN.MGBPSQL table should have a corresponding row in the IA\_ADMIN.MTVPARM table matching on the sequence number. Any unmatched rows in MGBPSQL are reported

Action: Sequence numbers that exist in MGBPSQL but not in MTVPARM should be deleted from the table

#### *Error: <mapname> is INVALID in the database*

Reason: A delivered ETL mapping (PL/SQL) package currently has an INVALID status, and will not run during any of the LOAD/REFRESH jobs.

Action: Recreate the mapping package in the ODSMGR schema of the database.

#### *Warning: <mapname> parameter does not have corresponding MAPPING*

Reason: Baseline ETL mapping packages, that have been created with Oracle Warehouse Builder, exist in the ODSMGR schema with a name starting with "LOAD\_", "DELETE\_", "UPDATE\_" . Each package has a corresponding Parameter record with the same name. This warning indicates that a parameter exists for the specified mapping, but the actual package does not exist in the ODSMGR schema of the database.

Action: For baseline packages, create the ETL mapping package in the ODSMGR schema. If the mapping package does not exist in the database, use the Administrative UI to remove the parameter.

*Warning: <mapname> mapping package does not have corresponding parameter record* 

Reason: The baseline ODS ETL mapping packages, that have been created with Oracle Warehouse Builder, exist in the ODSMGR schema with a name starting with "LOAD\_", "DELETE\_", "UPDATE\_" . Each package has a corresponding parameter

with the same name. Without this parameter record, the mapping will not be run during any of the LOAD/REFRESH jobs.

Action: Create the parameter record for the  $\langle$ mapname $\rangle$  package, similar to the other ETL MAP PACKAGE parameter records. Note: If the mapping is a locally developed package, consider using a different naming standard (ex: 'MY\_LOAD\_%', 'MY\_DELETE\_%'), OR create a different schema for local modifications.

#### *ERROR: Parameters not loaded for ODS mappings (ETL MAP PACKAGE)*

Reason: The mapping parameters for ODS have not been created in MTVPARM.

Action: Check with technical staff to create the missing entries.

#### *Metadata warning: WMT\_<tablename> count not equal delivered count*

Reason: The delivered (baseline) meta data is verified to stored record counts. Note: There may be slight inconsistencies if local meta data changes are made, or if local reporting views are added to the meta data

Action: Check with technical staff to create missing baseline entries.

#### *Warning: ---> <view name> is documented but does not exist*

Reason: This check will verify that all reporting views documented in the metadata acutally exist in the database. The warning message reports views that do not exist in the database.

Action: Check with technical staff to create the missing view in the ODSMGR schema of the database.

*Warning for REPORTING View: <view name> WARNING: --> MetaData column missing in view: <column name>*

Reason: Baseline reporting views are delivered with corresponding metadata for each view column. The column that is documented does not exist within the view.

Action: Check with technical staff to determine why the column is missing from the view, and recreate the view if necessary. Note: Client developed reporting views can be imported into the metadata using the Admin User Interface. If the column should not be documented for a locally developed view, use the Administrative UI to remove the metadata.

*Warning for REPORTING View: <view name> WARNING: ---> View column missing in MetaData: <column name>*

Reason: Baseline reporting views are delivered with corresponding metadata for each view column. The column exists n the view, but is not documented in the metadata

Action: Check with technical staff to determine why the column is not documented in the metadata. Document the missing column with the Admin UI. Note: Client developed reporting views can be imported into the metadata using the Admin User

Interface. If the column should not be documented for a locally developed view, use the Administrative UI to create the metadata.

#### *Baseline index <index\_name> is missing from table*

Reason: Delivered index names are stored in the IA\_ADMIN.MGBINDX table. Any missing indexes may impact ODS performance and are reported

Action: Create the missing index to ensure optimum system performance.

#### *Additional index (index\_name) found for table*

Reason: Local indexes that do not exist in the IA\_ADMIN.MGBINDX table are reported.

Action: To eliminate the warning message from the control report, insert the index information into MGBINDX with local = YES.

*Warning: More than one database link found as source location for OWB*

Reason: Verify that only one source database is identified for the OWB.

Action: Remove or rename incorrect database links from the ODS database. (Search DBA\_DB\_LINKS where LINK\_NAME like '%SOURCE\_DB%' to identify these).

*WARNING: Use the Freeze Data Maintence page to remove these columns from the freeze table <freeze\_table>*

Reason: It is possible to select columns to include in the freeze data. If a column that has been used in a freeze table is no longer valid in the source, a warning message is provided

Action: Use the Freeze Data Maintenance page in the Admin UI to locate the freeze table and review the selected columns. Remove the obsolete columns from the selected columns list.

*Freeze Table <freeze\_table> does not exist. Used in Freeze Data List <freeze\_data\_list>*

Reason: Freeze data lists are created to freeze muiltiple tables

Action: Review tables in the Freeze Data Lists reported to determine why the freeze data has not been generated.

#### *ERROR: AR dblink test failed*

Reason: A query from AT\_AR\_DEPOSIT view in the Banner database failed.

Action: If the database link is valid, verify that the listed view exists in the Banner database

#### *ERROR: ADVANCEMENT dblink test failed*

Reason: A query from a single Advancement view in the Banner database (AA\_CONSTITUENT) is done as a check that the system configuration is correct for Advancement ETL mapping packages to exeute. The error message would indicate that the database link is incorrect or the view is not valid.

Action: Verify that Advancement views have been created in the Banner database

#### *ERROR: FINANCE dblink test failed*

Reason: A query from a single Finance view in the Banner database ( AF\_PURCHASE\_ORDER\_ACCOUNTING) is done as a check that the system configuration is correct for Finance ETL mappings to execute. The error message would indicate that the database link is incorrect or the view is not valid.

Action: Verify that Finance views have been created in the Banner database.

#### *FINANCIAL AID dblink test failed*

Reason: A query from a single Financial Aid view in the Banner database (AR\_AWARD\_BY\_PERSON) is done as a check that the system configuration is correct for Financial Aid ETL mappings to execute. The error message would indicate that the database link is incorrect or the view is not valid.

Action: Verify that Financial Aid views have been created in the Banner database.

#### *ERROR: COMMON dblink test failed*

Reason: A query from a single view in the Banner database (AS\_PERSON) is done as a check that the system configuration is correct for Common ETL mappings to execute. The error message would indicate that the database link is incorrect or the view is not valid.

Action: Verify that this view and other General views have been created in the Banner database.

#### *ERROR: HR dblink test failed*

Reason: A query from a single Human Resources view in the Banner database (AP\_REVIEW) is done as a check that the system configuration is correct for Human Resources ETL mappings to execute. The error message would indicate that the database link is incorrect or the view is not valid.

Action: Verify that Human Resources views have been created in the Banner database.

#### *ERROR: STUDENT dblink test failed*

Reason: A query from a single Stduent view in the Banner database (AS\_COURSE\_CATALOG) is done as a check that the system configuration is correct for Student ETL mappings to execute. The error message would indicate that the database link is incorrect or the view is not valid.

Action: Verify that Student views have been created in the Banner database. .

# EDW Checks and Balances Process

### *Error: mapname is INVALID in the database*

Recreate the mapping package in the database.

*Warning: mapname parameter does not have corresponding MAPPING* 

If the parameter is valid, create the missing mapping package in the database. If the mapping package does not exist in the database, use the Administrative UI to remove the parameter.

### *ERROR: Parameters not loaded for EDW mappings (ETL MAP PACKAGE)*

The mapping parameters for the EDW have not been created in MTVPARM. Check with technical staff to create the missing entries.

*Metadata warning: WMT\_TARGET count not equal delivered count Metadata warning: WMT\_TARGET\_COLUMN count not equal delivered count Metadata warning: WMT\_SOURCE count not equal delivered count Metadata warning: WMT\_SOURCE\_COLUMN count not equal delivered count Metadata warning: WMT\_SOURCE\_TO\_TARGET\_MAP count not equal delivered count* 

The delivered meta data is verified to stored record counts. There may be slight inconsistencies if local meta data changes are made.

#### *View column missing in MetaData*

The column name from the error message does not have meta data in the EDW. Select the menu options Information Access Meta Data and Maintain EDW Meta Data to add the missing information.

#### *MetaData column missing in table*

The table name from the error message has meta data in the EDW, but does not exist in the actual table. Verify that the table exists, and that the column is spelled accurately in the meta data. Use the Information Access Meta Data and Maintain EDW Meta Data menu options.

# Publish Information Access Meta Data (PUBLISH\_META\_DATA)

#### *Configuration error: No script found for COPY\_SCRIPT parameter*

The location of the ftp script used to transfer the html files was not found in the MTVPARM table. Select the menu options Information Access Options and Set Up Parameters, with the internal group = METADATA and the internal code = PUBLISH, to store the copy script.

## *P\_MakeAllTarget - E\_NoTablesFound*

There were entries found in metadata tables

## *P\_MakeAllTarget - E\_NoMetafileLoc*

The parameter record in MTVPARM does not exist. To create this records, select the menu options Information Access Options and Set Up Parameters with the internal group = METADATA and the internal code2 = PUBLISH\_LOCATION.

### *P\_MakeAllTarget - E\_NoUTLfileLoc*

The file location supplied in the parameter is not valid. Select the menu options Information Access Options and Set Up Parameters with the internal group = METADATA and the internal code2 = PUBLISH\_LOCATION to verify the correct location for the creation of the meta data files.

## Reconcile (RECONCILE\_JOB, RECONCILE\_SINGLE\_JOB)

If there are zero discrepancies, the number of rows in the source view match the number of rows extracted to the ODS table. Run a refresh (or load) for the mapping that has the discrepancies, then rerun the reconcile job.

#### *mapName has 'n' discrepancies*

There are 'n' differences between Banner and the ODS. (The message below provides additional details.)

#### *ODS has 'n' rows while the source has 'n' rows. Key values are:*

#### *'n' rows while Banner has 'n' rows. Key values are:*

This indicates the key values for the rows in either the ODS or Banner that do not match to the other system. Use these key values to further diagnose the discrepancy.

**Note:** If you run this reconcile process after the refresh process is run, records that have been updated (with changes noted in the change tables) may have caused the discrepancies - you can use the key values to confirm this.

*Mapping processes (DELETE\_mapping, UPDATE\_mapping, LOAD\_mapping, REFRESH\_mapping)*

OWB Runtime not running - waited for 'n' minutes...

#### *ETL Mapping Package record not found for mapping: <map name>*

Run the ODS Utilities - 'Checks and Balances' job to ensure that all parameter records exist and mapping packages are valid.

*Mapping not found - Please check the mapping name and location.*

Run the ODS Utilities - 'Checks and Balances' job to ensure that all parameter records exist and mapping packages are valid.

### *No ETL CONTROL GROUP or ETL MAP PACKAGES found for this job.*

Check that records exist in MTVPARM table where mtvparm\_internal\_code\_group = 'ETL MAP PACKAGE'

### *No ETL SLOT PACKAGE entry found for this table: <table name>*

Check that records exist in MTVPARM table where mtvparm\_internal\_code\_group = 'ETL SLOT PACKAGE'.

# **Oracle Warehouse Builder Runtime Audit Browser Integration**

Oracle Warehouse Builder (OWB) provides a utility called the Runtime Audit Browser (RAB) that displays status information for mappings that have been run. You can use RAB to view in depth statistics and job analysis. (For more information on setting up RAB, refer to the OWB Installation documentation).

## Integration Setup

The Information Access Administrative UI can be configured to automatically link to the RAB for mappings that have been run. All you'll need to do is select a hyperlink from the control report to view RAB mapping information. A new browser window opens displaying the RAB information for that mapping. Follow the steps below to set up a parameter RAB\_URL:

## *Navigation*

- 1. Select Information Access Options from the Information Access Administrative UI menu. The Information Access Options page opens.
- 2. Select Set Up Parameters. The Set Up a Parameter page opens.

## *Tasks*

- 1. Select Internal Group *METADATA* and Internal Code *RAB\_URL* from the dropdown lists on the Set Up a Parameter page.
	- **Note:** (If Internal Code *RAB\_URL* does not appear in the drop-down list, then select Create to create the parameter. See "Set up Parameters" for instruction on how to create this optional parameter.)
- 2. Select Search. The Select an Existing Parameter page opens.

The External Code on the Select an Existing Parameter page can be any value. (It is required, but ignored. You can enter a hyphen, for example.) The key is the **Description** column. It must be the URL for the RAB that you have installed and set up. It will be similar to the URL below:

http://<machine\_name>/owbb/ RABMapExecution.uix?event=navigate&p\_type=PLSQLMap&repos=RUNREP

To access your URL, continue to the next step.

- 3. Open the RAB in another browser window. Copy your URL from the address bar in that window, and paste it into the **Description** column on the Select an Existing Parameter page.
	- **Note:** The particular RAB address ("RABMapExecution.uix") and the associated parameters need to match the above address, with the exception of the "repos" parameter, which should reflect the repository owner in your system (if it isn't the default RUNREP schema/user).

## RAB Authentication

The integration is not complete in the sense of typical web-based "single-signon." You must first sign into the RAB in that separate browser window before you can browse any of the mapping execution information. Once signed in, your RAB credentials are stored locally (in a cookie) in your browser so you can close the RAB window (after logging in).

**Note:** Those cookie credentials are persistent, so future attempts to view RAB reports will succeed until you Log Out of your RAB session explicitly (via the Log Out link in the RAB window).

Subsequent links from the control report should take you directly to the mapping information for that report. Just select the link after the OWB Audit Execution ID on the control report. The Runtime Repostitory page opens.

# **Set up Email Notification (ODS and EDW)**

You can configure the Administrative UI to send an email when a job is completed. To do this, set up the following system parameters (MTVPARM records):

#### Select an Existing Parameter

Click a Description in the table below to select the Parameter you want to update or delete, or change the search criteria and click Search.

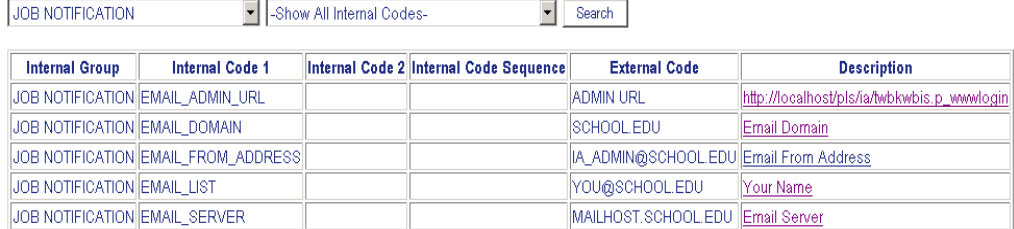

**Note:** These parameters are not delivered. (You must create them. See the "Set up Parameters.") Emails are only sent if all parameters (except the Administration URL) are set up. No email notification takes place until you set these parameters. Below are the defaults:

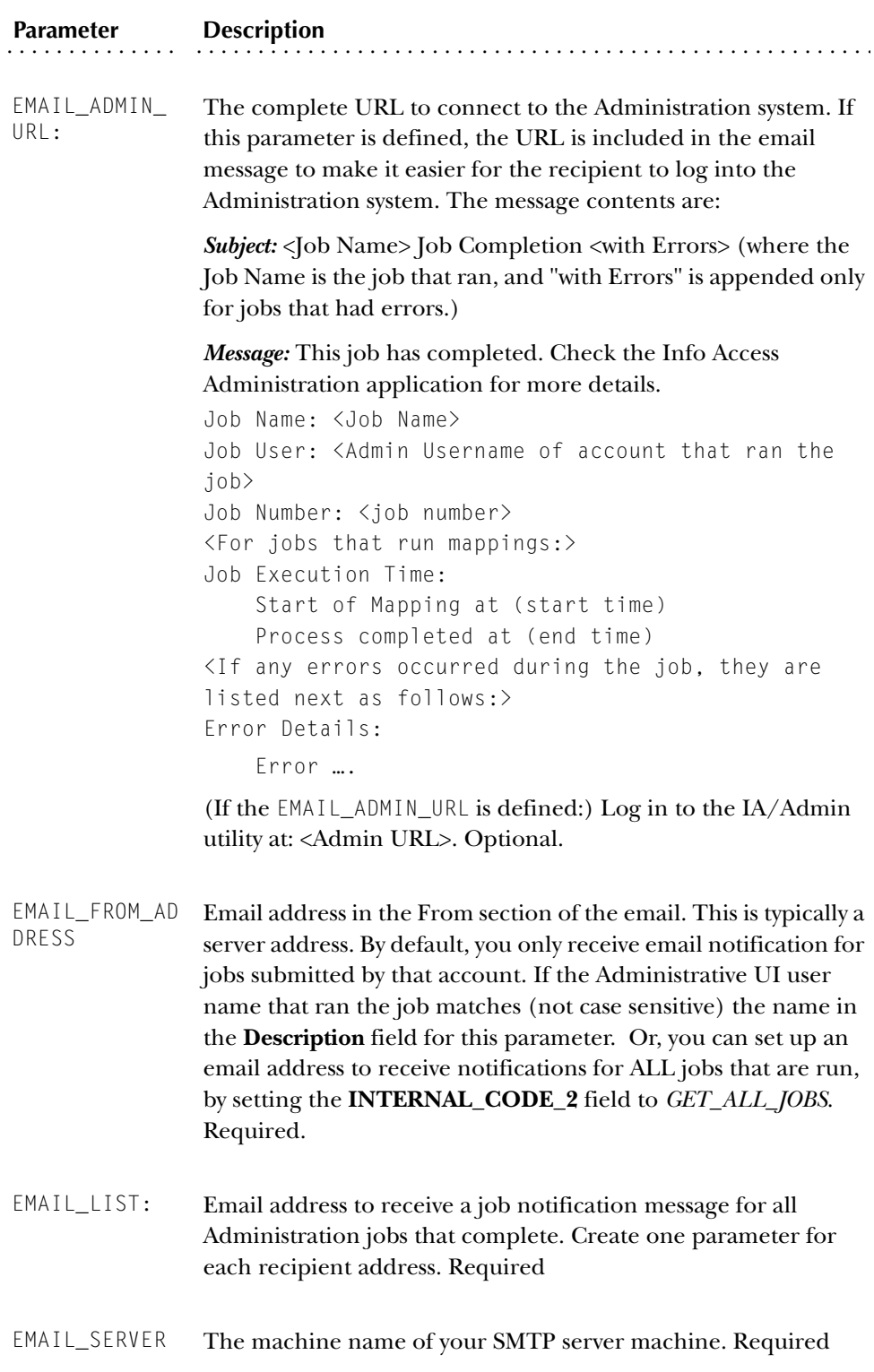

*3 Information Access Administrative User Interface (ODS and EDW) Freeze Data Maintenance (ODS)*

# <span id="page-205-0"></span>**Freeze Data Maintenance (ODS)**

Freezing data enables you to take snapshots of related data at any point in time and keep a static copy of that data. You may want to run data comparison reports at the same point-in-time (example: each month, semester, or year) To do this you will need to 'freeze' the data at each point-in-time. As you save these data slices over time, you will create a history (freeze) of the data on which to report. You can also associate that point-in-time with an event name (example: YearEnd, MonthEnd, SummerSession, etc).

The ODS is designed to freeze data from a single table/view or from multiple tables/views. When the freeze data has been defined, the freeze process must be scheduled to run (refer to 'Freeze a Single ODS Table/View' and 'Freeze Multiple ODS Tables/Views').

Use the Freeze Data Maintenance Option to:

- Set up Freeze Data list
- Add additional tables to existing freeze lists
- Review events in existing freeze tables

## **Set up Freeze Data Lists**

A Freeze List is what the ODS calls for one or more tables/views that have related data to be frozen at the same time. The freeze process will select data from the source table/view, create a table with the 'history' name supplied, and copy (freeze) the selected source data into the history table. By default all the columns from the source table will be copied to the freeze table. Use the 'Select Columns' link to specify if only specific columns are required for the freeze.

#### *Example*

During a student registration cycle it may be important to capture student courses weekly. First, you would create a freeze list called STUDENT\_COURSE\_REGDATA. The source data would then be selected from STUDENT\_COURSE.

The data from the source is stored in a freeze table which could be named STUDENT\_COURSE\_STATIC, for example. The new table is created the first time the freeze is run. Any successive freezes for this freeze list reuses the static table.

**Note:** It is recommended that your institution have a naming convention in place for freeze lists and freeze tables

There is an optional WHERE condition that allows you to qualify the data to be frozen from each source table. The condition is ACADEMIC\_PERIOD = '200510').

**Note:** Do *not* include the actual word WHERE in the condition. It is assumed.

#### *Navigation*

- 1. Select Information Access Options.
- 2. Select Freeze Data Maintenance. The Set Up Freeze Data Lists page opens.

### *Tasks*

1. Select Create from the Set Up Freeze Data Lists page. The Create a Freeze Data Table page opens.

The links on this page are described below:

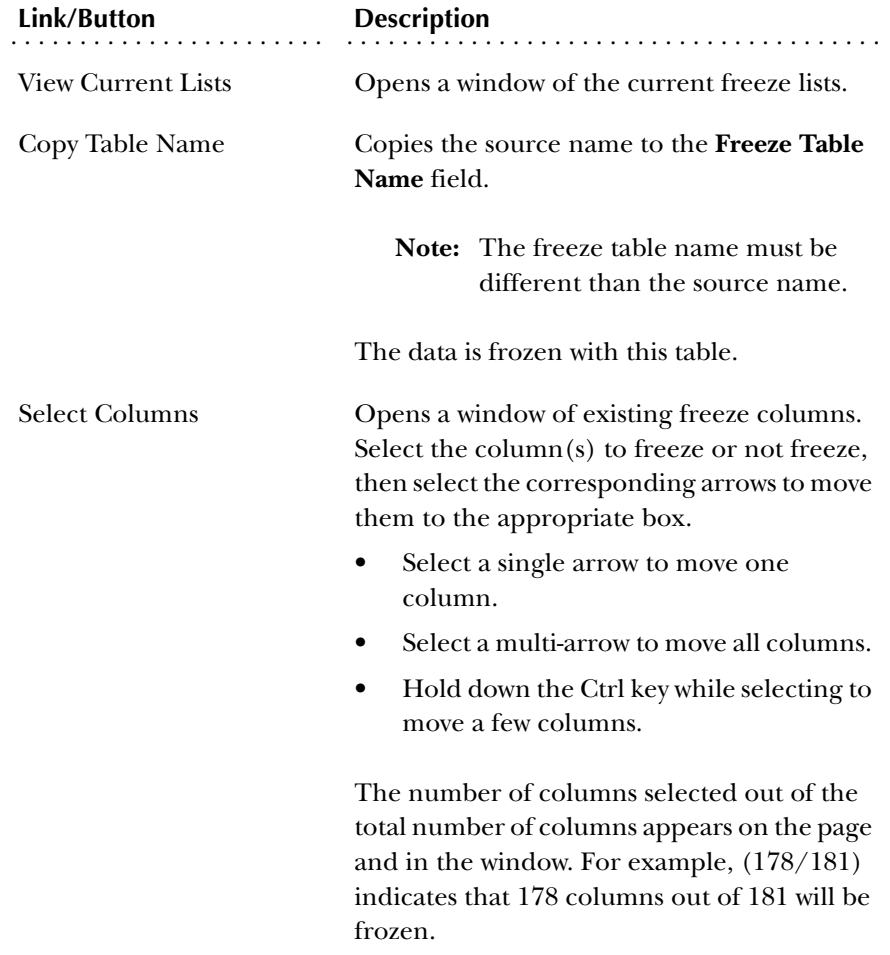

2. Enter the new list name, source name and freeze table name.

3. *(Optional)* Enter a valid PL/SQL WHERE condition. Use fields from the table or view being frozen and exclude the word "where", which is added by the system.

#### *Example*

ACADEMIC\_PERIOD= '200510' and COURSE\_LEVEL = '01'

4. Select Save.

## **Add a Table/View to a Freeze Data List**

Maintaining freeze lists may require that additional tables be included in specific freeze lists, that a freeze list be deleted, that a freeze list be renamed or duplicated. It is also useful to review which events exist in which freeze tables.

In the example above, it is decided to capture data from STUDENT\_COHORT\_SLOT and so an additional table should be added to the STUDENT\_COURSE\_REGDATA freeze list.

- Select the freeze list called STUDENT\_COURSE\_REGDATA from the drop down list.
- Select the Add another Table link.
- Select STUDENT\_COHORT\_SLOT as the source table.
- For this example, the freeze table will be STUDENT\_COHORT\_SLOT\_STATIC There is an optional WHERE condition that will allow you to qualify the data to be frozen from each source table (ACADEMIC\_PERIOD = '200510'). NOTE: Do *not* include the actual word WHERE in the condition. It is assumed..

#### *Navigation*

- 1. Select Information Access Options.
- 2. Select Freeze Data Maintenance. The Set Up Freeze Data Lists page opens.

#### *Tasks*

- 1. Choose the freeze list you want to modify from the drop-down list on the Set Up Freeze Data Lists page.
- 2. Select Search. The Select a Freeze Data Table page opens displaying the freeze tables associated with the displayed freeze list.
- 3. Select the link in the **Source Name** column for the tables/views you want to add. The Update an Existing Freeze Data Table page opens.
- 4. Select the Add Another Table link. The Create a Freeze Data Table page opens.

The links on this page are described below:

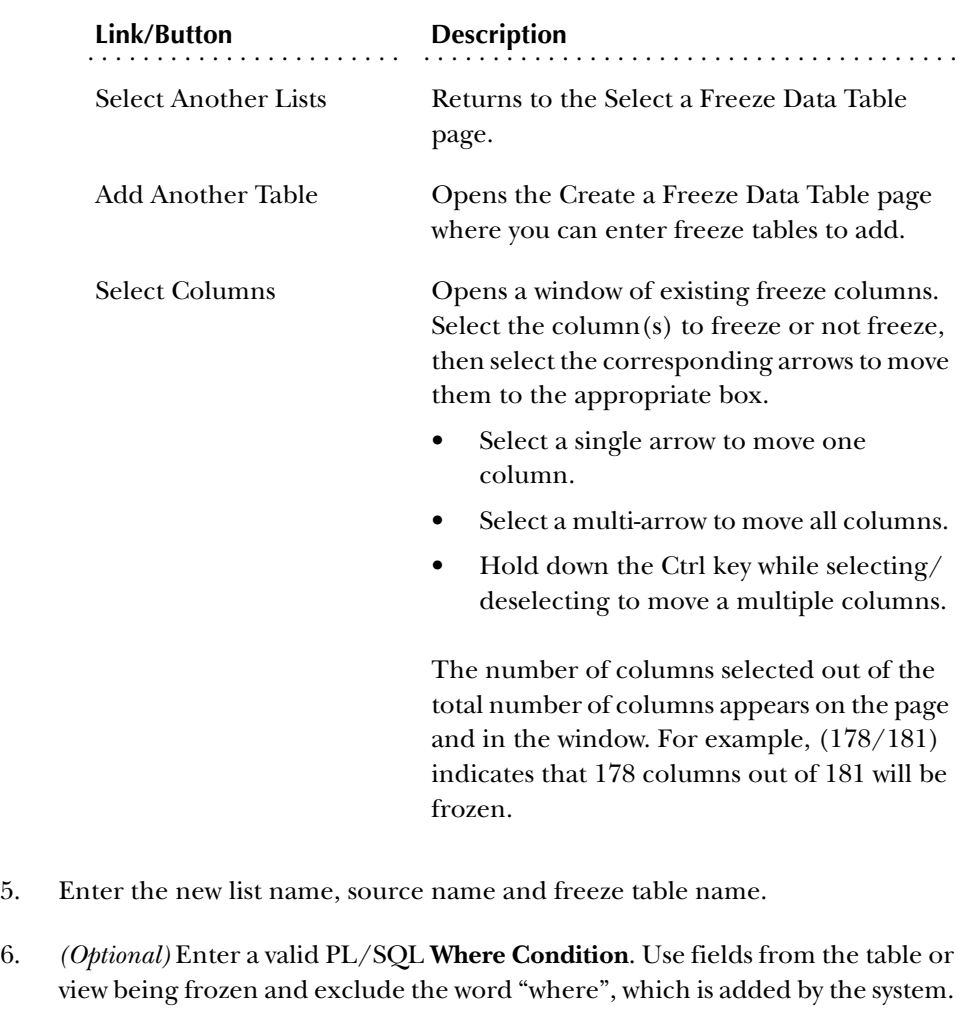

For example: academic\_period = '200510'.

- 7. Select Save.
- 8. Select Add Another Table to add another table to your list.

## **Delete, Rename or Duplicate Freeze Data**

Follow the steps below to delete, rename, or duplicate freeze data list.

#### *Navigation*

- 1. Select Information Access Options from the Information Access Administrative menu.
- 2. Select Freeze Data Maintenance. The Set Up Freeze Data Lists page opens.

#### *Tasks*

- 1. Select the Freeze List you want to modify from the drop-down list on the Set Up Freeze Data Lists page.
- 2. Select Search. The Select a Freeze Data Table page opens. The list of tables currently included in the list displays.

Use the links on this page to delete, rename or duplicate a freeze list. Each link is described below:

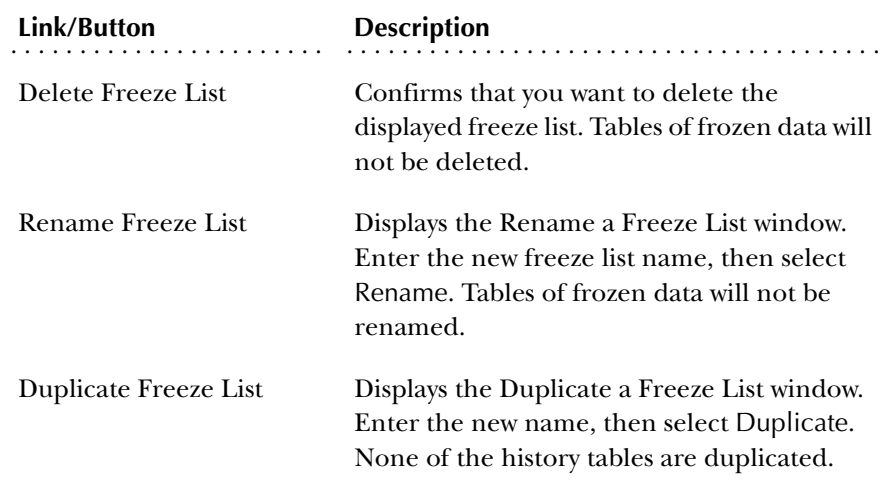

- 3. (optional) Check the **Show Event Names** checkbox to indicate whether to display the event within each table. An extra column of names displays.
	- **Note:** You select how these events are handled when scheduling a job by choosing to either to insert, delete or replace the events from the **Event Handling** field on the Schedule a Process page.

# **Freeze a Single ODS Table/View**

You can freeze a single table using the Schedule a Process>Freeze a Single ODS Table option. Follow the steps below:

#### *Navigation*

- 1. From the Information Access Administrative menu, select Information Access Options.
- 2. Select Schedule a Process. The Select a Process page opens.

#### *Tasks*

- 1. Select Freeze A Single ODS Table/View from the Select a Process page.
- 2. Enter the required process parameters.
	- (a) Type the name of a table/view into the **Enter Table to Freeze** field.
	- (b) Type the new (history) table name into the **Enter Table Name to Freeze to** field. (Follow your history table naming conventions.)
- 3. Enter the required scheduling parameters.
	- (a) Enter a **Run Date** (format dd-mon-yyyy) and **Runtime** (format hh24:mi:ss).
	- (b) If you want to run the process on a recurring basis, enter an **Interval**. For example, to run a process every day at the same time enter *SYSDATE+1* in the **Interval** scheduling parameter.

See ["Update or Freeze Recurring ODS Data"](#page-211-0) for more details on setting the Interval.

4. Select Save to save the information about this freeze job. The job is entered into the job queue to run at the specified day and time.

## **Freeze Multiple ODS Tables/Views at the Same Time**

If the freeze is going to occur repeatedly, it may be useful to create a Freeze List. The Freeze List is a name/label/title for one or more tables/views with data to be frozen at the same time. See ["Freeze Data Maintenance \(ODS\)"](#page-205-0) for instructions on how to define a list of freeze tables.

Follow the steps below to freeze multiple tables/views:

#### *Navigation*

- 1. From the Information Access Administrative menu, select the Information Access Options.
- 2. Select Schedule a Process. The Select a Subprocess page opens.

#### *Tasks*

1. Select Freeze Multiple ODS Tables/Views from the Select a Process page.

All freeze data lists defined within Freeze Data Maintenance display.

- 2. Select the freeze data list. The Schedule a Process page opens.
- 3. From the **Event Handling** drop-down list, select whether you want to replace, insert(add), or delete existing events from the tables in the freeze data list.
- 4. Choose an event to capture. The system tags the information extracted during this process with the event code you select.
	- **Note:** You have to select an event name when you submit the freeze job to run (refer to the ["System Parameters"](#page-140-0) section). Once that freeze job is run, the data exists in the freeze tables with an 'event' name attached. There could be multiple event names in a single freeze table.
- 5. Enter the **Run Date** (format dd-mon-yyyy) and **Runtime** (format hh24:mi:ss).

If you want to run the process on a recurring basis, enter an Interval. For example, to run a process every day at the same time enter *SYSDATE+1* in the Interval scheduling parameter. See ["Update or Freeze Recurring ODS Data"](#page-211-0)for more details on setting the Interval.

6. Select Save to save the information about this freeze job. The job is entered into the job queue to run at the specified day and time.

# <span id="page-211-0"></span>**Update or Freeze Recurring ODS Data**

You'll need to refresh the data in your ODS on a regular basis to keep it synchronized with data in your administrative system. You may also want to freeze portions of ODS data on a regular basis so that your users can create data comparison reports.

To automate the refresh or freeze processes, use the Schedule a Process option to define processes that run on a recurring basis. Specify that a job run on a recurring basis by entering a valid PL/SQL value in the **Interval** field. This field accepts a data expression value, which defines the length of time between processing runs. The key to setting the interval correctly is determining whether you need to run a job so that:

- Each execution of the job follows the previous run by a specific time interval. *or*
- The job executes on specific dates and times.

The first thing you need to do is determine when and/or how often your institution needs to update the ODS data.

# Update the ODS Daily

It is recommended that the ODS is updated daily. Use the Schedule a Process option to define processes that run on a recurring basis. Specify that a job run on a recurring basis by entering a valid PL/SQL value in the **Interval** field. This field accepts a data expression value, which defines the length of time between processing runs. The key to setting the interval correctly is determining whether you need to run a job so that:

- Each execution of the job follows the previous run by a specific time interval. *or*
- The job executes on specific dates and times.

The first thing you need to do is determine when and/or how often your institution needs to update the ODS data.

In this case, the interval value is a date arithmetic expression like *SYSDATE+N*, where *N* represents the time interval expressed in days. So, an interval of SYSDATE+1 runs the job on a daily basis.

Job intervals set using date expressions do not guarantee that the next execution happens at a specific day or time, only that the spacing between executions is at least what was specified.

### *Example*

If a job is first executed at 12:00 p.m. with an interval of *SYSDATE + 1*, it will be scheduled to execute the next day at 12:00 p.m. However, the job is executed manually at 4:00 p.m. using DBMS\_JOB.RUN, then it is rescheduled for execution at 4:00 p.m. the next day. Another example is when the database is down or the job queue is so busy that the job cannot be executed exactly at the time scheduled. In this case, the job runs as soon as it can, but the execution time then moves away from the original submission time due to the later execution.

# Update the ODS on Specific Dates and Times

You can set the Interval to execute jobs on a specific date and time. This type of interval involves more complex interval date expressions. Specifying intervals like these can get tricky, so be sure that your date arithmetic expression is correct. The following table provides samples of both simple and more complex types of job intervals.

**Note:** Refer to your Oracle documentation for more information on setting job intervals.

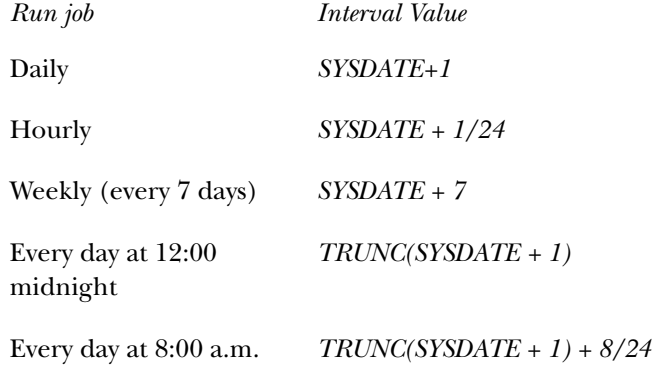

*3 Information Access Administrative User Interface (ODS and EDW) Information Access Meta Data (ODS and EDW)*

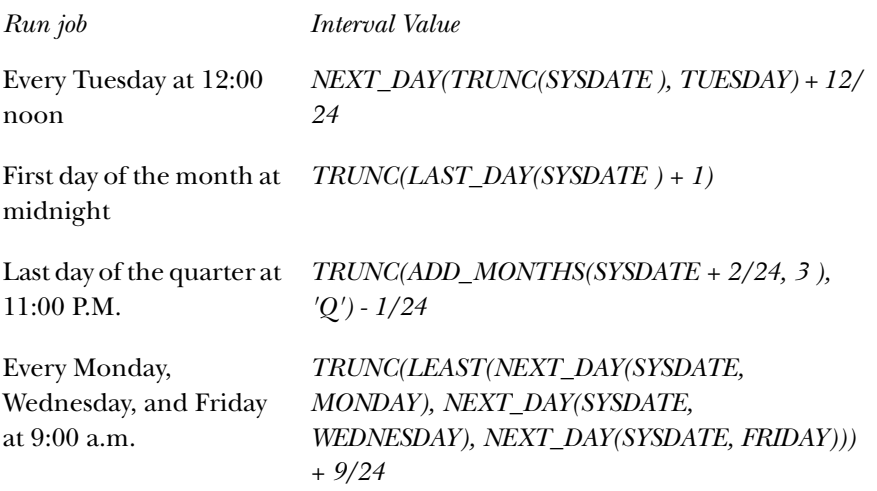

# **Information Access Meta Data (ODS and EDW)**

Meta data is often explained as 'data about data'. Essentially, meta data is information, or characteristics, about data entities such as a column name, description, format, length, origin and destination.

Meta data in the ODS and EDW tell what data columns are in the ODS and EDW, a definition of their business use, the type of data (number, character, date, etc.), how long they are, where they come from (in the source system) and their destination (in the target system.)

Think of data as facts or instructions recorded on a storage medium for communication, retrieval, processing, or presentation. Think of information as data that human beings assimilate and evaluate to solve problems or make decisions. The example below combines data, information and meta data together to help you more fully understand meta data:

#### *Example:*

The numbers 8002237036 are data. Without putting them in context, you have no way of knowing that this is the SunGard Higher Education telephone number. If someone asked "What is SunGard Higher Education's 800 number?" and the response was 800-223-7036, then suddenly, this data would become information.

In the example above, information and characteristics about that information was put into context. This is the role that meta data plays. It combines data and information about the data to become meta data.

The ODS and EDW store information about the source and target of the data. This is meta data. The Administrative UI meta data pages also include reports that show the relationship between the data stored in the ODS and EDW (target) and the source from which it is extracted.

**Note:** The meta data includes ODS reporting views and source composite views, both with the original source tables and source column names. The ODS recreated Object:Access views are *not* delivered in the meta data. They are additional reporting views to be used for clients migrating from Datamart 1.0, or clients who used the source Object:Access views for custom reporting. Newly developed ODS reporting should *not* use the Object:Access views.

The EDW meta data includes fact tables, dimension tables, and stars.

The following navigation links and buttons display throughout the Administrative UI meta data pages:

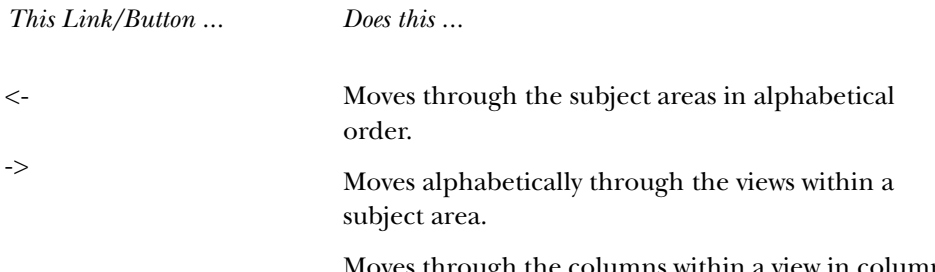

rough the columns within a view in column ID order.

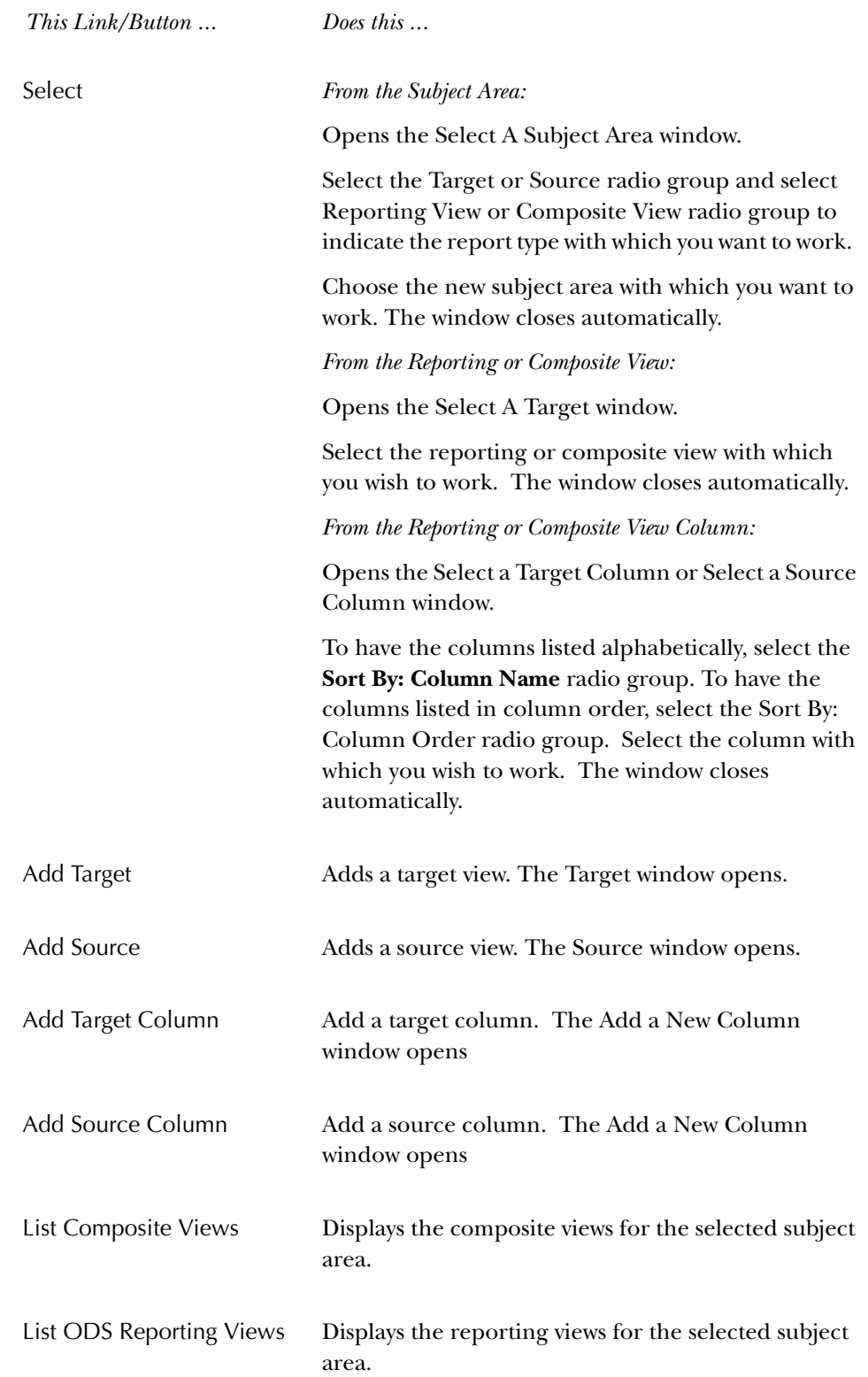
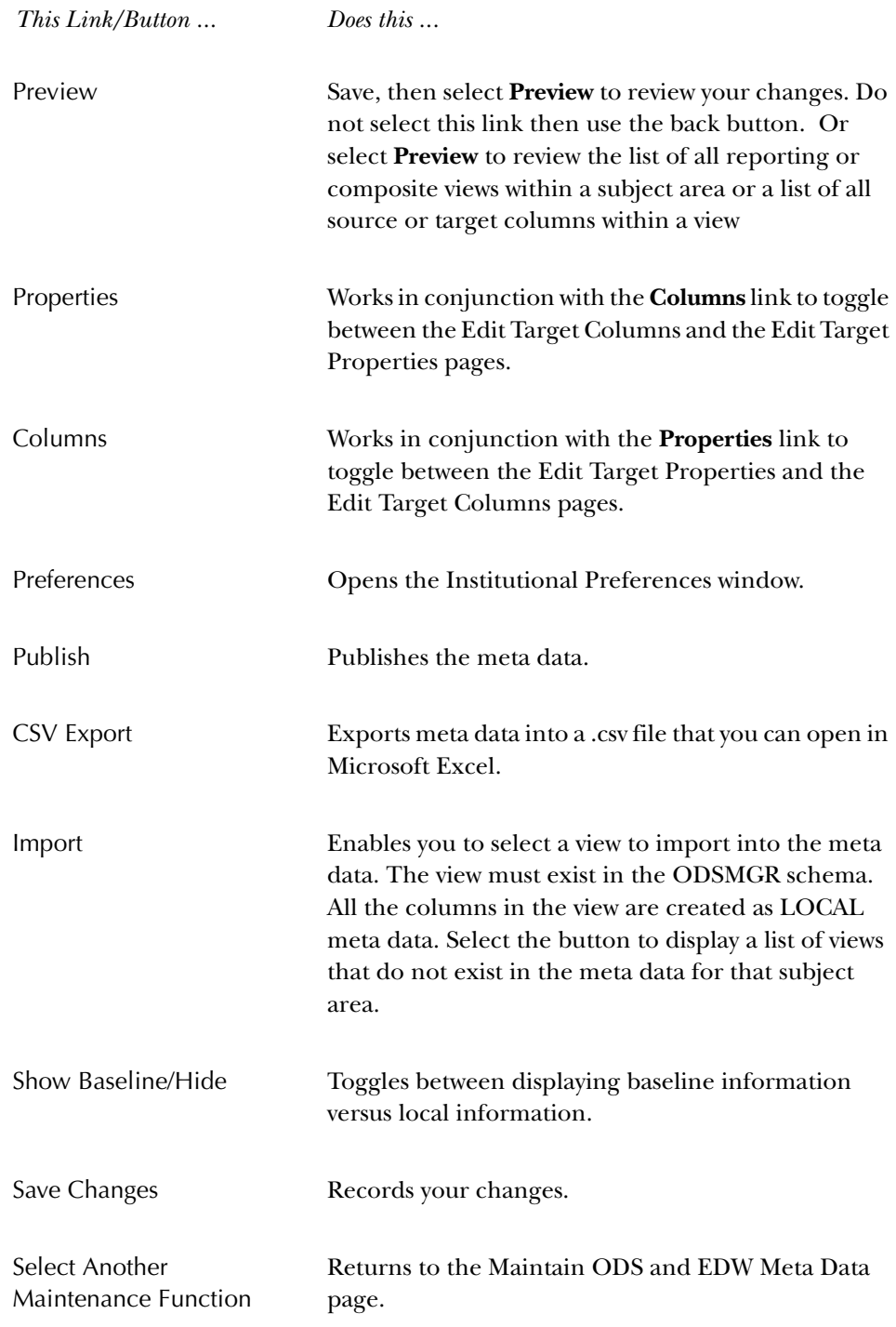

# **Baseline and Local Meta Data**

Baseline meta data is the meta data delivered with your solution. When you change the baseline meta data, a local copy is created and the edited version becomes your local meta data. Local meta data appears on the Administrative UI page in the color specified in your Institutional Preferences. The **Local Record** field on the Edit

Target (or Source) Columns pages indicates whether the displayed meta data is the baseline or local version.

If both local and baseline meta data exist for the column meta data, only the local meta data displays and can be edited. Only local meta data can be changed or deleted.

# **Create Meta Data**

When the ODS and EDW are installed, the baseline meta data is installed as well. The sections "Set Up Meta Data Publish Preferences" and "Meta Data Parameter Set Up for Publishing Reports," describe procedures that were completed during installation. They are included here for completeness, but you do not have to perform them to create meta data. The maintaining target or source meta data sections describe how to update the meta data repository with your own meta data.

# **Set up Institutional Meta Data Publish Preferences**

Meta Data Publish Preferences controls which pieces of meta data can be previewed on the screen and saved (published) in a report. Meta data is considered 'published' after you save the selected source or target information as an HTML file using the Administrative UI. Before you publish meta data, follow the steps below to set the preferences.

## *Navigation*

- 1. Select Preferences & Security from the Information Access Administrative menu. The Preferences & Security menu opens.
- 2. Select Institutional Preferences. The Set Up ODS or EDW Publishing Options menu opens.
- 3. Select ODS or EDW Publishing Preferences. The Set Up Meta Data Publish Preference page opens.

## *Tasks*

- 1. In the ODS or EDW Meta Data Target Report Preferences area on the Set Up Meta Data Publish Preference page, check the checkbox to indicate the meta data you want to display in your meta data target or source reports. Your solution is delivered with the default check boxes selected.
- 2. Select the color in which you want your report rows and local meta data information to appear.

**Note:** Colors appear institution-wide. They are not personal colors.

3. Indicate whether reports should appear in column or name order.

4. Select Save to keep your changes.

## **Meta Data Parameter Set up for Publishing Reports**

Meta data reports list the columns used in the ODS and EDW. The meta data reports are created as static HTML pages, from the Administrative UI or from the command line. The process of creating the HTML pages is call 'publishing'. (See "Publish Meta Data" for additional information on publishing meta data reports from the command line.) There are system parameters that must be configured when the ODS and EDW are installed.

The **PUBLISH\_LOCATION** parameter provides the directory location on the database server where the HTML pages are written when using the Publish buttons from the Administrative UI, or by running the PUBLISH.BAT script in batch mode.

You need to specify the initialization parameter UTL\_FILE\_DIR within the init.ora file for the ODS and EDW instance. This UTL\_FILE\_DIR parameter defines the directory where the Admin pl/sql package (MGKPUBL) generates the meta data files on the database server.

Once this directory is known and the UTL\_FILE\_DIR parameter is set, then configure the PUBLISH\_LOCATION parameter through the Administrative UI. (Follow the "Configuring Publishing Parameters" section later in this chapter.)

The VIEW\_URL parameter provides the web server location where the published files are hosted. SunGard Higher Education recommends using the delivered /meta data folder to store the generated reports for viewing. This is a subdirectory beneath the "document root" for the Web server instance.

- Specify the VIEW\_URL parameter as a relative path to the document root.
- If the Oracle http server (Web server) is on a different computer from the ODS and EDW database server, then newly published reports must be copied from the PUBLISH\_LOCATION to the /metadata subdirectory before they can be viewed from the Operational Data Store Meta Data Reports page.

The COPY\_SCRIPT parameter allows you to specify a script to accomplish the moving HTML files from the application server to the web server.

The sample script delivered (ia\_admin\dbscripts\utility\_scripts\copyMetaData.sh) demonstrates how to do this using FTP, but the script can be replaced with any technique (such as SFTP, copying files directly using a mapped drive, even just copying them from one directory to another if the application server and web server are on the same machine, etc. ). It is recommended that you examine and customize this script as needed to comply with your institutional security requirements and policies.

# Configure Publishing Parameters

## *Navigation*

- 1. Select Information Access Options from the Information Access Administrative UI menu. The Information Access Options menu opens.
- 2. Select Set Up Parameters. The Set Up a Parameter page opens.

#### *Tasks*

- 1. In the Show all Internal Groups drop-down list on the Set Up a Parameter page, select *METADATA*.
- 2. Select Search. The Select an Existing Parameter page opens.
- 3. Look for the PUBLISH\_LOCATION, VIEW\_URL, or COPY\_SCRIPT parameter in the **Internal Code 2** column.
- 4. Select the corresponding link in the **Description** column. The Update an Existing Parameter page opens.
- 5. The link for the selected parameter appears in the **Description** field, as follows:

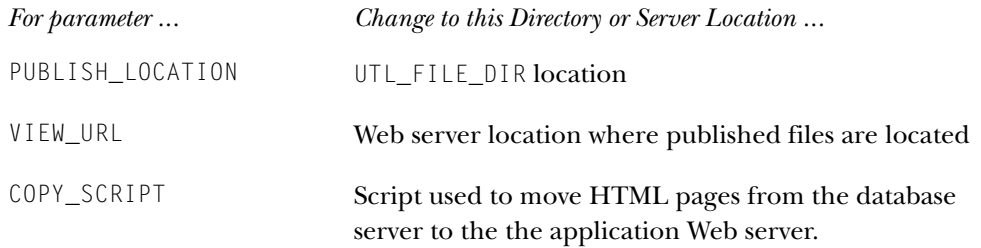

*Tip*: On the Update page, you can only change the **External Code** and **Description** fields. But, if you select the **Duplicate** button you can change any of the fields. For example, to update the Internal Code you could duplicate the current one and change the Internal Code. Then, go back and delete the original parameter (to clean up). Select the **Back** button (twice), then select **Delete**.

**Note:** If the Web server is running on the ODS and EDW machine, set up the UTL\_FILE\_DIR location (for output of generated pages) to be the same as the the explicit path for the meta data subdirectory under the Web server document root. The PUBLISH\_LOCATION would be set to the same thing. There is no change in the way the VIEW\_URL parameter is set. It would be set to a relative path (the metadata subdirectory of the document root) as before. This saves copying the files each time they are published.

# **Edit Target Meta Data Properties**

Follow the steps below to change the properties of your target meta data.

- 1. Select Information Access Meta Data from the Information Access Administrative UI menu.
- 2. Select Maintain ODS or EDW Meta Data. The View Target Report List page opens.

### *Tasks*

**Note:** All subject areas on the View Target Report List page display in alphabetical order by default.

> To move through the subject areas in alphabetical order, select the **<-** or **->** link.

- 1. Select the Select link on the View Target Report List page to choose the target subject area you want to edit. The Select A Subject Area window opens.
- 2. Select either the **Reporting View(s**) or **Composite View(s)** radio group. Then, select the **Target(s)** radio group.
- 3. Select the subject area you want to view. The window closes automatically.

**Note:** Check the **Show locally modified targets only** checkbox to display local target views only.

- 4. Select the reporting or composite view whose properties you want to change. The View Target Report page opens.
- 5. Select the Properties link located to the right of the reporting/composite view name. The Edit Target Properties page opens.
- 6. Make your changes.
- 7. Select Save Changes at the bottom of the page to keep your new information. The page refreshes automatically.

After the page refreshes, the **Local Record** field changes from *No* to *Yes* to indicate that this is now local meta data. The field names also display in the color that was set up in your Institutional Preferences page to indicate local meta data.

The Show Baseline and Delete Local links appear to the right of the **Local Record** field after you save.

# **Add Target Views and Target Columns**

Follow the steps below to add target reporting or composite views and target columns to a subject area.

- 1. Select Information Access Meta Data from the Information Access Administrative UI menu.
- 2. Select Maintain ODS or EDW Meta Data. The View Target Report List page opens.

#### *Tasks*

**Note:** All subject areas on the View Target Report List page display in alphabetical order by default.

> To move through the subject areas in alphabetical order, select the **<-** or **->** link.

- 1. Select the Select link on the View Target Report List page to choose the target subject area you want to edit. The Select A Subject Area window opens.
- 2. Select either the **Reporting View(s**) or **Composite View(s)** radio group. Then, select the **Target(s)** radio group.
- 3. Select the subject area you want to view. The window closes automatically.

**Note:** Check the **Show locally modified targets only** checkbox to display local target views only.

- 4. Select the Add Target link. The Add Target window opens.
- 5. Enter the new target name.
- 6. Select Add Target to save the new view. The View Target Report page opens displaying the new target reporting or composite name.
- 7. Select the Add Target Column link to add columns to the view. The Add a New Column window opens.
- 8. Enter the new information, then select Add Column to save. The View Target Report page refreshes and displays the new target column information.

## **Edit Target Views and Target Columns**

Follow the steps below to change the information for target and reporting or composite views.

- 1. Select Information Access Meta Data from the Information Access Administrative UI menu.
- 2. Select Maintain ODS or EDW Meta Data. The View Target Report List page opens.

### *Tasks*

**Note:** All subject areas on the View Target Report List page display in alphabetical order by default.

> To move through the subject areas in alphabetical order, select the **<-** or **->** link.

- 1. Select the Select link on the View Target Report List page to choose the target subject area you want to edit. The Select A Subject Area window opens.
- 2. Select either the **Reporting View(s**) or **Composite View(s)** radio group. Then, select the **Target(s)** radio group.
- 3. Select the subject area you want to view. The window closes automatically.

**Note:** Check the **Show locally modified targets only** checkbox to display local target views only.

- 4. Select the reporting or composite view you want to change. The View Target Report page opens.
- 5. Select the Target Column you want to change. The Edit Target Columns page opens.
- 6. Enter your changes. Select Save Changes to keep your changes.

# **Delete Local Target Properties**

Follow the steps below to delete local target properties:

## *Navigation*

- 1. Select Information Access Meta Data from the Information Access Administrative UI menu.
- 2. Select Maintain ODS or EDW Meta Data. The View Target Report List page opens.

#### *Tasks*

**Note:** All subject areas on the View Target Report List page display in alphabetical order by default.

> To move through the subject areas in alphabetical order, select the **<-** or **->** link.

- 1. Select the Select link on the View Target Report List page to choose the target subject area you want to edit. The Select A Subject Area window opens.
- 2. Select either the **Reporting View(s**) or **Composite View(s)** radio group. Then, select the **Target(s)** radio group.
- 3. Select the subject area you want to view. The window closes automatically.
	- **Note:** Check the **Show locally modified targets only** checkbox to display local target views only.
- 4. Select the reporting or composite view whose target properties you want to delete. The View Target Report page opens.
- 5. Select the Delete link. A message window appears.
- 6. Select OK to delete the target, or Cancel to keep the target. If you delete the target, the View Target Report List page opens. If you keep the target, you remain on the View Target Report page.

# **Delete Local Target Columns**

Follow the steps below to delete local target columns.

## *Navigation*

- 1. Select Information Access Meta Data from the Information Access Administrative UI menu.
- 2. Select Maintain ODS or EDW Meta Data. The View Target Report List page opens.

## *Tasks*

**Note:** All subject areas on the View Target Report List page display in alphabetical order by default.

> To move through the subject areas in alphabetical order, select the **<-** or **->** link.

- 1. Select the Select link on the View Target Report List page to choose the target subject area you want to edit. The Select A Subject Area window opens.
- 2. Select either the **Reporting View(s**) or **Composite View(s)** radio group. Then, select the **Target(s)** radio group.
- 3. Select the subject area you want to view. The window closes automatically.

**Note:** Check the **Show locally modified targets only** checkbox to display local target views only.

- 4. Select the reportingor composite view whose columns you want to delete. The View Target Report page opens.
- 5. Select the target column you want to delete. The Edit Target Column page opens.
- 6. Select the Delete Local link. A message window appears.
- 7. Select OK to delete the target, or Cancel to keep the target. If you delete the target, you return to the View Target Report page. If you keep the target, you remain on the Edit Information Access Definitions page.

# **Edit Source Meta Data Properties**

Follow the steps below to change the properties of your source meta data.

## *Navigation*

- 1. Select Information Access Meta Data from the Information Access Administrative UI menu.
- 2. Select Maintain ODS or EDW Meta Data. The View Target Report List page opens.

## *Tasks*

**Note:** All subject areas on the View Target Report List page display in alphabetical order by default.

> To move through the subject areas in alphabetical order, select the **<-** or **->** link.

- 1. Select the Select link on the View Target Report List page. The Select A Subject Area window opens.
- 2. Select either the **Reporting View(s**) or **Composite View(s)** radio group. Then, select the **Source(s)** radio group.
- 3. Select the subject area you want to view. The window closes automatically.

**Note:** Check the **Show locally modified sources only** checkbox to display local target views only.

- 4. Select the Source Name whose properties you want to change. The View Source Report page opens.
- 5. Select the Properties link located to the right of the source name. The Edit Source Properties page opens.
- 6. Make your changes.
- 7. Select Save Changes at the bottom of the page to keep your new information. The page refreshes automatically.

After the page refreshes, the **Local Record** field changes from *NO* to *YES* to indicate that this is now local meta data. The field names also display in the color that was set up in your Institutional Preferences page to indicate local meta data.

The Show Baseline and Delete Local links appear to the right of the **Local Record** field after you save.

# **Add Source Names and Source Columns**

Follow the steps below to add source names and source columns to a subject area for reporting and composite views

## *Navigation*

- 1. Select Information Access Meta Data from the Information Access Administrative UI menu.
- 2. Select Maintain ODS or EDW Meta Data. The View Target Report List page opens.

## *Tasks*

**Note:** All subject areas on the View Target Report List page display in alphabetical order by default.

> To move through the subject areas in alphabetical order, select the **<-** or **->** link.

- 1. Select the Select link from the View Target Report List page. The Select A Subject Area window opens.
- 2. Select either the **Reporting View(s**) or **Composite View(s)** radio group. Then, select the **Source(s)** radio group.
- 3. Select the subject area you want to view. The window closes automatically.

**Note:** Check the **Show locally modified targets only** checkbox to display local target views only.

- 4. Select the Add Source link. The Add Source window opens.
- 5. Enter the new source name. Select Add Source to save the new name. The View Source Report page opens displaying the new source name.
- 6. Select the Add Source Column link to add columns to the source. The Add a New Column window opens.
- 7. Enter the new column information, then select Add Column to save. The Edit Source Columns page opens and displays the new source column information.

## **Edit Source Names and Source Columns**

Follow the steps below to change the properties of your source meta data for reporting and composite views.

#### *Navigation*

- 1. Select Information Access Meta Data from the Information Access Administrative UI menu.
- 2. Select Maintain ODS or EDW Meta Data. The View Target Report List page opens.

#### *Tasks*

**Note:** All subject areas on the View Target Report List page display in alphabetical order by default.

> To move through the subject areas in alphabetical order, select the **<-** or **->** link.

- 1. Select the Select link on the View Target Report List page . The Select A Subject Area window opens.
- 2. Select either the **Reporting View(s**) or **Composite View(s)** radio group. Then, select the **Source(s)** radio group.
- 3. Select the subject area you want to view. The window closes automatically.

**Note:** Check the **Show locally modified Sources only** checkbox to display local source views only.

4. Select the source name you want to change. The View Source Report page opens.

- 5. Select the source column you want to change. The Edit Source Columns page opens.
- 6. Enter your changes. Select Save Changes to keep your changes.

# **Delete Local Source Properties**

Follow the steps below to delete local source properties:

#### *Navigation*

- 1. Select Information Access Meta Data from the Information Access Administrative UI menu.
- 2. Select Maintain ODS or EDW Meta Data. The View Target Report List page opens.

#### *Tasks*

**Note:** All subject areas on the View Target Report List page display in alphabetical order by default.

> To move through the subject areas in alphabetical order, select the **<-** or **->** link.

- 1. Select the Select link on the View Target Report List page . The Select A Subject Area window opens.
- 2. Select either the **Reporting View(s**) or **Composite View(s)** radio group. Then, select the **Source(s)** radio group.
- 3. Select the subject area you want to view. The window closes automatically.
	- **Note:** Check the **Show locally modified sources only** checkbox to display local target views only.
- 4. Select the source name whose source properties you want to delete. The View Source Report page opens.
- 5. Select the Delete link. A message window appears.
- 6. Select OK to delete the source, or Cancel to keep the source. If you delete the source, the View Source Report List page opens. If you keep the source, you remain on the View Source Report page.

# **Delete Local Source Columns**

Follow the steps below to change the properties of your source meta data.

- 1. Select Information Access Meta Data from the Information Access Administrative UI menu.
- 2. Select Maintain ODS or EDW Meta Data. The View Target Report List page opens.

### *Tasks*

**Note:** All subject areas on the View Target Report List page display in alphabetical order by default.

> To move through the subject areas in alphabetical order, select the **<-** or **->** link.

- 1. Select the Select link on the View Target Report List page. The Select A Subject Area window opens.
- 2. Select either the **Reporting View(s**) or **Composite View(s)** radio group. Then, select the **Source(s)** radio group.
- 3. Select the subject areayou want to view. The window closes automatically.

**Note:** Check the **Show locally modified sources only** checkbox to display local target views only.

- 4. Select the Source Name whose columns you want to delete. The View Source Report page opens.
- 5. Select the source column you want to delete. The Edit Source Column page opens.
- 6. Select the Delete Local link. A message window appears.
- 7. Select OK to delete the source, or Cancel to keep the source. If you delete the source, you return to the Edit Source Column page. If you keep the source, you remain on the Edit Source Column page.

# **Add and Delete Source to Target Meta Data Local Mappings**

Meta data contains information about which source column in the source system contained the information that is in the target column. You can create your own local source to target meta data mappings.

Follow the steps below to add or delete local source to target mappings to the meta data:

- 1. Select Information Access Meta Data from the Information Access Administrative UI menu.
- 2. Select Maintain ODS or EDW Meta Data. The View Target Report List page opens.

#### *Tasks*

**Note:** All subject areas on the View Target Report List page display in alphabetical order by default.

> To move through the subject areas in alphabetical order, select the **<-** or **->** link.

- 1. Select the Select link on the View Target Report List page. The Select A Subject Area window opens.
- 2. Select either the **Reporting View(s**) or **Composite View(s)** radio group. Then, select the **Source(s)** radio group.
- 3. Select the subject area you want to view. The window closes automatically.
	- **Note:** Check the **Show locally modified targets only** checkbox to display local target views only.
- 4. Select the reporting view to map. The View Target Report page opens.
- 5. Select the target column you want to map. The Edit Target Columns page opens.
- 6. *To Add:* Select the Add Local Mapping link at the bottom of the web page. The Add a Source Mapping window opens. (Continue to the next step below.)
- 7. Enter the source subject area, table and column (required fields). Or, search for them using the corresponding links. Select the table or column from the drop-down list associated with that link.
- 8. Select Add Mapping to save the newly mapped meta data.

#### *To Delete:*

Select the Delete Local Mapping link at the bottom of the web page. Select OK to delete the local mapping.

# **Import Target and Source Meta Data**

The Import option enables you to import an entire view into the meta data. The view must exist in the ODSMGR schema. All the columns in the view are created as local meta data.

Follow the steps below to change the properties of your source meta data.

### *Navigation*

- 1. Select Information Access Meta Data from the Information Access Administrative UI menu.
- 2. Select Maintain ODS or EDW Meta Data. The View Target Report List page opens.

#### *Tasks*

**Note:** All subject areas on the View Target Report List page display in alphabetical order by default.

> To move through the subject areas in alphabetical order, select the **<-** or **->** link.

- 1. Select the Select link on the View Target Report List page. The Select A Subject Area window opens.
- 2. Select either the **Reporting View(s**) or **Composite View(s)** radio group. Then, select the **Target(s)** or **Source(s)** radio group.
- 3. Select the subject area you want to view. The window closes automatically.

**Note:** Check the **Show locally modified targets (or sources) only** checkbox to display local target (or source) views only.

- 4. Select the Import button located at the top right side of the web page. The Select a View window opens.
- 5. Select one or more views to import.

To select more than one view, select the first view, the hold down the Ctrl key while selecting the remaining views.

6. Select Import.

# **CSV Export**

The Export option enables you to export target and source meta data into a .csv file that you can open in Microsoft Excel, or similar application.

Follow the steps below to change the properties of your source meta data.

- 1. Select Information Access Meta Data from the Information Access Administrative UI menu.
- 2. Select Maintain ODS or EDW Meta Data. The View Target Report List page opens.

#### *Tasks*

**Note:** All subject areas on the View Target Report List page display in alphabetical order by default.

> To move through the subject areas in alphabetical order, select the **<-** or **->** link.

- 1. Select the Select link on the View Target Report List page. The Select A Subject Area window opens.
- 2. Select either the **Reporting View(s**) or **Composite View(s)** radio group. Then, select the **Target(s)** or **Source(s)** radio group.
- 3. Select the subject area you want to view. The window closes automatically.
	- **Note:** Check the **Show locally modified targets only** checkbox to display local target views only.
- 4. To export all reporting or composite views in a subject area, select the CSV Export button located at the top right side of the View Target (or Source) Report List page.
- 5. A window opens either to warn you that the operation will take a long time, or to indicate whether you want to save or open the file. Select **Cancel** to stop.

# **Publish Meta Data from the Administrative UI**

Meta data is considered 'published' after the selected source or target information is saved as an HTML file and, as a result, a meta data report is created. This section describs the methods of publishing meta data.

You can publish meta data for some or all sources and targets. Once a meta data report is published, it can be stored on a server accessible to reporting users. This enables them to easily view the relationships between the ODS and EDW columns and their sources.

Meta data is published from the Administrative UI, or from the command line outside the Administrative UI.

**Note:** If the web server is not on the ODS and EDW machine, the files need to be copied to the web server after publishing.

Below are the two ways to publish meta data from the Maintain Information Access pages of the Administrative UI:

- Publish all meta data reports for one subject area of information, for example, all Student or Finance related meta data.
- Publish a meta data report for one table or view, for example, the PERSON reporting view in the ODS and EDW.

Below are two ways to publish all meta data reports for all subject areas:

- Publish all meta data reports for all subject areas of information from the Administrative UI. Use the Schedule a Process web page from the Information Access Options menu to schedule a batch process that publishes all the meta data reports.
- Publish all meta data reports from the command line outside the Administrative UI. A sample script, PUBLISH.SQL, is provided in the dbscripts/utility\_scripts folder.

# **Publish Meta Data for an Entire Subject Area**

Follow the steps below to publish meta data for an entire subject area (Student, Finance, etc.).

## *Navigation*

- 1. Select Information Access Meta Data from the Information Access Administrative UI menu.
- 2. Select Maintain ODS or EDW Meta Data. The View Target Report List page opens.

## *Tasks*

**Note:** All subject areas on the View Target Report List page display in alphabetical order by default. To move through the subject areas in alphabetical order, select **<-** or **->**.

Check the **Show locally modified targets only** checkbox to display local target views only.

- 1. Select the Select link on the View Target Report List page. The Select A Subject Area window opens.
- 2. Select the **Target(s)** radio group.
- 3. Select the subject you want to view. The window closes automatically.
- 4. Select the Publish button located at the top right side of the web page.
- 5. Select Ok to confirm that you want to publish all reports for the subject area.

## **Publish Meta Data for One Source or Target**

Follow the steps below to preview and publish the meta data for one source or target.

#### *Navigation*

- 1. Select Information Access Meta Data from the Information Access Administrative UI menu.
- 2. Select Maintain ODS or EDW Meta Data. The View Target Report List page opens.

#### *Tasks*

**Note:** All subject areas on the View Target Report List page display in alphabetical order by default. To move through the subject areas in alphabetical order, select **<-** or **->**.

> Check the **Show locally modified targets only** checkbox to display local target views only.

- 1. Select the Select link on the View Target Report List page. The Select A Subject Area window opens.
- 2. Select the **Target(s)** radio group.
- 3. Select the subject you want to view. The window closes automatically.
- 4. Select the reporting view whose meta data you want to preview or publish.
- 5. Select Preview to open the View Target Report List page, and preview the report. The meta data is not permanently published until you complete the following step.
- 6. Select the Publish button at the top of the web page. An HTML file is published (saved as a report). The file is saved to the location specified by the parameters with an internal group METADATA and internal\_code\_2= PUBLISH\_LOCATION.

# **Publish Meta Data Reports**

**Note:** Baseline meta data reports are provided when your solution is installed, so you should *not* need to perform the publishing step initially.

## **Publish Meta Data by Scheduling a Process**

You can schedule meta data to publish at a predetermined day and time. Follow the steps in the "Schedule a Process" section. You should select the Publish Info Access Meta Data process.

# **Publish Meta Data from the Command Line**

You can publish all meta data reports using the MGKPUBL.P\_MakeAllReports procedure. A sample script, PUBLISH.SQL, is provided in the dbscripts/ utility\_scripts for publish.sql. To generate all the meta data reports, use the following command:

SQLPLUS IA\_ADMIN/<password> @PUBLISH.SQL

The following PUBLISH.BAT script (in the web\_files/metadata directory) can be customized to perform the entire process (generating the files, and then using FTP to put them on a remote server):

```
if "%1" == "move" goto movem
echo Publishing...
echo SET SERVEROUTPUT ON SIZE 500000 > doit.sql
echo EXEC MGKPUBL.P_MakeAllReports >> doit.sql
echo QUIT >> doit.sql
type doit.sql
sqlplus ia_admin/<password>@<Oracle database> @doit.sql
:movem
echo Moving...
if exist *.html del *.html
ftp -n -s:getfiles.dat <ODS machine>
ftp -n -s:putfiles.dat <web server machine>
```
# **View Published Meta Data**

Meta data is considered 'published' after the selected source or target information is saved as an HTML file and, as a result, a meta data report is created. There are two kinds of reports for reporting view and composite view meta data. They are target reports and source reports.

## *Target Reports:*

Show the relationship between the columns in the ODS or EDW reporting views (or composite views) and the columns to which they are mapped in the source system tables.

## *Source Reports:*

Show the relationship between columns in the source system tables and the columns to which they are mapped in the ODS or EDW reporting view (or composite view).

# **Reporting View Meta Data**

Use the following steps to view a published reporting view meta data report.

## *Navigation*

- 1. Select Information Access Meta Data from the Information Access Administrative menu.
- 2. Select Operational Data Store or Enterprise Data Warehouse. The Operational Data Store or Enterprise Data Warehouse Reporting View Meta Data Reports page opens.

## *Tasks*

- 1. Select a subject area from the Operational Data Store or Enterprise Data Warehouse Reporting View Meta Data Reports page. The Reporting View Meta Data Reports page opens.
- 2. Select a reporting view. The selected report displays.
	- **Note:** Sometimes the number of targets in the source report can exceed a 30,000 character limit. If this happens the output for the source is cut off, and a message *" (More Targets…)"* displays.

# **Composite View Meta Data**

ODS and EDW composite view meta data is also available as published meta data. Use the following steps to view published composite view meta data reports.

- 1. Select Information Access Meta Data from the Information Access Administrative menu.
- 2. Select Operational Data Store or Enterprise Data Warehouse. The Operational Data Store or Enterprise Data Warehouse Reporting View Meta Data Reports page opens.

### *Tasks*

- 1. Select the ODS or EDW Composite View Meta Data Reports link located in the top right-hand corner of the Operational Data Store or Enterprise Data Warehouse Reporting View Meta Data Reports page. The Operational Data Store or Enterprise Data Warehouse Composite View Meta Data Reports page opens.
- 2. Select the subject area. The Composite View Meta Data Reports page opens listing the view name and description.
- 3. To view the column details associated with the selected composite view, select one of the composite views. A report opens listing the Local Target, Target Column, Business Definition, Database Data Type, Source Name and Source Column.

# **Metamodel**

The SunGuard Higher Education metamodel is the physical relational data model that stores the meta data. This should not be confused with the meta data repository, which refers to the physical database tables that contain the meta data.

The Information Access, meta data tables are stored in a repository that is owned by the user - IA\_ADMIN. Each table in the meta data repository begins with a "WMT\_" prefix to identify it as an Information Access "**W**arehouse **M**eta Data **T**able." In addition, there is a public synonym for each table that simply removes the "WMT\_" prefix.

The meta data tables and views that make up the metamodel illustrate the different pieces of meta data available, and how they relate to each object type. The object types are the reporting views and the source tables.

#### *Meta Data Table Name Synonym*

WMT\_IA\_SYSTEM IA\_SYSTEM WMT\_SOURCE SOURCE WMT\_SOURCE\_COLUMN WMT\_SOURCE\_TO\_TARGET\_MAP SOURCE\_TO\_TARGET\_MAP WMT\_SUBJECT\_AREA SUBJECT\_AREA

*3 Information Access Administrative User Interface (ODS and EDW) Metamodel*

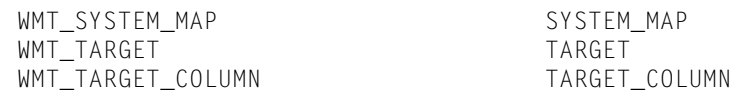

#### A diagram of the metamodel follows:

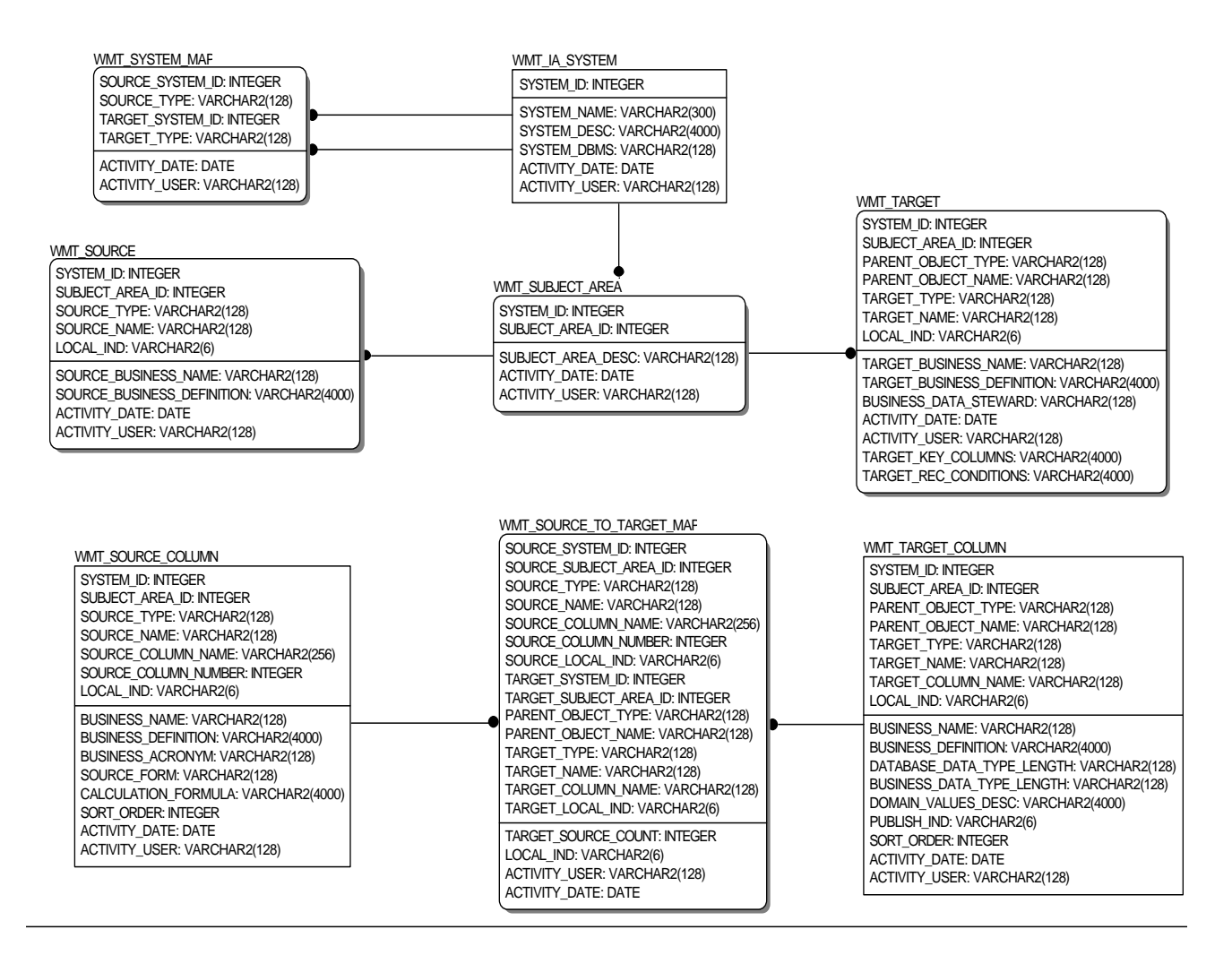

These meta data tables that store information about the meta data are further described in the next section.

# **ODS and EDW Meta Data Object Types**

Information exists in the meta data layer for the following types of objects:

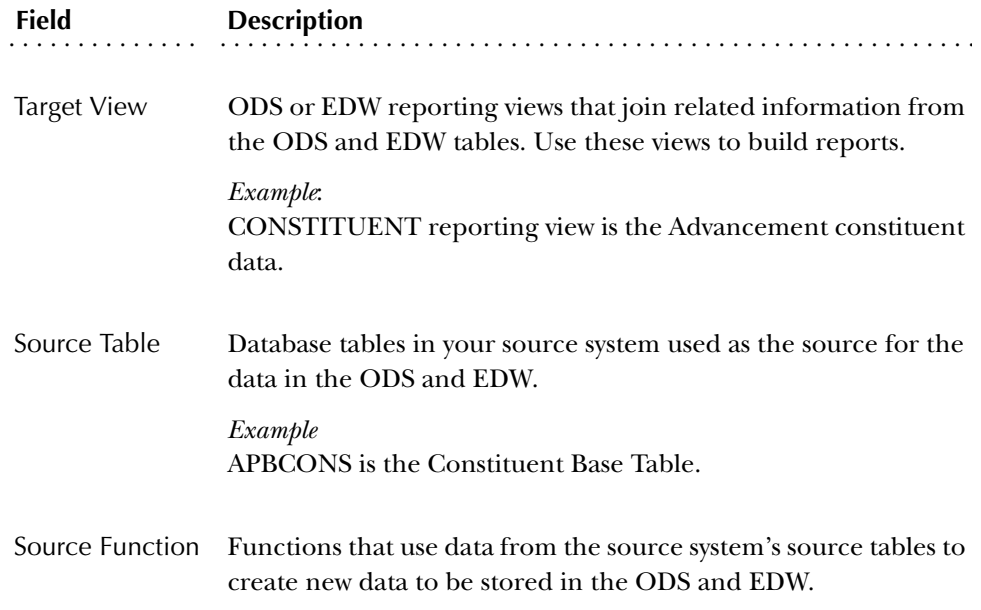

# **EDW Meta Data Object Types**

Meta data information exists for the following types of objects:

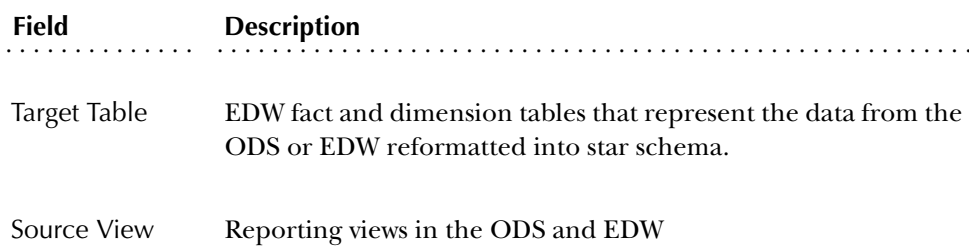

## **Source Meta Data Tables**

The following meta data tables store information about the source of the ODS and EDW data. In the ODS and EDW, this is meta data about the source systems.

*Source Table (WMT\_SOURCE)*

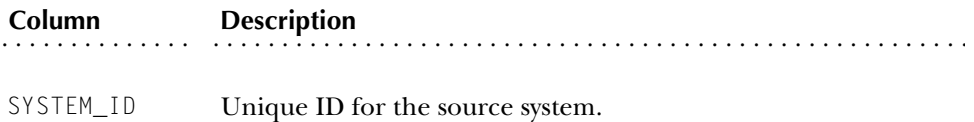

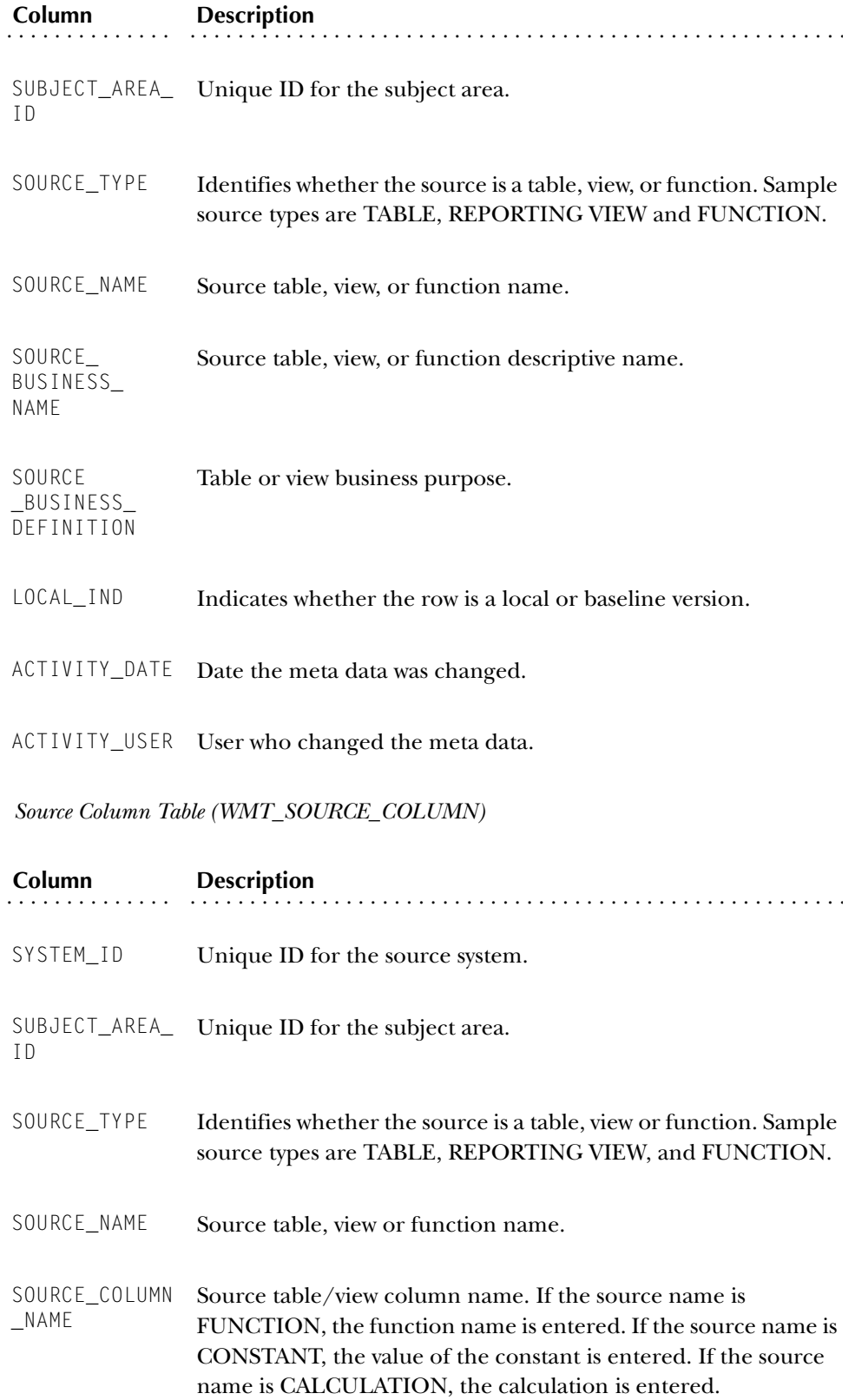

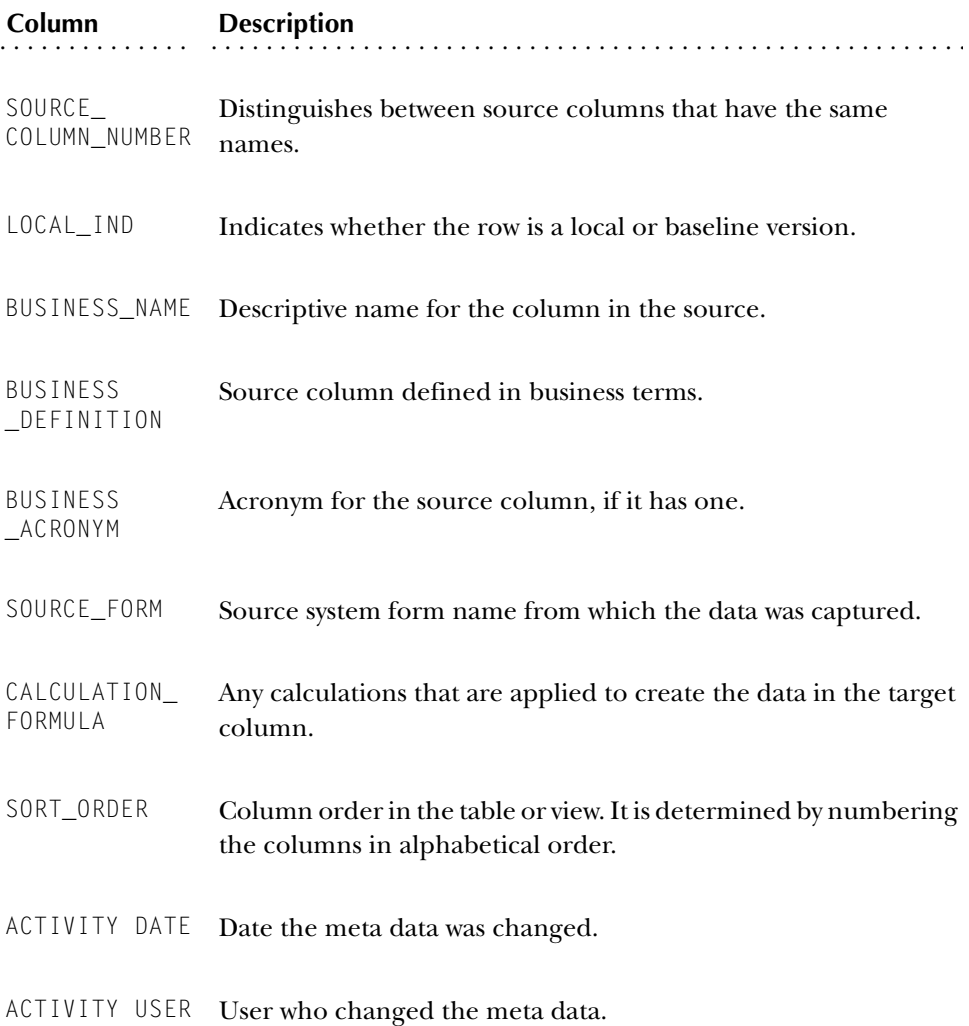

# **Target Meta Data Tables**

The following meta data tables store information about the target of the ODS and EDW data, the ODS and EDW reporting views or EDW stars, fact, and fact or dimension tables.

*Target Table (WMT\_TARGET)*

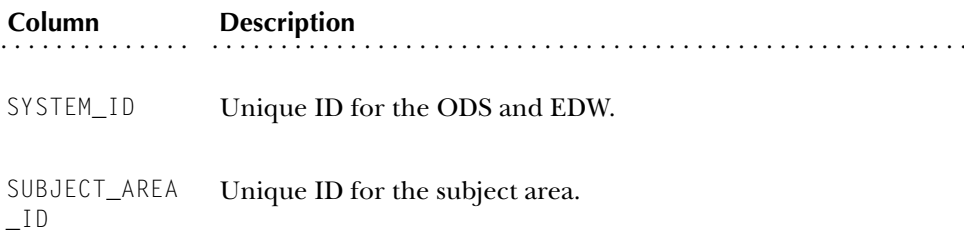

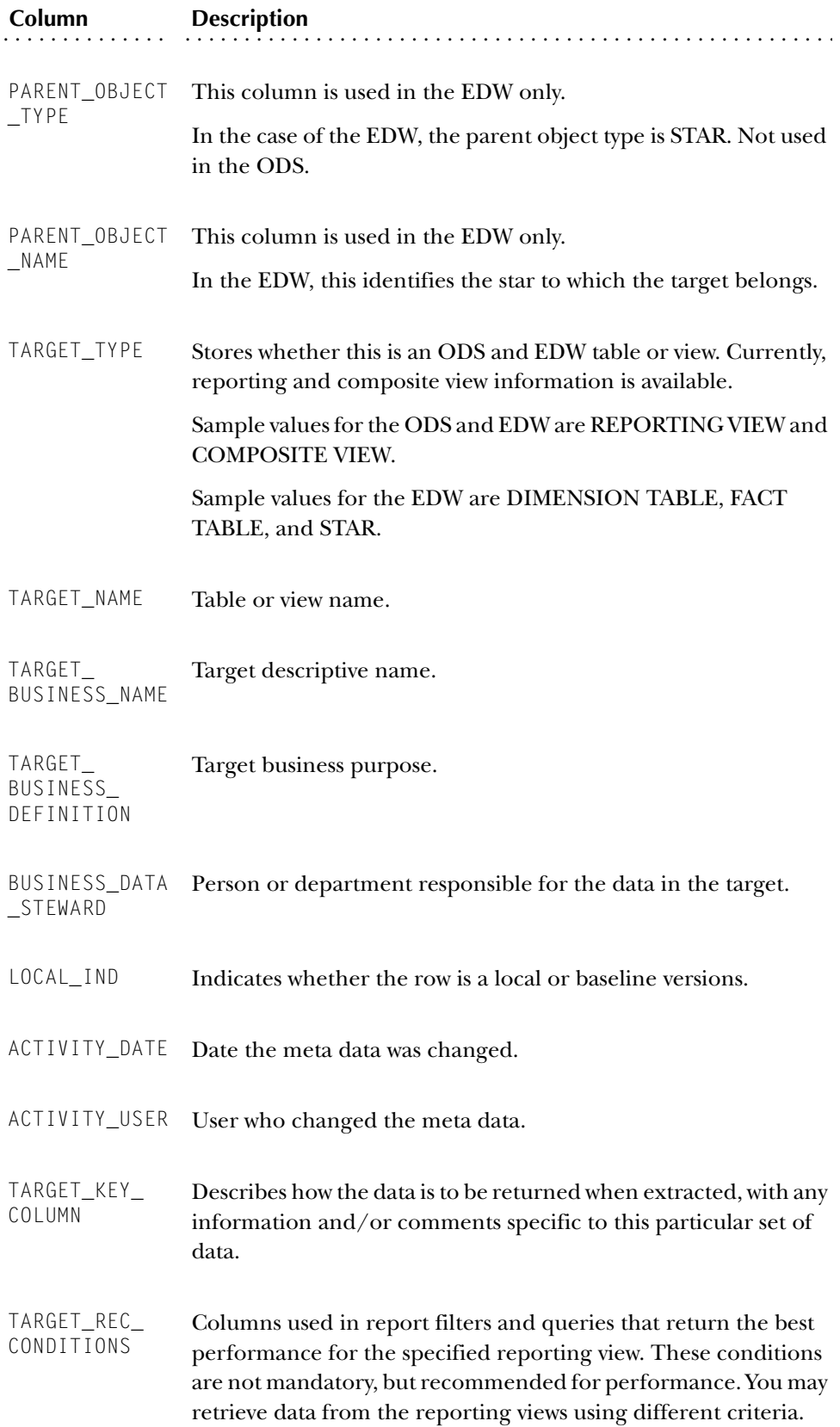

## *Target Column Table (WMT\_TARGET\_COLUMN)*

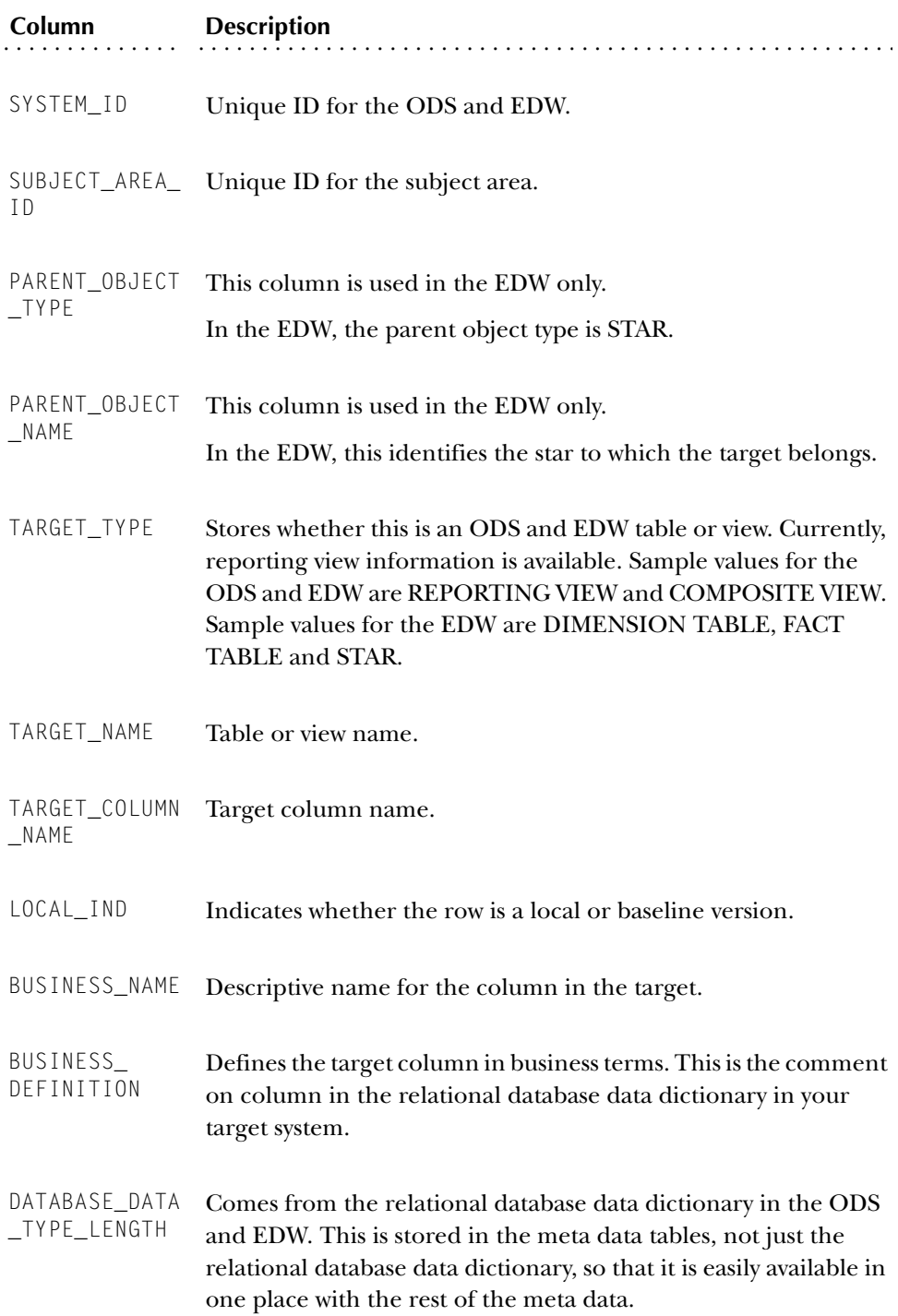

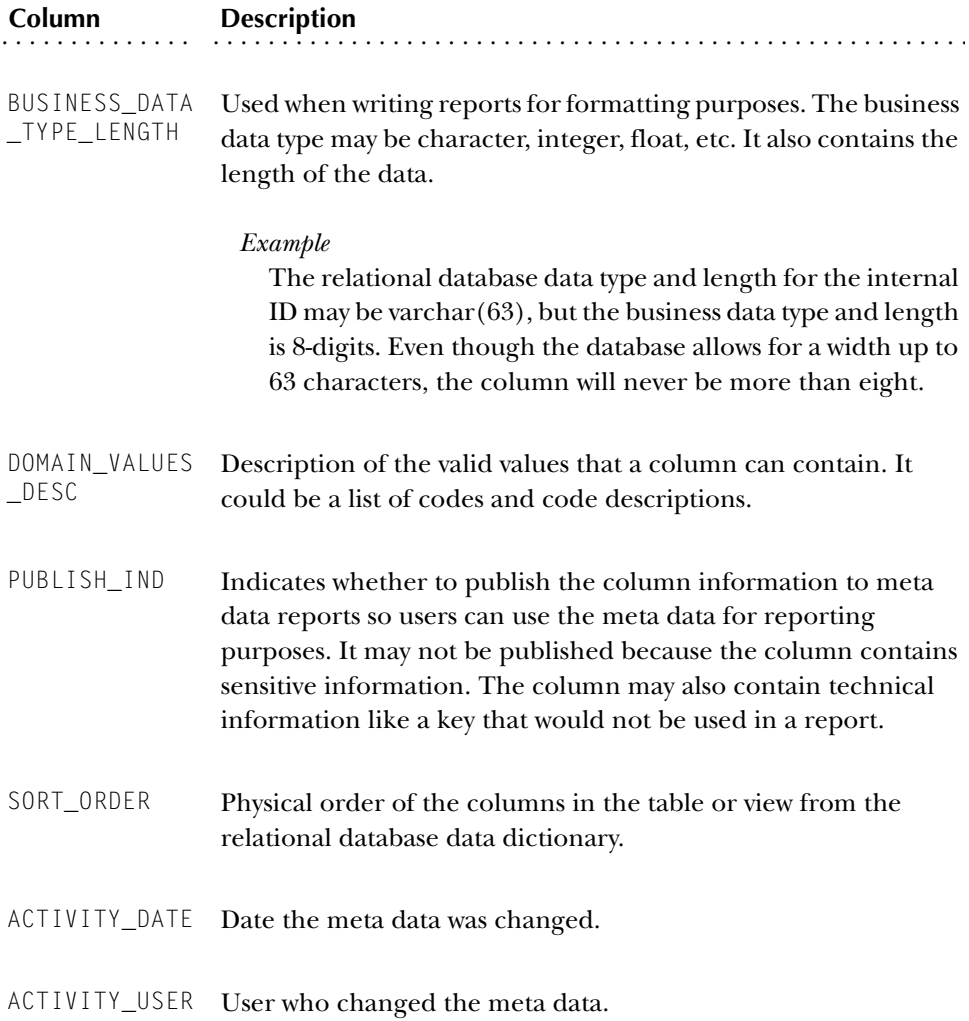

# **Source and Target Meta Data Tables**

The following meta data tables store information about the source and target of the data. This includes meta data about the source systems and the ODS and EDW.

*Information Access System Table (WMT\_IA\_SYSTEM)*

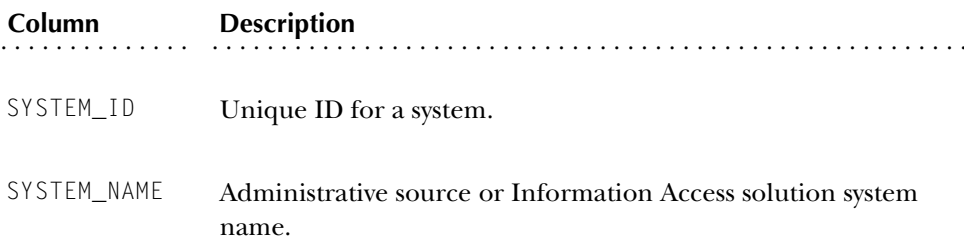

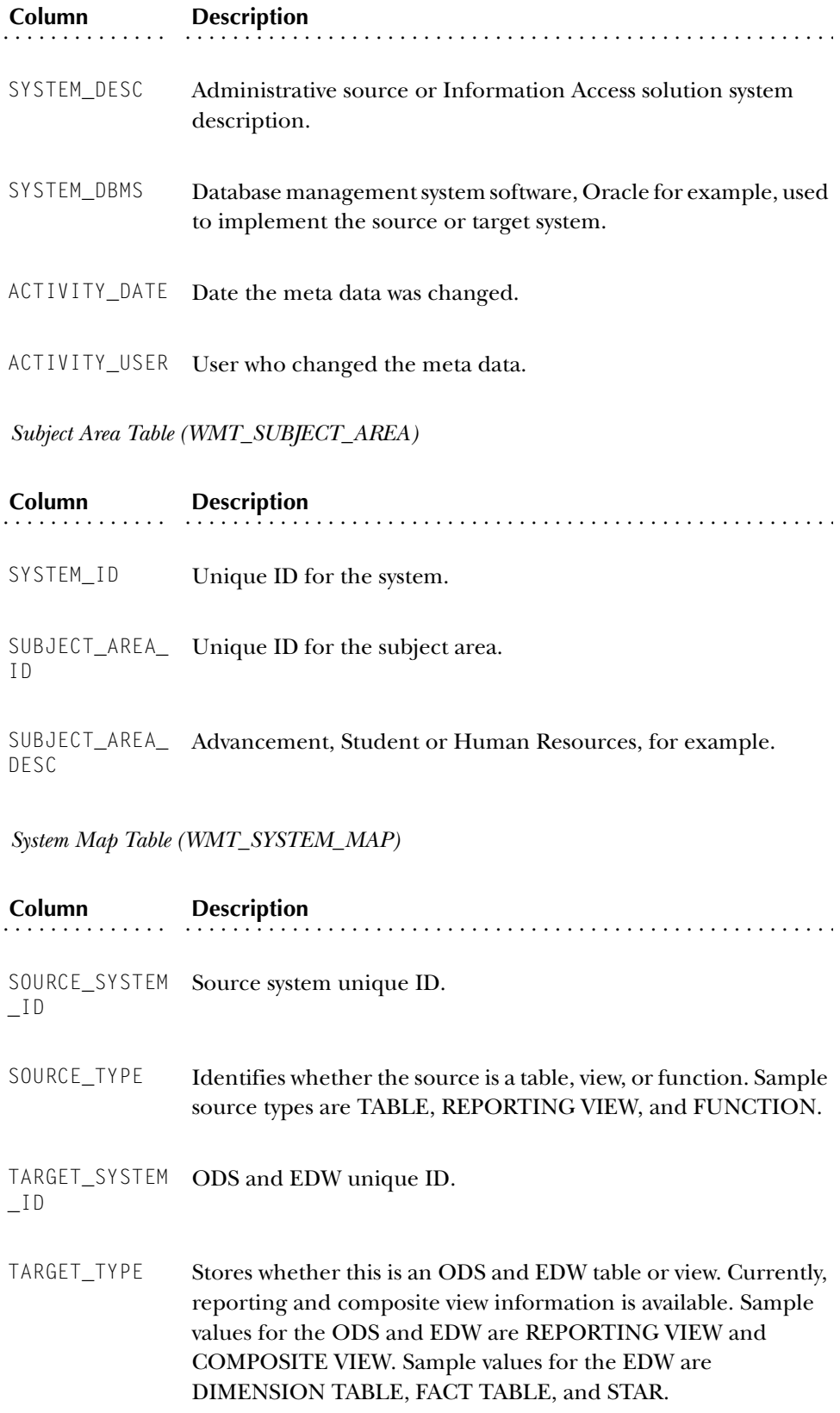

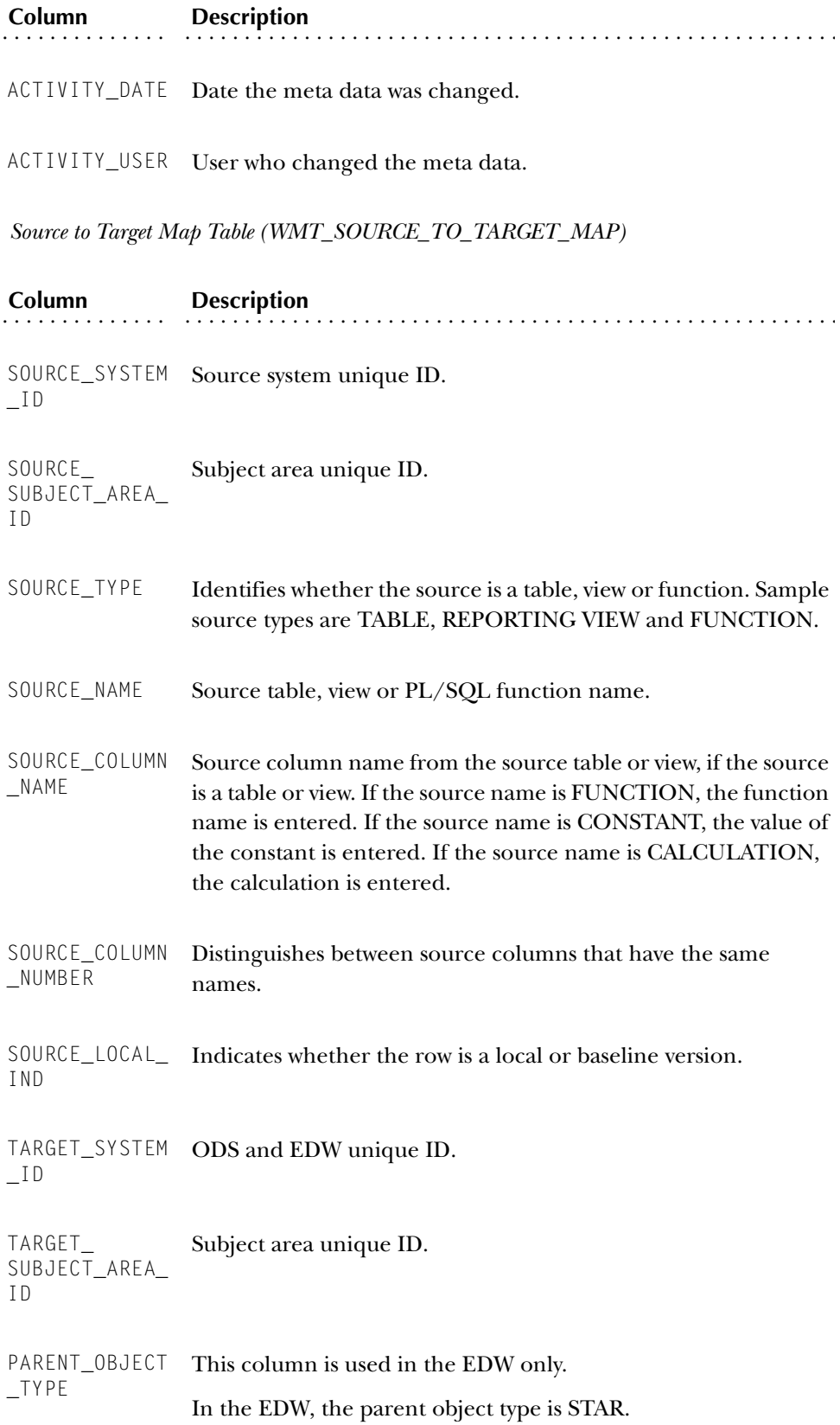

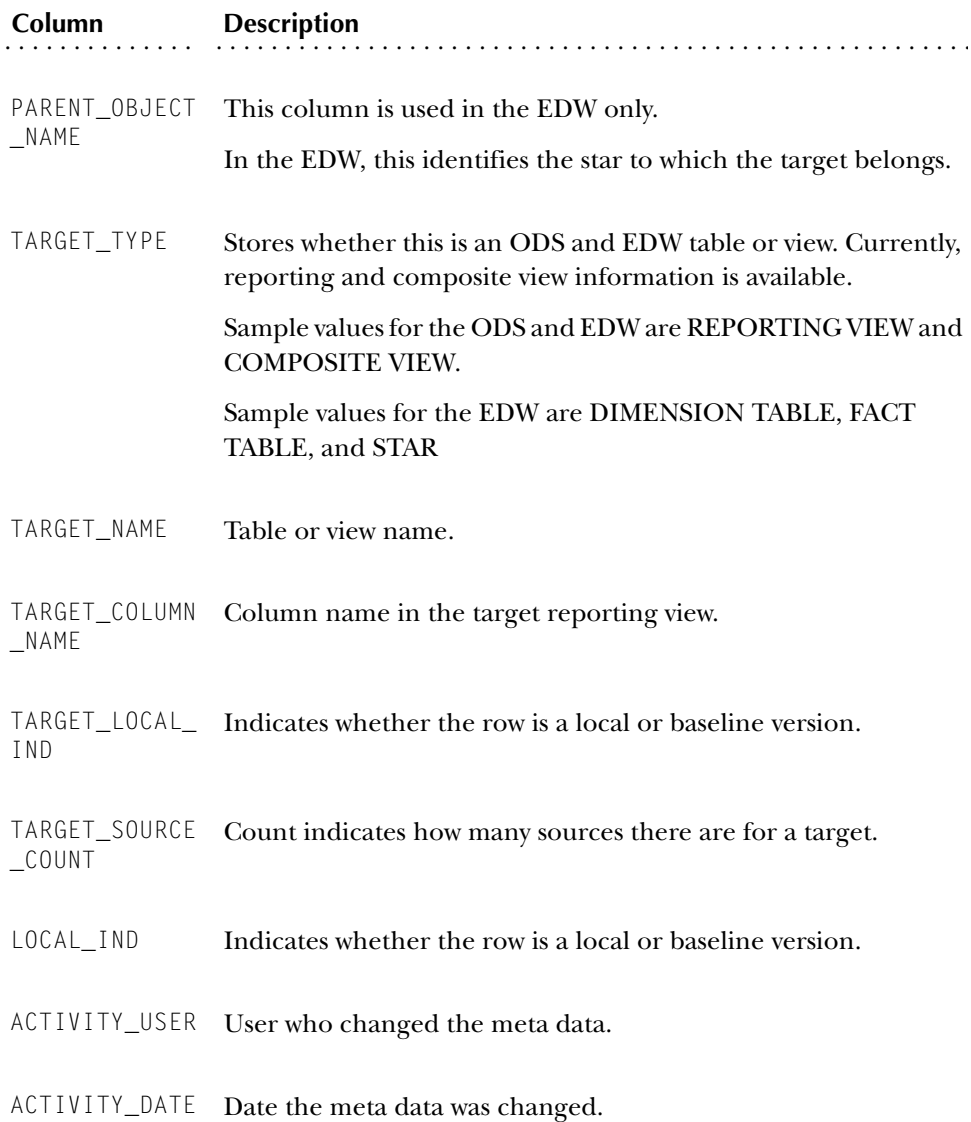

# **Reporting Meta Data Views**

The following views exist in the meta data repository, and are owned by the user IA\_ADMIN.

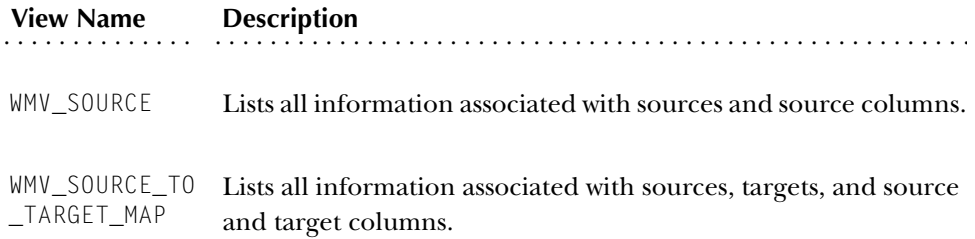

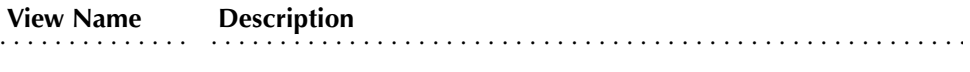

WMV\_TARGET Lists all information associated with targets and target columns.

Each view joins a specific combination of the data stored within the meta data tables. You can use these views to query and report the meta data information. They provide easier access to the meta data in the same way that the ODS and EDW reporting views provide access to the data in the ODS and EDW tables.

*Source Meta Data View (WMV\_SOURCE)*

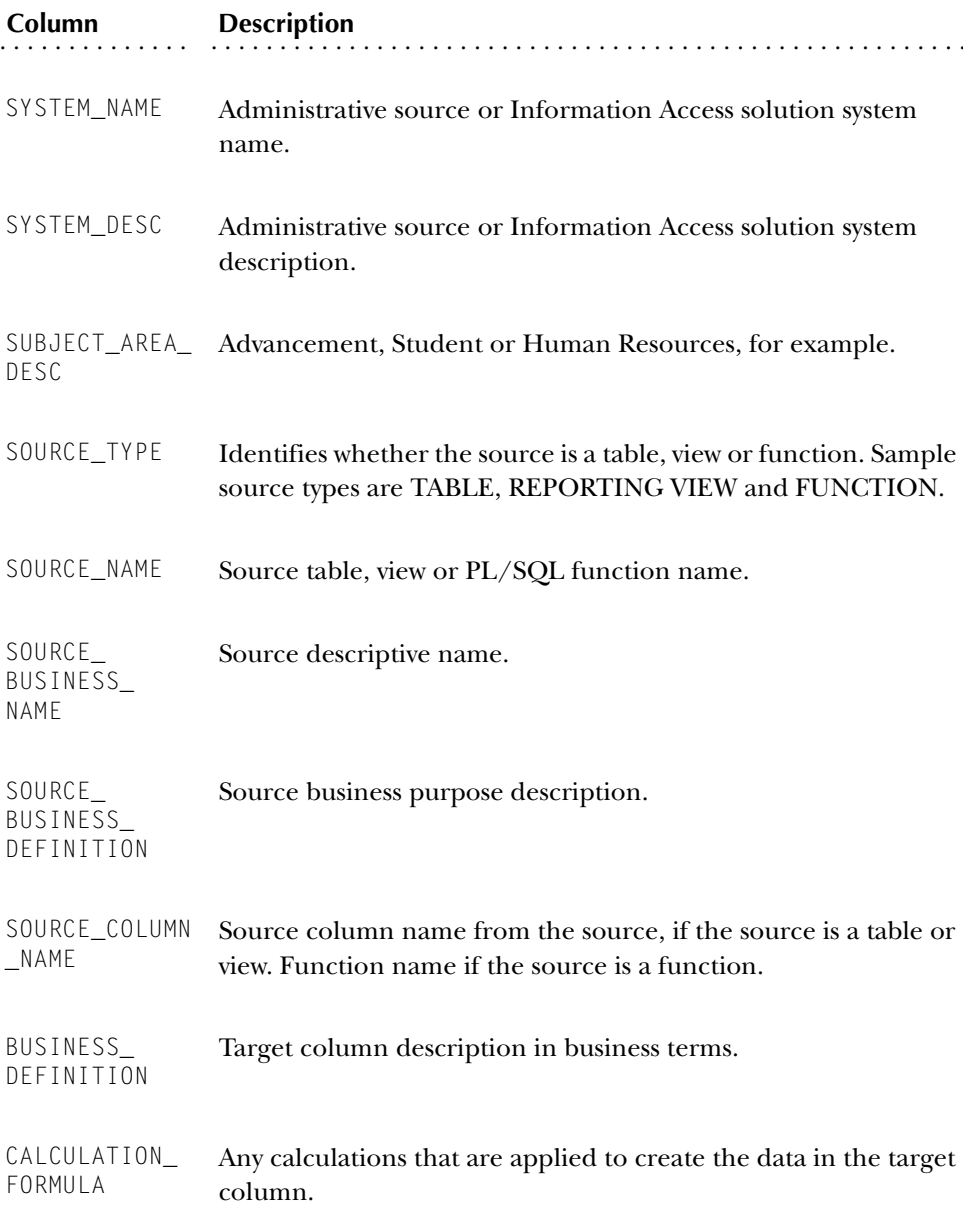

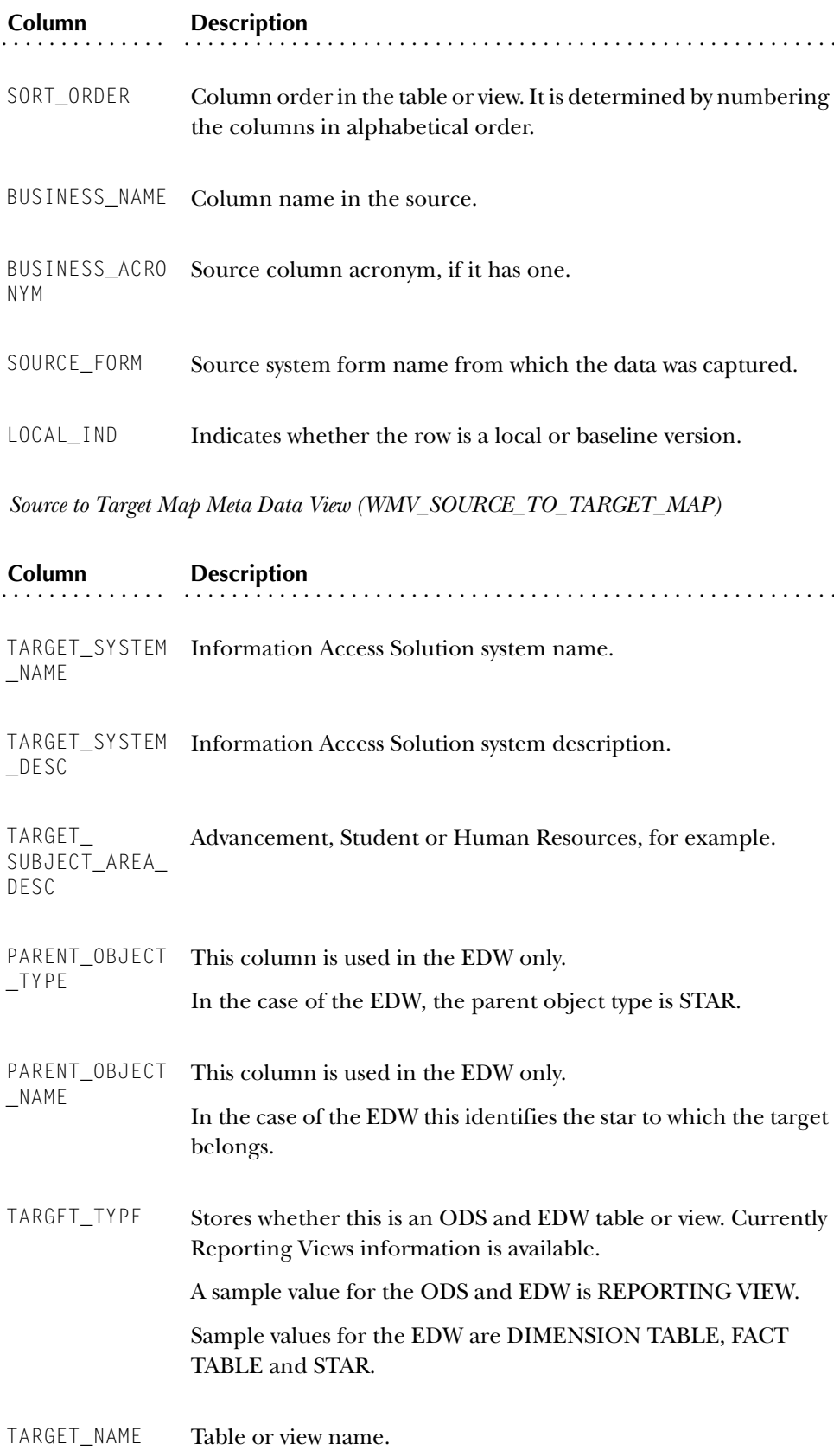

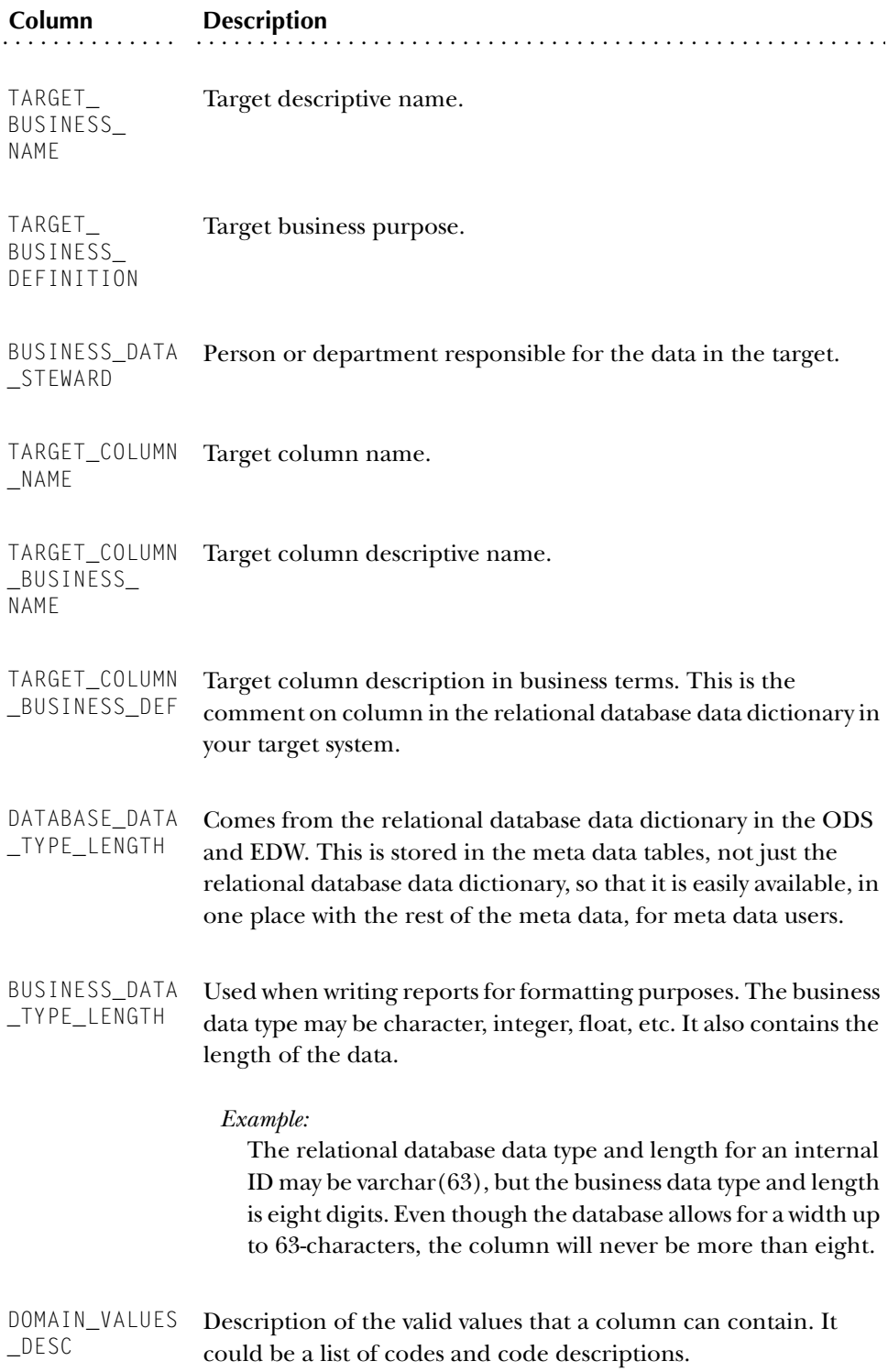

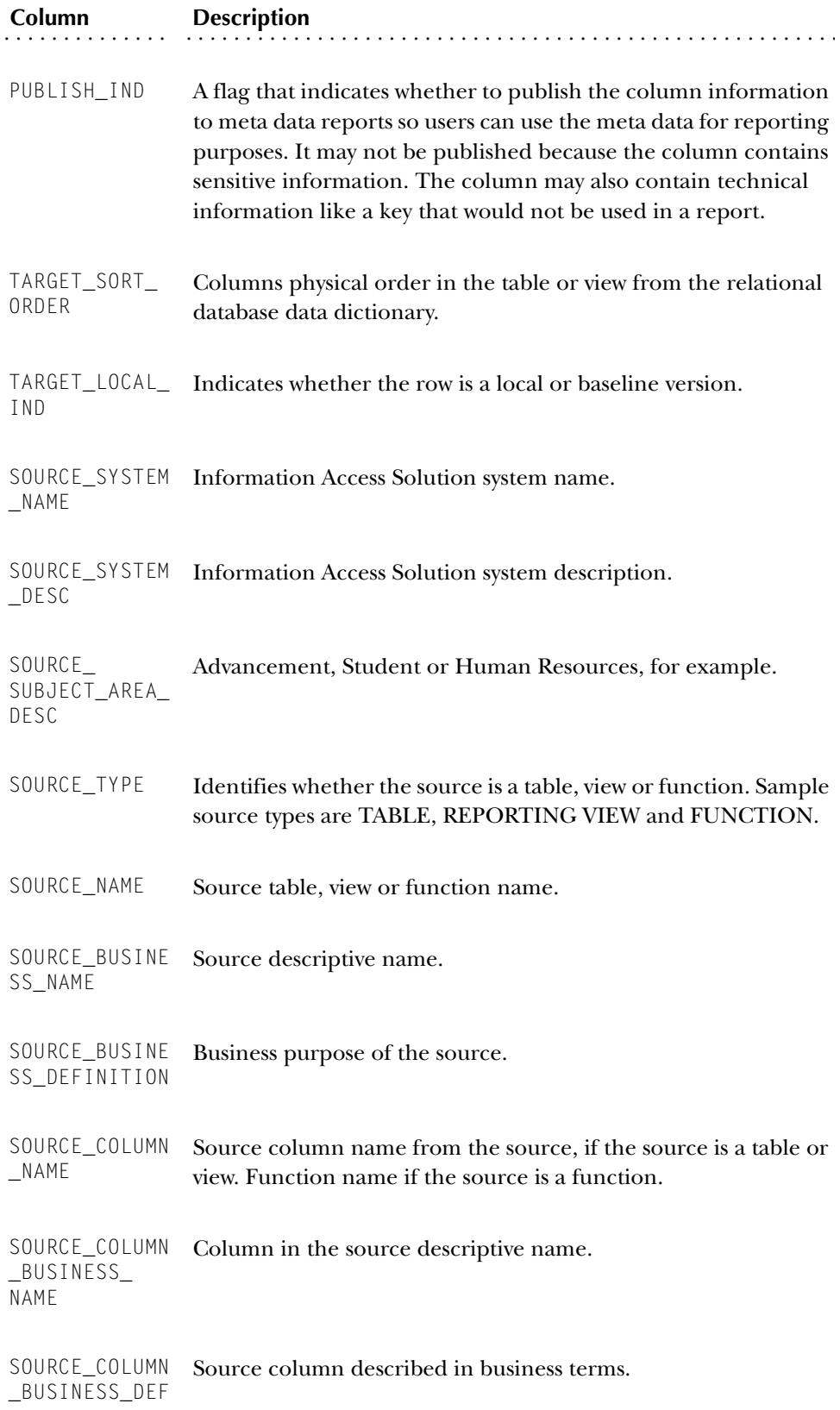

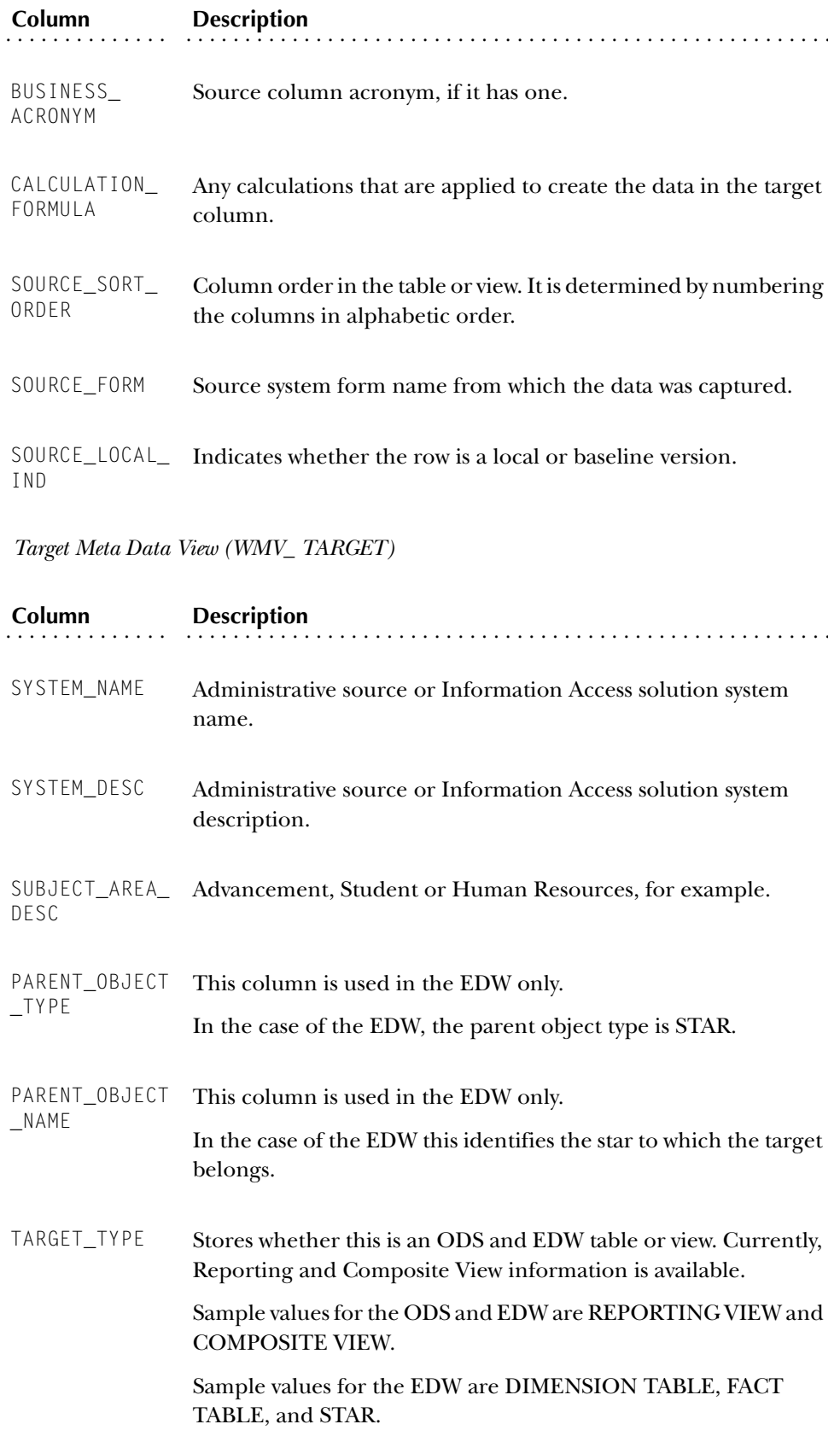
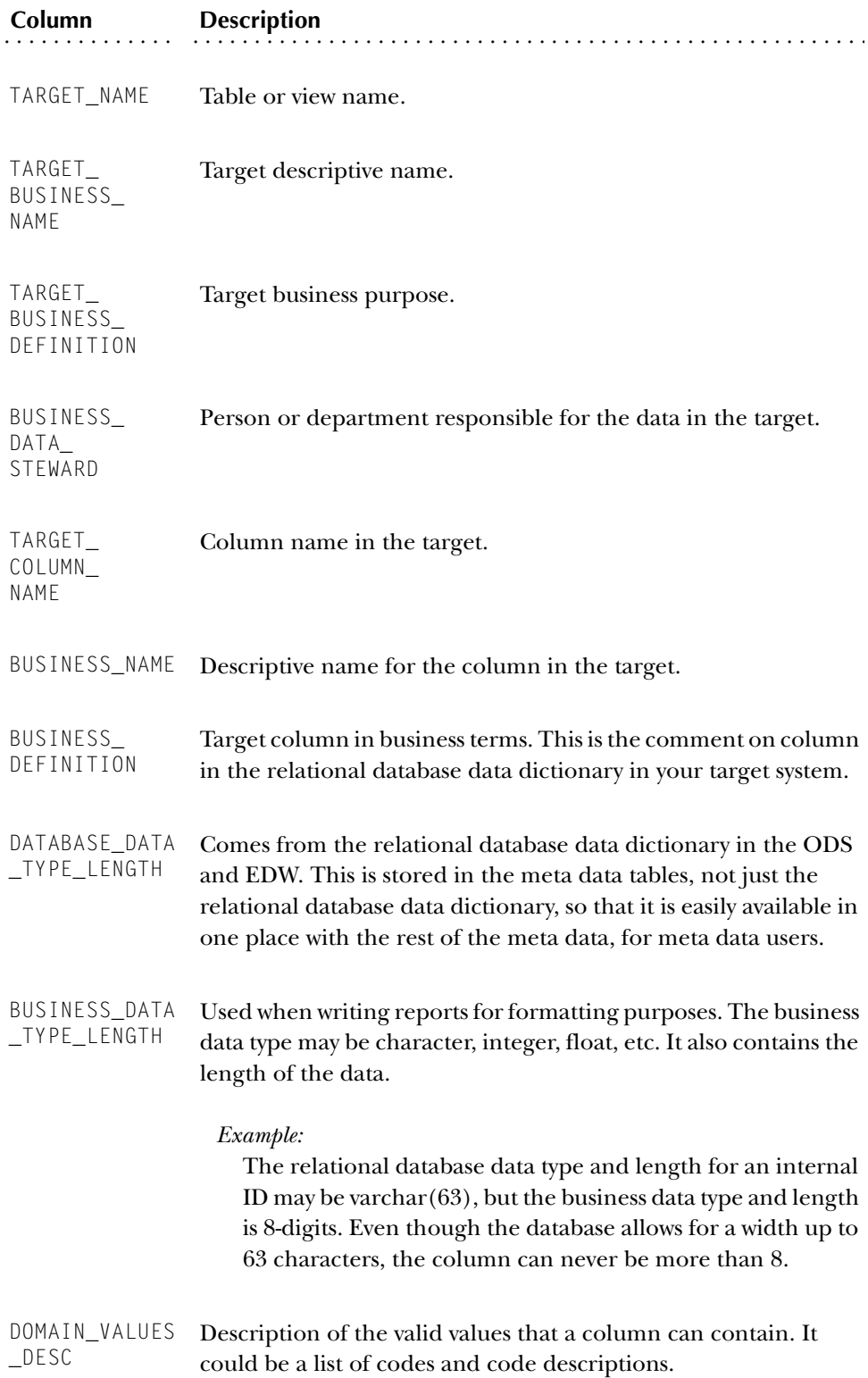

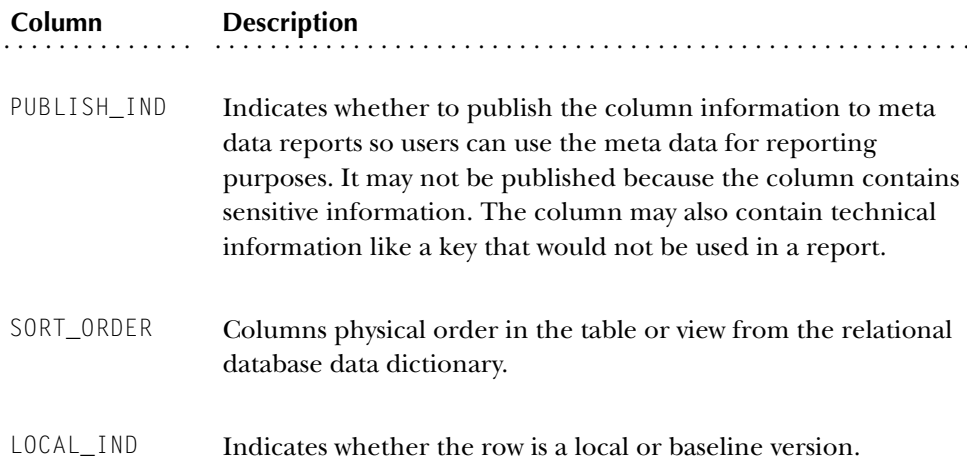

# **WebTailor Administration**

The Enterprise Information Access Administrative application uses SunGard Higher Education's WebTailor application to build its look and feel. WebTailor delivers customizable global Web rule definitions and procedures, customizable menus, menu items, graphics and text definitions.

From the Information Access Administrative Tool, use the WebTailor Administration menu item to access the WebTailor options. The tasks under this menu item allow you to customize various aspects of the Information Access Administrative Tool. Other sections of this chapter include references to the various WebTailor options that you may want to customize. To learn more about WebTailor, refer to the "WebTailor User Guide."

#### *Functions*

WebTailor lets you build the look, feel, and unique personality of all your institution's web applications, so you can personalize your institution's interface to the world. WebTailor delivers customizable global web rule definitions and procedures, customizable menus, menu items, graphics and text definitions.

The WebTailor functions are available from the WebTailor Menu, except for Change Security Question and Change your PIN, which are found on the Personal Information menu. A list of the remaining functions appears below:

- Web Menus and Procedures
- Menu Items
- **Information Text**
- User Roles
- Web Rules
- Web Modules
- Global User Interface Settings
- WebTailor Parameters
- Graphic Elements
- Login Return Location
- WebTailor Overrides
- LDAP Administration

A brief description of each function appears below:

#### *Web Menus and Procedures*

This function allows you to define the menus that will appear on your institution's web pages for the different self-service applications, and specify the procedures behind them.

#### *Menu Items*

This function allows you to define the items that will appear on the menus on your institution's web pages.

#### *Information Text*

This function allows you to add or customize Information Text (Info Text). Info Text can be:

- Instructions on how to use a page
- Help for the page
- Error messages

#### *User Roles*

This function allows you to change the role or roles to which a person has been assigned.

#### *Web Rules*

This function allows you to define certain rules for your institution's web pages. For example, you can identify the number of minutes a person can be inactive before they are timed out, or specify the format for the date and time information that appears on your pages.

#### *Web Modules*

This function allows you to modify a specific self-service application, such as Accounts Receivable, Student Self-Service, WebTailor Administration, etc.

#### *Global User Interface Settings*

This function allows you to set up rules that will apply to your institution's web pages as a whole. You can specify:

- Header information
- The location URL of CSS that control the pages' look-and-feel
- The location URL of CSS that control the look-and-feel of your Help text
- The location URL of where your Help text files are stored

## **Note:** SunGard Higher Education recommends that you use Info Text as your Help text.

- Images that represent errors and warnings
- An image that indicates that a field is required

## *WebTailor Parameters*

This function allows you to customize parameters used in WebTailor processing, such as the maximum length of PINs. You must exercise great care when modifying these parameters.

## *Graphic Elements*

This function allows you to specify the images that will be available to be used on your web pages. For each image, you can specify its name, the directory where it is located, its height and width, etc.

## *Login Return Location*

Use this function to specify the page you would like to be displayed when a user is timed out, then logs back in.

## *WebTailor Overrides*

This page allows you to replace certain procedures and functions with your own under certain circumstances. This is necessary because you may have a stand-alone product you would like to use with the self-service products, and you need to use some of the procedures and functions in the other system. If an override is defined, that code will be run instead of the WebTailor code.

## *LDAP Administration*

This function allows you to override the settings on the Enterprise PIN Preferences Form (GUAPPRF) in Banner General and use an LDAP server to authenticate user logons instead of the WebTailor logic.

## *Changing the Security Question*

This function allows your end users to change the security question and answer that they can use to access their account if they forget their user ID and PIN.

## *Changing a PIN*

This function enables users to update their PINs.

*3 Information Access Administrative User Interface (ODS and EDW) WebTailor Administration*

*This page intentionally left blank*

# **Chapter 4 Data Models (ODS)**

A typical data model indicates what information is in a database, how the information can be used, and how the items in the database relate to each other.

The Operational Data Store (ODS) is comprised of over 300 reporting views containing data across seven subject areas applicable to higher education; Accounts Receivable, Advancement, Common, Finance, Financial Aid, Human Resources and Student.

Because of the size and scope of the ODS data model, reporting views are grouped into logical "business concepts" to better illustrate the various business uses or reporting opportunities within the ODS. These data models depict the reporting views contained in each business concept and how the reporting views, and the data within these reporting views, is related to each other.

The data models (Entity Relationship Diagrams or ERDs) in this chapter incorporate most of the reporting views available in the ODS, and illustrate business concepts within and across all ODS subject areas. However, this is not an inclusive representation as additional business concepts could be conceived and supported by the ODS. There may also be alternative associations between the reporting views within any given data model depending on the type of report you are running.

# **Entity Relationship Diagrams (ERD)**

The most widely used method for representing a data model is the Entity Relationship Diagram (ERD). This chapter uses ERDs to represent the logical relationships between the reporting views within a given ODS business concept. Each ERD represents a business concept. The entities within each ERD correspond to the reporting views associated with that business concept. They don't include all the columns in the reporting views. They only display the primary key columns.

The following legend explains the relationships used in the business concept ERDs.

# **ERD Relationship Legend**

The legend contains three categories:

- •Identifying Relationships
- •Optional Non-Identifying Relationships
- •Special Relationships

An example and description of each category is displayed below:

# Identifying Relationships

Most relationships in the business concept ERDs are identifying relationships. Identifying relationships are represented by a solid line. An identifying relationship is a relationship between two entities in which an instance of a child entity is identified through its association with a parent entity, which means the child entity is dependent on the parent entity for its identity and cannot exist without it. The primary key attributes migrate from a parent entity to a child entity, so the primary key of the child has attributes from the parent entity primary key in it. These are called foreign keys, and they are marked with the characters (FK) beside them.

*One to Exactly One* Each Person Detail has exactly one Person.

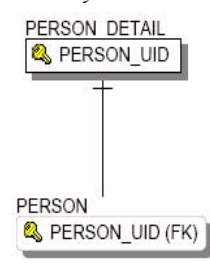

*One to Zero or One*

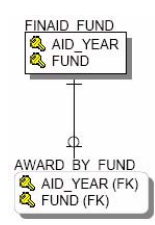

*One to One or More*

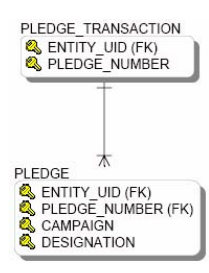

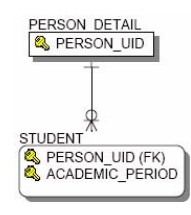

*One to Zero, One or More* Each Person has zero, one, or more Students. This makes sense because a Student really represents a student for each academic period.

Each Finaid Fund has zero or one Award by Fund.

Each Pledge Transaction has one or more Pledges.

# Optional Non-Identifying Relationship

Non-identifying relationships are represented by a dashed line. A non-identifying relationship is a relationship between two entities in which an instance of the child entity is not identified through its association with a parent entity. This means the child entity is not dependent on the parent

entity for its identity and can exist without it. In an optional non-identifying relationship, the attributes that are migrated into the non-key area of the child entity are not required in the child entity. Therefore, nulls are allowed in the foreign key.

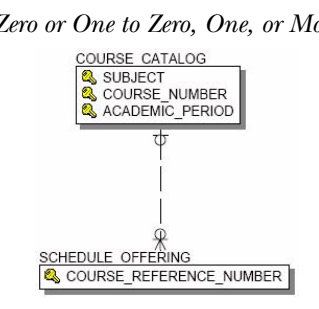

*Zero or One to Zero, One, or More* Each Course Catalog entry has zero, one or more Schedule Offerings. There may be a Schedule Offering without a Course Catalog entry.

# Special Relationships

Special relationships are logical relationships that don't use foreign keys.

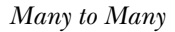

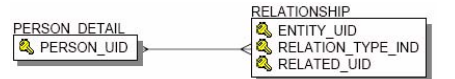

*Many to Many* **A** relationship between two entities where instances in one entity have zero, one, or more related instances in the other entity. In the example ERD relationship, each Person can have many Relationships, and each Relationship can be related to many (actually two) Persons.

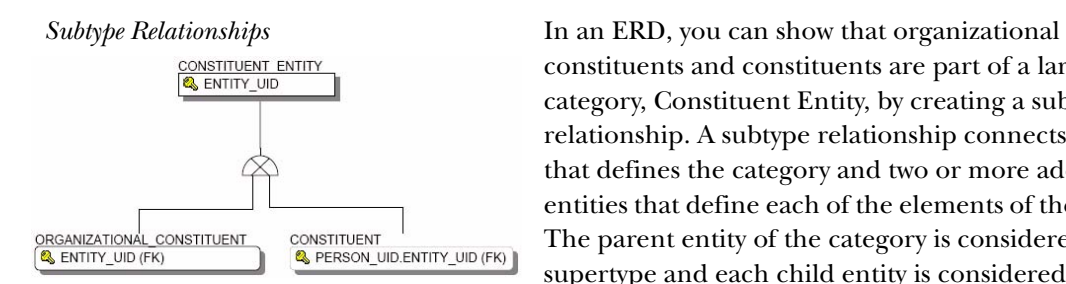

constituents and constituents are part of a larger category, Constituent Entity, by creating a subtype relationship. A subtype relationship connects an entity that defines the category and two or more additional entities that define each of the elements of the category. The parent entity of the category is considered the supertype and each child entity is considered a subtype.

# **Accounts Receivable**

Receivable Customer

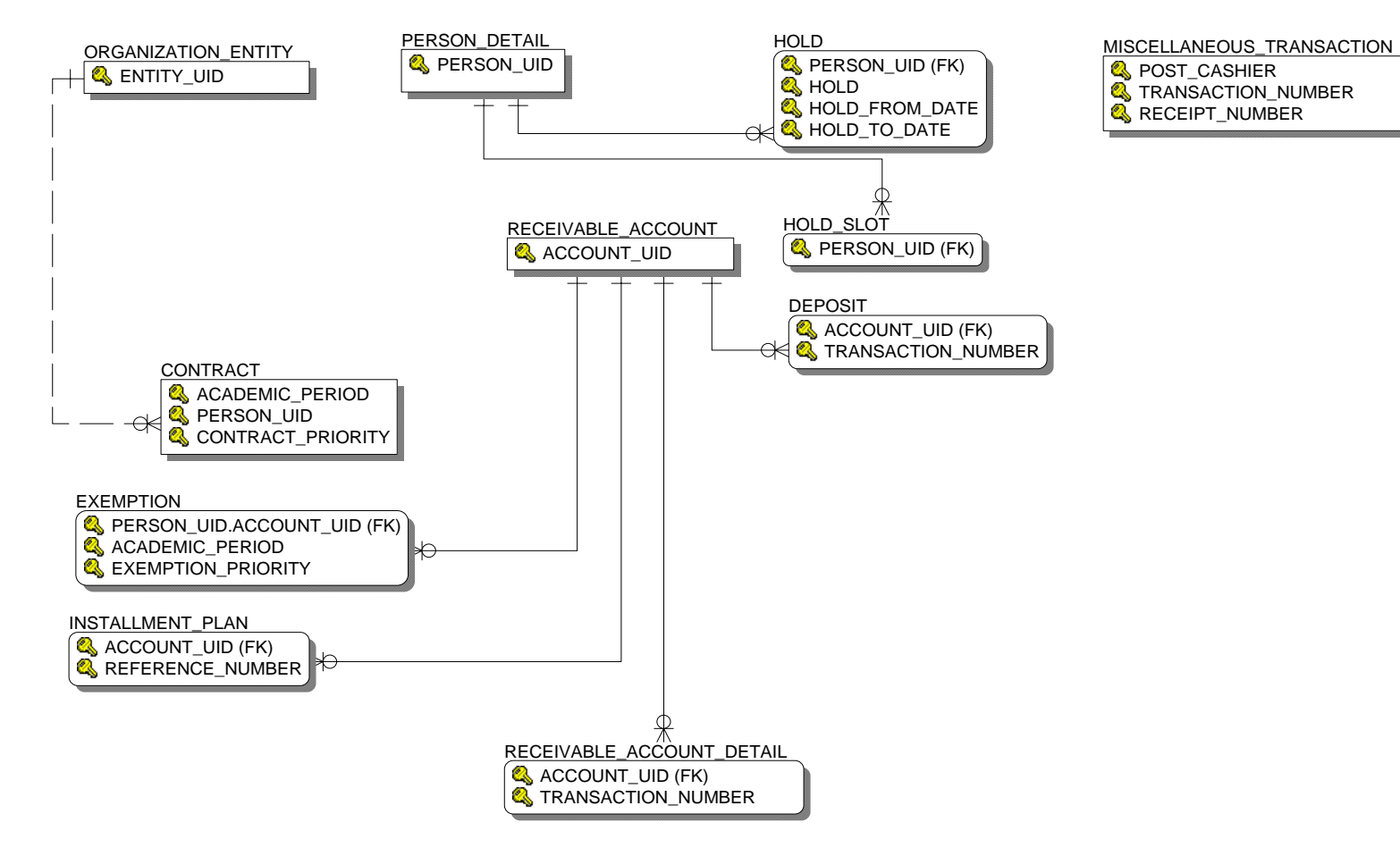

## Receivable Revenue

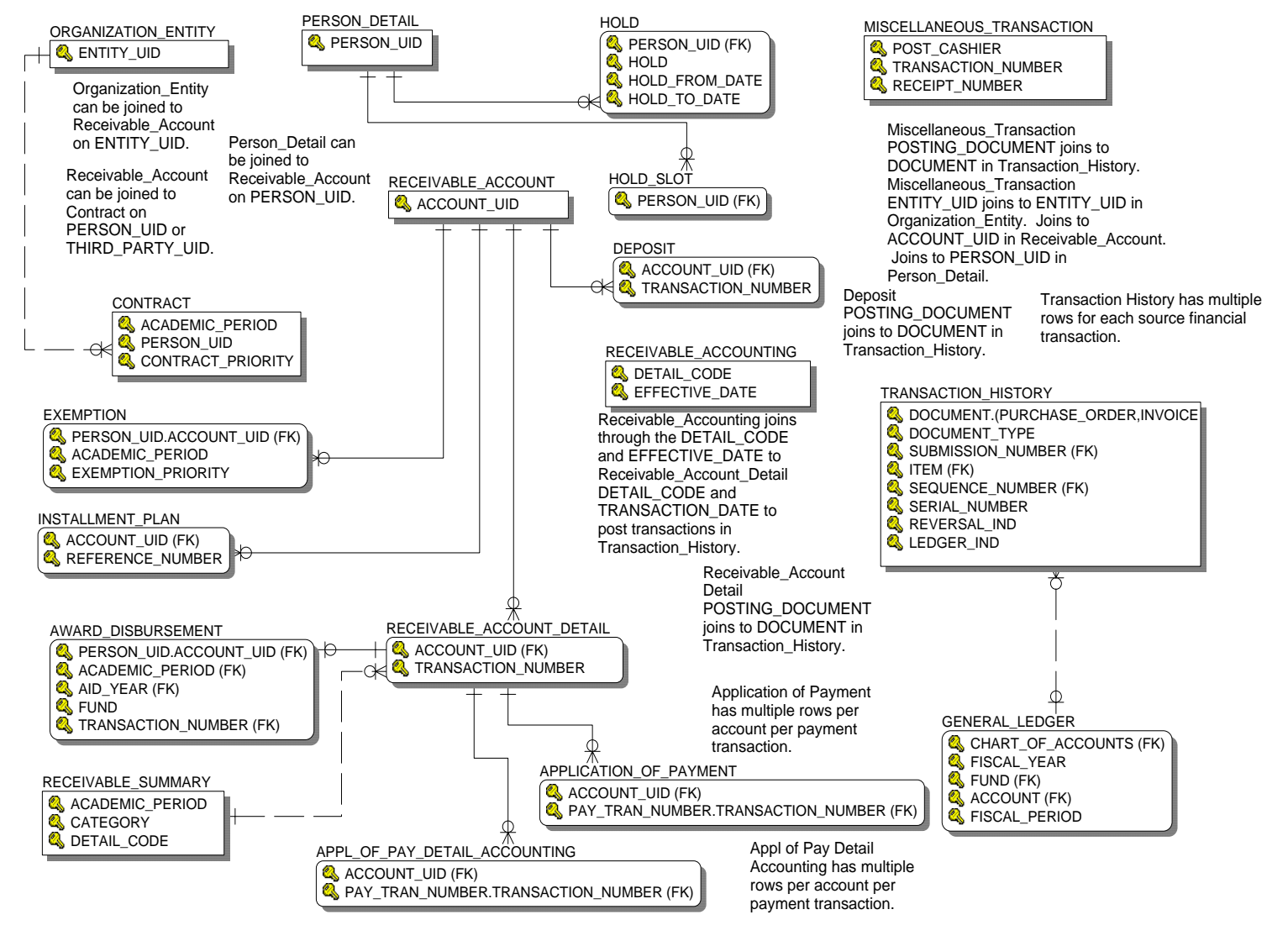

## **Advancement**

# Advancement Prospect

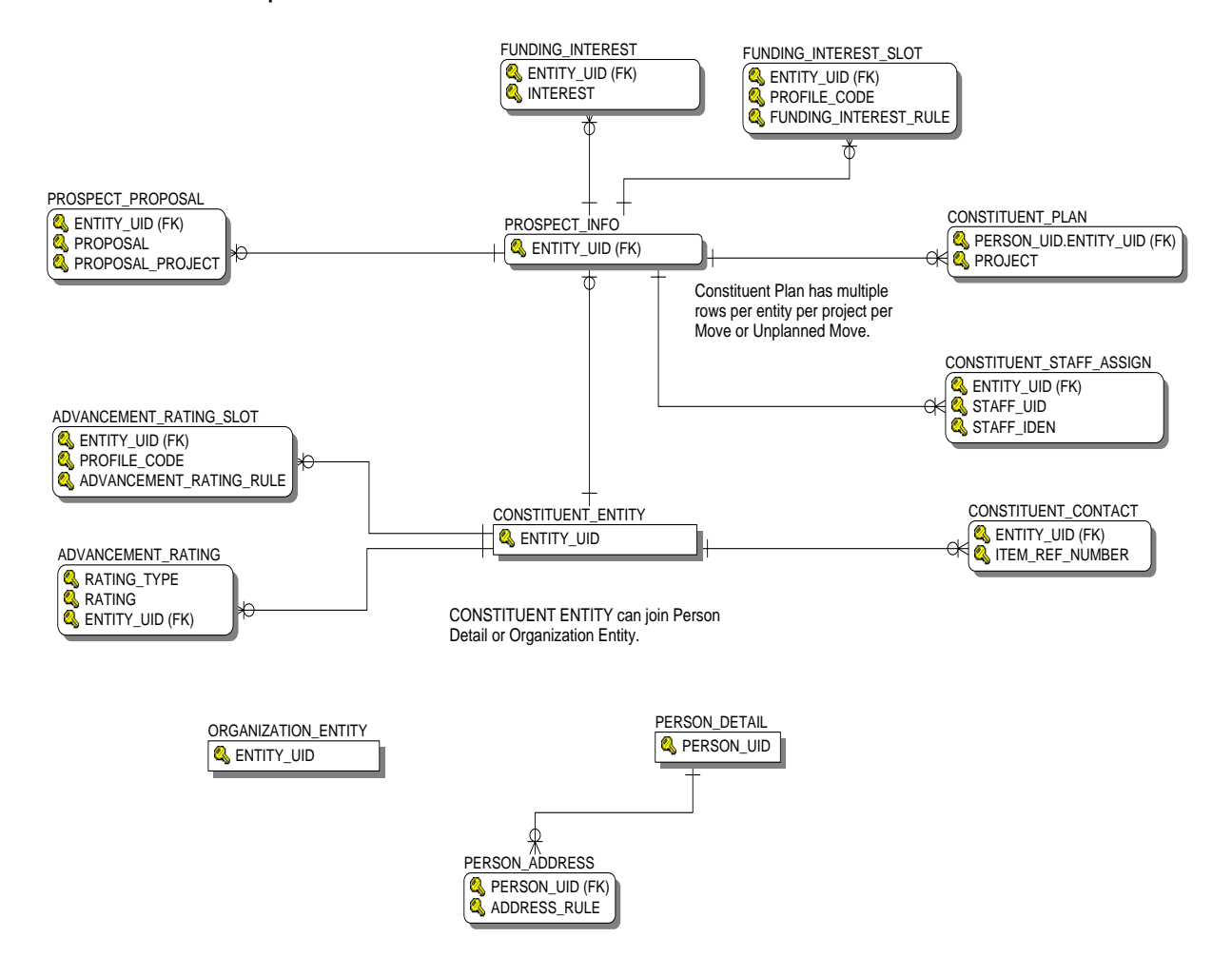

# Advancement Rating

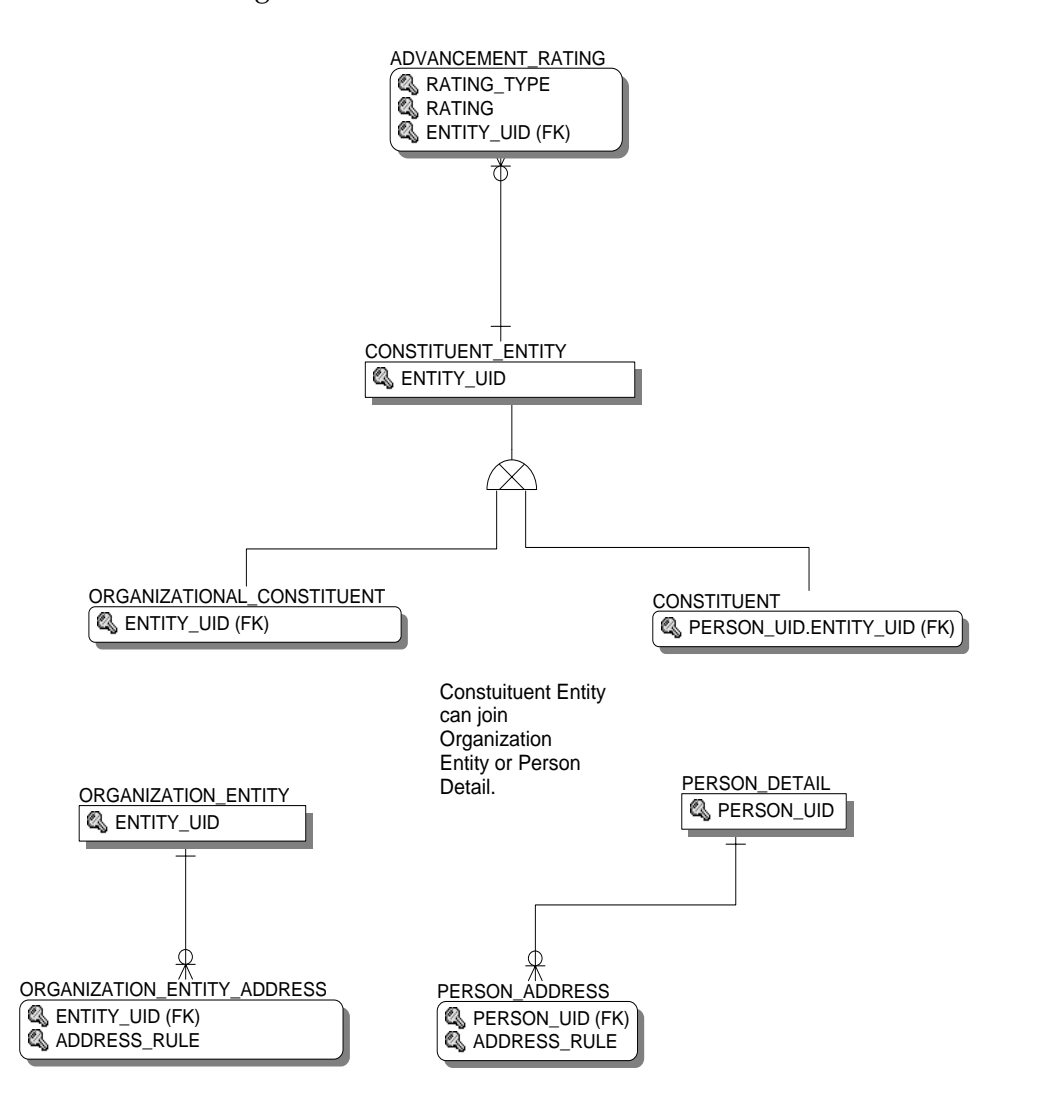

# Annual Giving

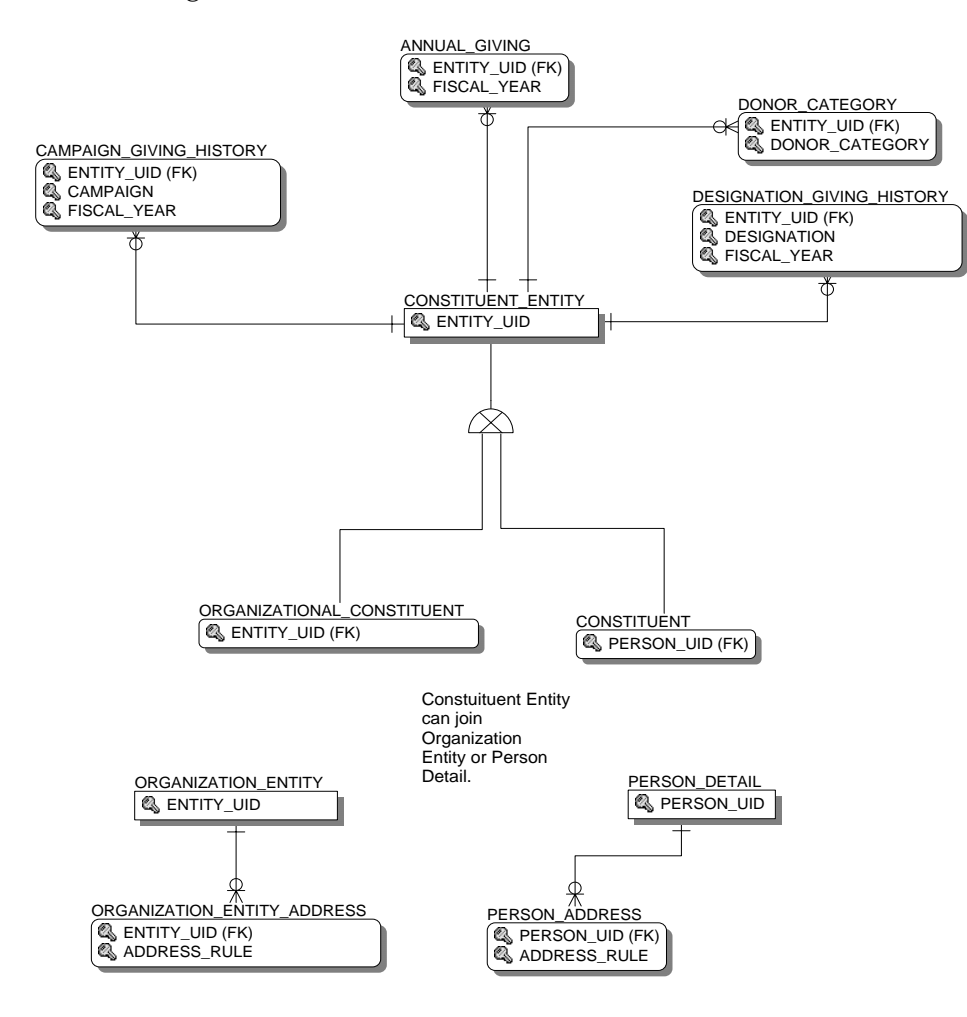

# Campaign Giving History

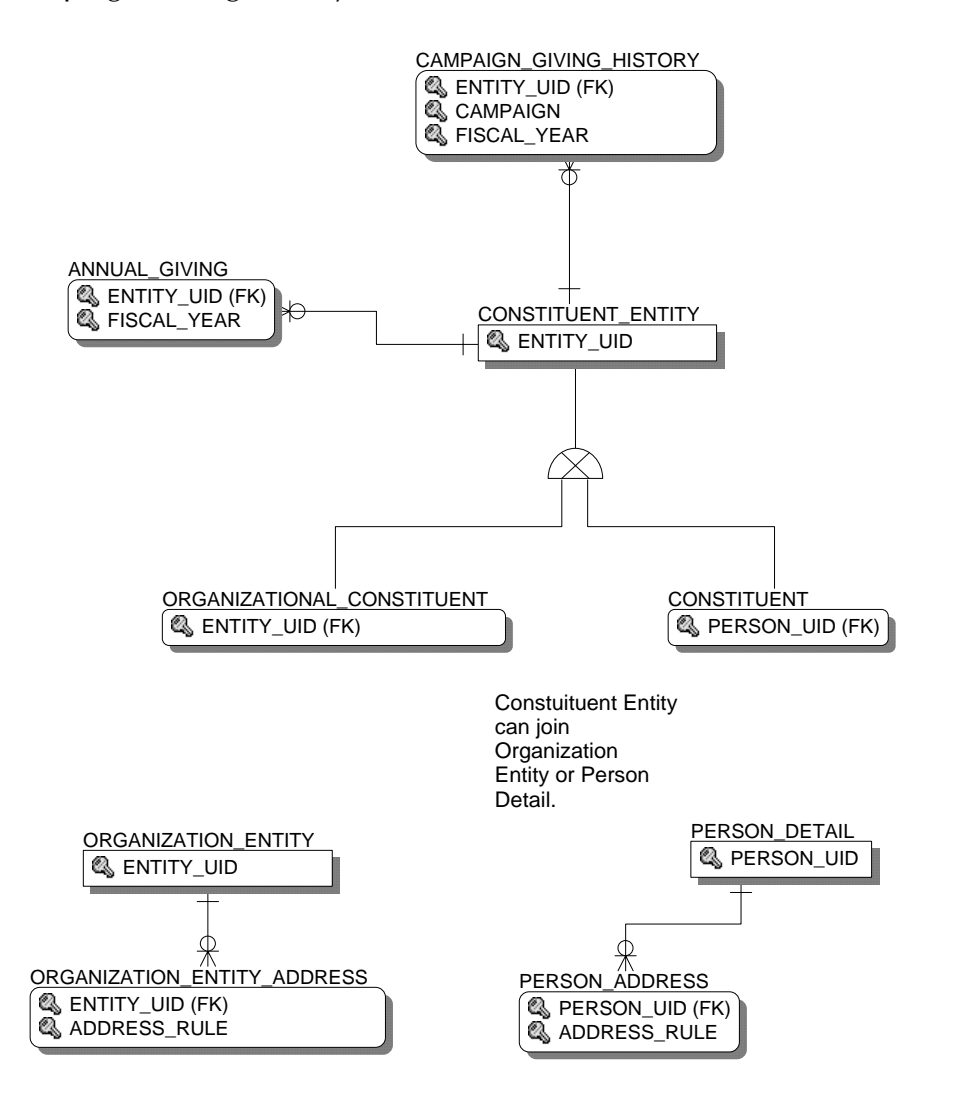

## Constituent

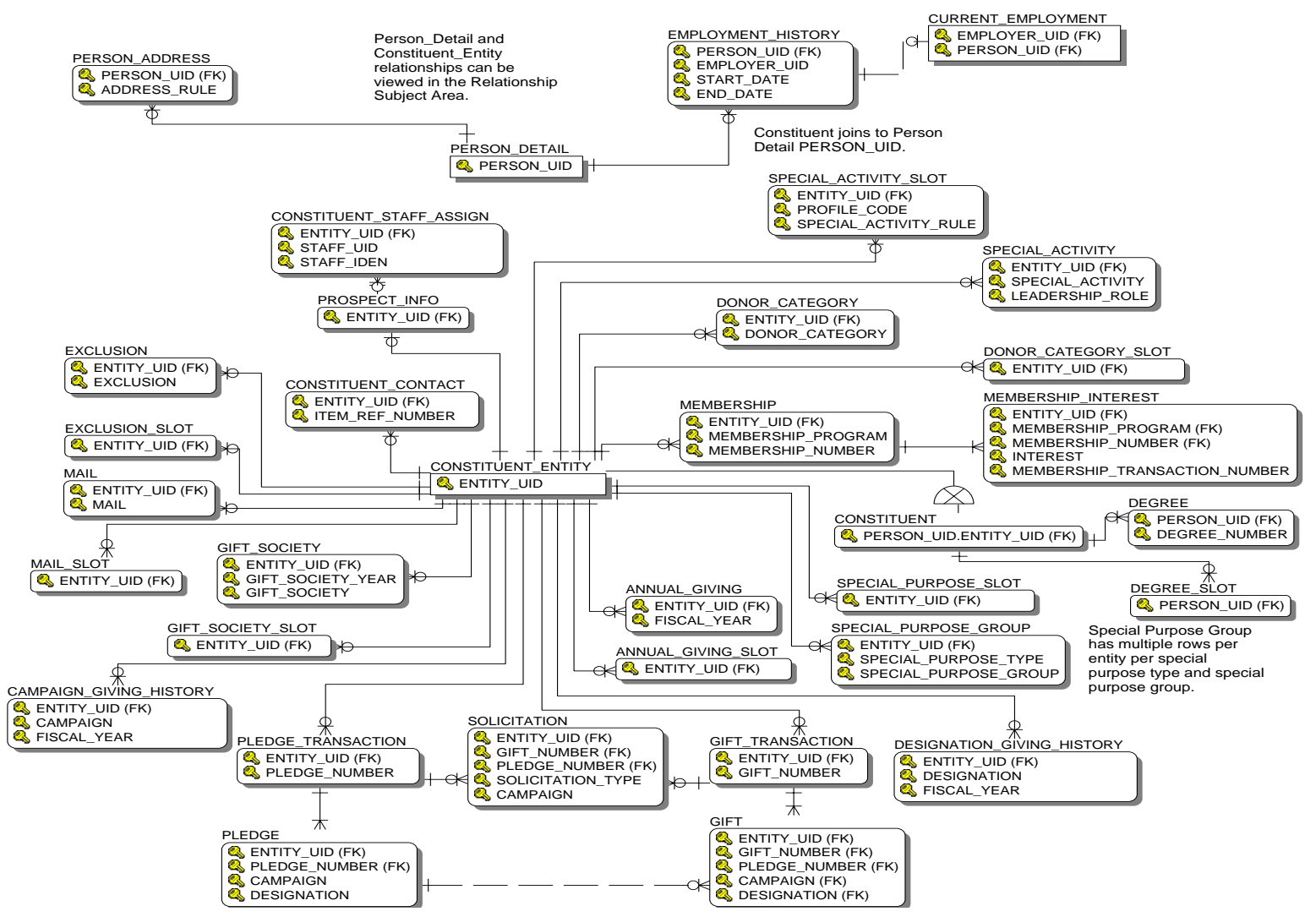

# Constituent Entity

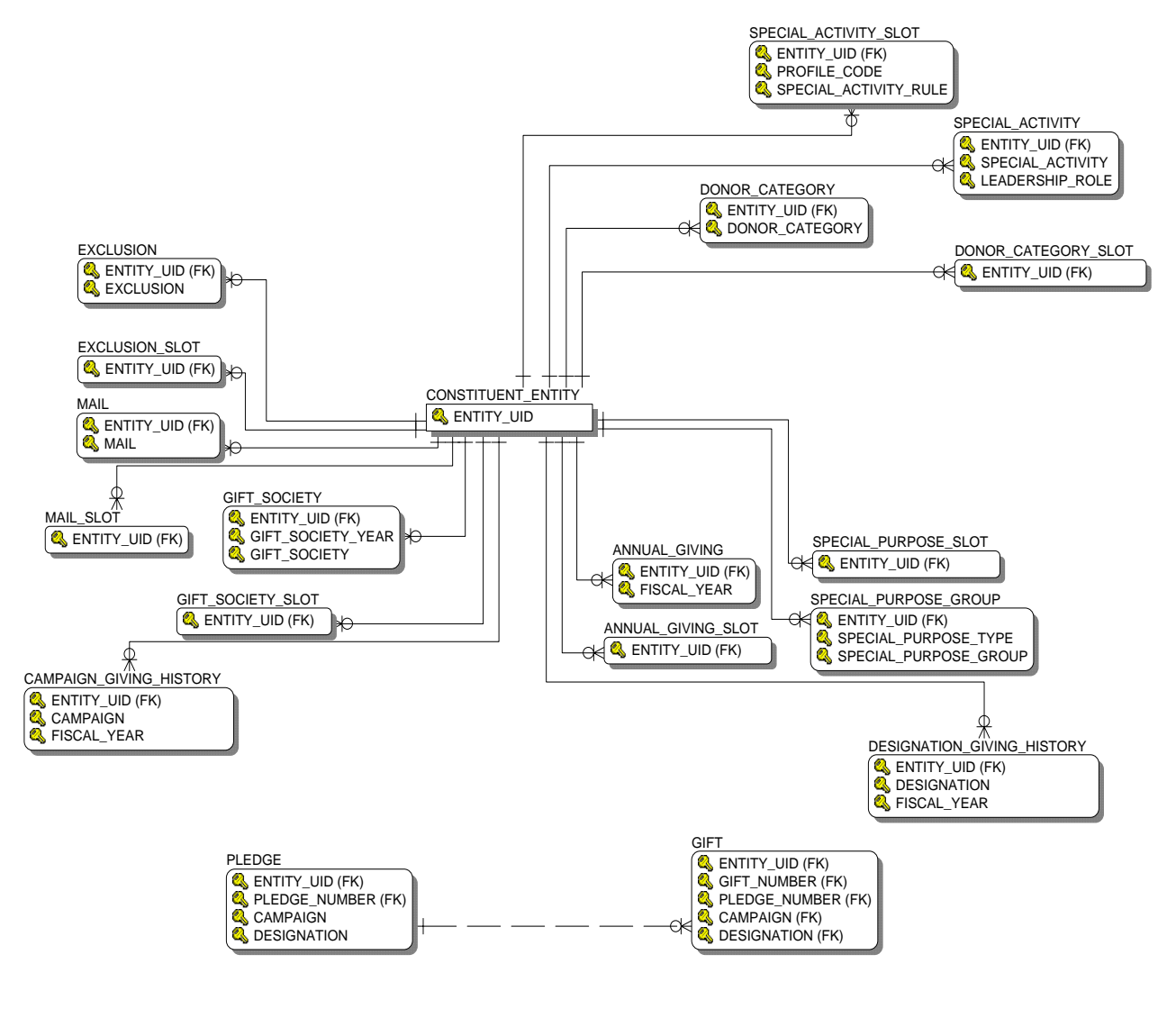

# Designation Giving History

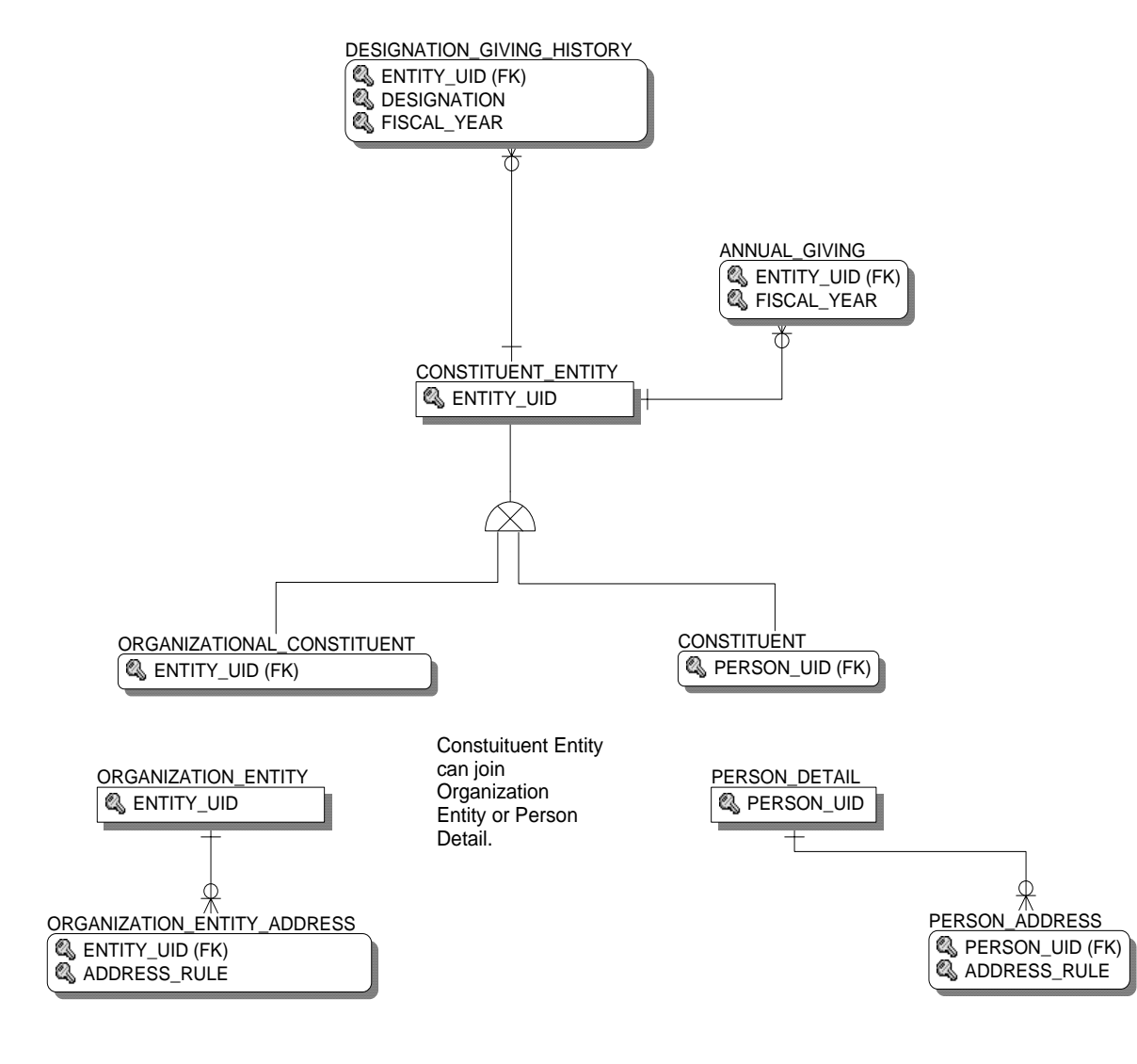

Gift

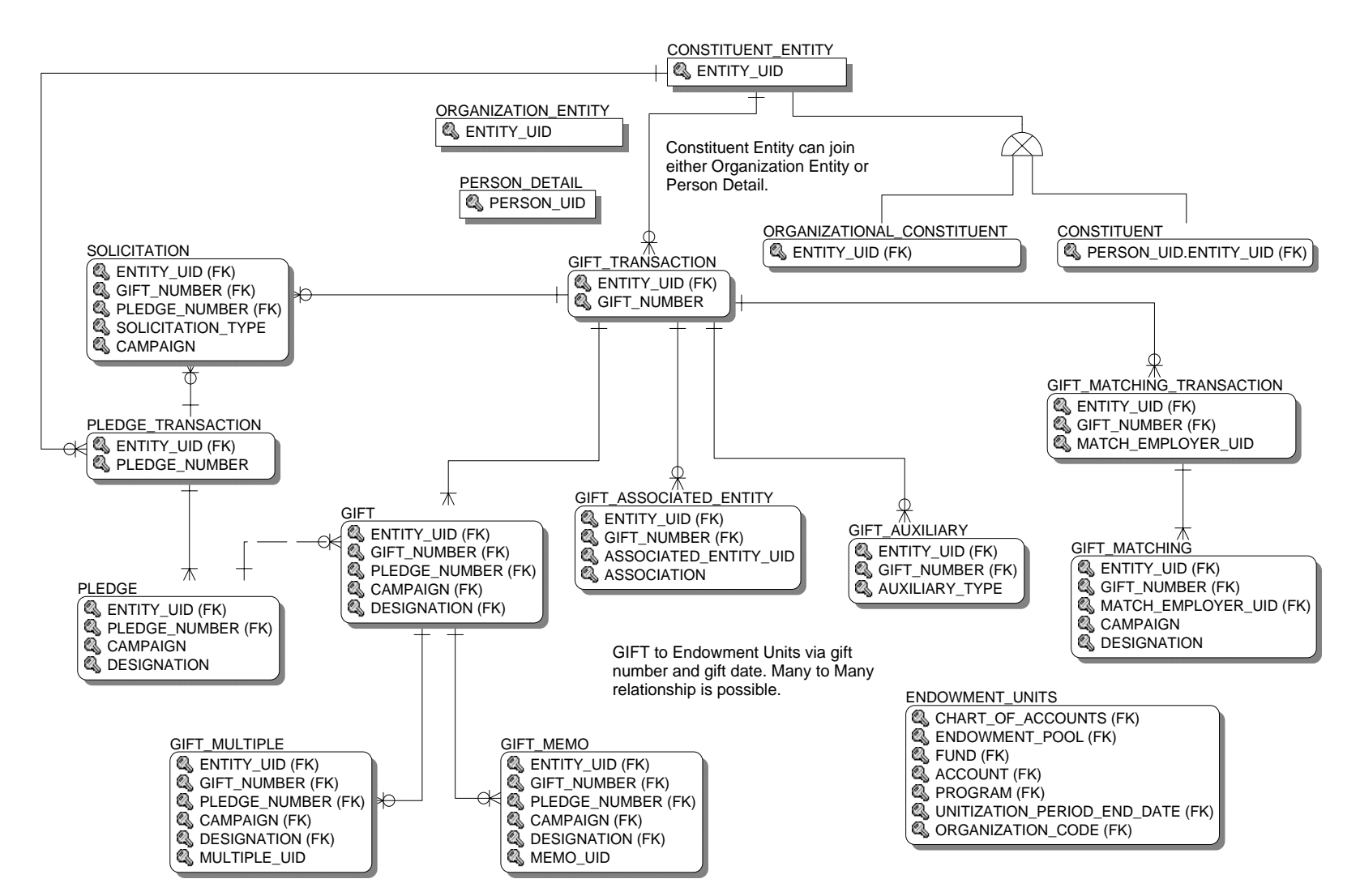

# Organizational Constituent

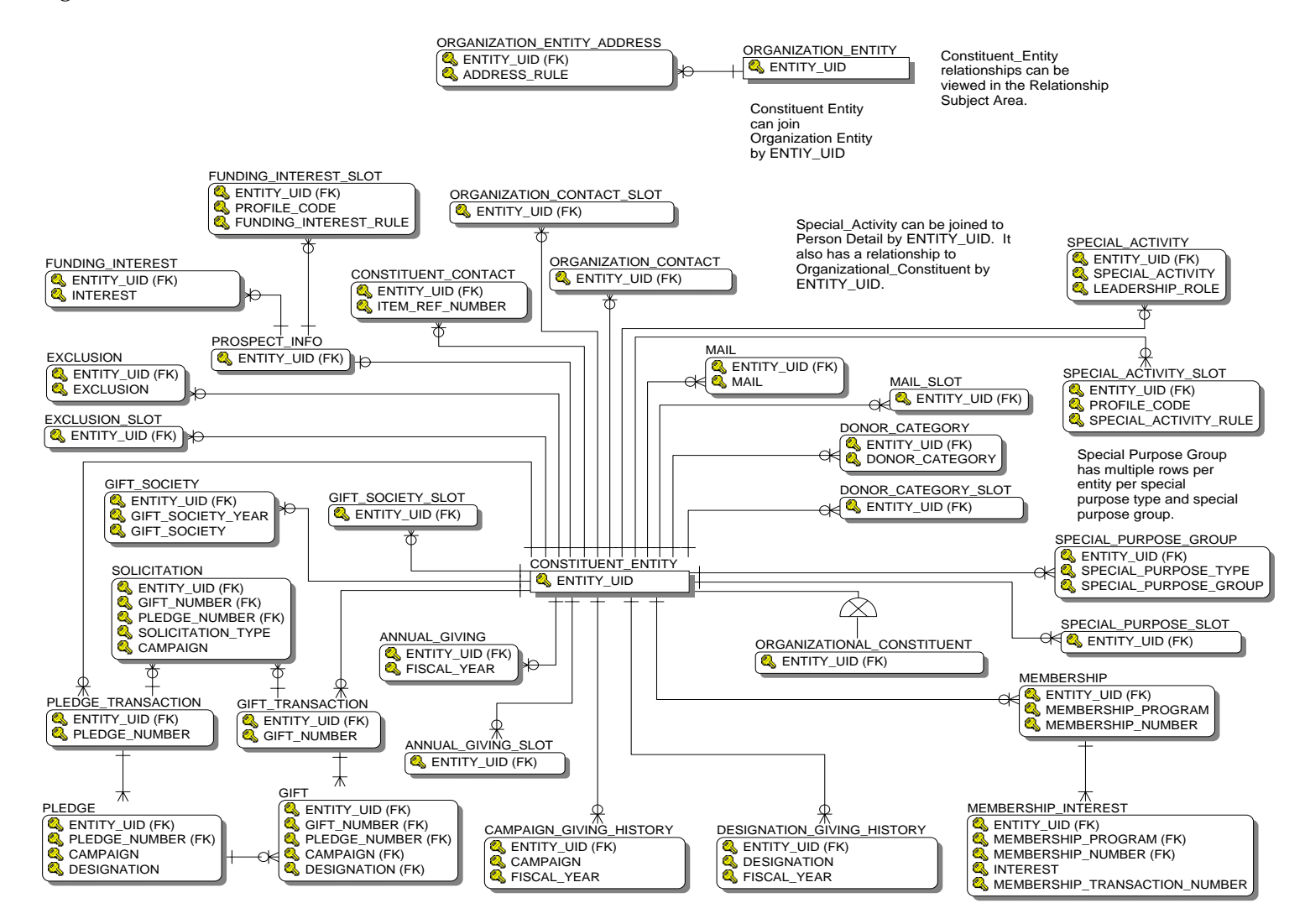

# Pledge

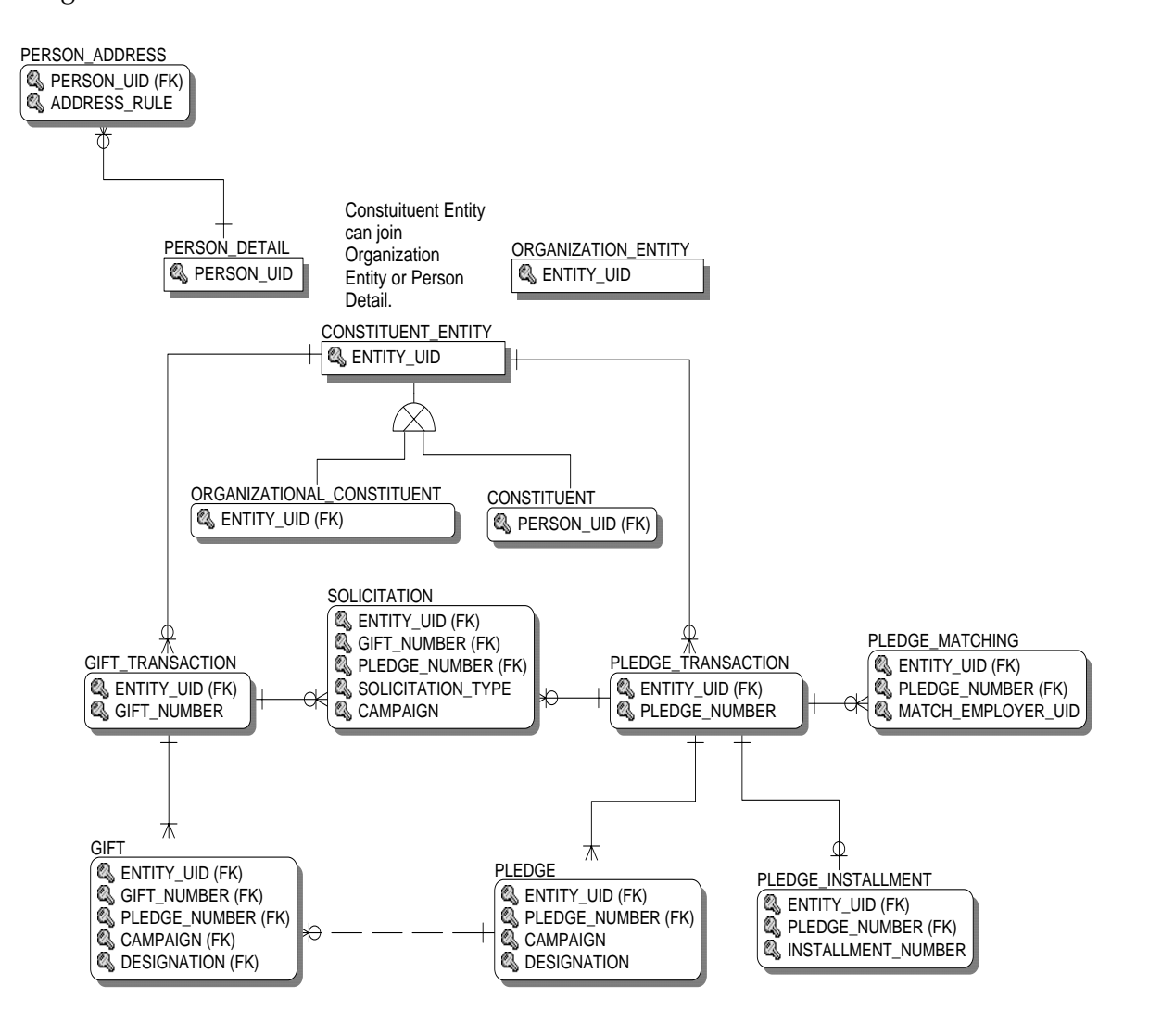

## **Common**

Event

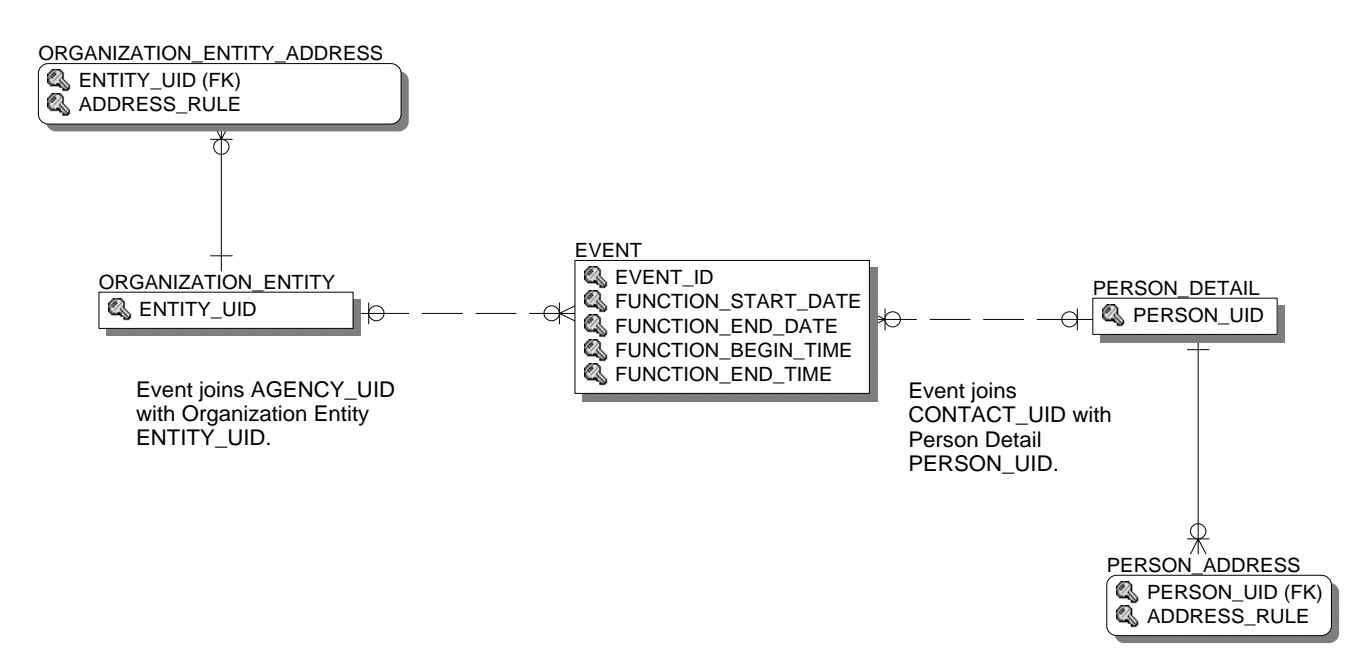

## Institution

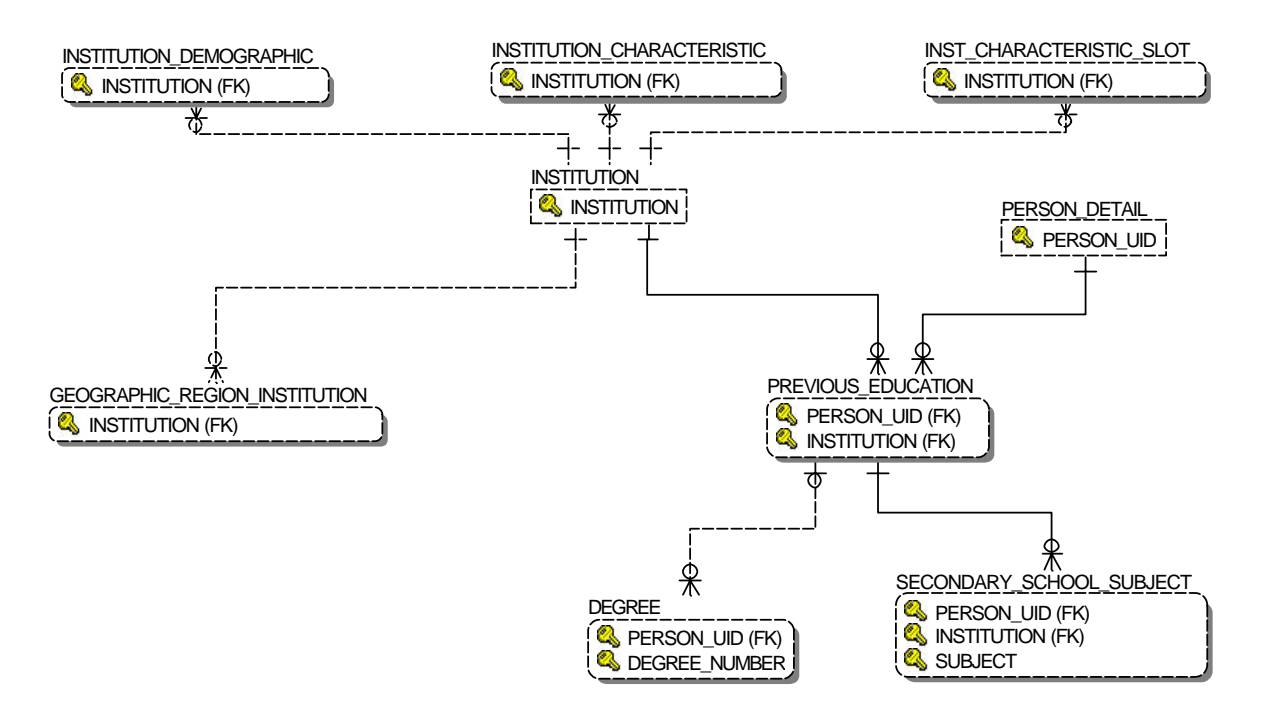

# Organization Entity

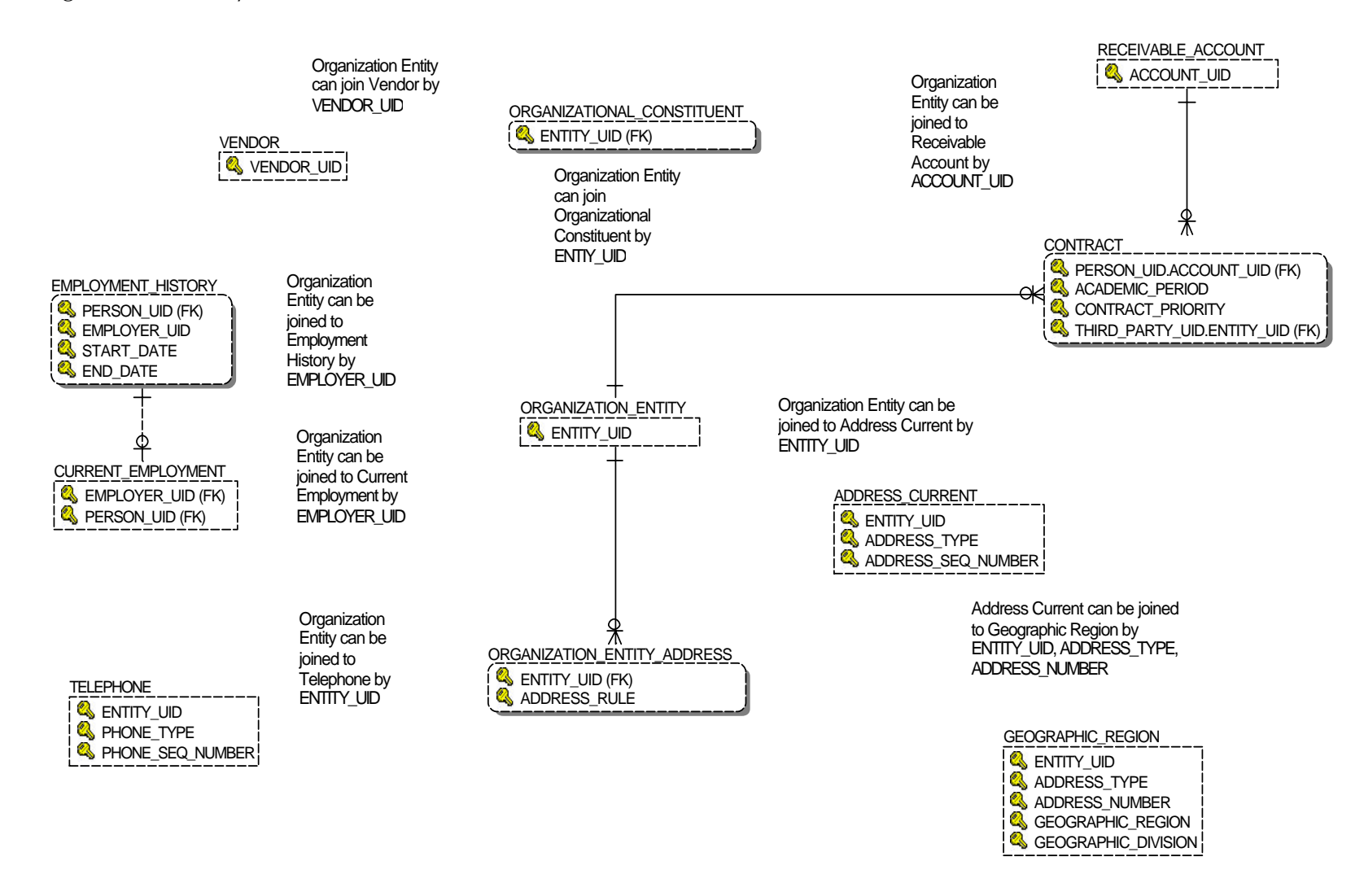

# Person Demographic

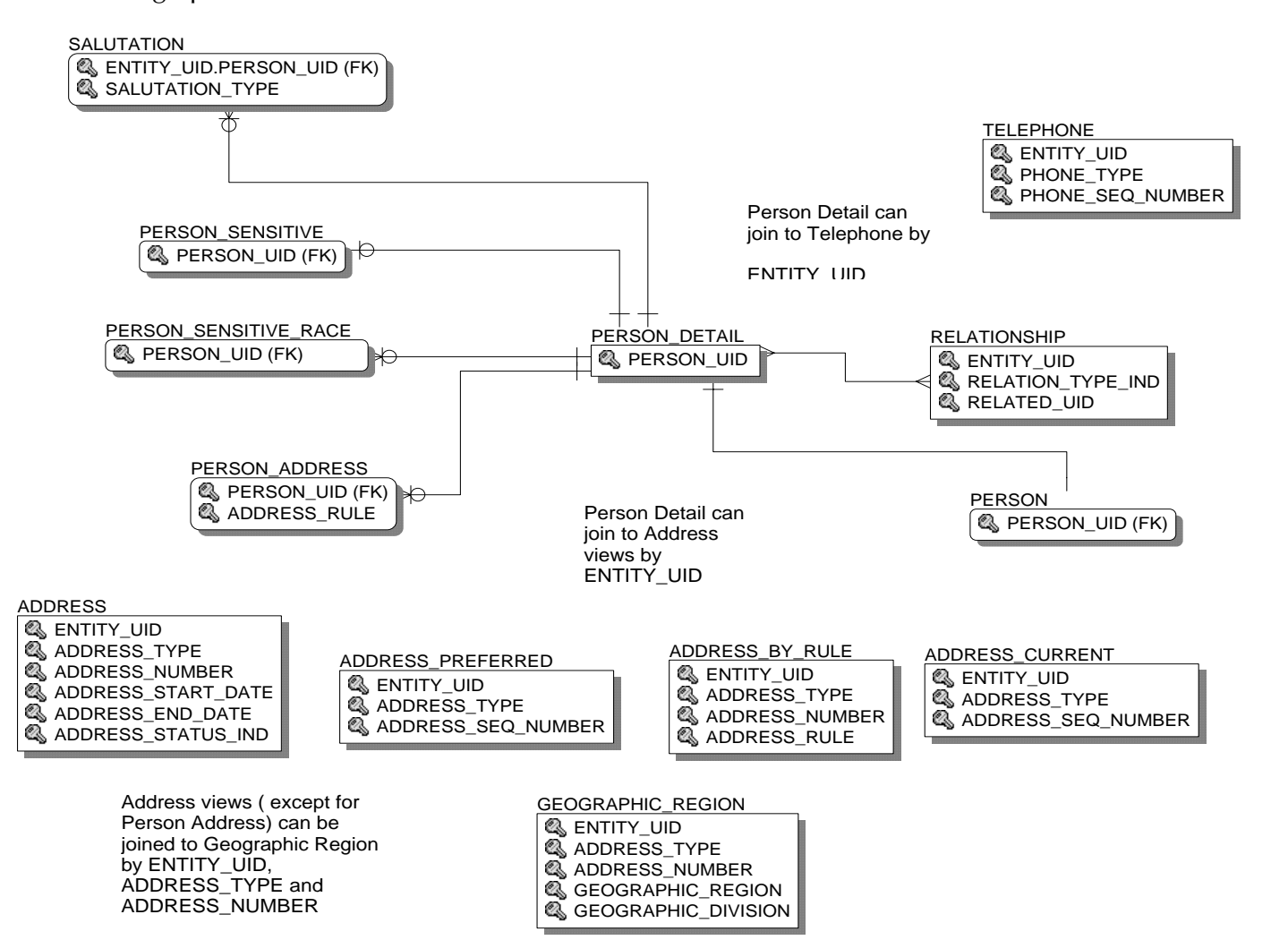

## Person Role

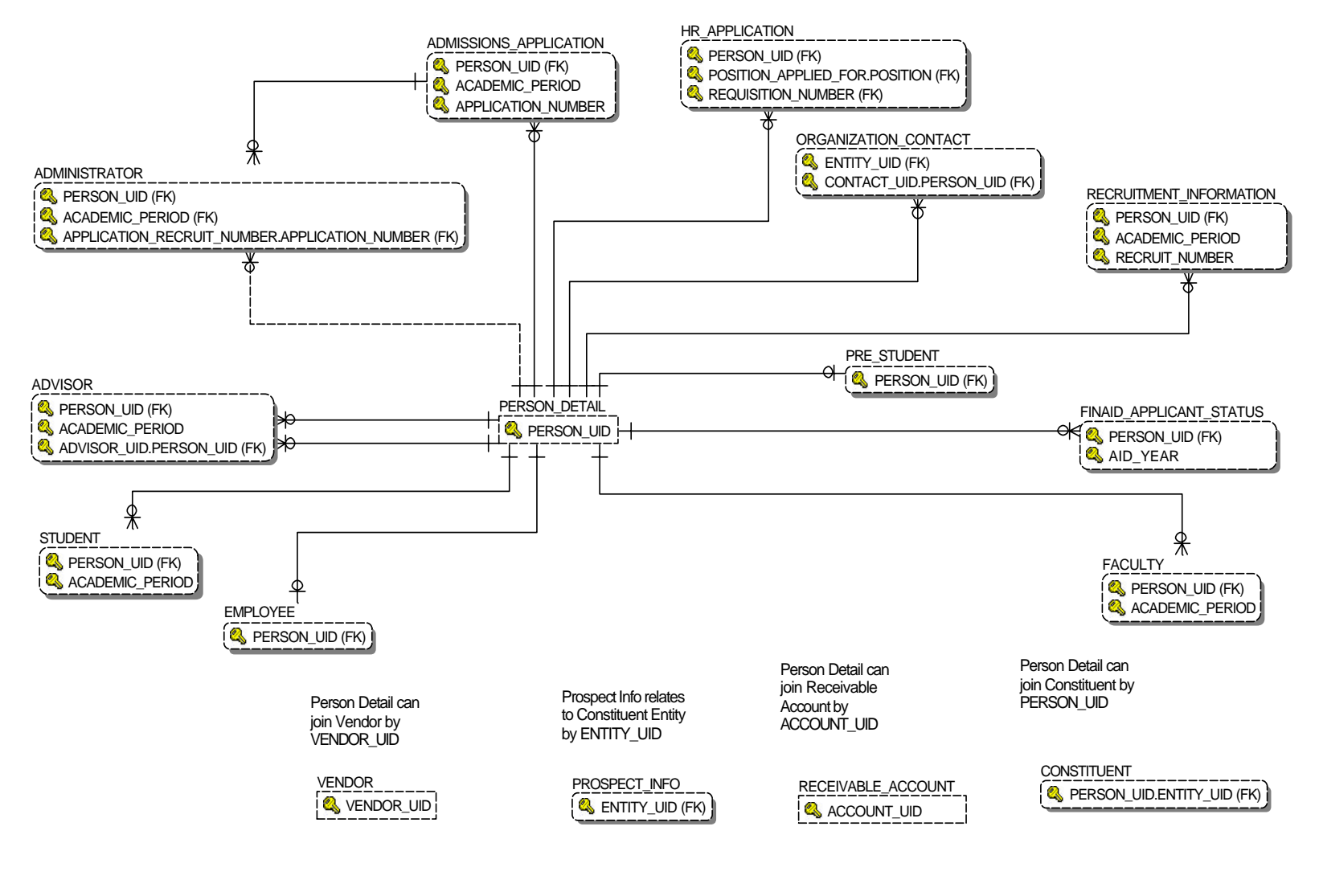

# Person Supplemental

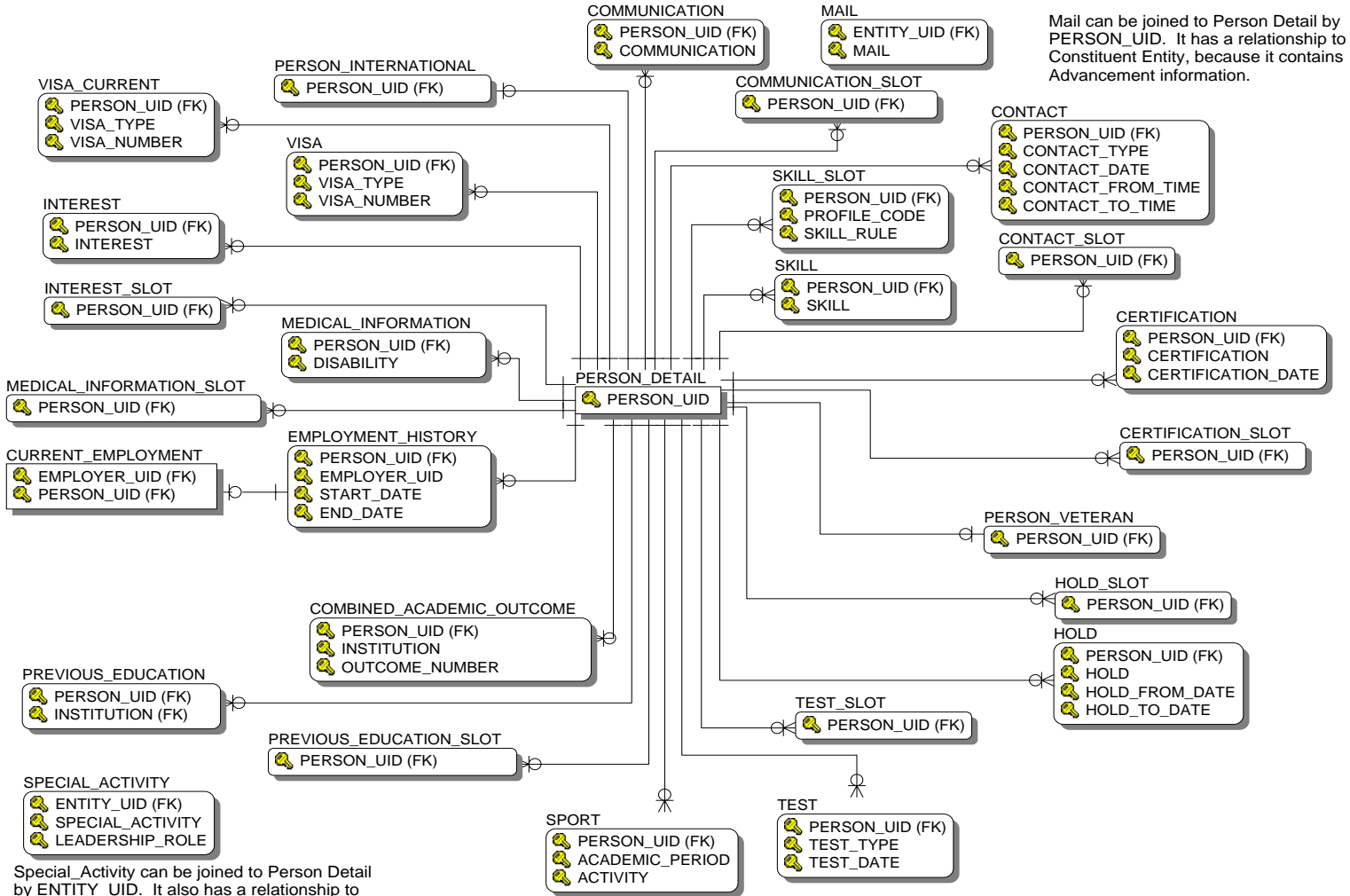

by ENTITY\_UID. It also has a relationship to Organizational\_Constituent by ENTITY\_UID.

# Relationship

# Relationships using a Relationship Type

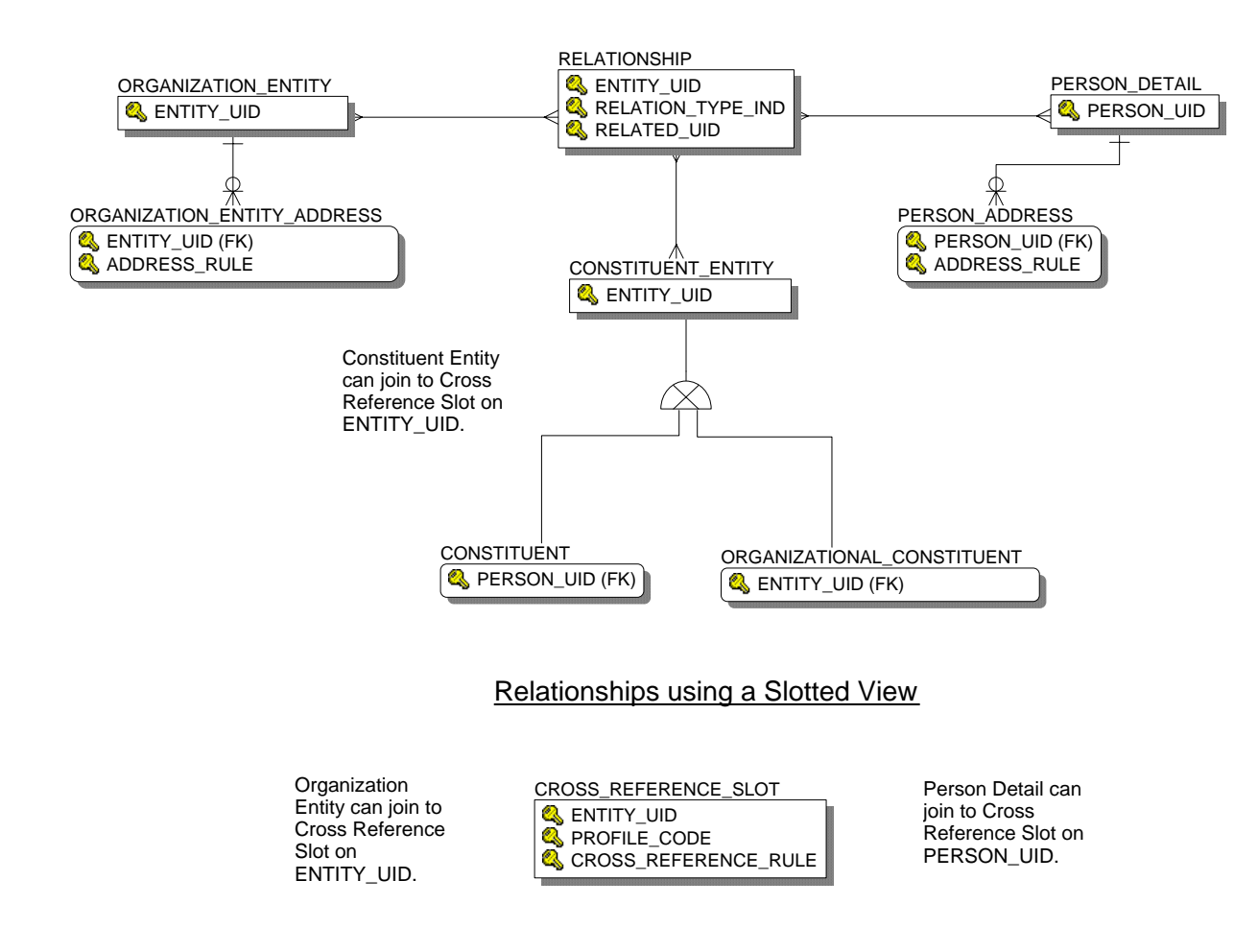

# **Finance**

## Budget Availability Ledger

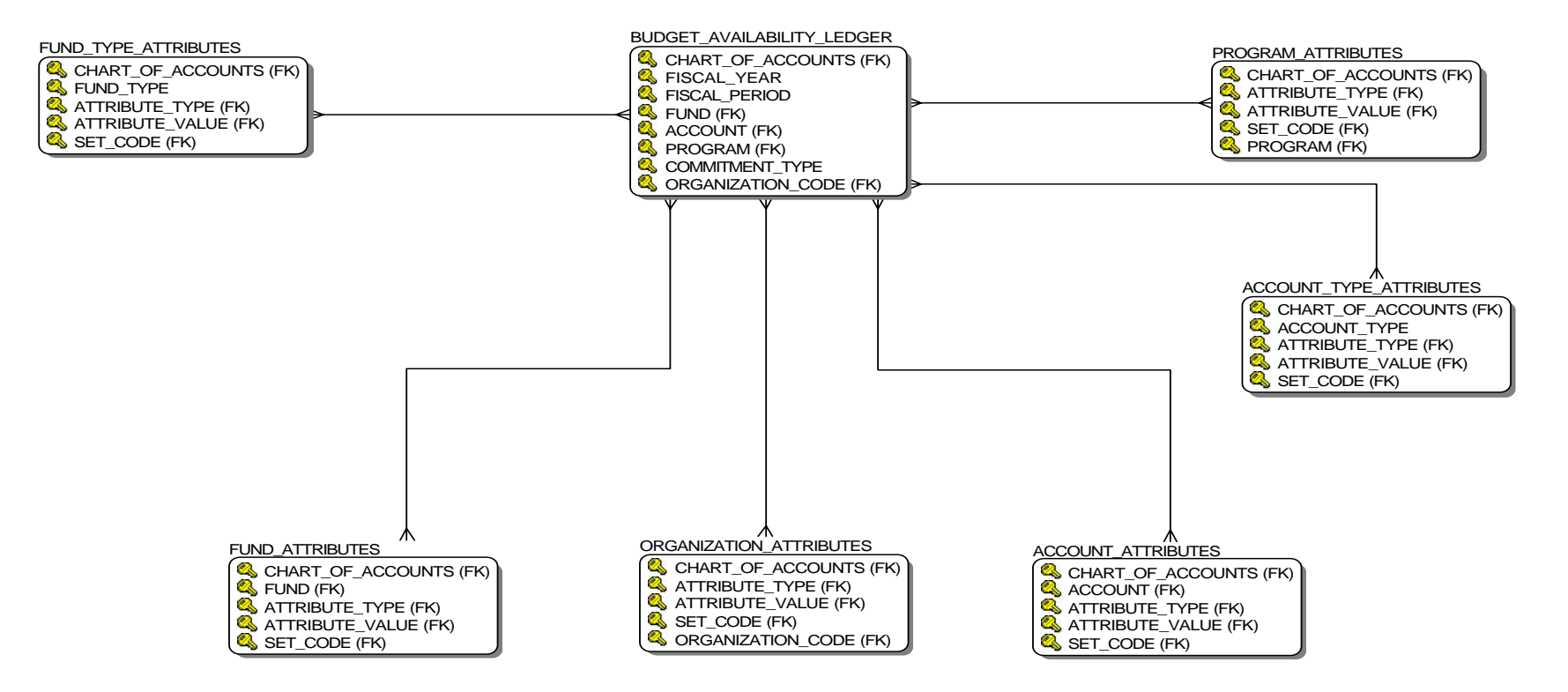

# Budget Detail

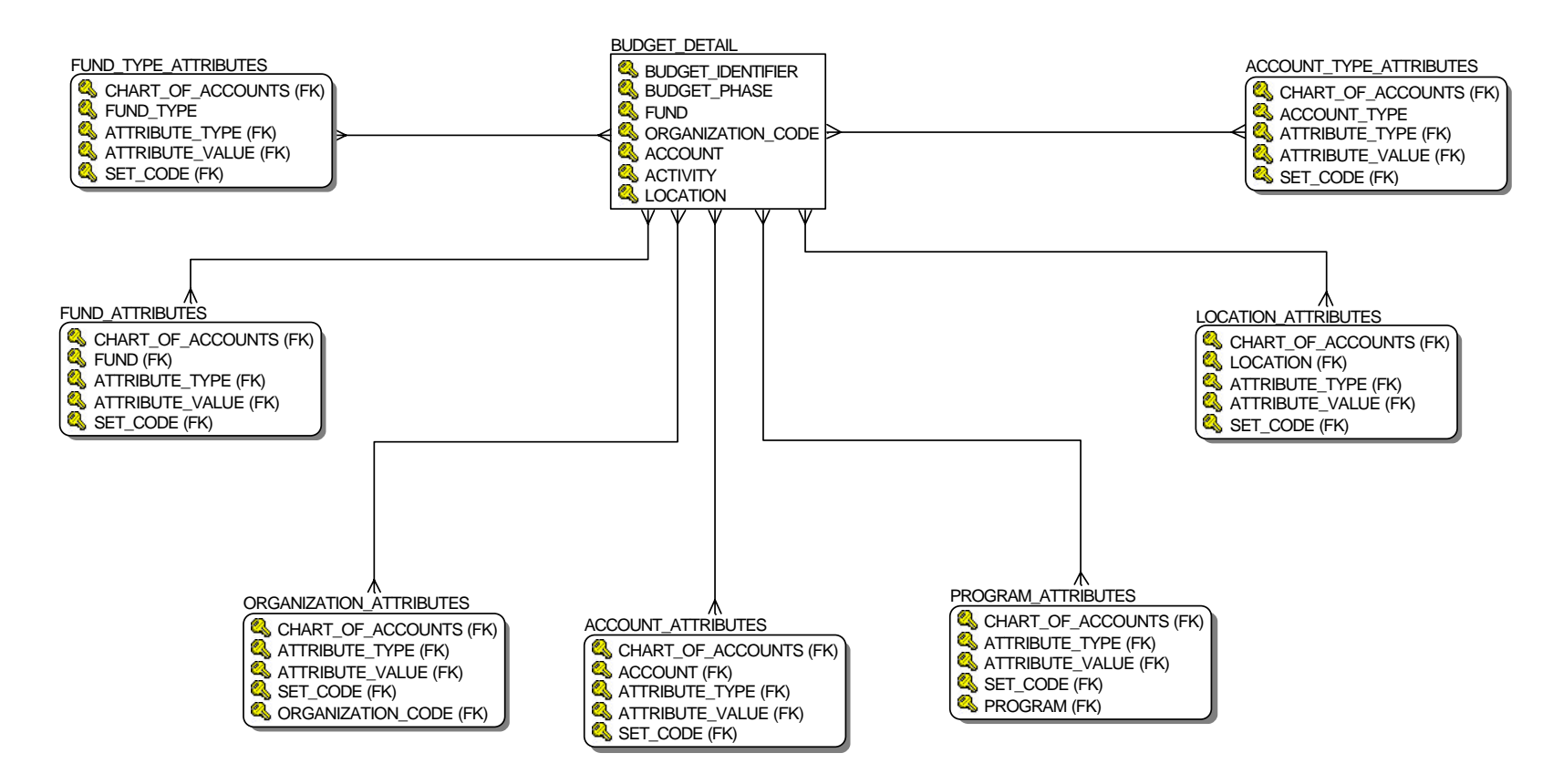

## Encumbrance

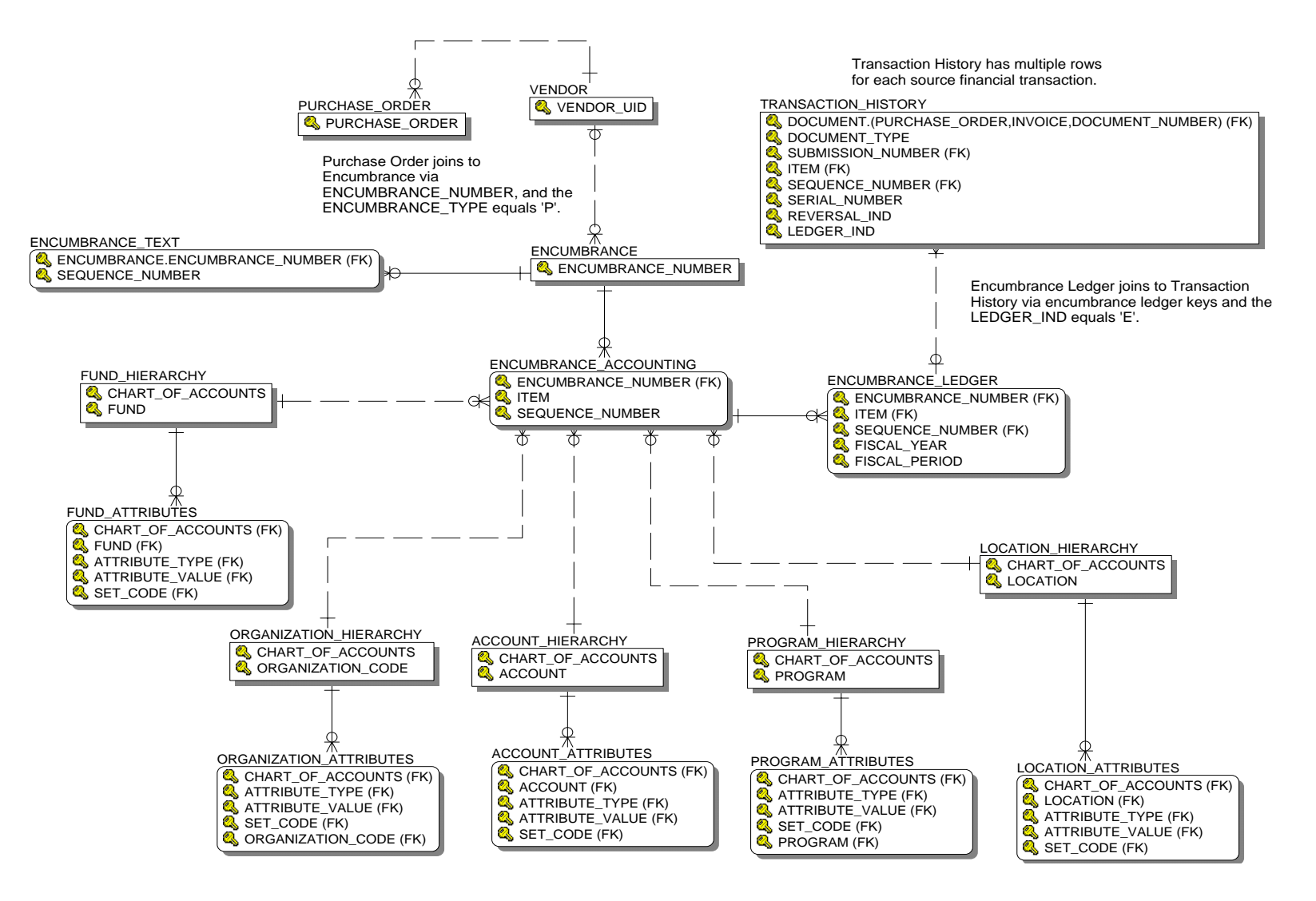

## Endowment Distribution

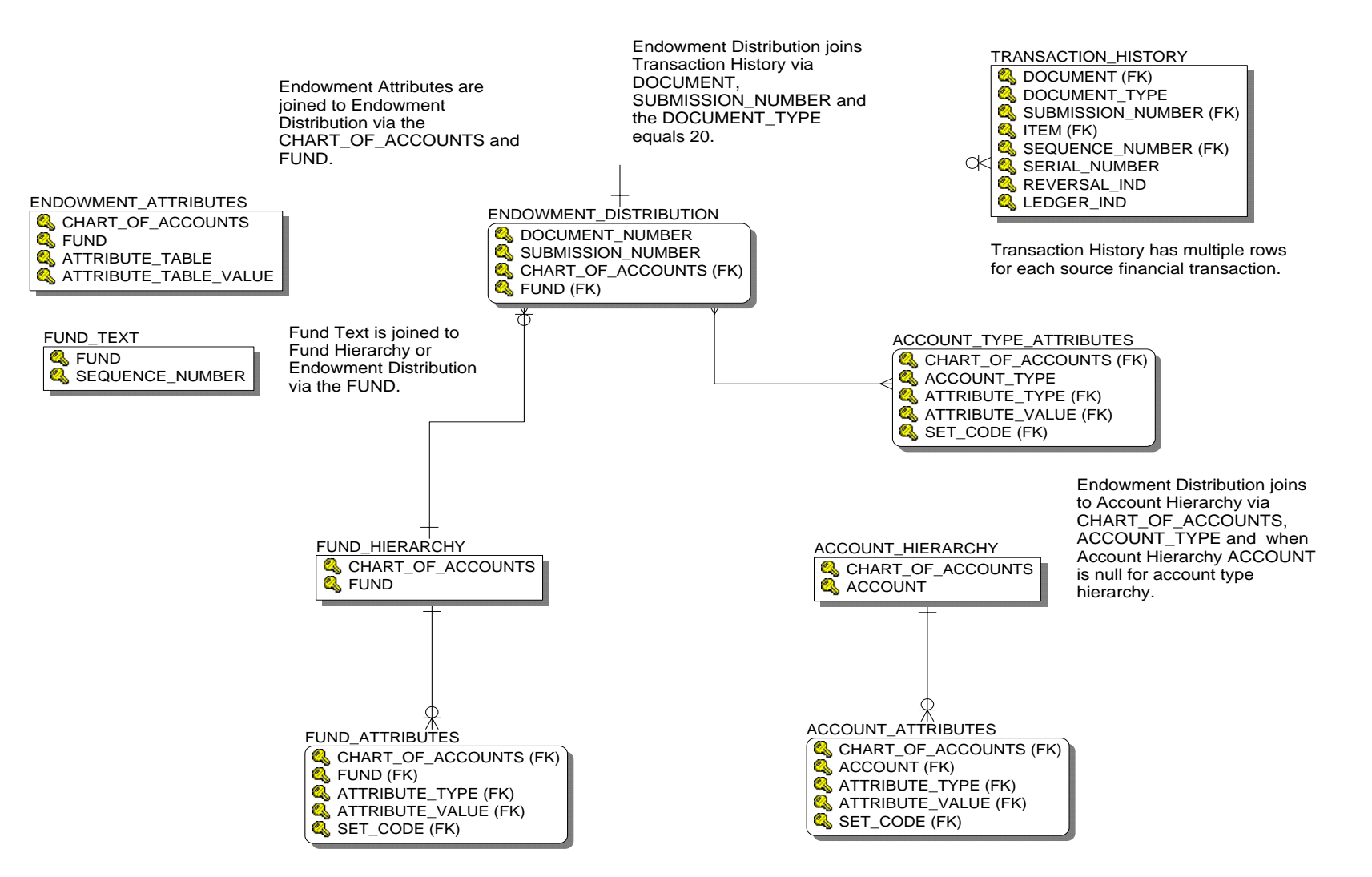

## Endowment Units

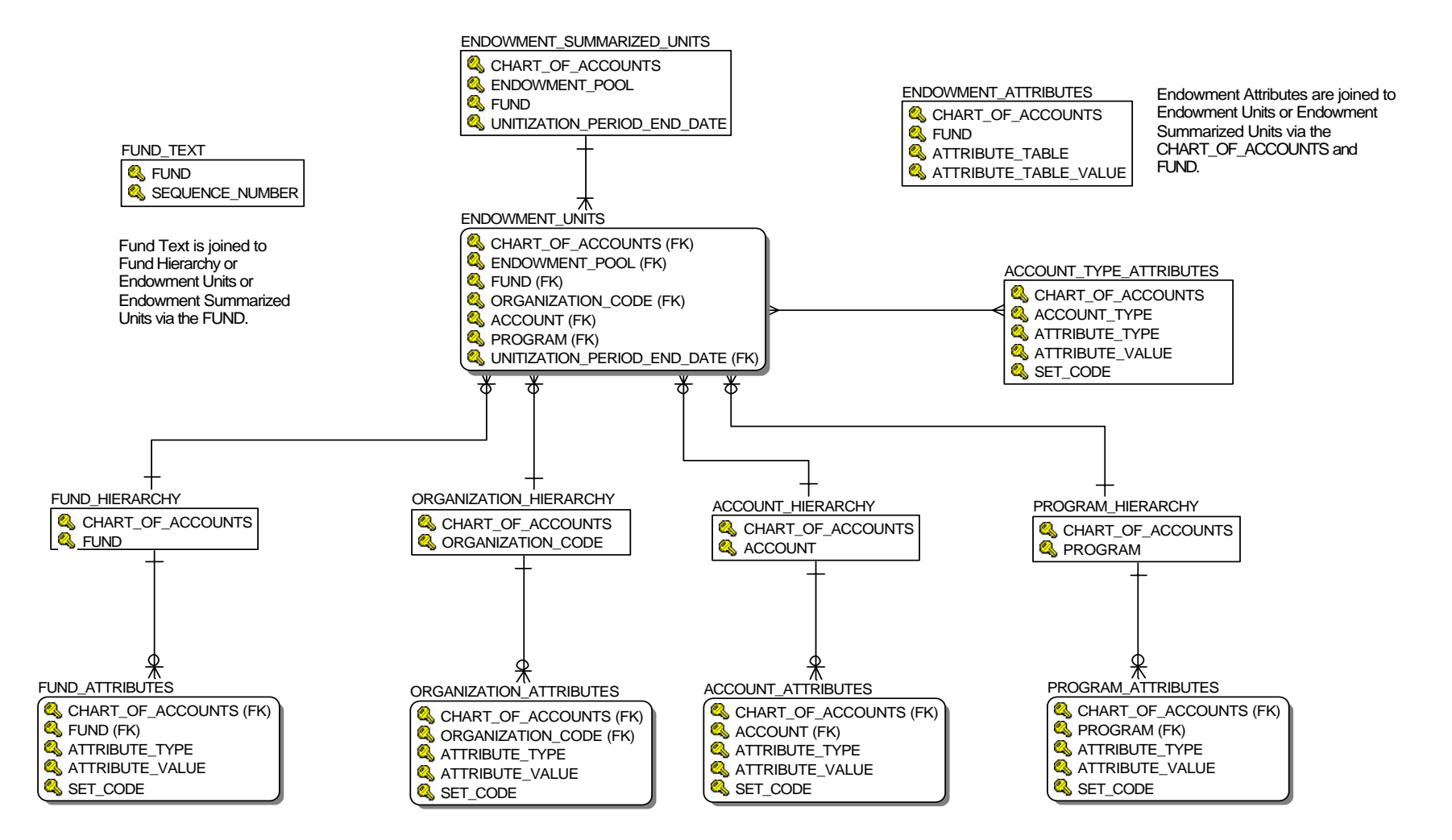

## Fixed Asset

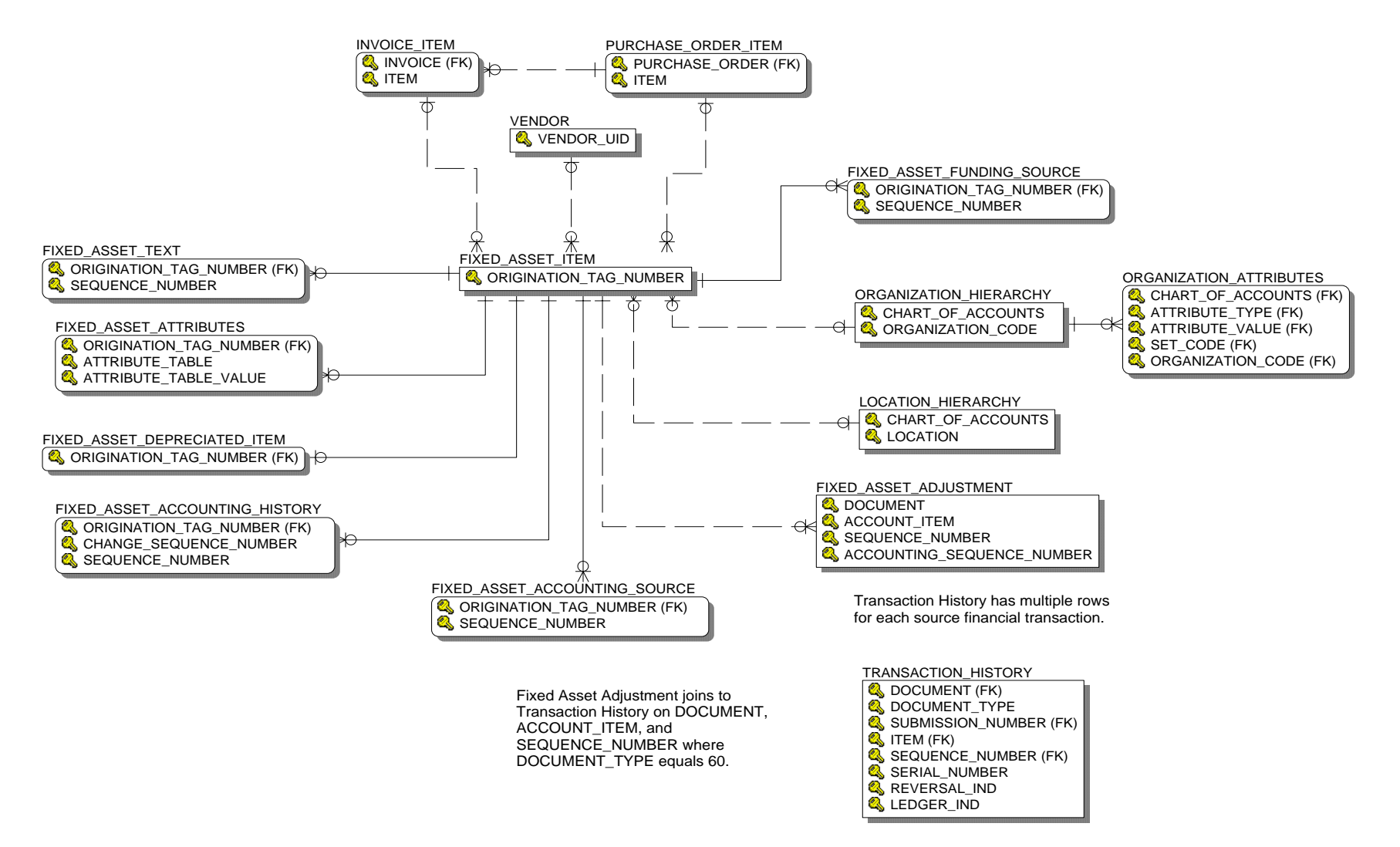
## General Ledger

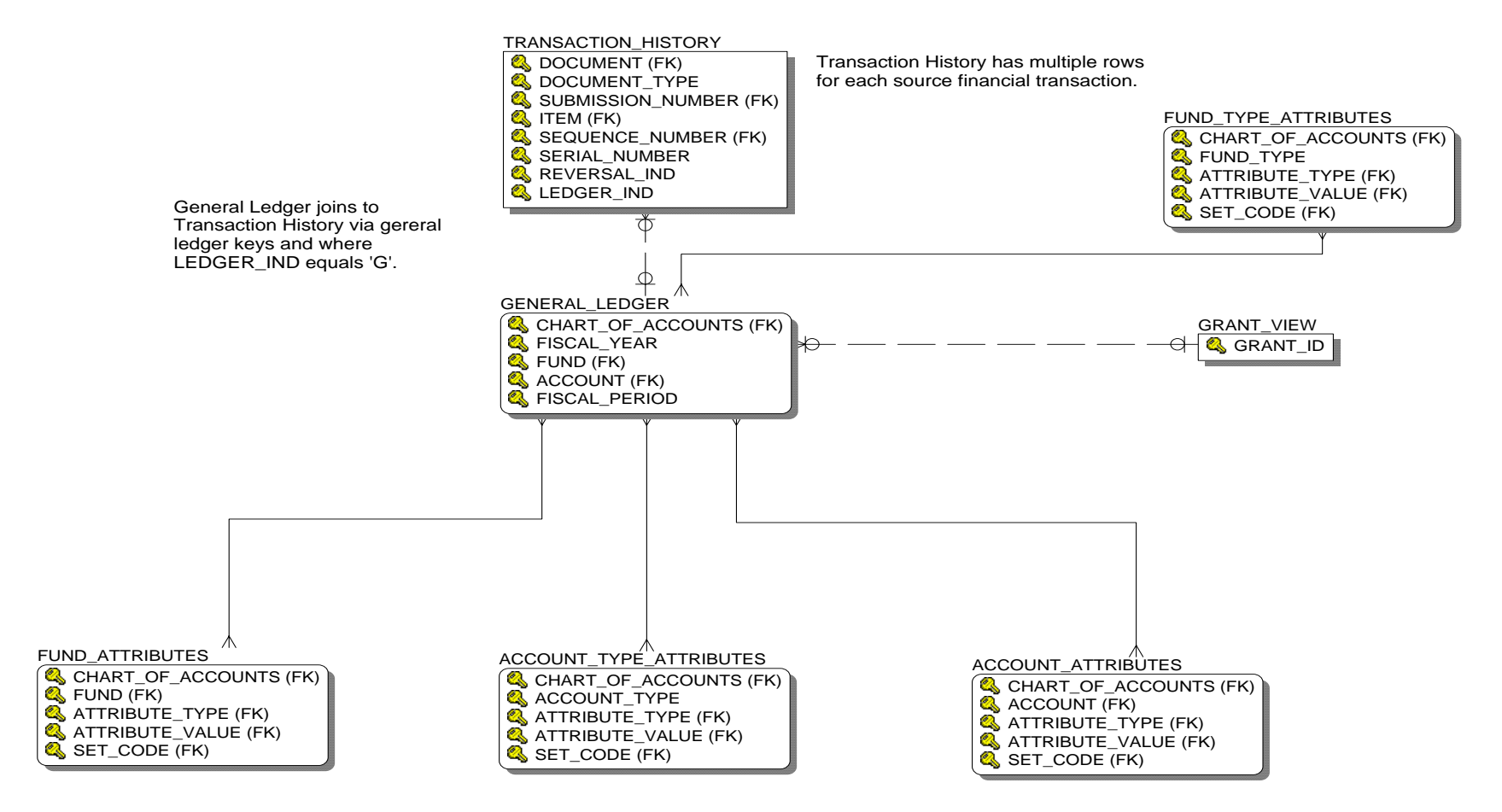

### Grant and Project

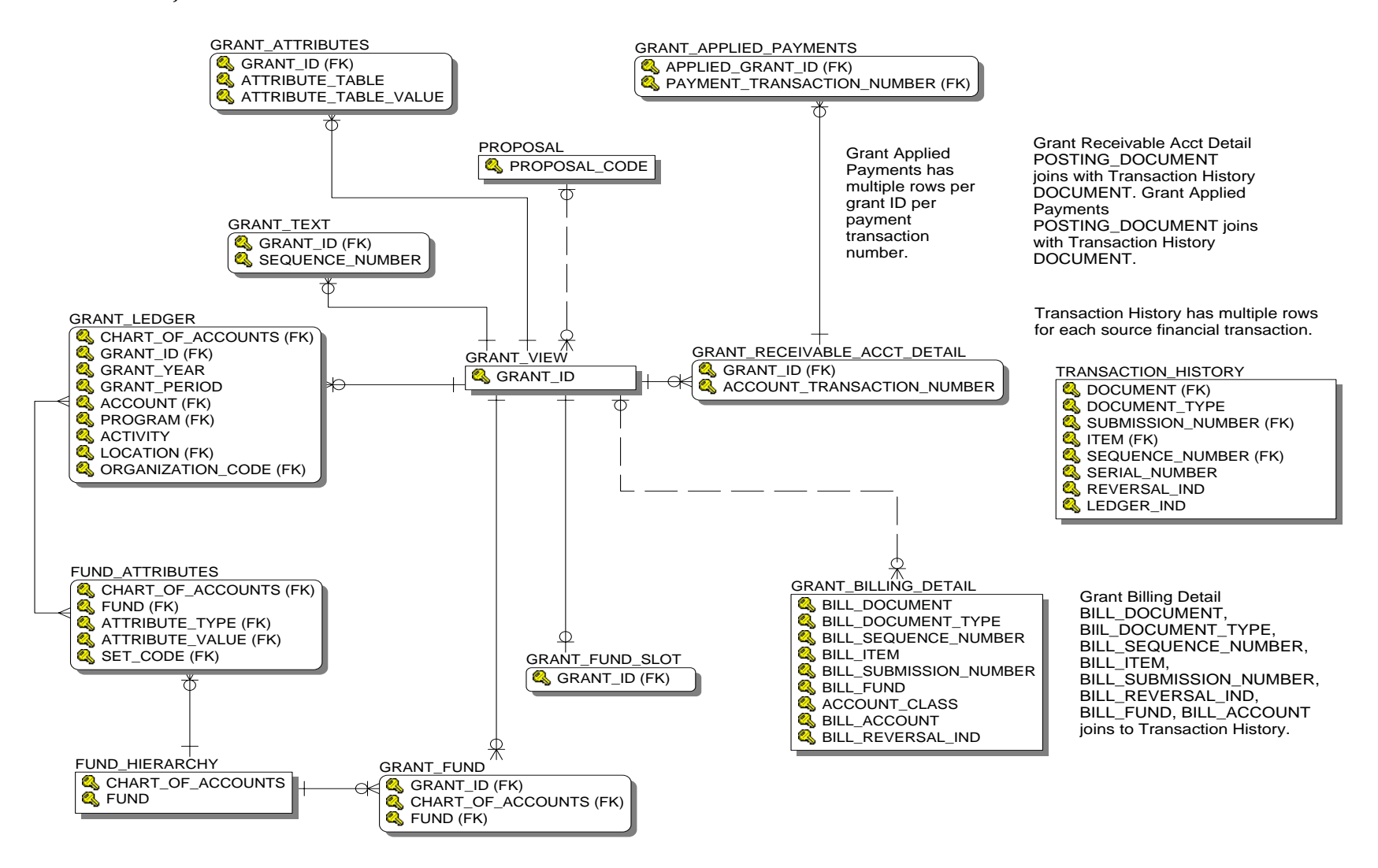

## Grant Ledger

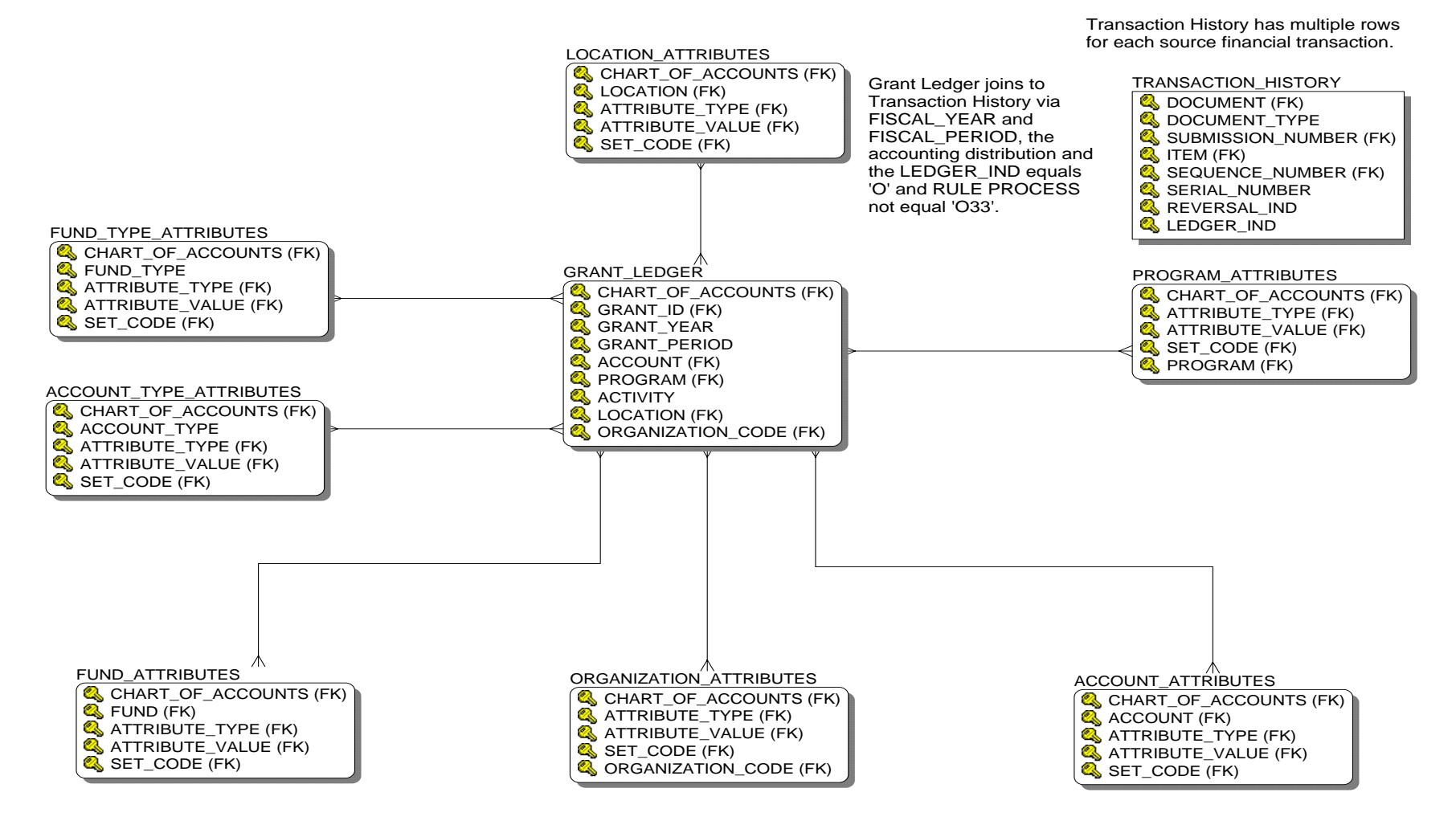

#### Invoice Payable

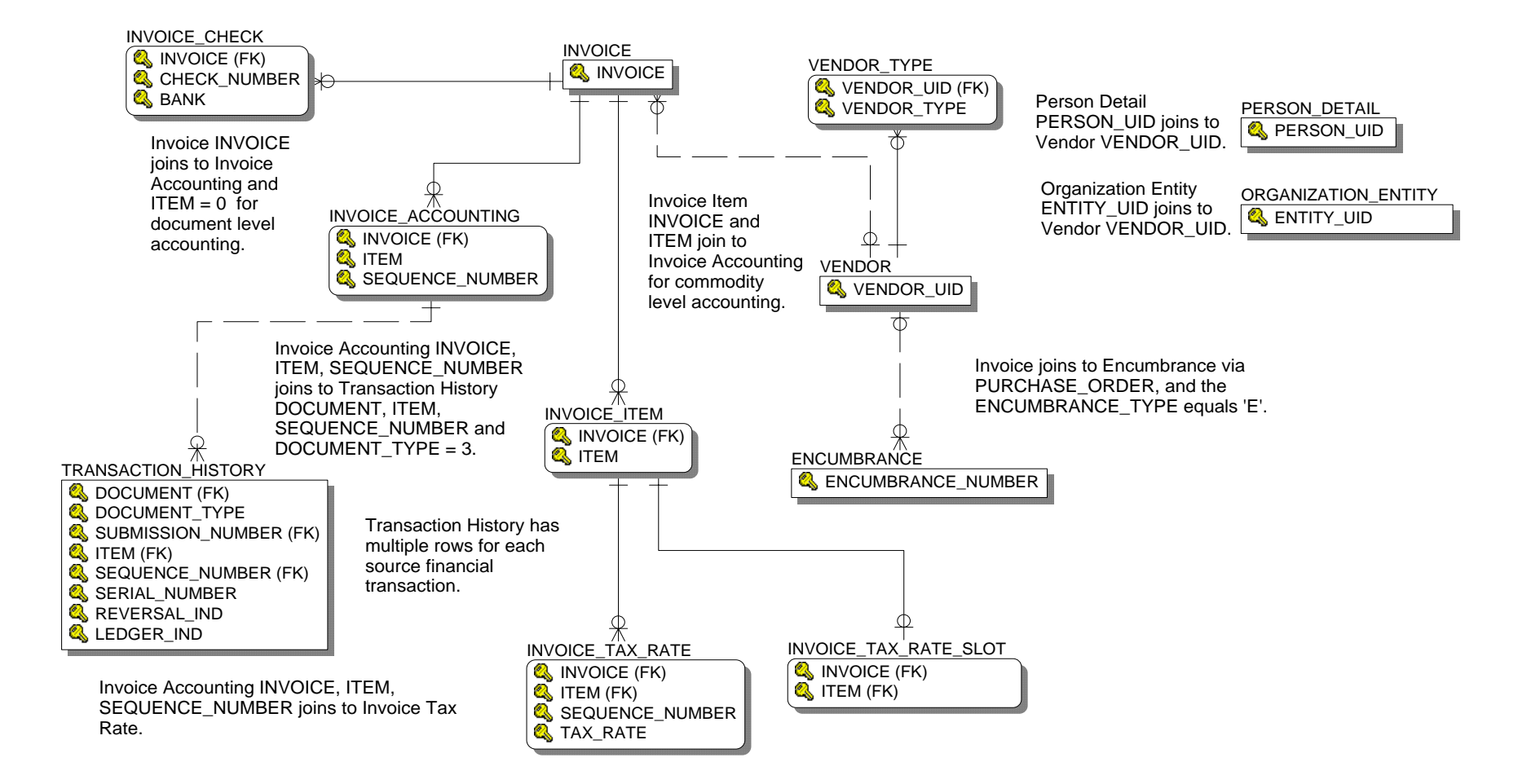

# Operating Ledger

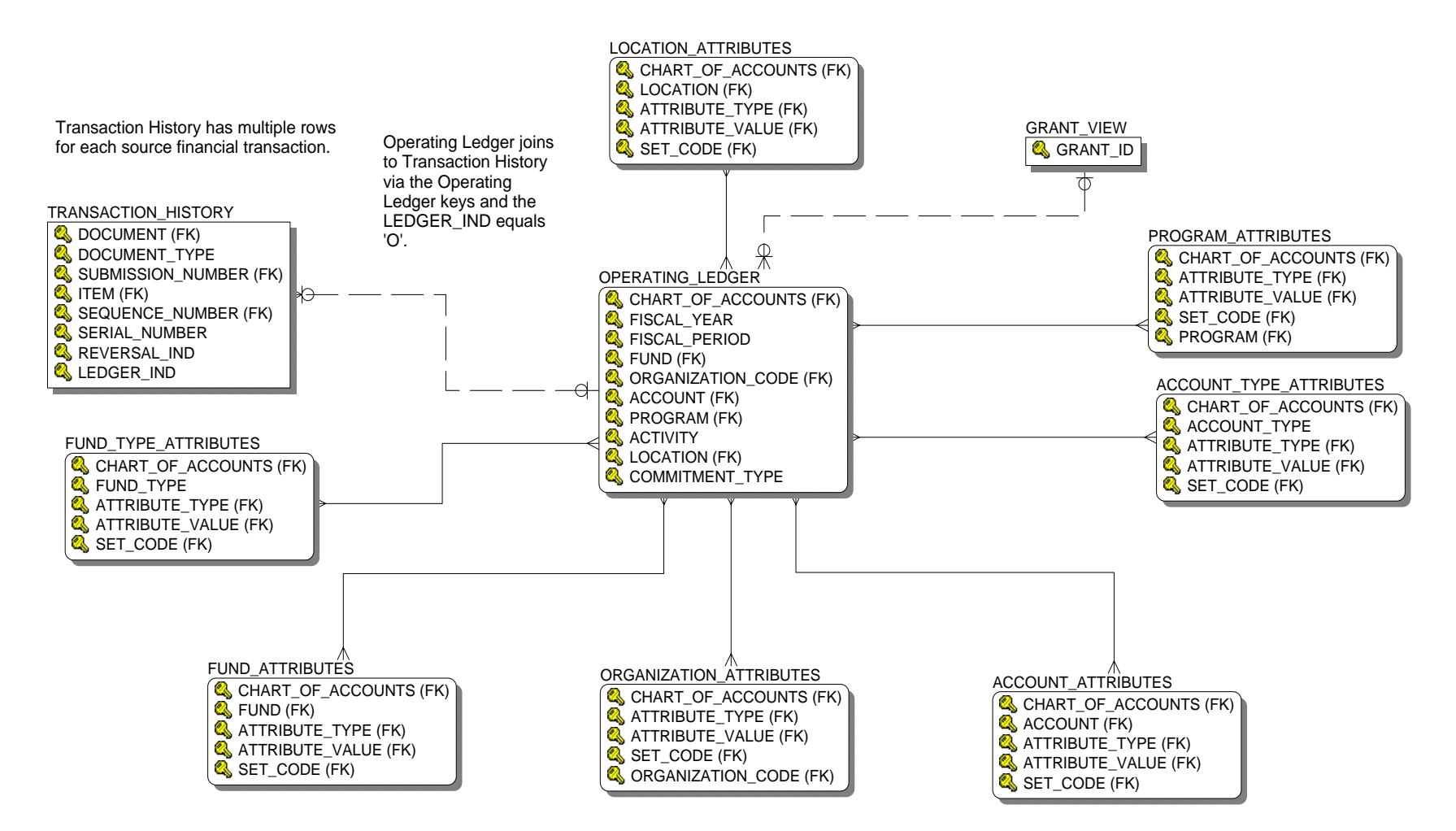

# Purchasing Payable

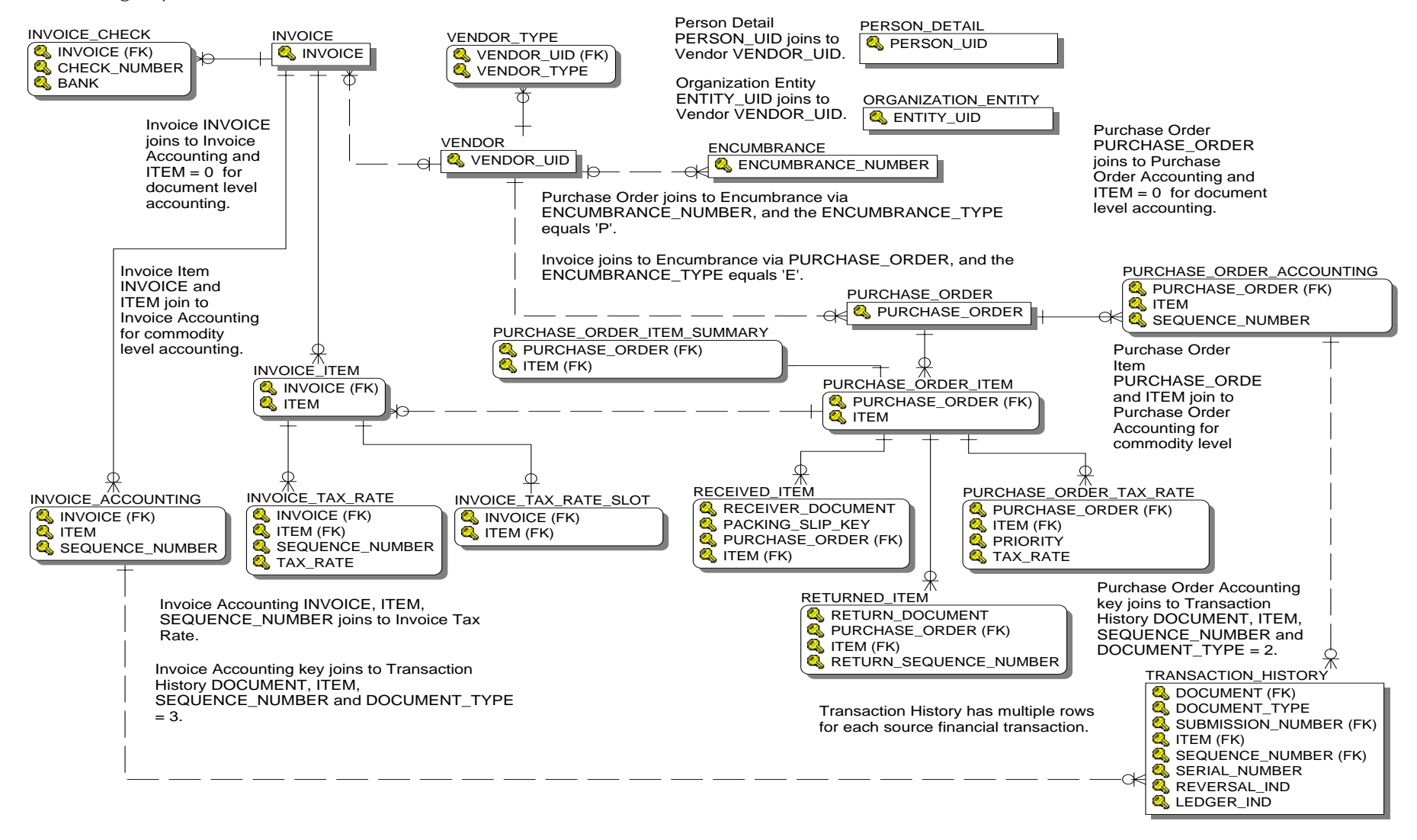

#### Transaction History

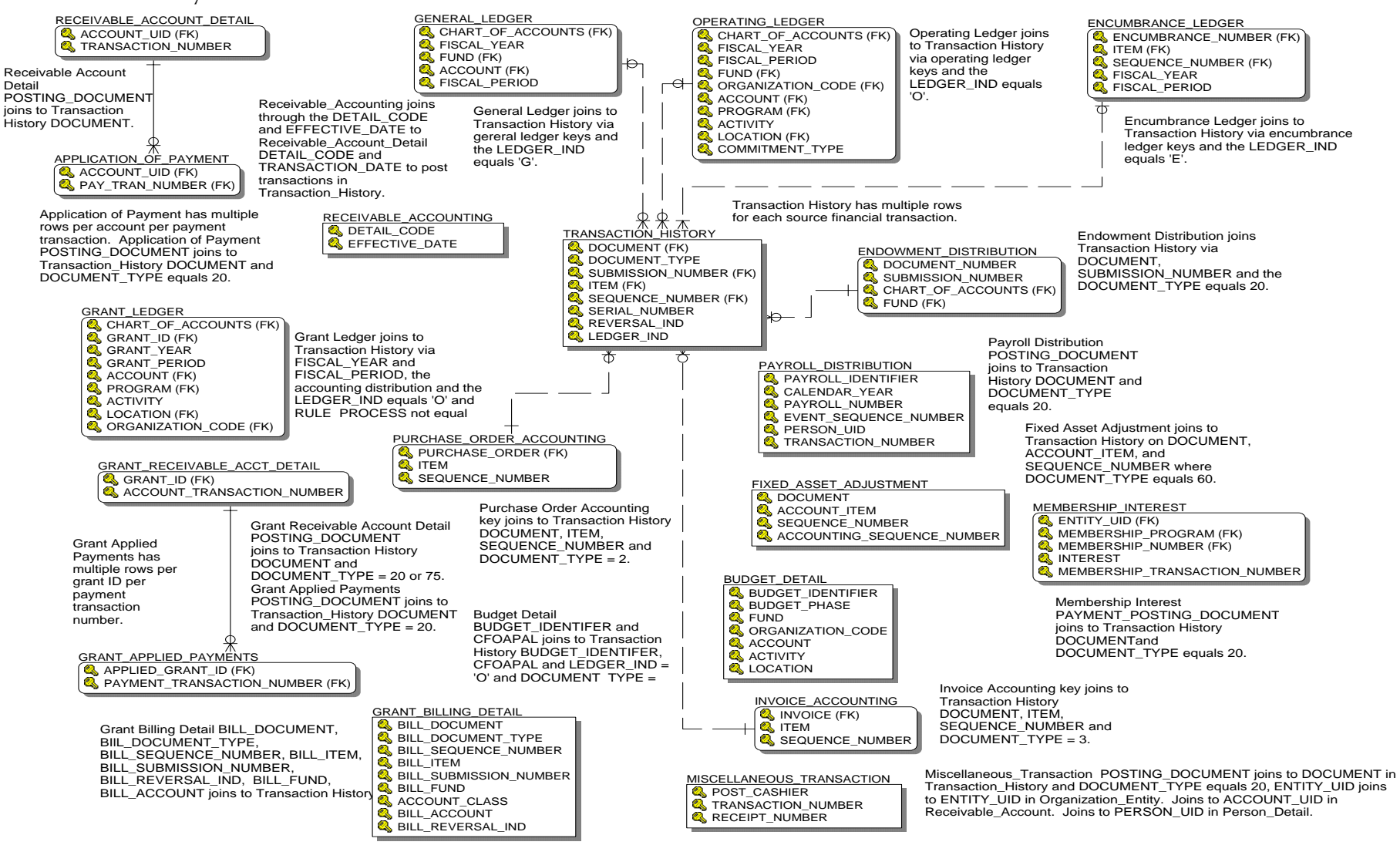

# **Financial Aid**

# Financial Aid Application

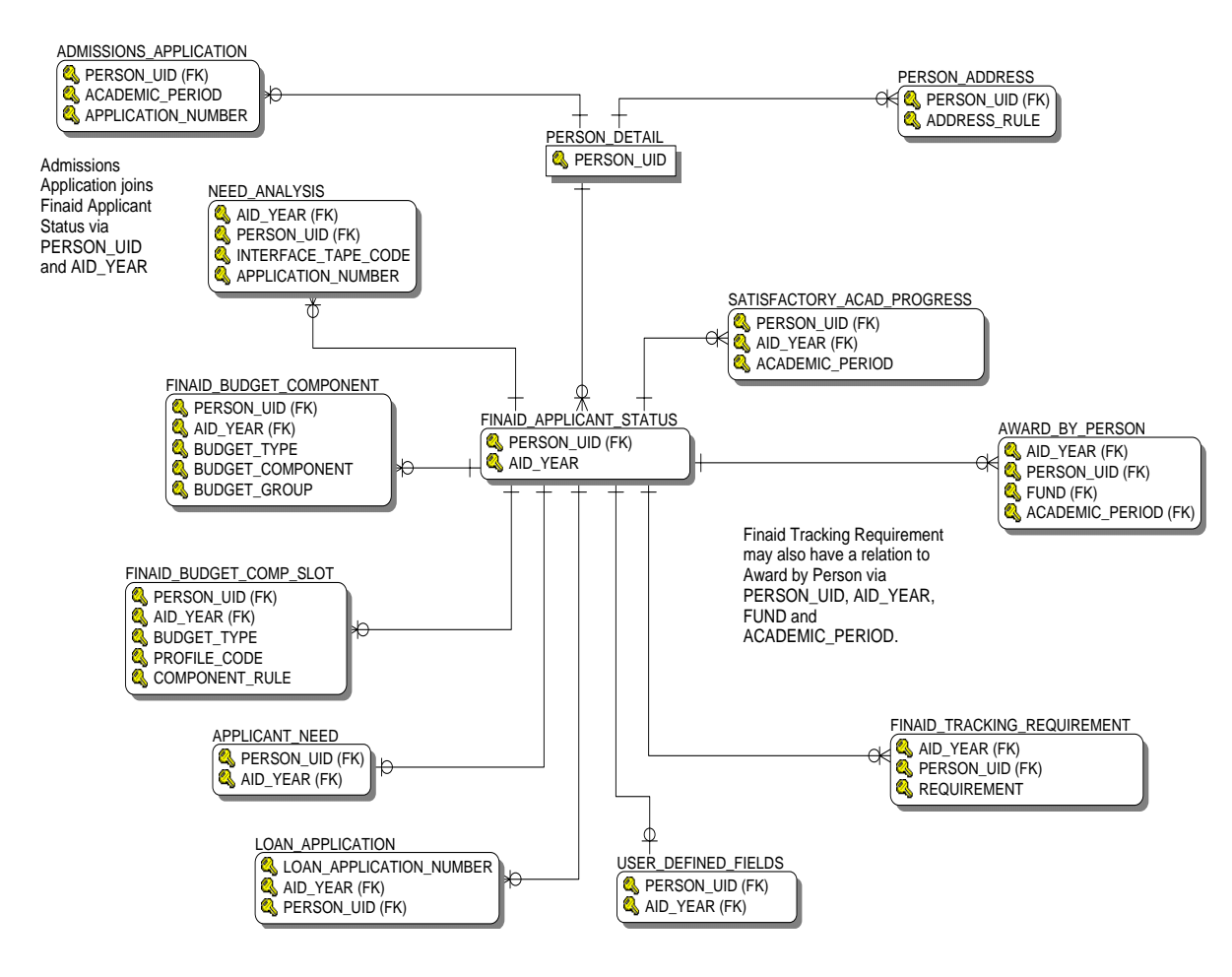

#### Financial Aid Award and Disbursement

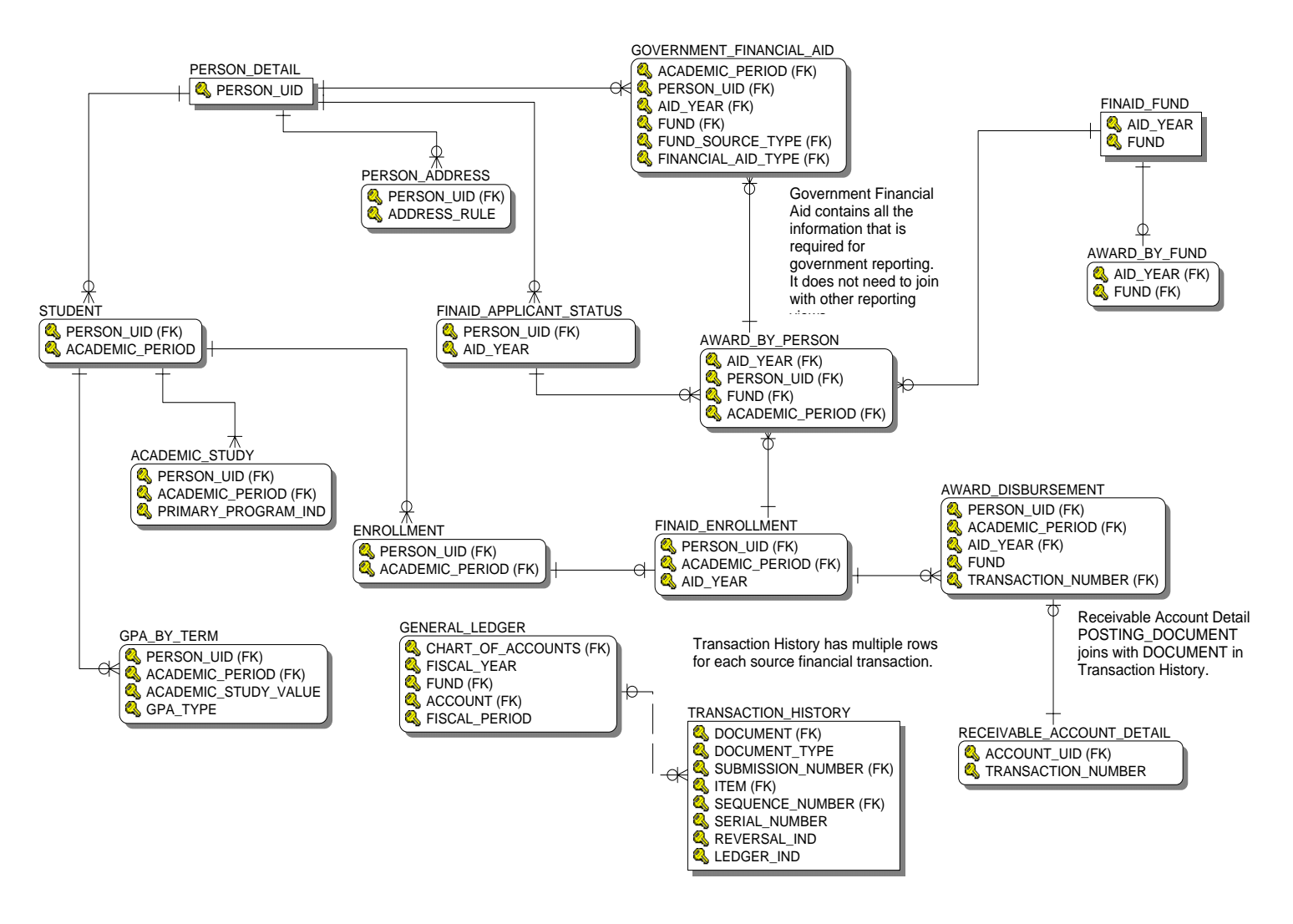

# Financial Aid Fund

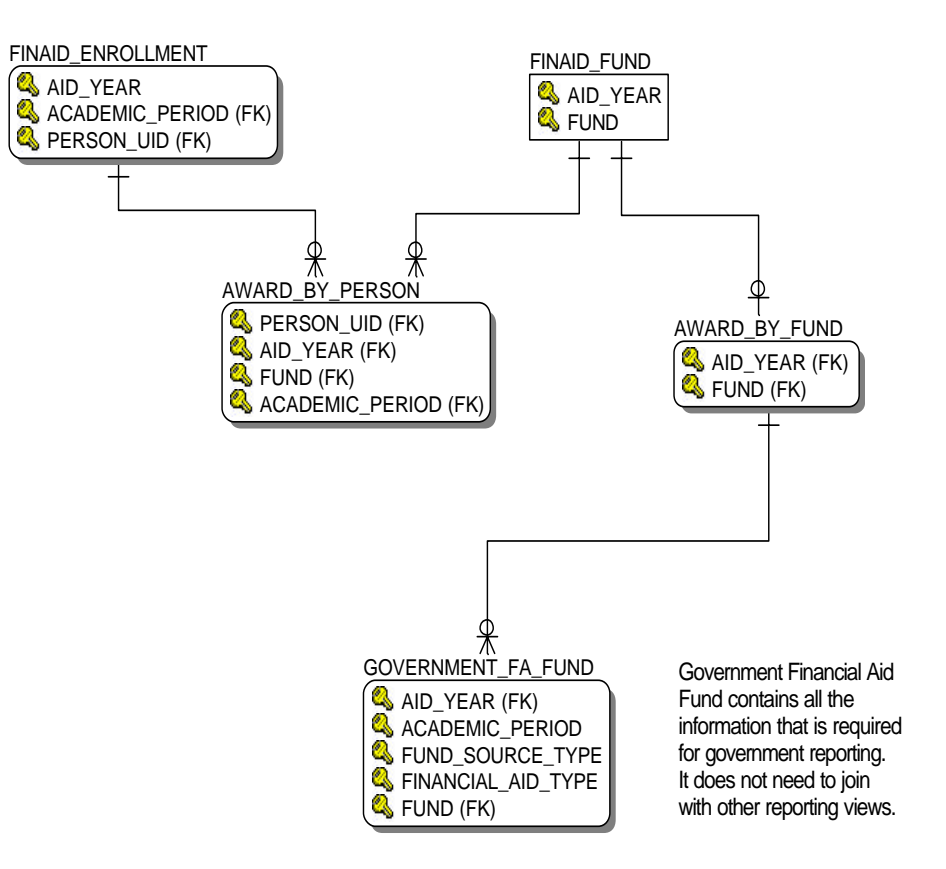

#### **Human Resources**

Employee

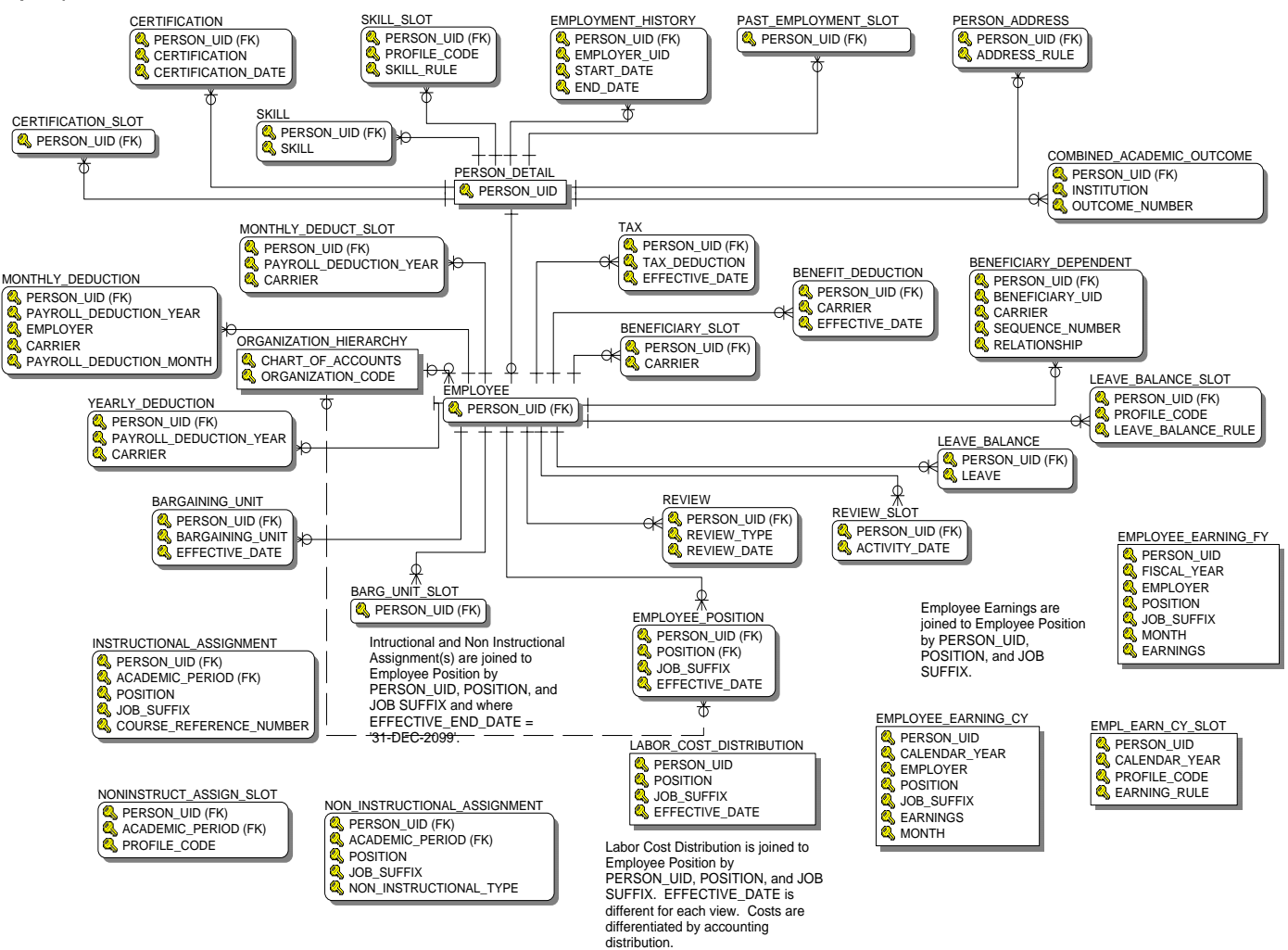

## Human Resource Application

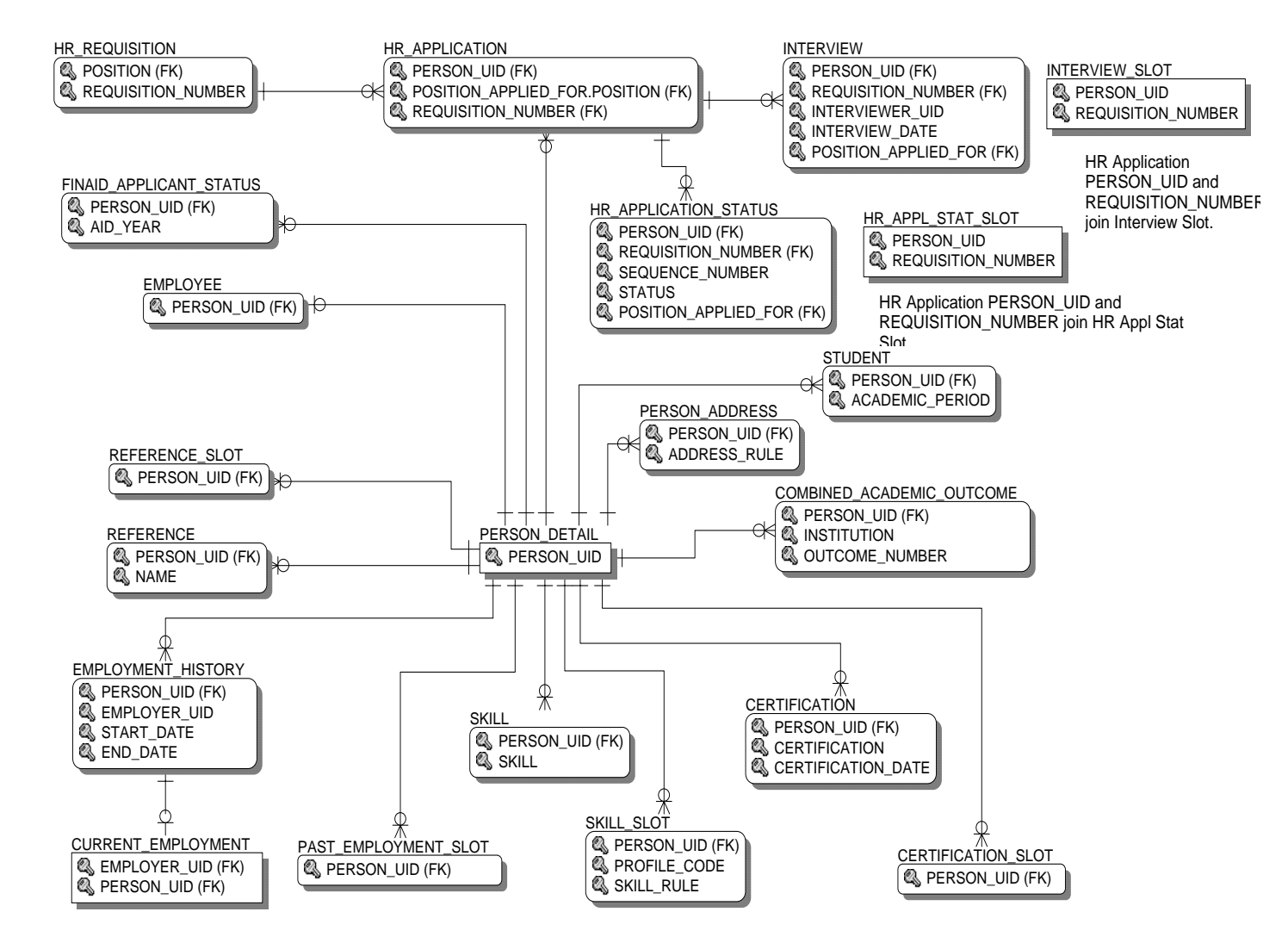

*ODS Release 3.1 and EDW Release 1.4 April 2007 Handbook Confidential*

*4-42*

#### Human Resource Faculty

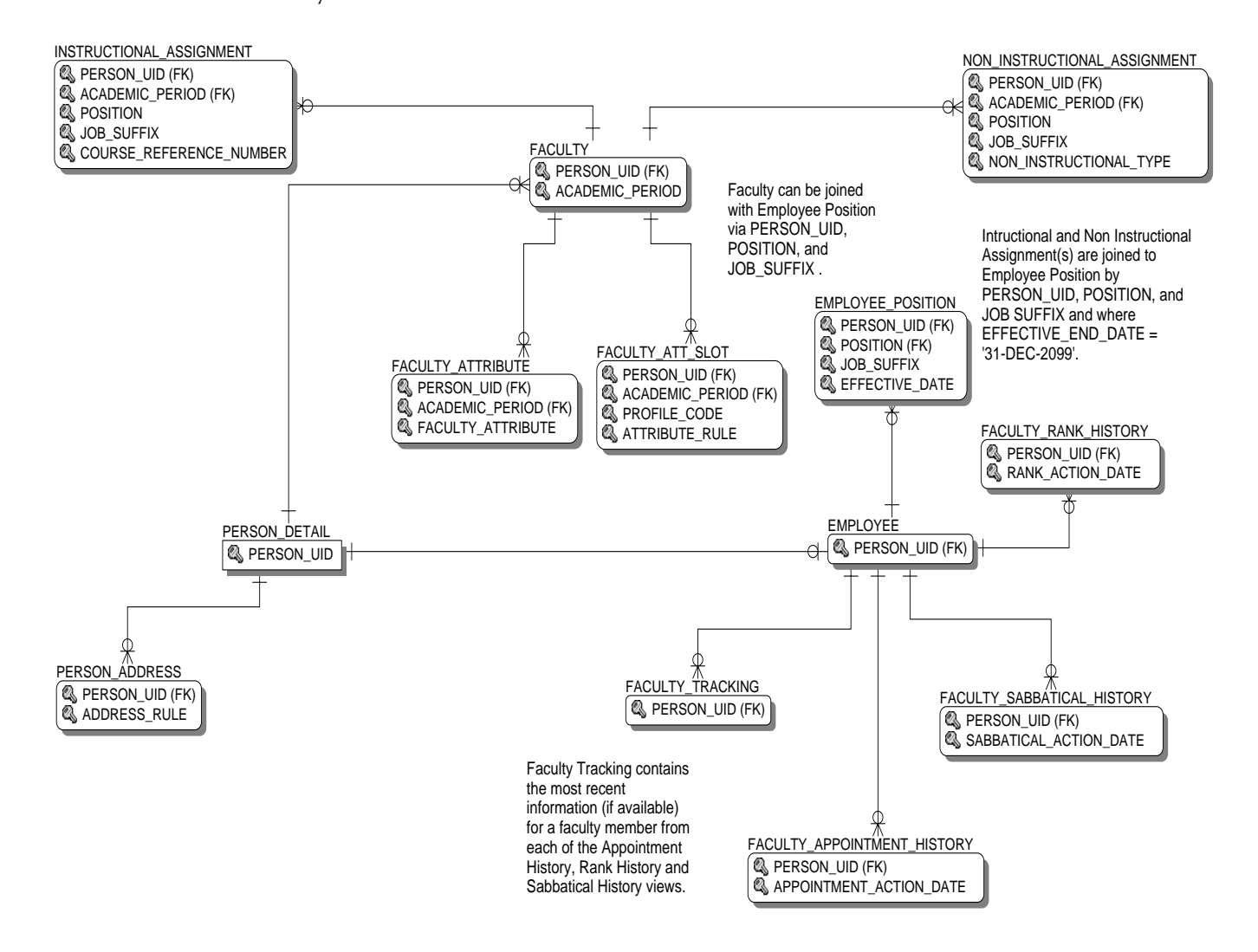

# Payroll

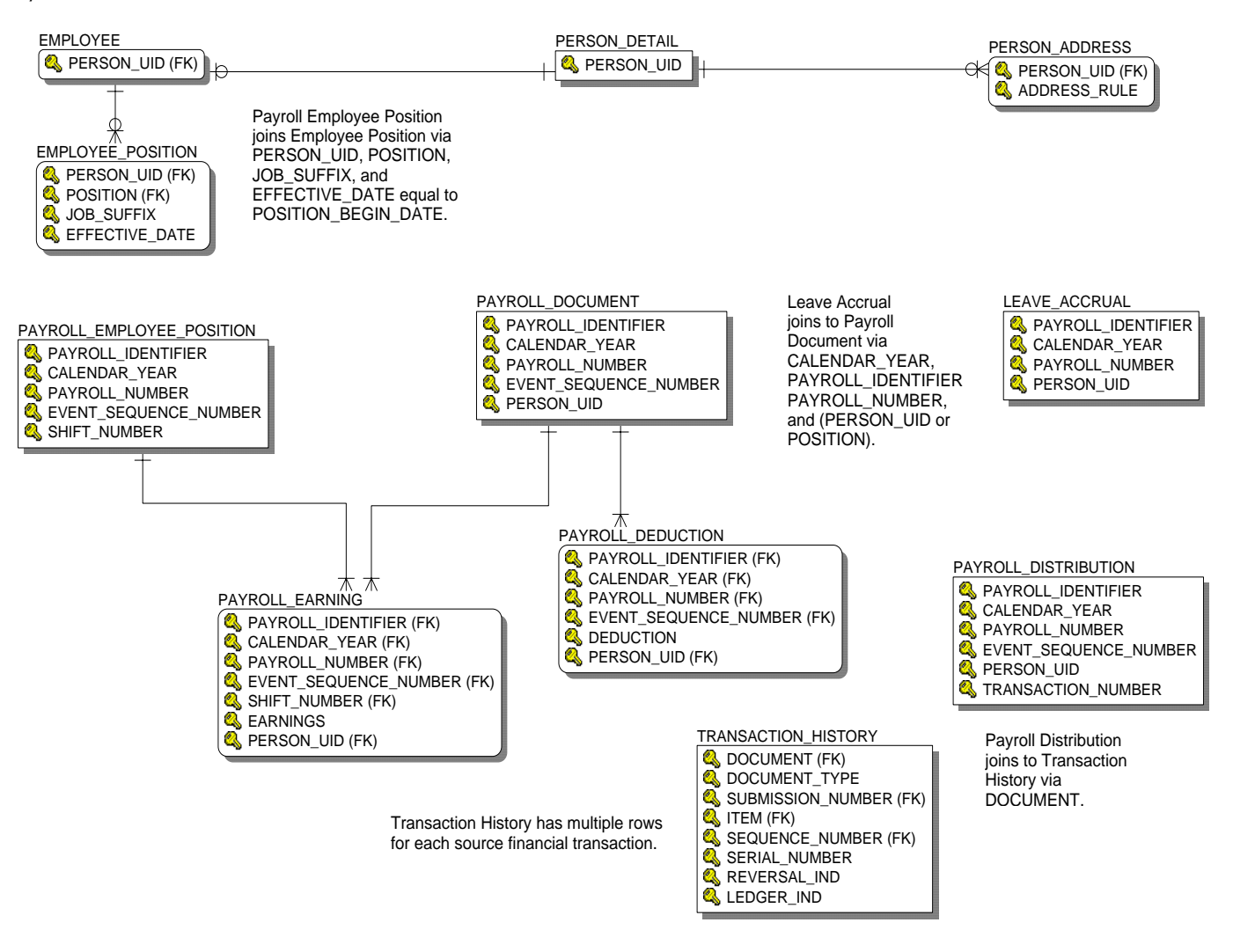

#### Position

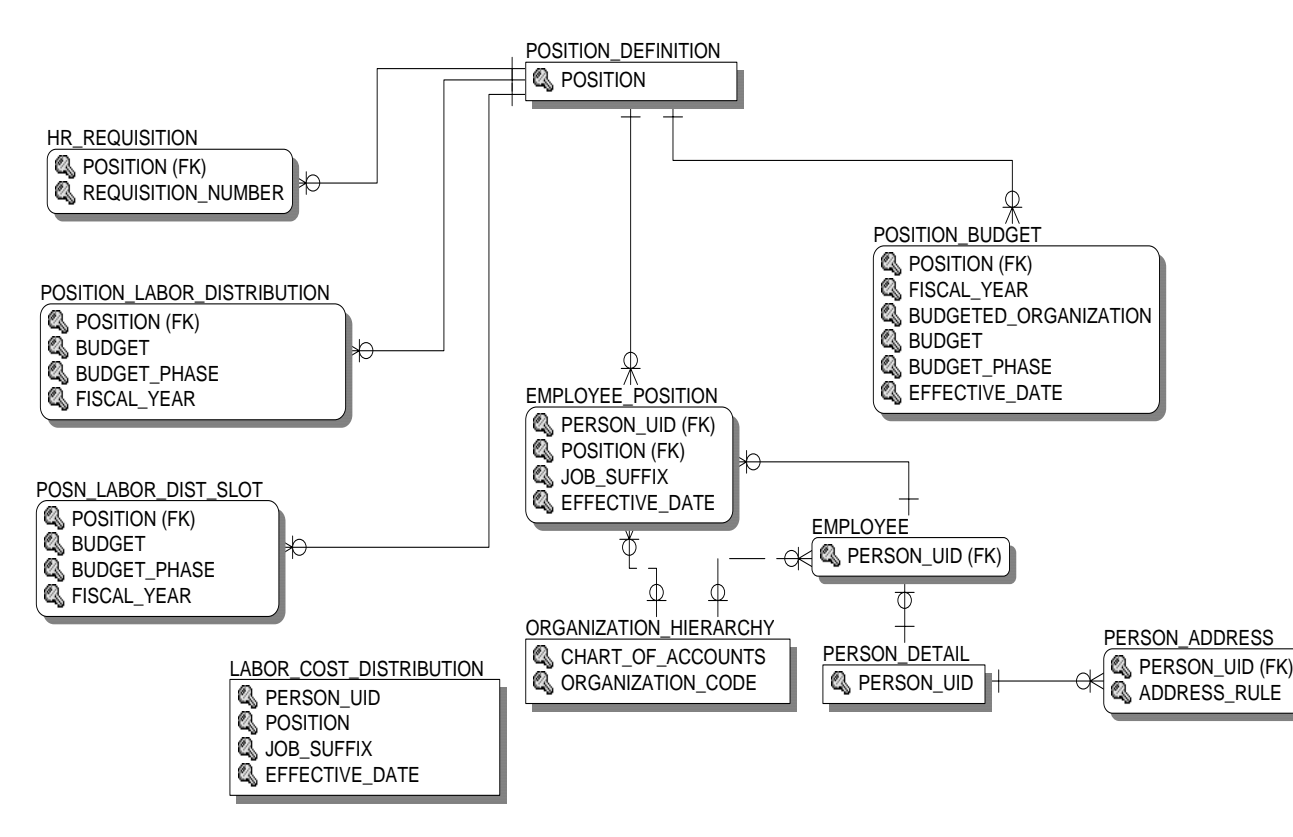

Labor Cost Distribution is joined to Employee Position by PERSON\_UID, POSITION, and JOB SUFFIX. EFFECTIVE DATE is different for each view. Costs are differentiated by accounting distribution.

## **Student**

Active Registration

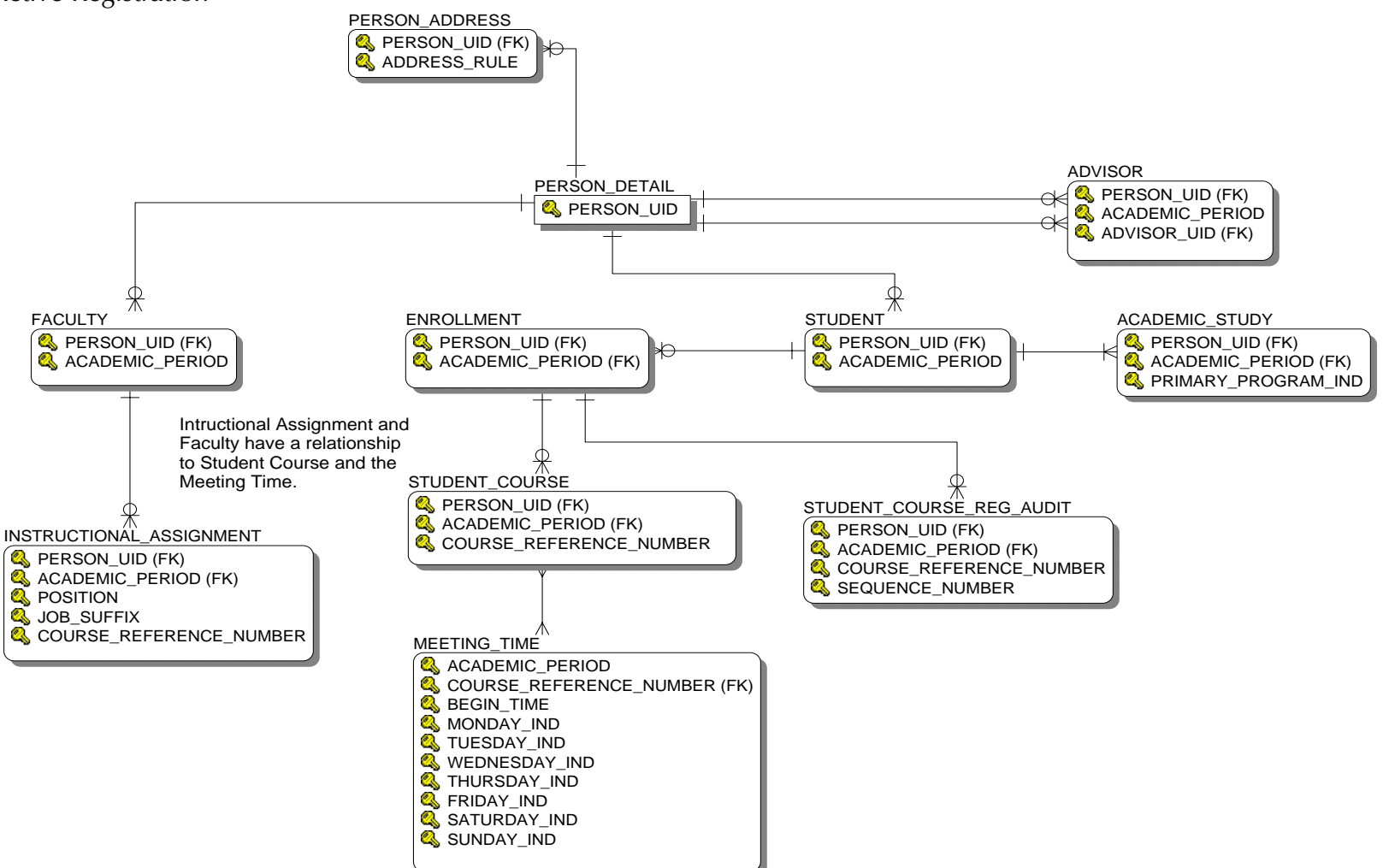

#### Admissions Application

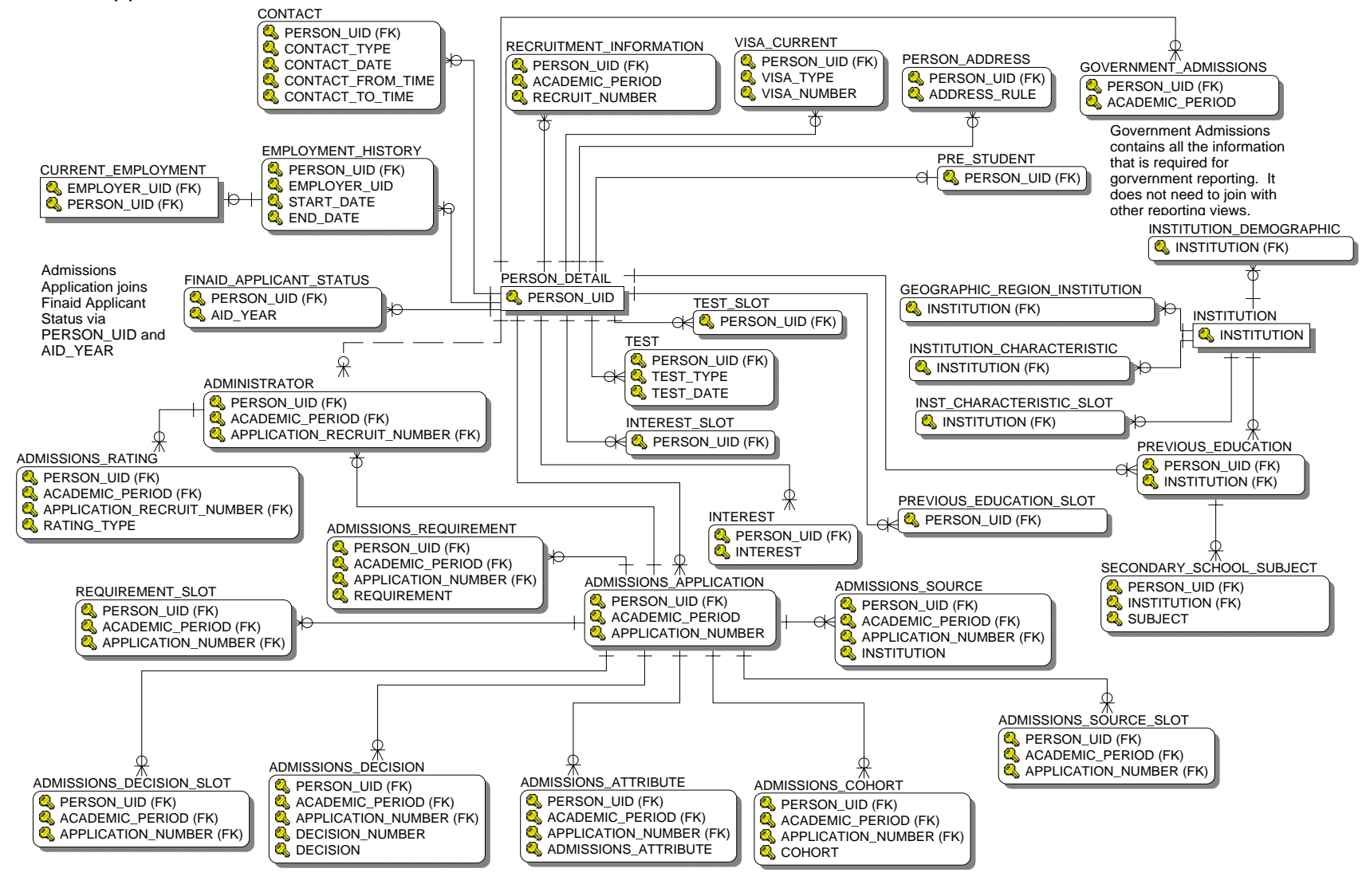

#### Advisor Student List

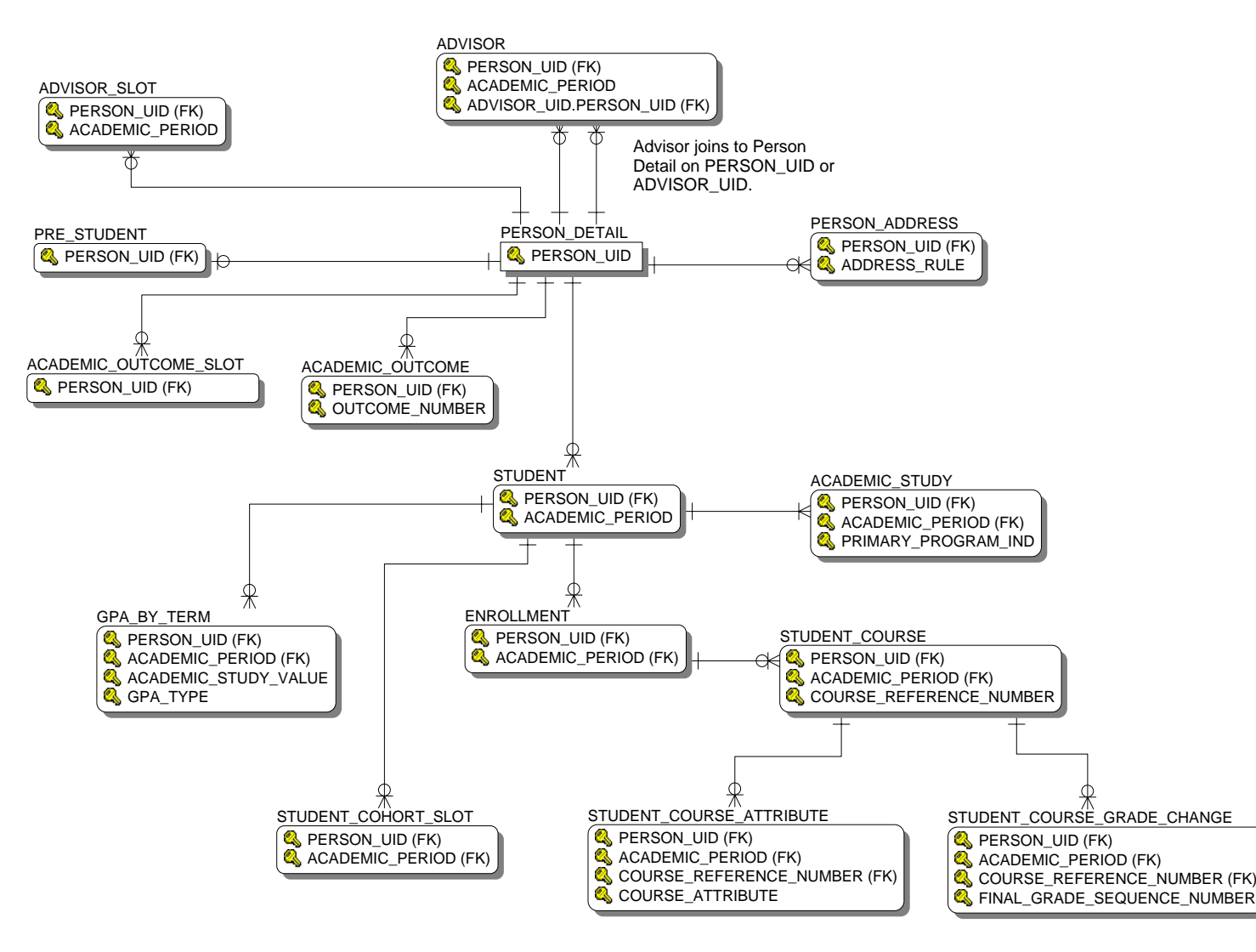

## Course Catalog

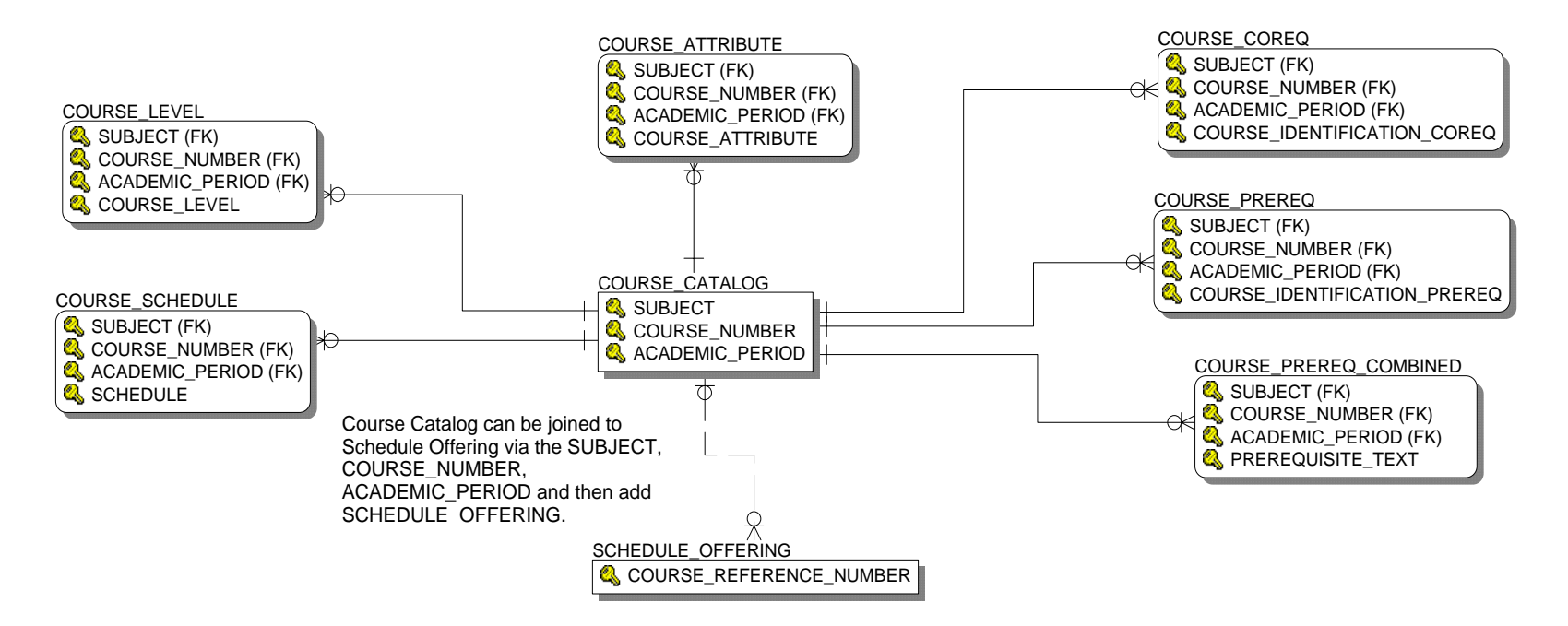

# Enrollment Management

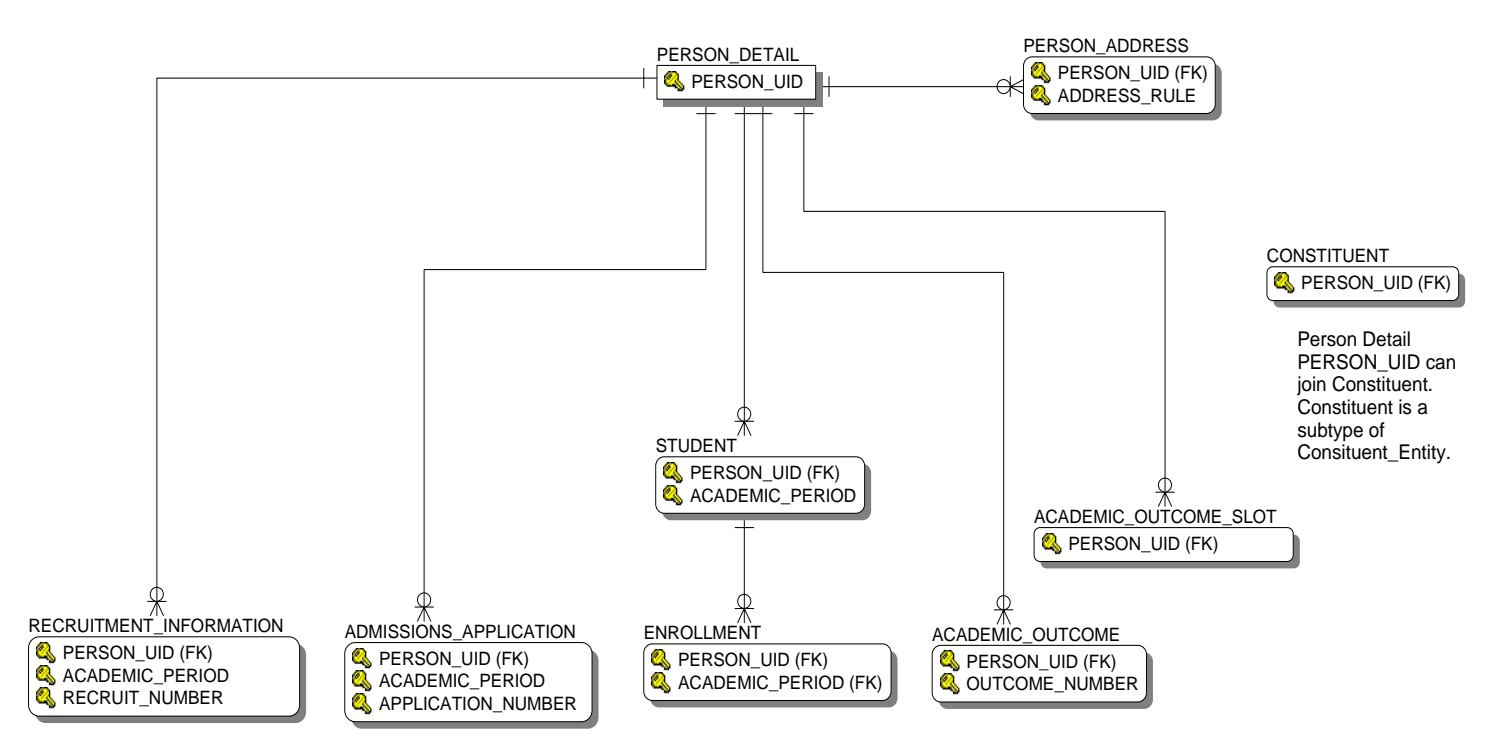

## Faculty Assignment

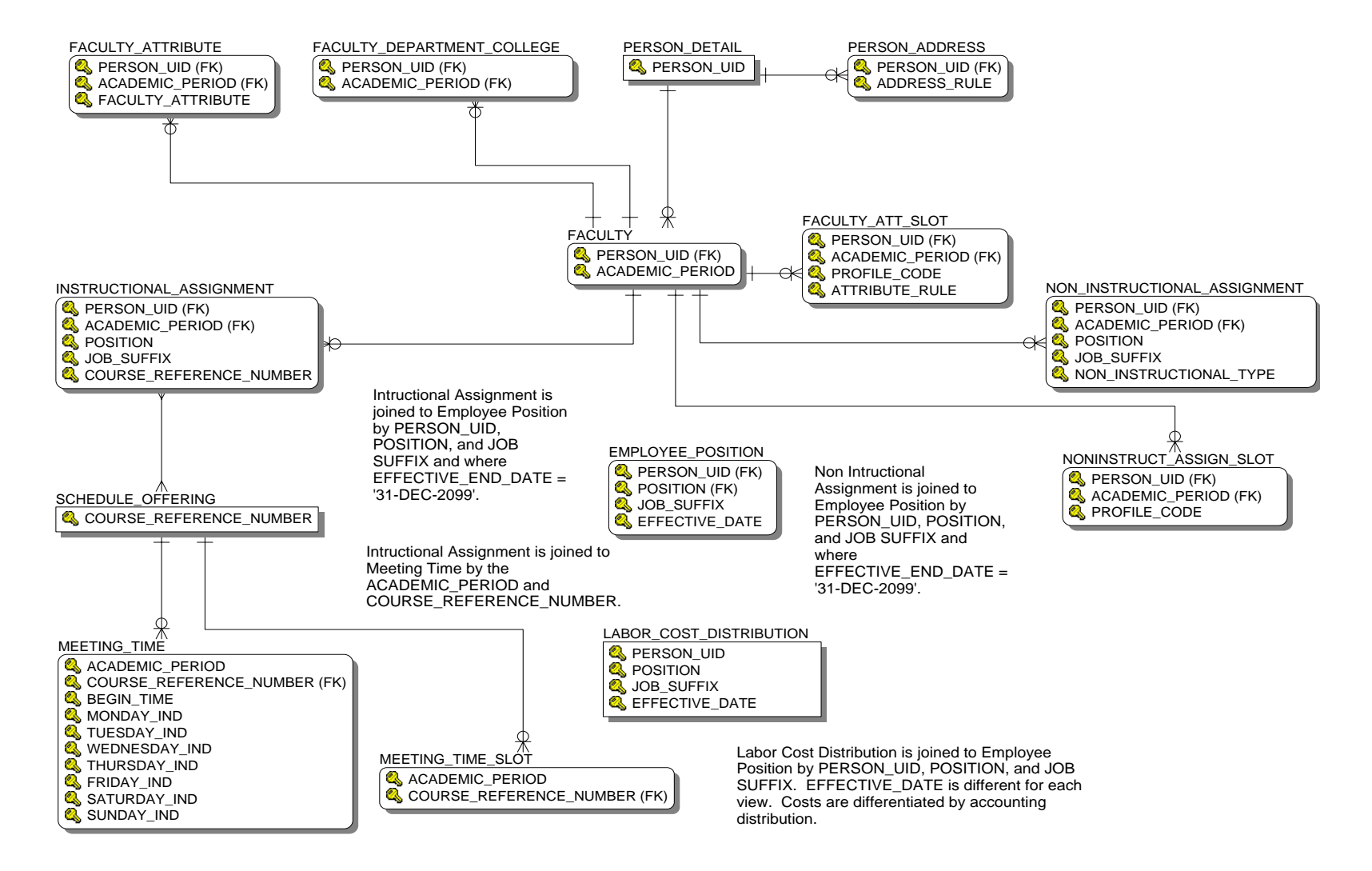

## Government Reporting

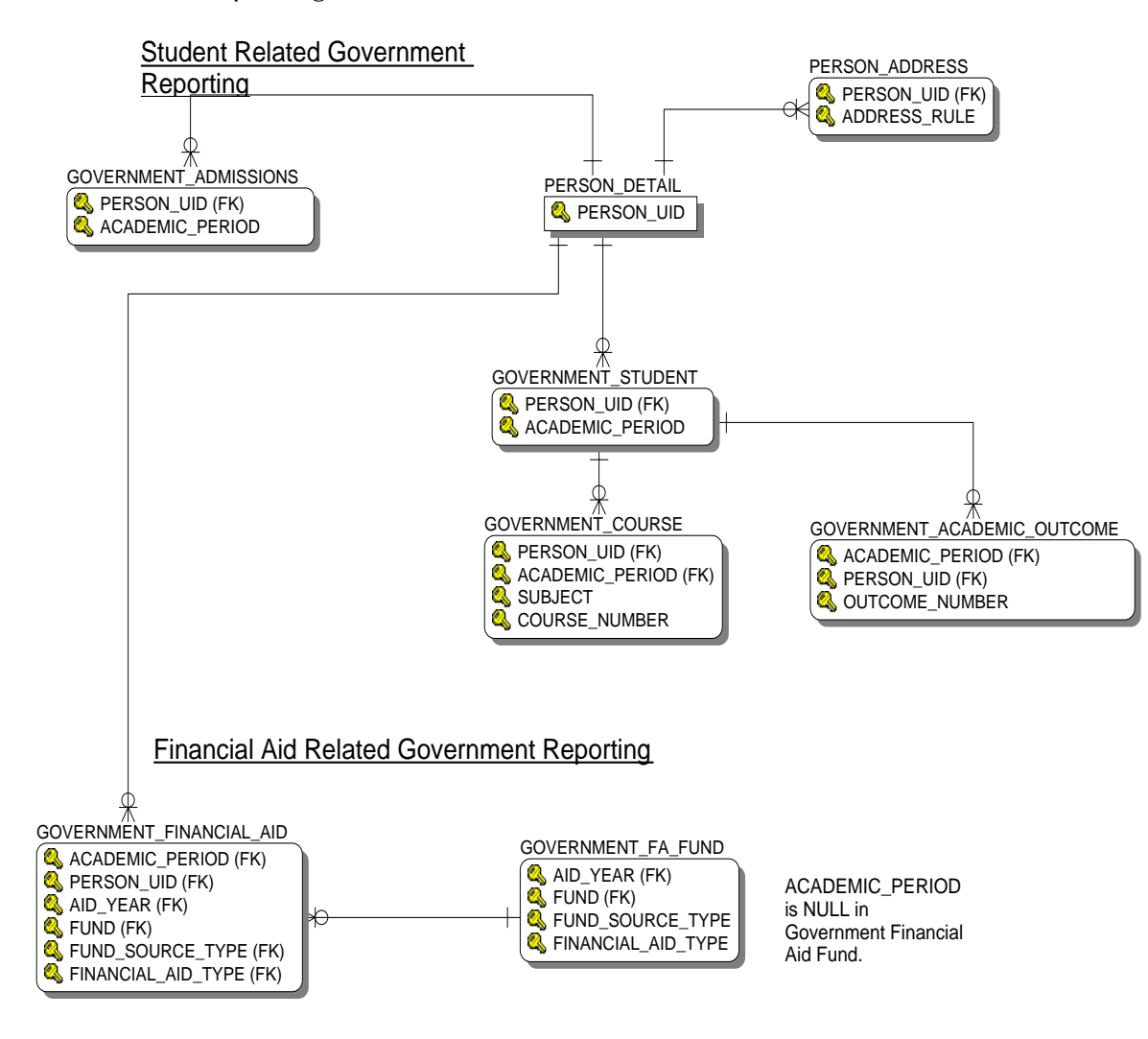

#### Recruitment Information

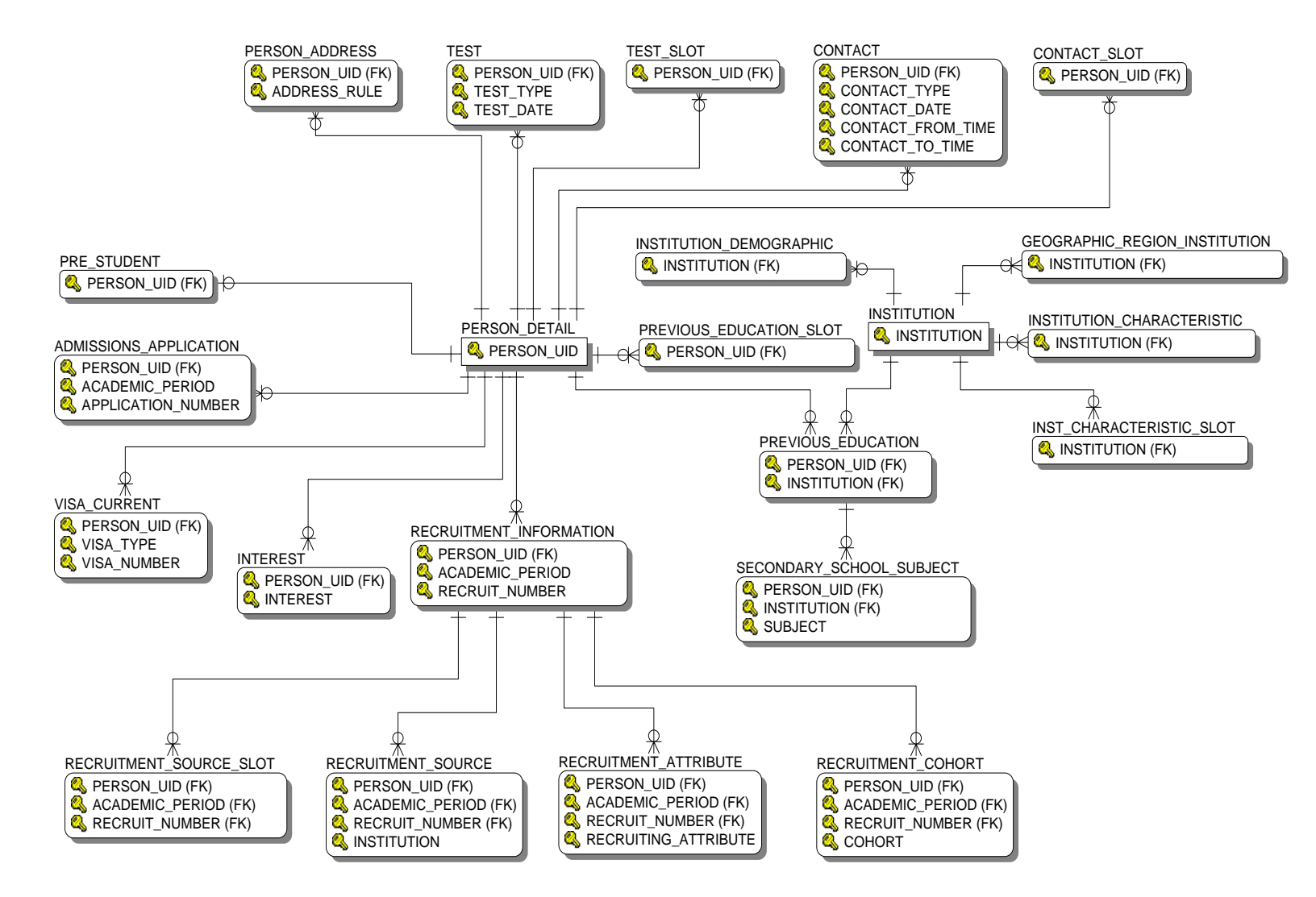

# Residential Life

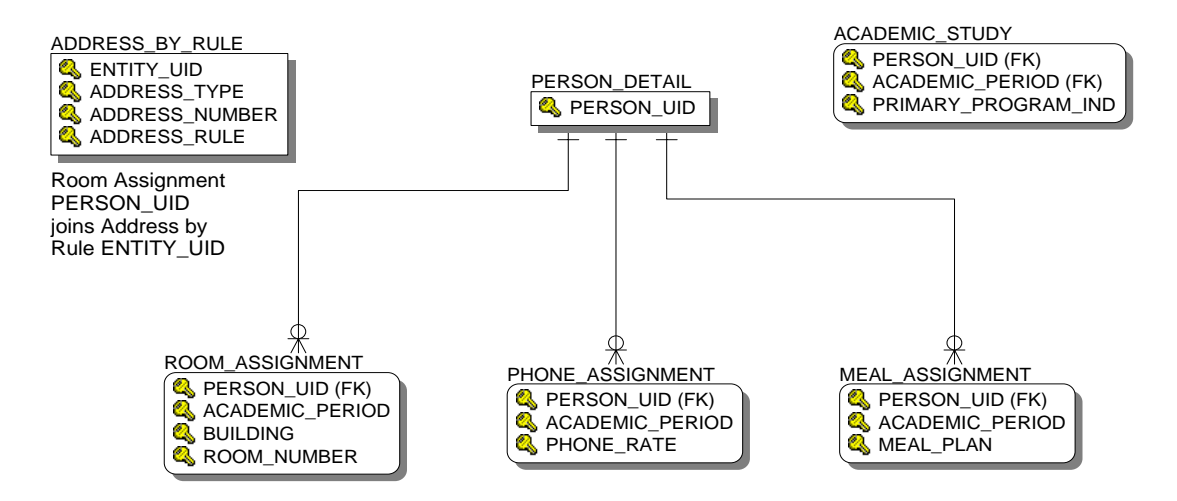

## Schedule Offering

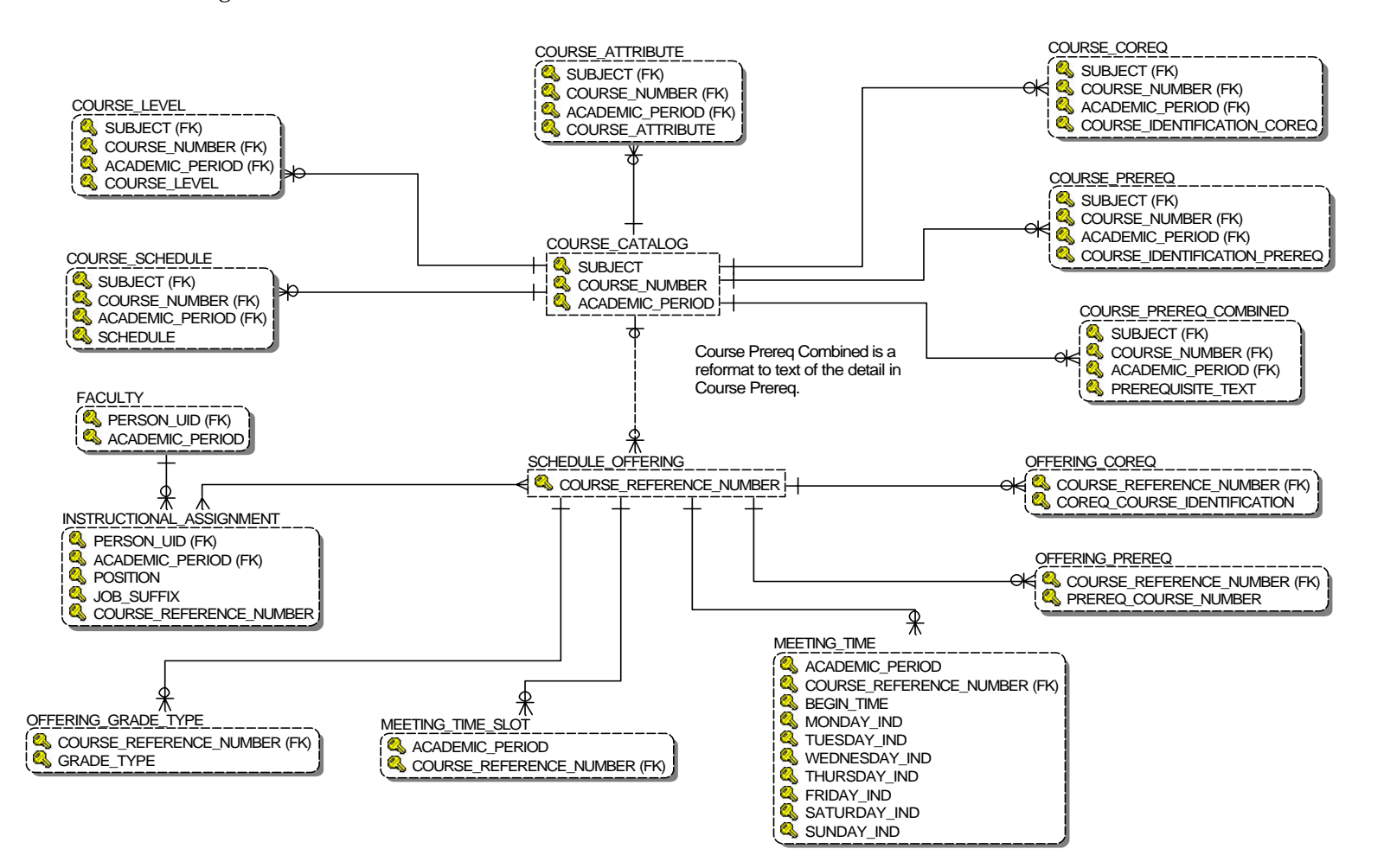

## Student Detail

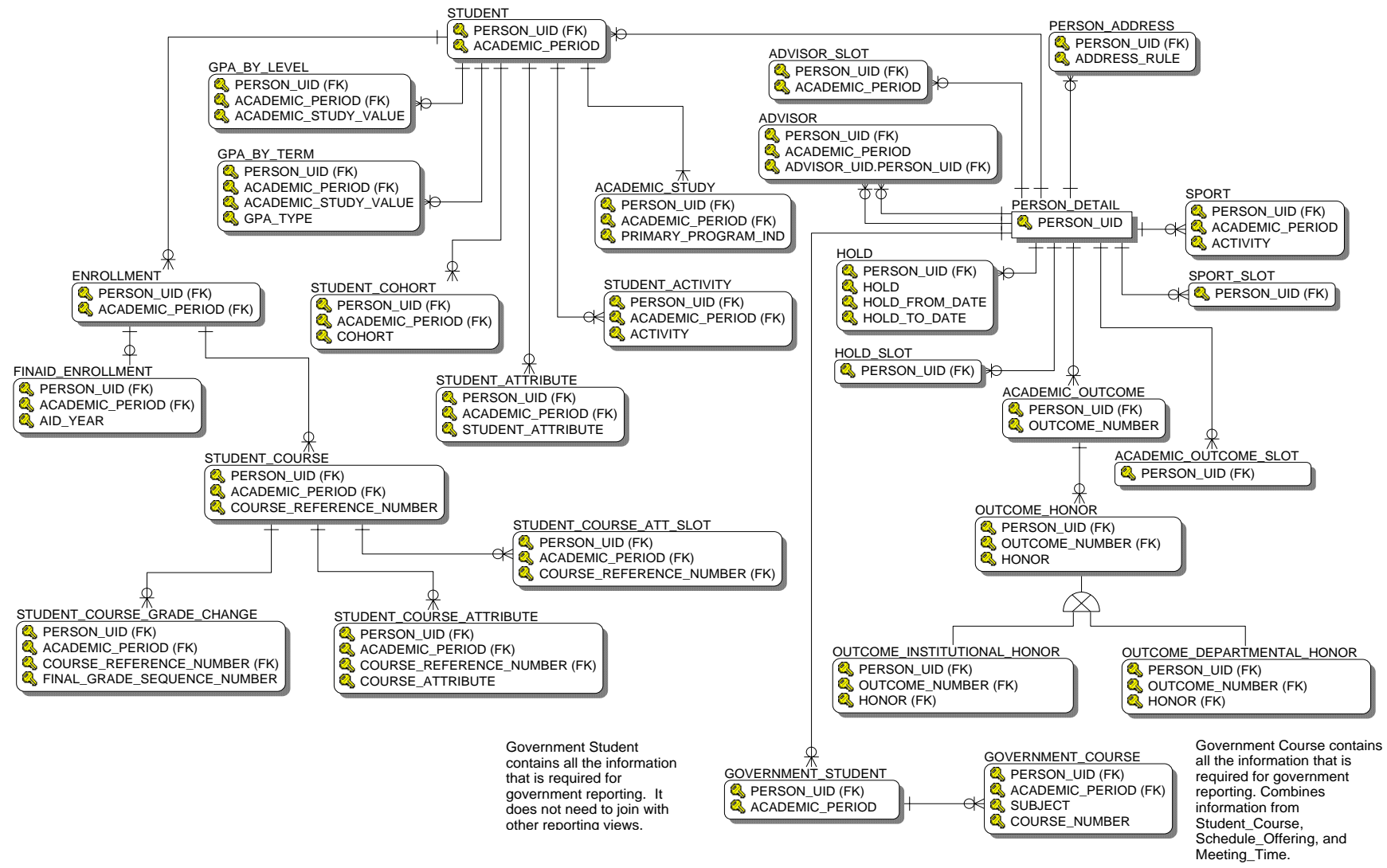

# **Reporting Views**

Data from your source system database (for example, Student, Human Resources, Finance, etc.) is used to populate ODS composite tables, and can be retrieved in reports using the ODS reporting views. Use the Information Access Administrative UI to maintain and view meta data reports for each composite view (data on the source system used as an intermediate step to produce the composite tables and reporting views) and reporting view. The meta data reports enable you to look at the information about the composite or reporting view definition, and the column business definitions by either target, composite or reporting view, or by source administrative system sources.

For additional information on how to view meta data for the composite views or reporting views, refer to the Information Access Administrative User Interface chapter, ["Composite View Meta Data"](#page-235-0) section. For additional information on how to maintain meta data for the composite or reporting views, and to maintain sources and source columns, refer to the chapter on Information Access Administrative User Interface, ["Information Access Meta Data \(ODS and EDW\)"](#page-213-0).

# **List of Value Views**

A list of values (LOV) contains a list of predefined values for a reporting view column in a report. For example, a list of values for Academic Period might contain the values Fall 2006, Spring 2007, and Summer 2007. You use lists of values in parameters or conditions for a report. When used in parameters or conditions, lists of values enable you to select predefined values rather than enter arbitrary values in a text field.

The ODS has a database schema called ODSLOV that owns the list of value views. Most, but not all, of the views are based on the MGT\_VALIDATION composite table. (At least one view is based on an MGRSDAX rule.) MGT\_VALIDATION is loaded using Oracle Warehouse Builder (OWB) from validation tables (or in some cases static lists of values) in Banner. Validation tables loaded into MGT\_VALIDATION from Banner have been identified as lists of values that have views assigned to them. (Not all the MGT\_VALIDATION validation tables have been created as LOV views.) Each view has the columns TABLE\_NAME, VALUE, and VALUE\_DESC. TABLE\_NAME is the name of the Banner validation table. VALUE and VALUE\_DESC are values, or codes, and descriptions for the values. Some of the views also have QUALIFIER, and QUALIFIER\_DESC. QUALIFIER is used to group values by a common attribute. For example, it can be Chart of Accounts, Academic Period or a Banner PIDM.

QUALIFIER\_DESC is a description for the QUALIFIER. Qualifier description is only populated when the qualifier is an Academic Period. For example, it can be Chart of Accounts, Academic Period or a Banner PIDM. QUALIFIER\_DESC is a description for the QUALIFIER.

The list of value view provides one place to define the predefined values for a column in reporting views. For example, the LOV\_ACADEMIC\_PERIOD view contains a list of values that is used by Academic Period columns in many reporting views - such as ACADEMIC\_OUTCOME, ACADEMIC\_STUDY, etc. By creating the predefined list in one view and using it for all the columns in the reporting views that require a predefined list of Academic Periods, the ODS provides a simple to understand and use mechanism for creating parameters and conditions. If there were a different list of Academic Periods for every Academic Period column in every reporting view in the ODS, there would be hundreds of different predefined lists of values that would be difficult for end users to understand and information technology departments to maintain.

The list of value view also provides fast access when producing the predefined values. If lists of values were created by selecting distinct values from the reporting views, more rows would be read to produce the list. This can result in unacceptable query times in reports when generating lists for parameter prompts and conditions.

ODSLOV list of value views are used in Self Service Reporting (SSR), the ODS Cognos ReportNet model and Oracle Discoverer End User Layer. How these views are used is described in the SSR and Third Party Reporting Tools chapters.

The following table provides information about the list of value views in the ODSLOV schema.

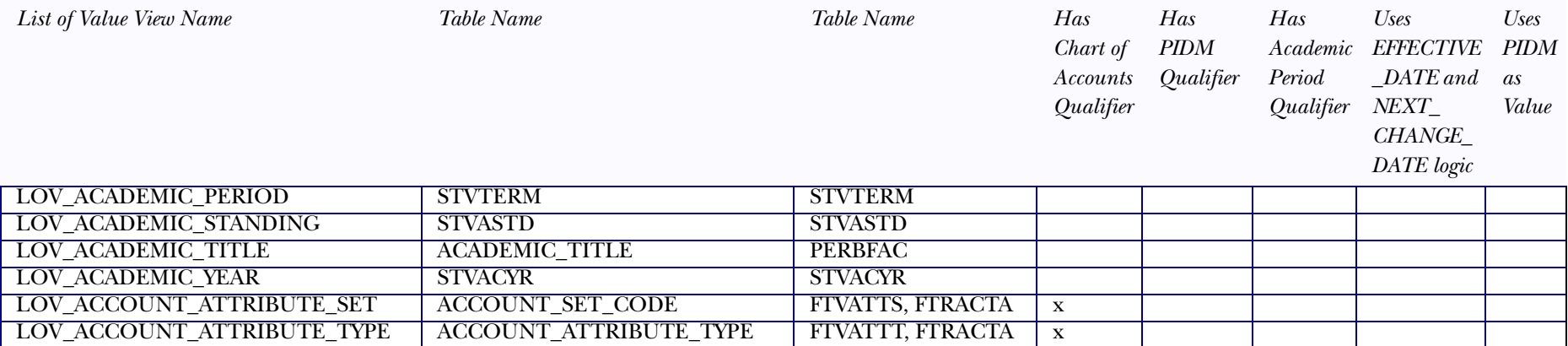

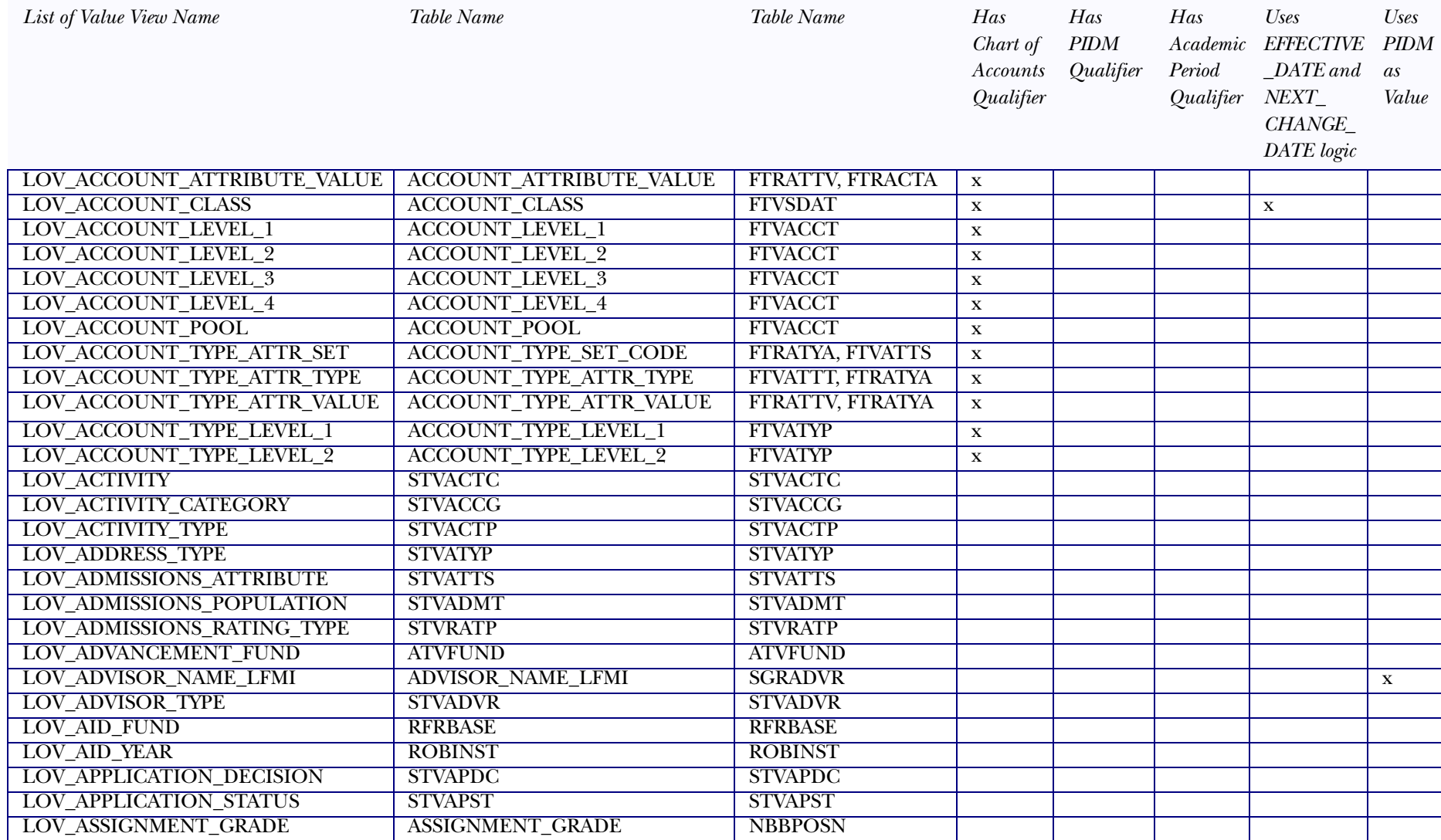

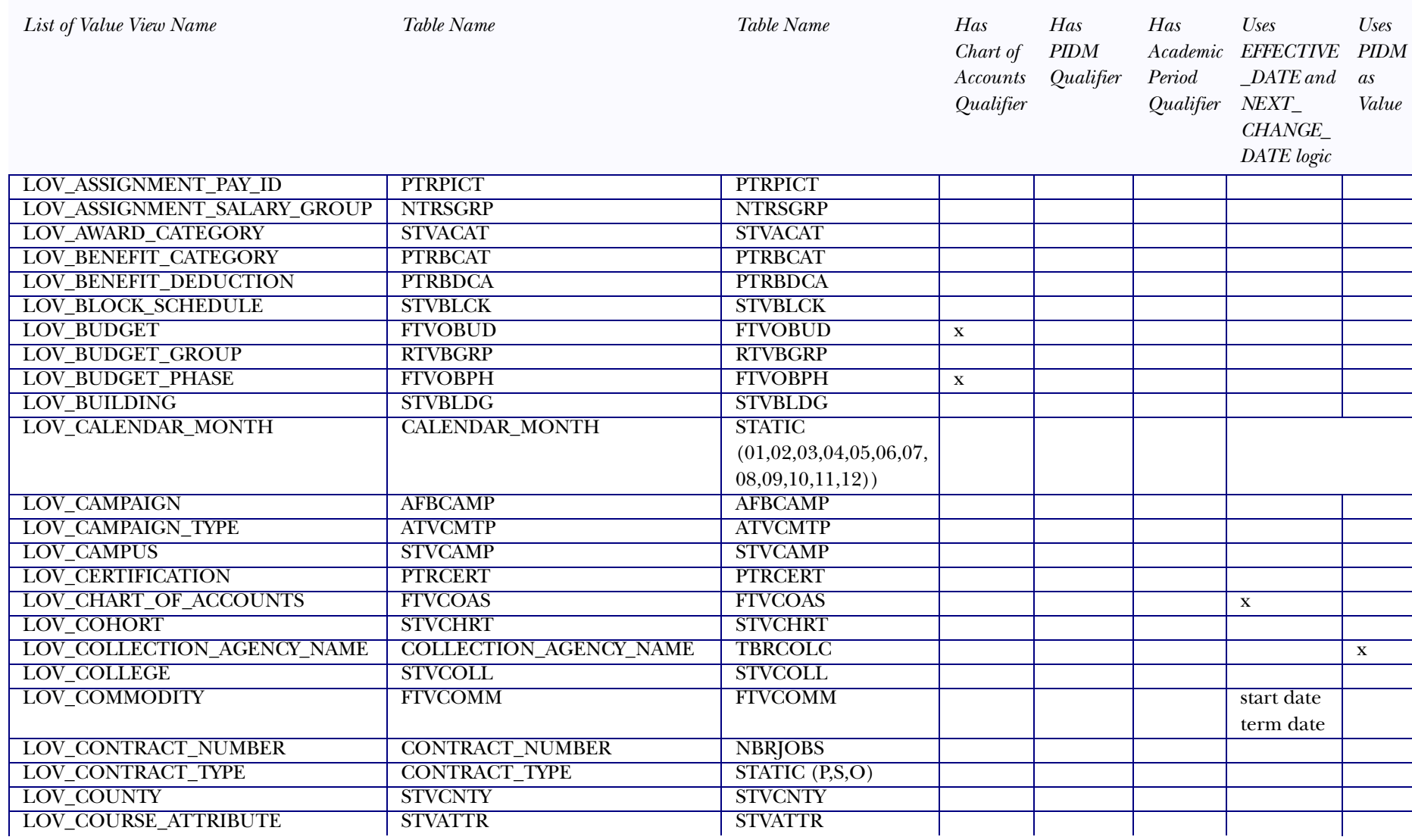

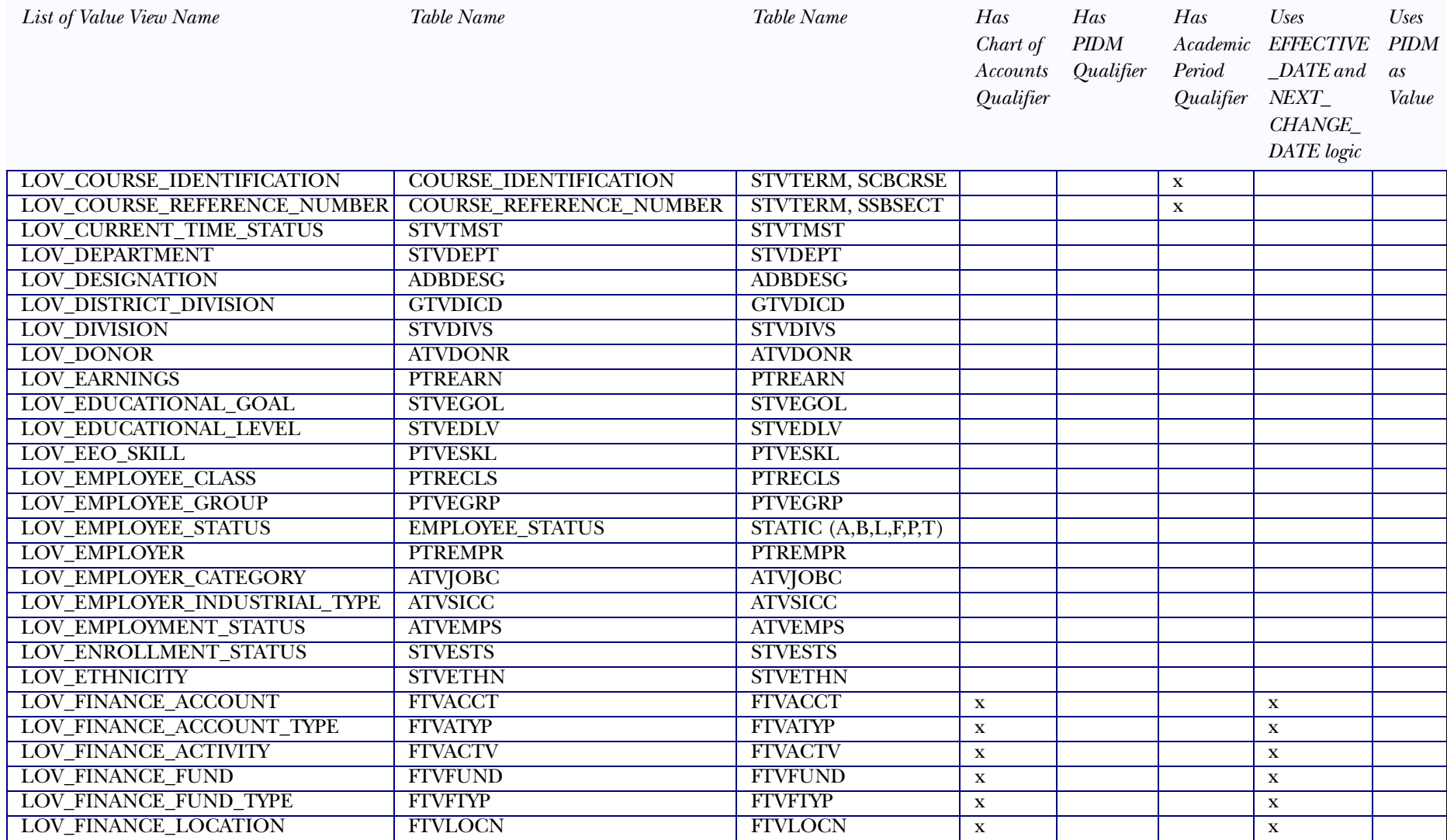

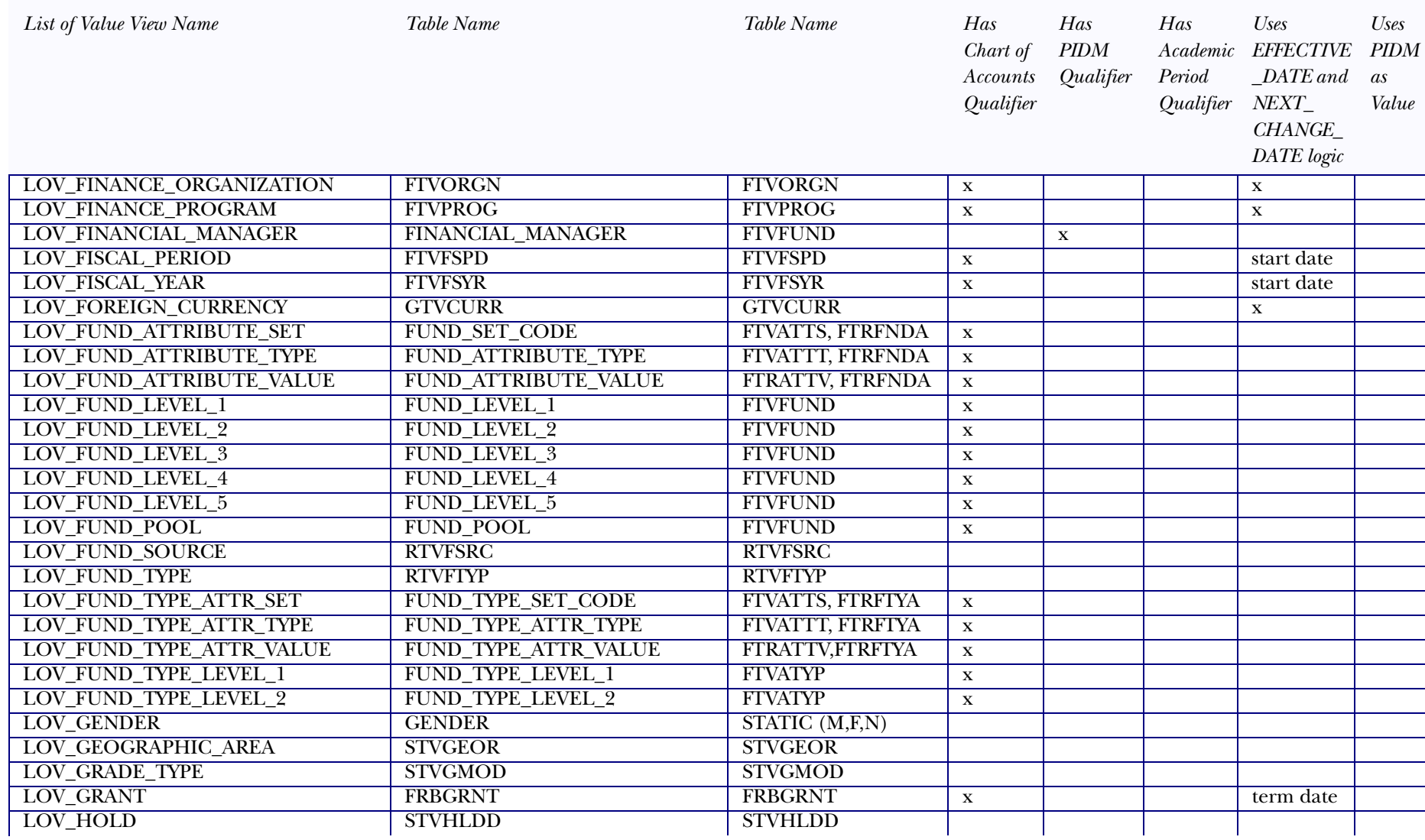

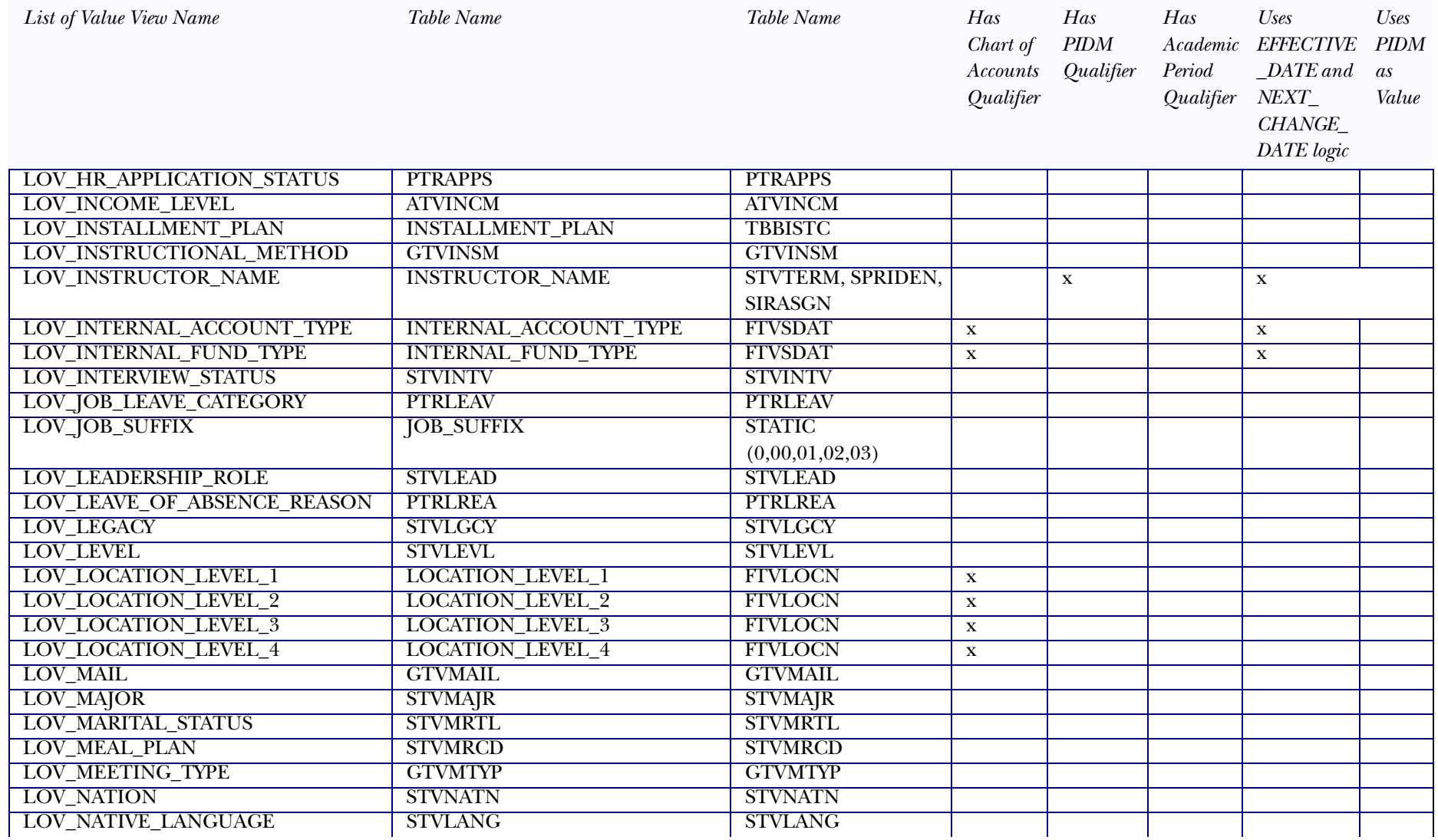

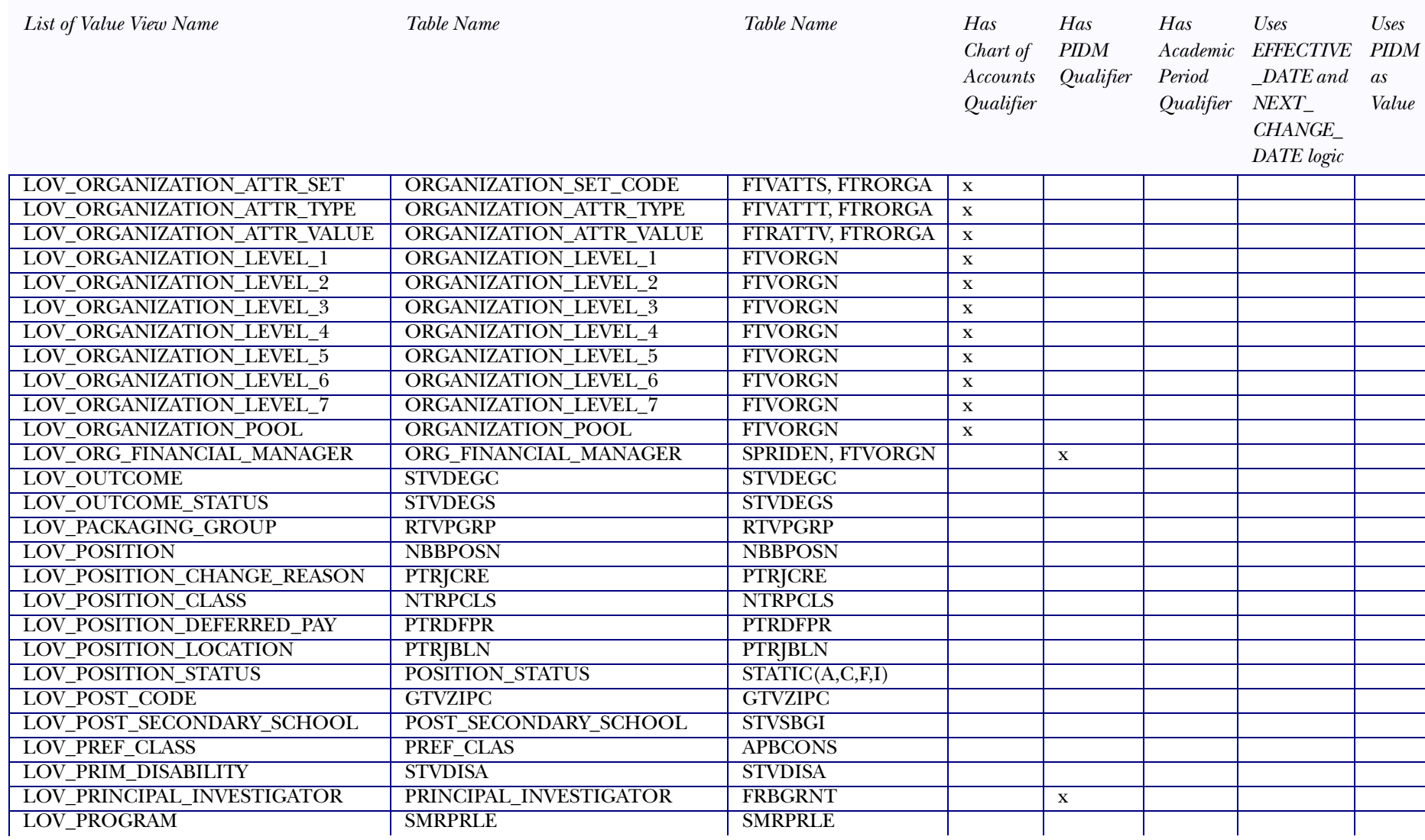

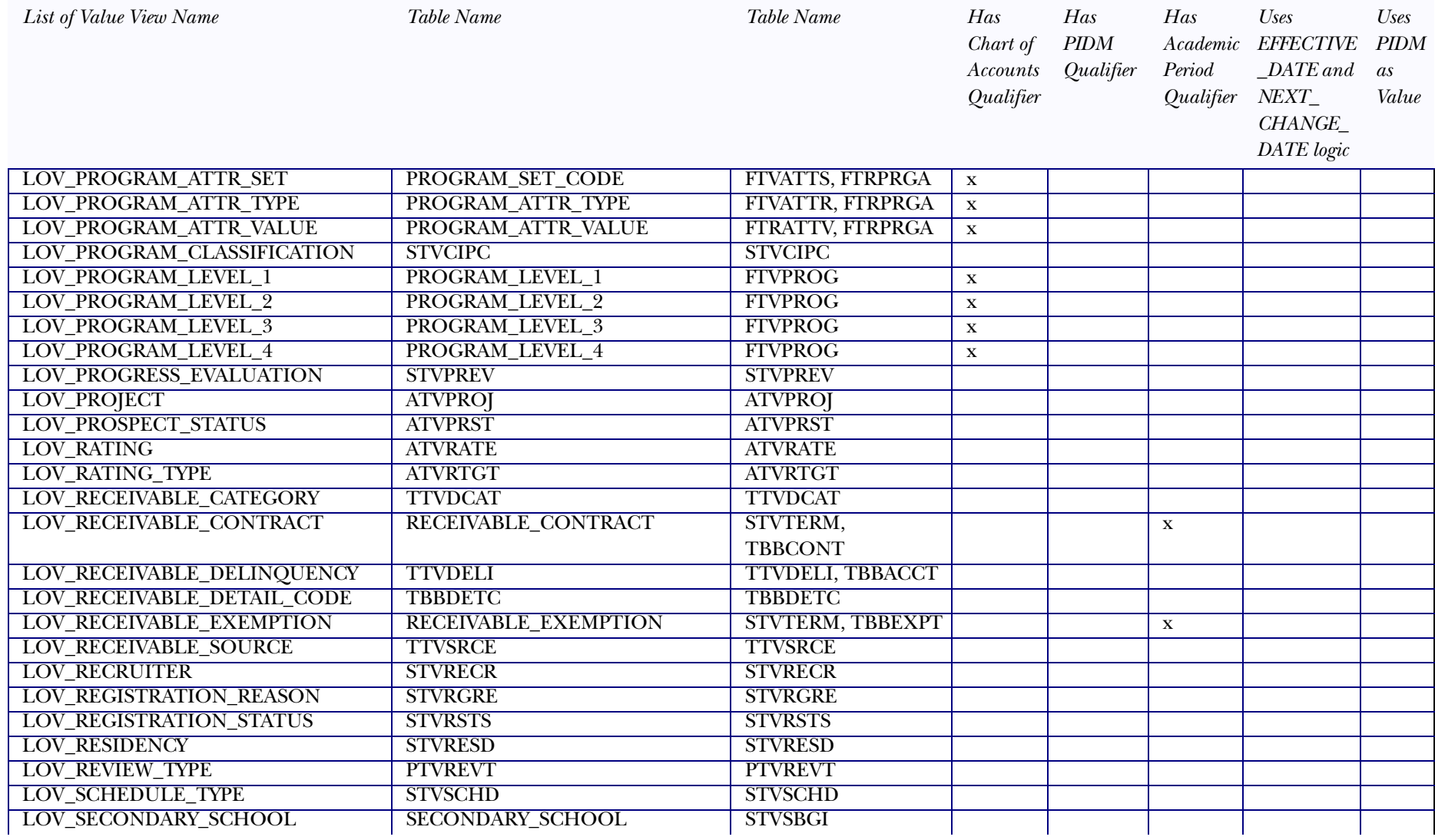

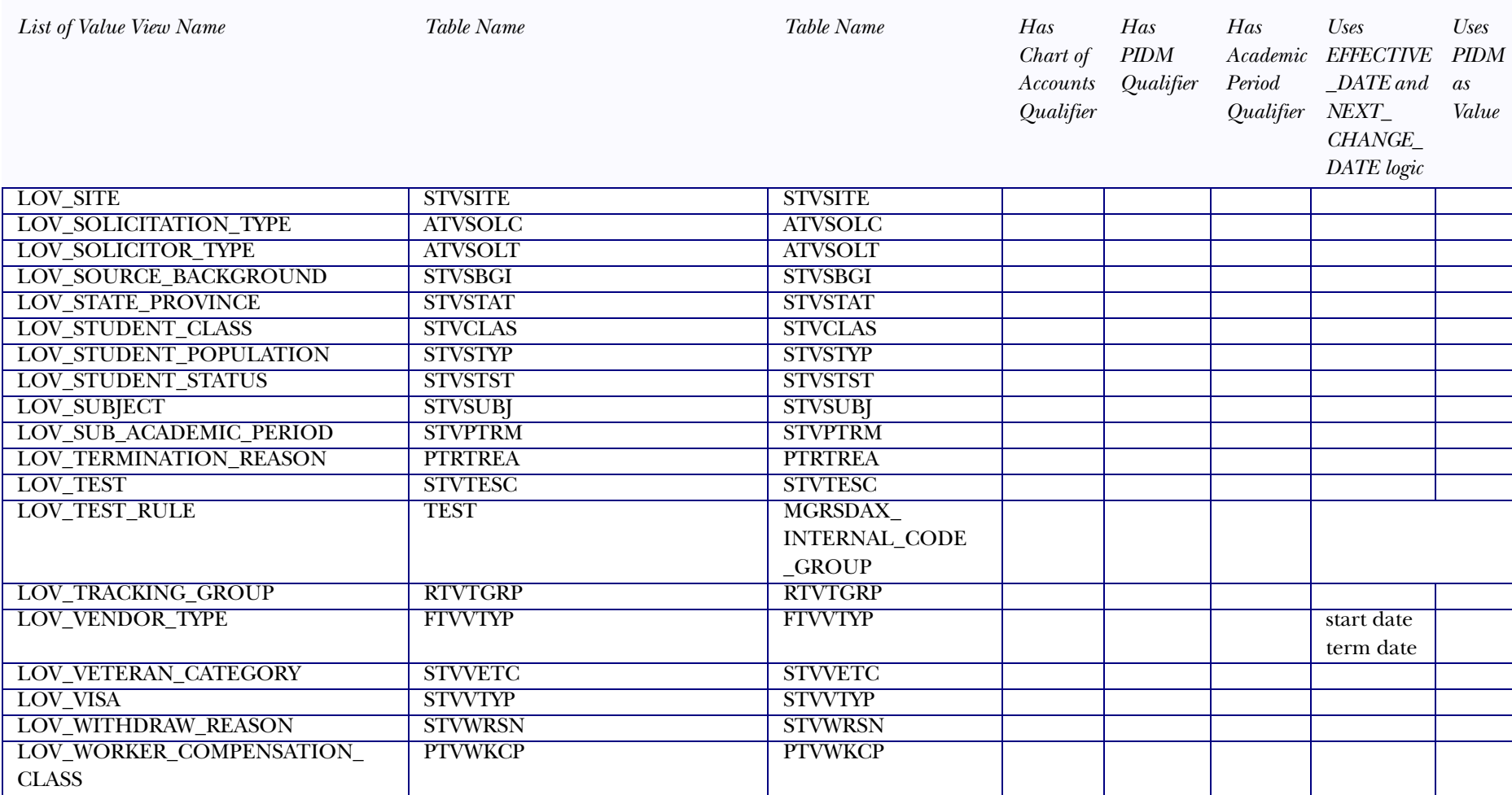
*<sup>5</sup> Third Party Reporting Tools (ODS) Business Concepts*

# **Chapter 5 Third Party Reporting Tools (ODS)**

Various tools are available that provide the ability to retrieve, analyze and present information. However, a critical factor in determining the success of a reporting solution is the existence of a well defined and useful meta data layer. The meta data layer allows for the definition of relationships between objects in the database, and for any additional filtering or formatting which would be useful for the average end user.

Cognos ReportNet and Oracle Discoverer meta data layers are delivered as part of the Operational Data Store (ODS). Relationships between the reporting views in the ODS are included in these meta data layers. The meta data layer, therefore, provides the joins used by the database to connect the views and the end user does not need to define that relationship when creating queries or reports. The reporting meta data contains reporting view and column definitions within the reporting views. The meta data also defines how to manage columns that are number data type, i.e. whether to aggregate them, or to treat them as identifiers. It can contain hierarchies for drilling into aggregate number columns at different levels, and lists of values (LOV's) for which you can create drop-down lists in prompts and filters for queries on the reporting views.

In Cognos ReportNet, the reporting meta data is called the ReportNet model. In Oracle Discoverer, the reporting meta data is called the End User Layer (EUL).

### **Business Concepts**

These reporting tools use business concepts to logically organize ODS information Cognos ReportNet refers to these groups of reporting views as business views. Oracle Discoverer calls them business areas. The relationships in the business views and business areas are different from the relationships in the business concept Entity Relationship Diagrams (ERDs). The ERDs show the logical foreign key constraints between the reporting views, and the logical primary keys for the reporting views. For example, you need a row in the Person Detail view before you can have a row in the Person Address view. These keys and relationships in the ERDs are "logical" (show what types of data *could* be in the system) rather than "physical" (show what data *must* be in the system). Therefore, they are documented in the ERDs to make it easier to understand the data in the views.

The relationships in the business views and business areas define how the SQL generated by the reporting tool should connect the reporting views. These relationships provide the most efficient query possible relative to the business view/area within which the reporting views are contained. Within the reporting relationships, SunGard Higher Education defines one primary reporting view for a business view/area. A primary reporting *<sup>5</sup> Third Party Reporting Tools (ODS) Business Concepts*

view is the view to which all other views in the business view or business area are joined. It contains the main facts (measures) relative to queries relevant for that business concept.

### **Business Views and Areas**

The table below lists the business views/areas and the primary reporting view in each of the business views/areas. They are grouped by subject area. A subject area loosely corresponds to a Sungard Higher Education Banner product. It is important when creating a report in Cognos ReportNet or Oracle Discoverer to use the right business view/area. When you write a report, use filters on the primary reporting view, rather than the other reporting views whenever possible.

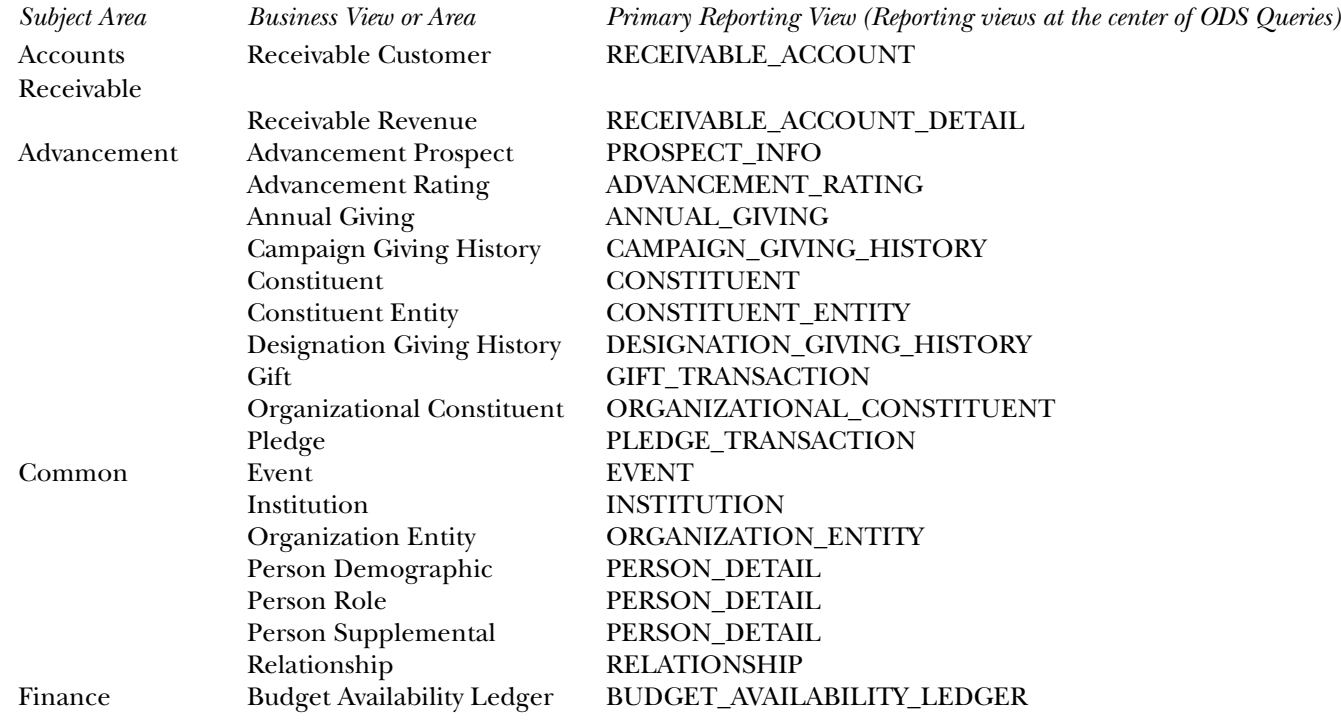

*<sup>5</sup> Third Party Reporting Tools (ODS) Business Concepts*

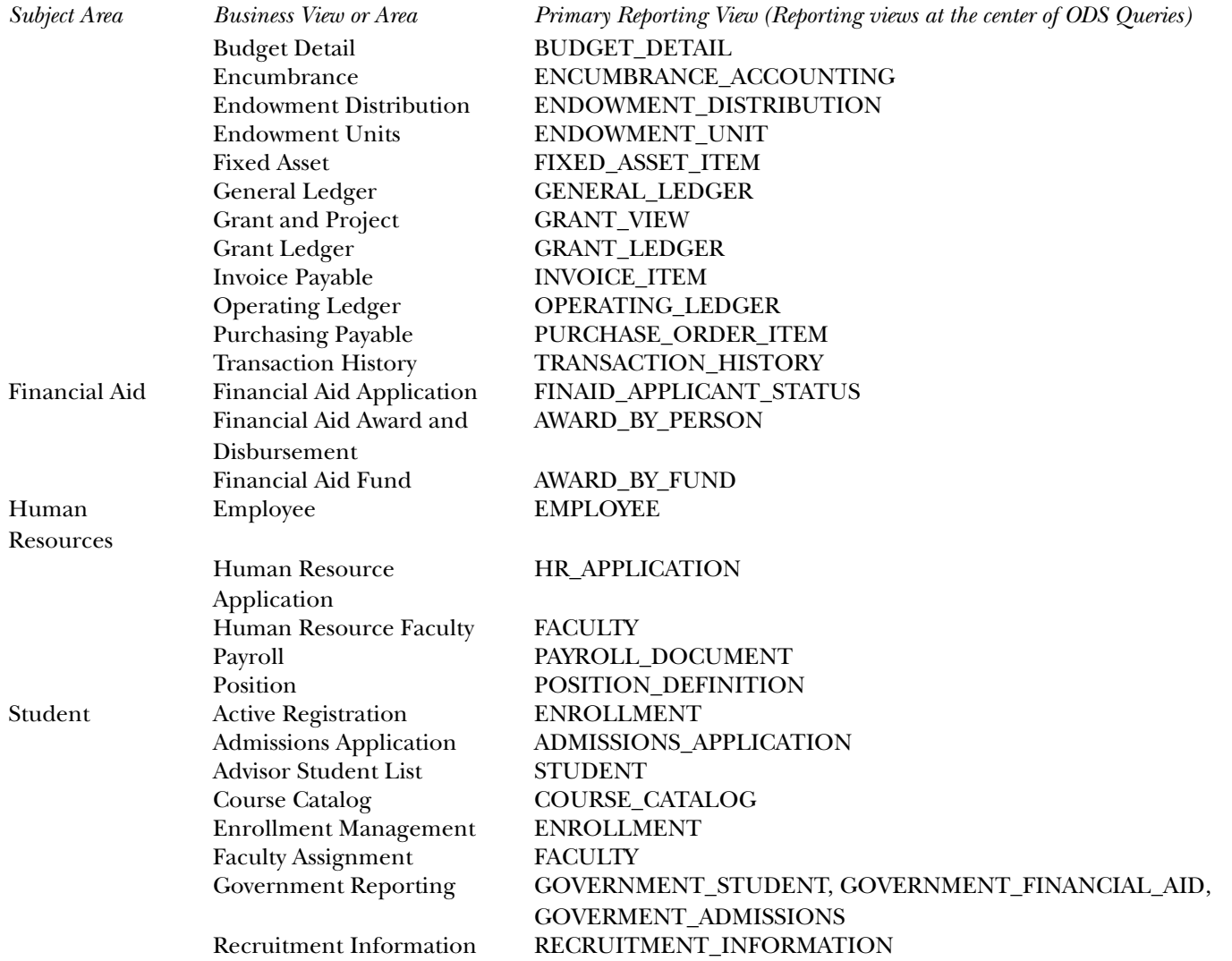

*<sup>5</sup> Third Party Reporting Tools (ODS) Lists of Values*

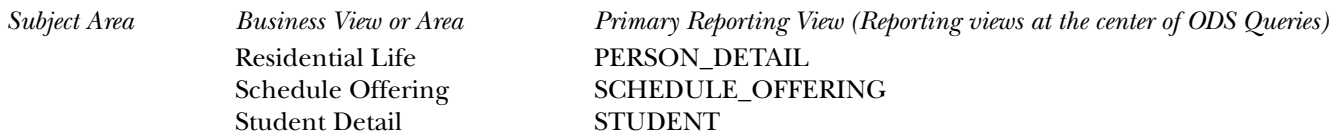

### **Reporting Relationships**

The relationships in the reporting meta data for Cognos ReportNet and Oracle Discoverer are the same. Appendix A contains diagrams that show the relationships among the various ODS reporting views.

### **Lists of Values**

A list of values (LOV) is a set of valid values for a column in an ODS reporting view. List of value views are contained within the ODSLOV schema within the ODS. The LOV views obtain their information from the ODS composite table called MGT\_VALIDATION. As stated previously, the meta data layers for both Cognos ReportNet and Oracle Discoverer are shipped containing lists of values to be used for drop-down lists or filters in queries and reports. The views contained within the ODSLOV schema provide the data which populates these lists of values. See the ODSLOV List of Values section in the ["Data Models \(ODS\)"](#page-258-0) chapter for the complete list of ODSLOV list of value views. The values also exist in Discoverer and ReportNet with the exact same names as the LOV views but without the underscores.

There is a business view in Cognos ReportNet that contains a model query subject for each of the ODSLOV views. Similarly, in Oracle Discoverer there is a business area that contains folders for each of the ODSLOV views. The business view and area are called "List of Values" in both cases.

### **Cognos ReportNet**

### **Lists of Values - Prompts**

Lists of values query subjects in ReportNet that can be used to create lists for prompts in the report writing component of Cognos ReportNet's Report Studio. There is an additional list of values query subject in the ReportNet model called All Values LOV. This query subject contains all the lists of values in the MGT\_VALIDATION table. If there is a list of values in the MGT\_VALIDATION table for which there is no ODSLOV view, you can use this query subject to create a list for a prompt in Report Studio.

### **Filters**

You can filter information from reporting views in the ODS using objects in the reporting tool meta data. In ReportNet these objects are called filters.

The tables on the following pages identify which filters are set up in the ReportNet model. There are two tables because there are two different kinds of filters used in ReportNet – embedded and stand-alone. Embedded filters only use one query subject. Stand-alone filters are created in Framework Manager independent of a specific query subject. A section on each type of filter appears in this chapter.

Each column heading used in the tables is described below:

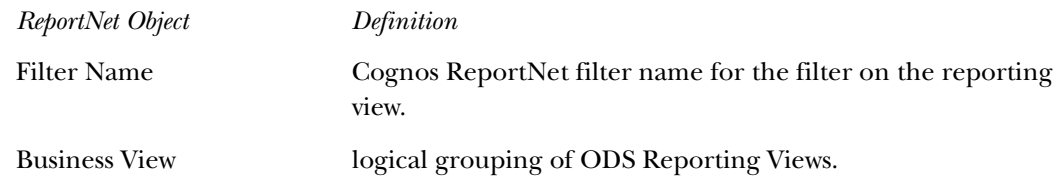

*ODS Release 3.1 and EDW Release 1.4 April 2007 Handbook Confidential* *<sup>5</sup> Third Party Reporting Tools (ODS) Cognos ReportNet*

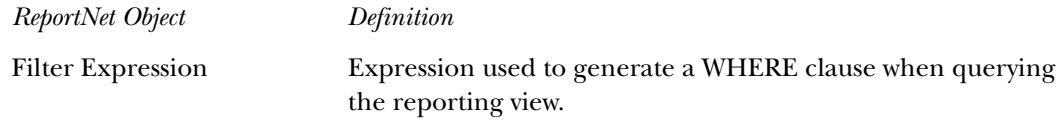

#### Embedded Filters

The ReportNet model uses embedded filters when you use a filter with only one query subject. They are created in our model query subjects.

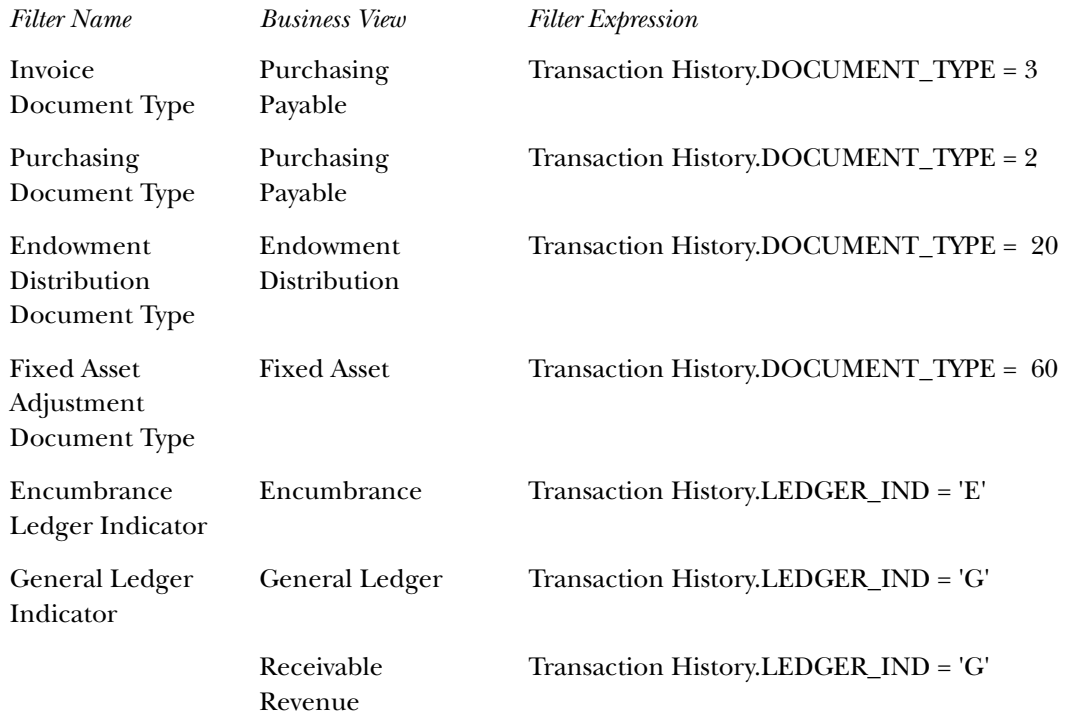

*<sup>5</sup> Third Party Reporting Tools (ODS) Cognos ReportNet*

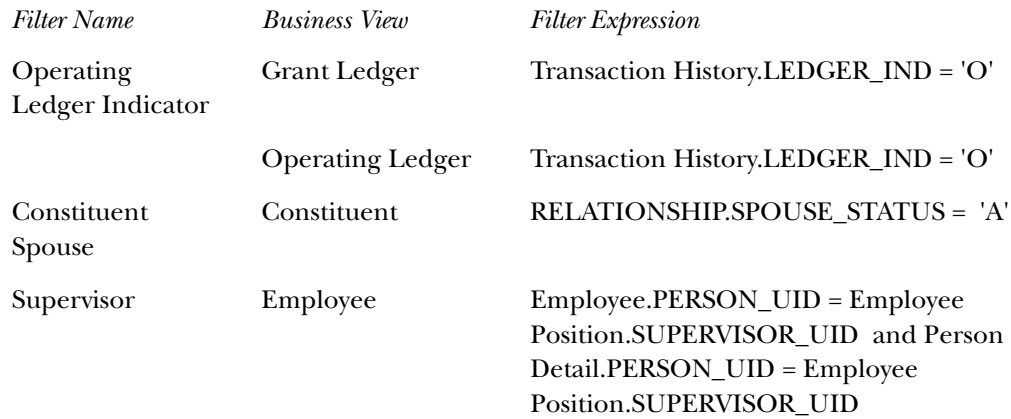

#### Stand-alone Filters

Stand-alone filters are created in Framework Manager independent of a specific query subject. They are included in ODS packages along with the query subjects for the reporting views to make them available to your users. They can then be used in reports to filter a query subject one way or another, depending on whether or not they are dragged into the report.

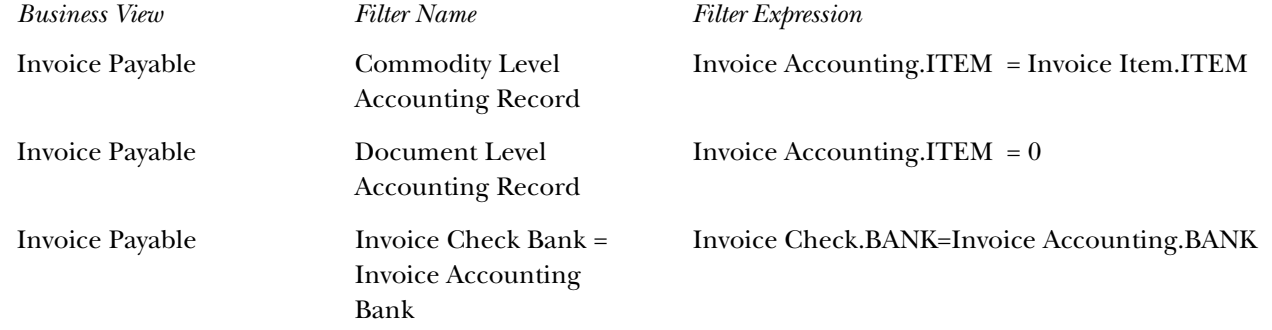

*<sup>5</sup> Third Party Reporting Tools (ODS) Cognos ReportNet*

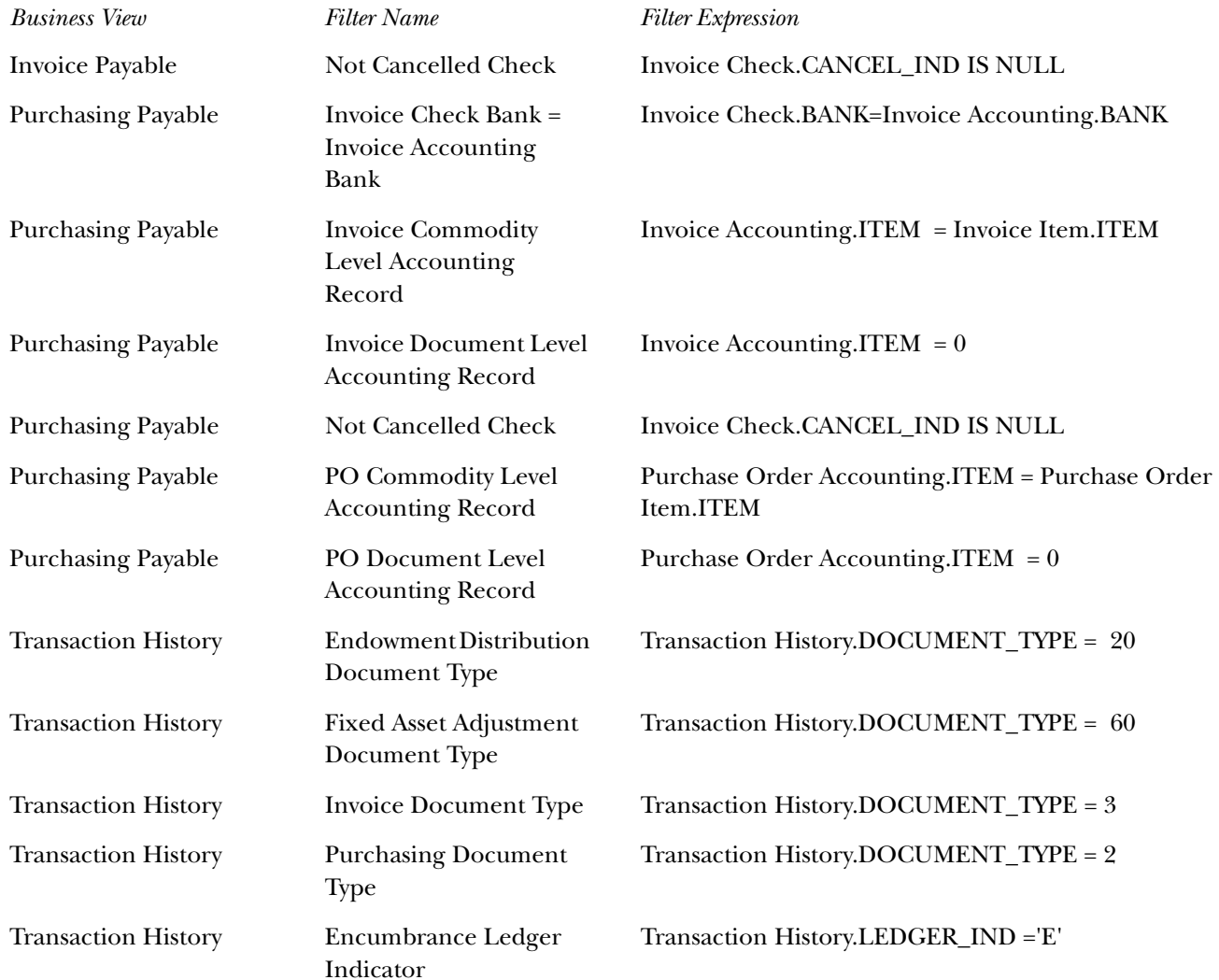

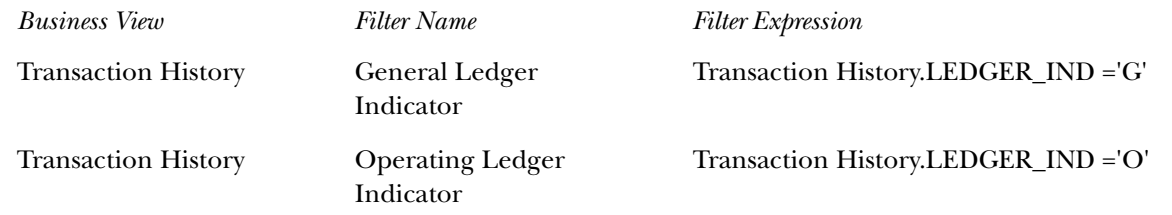

### **Oracle Discoverer**

#### **Lists of Values – Item Classes**

List of value folders in Oracle Discoverer are used to create items classes in Discoverer Administrator. Item classes are groups of items that share some similar properties. An item class enables you to define item properties once, and then assign the item class to other items that share similar properties.

#### *Example*

The Academic Period LOV folder includes an item called Academic Period that describes each academic period. A similar item also called Academic Period is contained in the Academic Outcome folder.

To enable both items to share common properties (for example. a list of values), SunGard Higher Education created an item class from the list of value folder to define the properties, and applied it to both items. So, the list of values only had to be defined once from the ODSLOV view.

> **Note:** You may notice that when using this approach there may be academic periods in the Academic Period LOV folder that are not in the Academic Outcome folder. However, accessing the list from the ODSLOV view is faster than accessing one created from the reporting view. If you need a list of values that exactly matches the values in the

> reporting view column, you can create an item class from a reporting view column similarly to how it was created from the ODSLOV views.)

Discoverer end users use lists of values to display values or enter values in parameters and conditions.

A table of Discoverer item classes that have been assigned to reporting view columns displays below. There are many more item classes that can be create from the list of value views. Below are the ones that are currently provided:

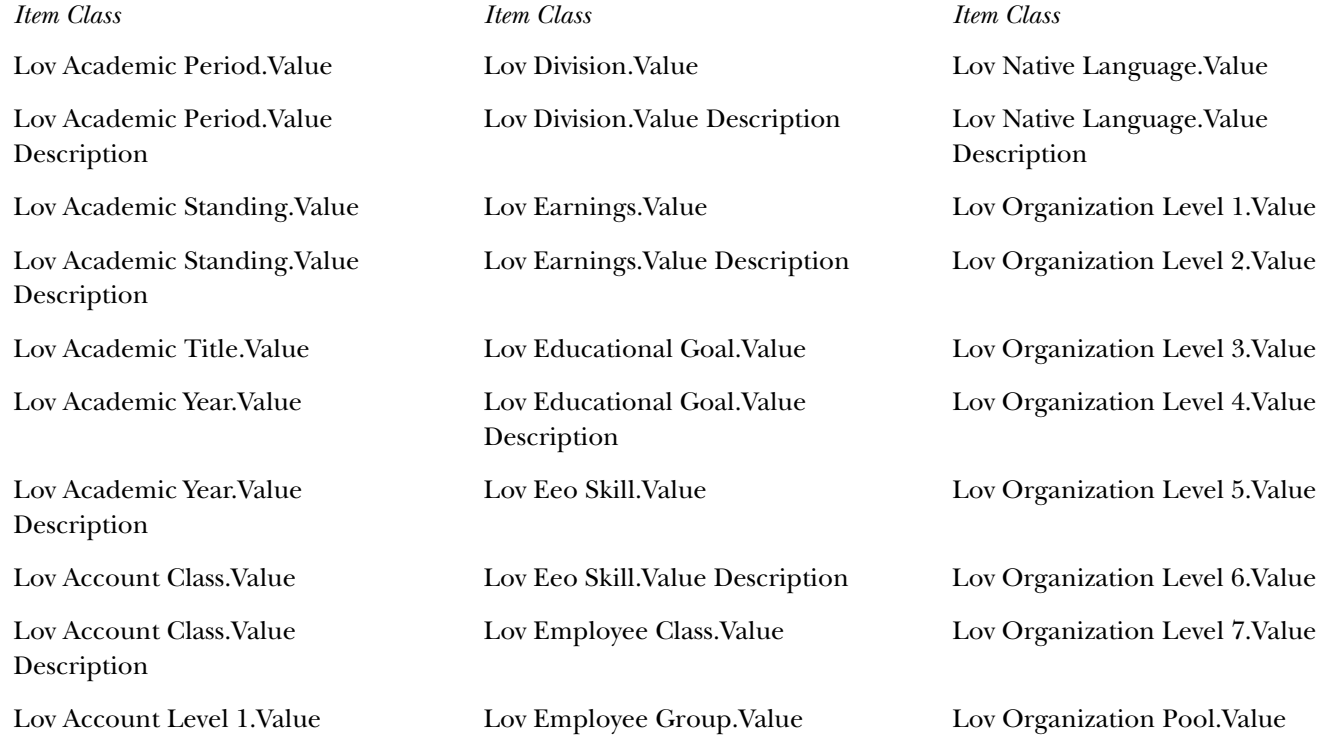

*ODS Release 3.1 and EDW Release 1.4 April 2007 Handbook Confidential*

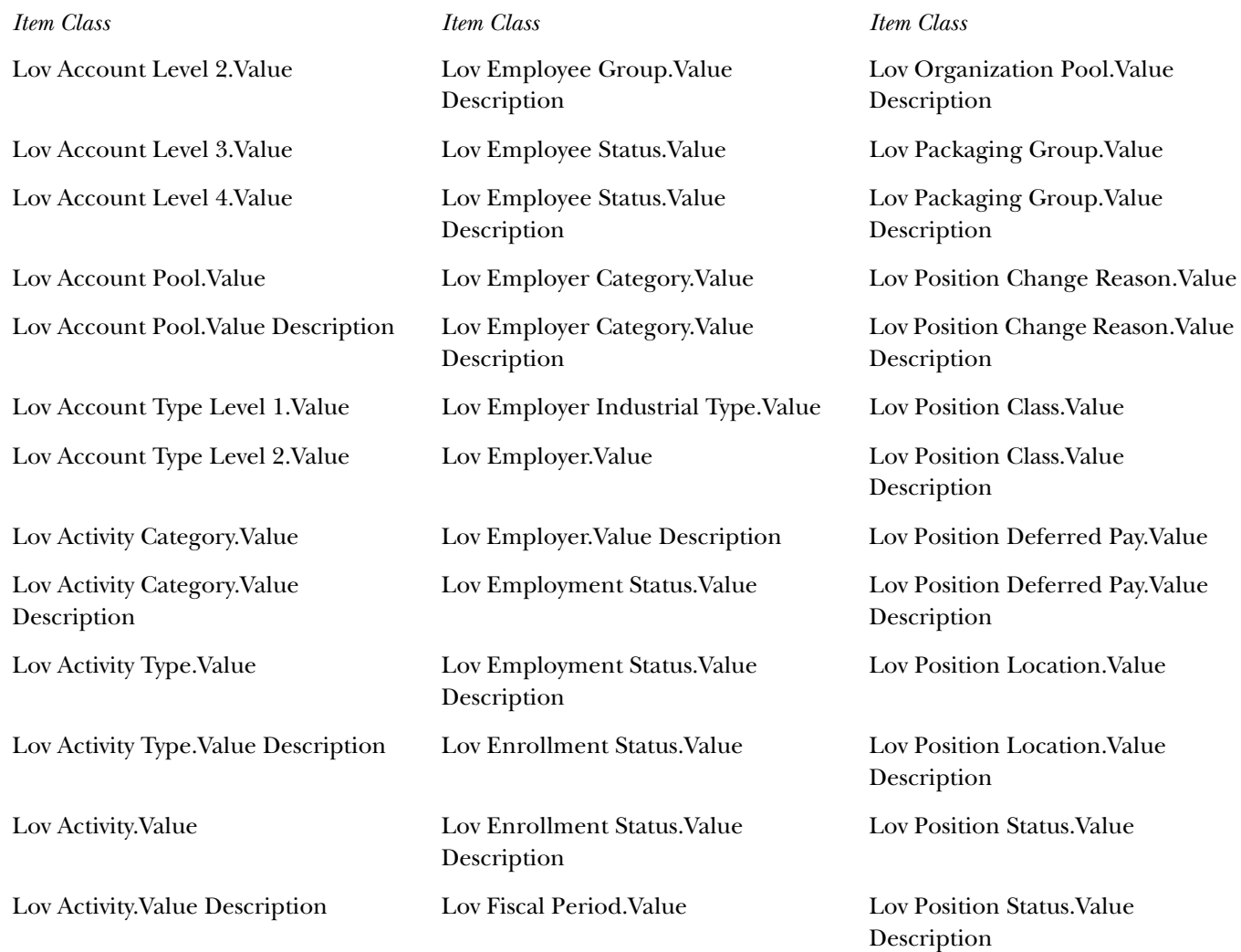

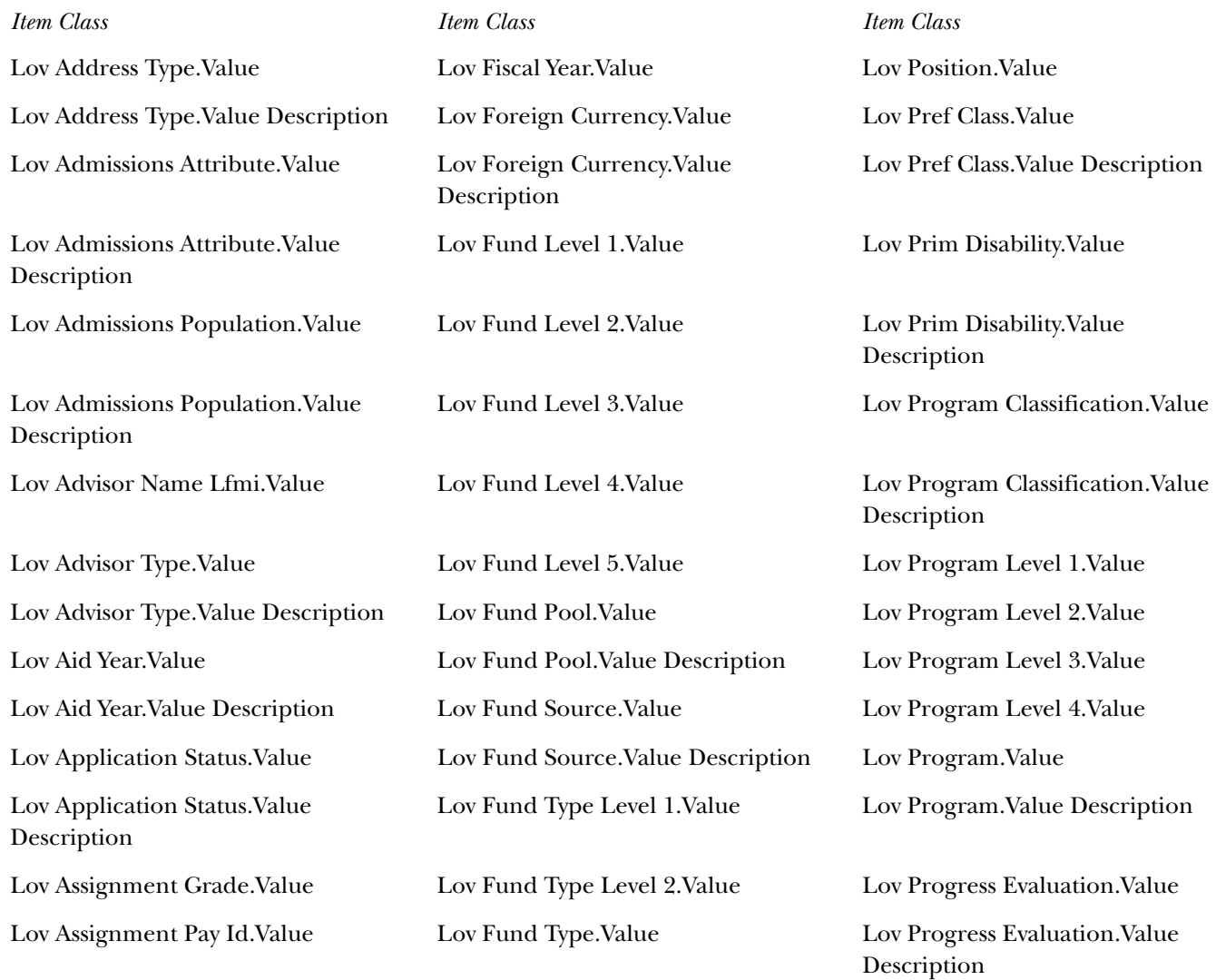

*ODS Release 3.1 and EDW Release 1.4 April 2007 Handbook Confidential*

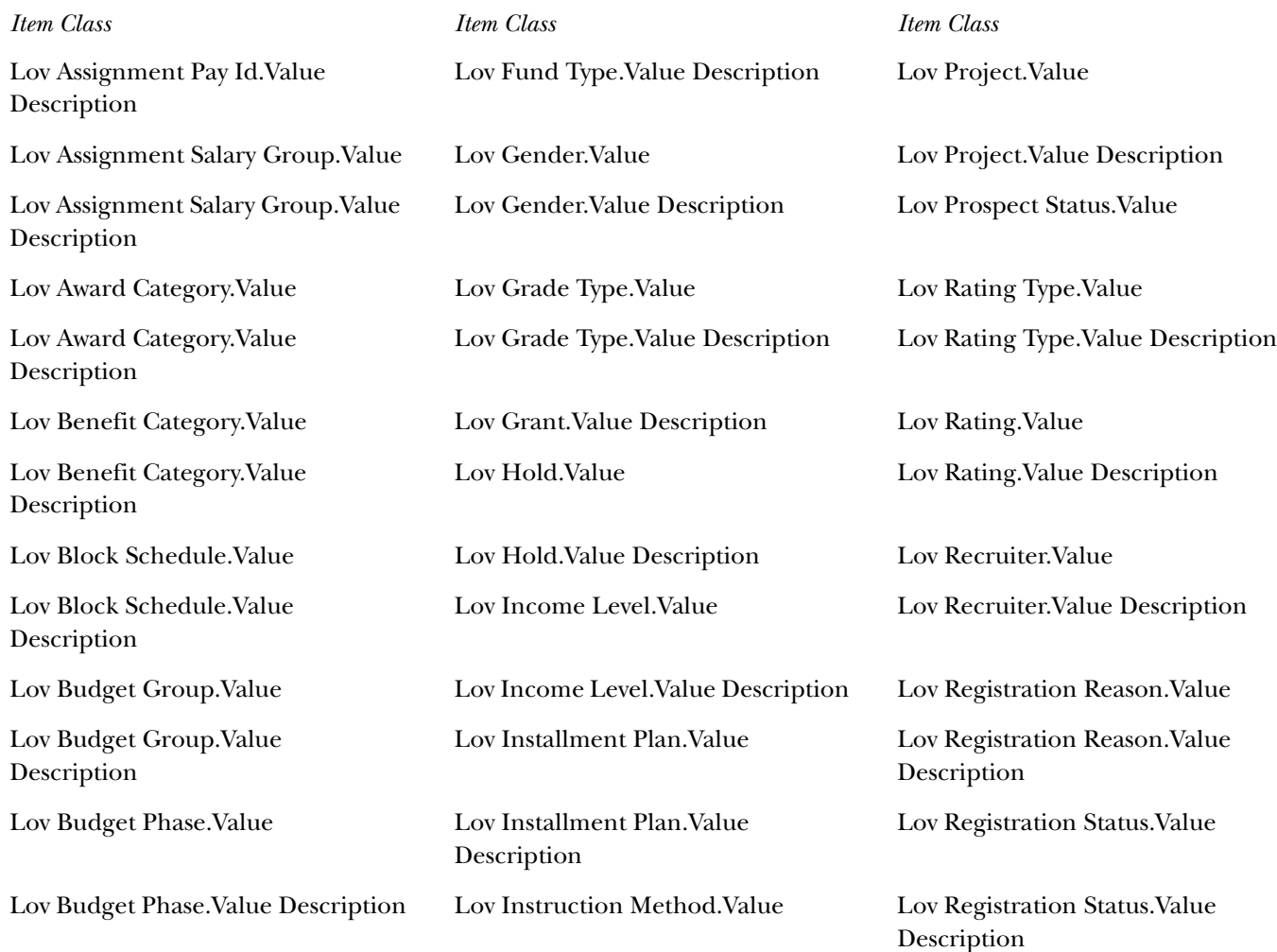

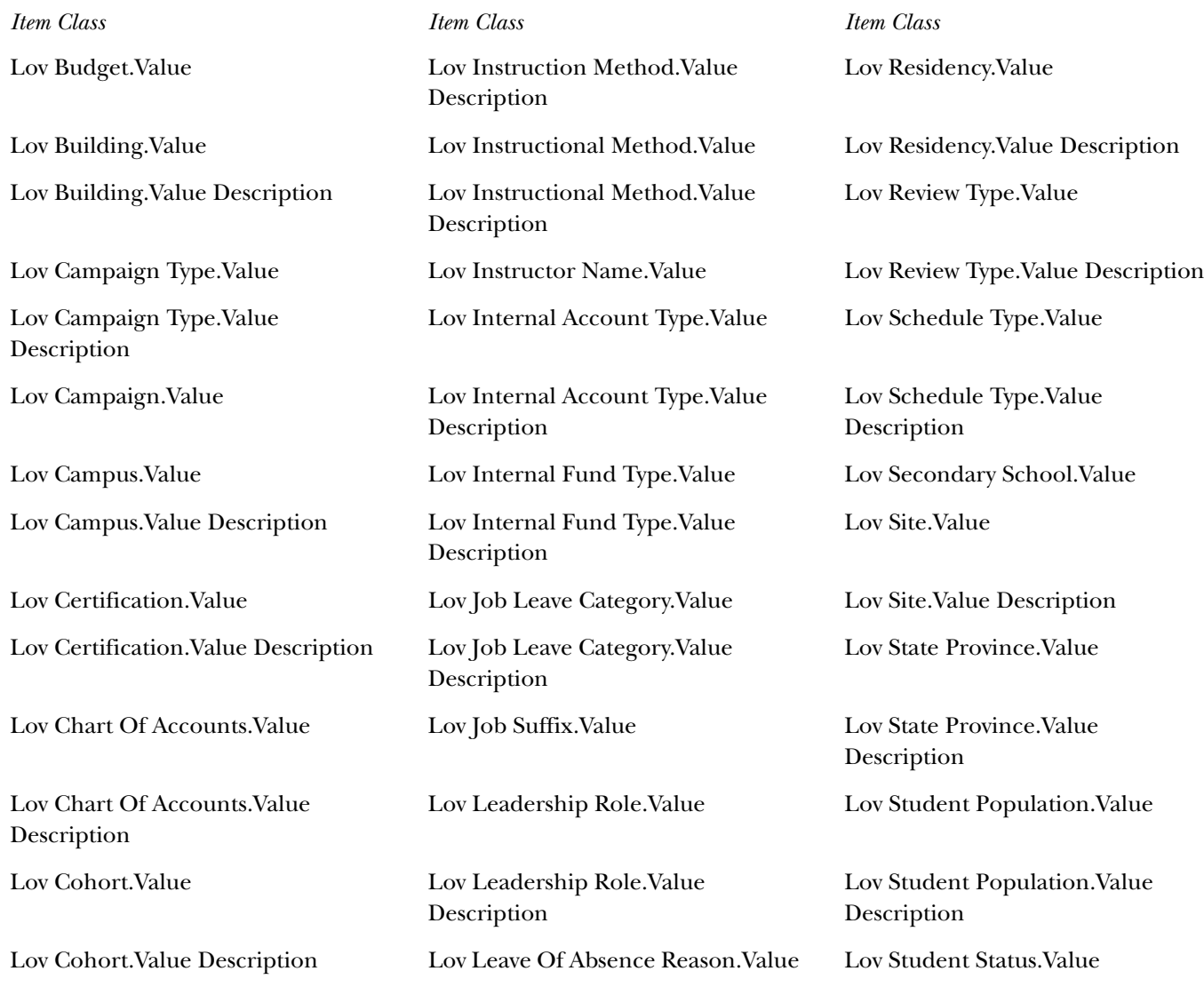

*ODS Release 3.1 and EDW Release 1.4 April 2007 April 2007 April 2007 April 2007 Handbook Confidential*

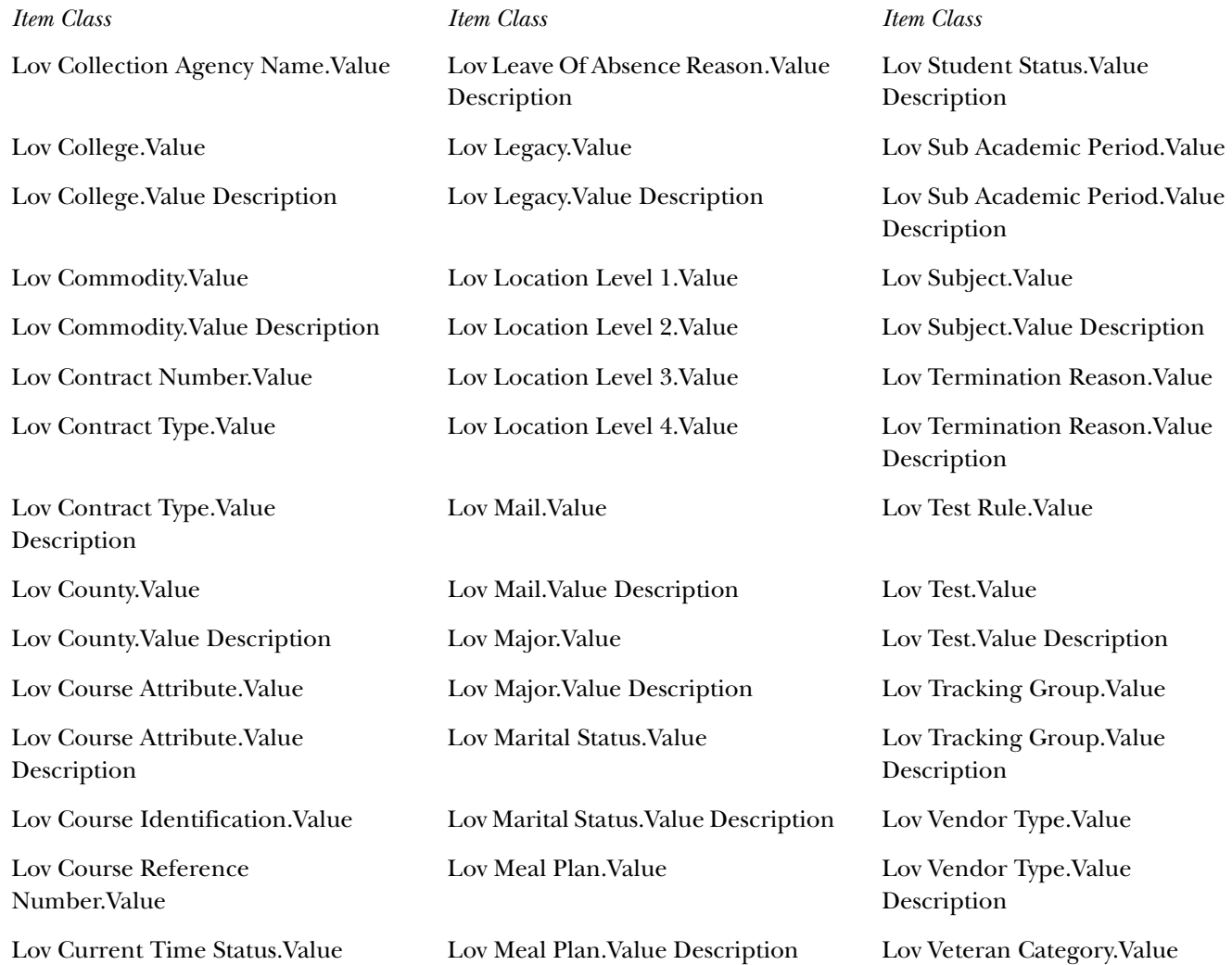

*ODS Release 3.1 and EDW Release 1.4 April 2007 Handbook Confidential*

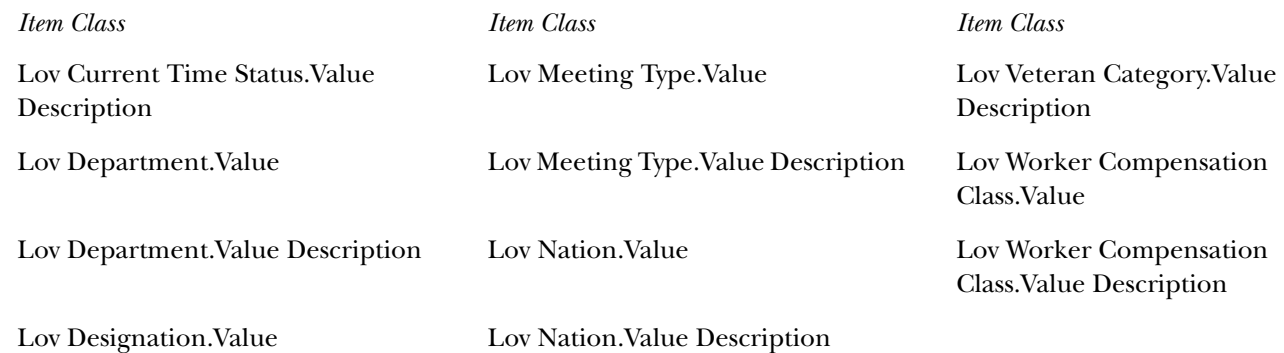

### **Conditions**

Information from reporting views in the ODS can be filtered using objects in the reporting tool meta data layer. In Discoverer, they are called conditions.

The table at the bottom of this section identifies which conditions are set up in the Oracle Discoverer EUL.

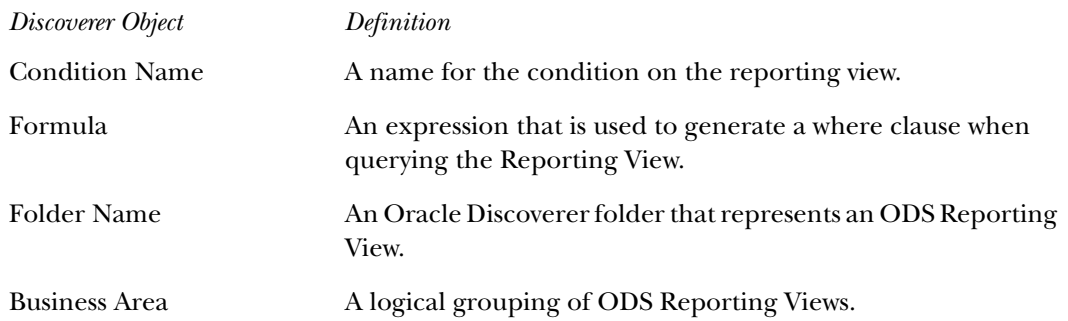

*Discoverer Object Definition*

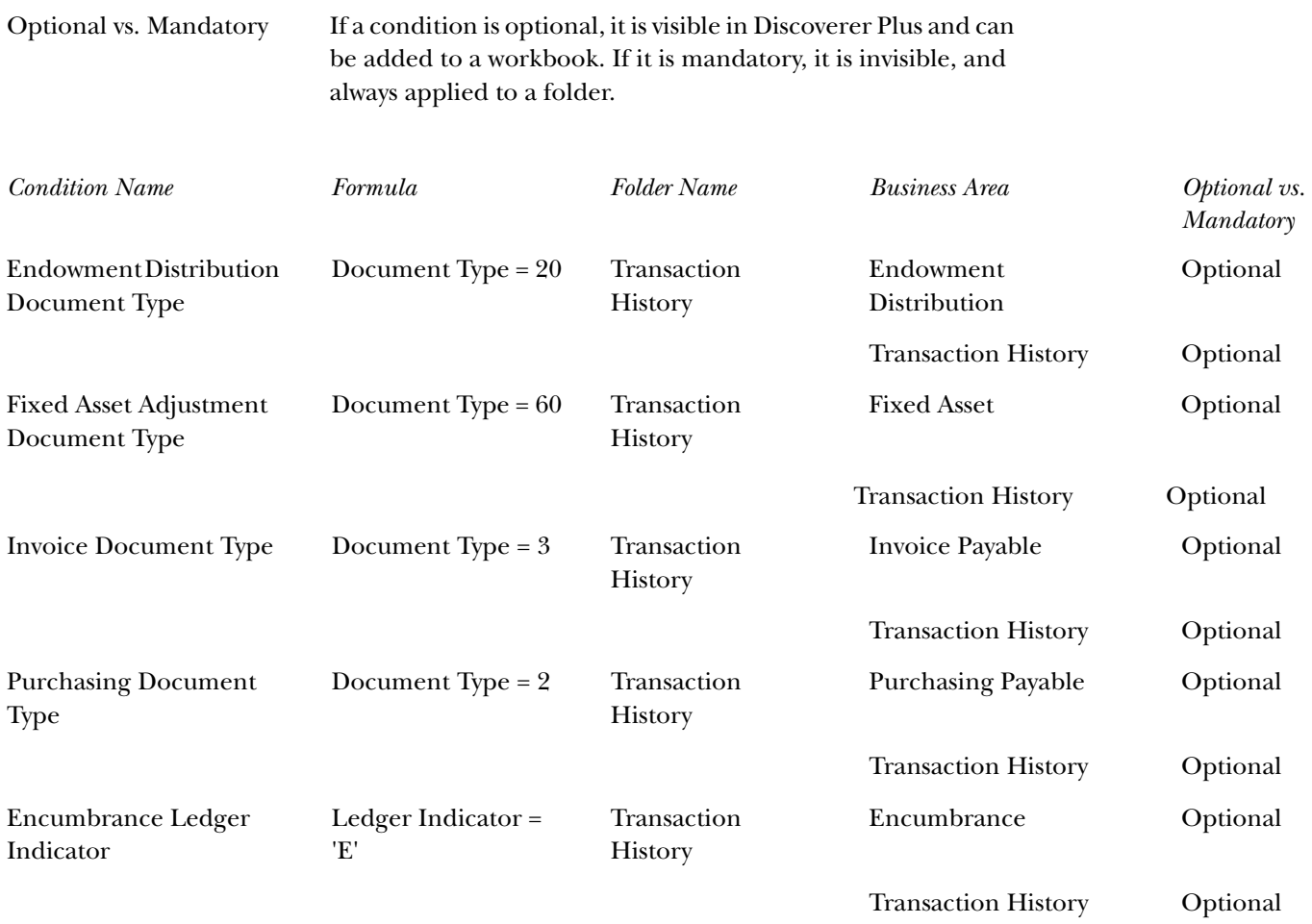

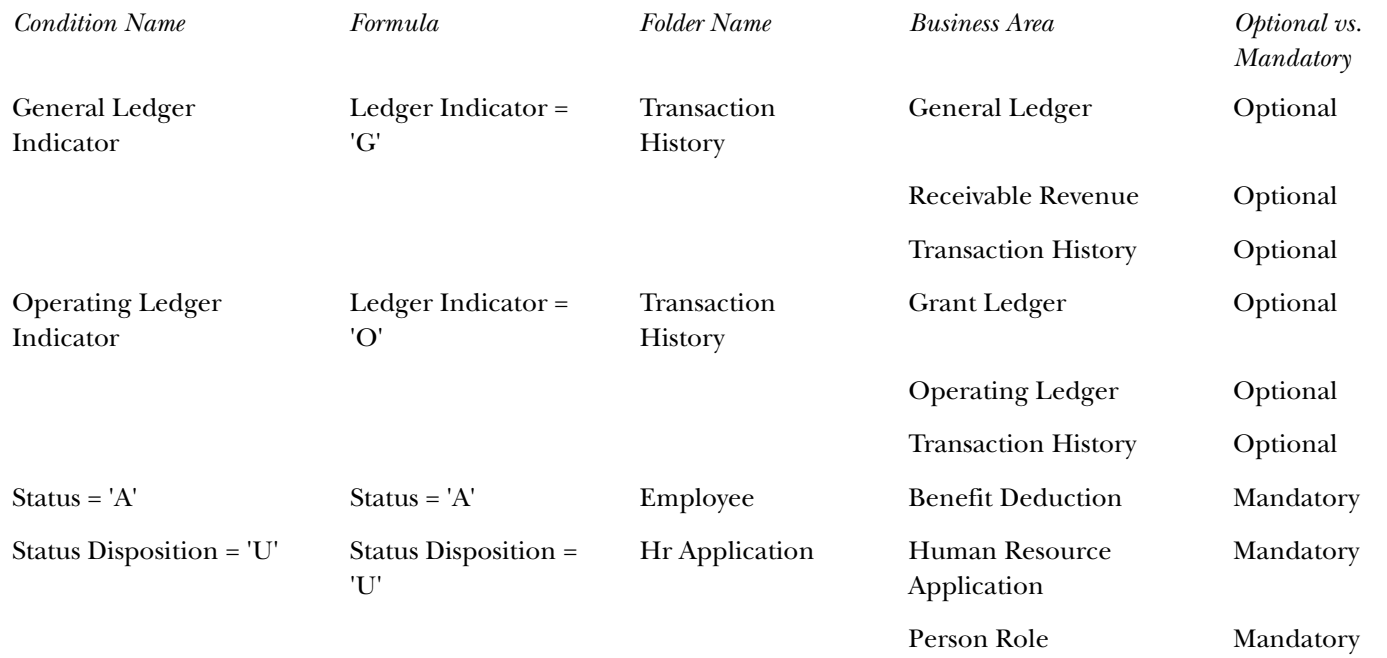

#### Date Hierarchies

Hierarchies are logical relationships between items that enable you to drill up and down to view more or less detail. To analyze information effectively, Discoverer end users should:

- •Drill down to see more detail. The Year to Month to Day to Date, for example.
- •Drill up to see how the detail contributes to information at a higher level. The Date to Day to Month to Year, for example.

**Note:** Discoverer automatically creates default date hierarchies against date items when you import a reporting view into the End User Layer (EUL) using Discoverer Administrator. However, these default date hierarchies can cause

> performance issues. Discoverer adds additional date items to a folder with default date hierarchies, using a function to populate the values returned for these items. This keeps queries that include these date items from using any indexes on the folder. Therefore the SunGard Higher Education date hierarchy replaces the Discoverer default date hierarchies.

The EUL uses the CALENDAR\_DATE\_HIERARCHY reporting view to specify time periods needed for the hierarchy. Below is an example of the calendar date hierarchy used in the EUL.

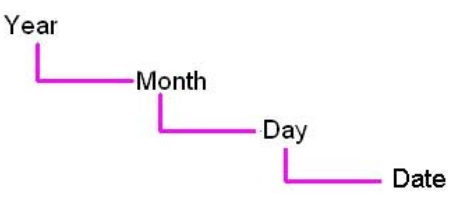

A number of date folders are provided based on the CALENDAR\_DATE\_HIERARCHY reporting view. Each folder has a hierarchy defined on it. The table below lists the date folders in the Discoverer EUL.

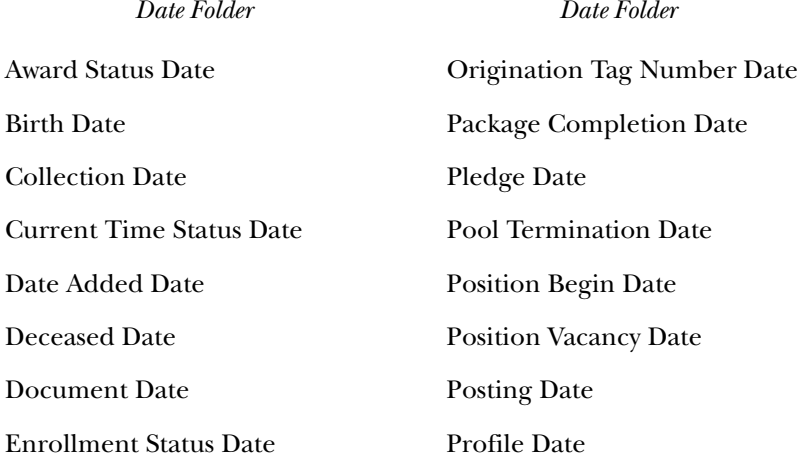

*ODS Release 3.1 and EDW Release 1.4 April 2007 Handbook Confidential*

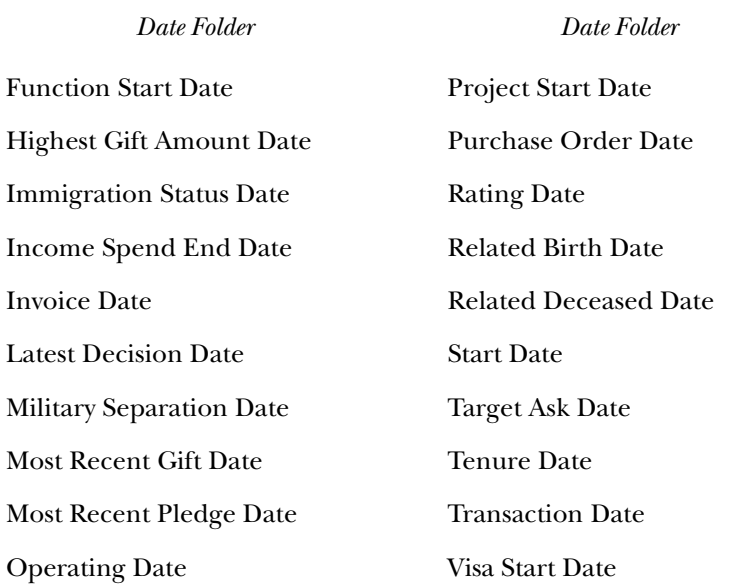

The EUL joins a date in a folder created for a typical reporting view to the date item in the date folder. The date is then accessible along with date items for Year, Month, and Day from the date folder. Drill up or down on these items to view more detail or a more generalized view of the information. The date folders are sometimes used in more than one business area.

The table below displays the date folders in the Discoverer EUL by business area:

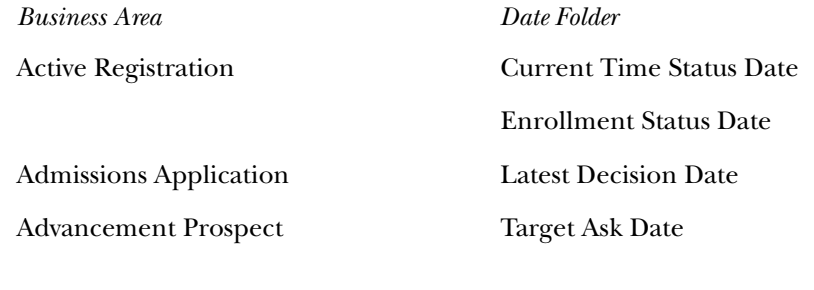

*ODS Release 3.1 and EDW Release 1.4 April 2007 Handbook Confidential*

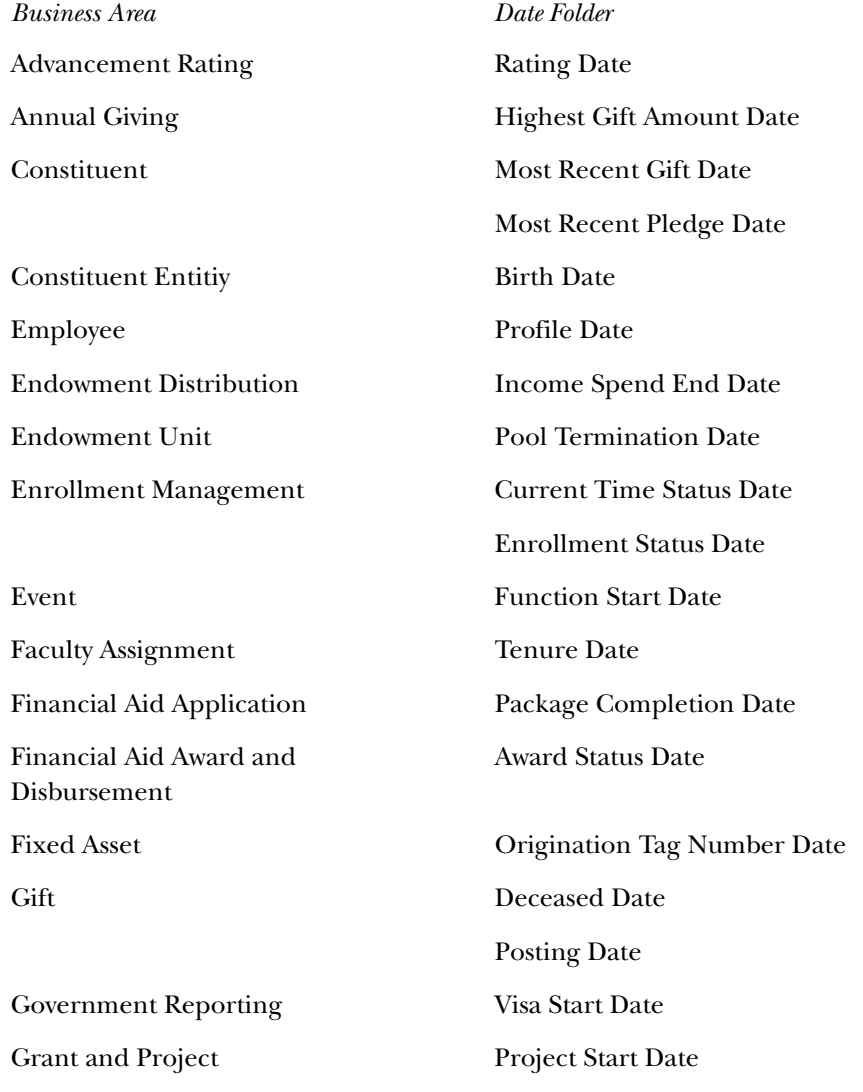

*ODS Release 3.1 and EDW Release 1.4 April 2007 April 2007 April 2007 April 2007 Handbook Confidential*

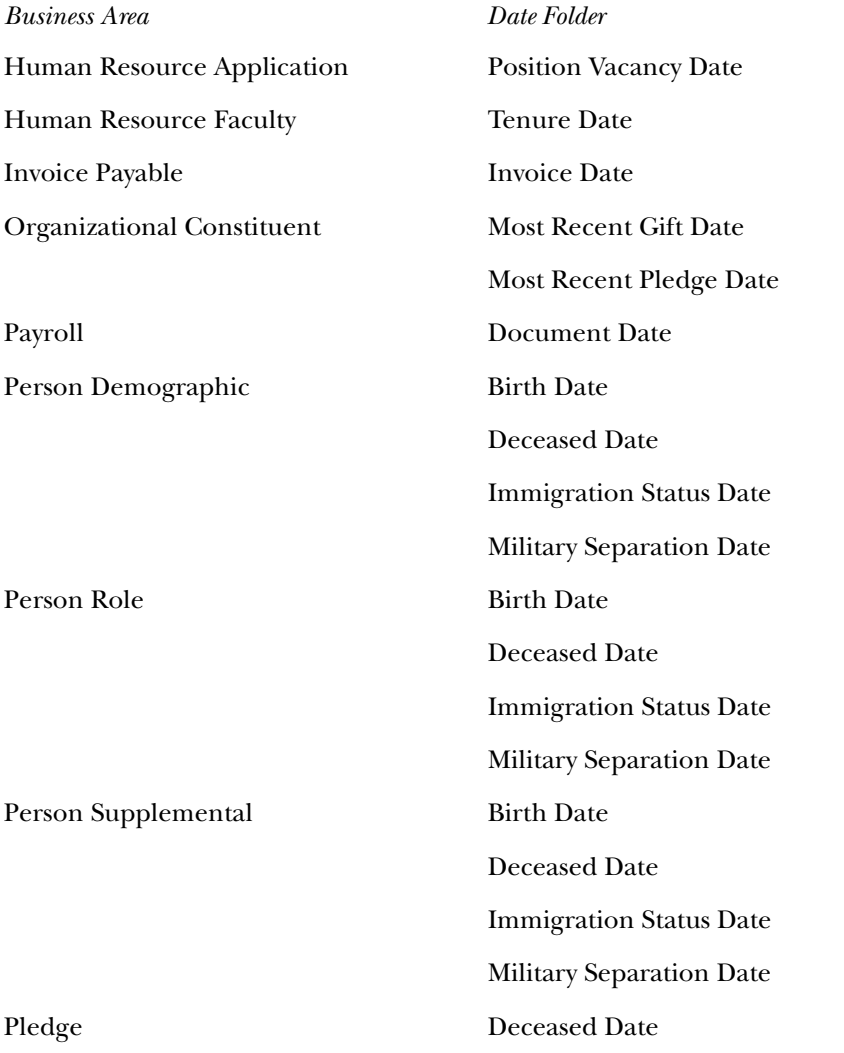

*ODS Release 3.1 and EDW Release 1.4 April 2007 Handbook Confidential*

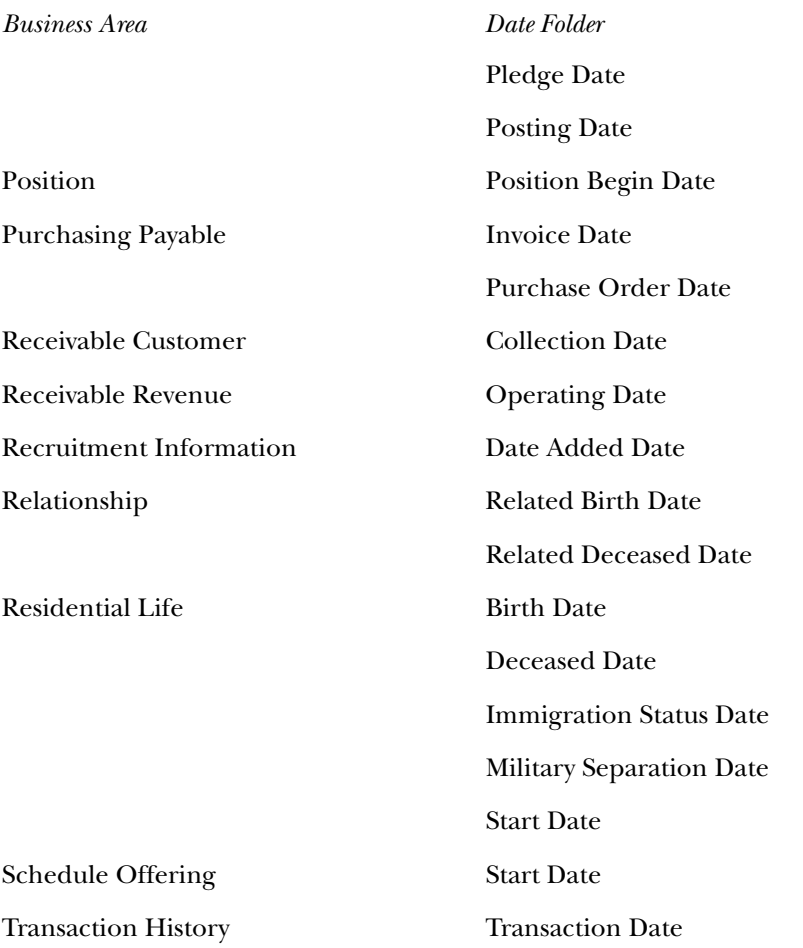

*This page intentionally left blank*

*ODS Release 3.1 and EDW Release 1.4 April 2007 April 2007 April 2007 April 2007 Handbook Confidential*

# **Chapter 6 Report Templates (ODS)**

The ODS provides report templates written specifically against the ODS data model. These templates use the Oracle Discoverer reporting tool and use the reporting views within the ODS as their data source. This provides for consistent column names between the provided report templates and any additional reports that your institution creates on their own. Any additional reporting tool that SunGard Higher Education supports in future releases will also go directly against the reporting views. Sungard Higher Education has provided an enterprise business area called ODS – Reporting Views within the Discoverer reporting tool with join conditions established. These reports are written against the ODS – Reporting Views business area.

This chapter provides a description and parameter listing of each delivered ODS report template. The templates are listed in template number order by module. The following report template summaries are provided as a starting point for creating your customized reports.

> **Note:** To refresh the List of Values, you must validate and refresh folders in the End User Layer of your Discoverer Administrator system. Check the box that disables the Fan-Trap option in the Discoverer Desktop, PLUS, or Viewer.

### **Advancement**

The Advancement module contains the following standard templates.

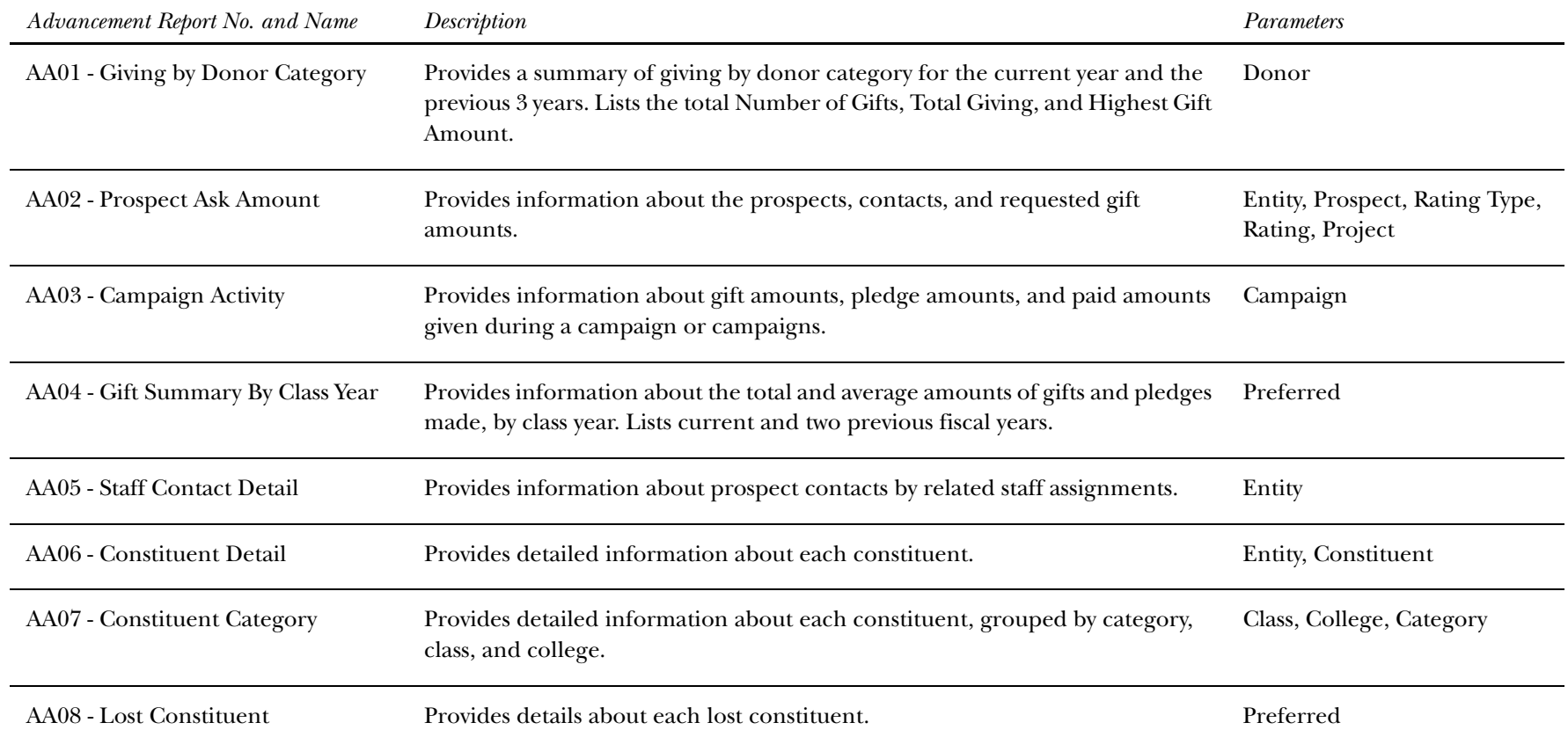

#### *<sup>6</sup> Report Templates (ODS) Advancement*

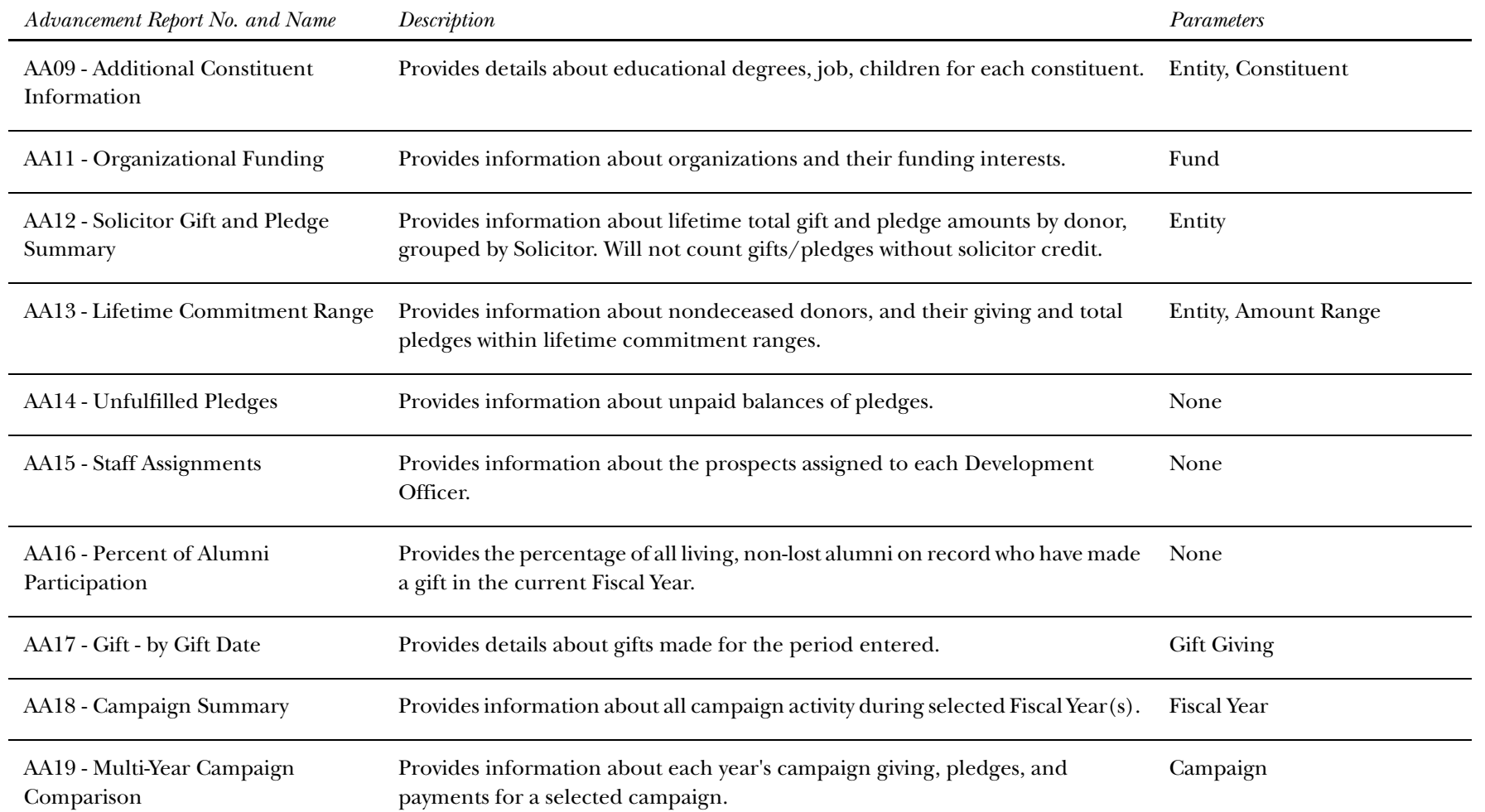

*<sup>6</sup> Report Templates (ODS) Advancement*

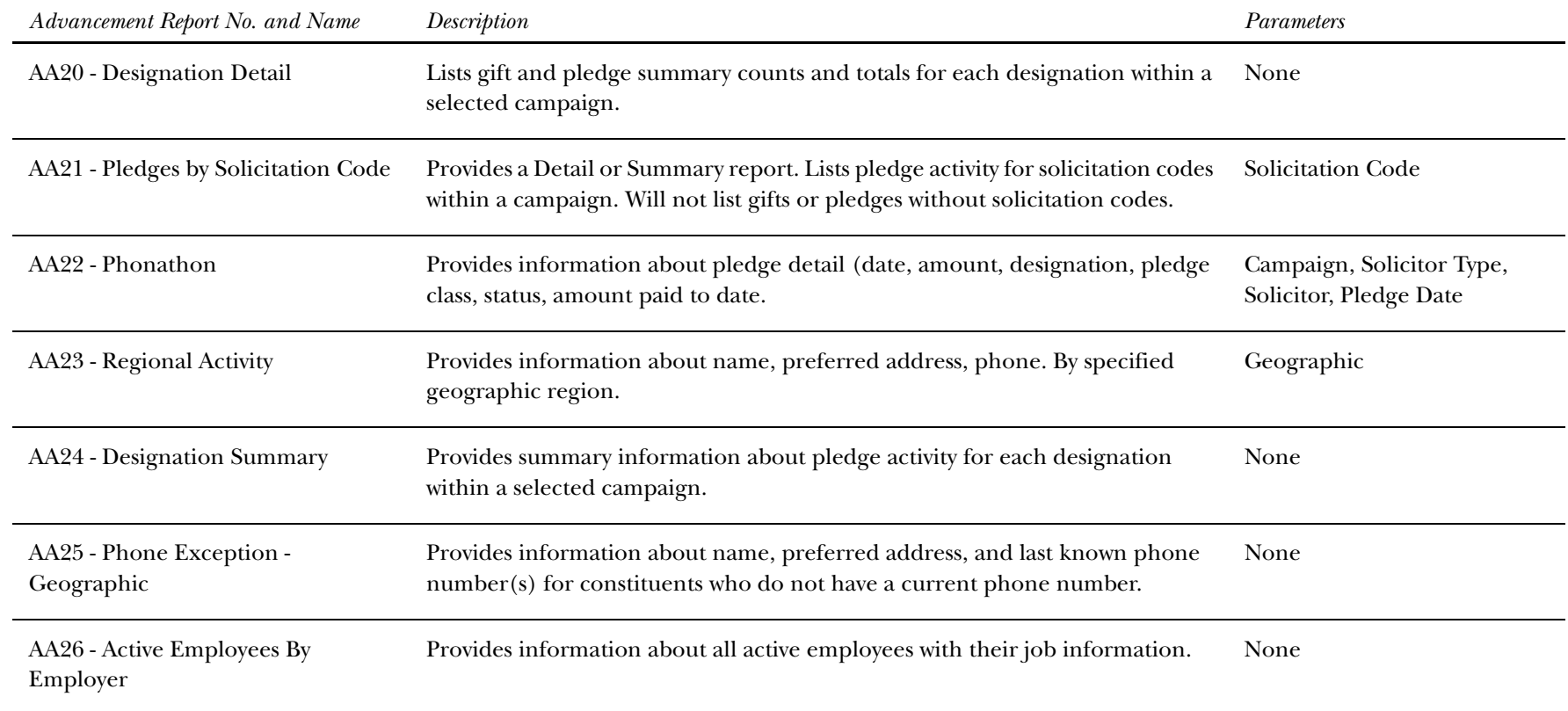

### **Finance**

 $\overline{\phantom{a}}$ 

The Finance module contains the following standard templates.

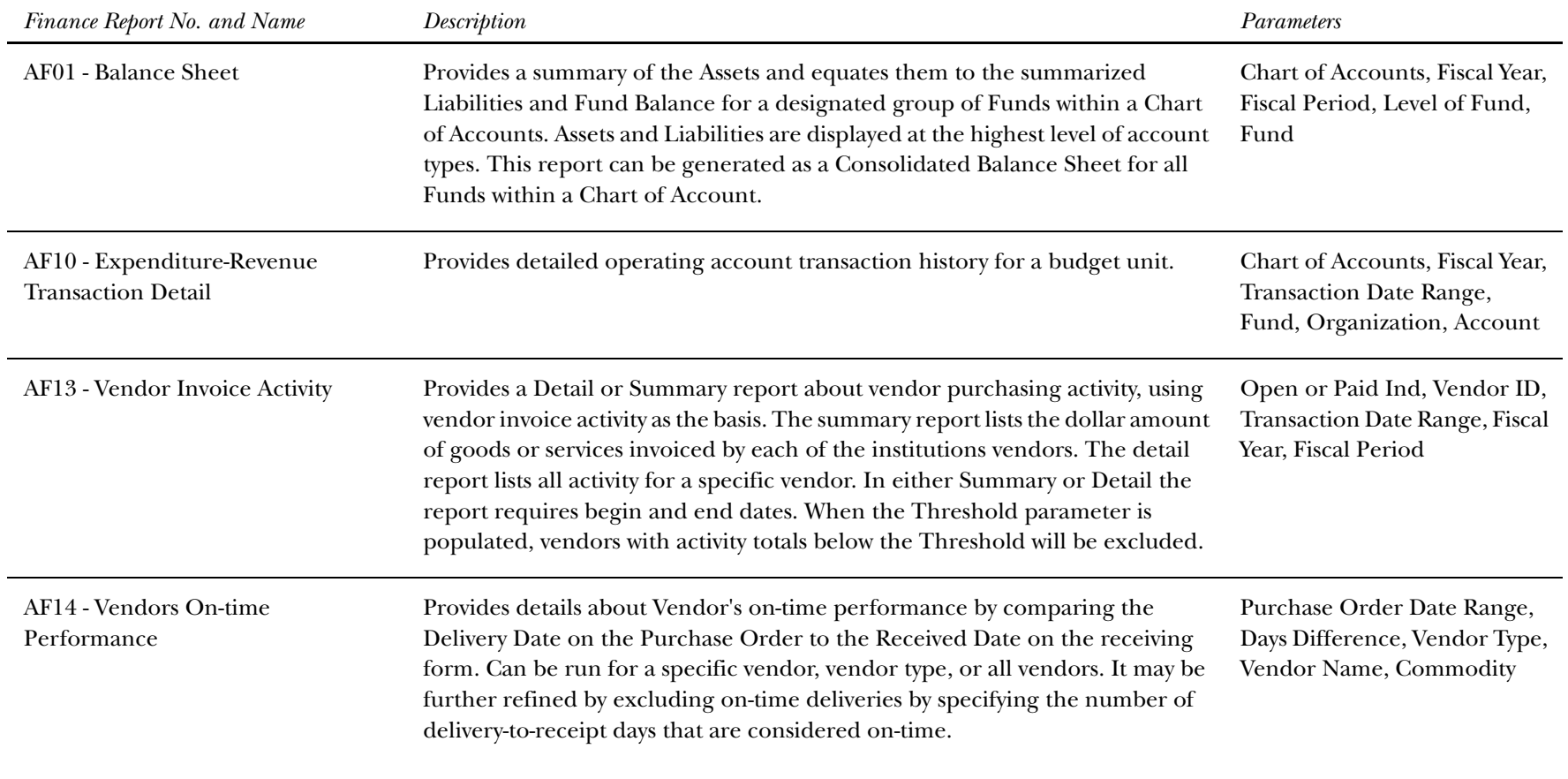

*<sup>6</sup> Report Templates (ODS) Finance*

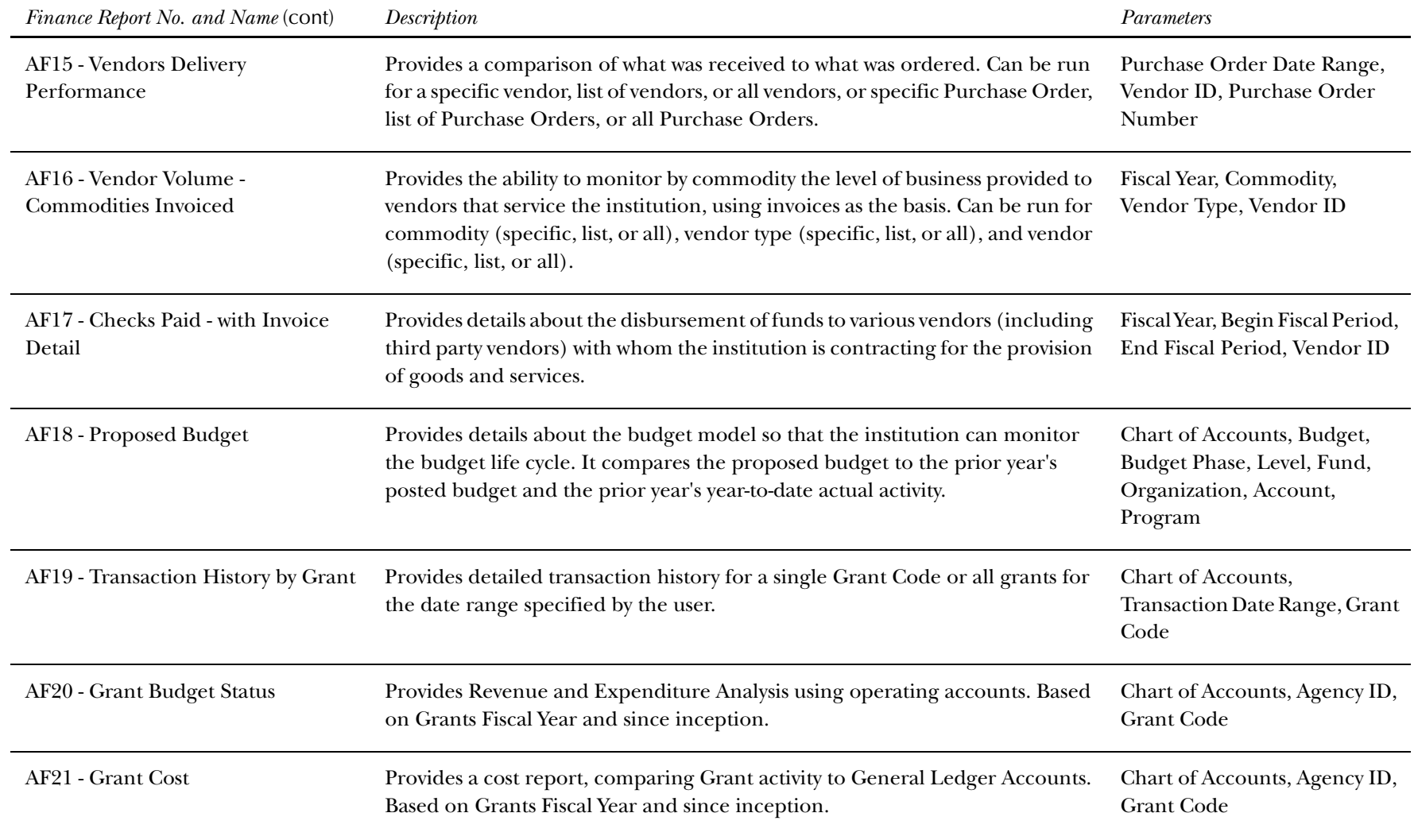

#### *<sup>6</sup> Report Templates (ODS) Finance*

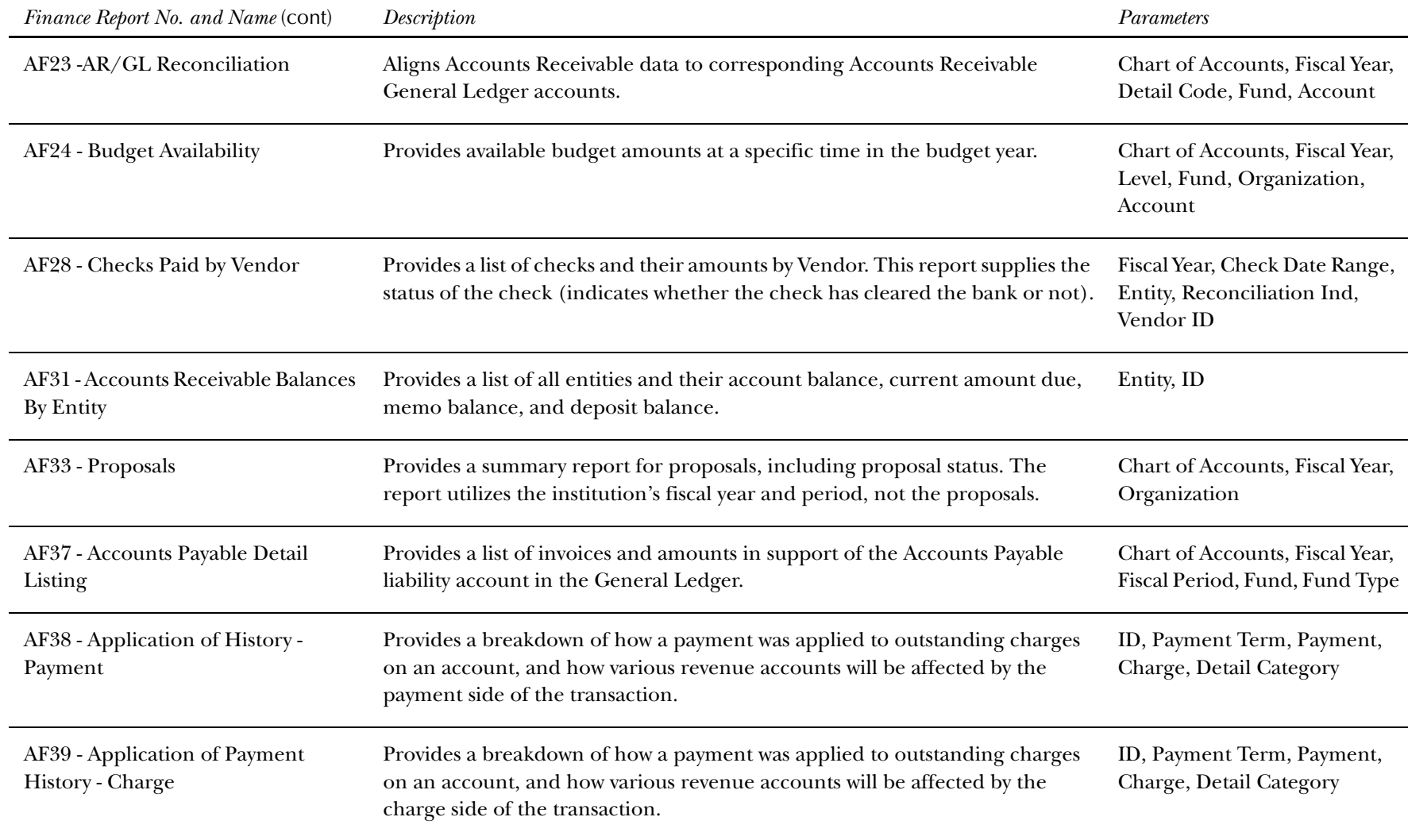

*<sup>6</sup> Report Templates (ODS) Finance*

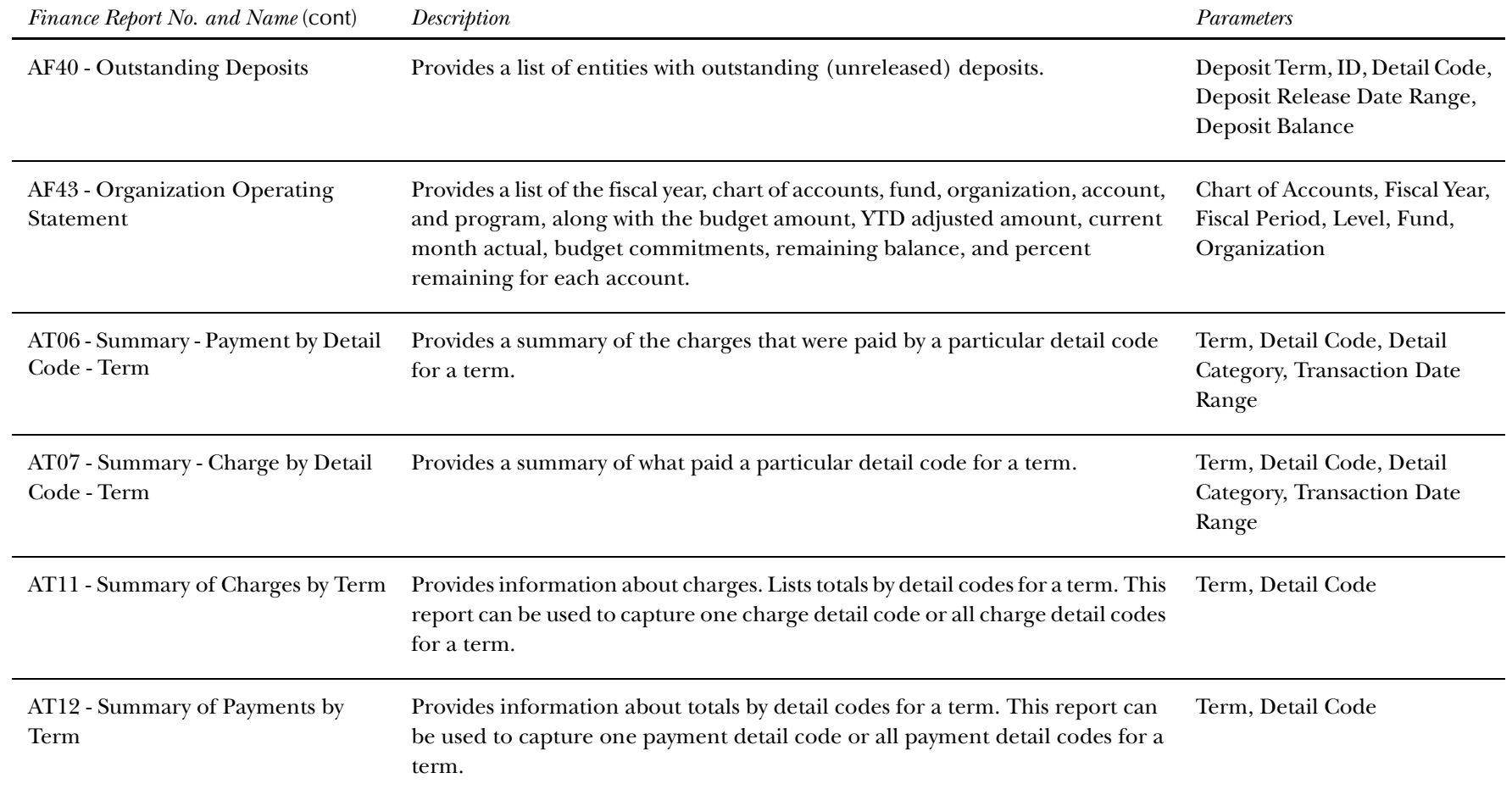

### **Financial Aid**

 $\overline{\phantom{a}}$ 

The Financial Aid module contains the following standard templates.

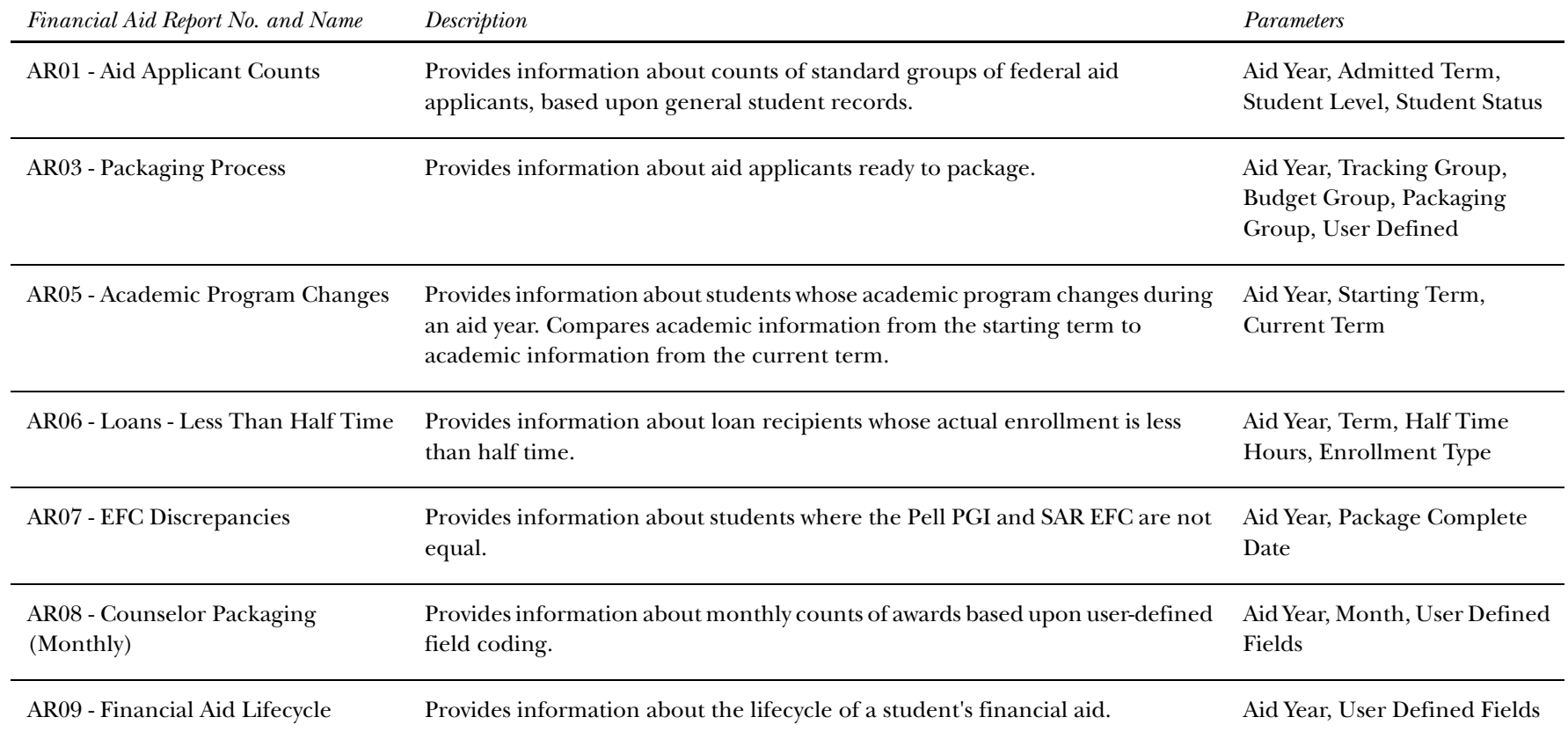

*<sup>6</sup> Report Templates (ODS) Financial Aid*

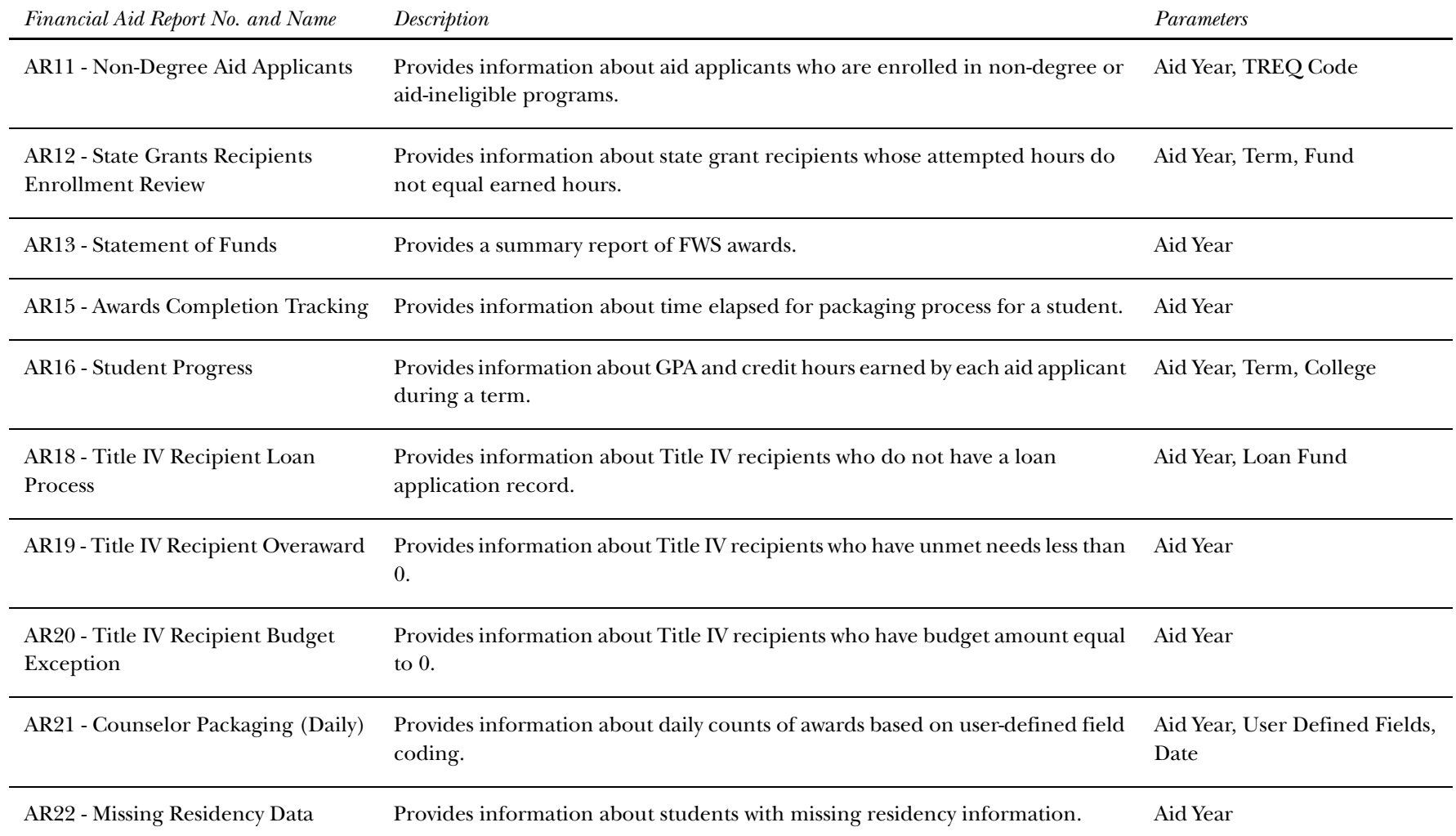

#### *<sup>6</sup> Report Templates (ODS) Financial Aid*

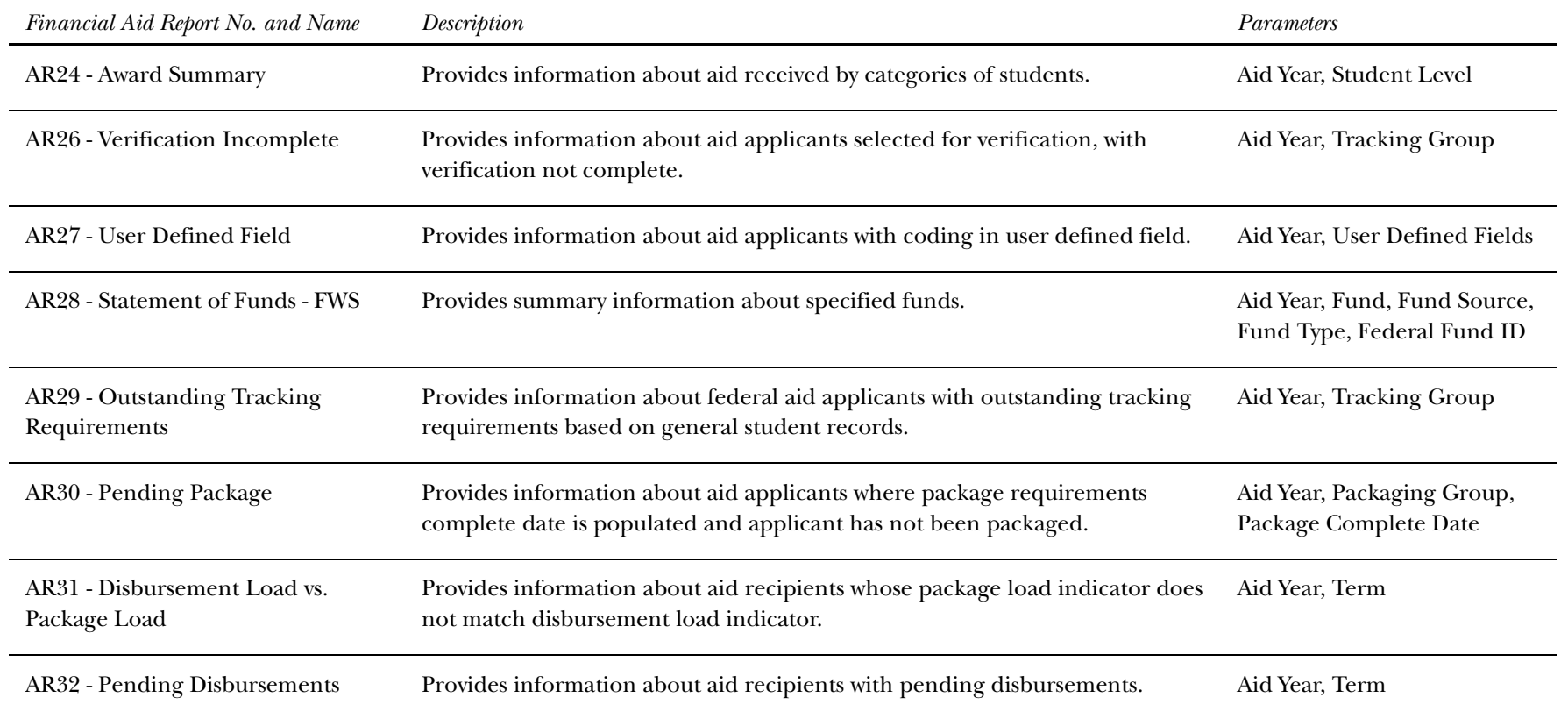

### **Human Resources**

The Human Resources module contains the following standard templates.

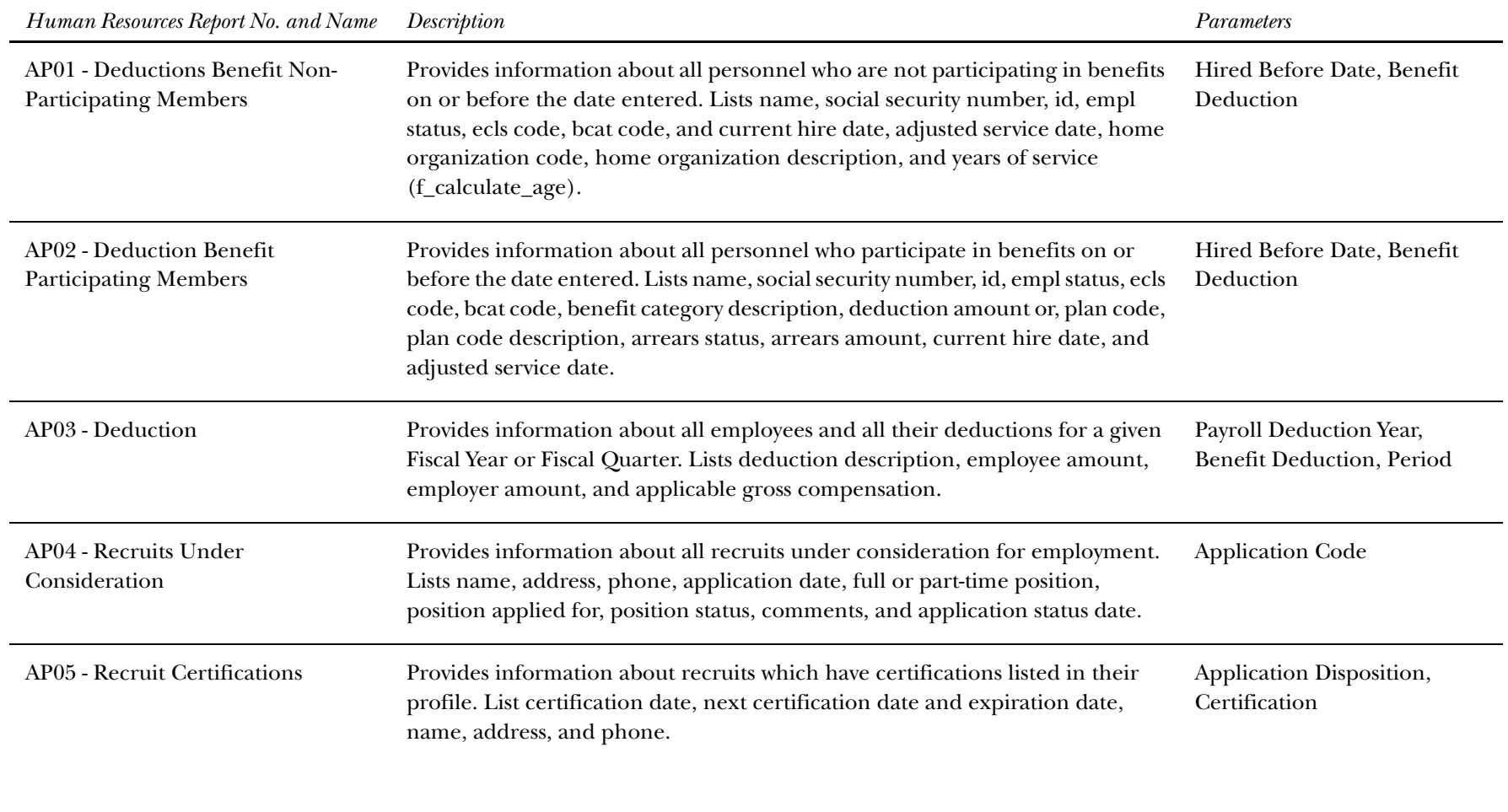
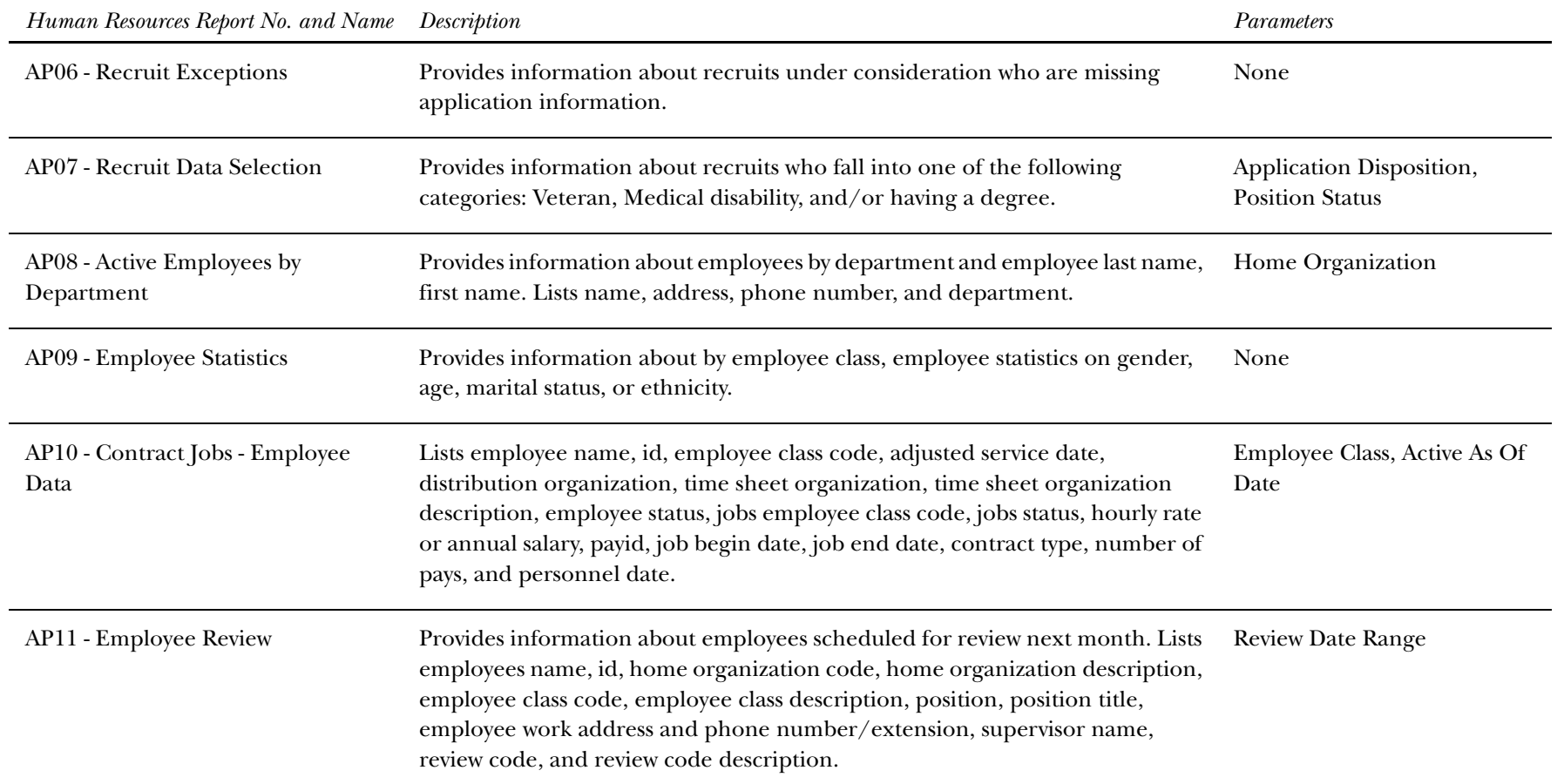

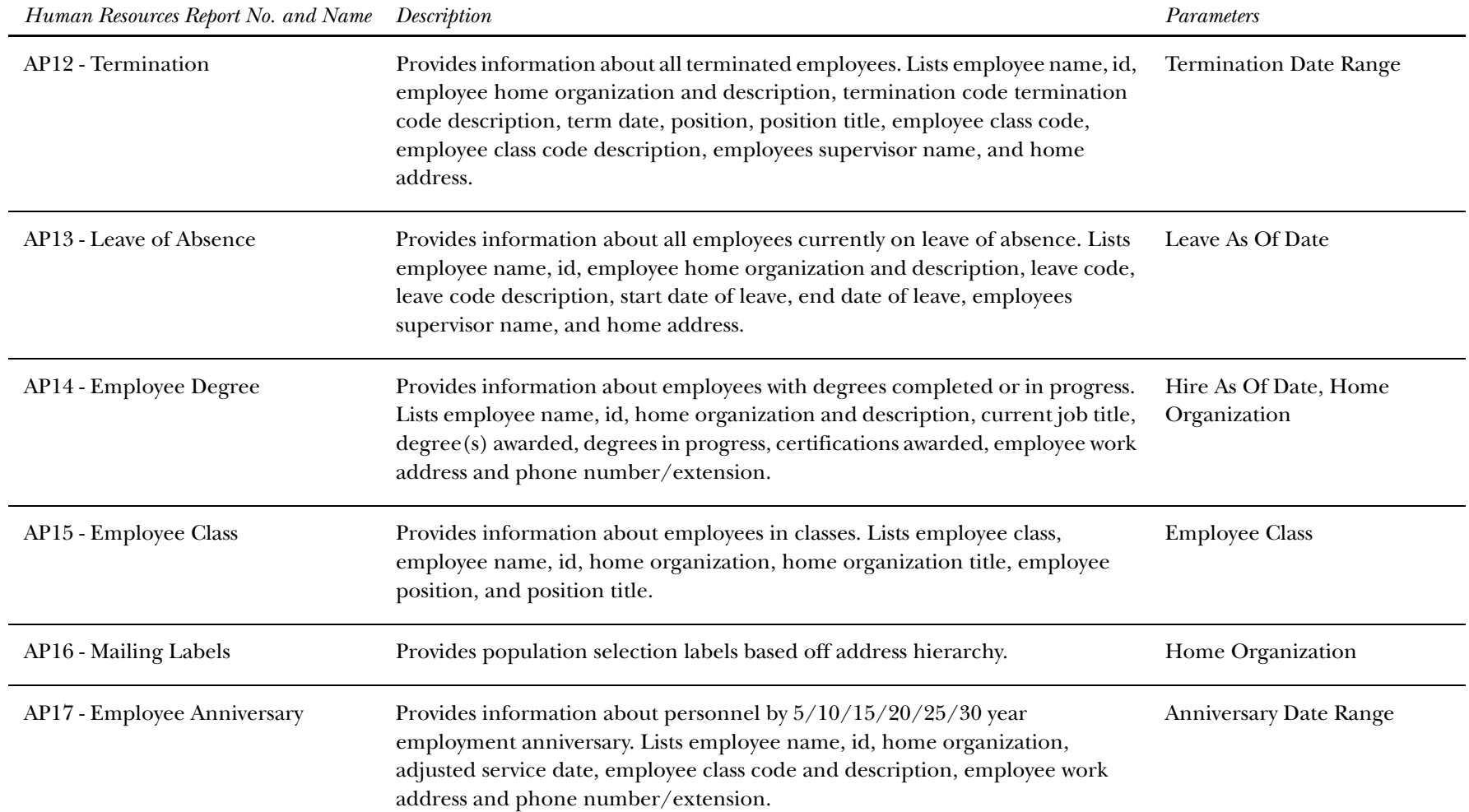

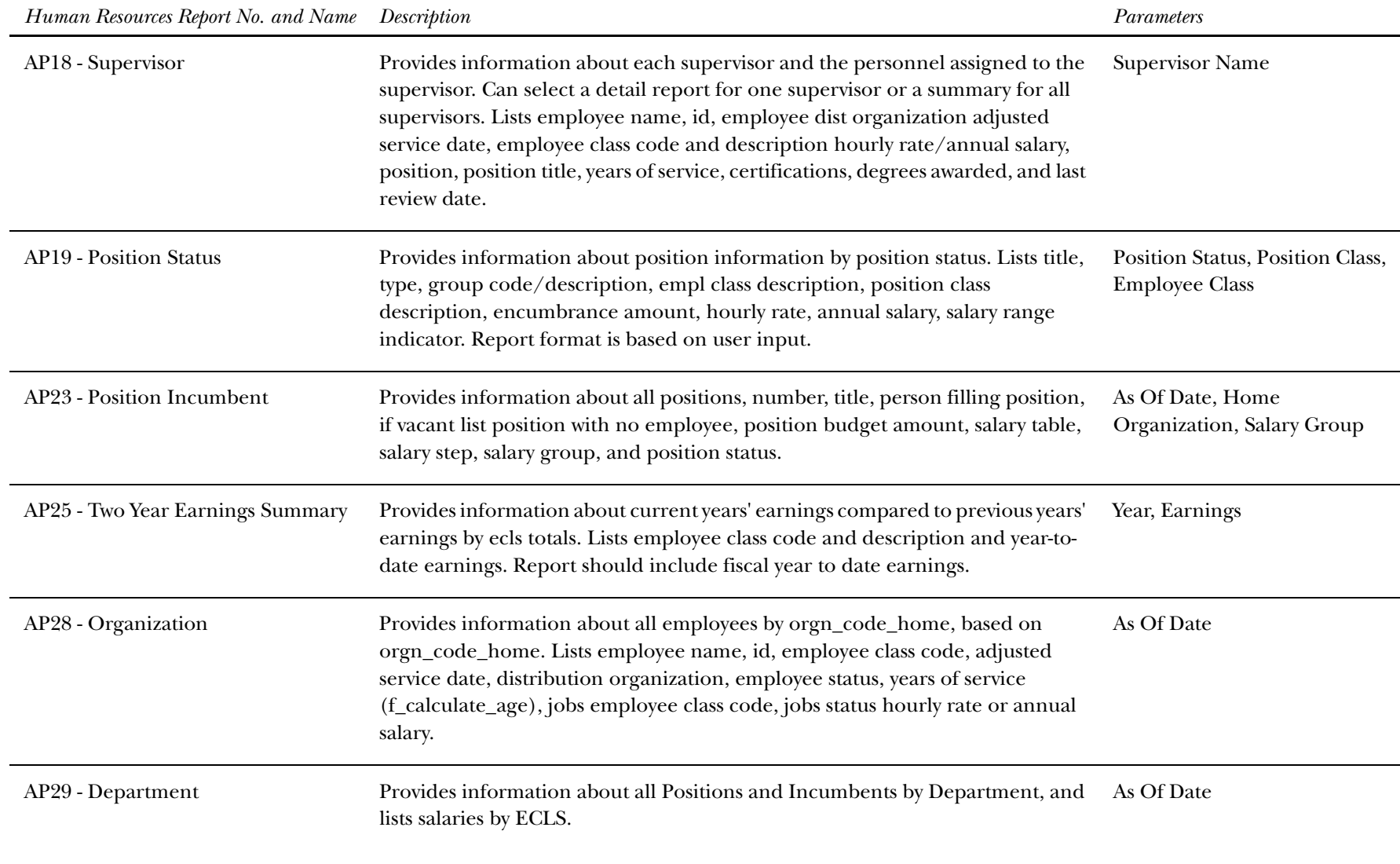

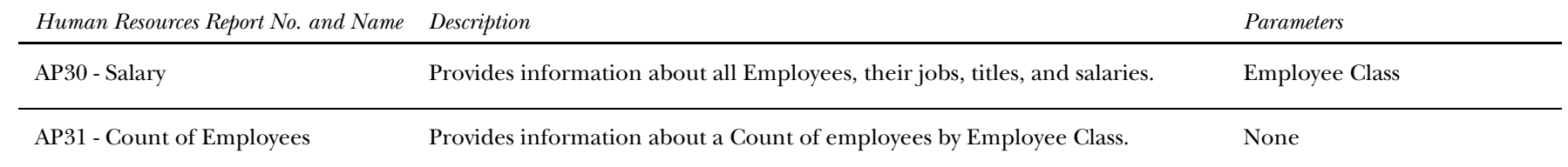

# **Student**

 $\overline{\phantom{a}}$ 

The Student module contains the following standard templates.

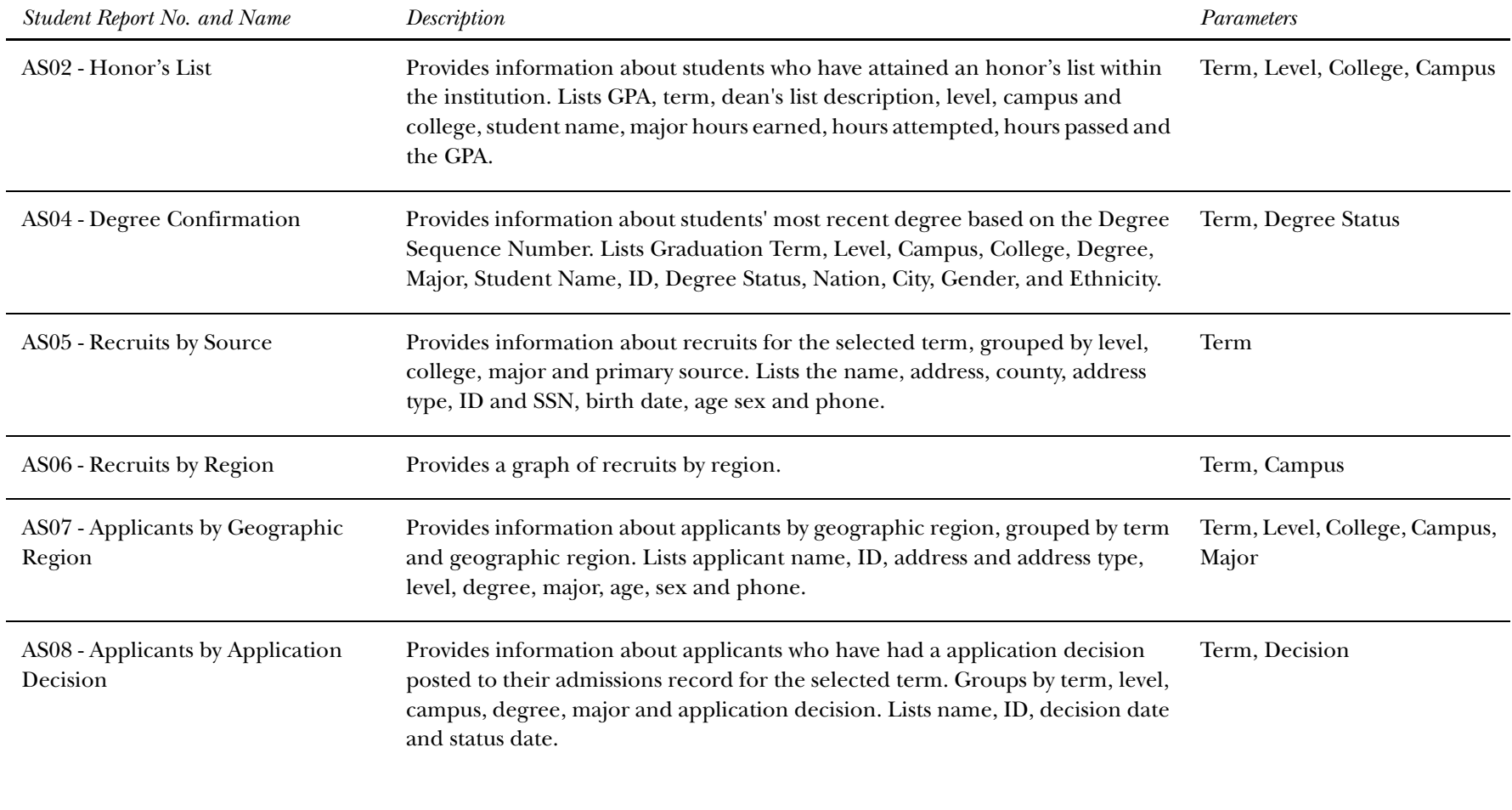

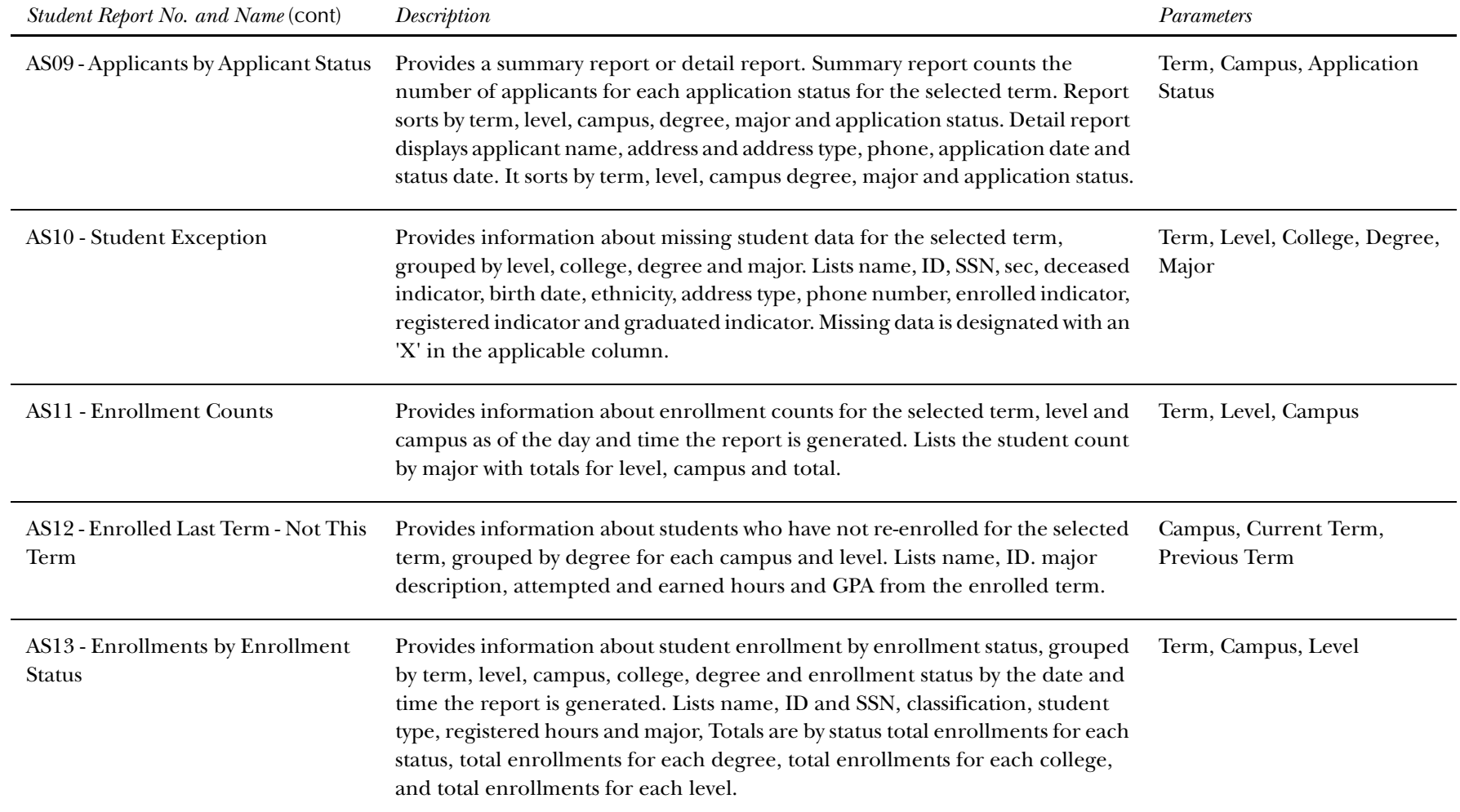

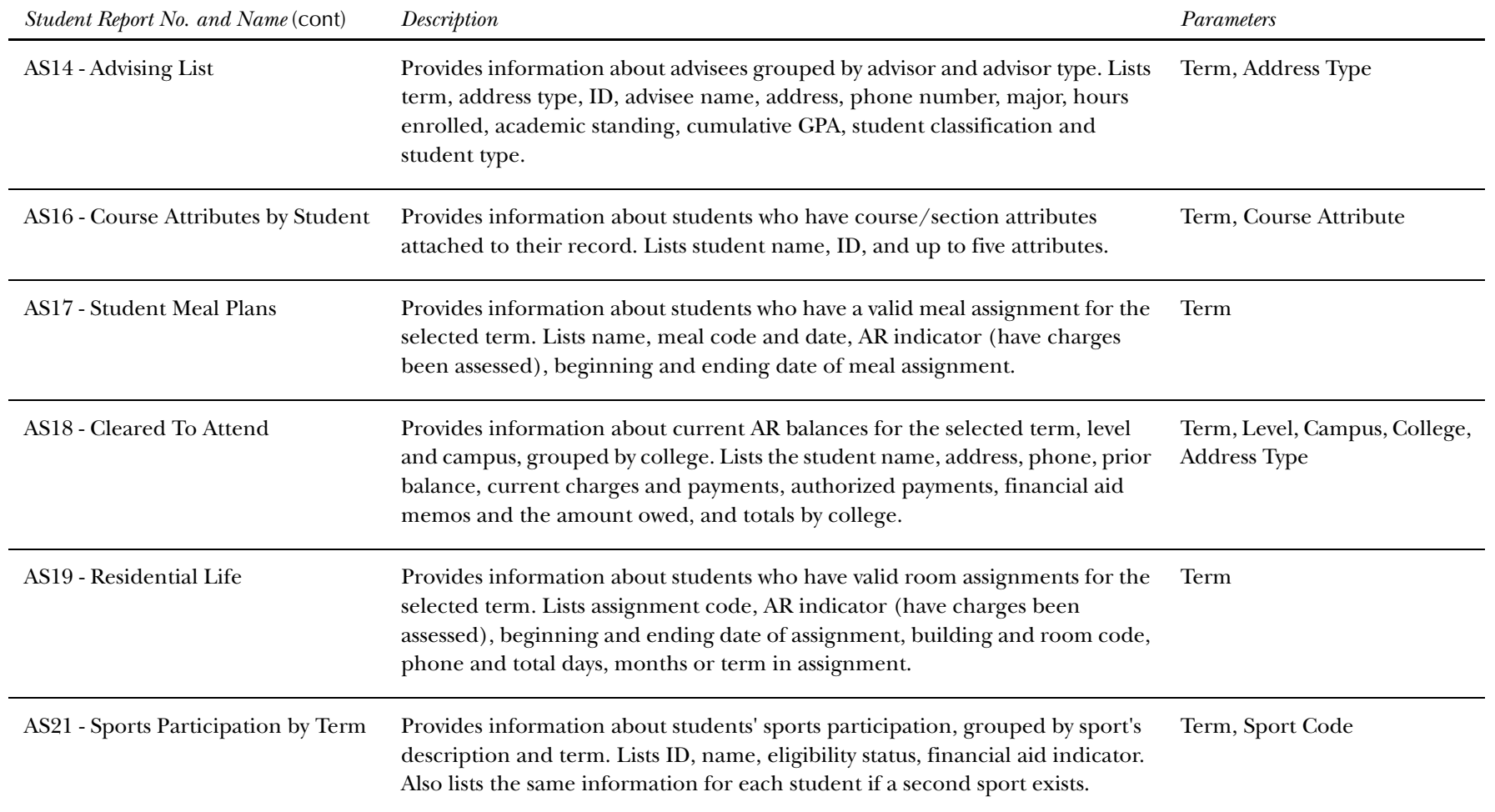

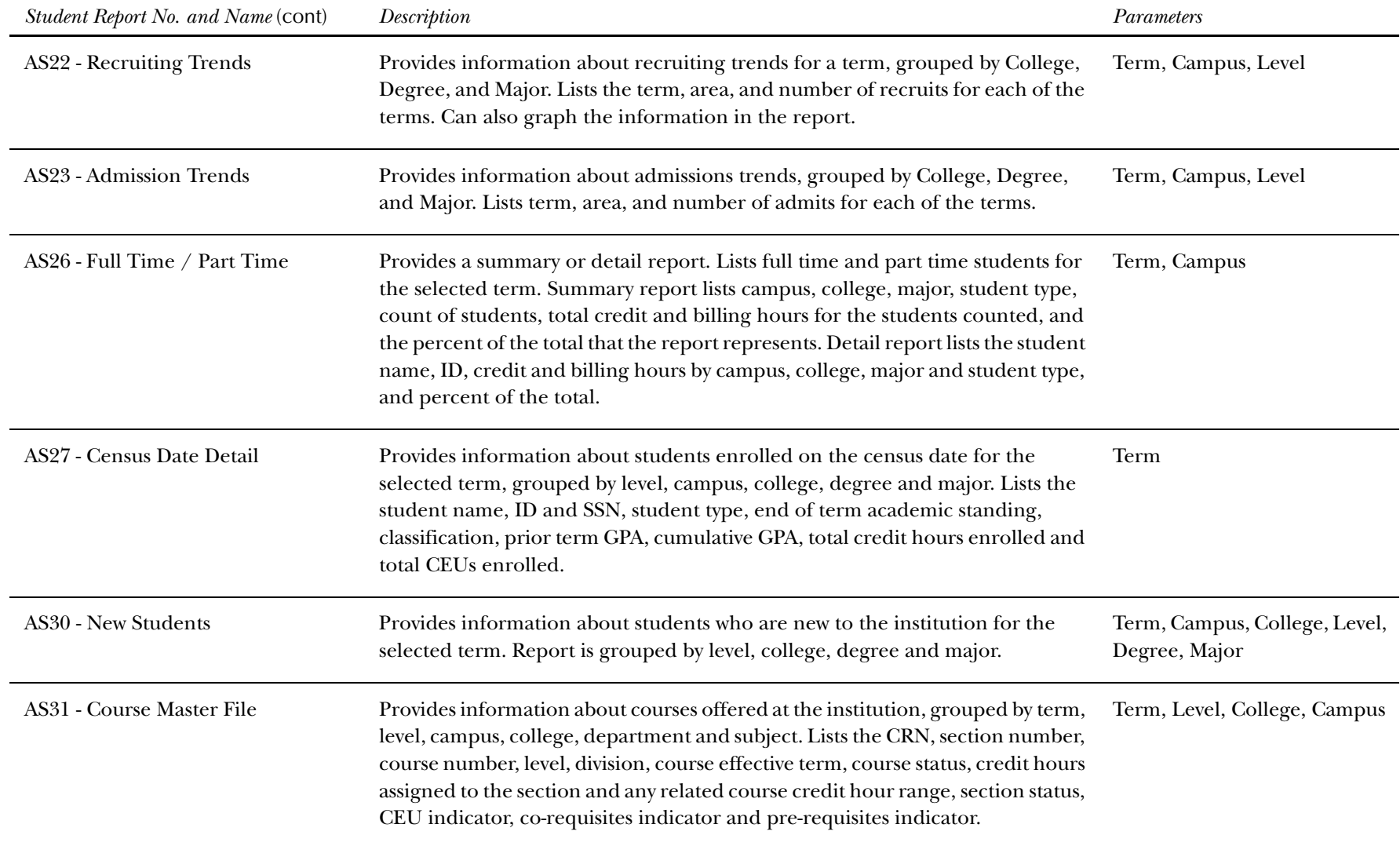

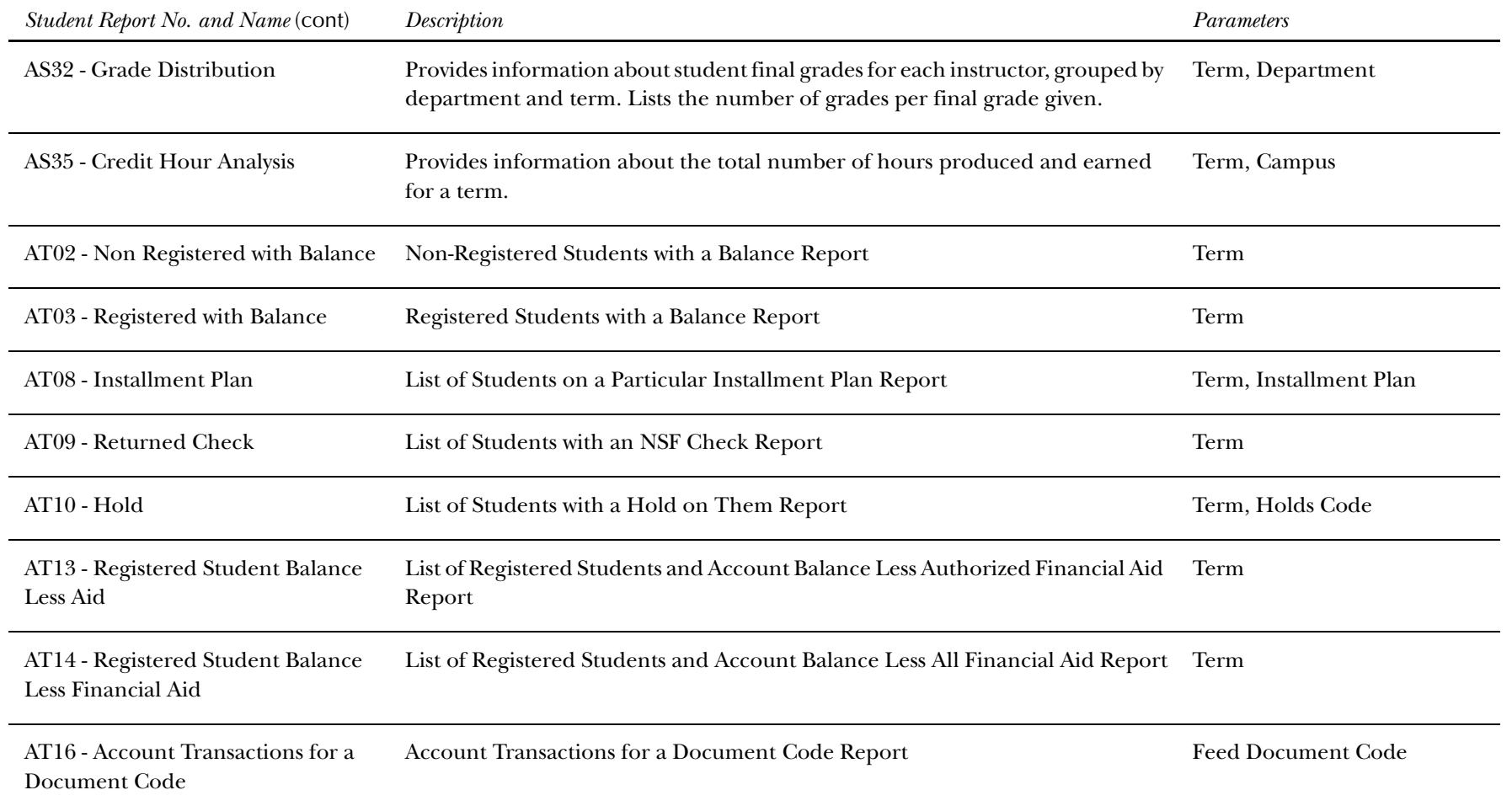

*This page intentionally left blank*

# **Chapter 7 Data Models (EDW)**

A data model is a representation of the information available in the database. It is intended to show the relationship of the data in one table to the data in another table within the EDW.

This chapter of the EDW Administration Guide shows three representations of the EDW data: a fact/dimension cross reference table, fact/dimension table definitions and the star schema business purpose.

The Fact/Dimension Cross Reference table shows how the fact and dimension tables of the EDW relate to each other. The Fact/ Dimension Table Definitions give a description of each table in the data model. The Star Schemas are picture representations of dimension tables that go with each fact table. Each data representation is explained within this chapter.

## **Fact and Dimension Tables**

The Fact and Dimension Table definitions give a description of each table in the data model. Names that begin with WDT\_ are dimension table names. Names that begin with WFT\_ are fact tables.

Follow the steps below to use the Administrative UI to view fact and dimension table information displayed on the Enterprise Data Warehouse Meta Data Reports.

- 1. Select Enterprise Data Warehouse from the Information Access Meta Data menu. The Enterprise Data Warehouse Meta Data Reports page opens.
- 2. Select the star you want to review. The Star Report for that star and subject area opens.
- 3. Select the target or source dimension or fact table you want to review. The selected report displays.

# **Star Schemas**

Star schemas are a standard data model technique used for designing the summary tables of a data warehouse. Star schemas improve response time by requiring very few joins for queries. Measures are preaggregated and do not need to be calculated at query time.

The fact table is the primary table in the star that stores the numerical performance measurements of the business. It's where all amounts or counts are stored. For example, Total Credits is an enrollment fact that is stored in the Enrollment fact table.

Dimensions are the tables that contain descriptive attributes of business entities. In the query Total Credits by Program, Program is the dimension. Program is a dimension attribute of the Academic Study dimension table.

The star schemas are a picture representation of dimension tables that go with each fact table.

## **Academic Program Course**

Use the Academic Program Course star schema to review trends in course registration and the programs, majors, etc. of the students registering for those courses. This information can be used to analyze the number of students and courses using attributes from any of the following dimensions:

- •Mulit-Source (if applicable)
- •Instructor
- •Major
- •Concentration
- •Minor
- •Academic Program
- •Demographic (ethnicity, gender)
- •Course
- •Time (calendar year, event)
- •Registration
- •Enrollment status

*7 Data Models (EDW) Star Schemas*

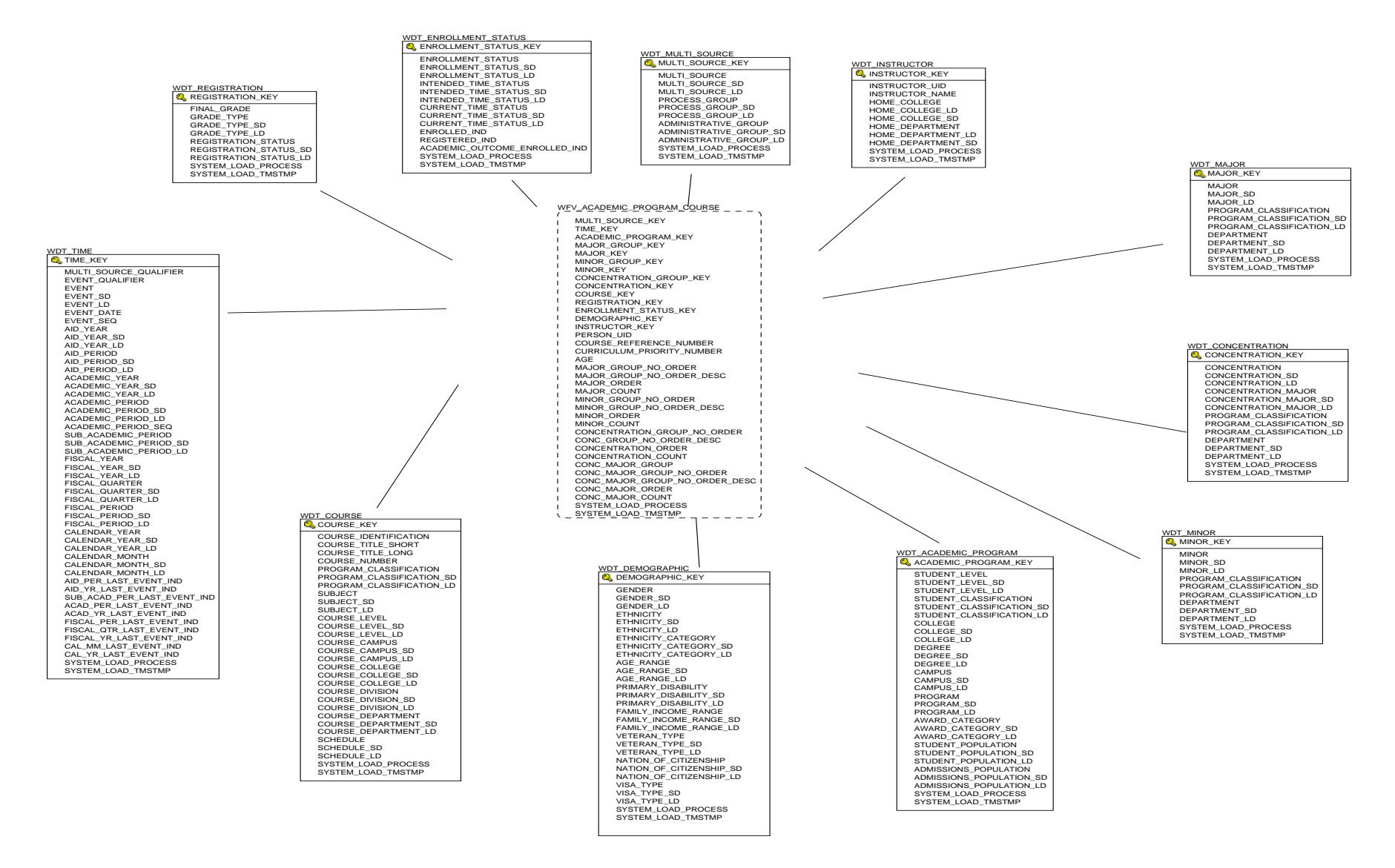

#### **Advancement Gift**

Use the Advancement Gift star schema to understand the trends in giving, and to better manage donor acquisition and retention. With this data you can analyze gifts using any of the following:

- •Multi-Source (if applicable)
- •Time (calendar year, event)
- •Constituent Information (class year, college)
- •Demographic Data (ethnicity, gender)
- •Gift (type and source of gift)
- •Pledge (type, vehicle and amount)
- $\bullet$ Designation/Fund information (purpose)
- $\bullet$ Campaign

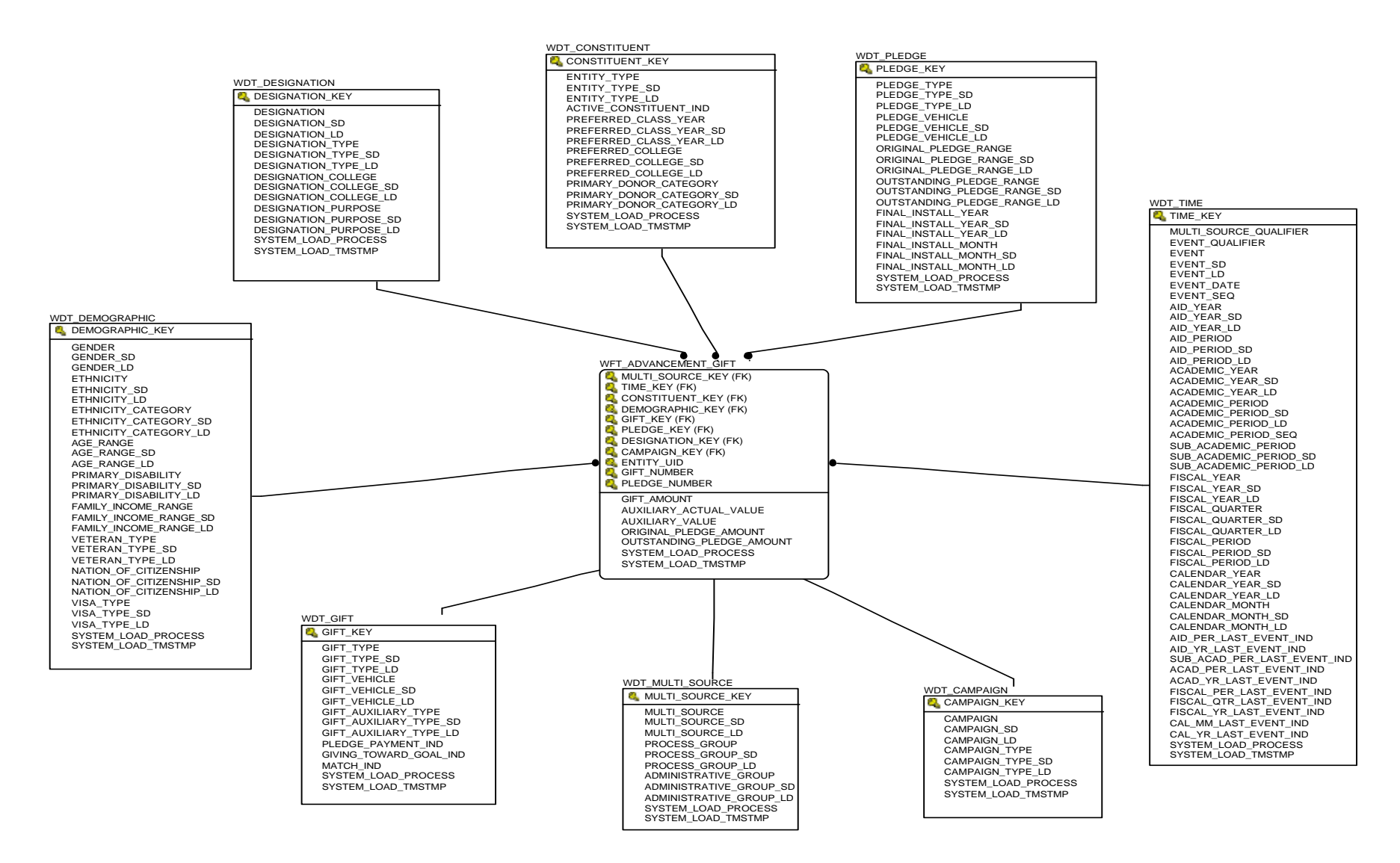

#### **Course Registration**

Use the Course Registration star schema to understand the trends in course registration, and to plan for the courses that meet your needs.

This information is used to analyze credits generated, credits attempted, credits earned, GPA credits, quality points, credits passed, and total number of students using any of the following:

- $\bullet$ Multi-Source (if applicable)
- •Time (academic year, academic period, sub-academic period)
- $\bullet$ Course information (course level, course campus, course department)
- $\bullet$ Registration data
- $\bullet$ Enrollment Status
- $\bullet$ Academic Study
- •Demographic (ethnicity, gender)
- •Student (residency, classification, campus)
- •Instructor

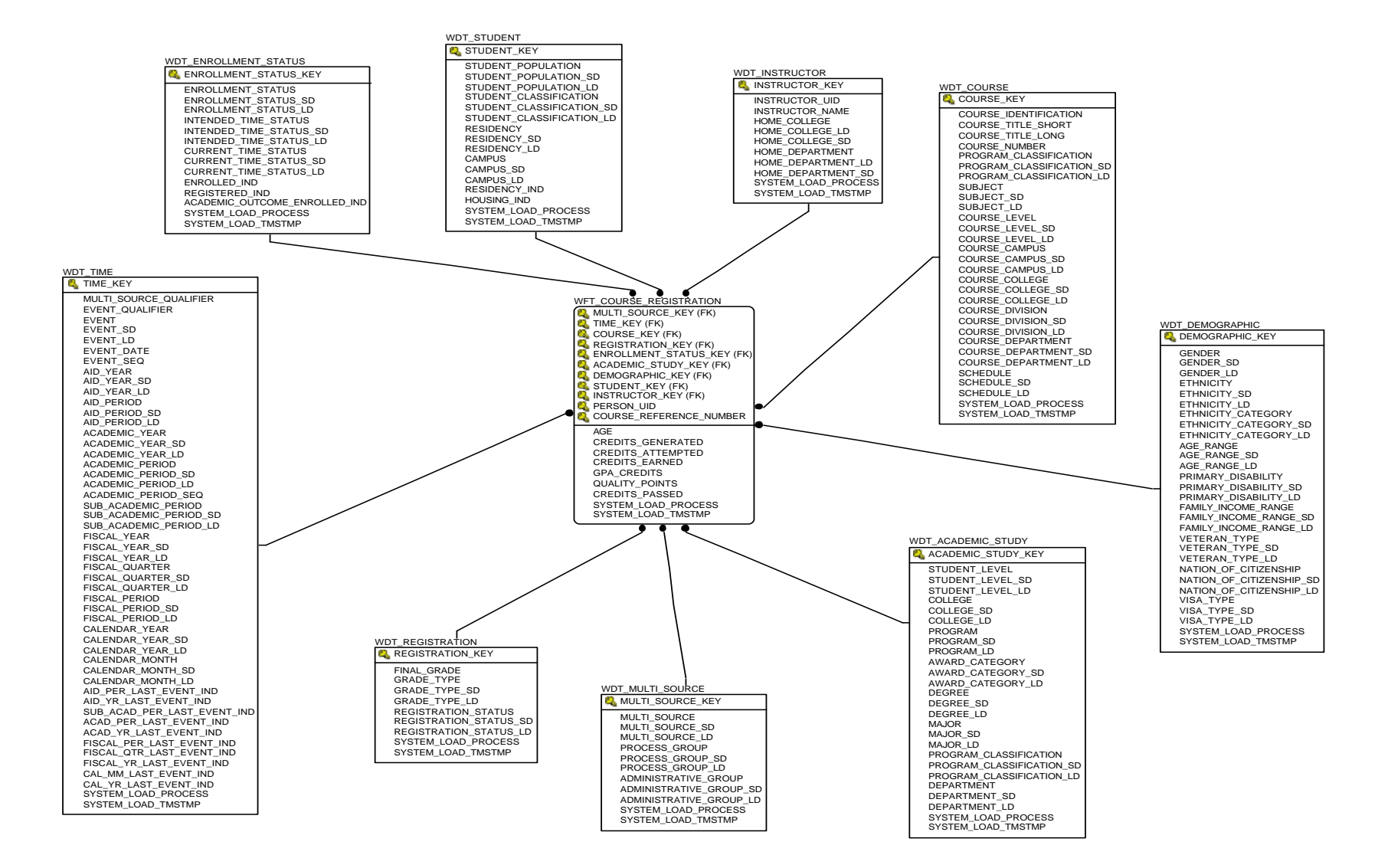

#### **Employee**

Use the Employee star schema to understand the trends in the compensation and expense structure for employees, and to better manage the cost infrastructure of the institutional staff.

With this information you can analyze the number of salaried employee and hourly employee FTE, year-to-date earnings, compensation, deductions, encumbrances, and years of service using any of the following:

- •Multi-Source (if applicable)
- $\bullet$ Time (fiscal year, calendar year, event)
- $\bullet$ Administration (employer, division, department, chart of accounts)
- •Demographic (ethnicity, gender)
- $\bullet$ Employee (years of service, salary, type and group of employee)

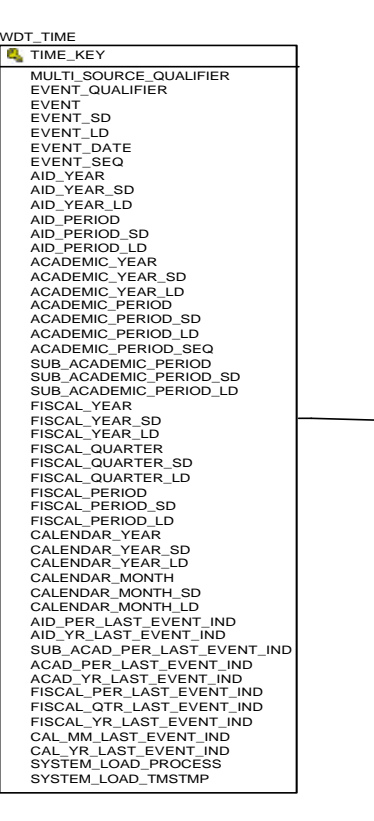

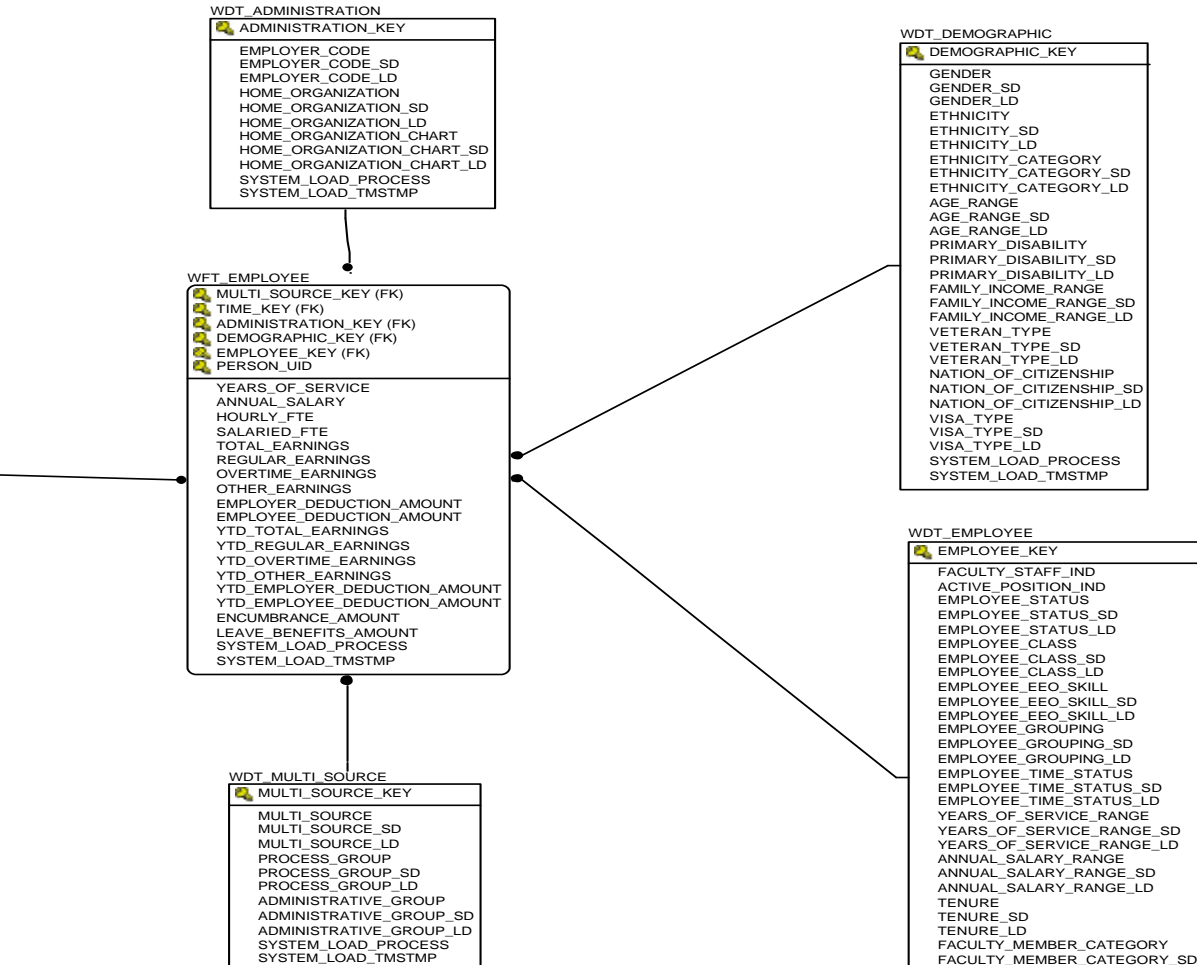

**ODS Release 3.1 and EDW Release 1.4 April 2007** April 2007 *Handbook Confidential*

 FACULTY\_MEMBER\_CATEGORY\_LD SYSTEM\_LOAD\_PROCESSSYSTEM\_LOAD\_TMSTMP

#### **Employee Degree**

Use the Employee Degree star schema to understand the trends in faculty degrees and majors, to better manage the educational qualifications of your faculty, and to support the institutional profile goals for faculty.

This information is used to analyze the number of degrees and majors earned using employees based on the following:

- •Multi-Source (if applicable)
- $\bullet$ Time (fiscal year, calendar year, event)
- $\bullet$ Employee (years of service, salary, type and group of employee)
- $\bullet$ Administration (employer, division, department, chart of accounts)
- •Demographic (ethnicity, gender)
- •Post Secondary School (post secondary degree and major)

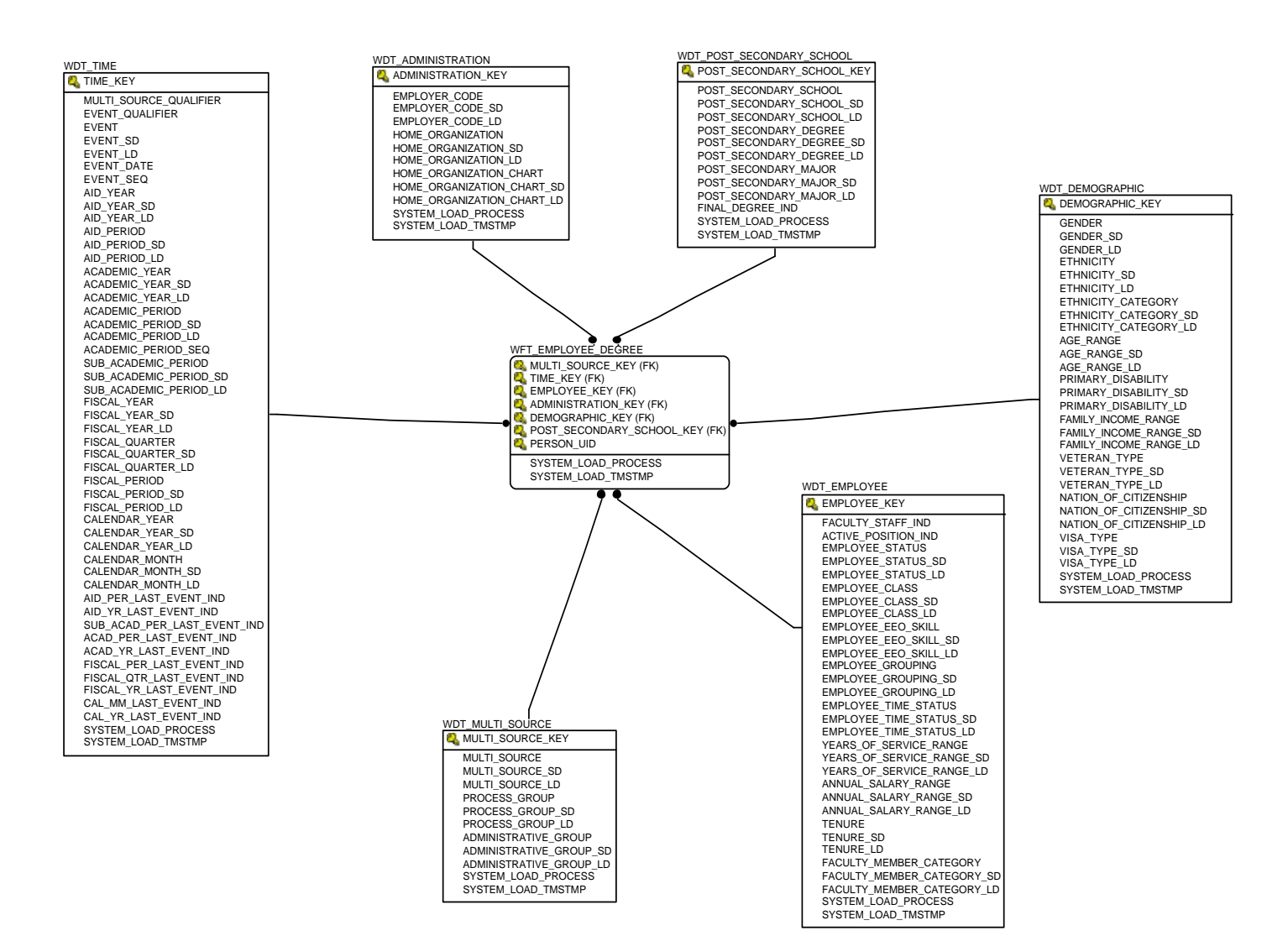

#### **Employee Position**

Use the Employee Position star schema to understand the trends in appointing employees, to better manage staff recruitment, retention and attrition, and to support a desired staff profile.

You can analyze the number of years on the job, number of hourly and salaried FTE (Full time Equivalent), year-to-date earnings, deductions, and encumbrances using any of the following:

- $\bullet$ Multi-Source (if applicable)
- •Time (fiscal year, calendar year, event)
- •Position (status, contract type, position classification, EEO skill)
- •Job
- $\bullet$ Administration (employer, division, department, chart of accounts)
- $\bullet$ Employee Data (years of service, salary, type and group of employee)
- •Demographic Data (ethnicity, gender)

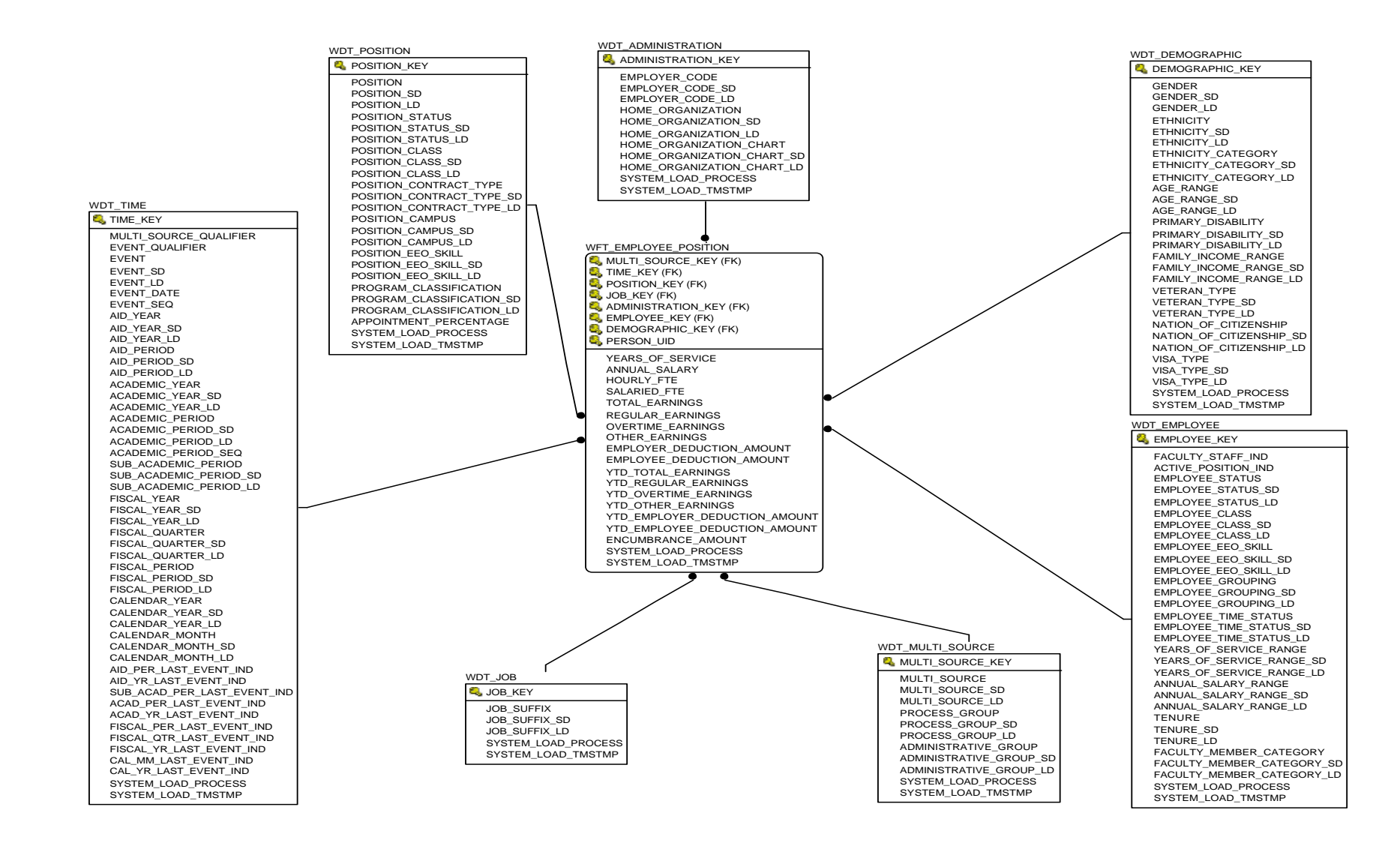

## **Employment Application**

Use the Employment Application star schema to understand the trends in position applications, to better manage the type of effort it takes to hire a new employee, and for better analysis of the impact of turnover.

With this data you can analyze previous months of service, previous salary, & desired salary using any of the following:

- •Multi-Source (if applicable)
- •Time (fiscal year, calendar year, event)
- $\bullet$ HR Requisition
- •HR Applicant
- •HR Applicant Status
- $\bullet$ Position (status, contract type, position classification, EEO skill)
- •Administration (employer, division, department, chart of accounts)
- •Employment History
- •Post-Secondary School
- •Secondary School
- $\bullet$ Demographic (ethnicity, gender)

*7 Data Models (EDW) Star Schemas*

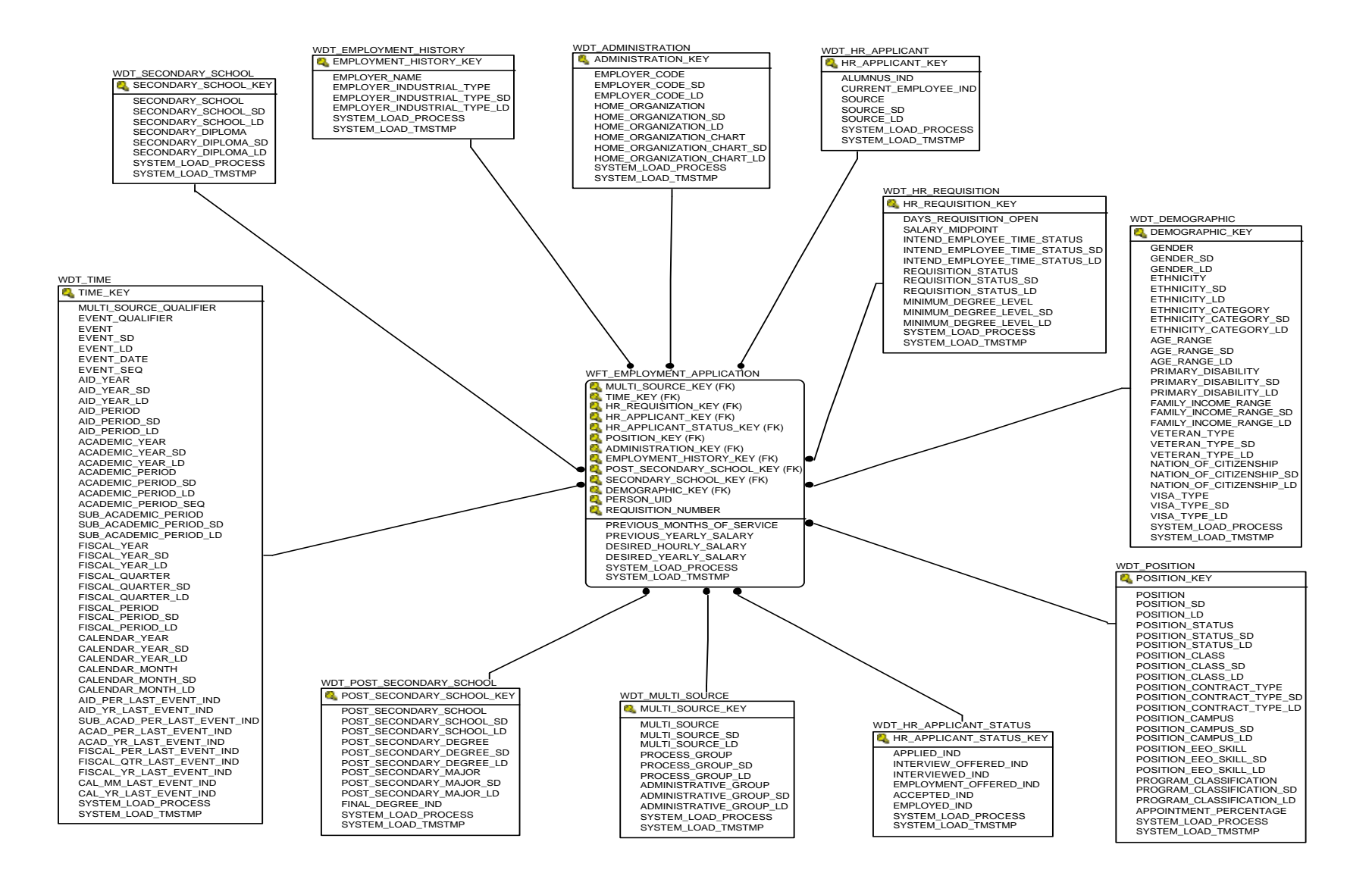

#### **Enrollment**

Use the Enrollment star schema to understand the trends in enrollment, and to support the institution's retention planning.

With this data you can analyze the generated credits, FTE (Full time Equivalent), academic period credits attempted and earned, tuition charges, financial aid amounts, enrolled counts, and registered counts using any of the following:

- •Multi-Source (if applicable)
- $\bullet$ Time (academic period, academic year)
- $\bullet$ Student (residency, classification, campus)
- •Demographic (ethnicity, gender)
- •Enrollment Status
- $\bullet$ Academic Study (program, degree, college, major, department)

*7 Data Models (EDW) Star Schemas*

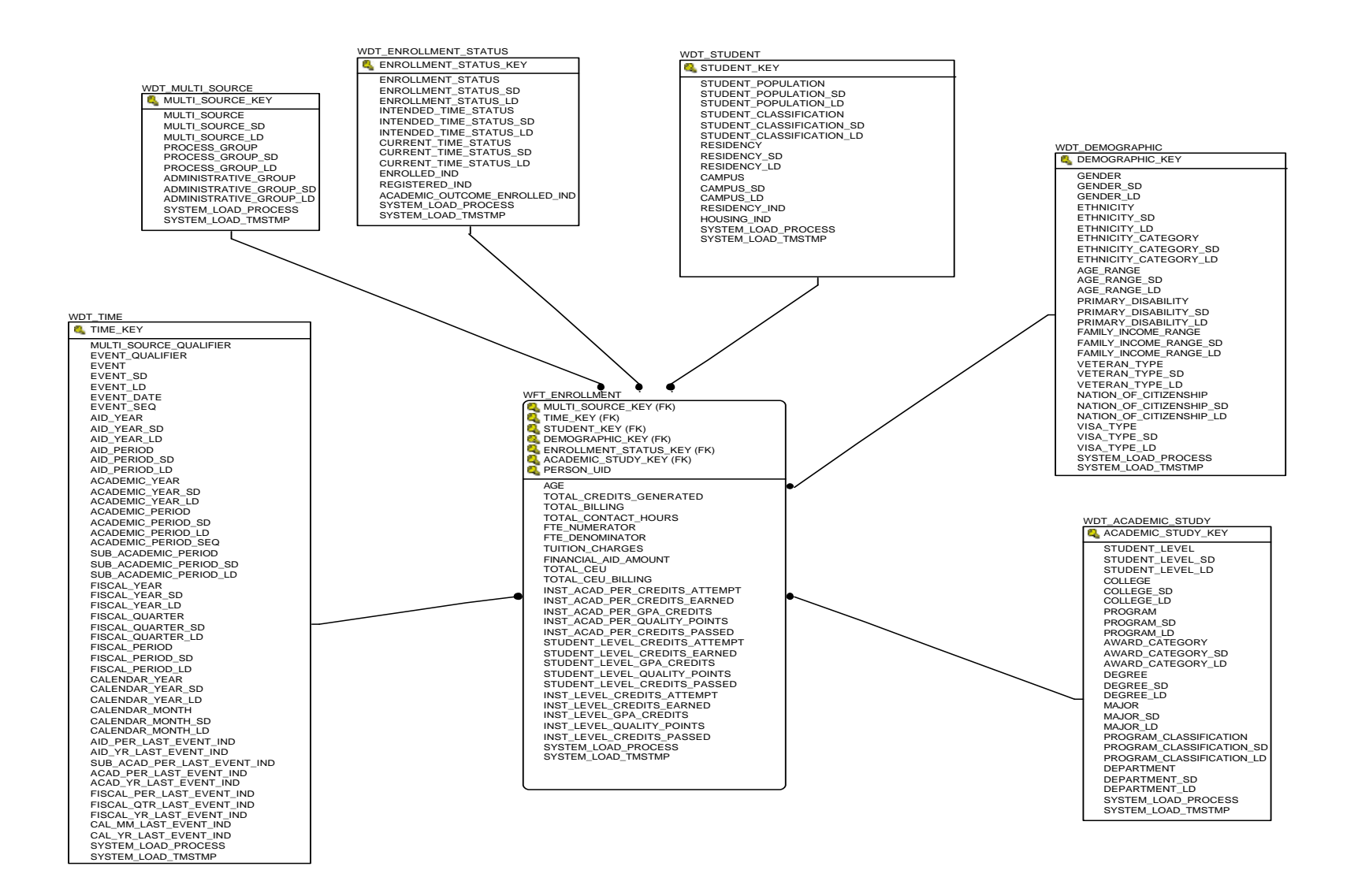

## **Financial Aid Pre-Student**

Use the Financial Aid Pre-Student star schema to understand the trends in pre-student acceptance and enrollment based on how financial aid amounts are allocated.

With this information you can analyze the number of applicants who are aid recipients, and the award amounts offered, accepted, declined, cancelled, and paid using any of the following:

- $\bullet$ Multi-Source (if applicable)
- $\bullet$ Time (academic period, academic year, aid year, aid period)
- •Financial Aid Fund
- •Demographic Data (ethnicity, gender)
- $\bullet$ Pre-Student Status (inquired, applied, accepted, enrolled)
- $\bullet$ Financial Aid Status (e.g. offered, accepted, declined)

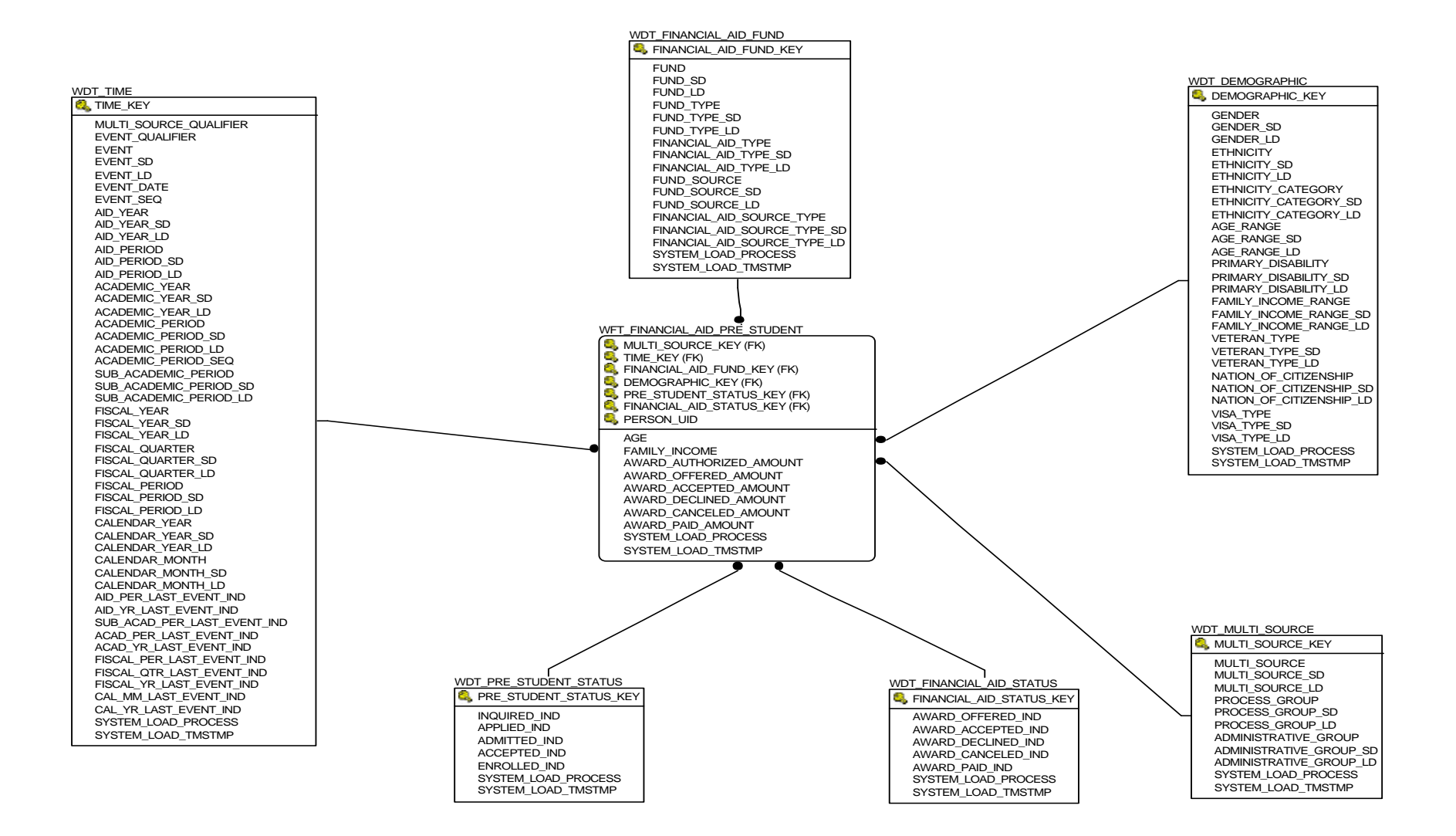

## **Financial Aid Student**

Use the Financial Aid Student star schema to understand the trends in packaging financial aid awards, and to support improved allocation of financial aid amounts.

With this data you can analyze the family income, number of aid recipients, and the award amounts offered, accepted, declined, cancelled, and paid using any of the following:

- •Multi-Source (if applicable)
- •Time (academic period, academic year, aid year, aid period)
- •Student
- •Demographic Data (ethnicity, gender)
- $\bullet$ Enrollment Status
- •Financial Aid Fund
- •Academic Study (program, degree, college, major, department)

*7 Data Models (EDW) Star Schemas*

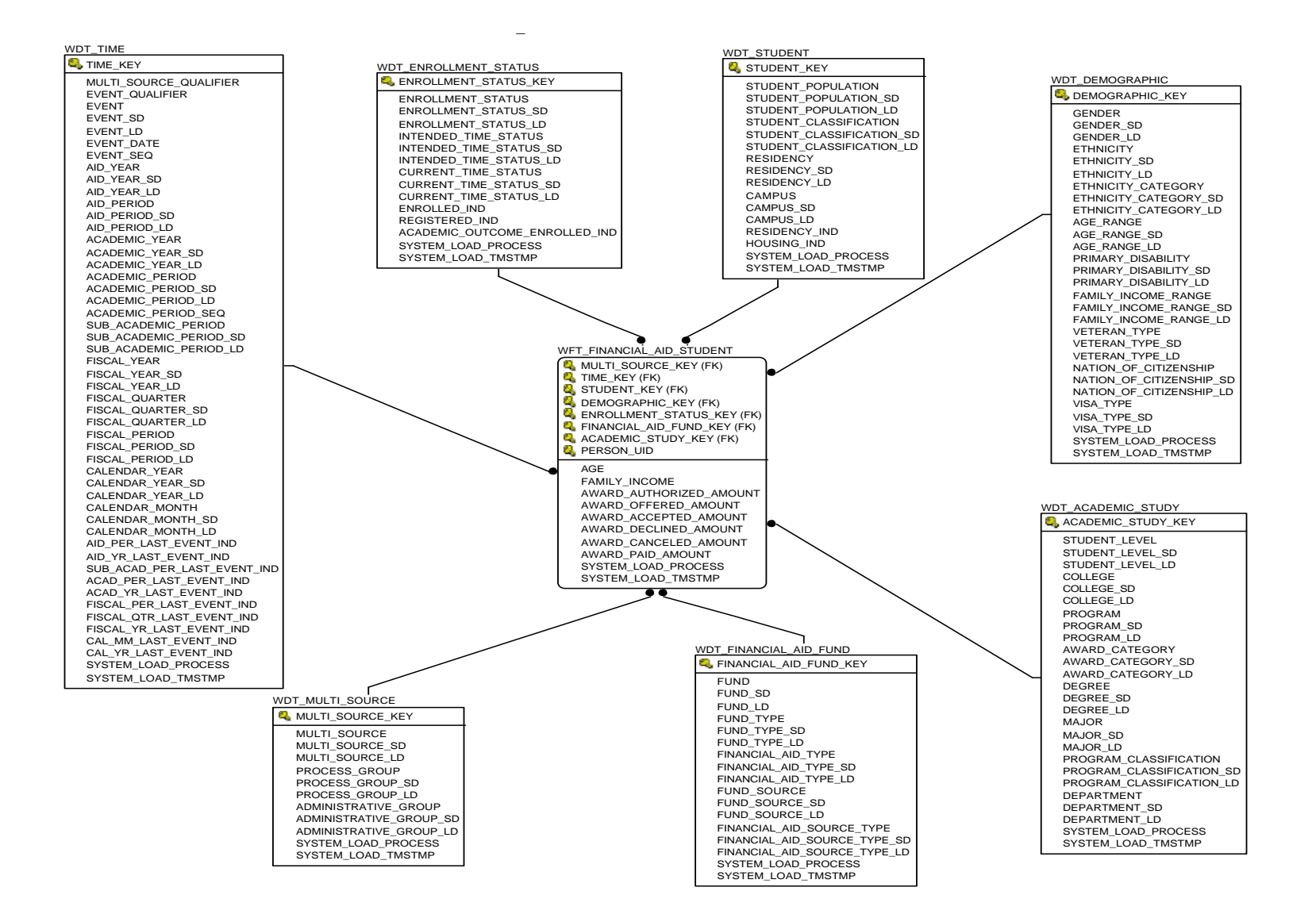

## **General Ledger**

Use the General Ledger star schema to understand the trends in the general ledger activity, and to better manage the overall financial health of the institution.

With this data you can analyze current year, year to date, and calendar period debits & credits, and beginning & end balances using any of the following:

- •Multi-Source (if applicable)
- $\bullet$ Time (fiscal year, calendar year)
- •Chart
- •Fund (type, level, pool)
- •Account (type, level, pool)

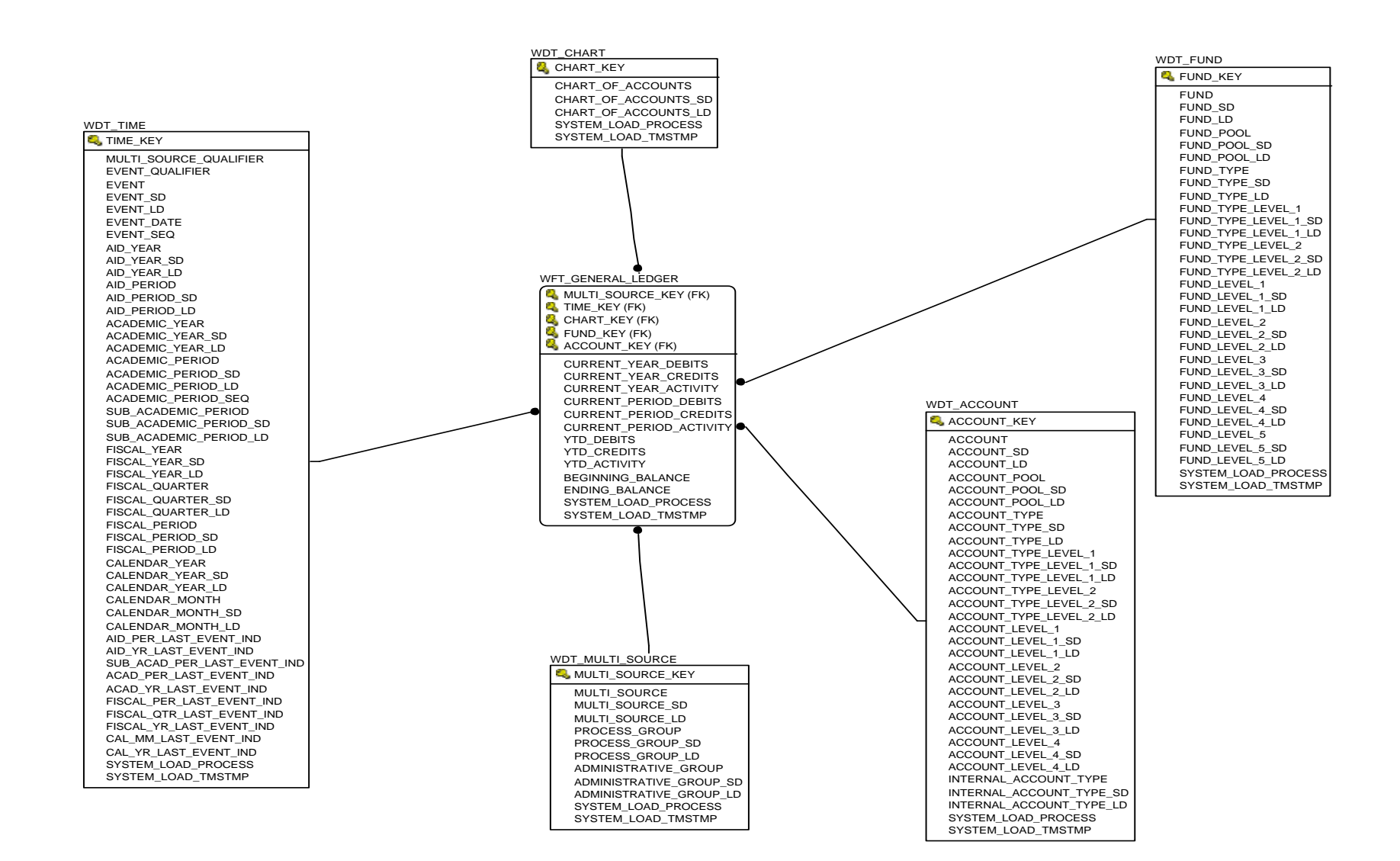

## **Graduation Completion**

Use the Graduation Completion star schema to understand graduation trends, and to monitor and improve graduation rates.

With this data you can analyze, credits attempted, credits earned, credits passed, GPA credits, quality points, and number of academic periods using any of the following:

- •Multi-Source (if applicable)
- $\bullet$ Time (academic period, academic year)
- •Student
- •Graduation
- $\bullet$ Demographic (ethnicity, gender)
- $\bullet$ Academic Study (program, degree, college, major, department)

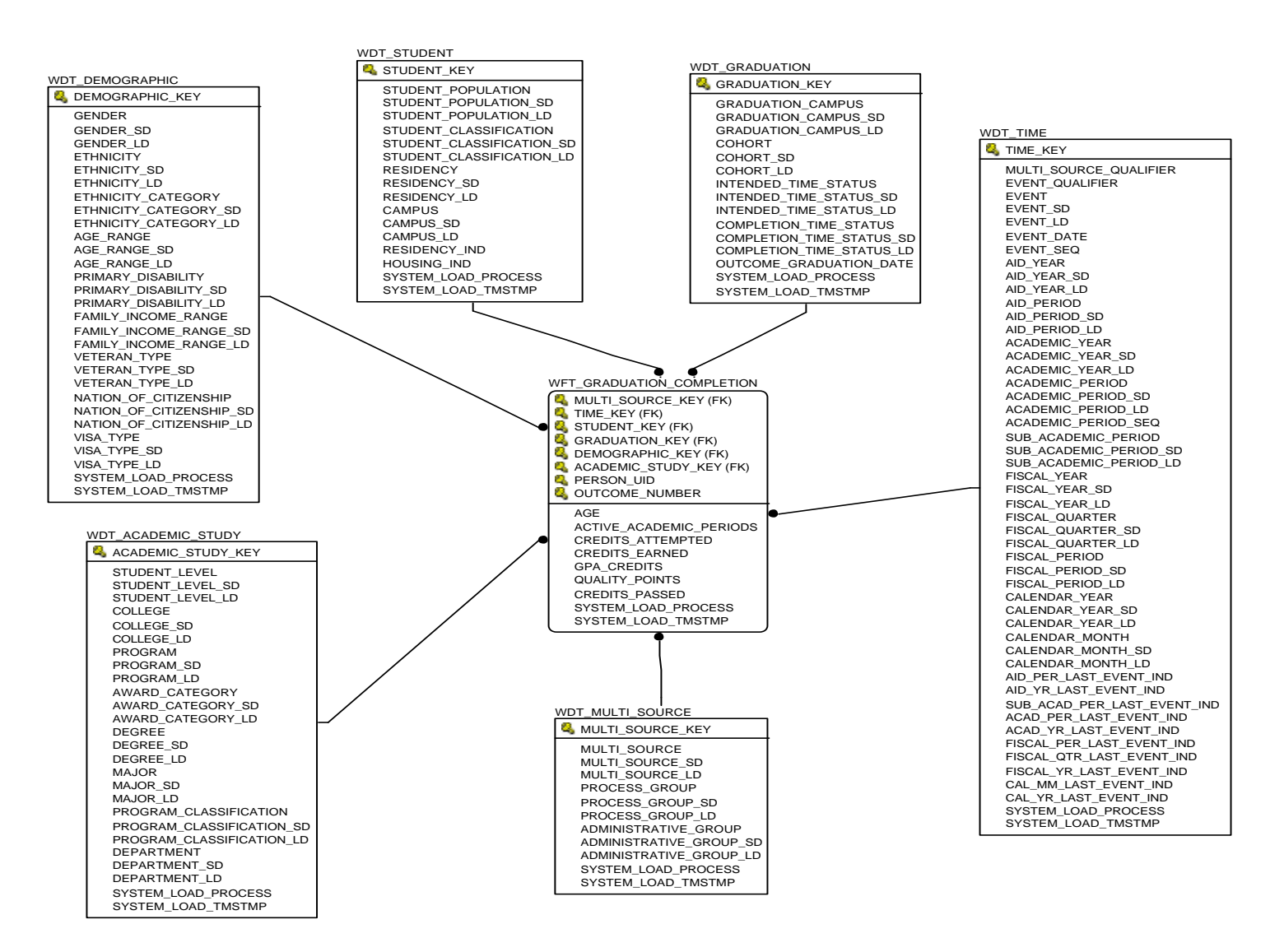
#### **Grant and Project**

Use the Grant and Project star schema to understand the trends in grants and other sponsored research projects, and to better understand and manage research funding and spending.

With this information you can analyze the budget, direct expenditures, matching costs, indirect costs, direct revenue, reservations, encumbrances, original and adjusted budgets for year-to-date, current period-to-date, and life-to- date using any of the following:

- $\bullet$ Multi-Source (if applicable)
- •Time (fiscal year, calendar year)
- $\bullet$ Grant Type (organization, principle investigator, agency, type of grant)
- •Chart
- $\bullet$ Fund (type, level, pool)
- $\bullet$ Organization (level, pool)
- $\bullet$ Account (type, level, pool)
- $\bullet$ Program (level)

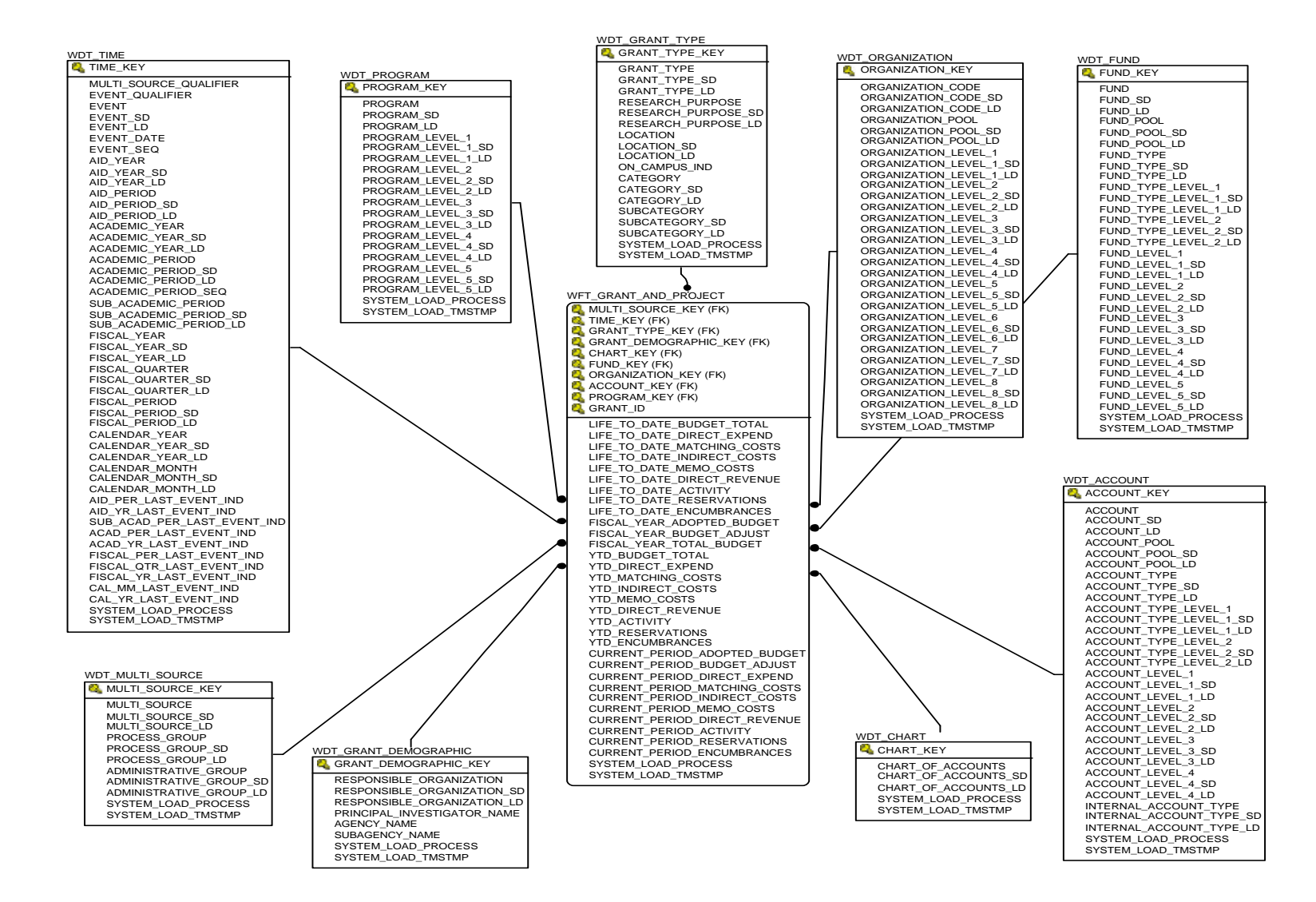

**ODS Release 3.1 and EDW Release 1.4** April 2007 *Handbook Confidential*

### **Operating Ledger**

Use the Operating Ledger star schema to understand the trends in operating expenses and revenue to help you to better plan and forecast.

With this data you can analyze calendar budget information, quarterly, calendar, and current period budgeted, actuals, and reservations using any of the following:

- $\bullet$ Multi-Source (if applicable)
- $\bullet$ Time (fiscal year, calendar year)
- •Chart
- •Fund (type, level, pool)
- $\bullet$ Organization (level, pool)
- •Account (type, level, pool)
- •Program (level)

*7 Data Models (EDW) Star Schemas*

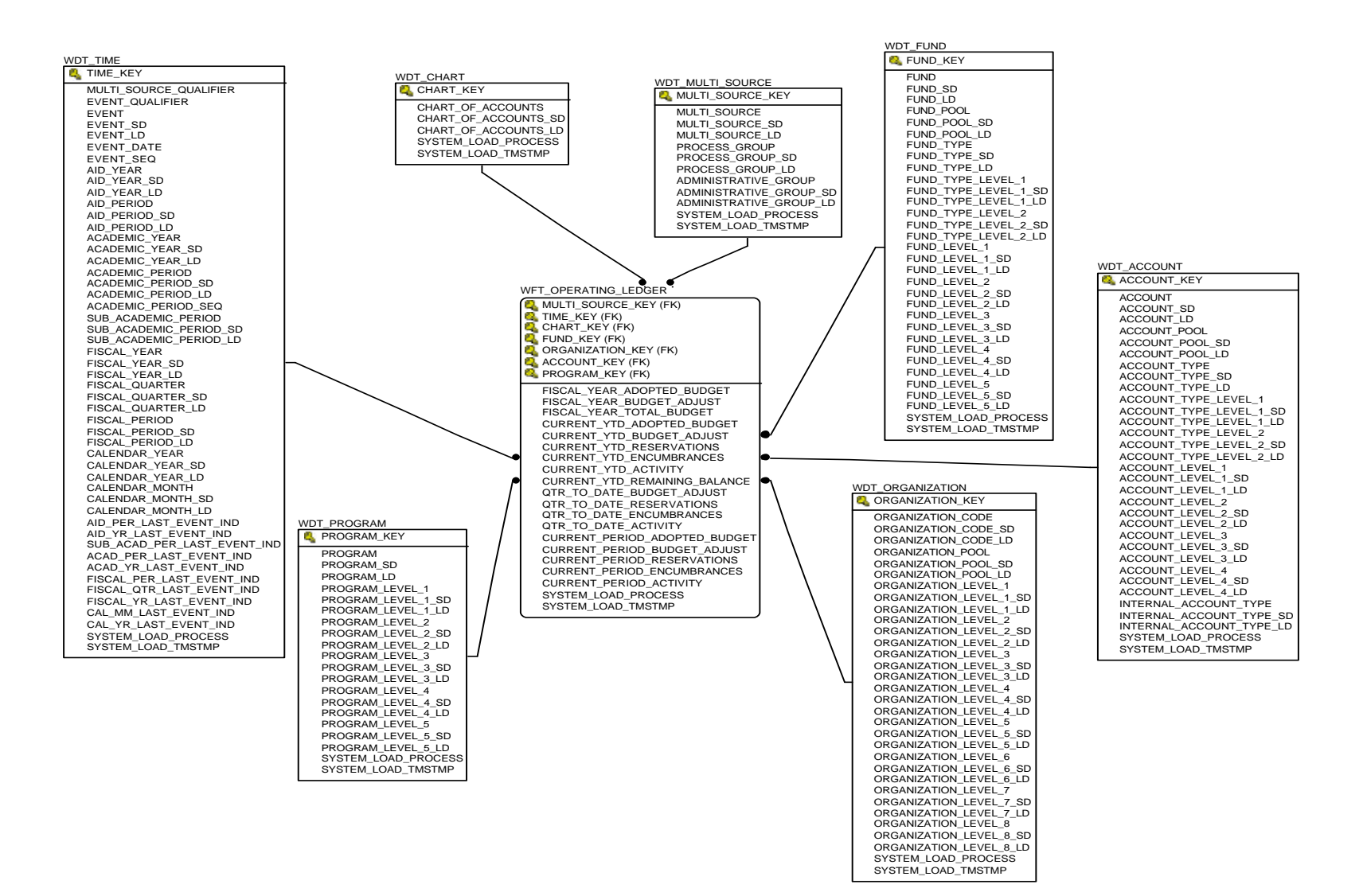

### **Receivable Customer**

Use the Receivable Customer star schema to understand the trends in customers' accounts receivables, and to better manage the cash flow of the institution.

With this information you can analyze customers' balances and amounts due using any of the following:

- •Multi-Source (if applicable)
- $\bullet$ Time (fiscal year, calendar year)
- •Academic Study (program, degree, college, major, department)
- $\bullet$ Accounts Receivable (detail, category, bill or effective date aging)
- $\bullet$ Customer (delinquency or collections)

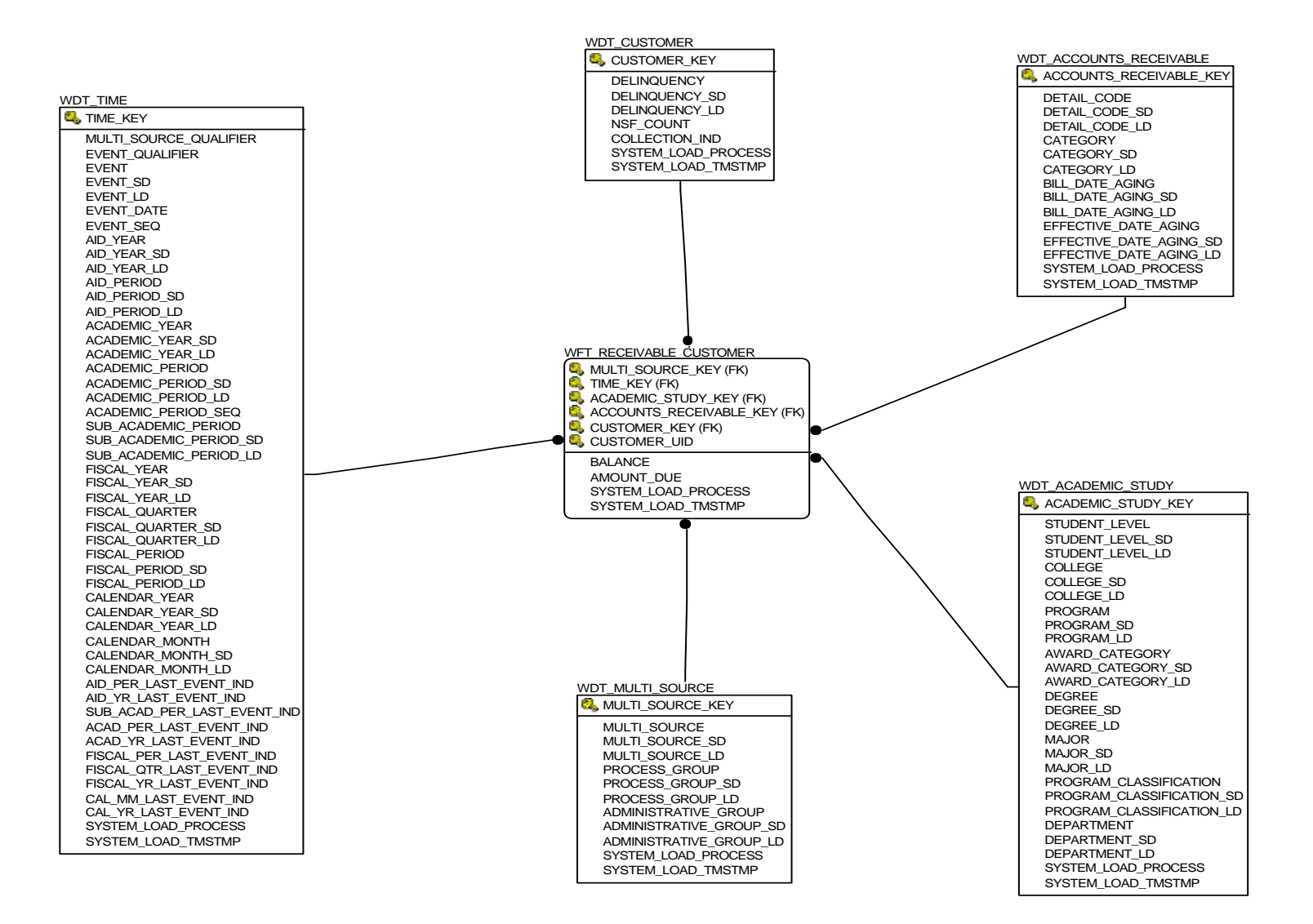

**ODS Release 3.1 and EDW Release 1.4** April 2007 *Handbook Confidential*

### **Receivable Revenue**

Use the Receivable Revenue star schema to understand the trends in the receivable accounts, and to better manage the cash flow within the different ledger accounts.

With this information you can analyze receivable amounts due and balances using any of the following:

- •Multi-Source (if applicable)
- $\bullet$ Time (fiscal year, calendar year)
- $\bullet$ Accounts Receivable (detail, category, bill or effective date aging)
- •Chart
- $\bullet$ Fund (type, level, pool)
- $\bullet$ Organization (level, pool)
- $\bullet$ Account (type, level, pool)
- $\bullet$ Program (level)

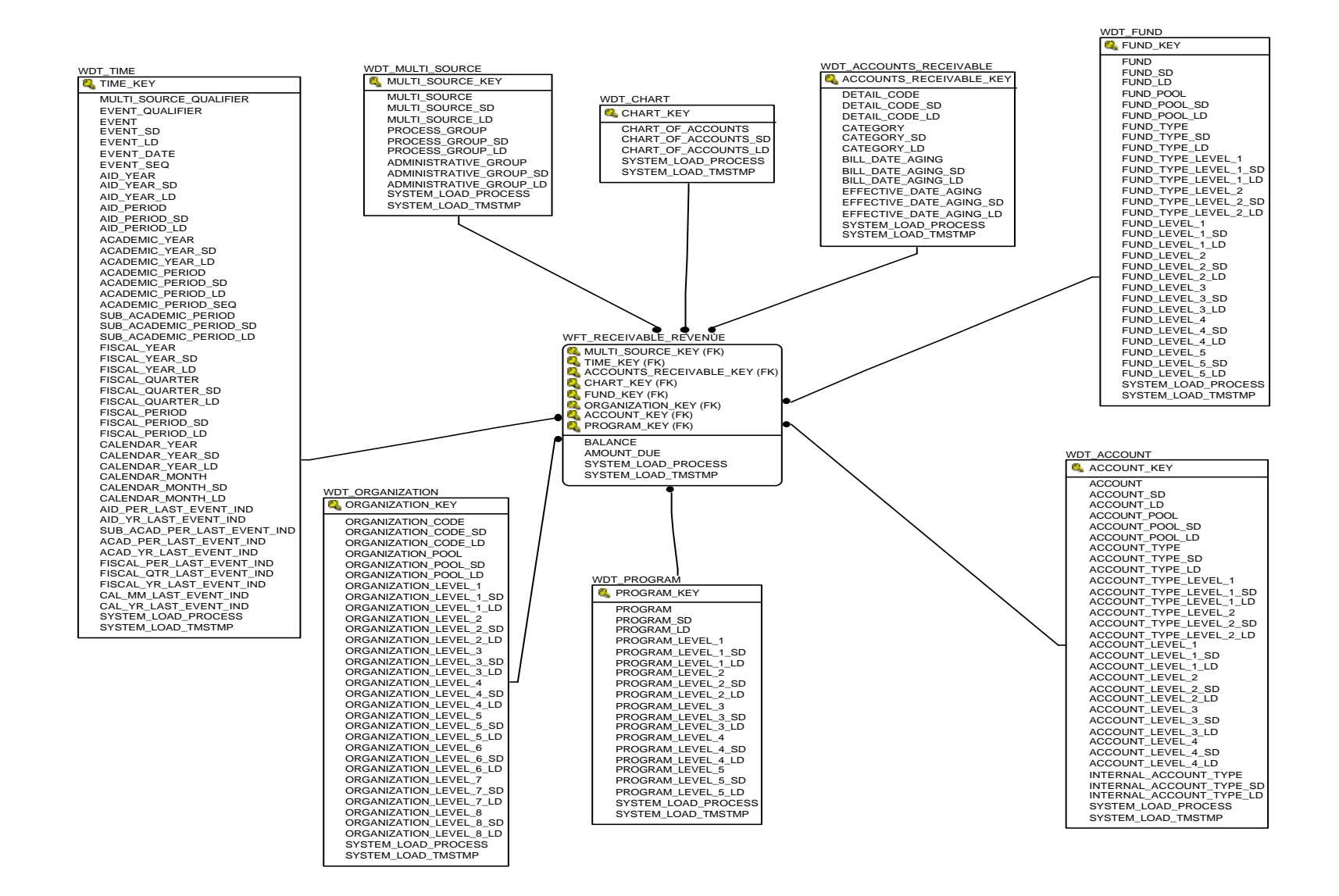

**ODS Release 3.1 and EDW Release 1.4** April 2007 *Handbook Confidential*

### **Recruiting and Admission**

Use the Recruiting and Admission star schema to understand the trends in recruiting and admissions, to better manage the enrollment funnel, and to understand trends in financial aid awarding to new students to better manage financial aid funds.

With this information you can analyze the number of applications, prospects, applicants, those applying for aid, those who were admitted, and those who enrolled using any of the following:

- $\bullet$ Multi-Source (if applicable)
- •Time (academic period, academic year)
- •Academic Study (program, degree, college, major, department)
- $\bullet$ Demographic (ethnicity, gender)
- •Financial Aid Status
- $\bullet$ Student Application
- $\bullet$ Pre-Student Status (test scores, academic percentile)
- •Post Secondary School
- •Pre-Student
- •Secondary School
- •Employment History

*7 Data Models (EDW) Star Schemas*

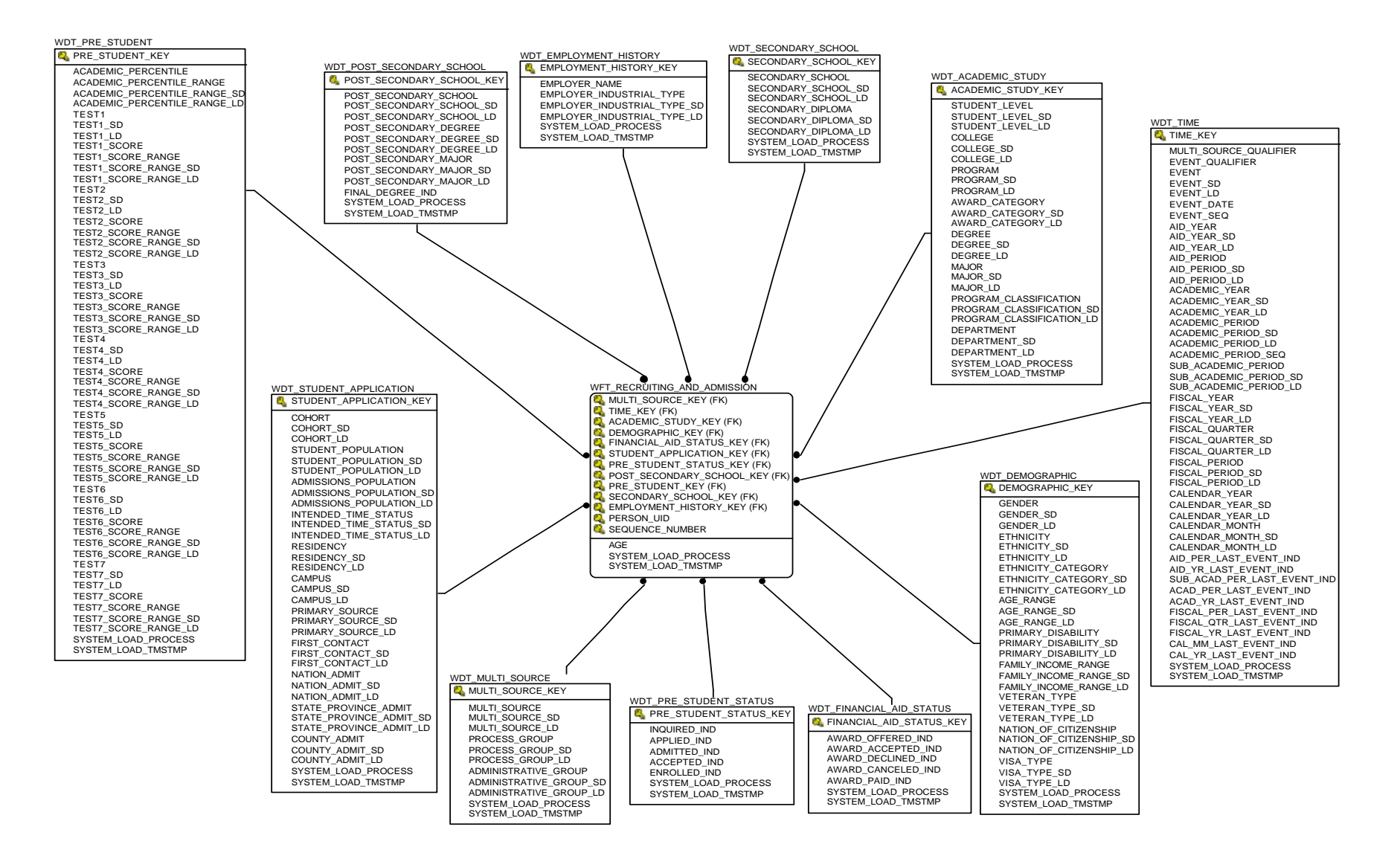

*8 Cubes (EDW) Load Cubes*

# **Chapter 8 Cubes (EDW)**

Cubes are basically precalculated reports with data that you can rearrange and reformat. They provide the ability to manipulate predefined facts (measures or calculated values) and dimensions (attributes or descriptions) in various formats to provide different perspectives on an institution's business. Refer to the *Data Models* chapter of your Administration Guide for detailed star schema and cube information.

Using Cognos as the user interface, you can browse data contained within each star schema in the EDW. This interface provides a predefined descriptive view of the information in the star schema that would otherwise require some understanding of a database query language to accomplish. The presorted data loaded into the cube can be retrieved quickly and can permit multiple dimensions and measures to be selected and reviewed as desired.

Cognos provides the Cognos ETL equivalent of OWB for the loading of the Cognos cubes, and provides the ability to define relationships within your data warehouse and pre-aggregate the measures presented to end users within the cubes.

### **Load Cubes**

The load process serves two purposes. It generates the cubes, and then deploys the cubes to the Cognos BI server. You can load all the cubes, or load one cube at a time. The deploy process loads the .mdc (multidimensional cube) files to the Cognos BI Server.

**Caution:** Every time you update the EDW, you *must* rerun the loading process to update the cubes.

### **Load Process**

Loading the cubes enables you to load one cube at a time. You run the first script, and it will automatically run the second script.

*8 Cubes (EDW) Modify Delivered Cubes*

Load script buildEDWCube (UNIX) or buildEDWCube.bat (Windows). This script contains the cube names and descriptions, and then passes this information to the second script buildCognosCube (UNIX) or buildCognosCube.bat (Windows) script one cube at a time. This second script loads the business names for the cubes, and deploys individual cubes.

**Caution:** Every time you update the EDW, you must rerun the loading process to update the cubes.

#### **Build Individual Cubes**

You may want to reload individual cubes rather than all the cubes. To load individual cubes, follow the steps below:

- 1. Open script buildEDWCube (UNIX) or buildEDWCube.bat (Windows).
- 2. (UNIX) Delete the '#' (number sign) comment indicator in front of each individual cube you *want* to load.

(Windows) Delete the 'REM' comment indicator in front of each individual cube you *want* to load.

3. Rerun the script.

### **Modify Delivered Cubes**

When the EDW cubes were designed, all available attributes and measures were included to serve the needs of the widest possible audience. There are some institutions, however, that may find these cubes to be too cluttered or overwhelming. Therefore, institutions may choose to pare down the delivered models to better suit their needs. High level instructions appear below for institutions choosing to do so:

**Note:** You must have a Cognos PowerPlay Transformer license.

*8 Cubes (EDW) Modify Delivered Cubes*

### **Delete an Attribute in Cognos PowerPlay Model File**

- 1. Open Cognos PowerPlay Transformer.
- 2. Open the Cognos PowerPlay Transformer model file (.mdl file) to be modified.
- 3. Create a backup of the delivered model file.

*Example*: Save baseline as WFT\_ENROLLMENT\_sungardhe.mdl)

- (a) Replace delivered .mdl file with updated model file with institution-specific changes. This ensures that the automated build processes via the Administrative User Interface is not affected.
- 4. Select the Dimension Map window.
	- (a) Select the attribute that you would like to eliminate.
	- (b) Press the delete key.
- 5. Save the updated institution-specific model file.
- 6. Reload data into the cube as appropriate.

#### **Add/Change a Hierarchy within Delivered Cognos PowerPlay Model File**

- 1. Open Cognos PowerPlay Transformer.
- 2. Open the Cognos PowerPlay Transformer model file (.mdl file) to be modified.
- 3. Create a backup of the delivered model file

*Example*: Save baseline as WFT\_ENROLLMENT\_sungardhe.mdl)

- (a) Replace the delivered .mdl file with the updated model file with institution-specific changes. This ensures that the automated build processes via the Administrative User Interface is not affected.
- 4. Select the Dimension Map window.
	- (a) Select the attribute that you would like to move within a hierarchy.
	- (b) Drag the selected attribute beneath its desired parent within the hierarchy.
- 5. Save the updated institution-specific model file.
- 6. Reload data into the cube as appropriate.

For more detailed information about using Cognos PowerPlay Transformer, refer to the Cognos documentation "Step-by-Step Transformer."

### **Hide Dimensions in the Cubes**

The PERSON\_UID dimensions are used to create measures such as student or employee head count in the cubes. They are empty dimensions. Nothing appears for these dimensions if they are selected using the Cognos PowerPlay reporting tools.

To hide the PERSON\_UID dimensions, create a user class view with the PERSON\_UID dimension excluded for all user classes. Please refer to Cognos documentation *Step-by-Step Transformer* for instructions on how to set up user class views.

# **Use Reports to View Cubes**

Cubes are only the holding points for your institution's information. The reports are the means by which to view the information within each cube. Use your web browser, and the URL link provided by your System Administrator, to view the reports through Cognos Upfront. Follow the steps below:

- 1. Open your Web browser. Log in. The News Index page opens. Select the Search tab to search, or select the Enterprise folder to display the report template names on the right pane
- 2. Select a business area subcategory on the right pane to open the report.
- 3. From the Enterprise page you have three options:
	- •Select the Actions link to open the business area subcategory Actions page.
	- •Select the Properties link to open the business area subcategory Properties page.
	- $\bullet$ Select the business area that corresponds to the report you want to view.

You can save reports to the business area entry list in the right pane under a different name. You can also assign privileges to specific groups as a way to share the reports. Online help can be accessed by selecting the '?' at the bottom of your task bar.

Refer to your Cognos documentation for additional information on Cognos products.

### **Cube Reports**

Each cube in the EDW corresponds to a star schema. The table below lists the cube name, the corresponding business/star schema name and a brief description.

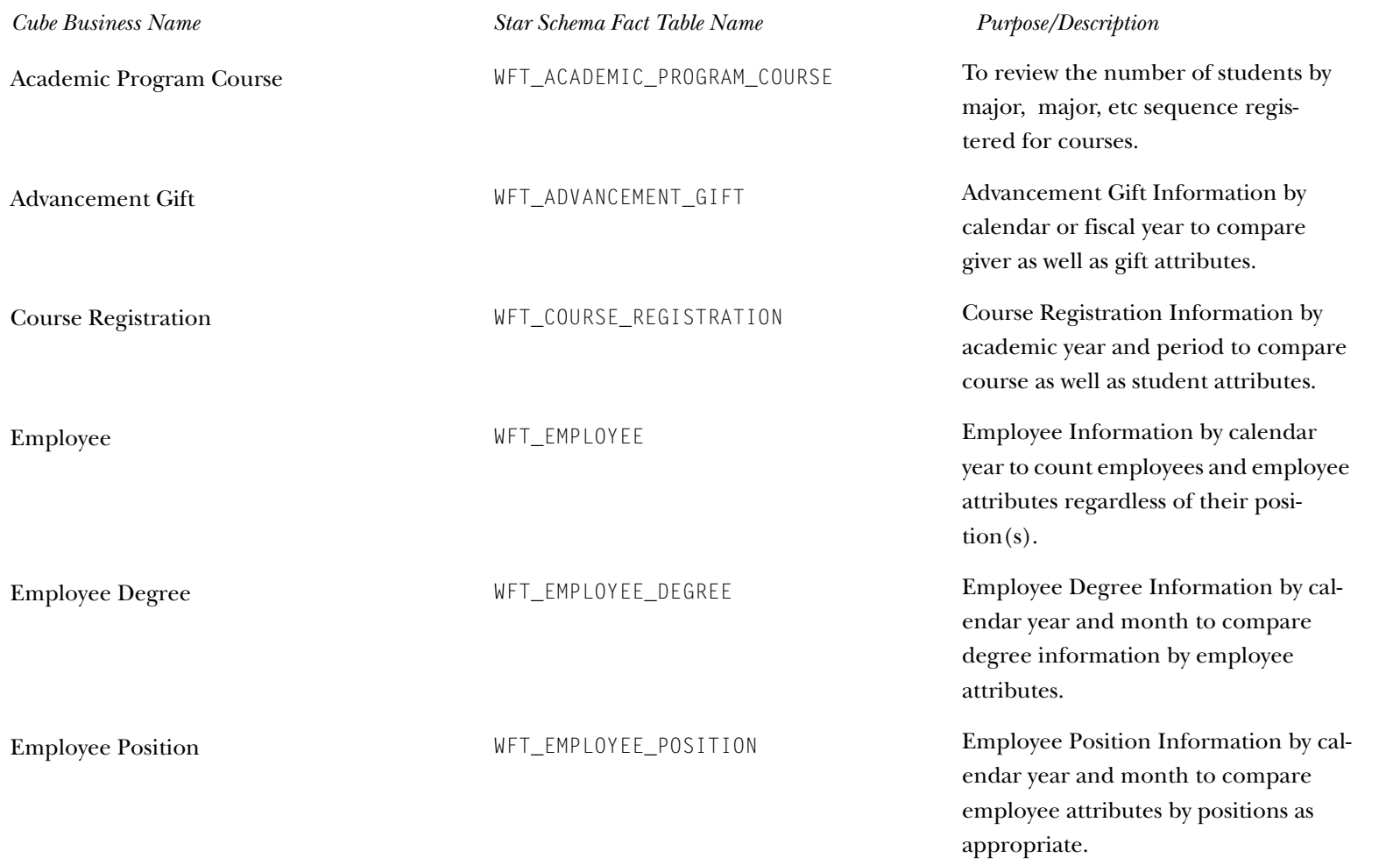

*ODS Release 3.1 and EDW Release 1.4 April 2007 April 2007 April 2007 April 2007 Handbook Confidential*

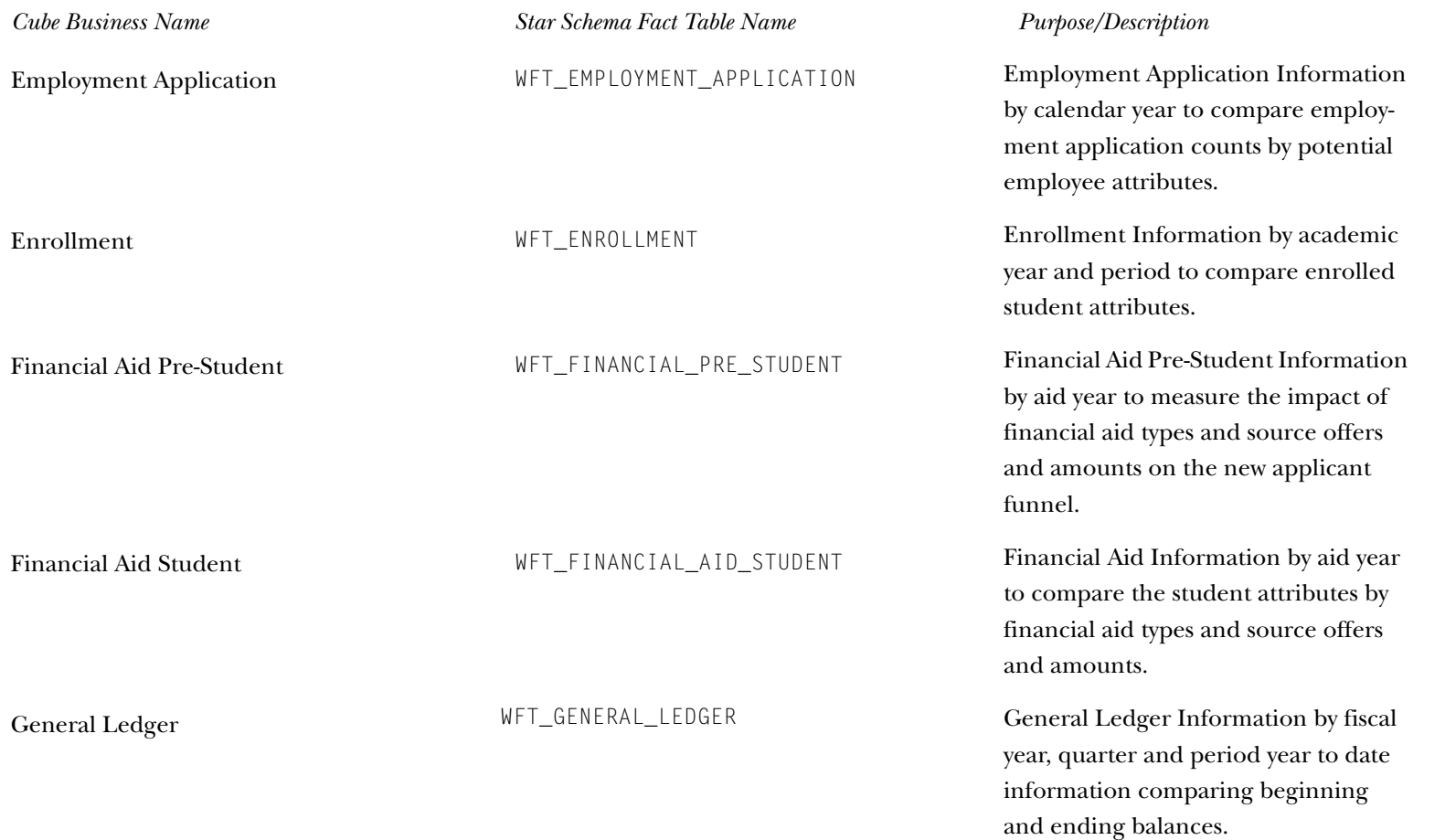

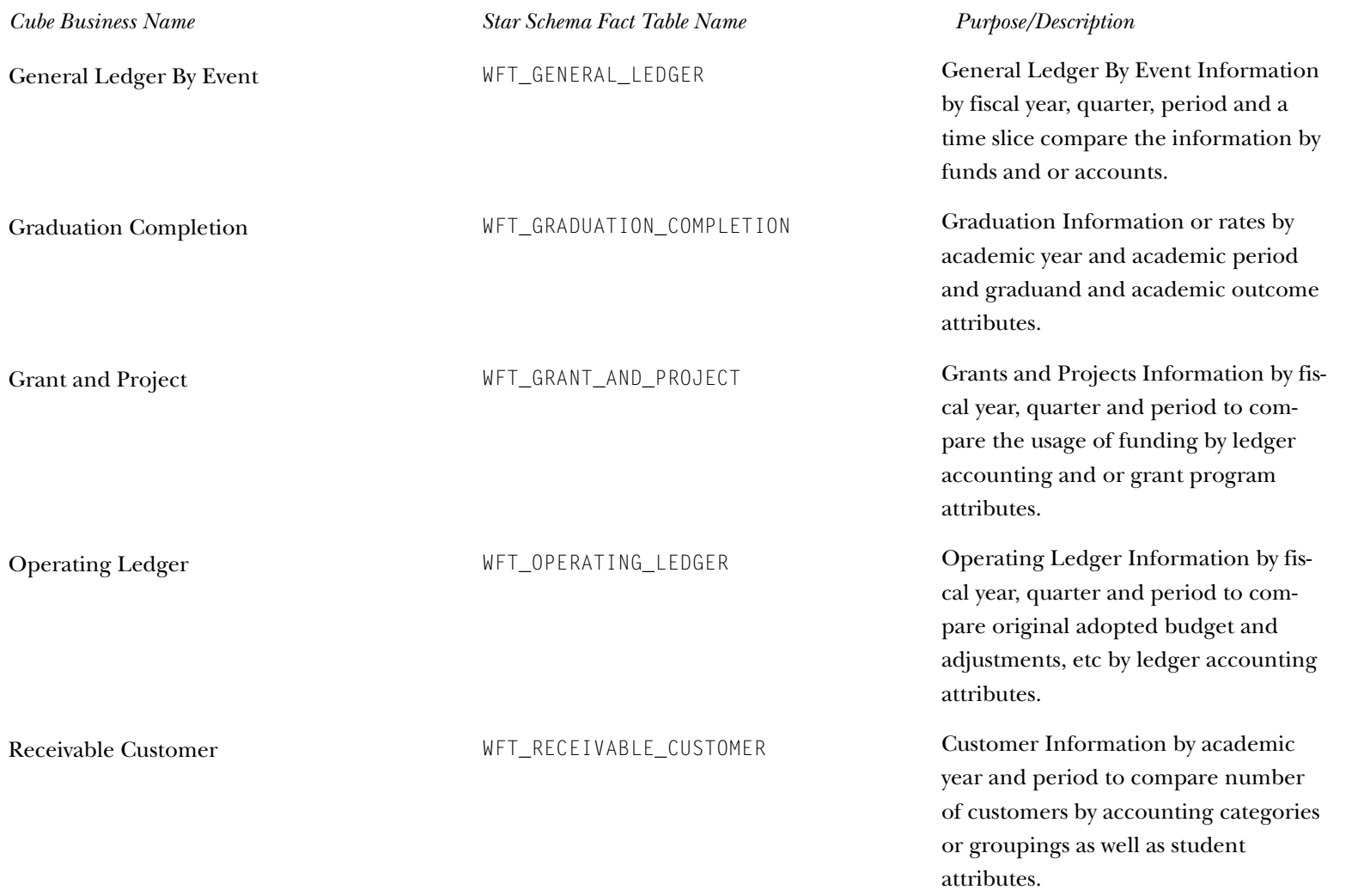

*ODS Release 3.1 and EDW Release 1.4 April 2007 April 2007 April 2007 April 2007 Handbook Confidential*

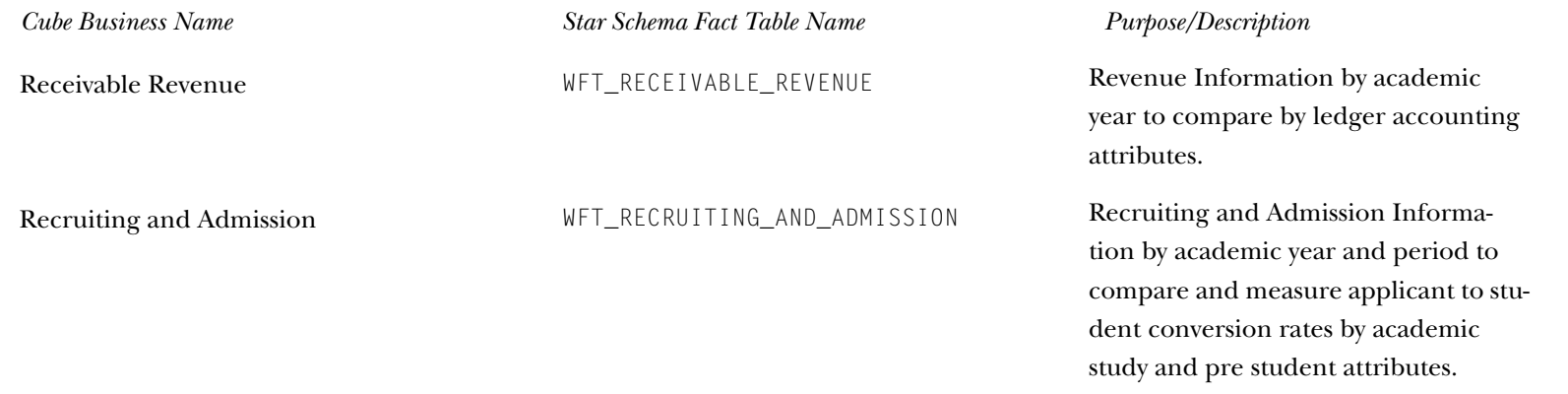

A sample default cube report for each business name appears below. The sample, or template, reports show the default settings that are delivered with your EDW solution. The default report format is only an example to begin exploring the data presented in a specific cube. Each institution (and or user) can tailor these reports to meet their needs to save privately or share with others. Refer to the Cognos documentation for details.

### **Academic Program Course**

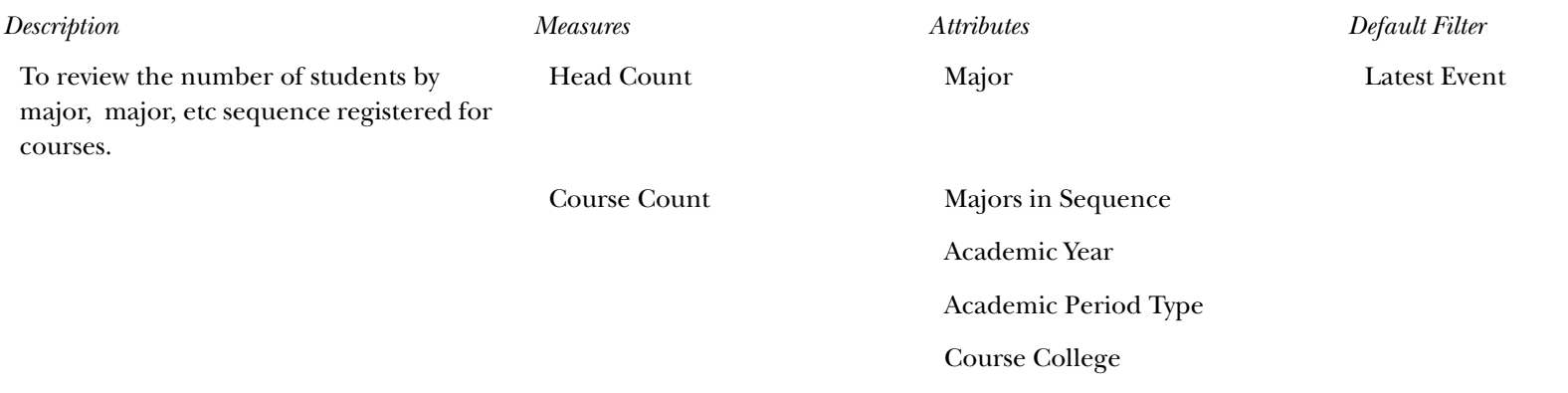

*ODS Release 3.1 and EDW Release 1.4 April 2007 Handbook Confidential*

#### *8 Cubes (EDW)*

*Cube Reports*

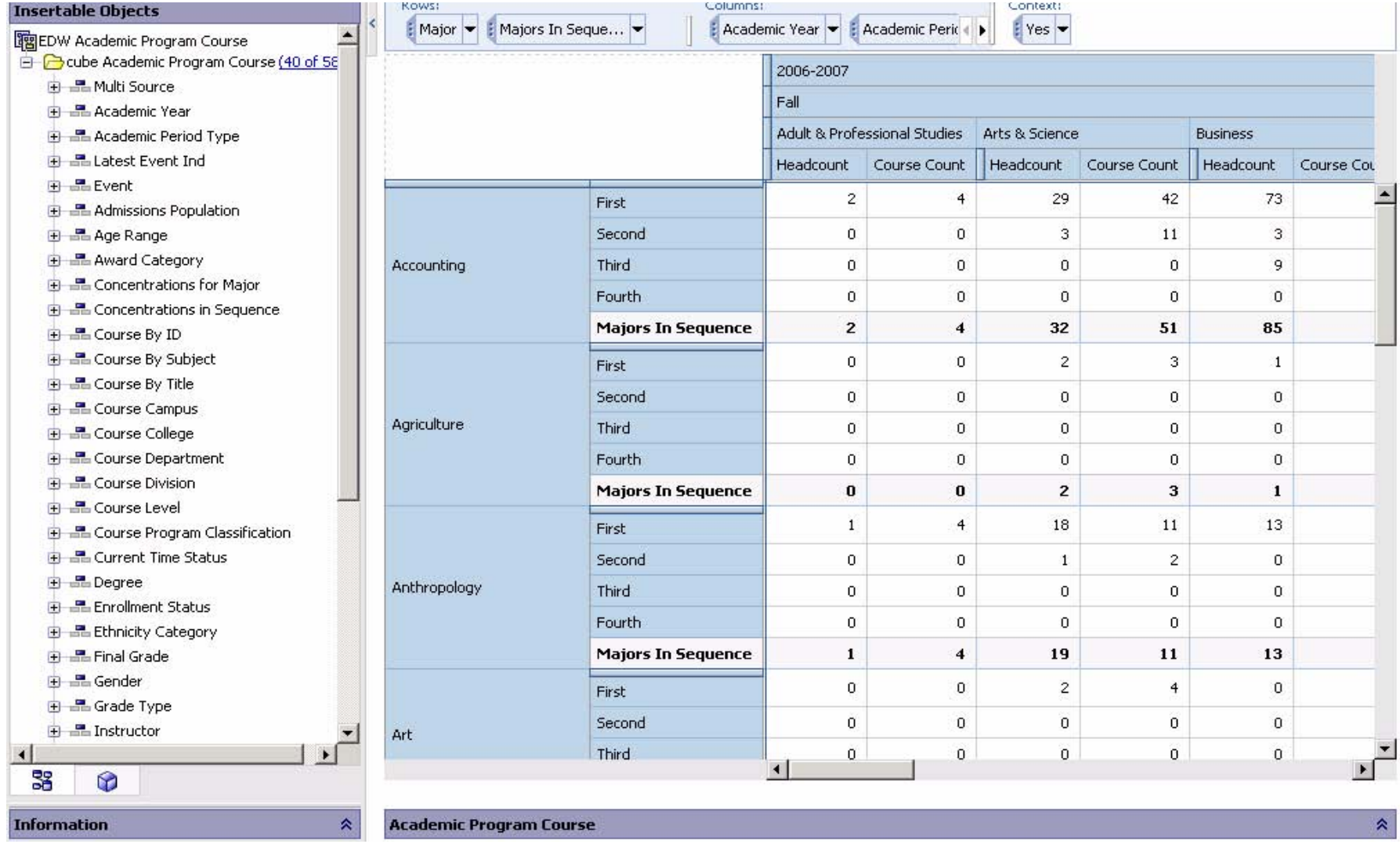

#### **Advancement Gift**

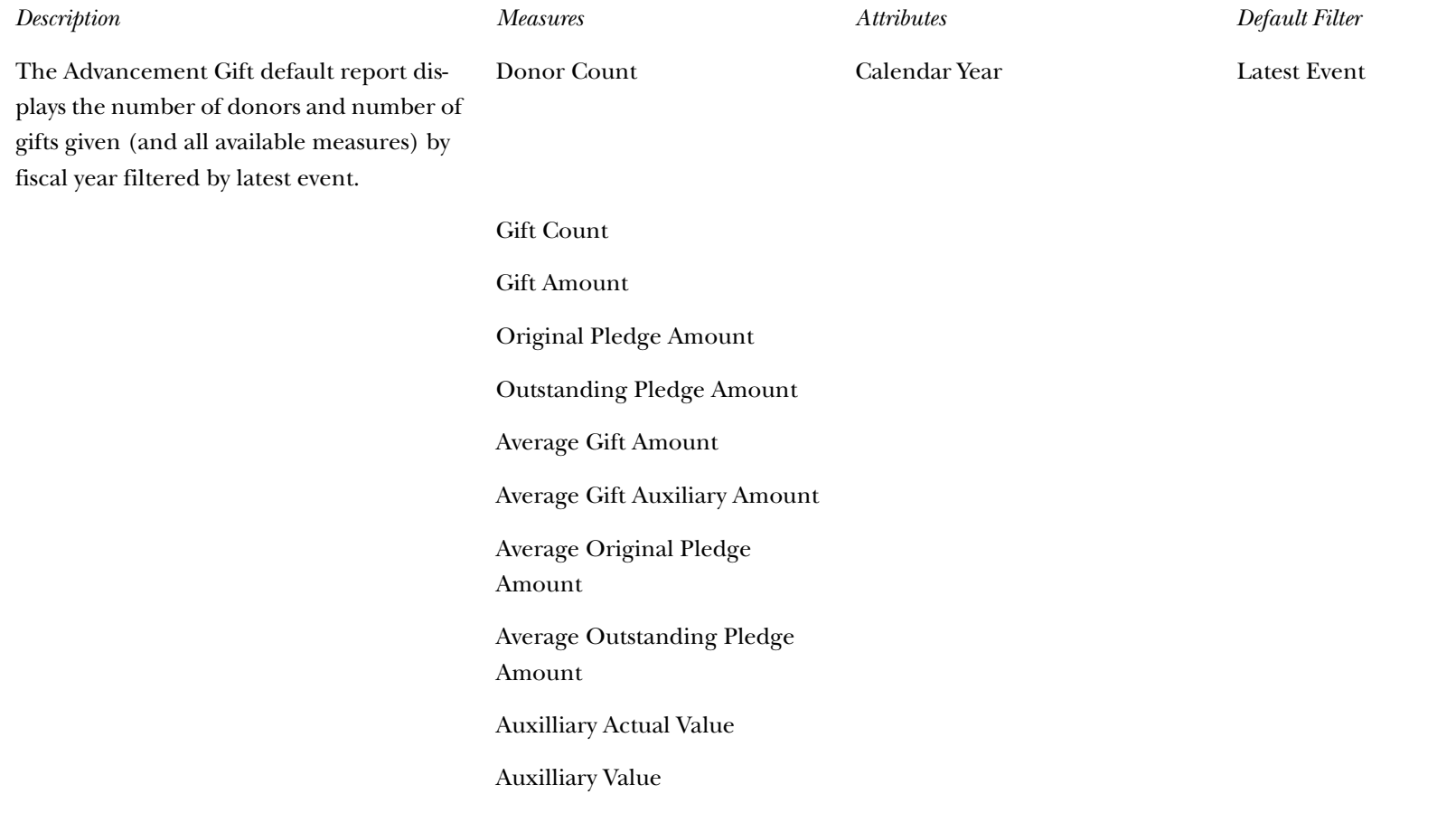

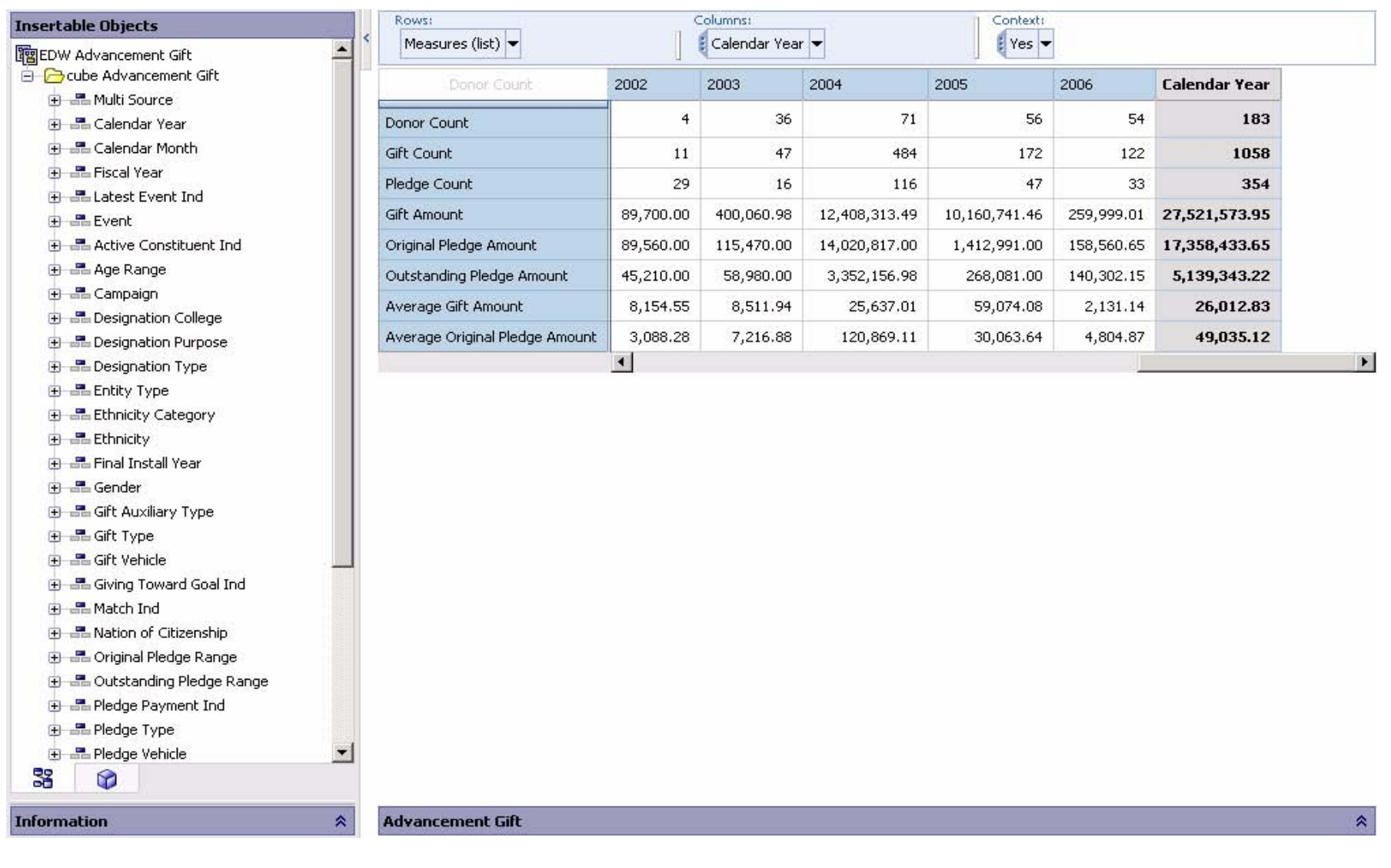

# **Course Registration**

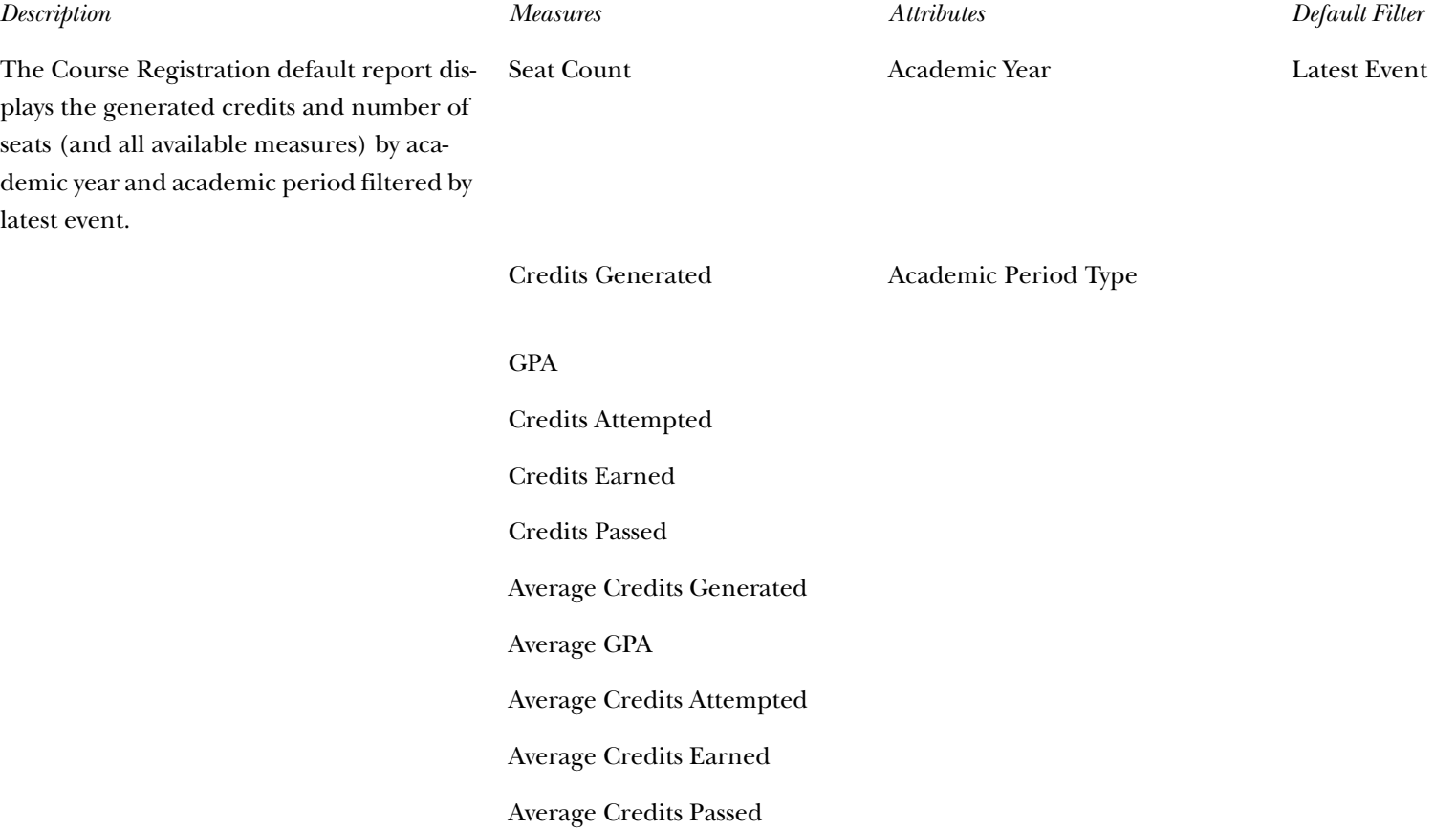

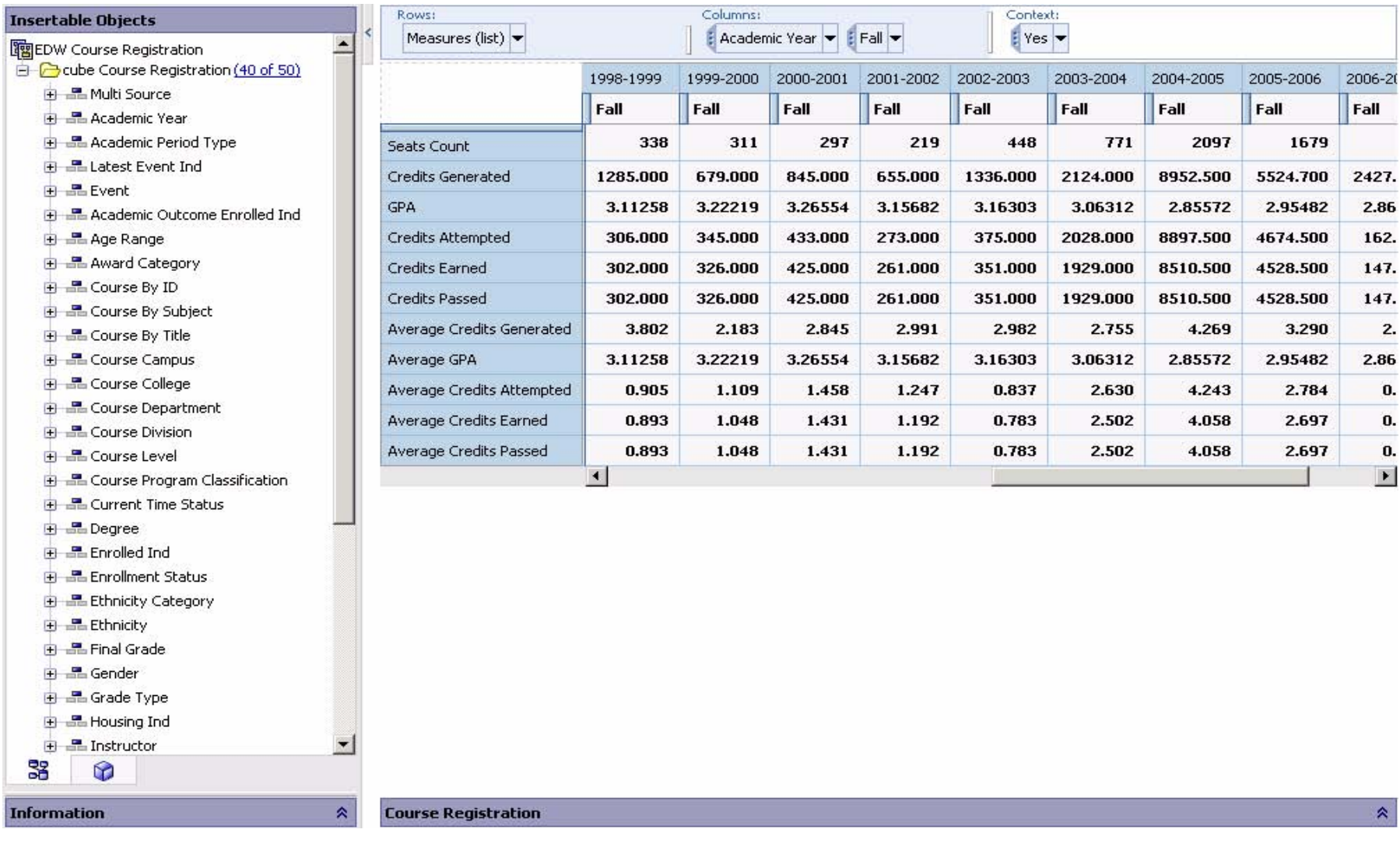

# **Employee**

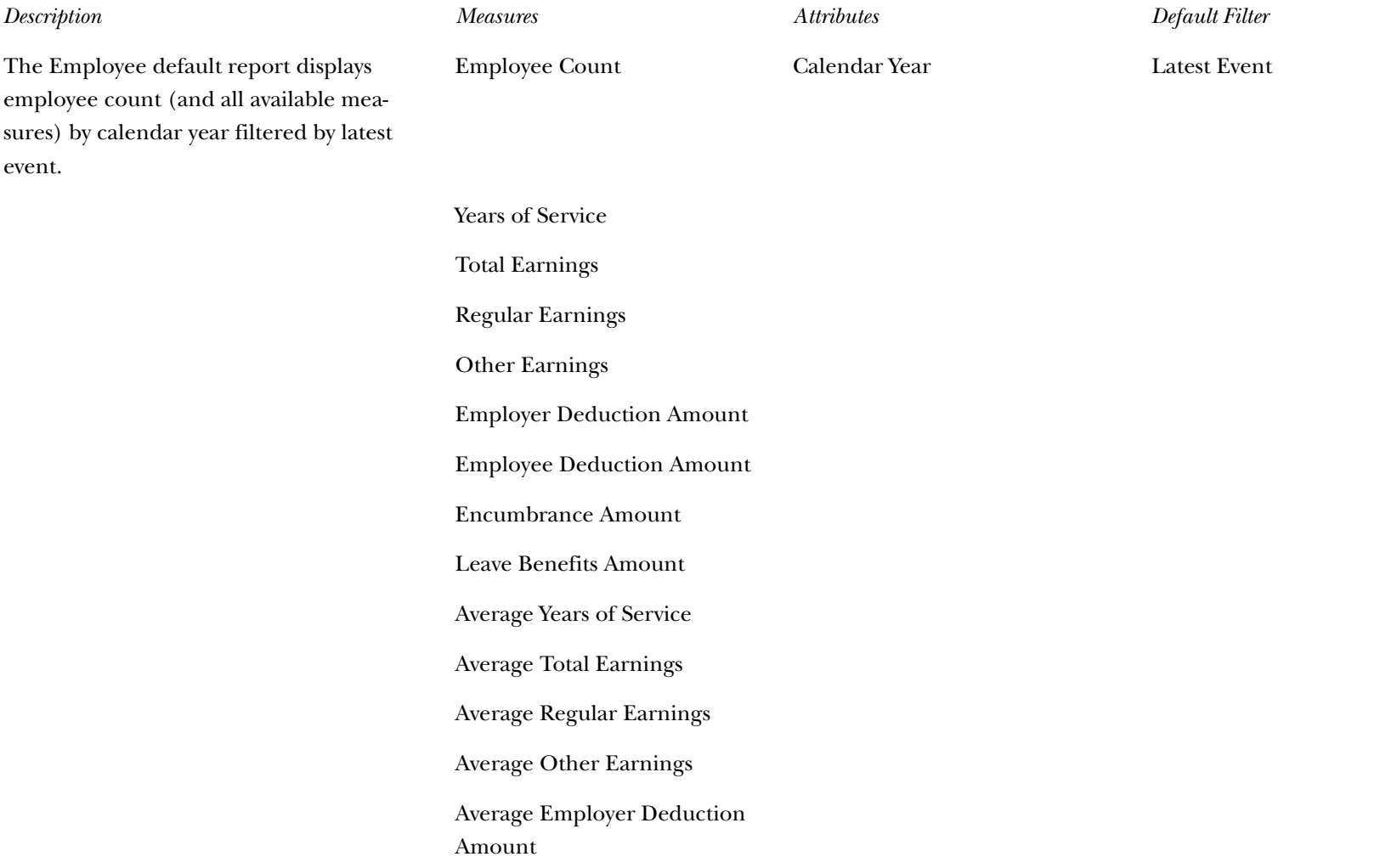

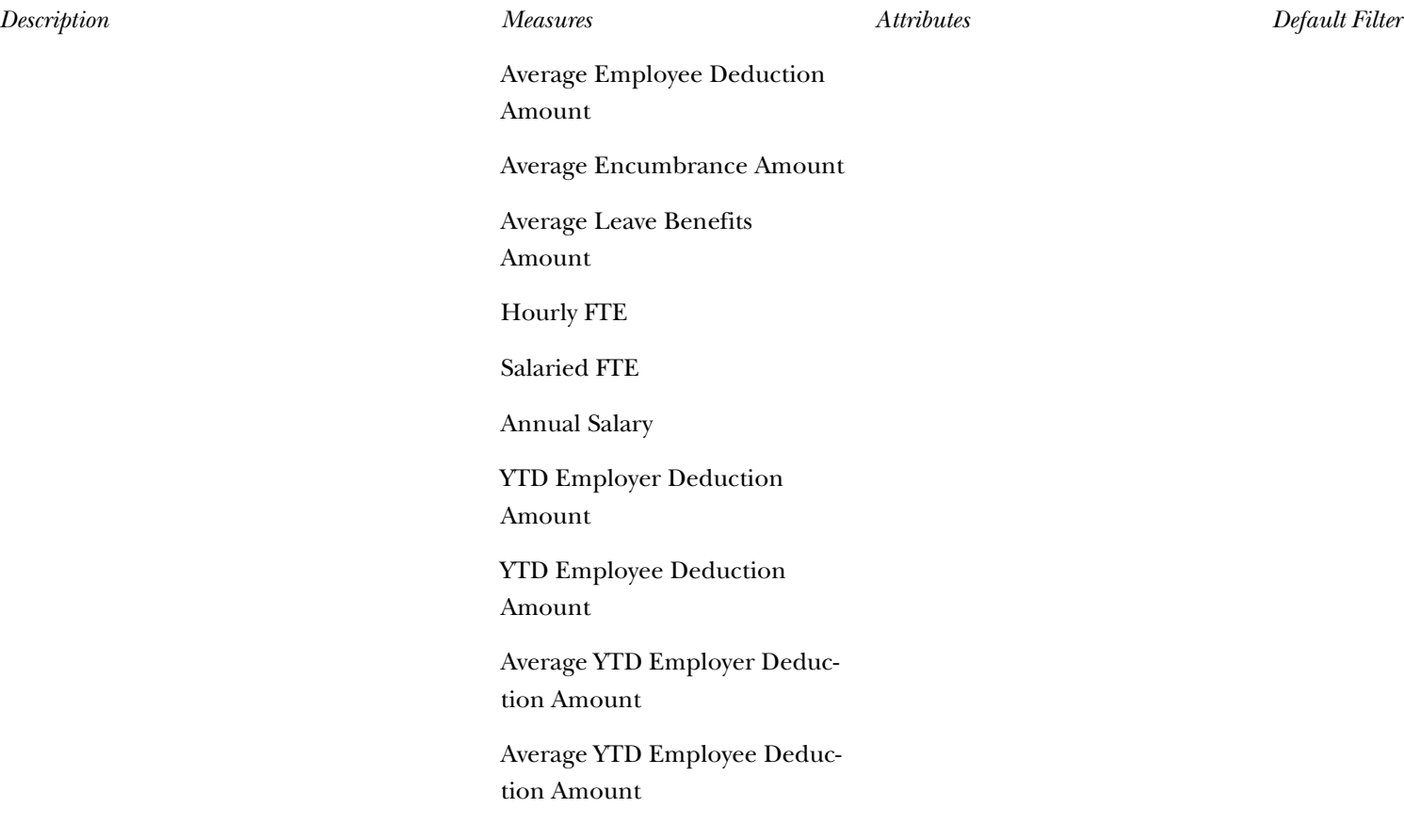

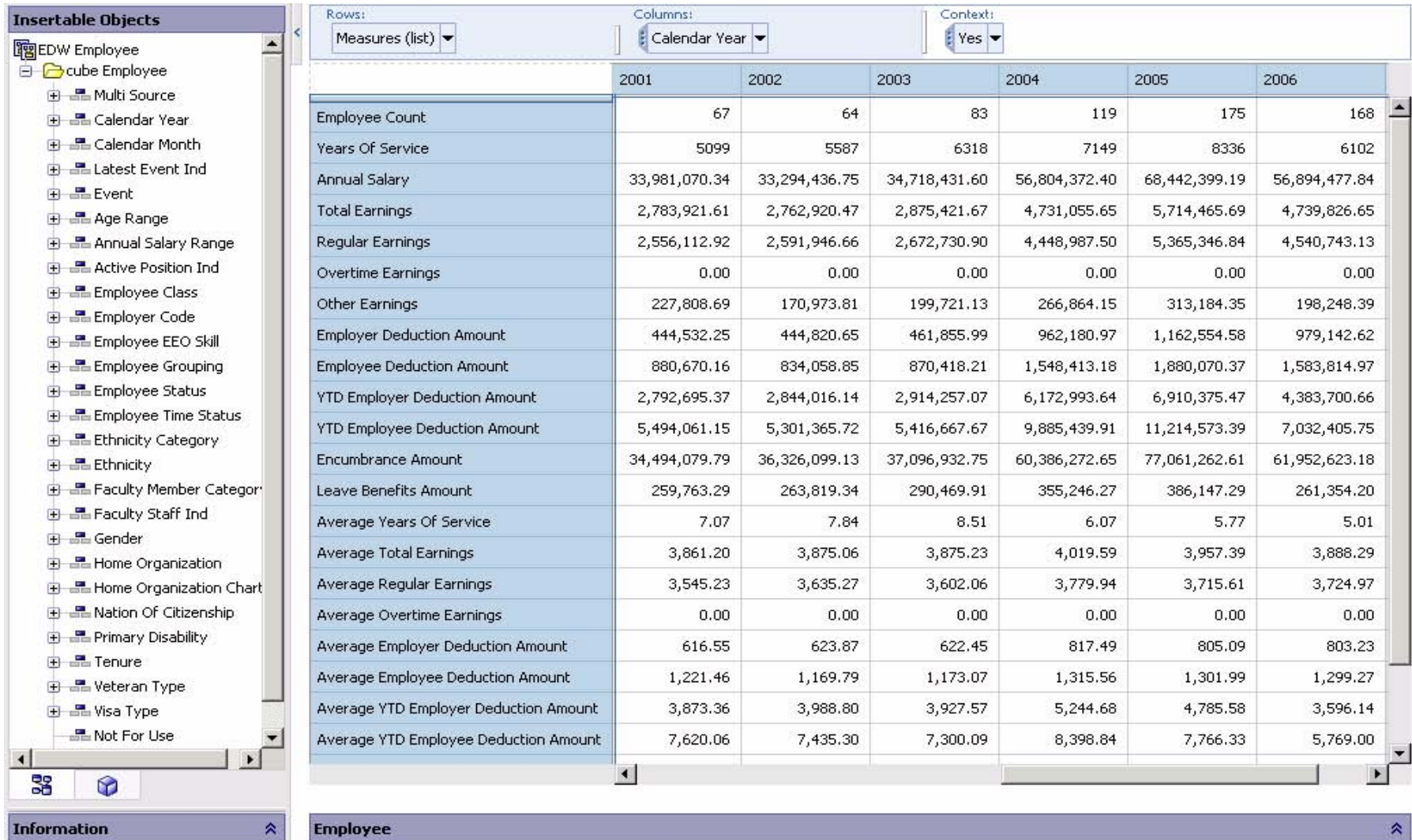

# **Employee Degree**

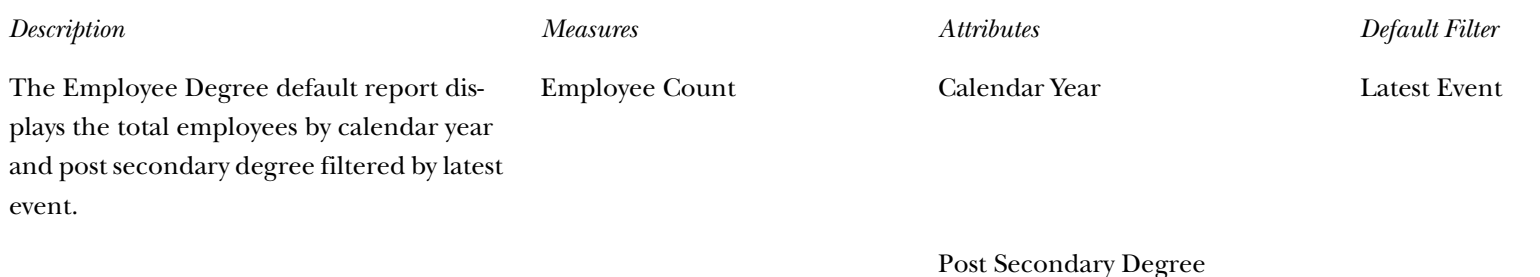

*ODS Release 3.1 and EDW Release 1.4 April 2007 Handbook Confidential*

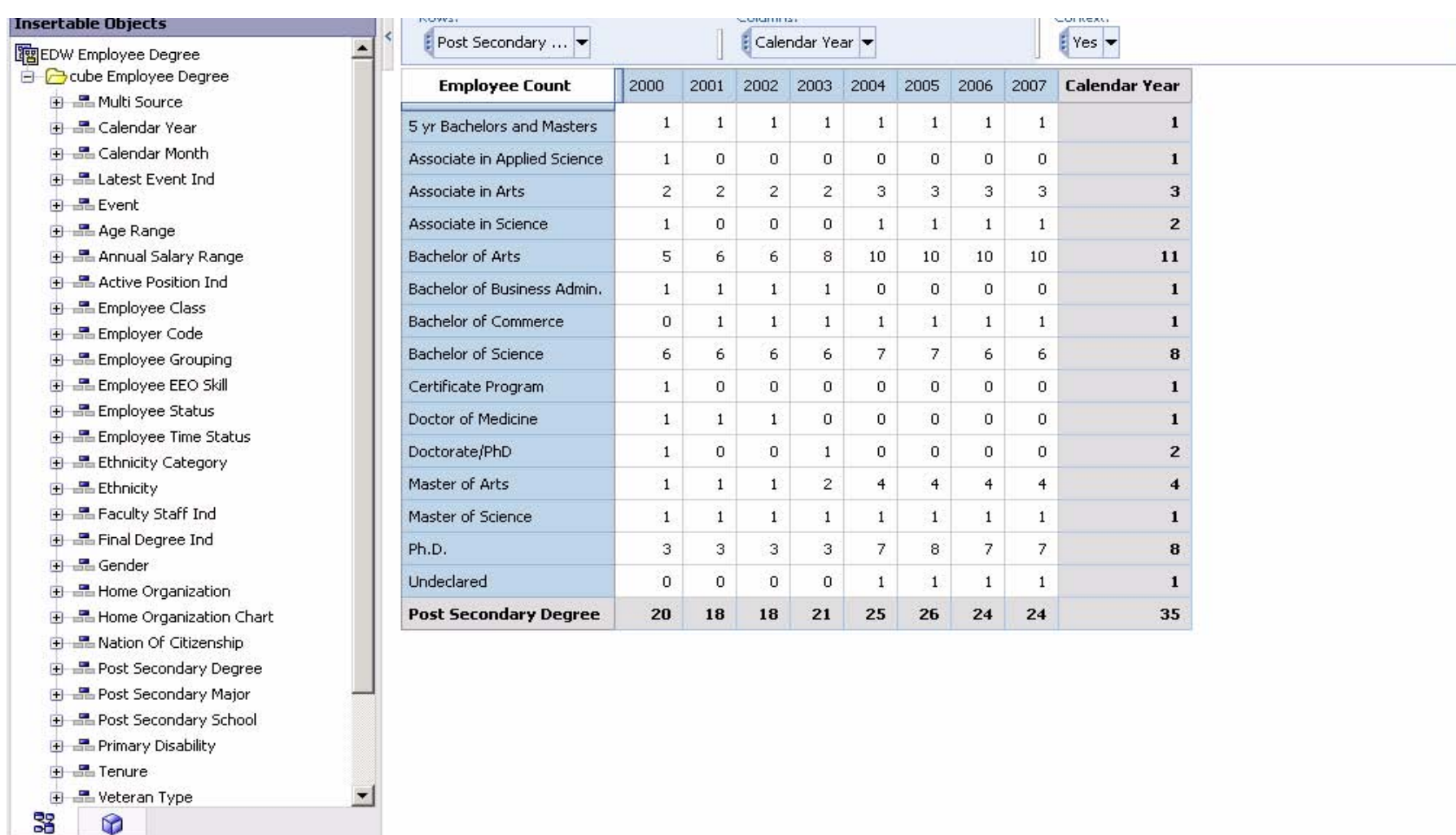

**Information** 

**Employee Degree** 

 $\hat{\mathbf{x}}$ 

 $\hat{\mathcal{R}}$ 

# **Employee Position**

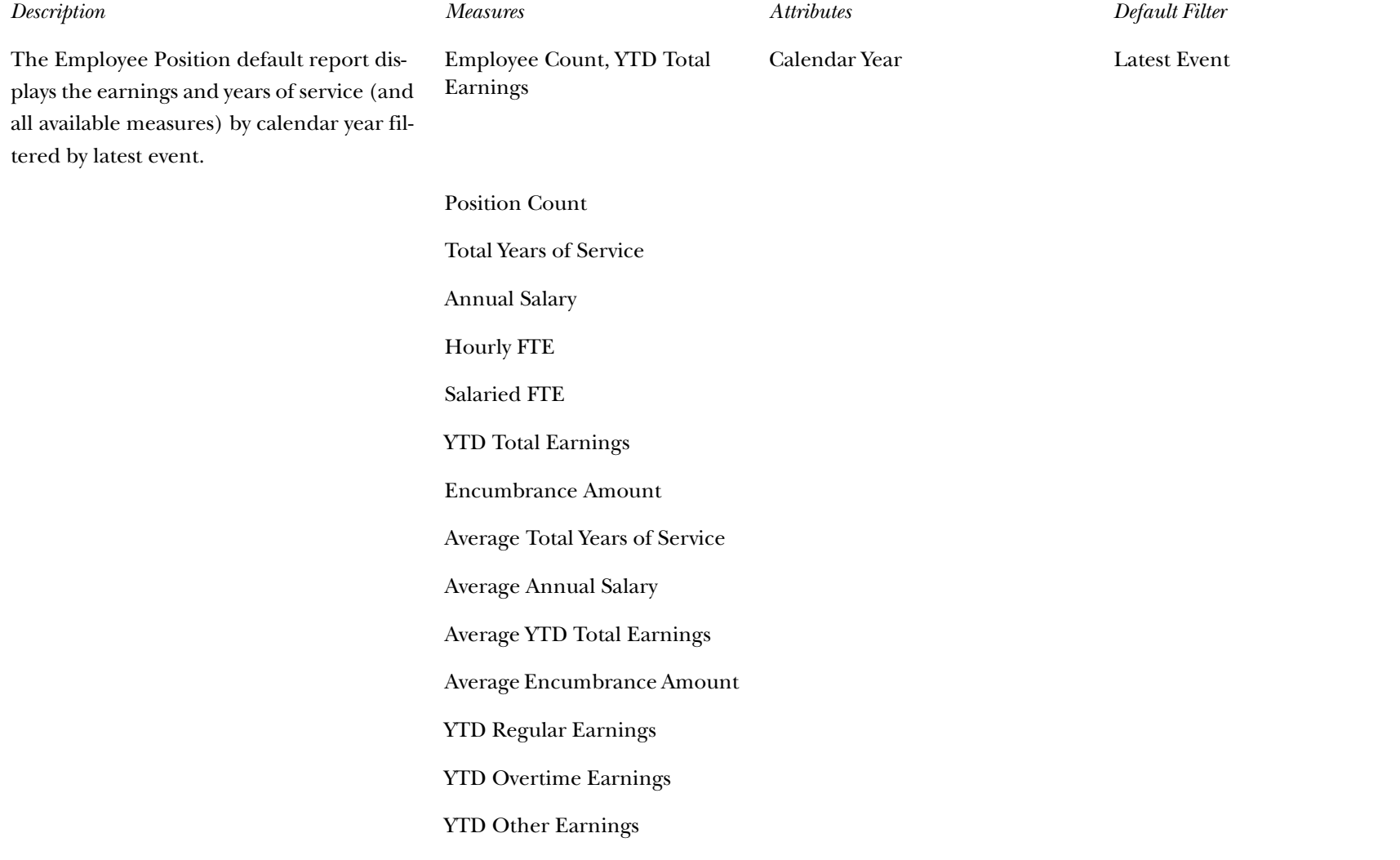

> YTD Employer Deduction Amount YTD Employee Deduction Amount Average YTD Regular Earnings Average YTD Overtime Earnings Average YTD Other Earnings Average YTD Employer Deduction Amount Average YTD Employee Deduction Amount

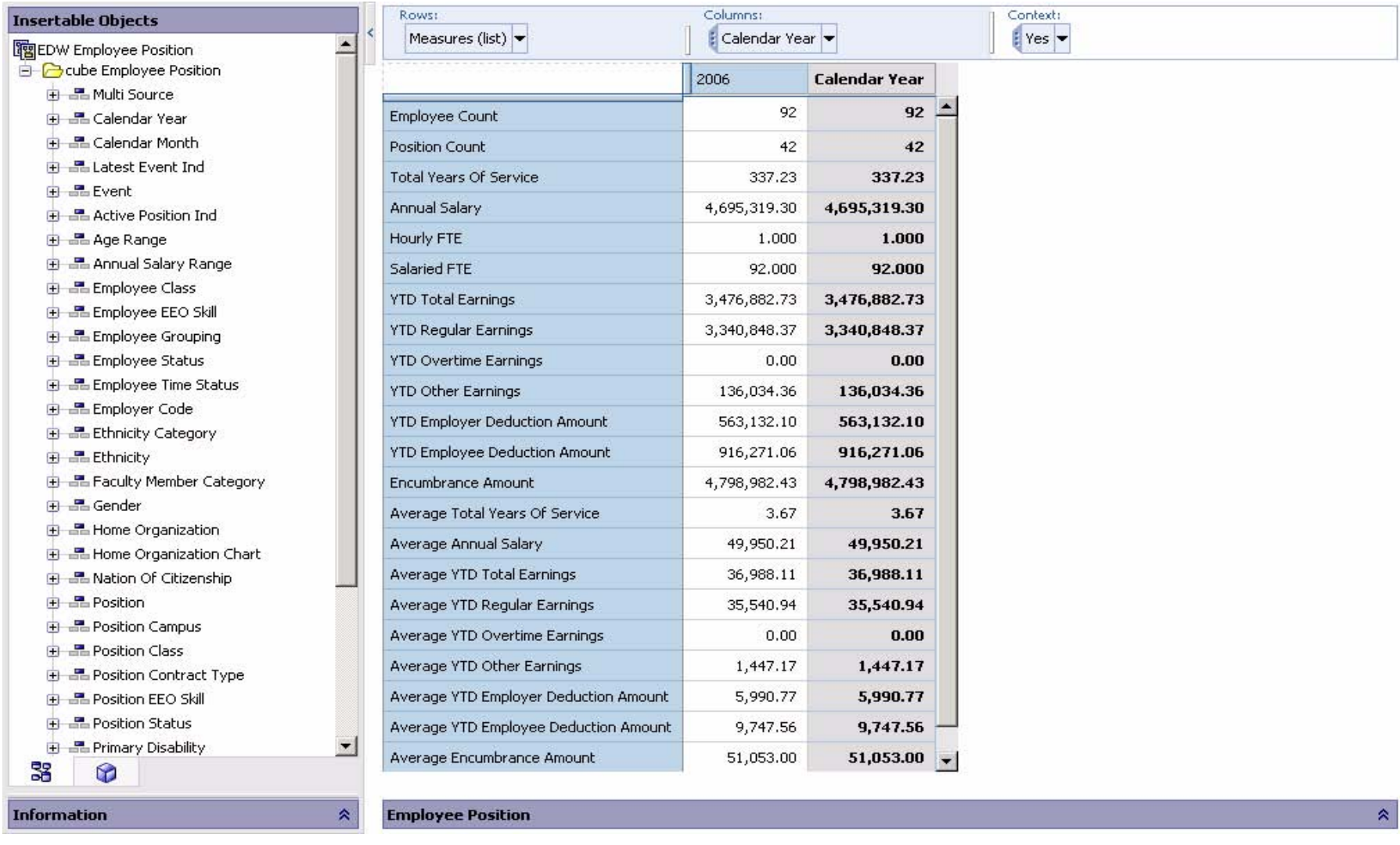

# **Employment Application**

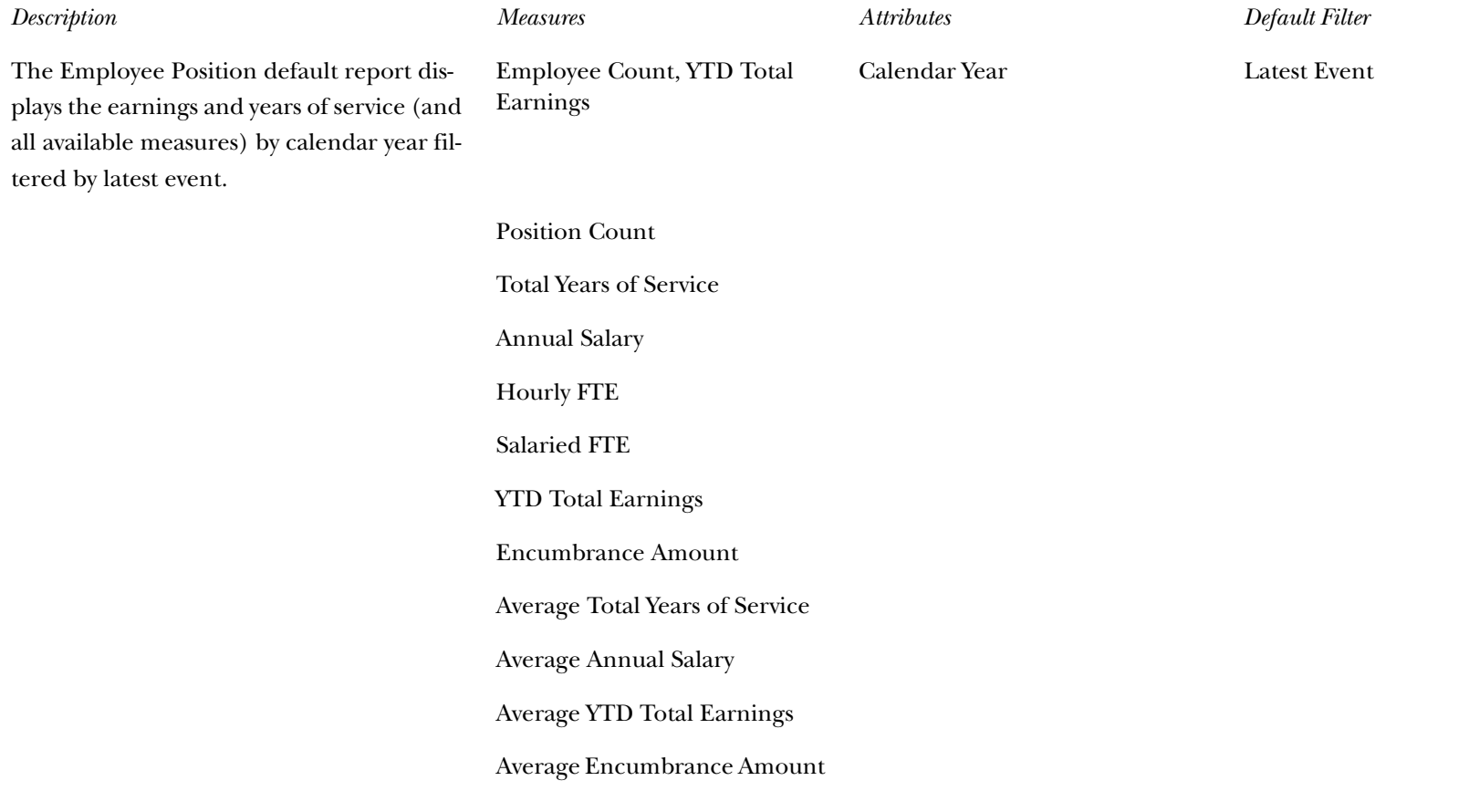

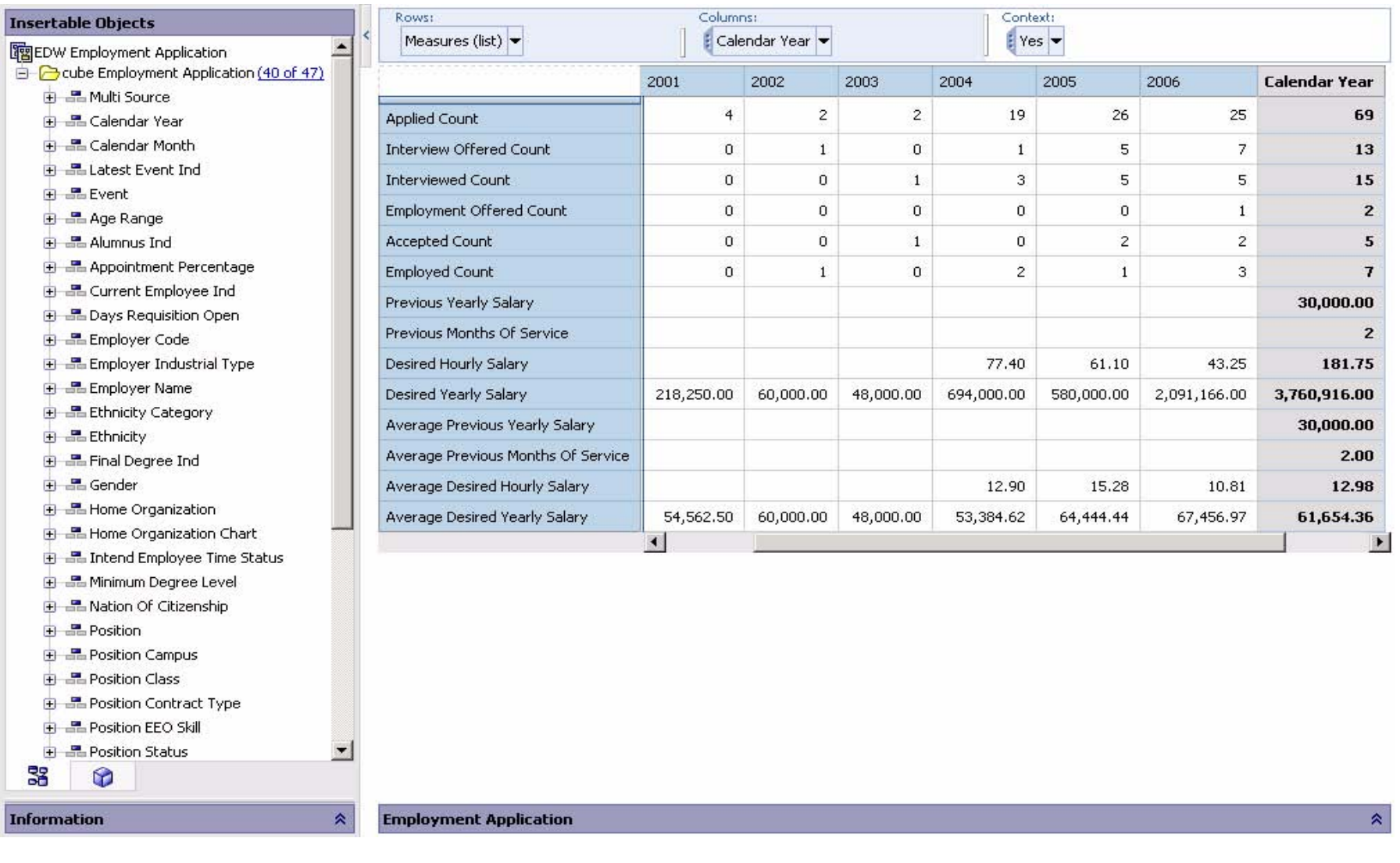

#### **Enrollment**

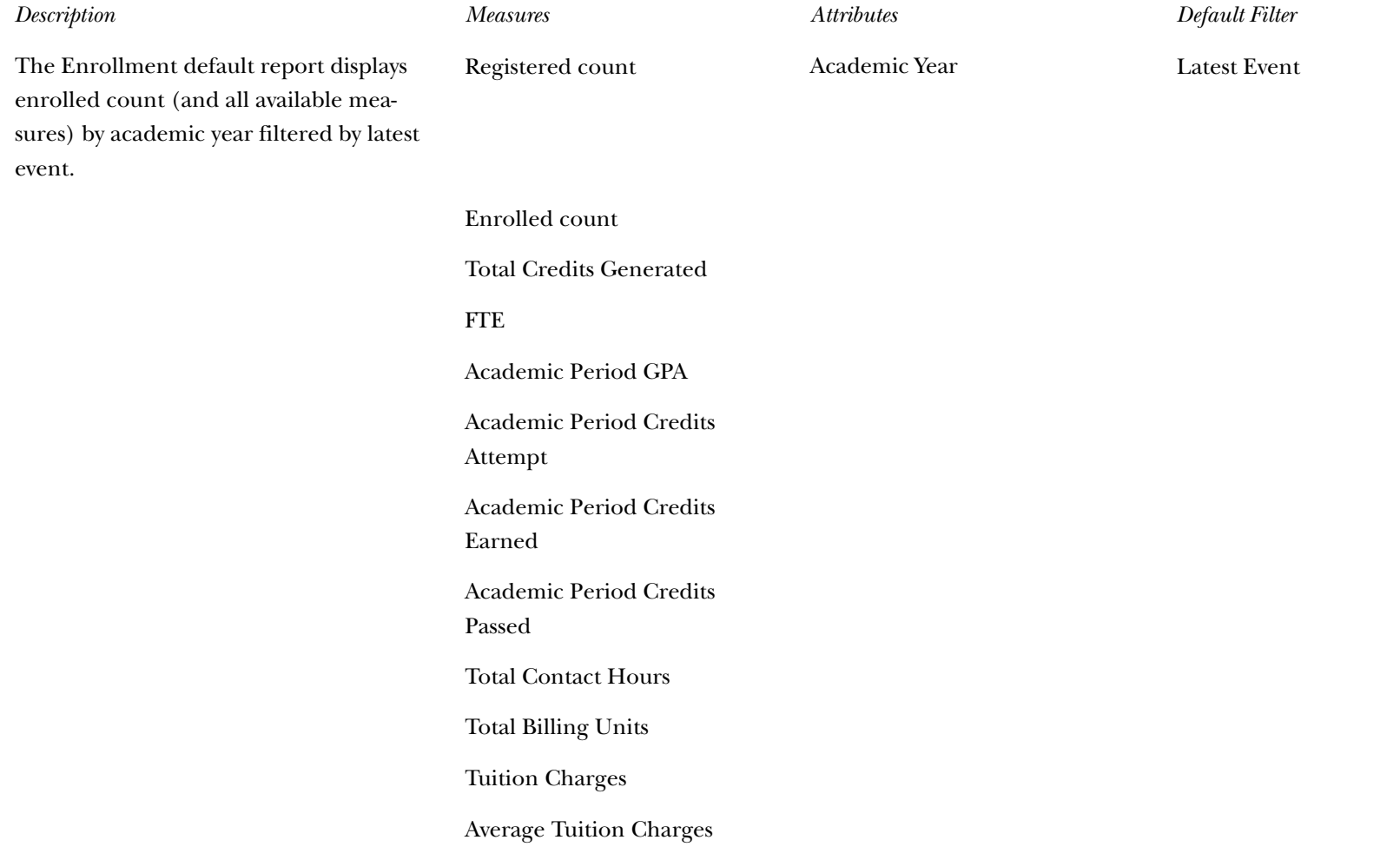

Financial Aid Amount Average Financial Aid Amount Total CEU Academic Outcome Enrolled Count Total CEU Billing *Description Measures Attributes Default Filter*
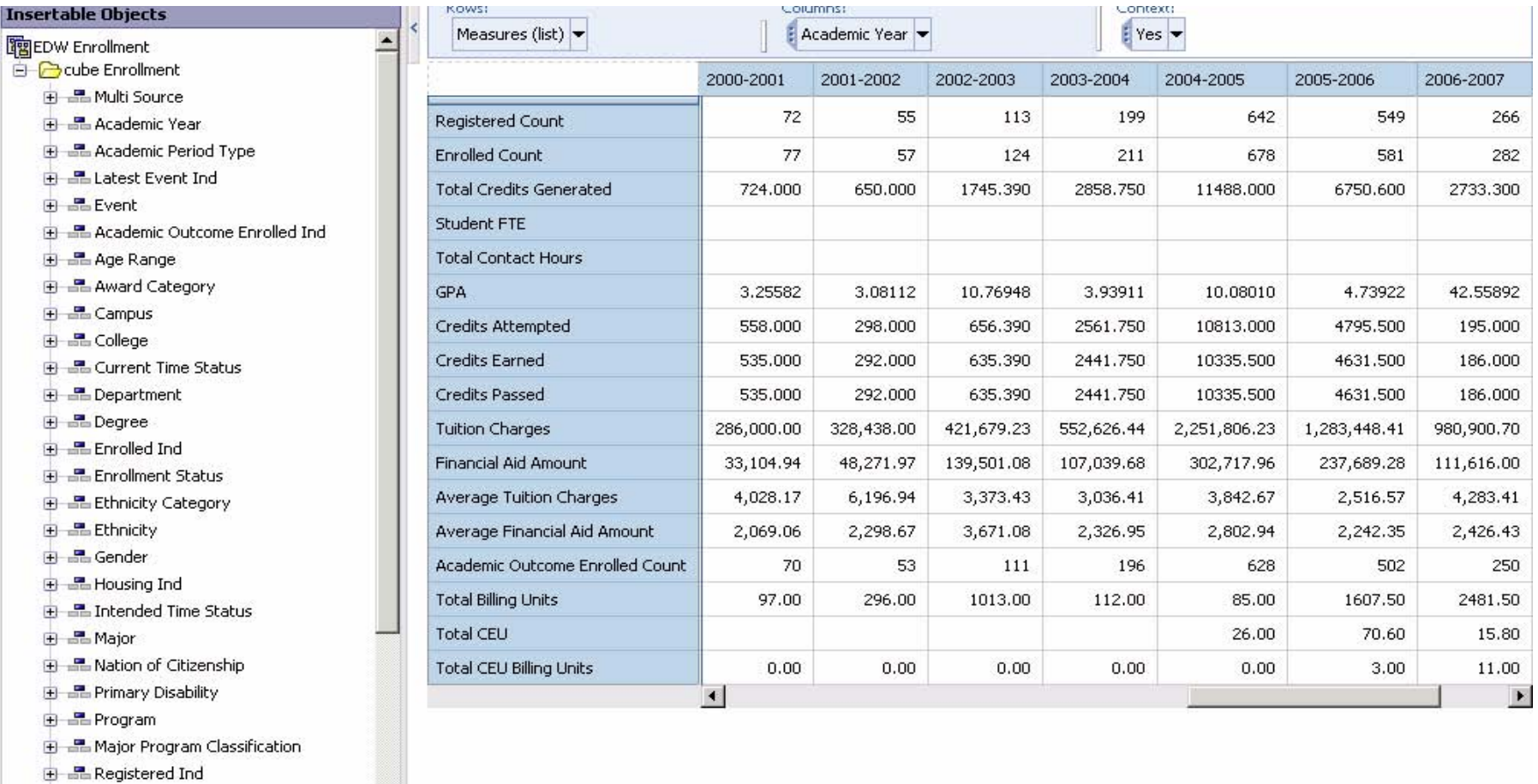

⊕ B Residency

B

**E** Residency Ind

**Information** 

器

**Enrollment** 

 $\mathbf{r}$ 

 $\hat{\mathbf{x}}$ 

#### *ODS Release 3.1 and EDW Release 1.4 April 2007 Handbook Confidential*

 $\hat{\mathbf{x}}$ 

### **Financial Aid Pre-Student**

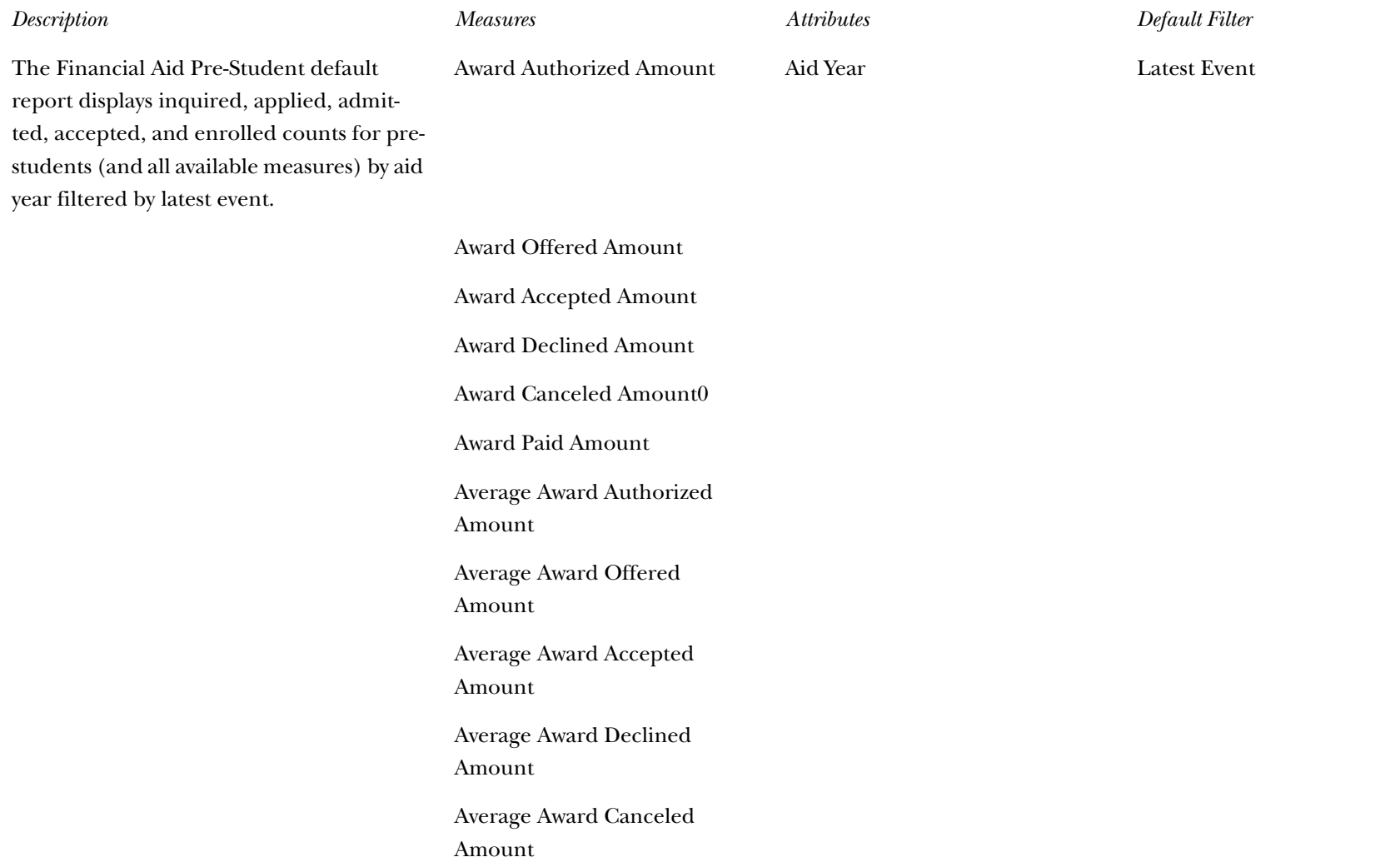

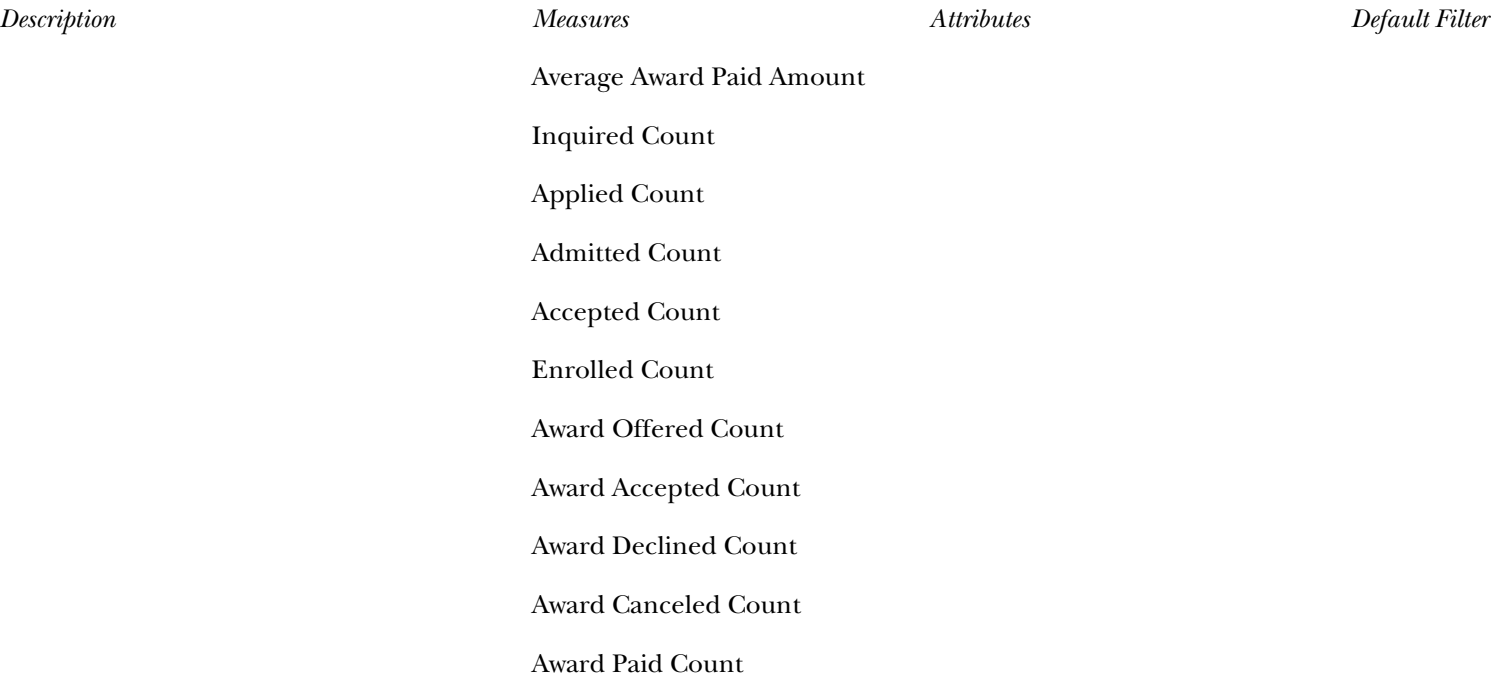

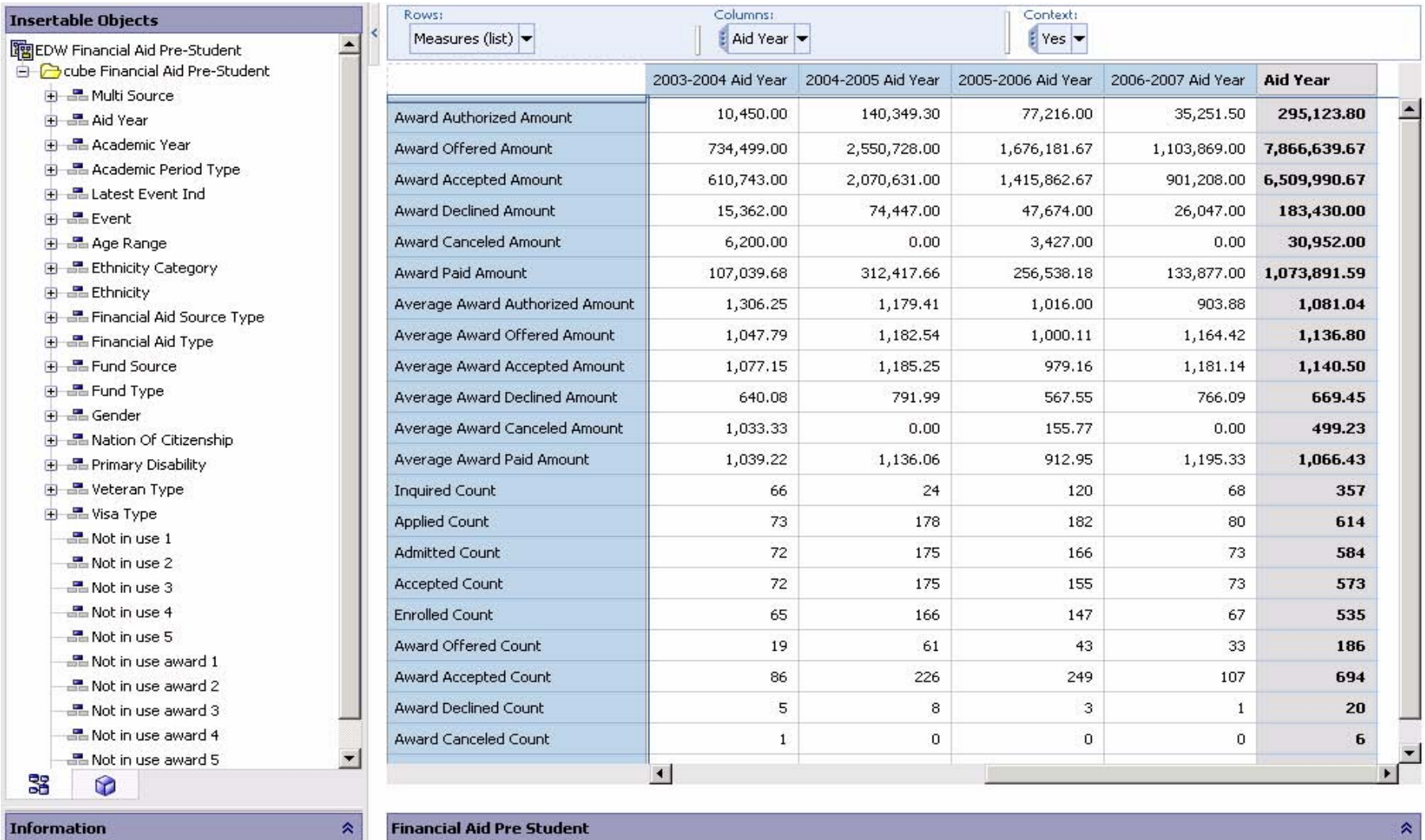

#### **Financial Aid Student**

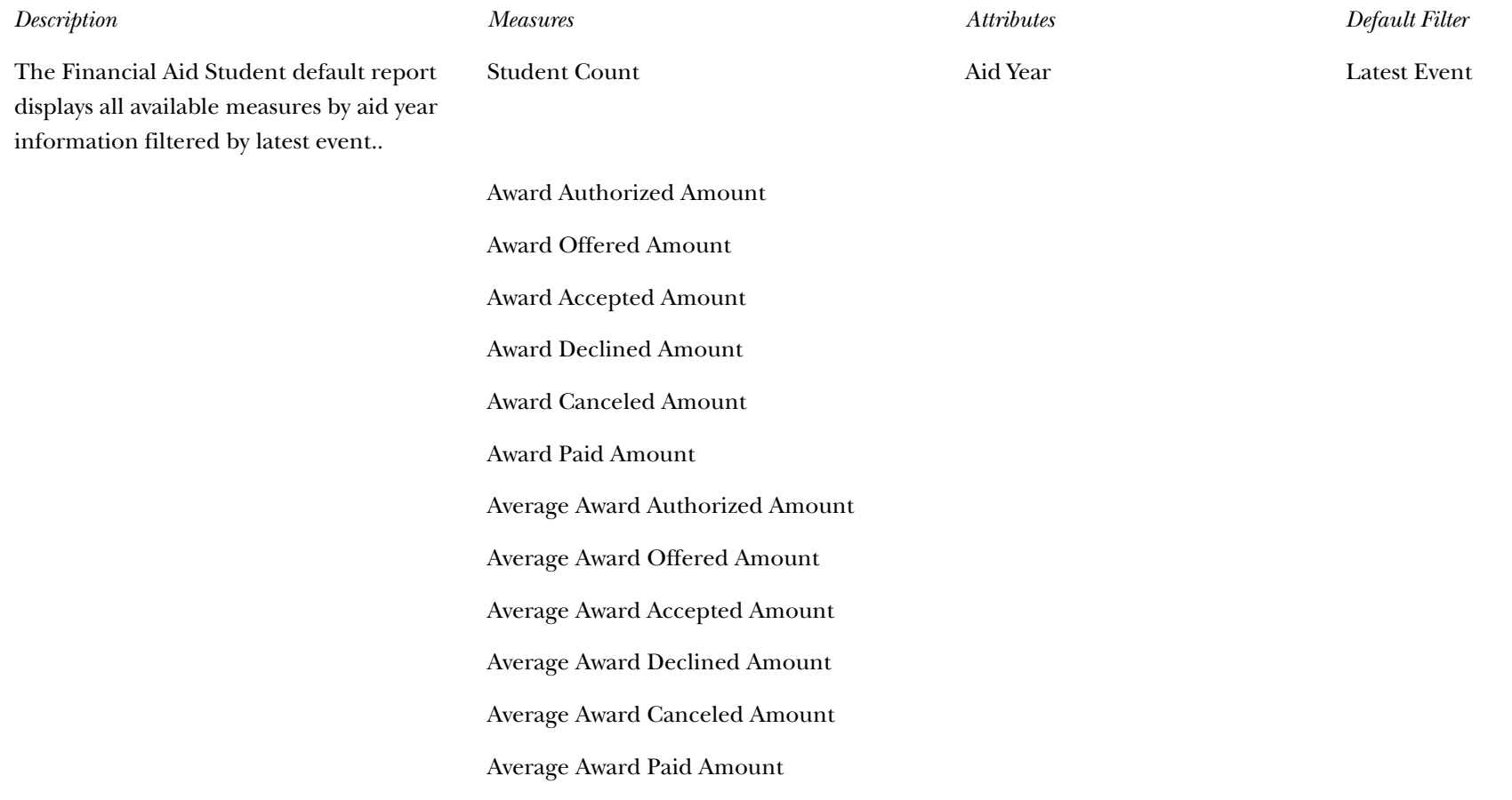

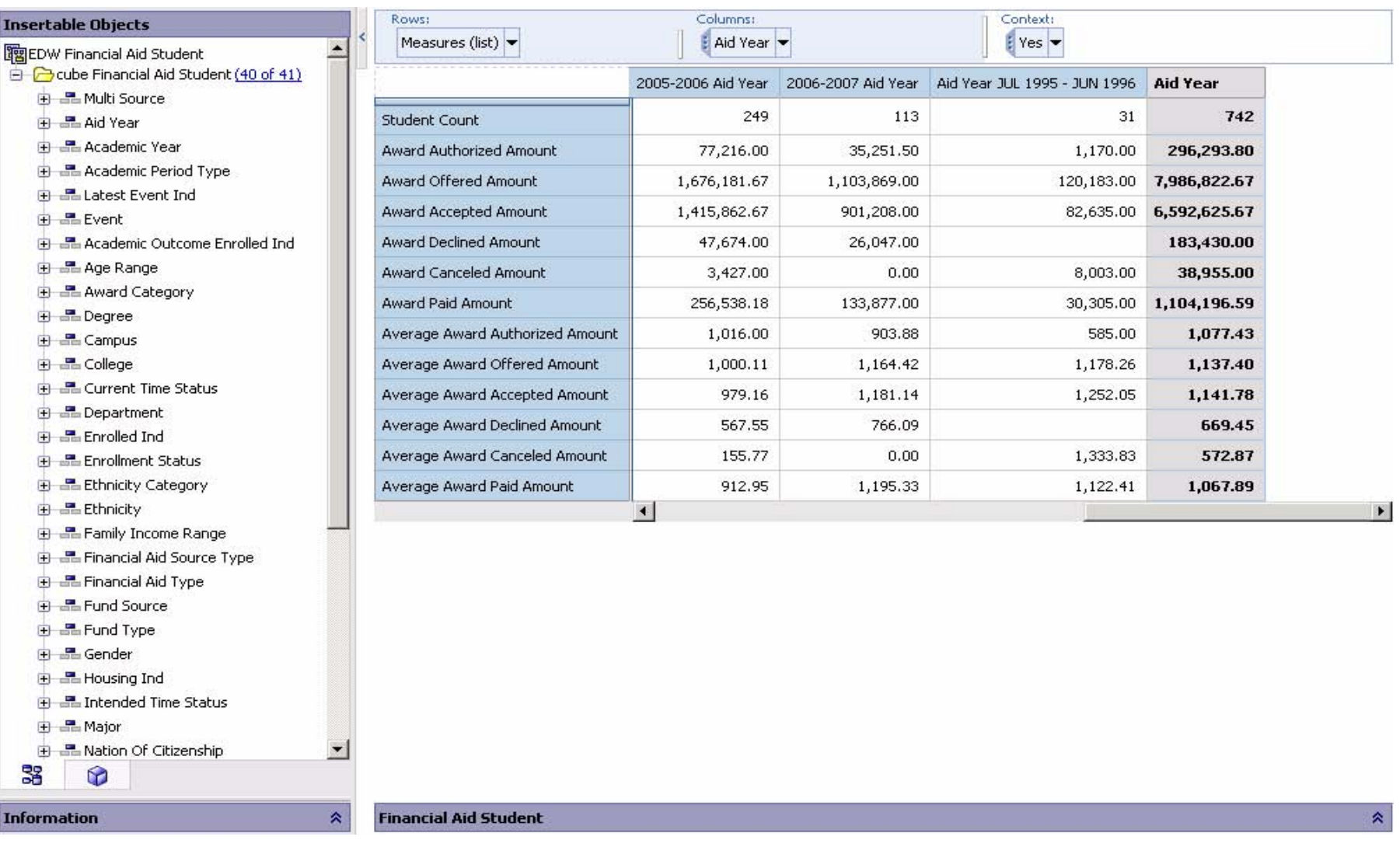

# **General Ledger**

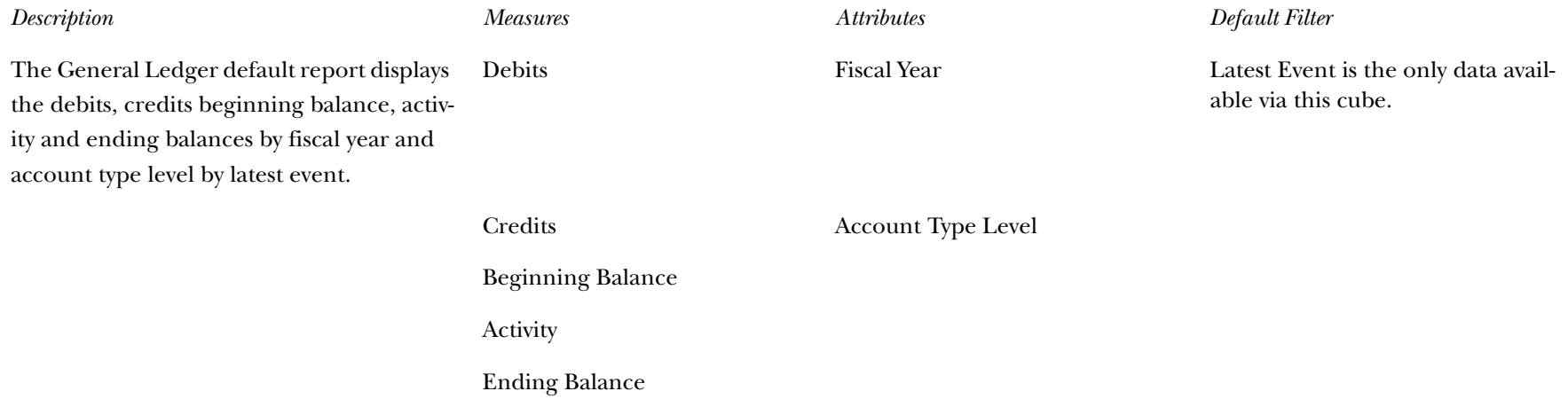

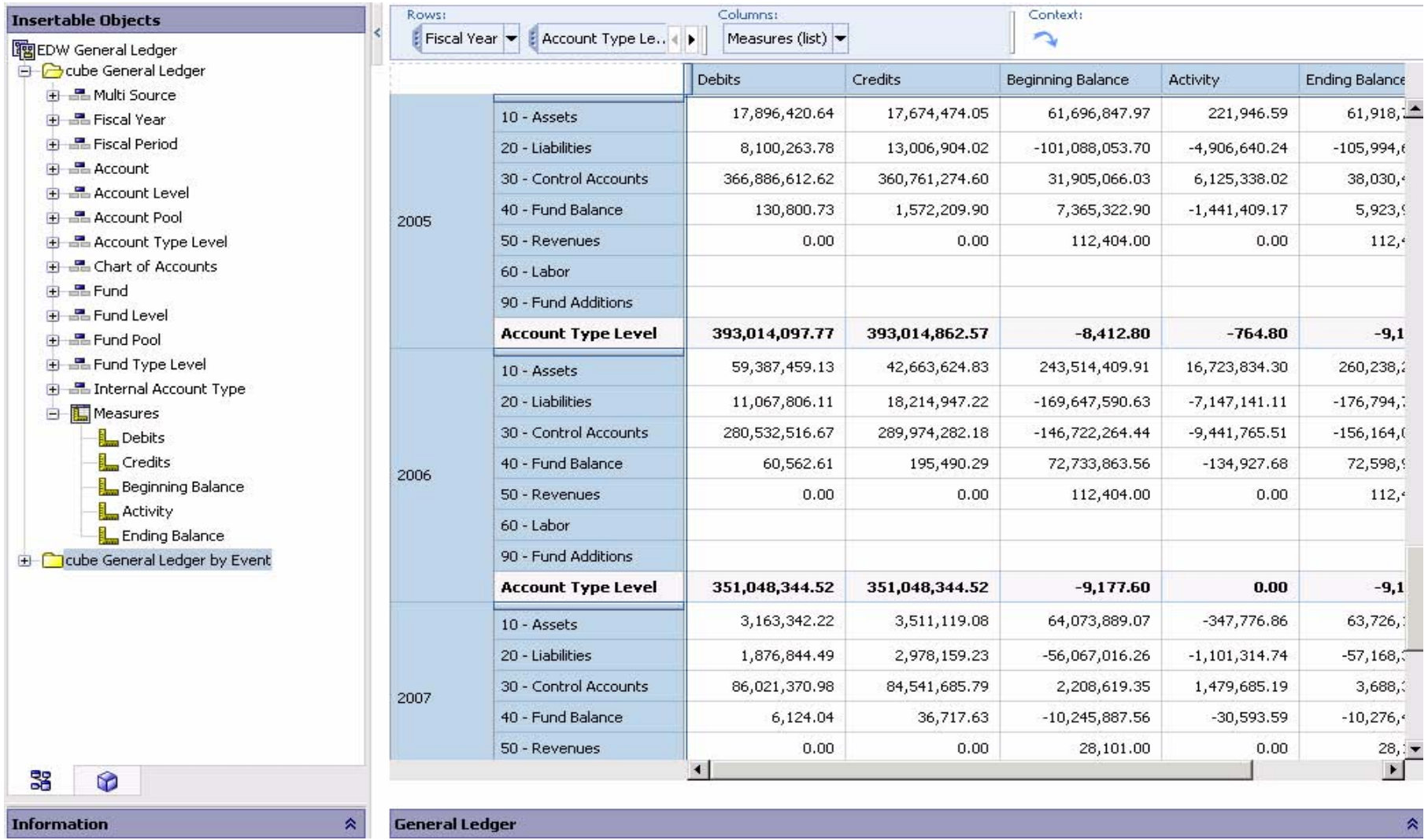

*ODS Release 3.1 and EDW Release 1.4 April 2007 Handbook Confidential*

# **General Ledger by Event**

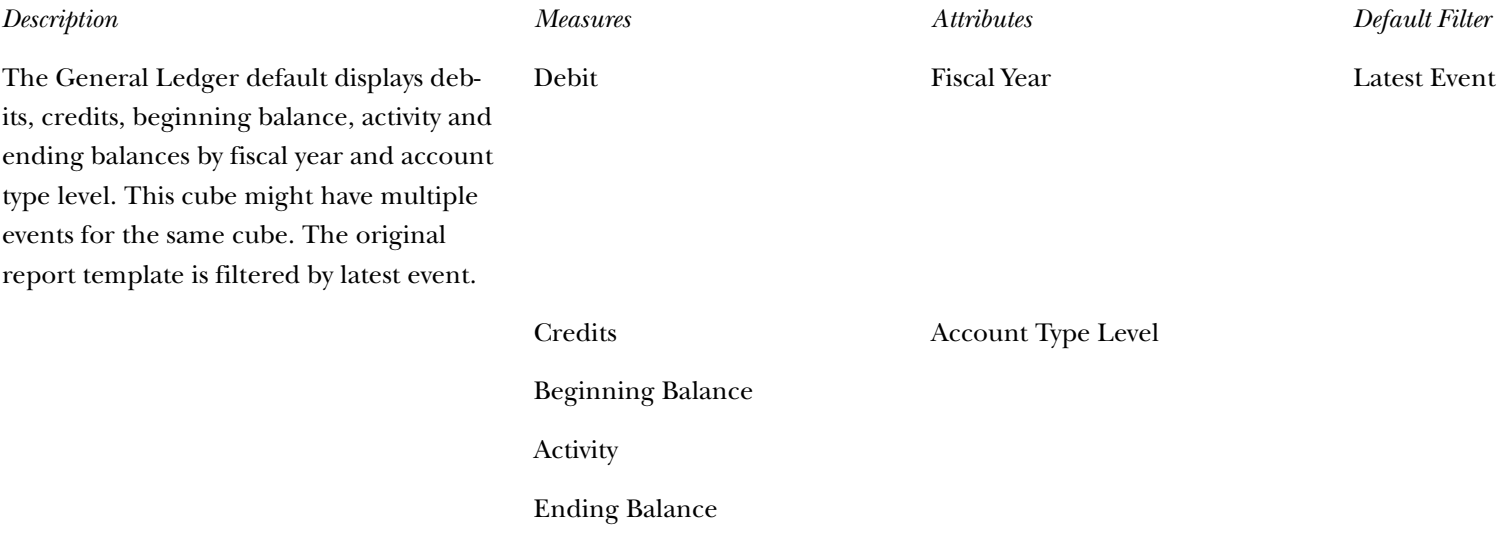

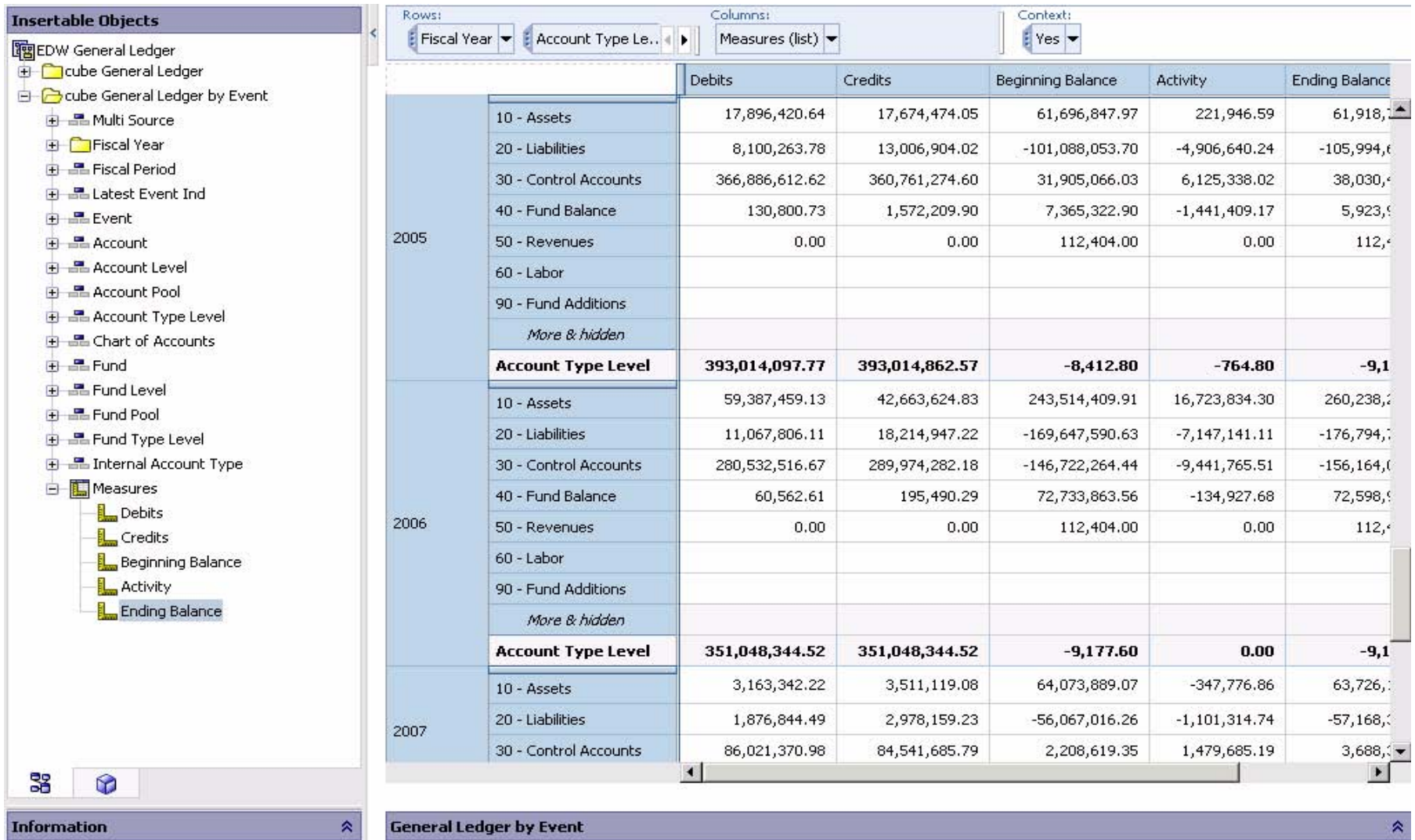

*ODS Release 3.1 and EDW Release 1.4 April 2007 Handbook Confidential*

# **Graduation Completion**

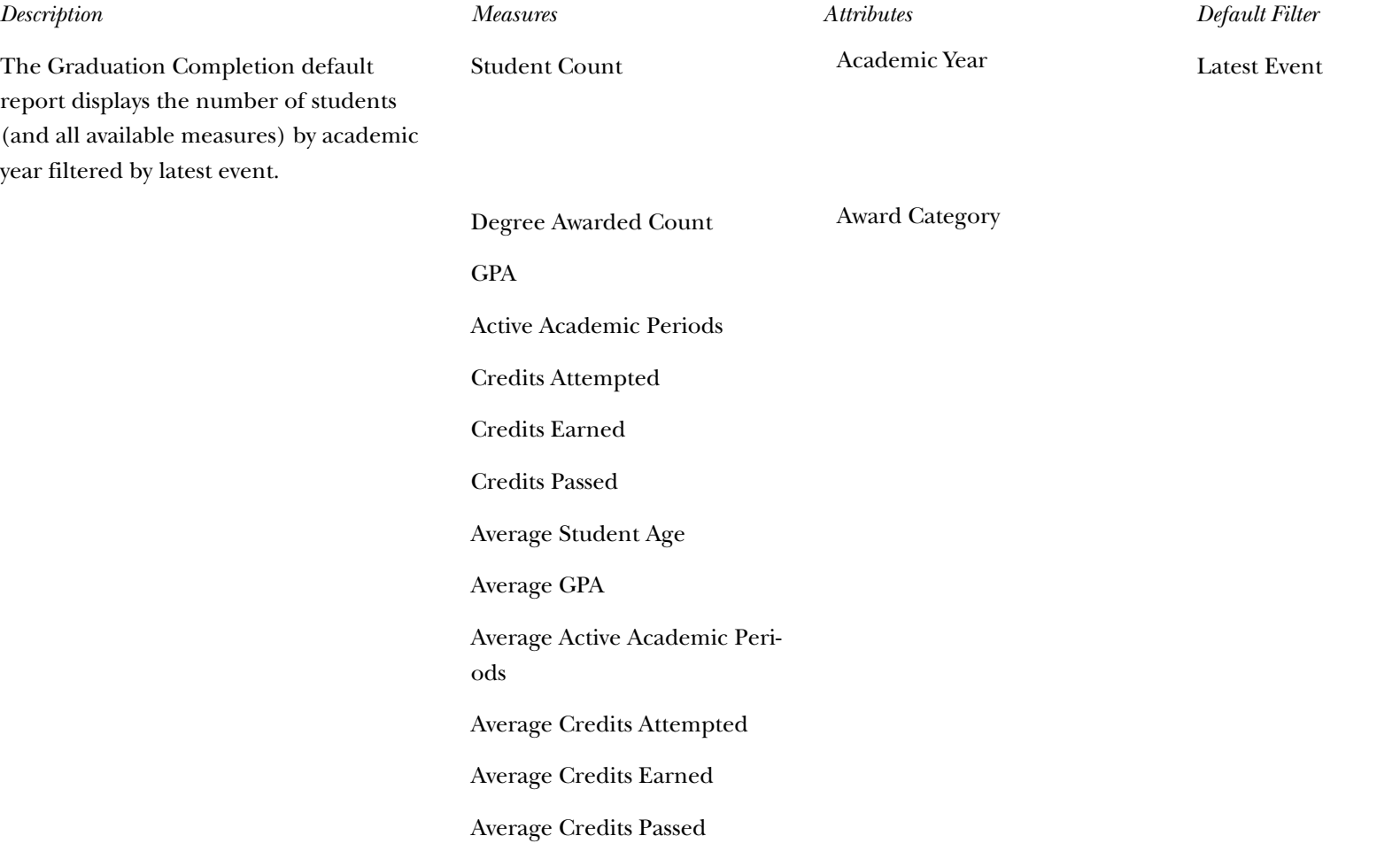

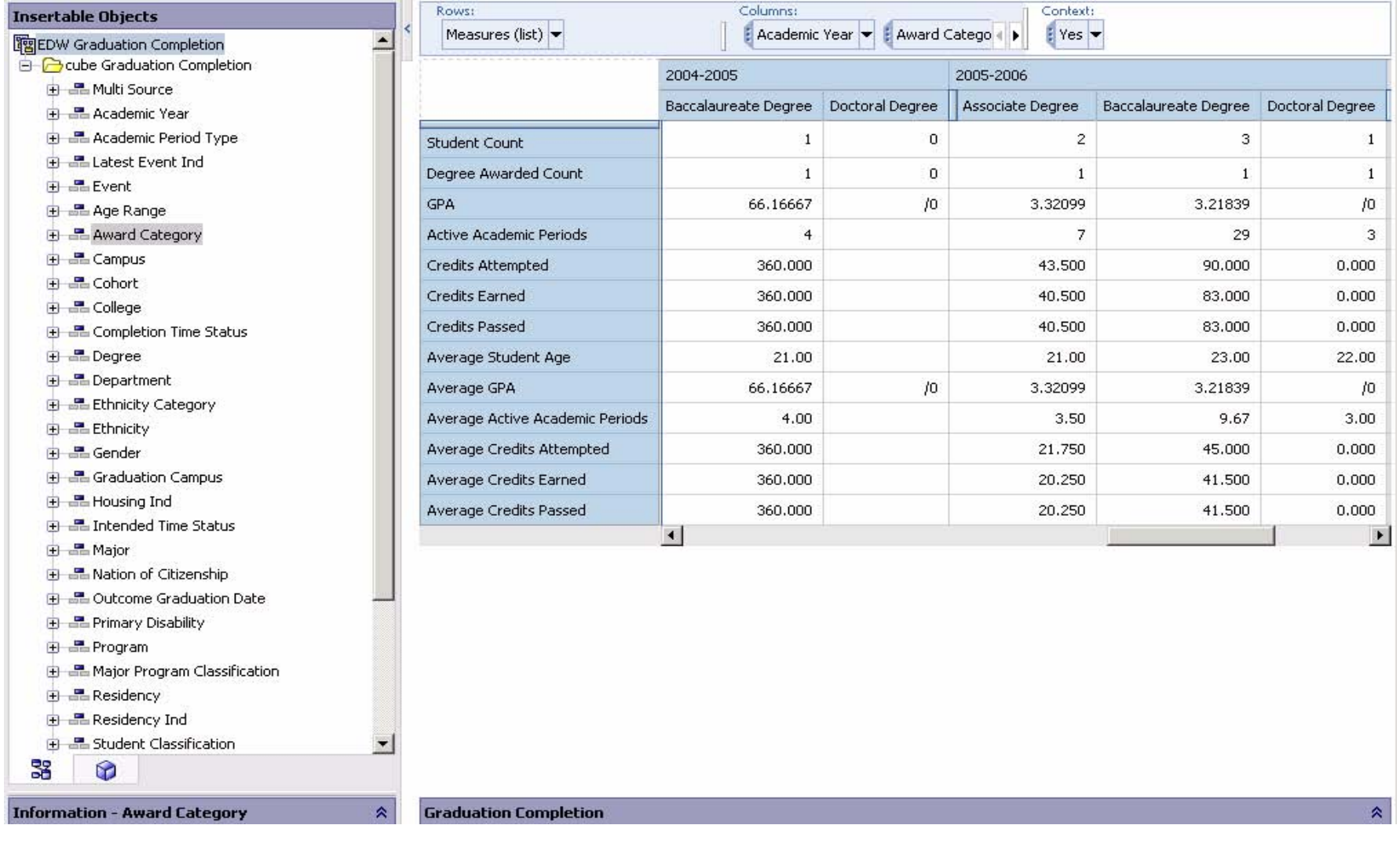

*ODS Release 3.1 and EDW Release 1.4 April 2007 April 2007 April 2007 April 2007 Handbook Confidential*

# **Grant and Project**

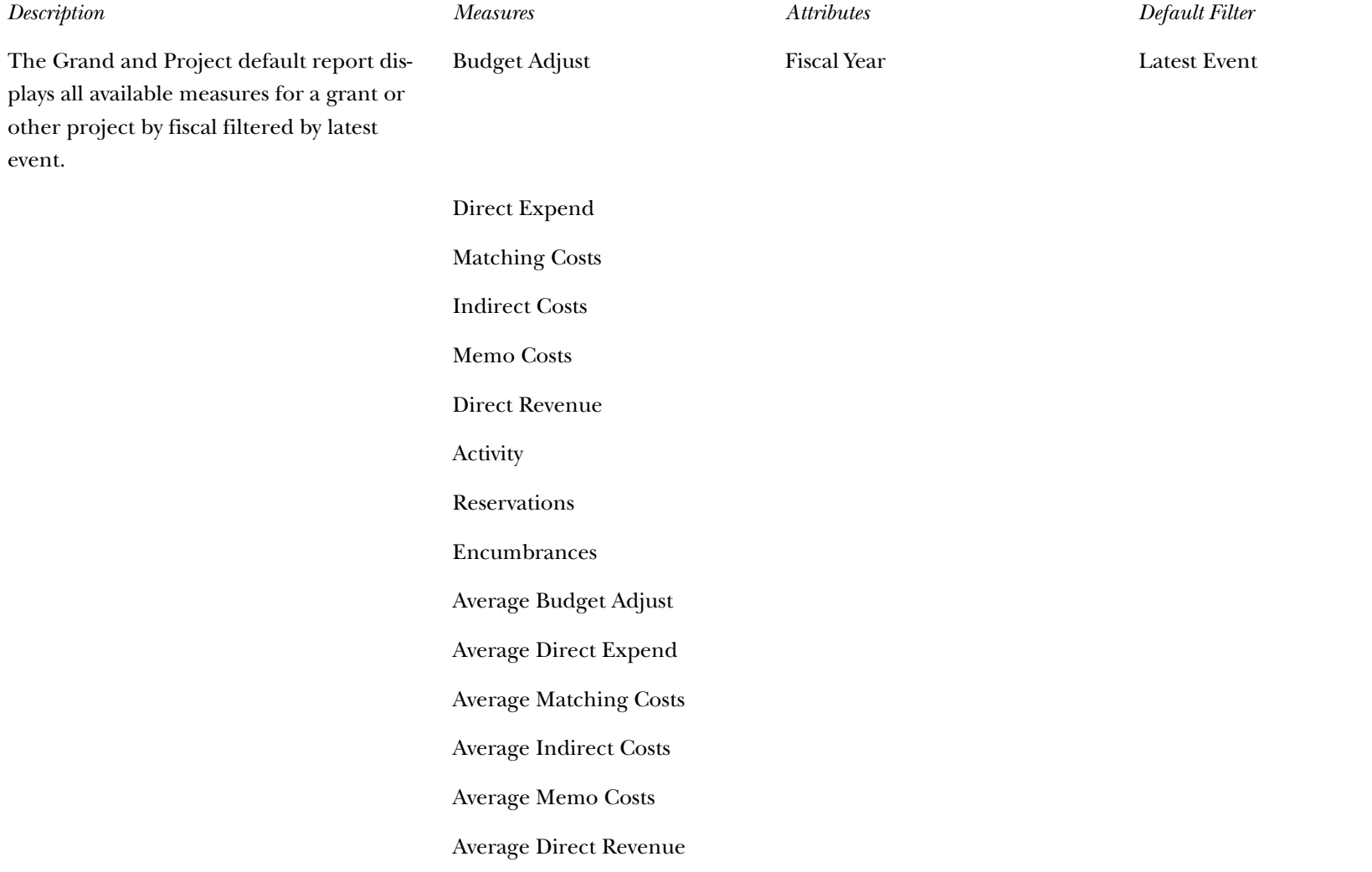

> Average Activity Average Reservations Average Encumbrances Adopted Budget Remaining Balance Average Adopted Budget Average Remaining Balance *Description Measures Attributes Default Filter*

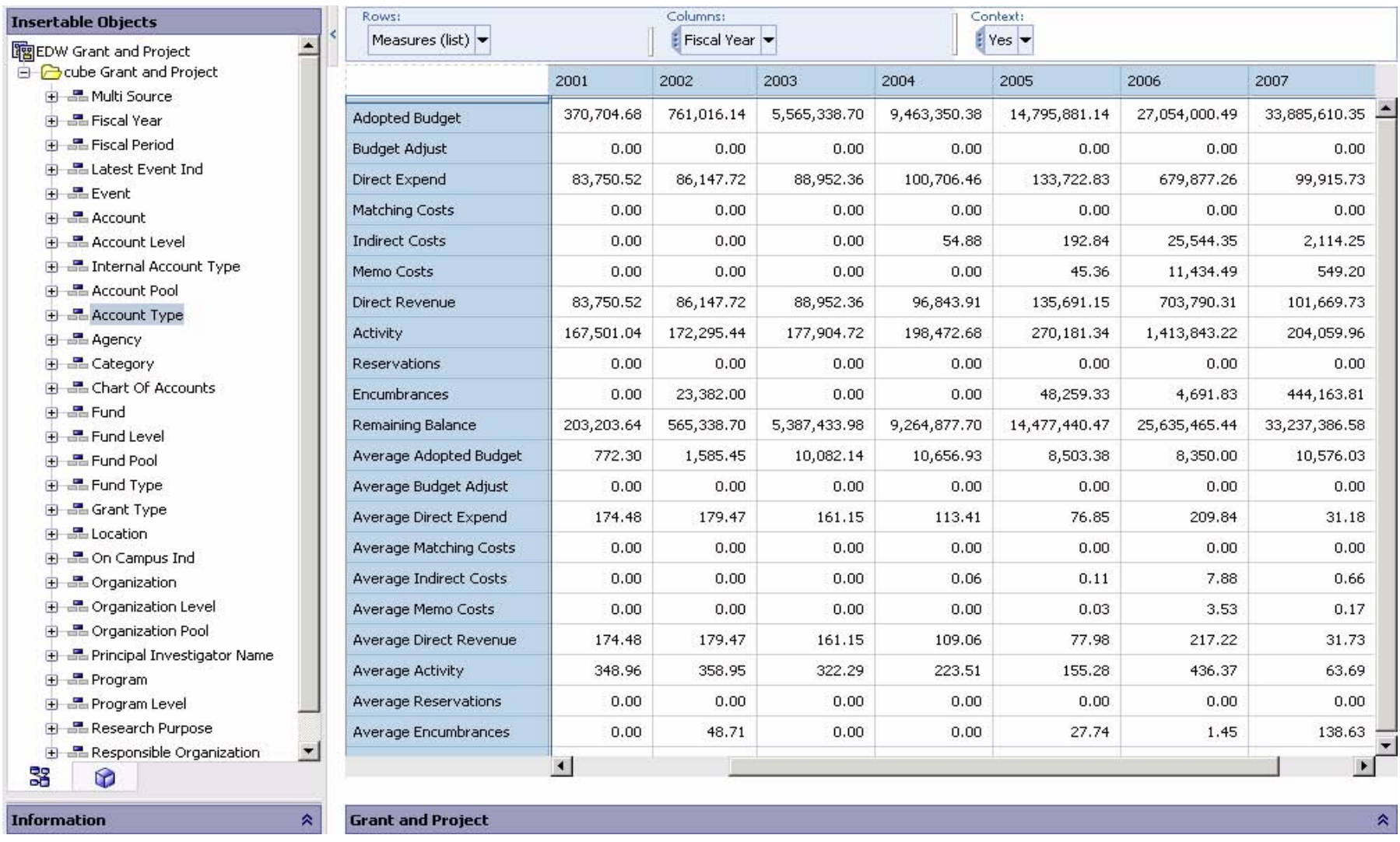

# **Operating Ledger**

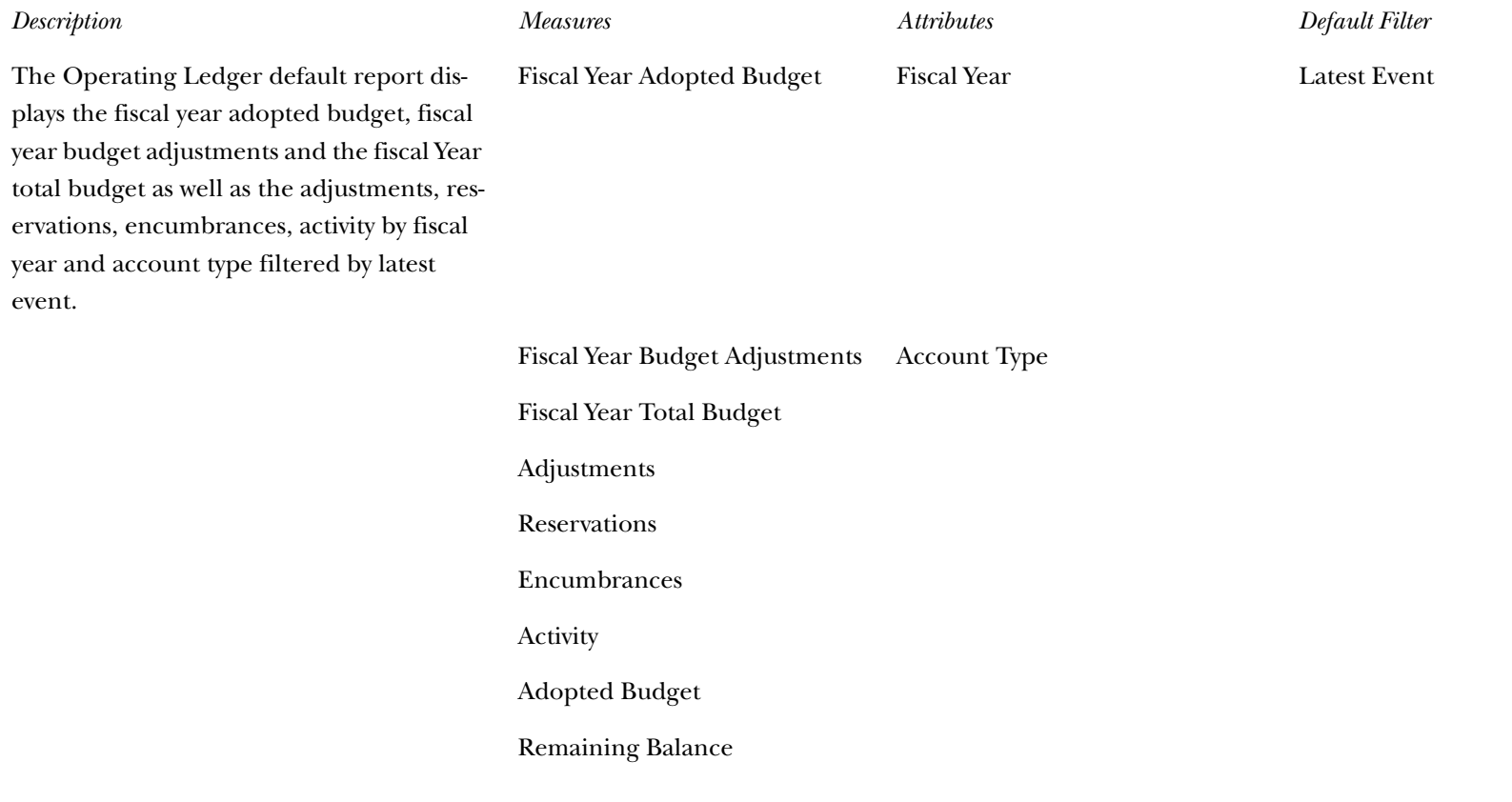

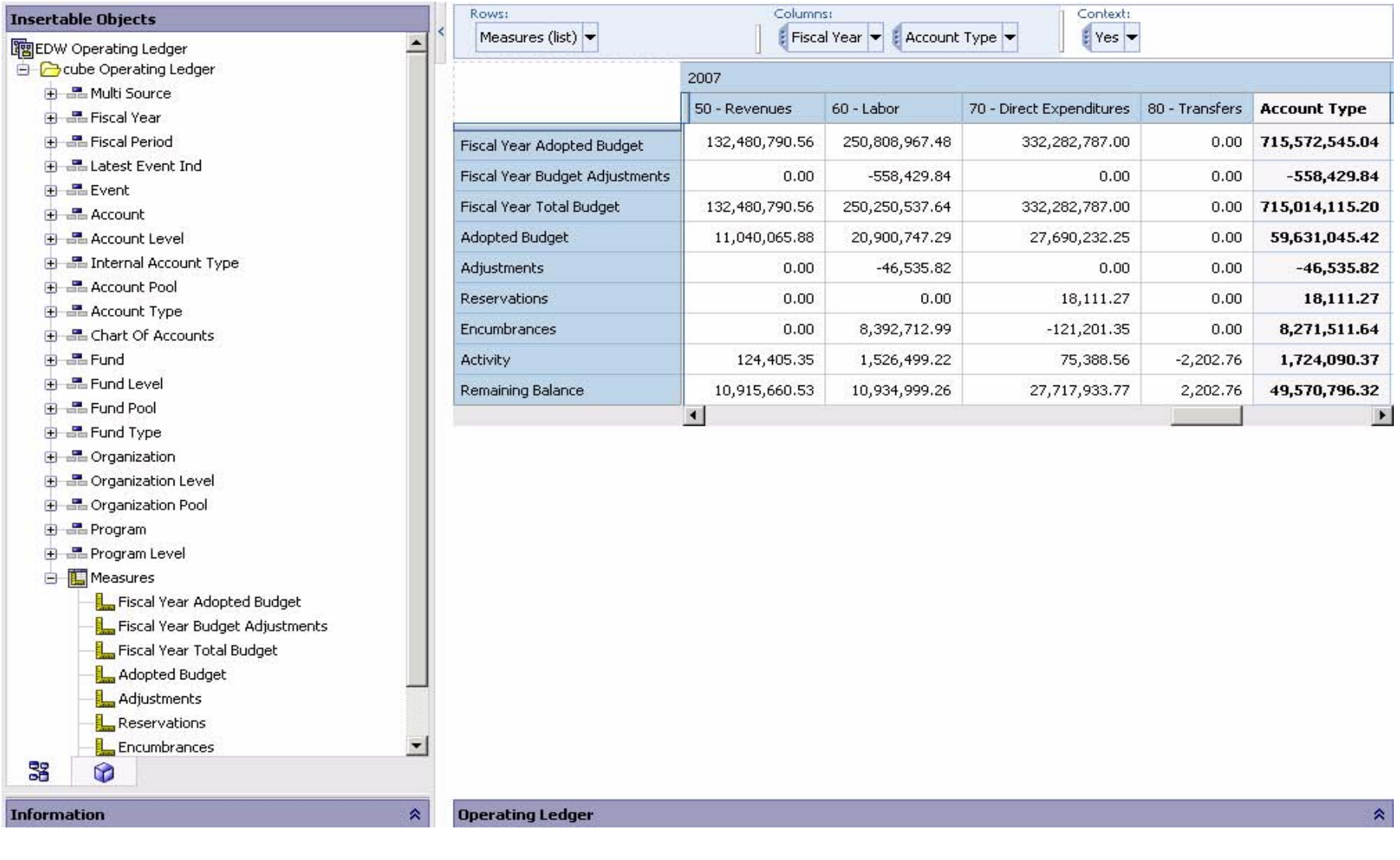

### **Receivable Customer**

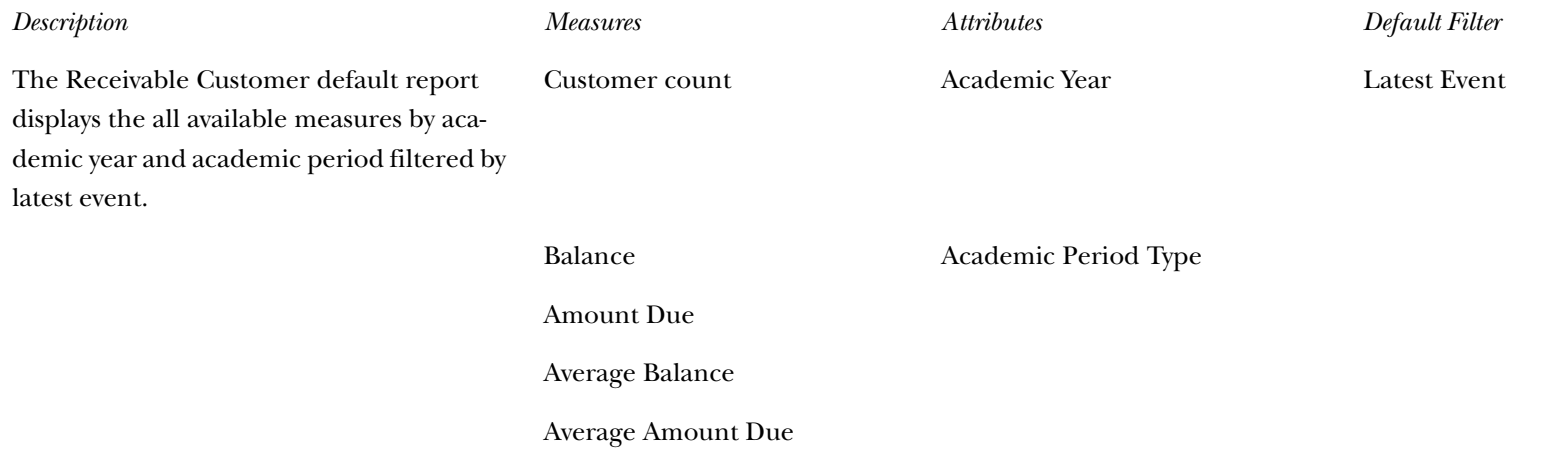

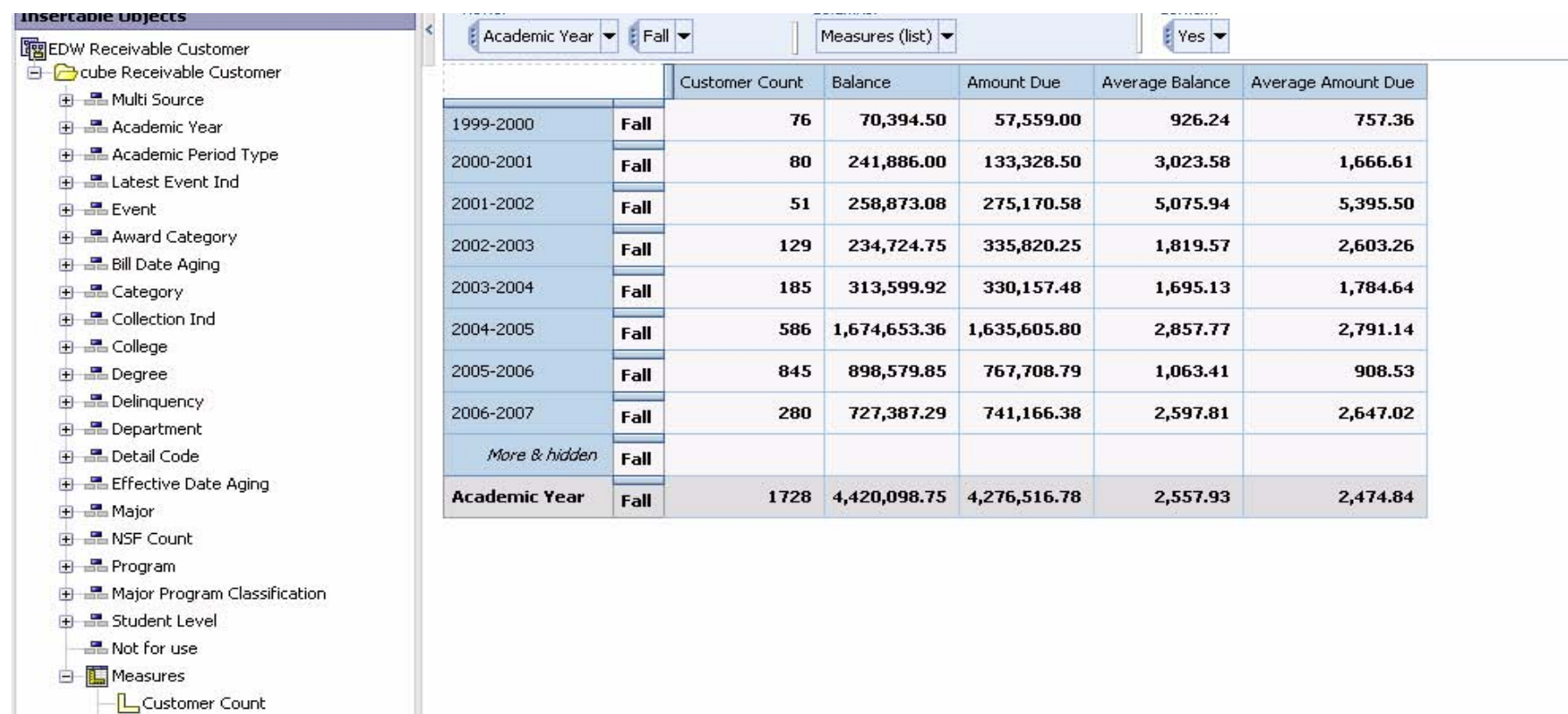

**Receivable Customer** 

 $\hat{\mathbf{x}}$ 

 $\hat{\mathbf{x}}$ 

**START** 

33

**Information** 

**E** Balance Amount Due Average Balance Average Amount Due

 $\bullet$ 

### **Receivable Revenue**

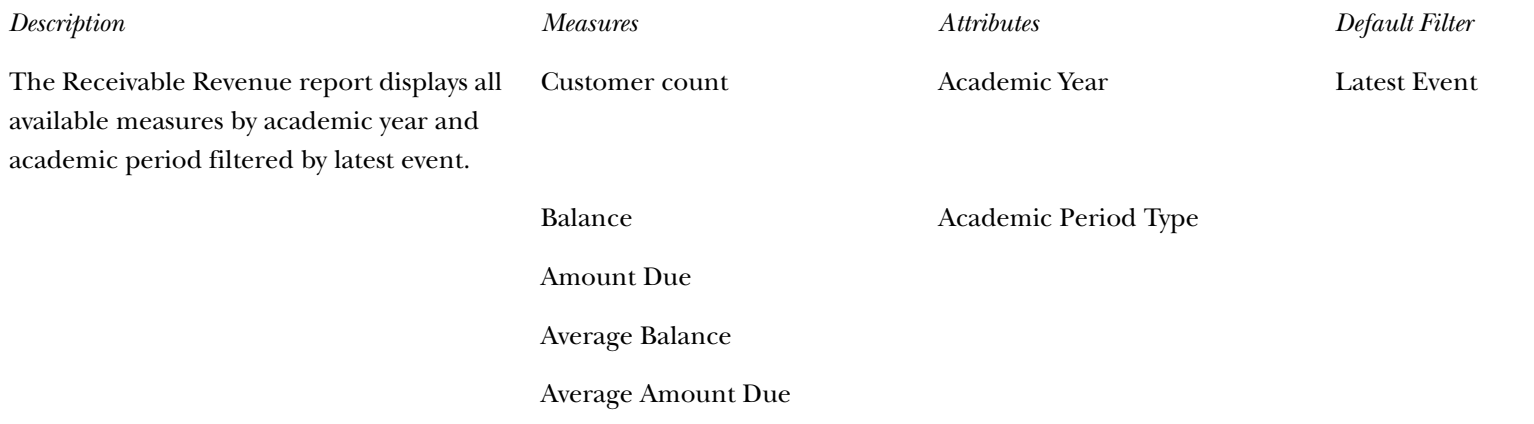

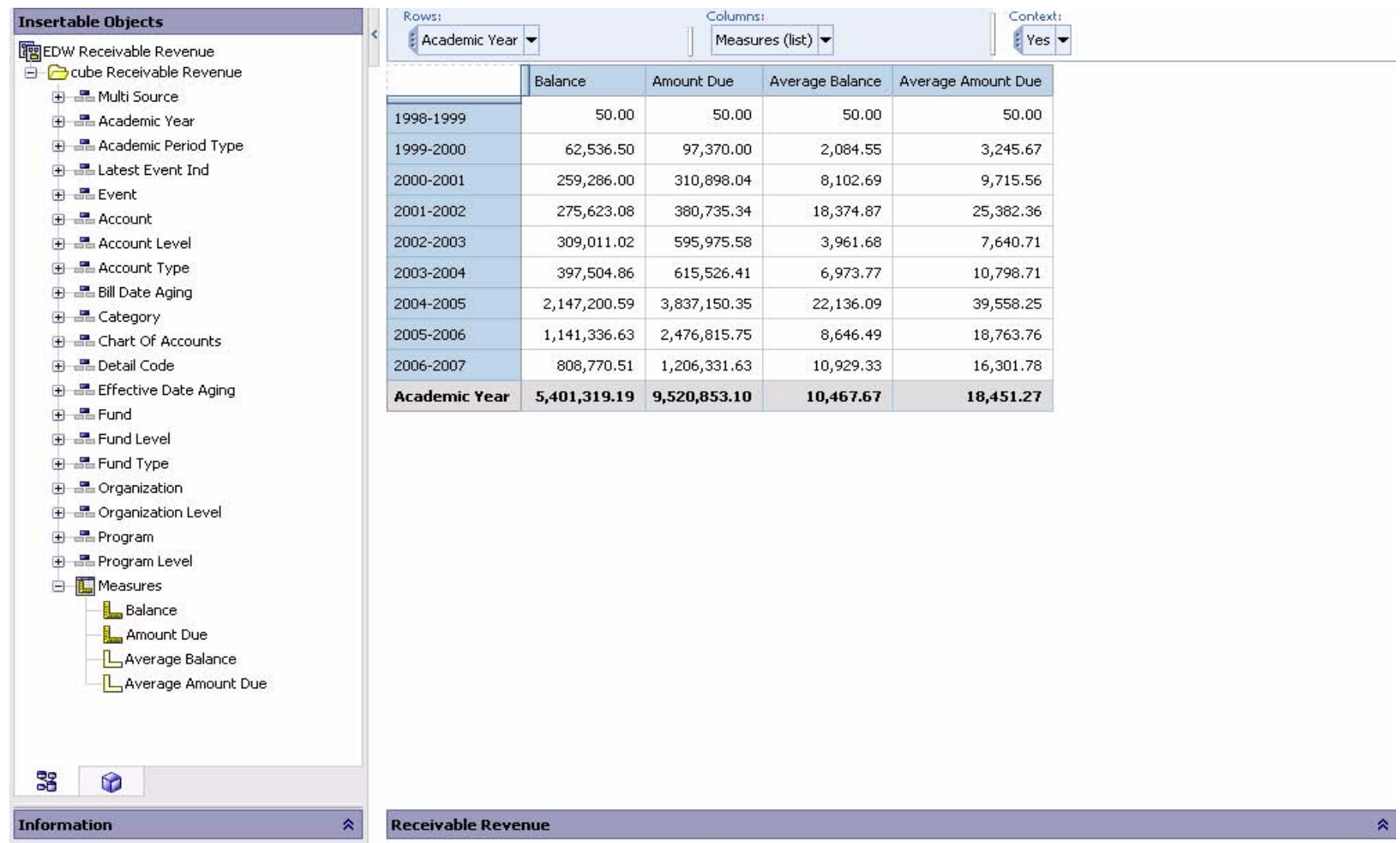

# **Recruiting and Admission**

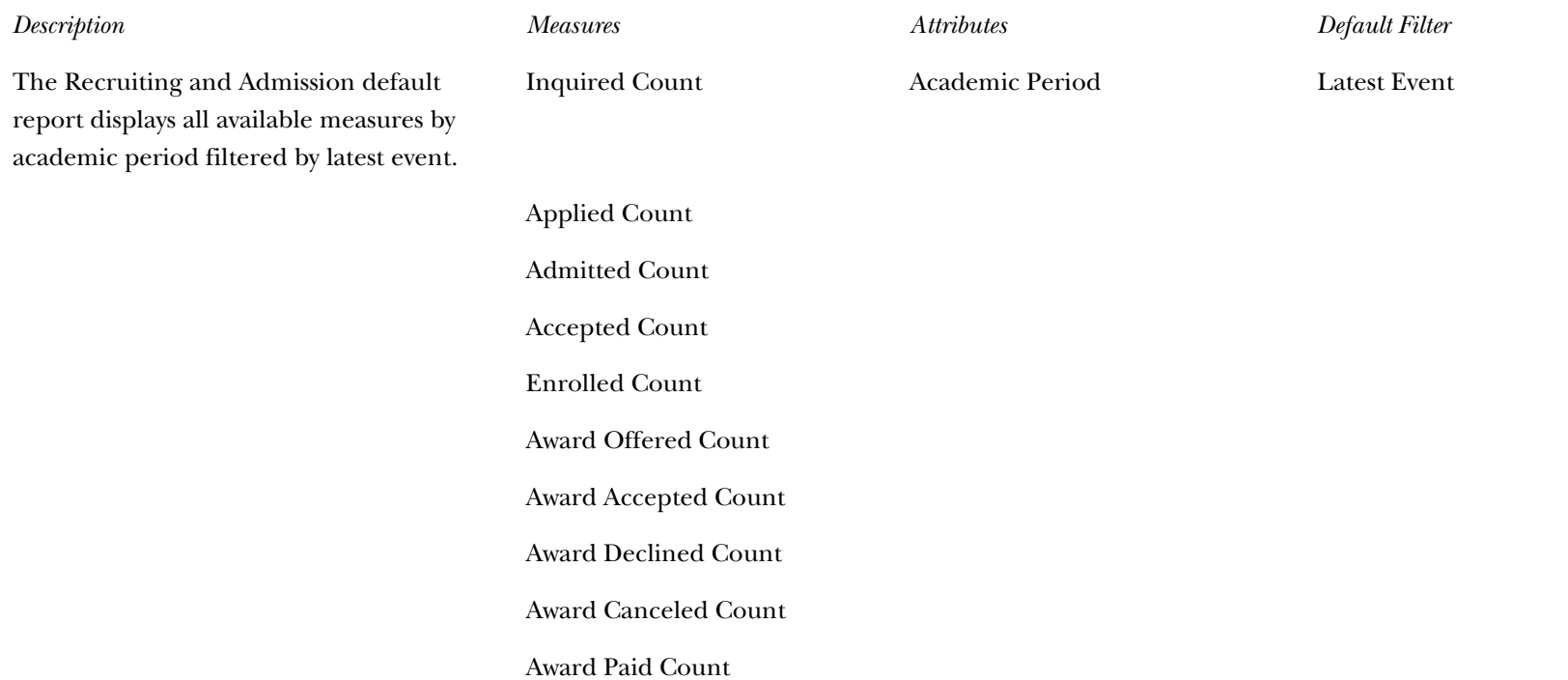

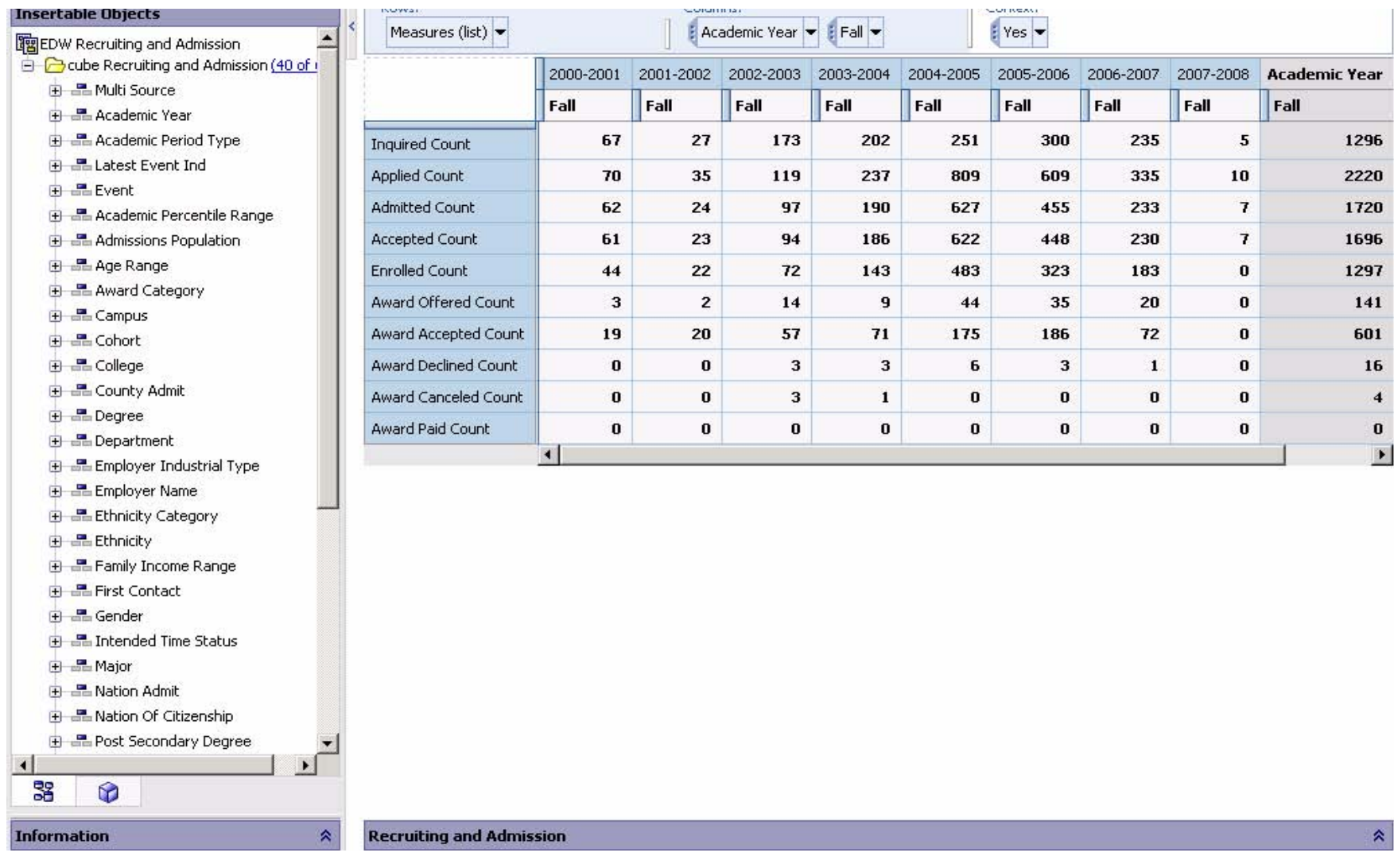

*This page intentionally left blank*

# **Chapter 9 Self-Service Reporting (ODS)**

Self-Service Reporting (SSR) provides simple, ad hoc access to information within the ODS.

SSR is delivered with report templates that provide examples of various common data retrieval needs across your institution. Each report template is based on the functional data relationships set forth in the Business Concept Diagrams found in the ODS published meta data. The template design for SSR uses a Filter - List - Detail approach. This approach includes a Search Criteria page where you select the various filters for executing a query, a List page that displays the results of that query, and a Detail Reports page where you access additional information specific to any individual result on the List page.

The information on the List and Detail Reports pages can be viewed online or exported to a .csv file (Microsoft Excel format, for example) or XML file for printing or additional manipulation. The Email icon enables you to send email to everyone on the List page. If you select an individual address from the List page, you can send email to that individual. Optionally, the search criteria may be saved as a Search Rule.

You can save a set of defined search criteria filters for a report template as a search rule for future use. For select templates, you can also save the unique primary identifier(s) for your List page results to the ODS as a population to use in custom reports developed with your third party reporting tool.

The following tasks are available to help you create a self-service report:

- View, select and execute search criteria
- View, sort, email or export the List results
- View, sort or export Detail reports
- Create, view, rename, change criteria for, or delete a Search Rule
- For a Search Rule, optionally save the unique primary identifier(s) for a result set to the ODS using Population Selection

Before you can use the SSR, you *must* set up security. SSR requires authentication and authorization access to your Oracle database security. See the ["Security"](#page-488-0) section at the end of this chapter for additional information.

**Note:** By default, SSR uses Oracle user accounts for authentication and authorization. If you choose to use this default, then SSR will adhere to all Business Profiles and Fine Grain Access Security rules established for your ODS users. Therefore, the data results returned for any SSR report template mirror the accessible data as defined for that SSR/ODS user. If an SSR report template uses a particular ODS Reporting view to which a user has been denied access via your Oracle Access Controls, then the entire report template is not accessible to the user.

# **Navigation Quick Reference**

All SSR web pages use the same basic navigation techniques. The following table describes each navigation feature. You may want to print this page until you become familiar with how to navigate throughout the web pages.

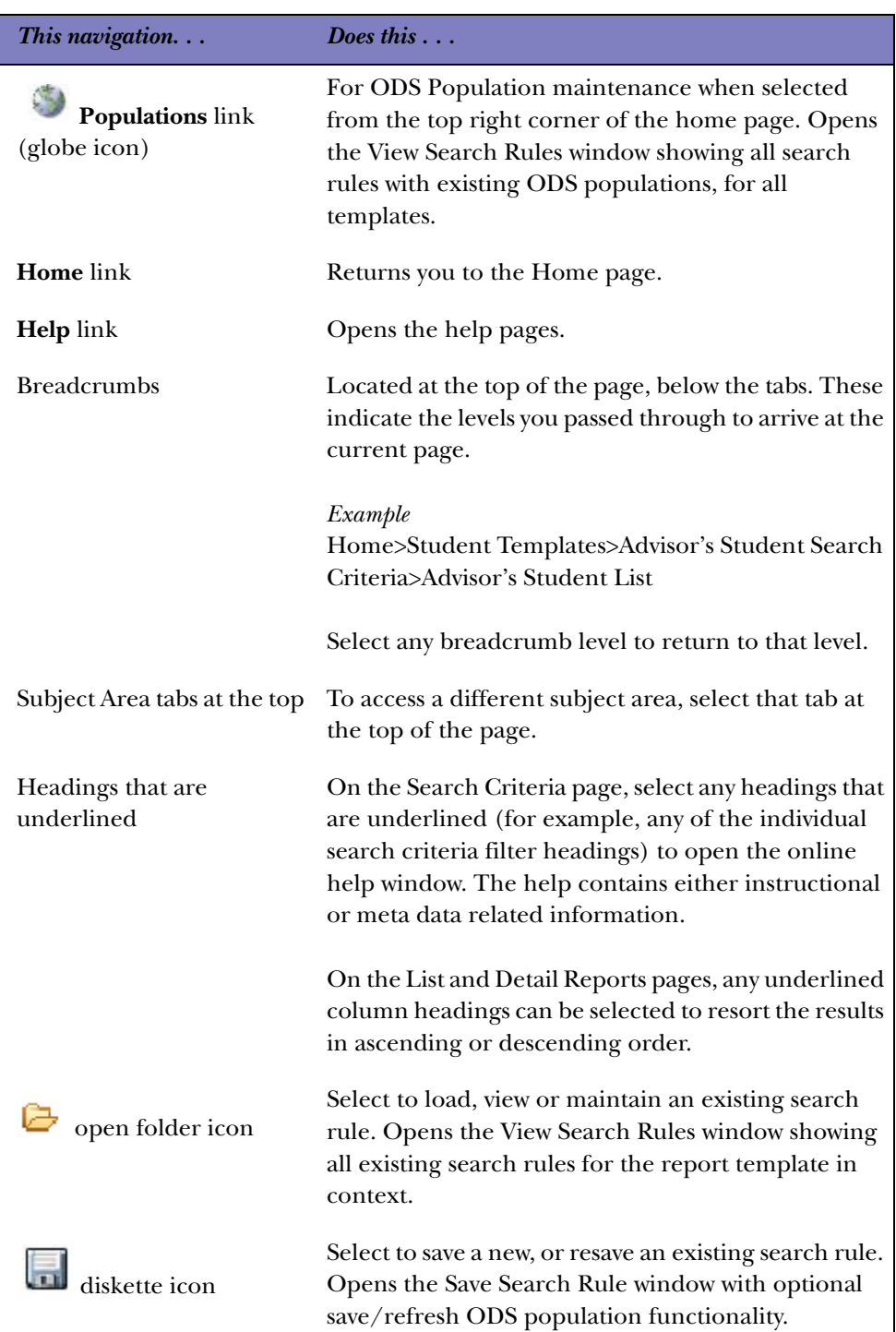

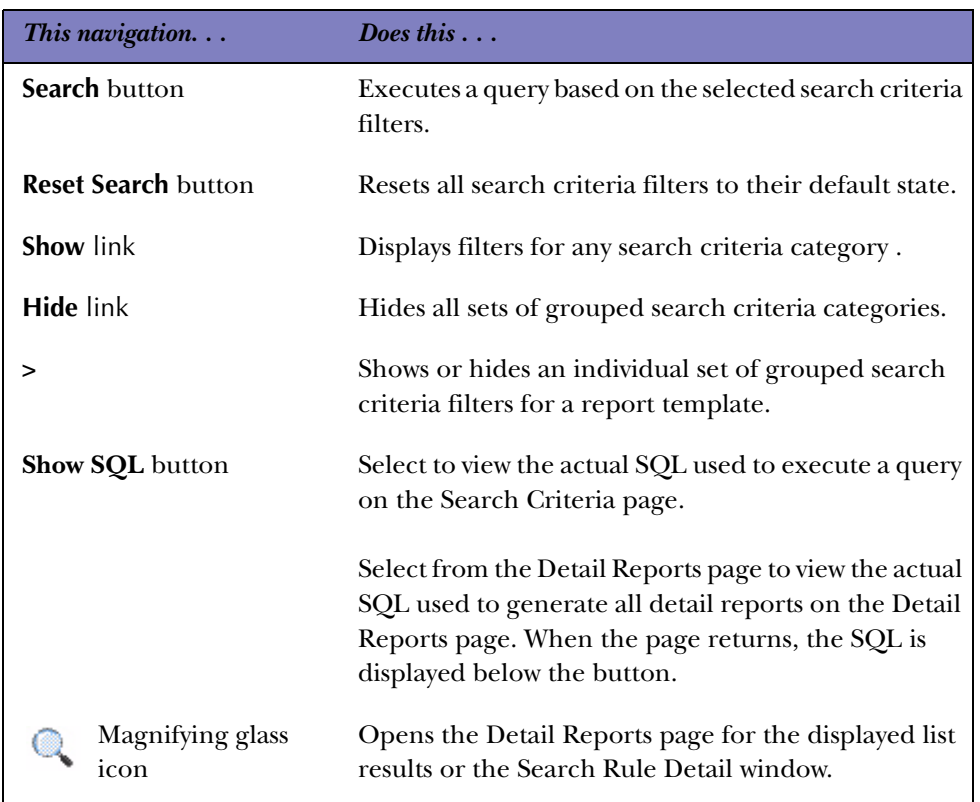

# **Search Criteria Page**

The Search Criteria page is the filter portion of a report template. You can use this page to review and select the filters or search criteria on which to report.

Filters are grouped into logical search criteria categories. Each filter label is hyperlinked to the ODS meta data providing reporting view and column source information for each filter.

When you access a report template, it opens in its default state with a Search Rule setting of none. You can create a new query by selecting the desired search criteria filters, or load a previously saved query (see ["Search Rules and ODS Populations"](#page-463-0) section). When finished, select the Search button to execute the query.

The Search Criteria page retains all defined filters as long as the report template is within a current session (moving between Search Criteria, List and Detail Reports pages). This allows you to easily alter or add search criteria. If you want to execute a different query, select the Reset Search button to clear all filter selections and return the Search Criteria page to its default settings or load a different Search Rule.

*9 Self-Service Reporting (ODS) Search Criteria Page*

#### *Tip*

To select multiple, random values from a list box, select the first value, then hold down the **Ctrl** key while selecting the remaining values.

To select multiple values in sequence from a list box, select the first criteria then hold down the **Shift** key and select the last criteria.

A list box with a (defaulted) value of 'ALL' means the filter is ignored, unless a value/values are selected.

For Range filters, leaving either range blank acts as a wildcard. The following options are available from the Search Criteria pages:

- View and select the desired search criteria filters and execute a query
- Save, load, modify or delete search rules and optionally save, refresh or delete ODS Populations for the template in context (See the ["Search Rules and ODS](#page-463-0)  [Populations"](#page-463-0) section)
- View the SQL used to execute a defined query and generate the List Page report

### **Recommended and Required Search Criteria**

Some report templates include a Recommended Search Criteria category that contains the filters most commonly selected when using a particular template. These may also include one or more 'required' filters. A required filter must be selected to execute a query. Examples of required filters are Academic Periods or Chart of Accounts.

**Note:** Required filters are preceded with an asterisk.

# **Dependant Search Criteria Filters**

Several report templates contain one or more list of values (LOV) filters that must be manually populated after you select a required filter. To load these filters for use in your query, choose your value(s) for the required filter and select the Populate Search Criteria for… button. You need to reload these filters any time you change the corresponding required filter for a new query. See the ["Report Templates"](#page-470-0) section for additional information.

**Note:** In their default state, dependant filters will display the following: "Select [required filter name] and Populate."

### **List of Values Search Criteria Filters**

The list of values (LOV) search criteria filters found in the various SSR reporting templates contain a set of valid values for a corresponding column in an ODS reporting view. These filters are generated from a series of LOV views contained within the ODSLOV schema within the ODS. The ODSLOV views obtain their information from the ODS composite table called MGT\_VALIDATION, which in turn is populated with validation table values found in your Banner database.

Since these LOV filters are sourced from your Banner validation tables, querying on certain values may produce no results, if those value(s) are not currently associated with any records in your ODS database.

## **Show SQL**

Select the Show SQL button to view the actual SQL used to execute a query on the Search Criteria page, and generate the List Page report. When the page returns, the SQL displays below the button.

# **List Page**

The List page shows the results of the query that was executed on the Search Criteria page, and includes a predefined set of information for each result. The following procedures can be performed from this page:

- View and sort the results
- Export the List page report as a .csv file (Microsoft Excel format, for example) or an .xml file
- Send emails
- Save, load, modify or delete search rules and optionally save, refresh or delete ODS Populations for the template in context (See th[e"Search Rules and ODS](#page-463-0)  [Populations"](#page-463-0) section)
- Change the 'Records Per Page' display setting
- Display the Search Criteria used to generate the List page results
- Access the Detail Reports page

#### **Export**

List results can be saved to format, print or further manipulate in another reporting tool by exporting the results as a .csv file (Microsoft Excel format, for example) or an .xml file. Select the **Excel** icon (for a .csv file) or the **XML** icon (for another application). The File Download window opens. Indicate whether you want to save or open the file.

**Note:** Some List page reports contain significantly more columns of information when they are exported to .csv and .xml files than are viewable on the web page. Review the "Report Templates" section for information specific to each template.

### **Email**

The email option enables you to send an email message to any individual on the List page, or to send an email to the entire list. Each option is explained below:

#### Individual

To send an email to an individual on the List page, select the email address link in the **Email Address** column for that person. Your local email program opens with the individual's email address already entered.

#### Entire List

To send an email to the entire list, select the envelope icon at the top of the List page. The SSR email utility opens. All recipient email addresses (the individuals on the list report) load into the **Blind Copy** field to ensure that recipients' cannot see the other email addresses on the distribution list. If you have set up each SSR user as an APEX user, then the user's email address loads into the **To** field. If you are not using the APEX user accounts, the user must manually enter (their) email address in the **To** field.

#### **Sort**

Any underlined column in the list report can be used to toggle between sorting the results in ascending or descending order. Select the column name by which you want to sort. An up arrow appears if the column is sorting in ascending order. A down arrow appears if the column is sorting in descending order.

#### **Records Per Page (Display Setting)**

The List page displays the total count of all records found for any given query followed by a "Records Per Page" display setting. This setting indicates the maximum number of records to be displayed on the List page.

If the total records returned for a query exceeds the Records Per Page display setting, a sequence of pagination links appear above the List results page. You must select the pagination link to retrieve the (next) set of results. If the total records returned for a query is less than the Records Per Page display setting, all records appear in the List results page.

This feature helps query performance, or more specifically, the amount of time it takes to render the results for HTML display. The delivered default display setting is 100 records per page. This default setting can be changed at the institution level. You may also change the display setting for your current session by selecting the Records Per Page hyperlink.

**Note:** This display setting applies to the HTML List page only. The .csv/.xml export and ODS Population features save all results, as applicable.

### **Access Detail Reports**

Each report template provides detail reports for all results displayed on the List page. To drill to the Detail Reports page, select the magnifying glass icon in the left column for any result on the list report.

**Note:** For the Finance templates, in addition to the magnifying glass icon, you can also drill into the respective detail reports by clicking the hyperlinked amount totals in the result set.

# **Detail Reports Page**

The Detail Reports page displays all reports for the result selected from the List page. The following procedures can be performed from this page:

- Review the detail reports for the result selected from the List page and select a different detail report
- Export a detail report as a .csv file (Microsoft Excel format, for example)
- View the SQL used to generate the detail reports

### **Detail Reports Drop-down List**

The Detail Reports page has a drop-down list located at the top of the page. Use this list to select and display any individual detail report.

#### **Sort**

Any underlined column in a detail report can be used to toggle between sorting the results in ascending or descending order. Select the column name by which you want to sort. An up arrow appears if the column is sorting in ascending order. A down arrow appears if the column is sorting in descending order.

### **Export**

Detail reports can be saved as a .csv file to format, print or further manipulate in another reporting tool. Select the **Excel** icon. The File Download window opens. Indicate whether you want to save or open the file.

**Note:** On the Detail Reports page, only reports with an Excel icon can be exported. This option is provided for any report that can display more than one row of information.

Some Detail reports may contain more columns of information when they are exported than are viewable on the web page. Review the ["Report](#page-470-0)  [Templates"](#page-470-0) section for information specific to each template.

# <span id="page-463-0"></span>**Search Rules and ODS Populations**

SSR allows you to save a set of defined search criteria filters for a report template as a Search Rule for future use. This makes it easy to:

- Save a new search rule (and ODS population)
- Load a saved search rule in the corresponding report template
- Update an existing search rule (or refresh an ODS population)
- View saved search rule (or ODS population) details
- Rename a search rule
- Delete a search rule (or ODS population)
	- **Note:** Search rules can be saved for each report template under a user-defined name. You can only access those search rules (and populations) saved under your user name.

For select templates, you can also optionally save the unique primary identifier(s) for your List page results to the ODS as a population for use in custom reports developed with your third party reporting tool. Supporting features makes it easy to refresh, view details, or delete ODS populations:

- Populations are associated with search rule. You can not save a population without saving the corresponding search rule.
- Populations can be used for custom reporting with other reporting tools against the ODS. Populations cannot be reused within SSR.
- The save population feature is not available for the Finance report templates.
- The save Population capability is an optional feature that may be disabled for all applicable templates if turned off at the application level for SSR.

The ODS contains a schema called SSRMGR. The tables in this schema store search rule and population data. A view in this schema, called ODS\_POPULATION, will contain the unique identifiers for each saved population along with the distinguishing characteristics of the corresponding search rule and user.

The following search rule parameters are required to retrieve a population from the ODS\_POPULATION view for reporting purposes:

- TEMPLATE\_NAME
- RULE\_NAME
- USER ID
	- **Note:** A function in the ODS Population Detail window in SSR (see below) will generate the required SQL for retrieving a saved population from the ODS\_POPULATION reporting view.

### **Save and Maintain Search Rules and ODS Populations**

The following sections describe how to save, use and maintain search rules and populations in SSR.

#### Save Search Rule Window

Once you have selected your search criteria filters, you can save a search rule by selecting the diskette icon on the Search Criteria or List page. This opens the Save Search Rule window.

Use the following steps to save a new search rule.

- 1. Enter a name for the search rule into the **Search Rule** field.
- 2. Check the **Create/Refresh ODS Population** checkbox to save the ODS population for this search rule.
- 3. Select **Save**.

You may also use the Save Search Rule window (diskette icon) to perform the following:

• Manage your search rule naming conventions.

Select the View Rules [Show] link to display a list of existing search rules for the report template in context.

Select the View Rules [Hide] link to close this display.

• Update an existing search rule.

If you have changed or added any search criteria filters for an existing search rule in context and want to save those changes, select the diskette icon to open the Save Search Rule window. Select Save.

- **Note:** If you are updating an existing search rule that has a population saved to the ODS, you *must* also check the **Create/Refresh ODS Population** checkbox to update and refresh the population. If you leave this box unchecked while updating an existing search rule, any previously saved population will be deleted.
- Create or refresh an ODS population for an existing search rule.

With an existing search rule in context, select the diskette icon to open the Save Search Rule window.

Check the Create/Refresh ODS checkbox and select Save.

• Save an existing search rule as another search rule.

With an existing search rule in context, select the diskette icon to open the Save Search Rule window.

Enter the new search rule name.

Check the **Create/Refresh ODS Population** checkbox (as applicable). Select Save.

### View Search Rules Window (Report Template Specific)

Within each individual report template you can access and maintain your saved search rules and ODS populations by selecting the open folder icon on the Search Criteria or List page. This opens the View Search Rules window. The View Search Rules window displays all search rules previously saved by the current user for the report template in context.

Use the report template View Search Rules window to review or perform the followings:

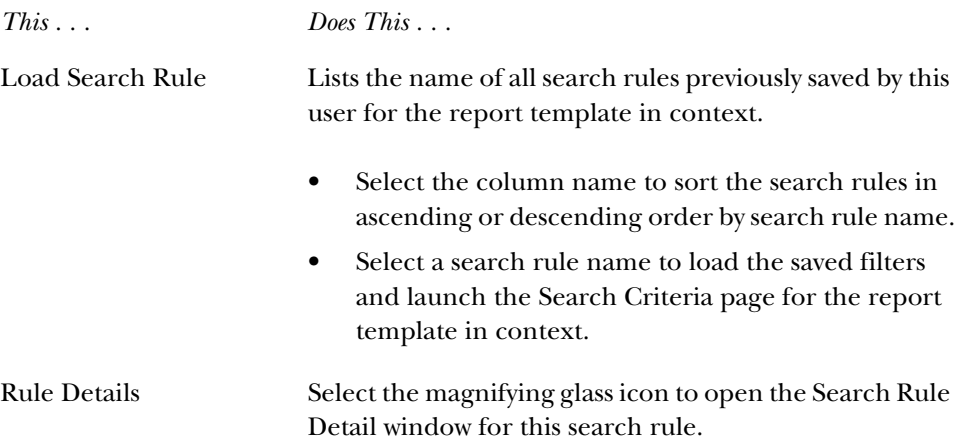

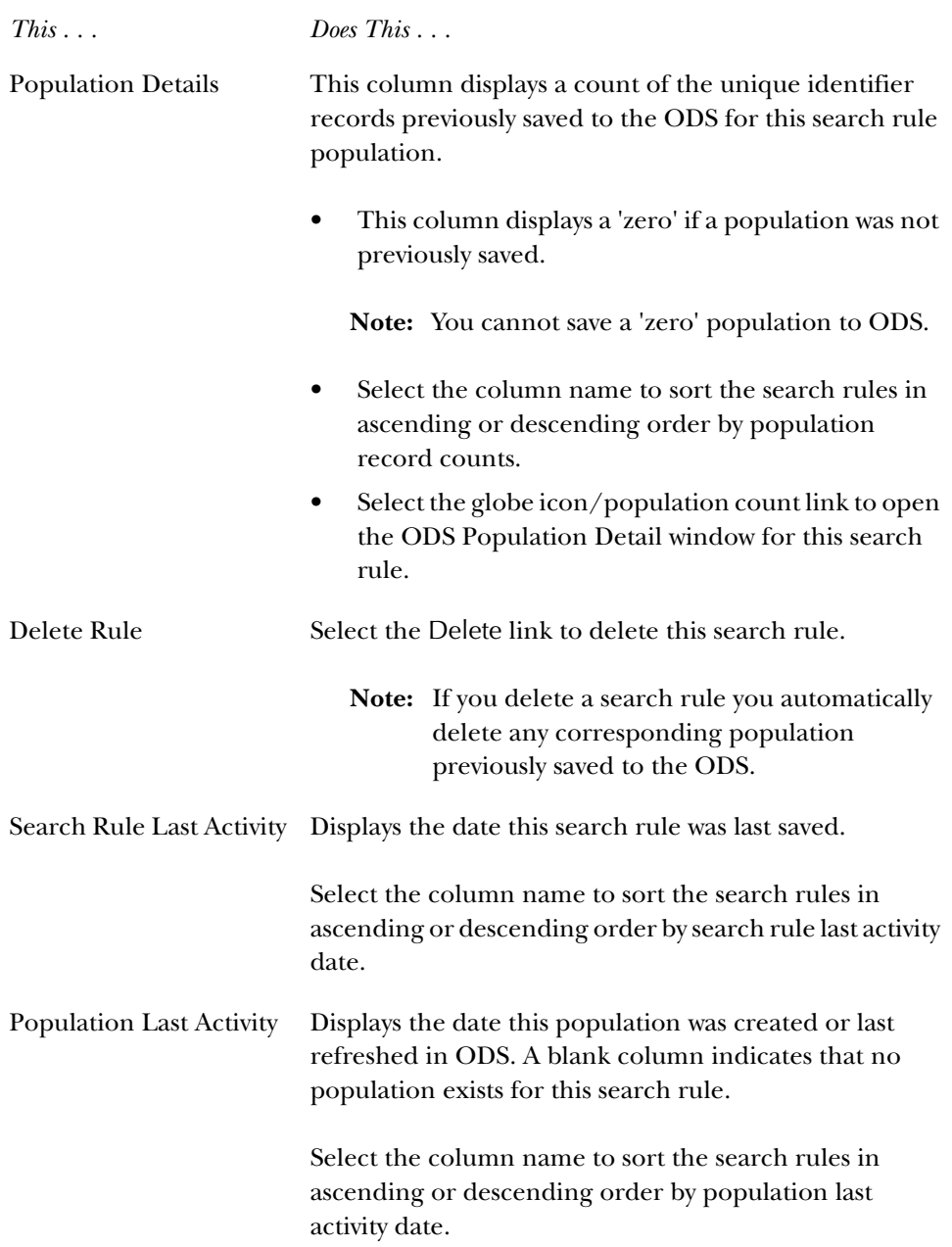

### Search Rule Detail Window

From the View Search Rules window you can drill down to additional information and tasks associated with an individual search rule. Select the Rule Detail magnifying glass icon in the Rule Details column to open the Search Rule Detail window.

Use the Search Rule Detail window to review or perform the following:

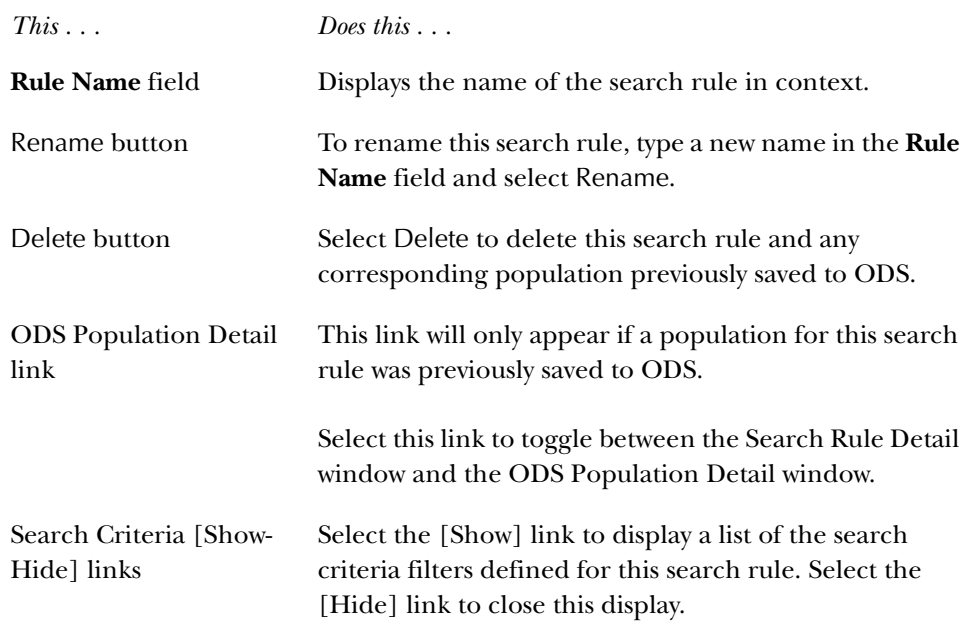

### ODS Population Detail Window

From the View Search Rules window, you can drill down to additional information and task associated with an ODS population previously saved for an individual search rule. Select the globe icon/population count link to open the ODS Population Detail window for a search rule.

Use the ODS Population Detail window to review or perform the following:

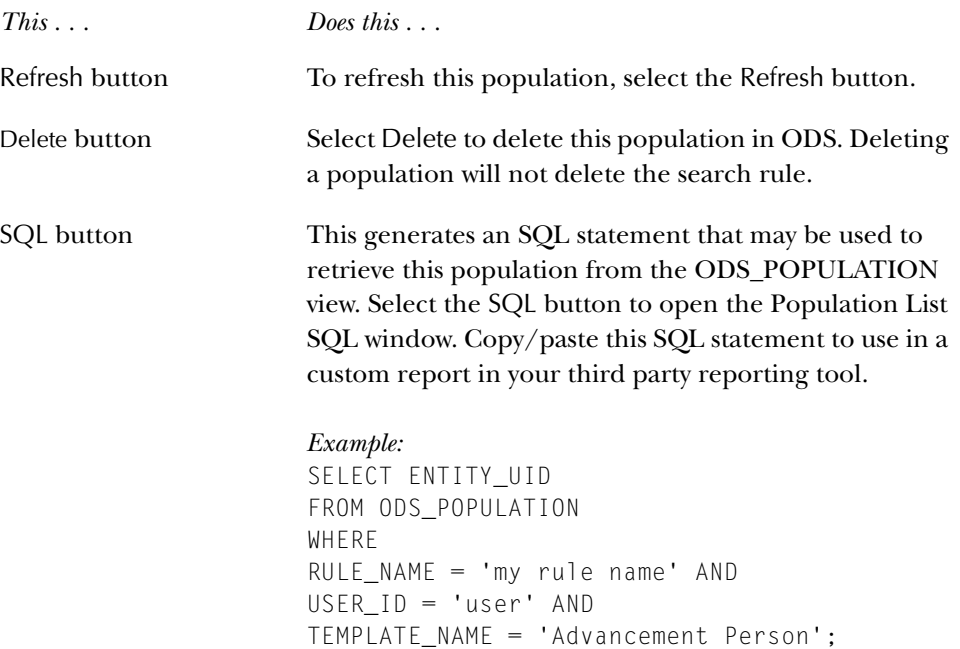
*This . . . Does this . . .*

If no population exists for this search rule, only one function is available:

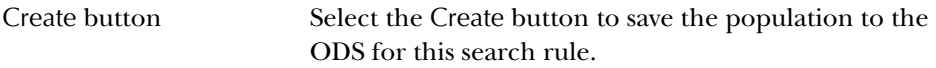

The following additional features are also available in the ODS Population Detail window:

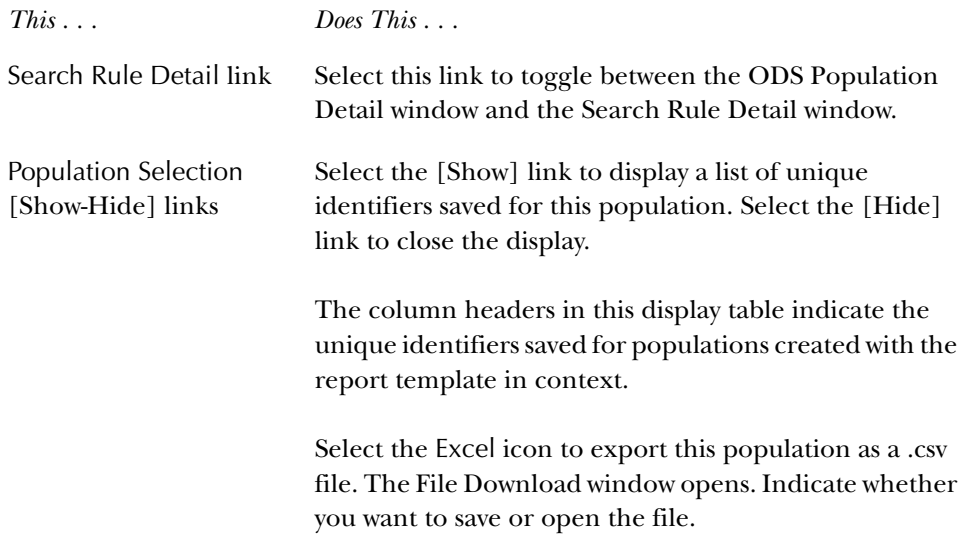

## View Search Rules with Populations Window (All Report Templates)

When you select the population (globe) icon from the upper right hand corner of any page in SSR, the Search Rules with ODS Populations window opens.

This window lists all search rules for all templates where a population exists, for your user ID. This feature provides quick and easy access to all search rules with populations from any where within the SSR application, allowing users to refresh search rule populations without having to navigate to an individual report template or reload and execute a particular search rule query.

**Note:** Only search rules with populations previously saved to the ODS display in this window.

Use the View Search Rules with Populations window to review or perform the following:

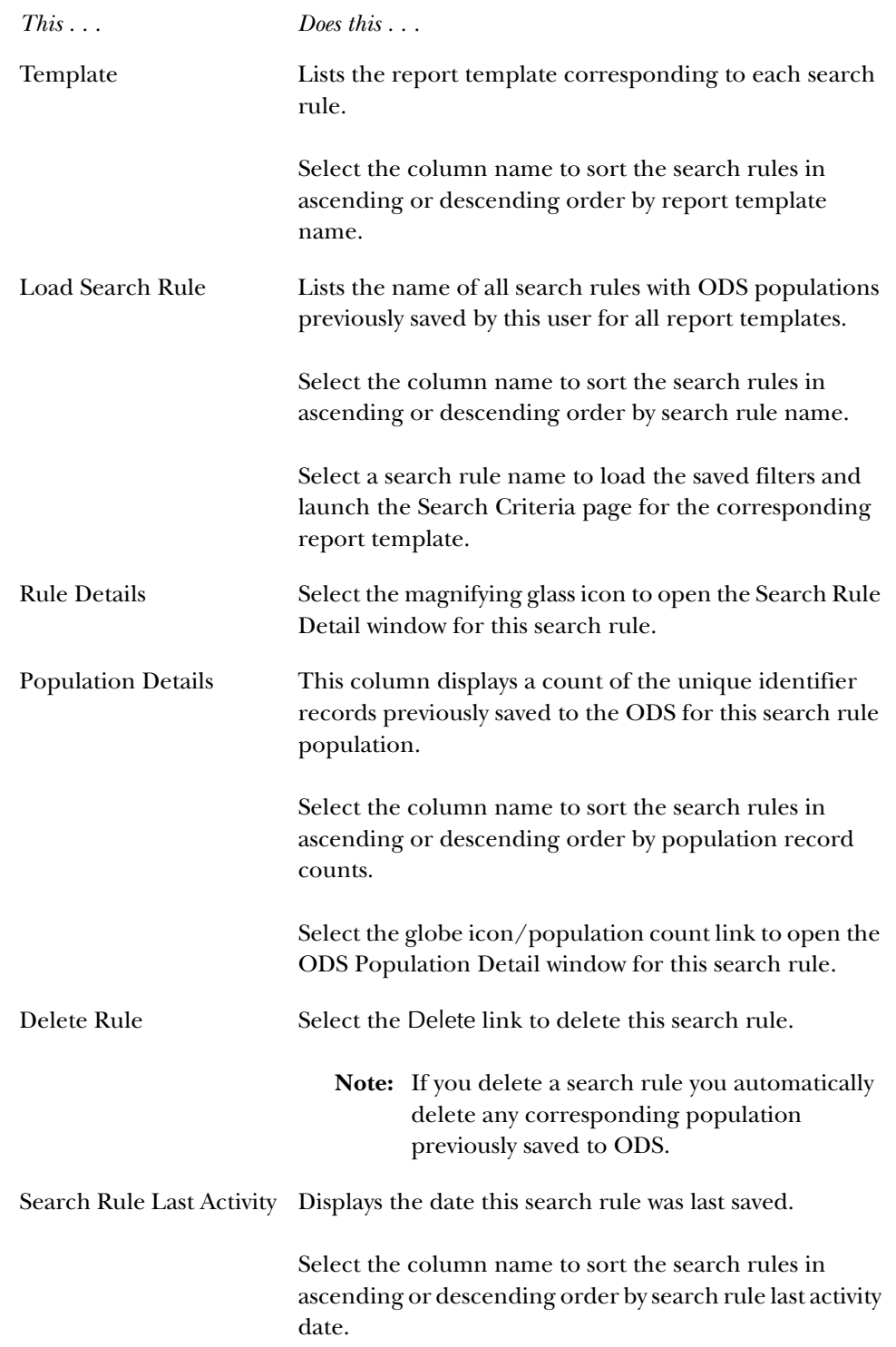

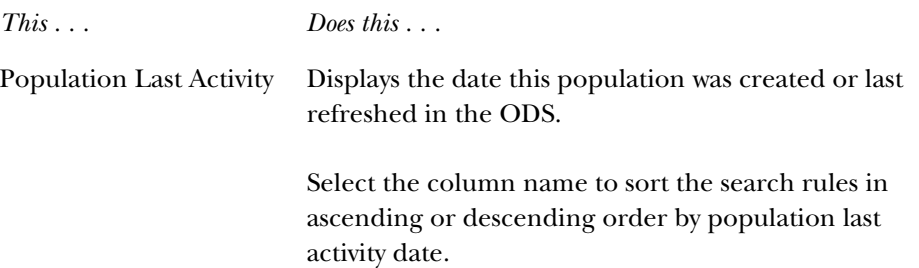

# **Report Templates**

This section contains the following information for each delivered report template:

- Search criteria
- List reports
- Detail reports
- Notes

## **Accounts Receivable Report Templates**

Use the Accounts Receivable report template to obtain reports from Receivable Customer.

## Receivable Customer

Use this report template to:

- Obtain a list of students or organizations and their current balances
- Obtain a list of students or organizations that have transactions that meet a specific transaction category within an academic period
- Determine which students that have holds on their accounts or have bills due within a specific date range
- Obtain a list of students or organizations that have a range of current amounts dues on their account
- Determine current balances of accounts where students are in specific programs, departments, degrees and majors
- Determine the contracts or exemptions with which a student is associated or an organization is associated
- Review all charges and payments on a students or organization's account
- Review the accounting information sent to Finance for all charges, payments, and application of payments for a selected student or organization

## *Search Criteria*

Required Search filters: At least one Academic Period

Recommended Search filters: Category Detail Code, or Source

#### *Search Criteria Notes*

Certain list of values (LOV) search criteria filters in this template require the selection of one or more Academic Periods to display a specific list of values for that filter. To load these filters to use in your query, choose the desired Academic Period(s) and select the Populate Search Criteria for Academic Period(s) Selected button. You need to reload these filters any time you change the Academic Period(s) for a new query.

### *List*

This list report provides one set of results based on the entered search criteria. Data includes ID, name, current amount due, account balance, delinquency, hold count, non-sufficient funds count, collection agency count and city, state/province, postal code, county, nation, telephone, and address type for a preferred address.

Additional information applicable to the List page for this report template is available using the following:

- Export Options: More fields of information are provided with the exportable .csv and .xml files than are viewable on the List page.
- ODS Population: A population saved for this template includes the distinct Entity UIDs for your query result set.

## *Detail Reports*

The following detail information can be accessed for any student or organization on the list report as appropriate:

- Current Addresses
- Other Phone Numbers
- **Internet Address**
- Receivable Summary By Category
- Receivable Summary
- Customer Account Details
- Customer Account Detail Accounting
- Customer Accounting Summary
- Application of Payment Detail Accounting
- Application of Payment Detail Accounting Summary
- Receivable Tax Detail History
- Receivable Tax Detail History Summary
- Deposit History
- Deposit History Summary
- Contract History
- Exemption History
- Installment Plan History
- Collection Agency Assignment
- Holds

## *Notes*

The Receivable Customer reporting template provides a broad array of query opportunities. Performance, or the time it takes to retrieve a list of results, may vary based on the complexity of your query or the size of a potential result set.

## **Advancement Report Templates**

Use the Advancement report template to obtain reports from Advancement Person.

## Advancement Person

Use this report template to:

- Locate constituents in a particular geographic area
- Analyze participation or giving trends
- Profile or segment your constituent population

## *Search Criteria*

Required Search filters: None

Recommended Search filters: None

## *List*

This list report provides one set of results based on the entered search criteria. Data includes ID, name, spouse name, various constituent indicators, email address and the city, state/province, postal code, county, nation, telephone, and address type for a preferred address.

Additional information applicable to the list page for this report template is available using the following:

- Export Options: More fields of information are provided with the exportable .csv and .xml files than are viewable on the List page. These include the Entity UID and formatted (preferred) mailing address.
- ODS Population: A population saved for this template includes the distinct Entity UIDs for your query result set.

## *Detail Reports*

Access the following detail information for any individual on the list report:

- Constituent Detail
- Current Addresses
- Other Phone Numbers
- Internet Address
- Demographics
- Medical Information
- Veteran Status
- Employment History
- Relationships
- Degree Summary
- Activities and Leadership Roles
- Donor Categories
- Giving History
- Membership
- **Mailings**
- **Exclusions**

## *Notes*

The Advancement Person reporting template provides a broad array of query opportunities. Performance, or the time it takes to retrieve a list of results, may vary based on the complexity of your query or the size of a potential result set.

## **Finance Report Templates**

Use the Finance report templates to obtain financial reports from the General Ledger or Operating Ledger.

## General Ledger

Use this report template to:

- Quickly determine if your fund is in balance
- Obtain an asset balance at any fund level
- Obtain fund reports by financial manager or principal investigator
- Create a general ledger report by specific reporting attributes
- Roll up general ledger balances to a higher level within fund and/or account hierarchy

## *Search Criteria*

Required Search filters: At least one Chart of Accounts and at least one Fiscal Year

Recommended Search filters: Fiscal Period

### *Search Criteria Notes*

Certain list of values (LOV) search Criteria filters in this template require you to select one or more charts to display a specific list of values for that filter. To load these filters to use in your query, choose the desired Chart(s) and select the Populate Search Criteria for Chart(s) Selected button. You need to reload these filters any time you change the Chart(s) for a new query.

When including fund, fund type, account or account type attributes, and not selecting specific attributes as a filter, the lines displayed on the List Page may occur more than once for each unique combination of fund and account. This is based on the number of attributes assigned to each fund, fund type, account, and/or account type within the source system. When the lines are not unique for each fund and account, this affects the total of the amounts displayed in the General Ledger List Summary Report. To avoid duplicate lines, select the specific attributes on which you wish to report.

## *Working with Roll Fund or Roll Account Search Criteria*

Leave the radio button defaulted to *E* and select a specific level value to report on all funds that report to a specific level fund or fund type, as well as to report on all accounts that report to a specific level account or account type.

If you choose one of the level radio buttons, the list report totals the amounts to that level and displays it at that level. The lower levels no longer display as columns in the list report.

## *Example*

You might choose to list amounts for all level 1 fund types with all their level 2 account types.

If you choose one of the level radio buttons and choose specific fund level values, fund type level values, account level values, or account type level values, the list report displays the selected values with the amounts totaled for that unique combination of selected filters.

### *Example*

You might choose *Restricted* for a fund type level 2. Select the radio button of 1 for Roll Fund Type and choose Roll Account Type Level 2 with the values. This generates a list report of amounts totaled to the Restricted Fund Level 1 for all account type level 2 values.

If you select the roll radio button for any level other than *E*, the fund and account being rolled to will display in the fund and account column in the General Ledger list report.

### *List*

The General Ledger List report is dynamically built according to selected search criteria to support reporting attributes and roll-up features. This prevents the normal sort feature from being used. Thus, you will not see any underlined columns in the List report for sorting.

This list report provides two sets of results based on the entered search criteria:

General Ledger List: Data includes beginning balance, current actual and ending balance for each fund and account or selected levels of fund and account and /or reporting attributes.

General Ledger List Summary: Provides a summary of all fund and account amounts displayed in the General Ledger List with a beginning balance, current actual, and an ending balance.

Additional information applicable to the list page for this report template is available using the following:

• Export Options: More fields of information are provided with the exportable .csv and .xml files than are viewable on the List page.

Additionally, when a List report is generated using the roll-up feature, more rows are exported with the CSV or XML file than what is viewable online. This is because the online version summarizes information such as chart columns from the general ledger for display on the List page. The data in the export file is not summarized; but instead includes each detail line that meets the queried search criteria.

• ODS Population: Not available for finance report templates.

#### *Detail Reports*

These reports provide full access to supporting detail for any general ledger line on the list report:

- General Ledger Line: detail report includes one or more detail general ledger lines with report totals. Multiple detail general ledger lines may exist if a search was performed for a report roll-up.
- Transaction Detail: report lists information supporting the general ledger line(s). This data includes the fund, organization, account, program, activity,

and location as well as field code, journal type, journal description, and source document key information.

• Transaction Detail Total

More fields of information are provided with the exportable .csv file detail reports than are viewable on the web page.

## *Notes*

- The General Ledger reporting template provides a broad array of query opportunities. Performance, or the time it takes to retrieve a list of results, may vary based on the complexity of your query or the size of a potential result set.
- The only transaction detail lines that currently display are those that directly update the general ledger. Thus, operating ledger transaction detail and encumbrance ledger transaction detail do not display within this report.

## Operating Ledger

Use this report template to:

- Obtain departmental reports by department financial manager
- Obtain reports by financial manager or principal investigator
- Quickly determine departmental budget available balance
- Create a departmental report by reporting attributes
- Roll up operating ledger available balances to a higher level within organization, fund, account, and program and/or location hierarchy
- Obtain a list of all expense or revenue transactions

## *Search Criteria*

Required Search filters: At least one Chart of Accounts and one Fiscal Year

Recommended Search filters: Fiscal Period

## *Search Criteria Notes*

Certain list of values (LOV) search Criteria filters in this template require the selection of one (or more) Charts to display a specific list of values for that filter. To load these filters to use in your query, choose the desired Chart(s) and select the Populate Search Criteria for Chart(s) Selected button. You need to reload these filters any time you change the Chart(s) for a new query.

When including fund, fund type, account, account type, organization, or program attributes, and not selecting specific attributes as a filter, the lines displayed on the List Page may occur more than once for each unique combination of organization, fund, account, program, activity and location. This is based on the number of attributes assigned to each accounting distribution element within the source

system. When the lines are not unique for each FOAPAL combination, this affects the total of the amounts displayed in the Organization Budget Status Summary Report. To avoid duplicate lines, select the specific attributes on which you wish to report.

### *Working with Roll Search Criteria*

Leave the radio button defaulted to *E*, and select a specific level value to report on all organizations that report to a specific level organization, specific level fund or fund type, specific level account or account type, specific level program, as well as to report on all locations that report to a specific level location.

If you select one of the level radio buttons, the list report totals the amounts to that level and displays it at that level. The lower levels no longer display as columns in the list report.

#### *Example*

You might choose to list amounts for all level 1 organizations with all their level 2 account types.

If you choose one of the level radio buttons and choose specific organization level values, fund level values, fund type level values, account level values, account type level values, program level values, or location level values, the list report displays the selected values with the amounts totaled for that unique combination of selected filters.

#### *Example*

You might choose *Restricted* for a fund type level 2. Select the radio button of *1* for Roll Fund Type and choose *Roll Account Type Level 2* with the values. This generates a list report of amounts totaled to the Restricted Fund Level 1 for all account type level 2 values.

If you select the roll radio button for any level other than *E*, the organization, and/ or fund, and/or account, and/or program, and/or location being rolled to displays in their respective columns in the Organization Budget Status list report.

#### *List*

This list report provides results based on the entered search criteria:

Organization Budget Status List: Current Period Activity. Year-to-date remaining balance, year-to-date adjusted budget, year-to-date activity, and year- to-date commitments for each accounting distribution or selected levels of the accounting distribution and/or reporting attributes.

Organization Budget Status Summary: Provides a summary by organization only of the chart, fiscal year and period, current period activity, year-to-date remaining balance, year-to-date adjusted budget, year-to-date activity, and year-to-date commitments displayed in the Organization Budget Status List. The report total takes into consideration the normal balance of the account summarized within the

department. If the normal balance of an account is a C for credit, the amount is multiplied by a -1, and then added into the summary total.

Suppress Zero Activity Detail Report Lines: To control the number of lines that appear in the Operating Ledger Lines Detail Reports page, select *Yes* from the **Suppress Zero Activity Detail Report Lines** drop-down list. The operating ledger lines that do not have current activity are not listed on the Detail Reports page. If you select *No*, then all operating ledger lines that support the selected List line display regardless of activity. This feature is useful when a List report was requested at a roll-up level, then listing the supporting operating ledger lines on the Detail Reports page. There may be hundreds of departments that had no activity for the period. Reporting to a higher level organization and listing them on the Detail Report page makes it difficult to view the organizations that did have activity.

Additional information applicable to the list page for this report template is available using the following:

• Export Options: More fields of information are provided with the exportable .csv and .xml files than are viewable on the List page.

Additionally, when a List report is generated using the roll-up feature, more rows are exported with the CSV or XML file than what is viewable online. This is because the online version summarizes information such as chart columns from the operating ledger for display on the List page. The data in the export file is not summarized; but instead includes each detail line that meets the queried search criteria.

• ODS Population: Not available for finance report templates.

Selecting Current Period Detail or Fiscal Year to-date Detail: A detail report can only be created for the current period selected by selecting the bolded amount under the **Curr Prd Activity** column. To obtain a detail report of all fiscal periods up to and including the current period, select the bolded amount under the **YTD Remaining Balance** column. If you select the latter amount, the number of lines in your detail report will increase. This is another reason why the **Suppress Zero Activity Detail Report Lines** drop-down list defaults to *Yes*.

**Note:** The Organization Budget Status List report is dynamically built according to selected search criteria in order to support reporting attributes and roll-up features. This prevents the normal sort feature from being used. Thus, you will not see any underlined columns in the List report for sorting.

## *Detail Reports*

These reports provide full access to supporting detail for any Organization Budget Status line on the list report:

• The Operating Ledger Lines detail report includes one or more detail operating ledger lines with current period activity and report totals. If the normal balance of the line's account is a 'C'redit, the amount displayed is multiplied by a -1. Thus a positive amount may display in the List Report, but that same amount may display as a negative in the Detail Report. This is to ensure the Report Totals are correct by considering the normal balance of the various accounts.

- The Transaction Detail report lists information supporting the operating ledger line(s). This data includes the fund, organization, account, program, activity, and location as well as journal type, journal description, and source document key information. The amount of the transaction is multiplied by a -1 if the normal balance of the account is a '*C*'redit. To allow for improved reconciliation between the transaction detail and the operating ledger lines, the field code is broken out into respective amount columns that updated the operating ledger. Thus, if the transaction had a field\_code of '04', the amount is displayed in the **Curr Prd Encumbrances** column. The breakdown of field code is as follows:
	- 01 = Curr Prd Adopted Budget
	- $\bullet$  02 = Curr Prd Budget Adjustments
	- $\bullet$  03 = Curr Prd Activity
	- $\bullet$  04 = Curr Prd Encumbrances
	- 05 = Curr Prd Budget Reservations
	- 06 = Curr Prd Accumulated Budget
	- 07 = Curr Prd Temporary Budget

### *Notes*

- The Operating Ledger reporting template provides a broad array of query opportunities. Performance, or the time it takes to retrieve a list of results, may vary based on the complexity of your query or the size of a potential result set.
- The only transaction detail lines that currently display are those that directly update the operating ledger. Thus, general ledger transaction detail and encumbrance transaction detail do not display within this report. If an Operating Ledger line was selected that did not have any current activity, no transaction detail lines will display.

## **Financial Aid Report Templates**

Use the Financial Aid report template to obtain Financial Aid Award and Disbursement reports.

Financial Aid Awards

Use this report template to:

- Determine who has been awarded a specific Financial Aid fund (or group of funds) during a particular Academic Period (or group of Academic Periods)
- Determine who has had financial aid disbursed during a particular academic period (or group of academic periods)
- Determine the status of a particular award (or group of awards) during a particular academic period (or group of academic periods)
- Answer demographic questions about the populations of students awarded financial aid during a particular academic period (or group of academic periods)

## *Search Criteria*

Required Search filters: At least one Academic Period

Recommended Search filters: Fund, Fund Source Type, Financial Aid Type

## *List*

This list report provides one set of results based on the entered search criteria. Data includes ID, name, academic period, financial aid information, student status information email address and the city, state/province, postal code, county, nation, telephone, and address type for a preferred address.

Additional information applicable to the list page for this report template is available using the following:

- Export Options: More fields of information are provided with the exportable .csv and .xml files than are viewable on the List page. These include the Entity UID and formatted (preferred) mailing address.
- ODS Population: A population saved for this template will include the distinct combinations of Entity UIDs and Academic Periods for your query result set.

## *Detail Reports*

The following detail information can be accessed for any student on the list report:

- Current Addresses
- Other Phone Numbers
- Internet Address
- Applicant Status
- Award By Person
- Award Disbursement
- Academic Study
- Enrollment Information
- Financial Aid Enrollment
- Academic Information
- Academic Standing
- Satisfactory Academic Progress
- Holds
- **Demographics**
- Medical Information
- Veteran Status
- International Details

#### *Notes*

The Financial Aid Awards reporting template provides a broad array of query opportunities. Performance, or the time it takes to retrieve a list of results, may vary based on the complexity of your query or the size of a potential result set.

## **Human Resources Report Templates**

Use the Human Resources report template to obtain employee reports.

## Employee

Use this report template to:

- Analyze employee demographics
- Download contact, demographic and primary position information about an employee
- Look up detailed information about a particular employee

#### *Search Criteria*

### **Required Search filters: None**

**Recommended Search filters:** Employee Status, Employee Class, Leave Category, and Benefit Category.

#### *List*

This list report provides one set of results based on the entered search criteria. Data includes ID, name, demographic and employee status information, email address and the city, state/province, postal code, county, nation, telephone, and address type for a preferred address.

Additional information applicable to the list page for this report template is available using the following:

- Export Options: More fields of information are provided with the exportable .csv and .xml files than are viewable on the List page.
- ODS Population: A population saved for this template will include the distinct Entity UIDs for your query result set.

## *Detail Reports*

The following detail information can be accessed for any employee on the list report:

- Current Addresses
- Other Phone Numbers
- Internet Addresses
- Benefits (Current Year)
- Beneficiaries
- Leave Balances
- Bargaining Units
- **Certifications**
- Skills
- Tax Deductions (Current Year)
- **Review History**
- Position History
- Earning History
- Demographics
- Medical Information
- Veteran Status
- International Details
- Employment History

## *Notes*

- The Human Resources reporting template provides a broad array of query opportunities. Performance, or the time it takes to retrieve a list of results, may vary based on the complexity of your query or the size of a potential result set.
- Do not use this report template if you expect to retrieve information pertaining to an employee's secondary position(s).

## **Student Report Templates**

Use the Student report templates to obtain reports relating students to Advisors, students applying for admission or student enrollment.

## Advisor's Students

Use this report template to:

- Retrieve information for specific advisees when meeting with a group of advisees
- Identify a group of students that fit a set of criteria to contact that group of students, such as:
	- Students within an advising type responsibility
	- Students from a geographic region (Nation, State/Province)
	- Students who are international students
	- Students in academic difficulty
	- Students receiving financial assistance
	- Review the assignments made to a group of advisors

## *Search Criteria*

Required Search filters: At least one Academic Period and the student grouping you wish to see. This will be the group of students currently assigned to an advisor, the group that has never been assigned to an advisor or the group that does not have a current advisor assignment.

Recommended Search filters: Varies based on the group to be reviewed by the advisor.

## *Search Criteria Notes*

Certain list of values (LOV) search criteria filters in this template require the selection of one (or more) Academic Periods to display a specific list of values for that filter. To load these filters to use in your query, choose the desired Academic Period(s) and select the Populate Search Criteria for Academic Period(s) Selected button. You will need to reload these filters any time you change the Academic Period(s) for a new query.

## *List*

This list report provides one set of results based on the entered search criteria. Data includes ID, name, academic period, assigned advisor, summary student information, email address and the city, state/province, postal code, county, nation, telephone, and address type for a preferred address.

Additional information applicable to the list page for this report template is available using the following:

- Export Options: More fields of information are provided with the exportable .csv and .xml files than are viewable on the List page. These include the Entity UID, formatted (preferred) mailing address and Advisor UID.
- ODS Population: A population saved for this template will include the distinct combinations of Entity UIDs and Academic Periods for your query result set.

## *Detail Reports*

The following detail information can be accessed for any student on the list report:

- Current Addresses
- Other Phone Numbers
- Internet Address
- Student Advisor(s)
- Academic Study
- Enrollment Information
- Academic Information
- Academic Standing
- Holds
- **Student Courses**
- Student Course Grades
- Student Course Attributes
- Student Course Meeting Times
- Demographics
- Medical Information
- Veteran Status
- International Details
- Activities
- Latest Secondary School
- Latest Post Secondary School
- Test Scores
- Employment History

## *Notes*

- The Advosor's Students reporting template provides a broad array of query opportunities. Performance, or the time it takes to retrieve a list of results, may vary based on the complexity of your query or the size of a potential result set.
- The Advisor's Students List can be used to download the contact and summary information for the selected group of students advised.
- The Advisor's Students List is designed to retrieve the students being advised for a specified academic period. Therefore, you would not use this to retrieve all the students ever advised by a specific advisor.
- Selection must include one of the following groups of students:
	- Currently assigned to an advisor
	- Never been assigned to an advisor
	- Does not have a current advisor assigned.
- Search Criteria filters in this template require an Academic Period to display a specific list of values for that filter. To load these filters to use in your query, select or change to the desired Academic Period and select the Populate Search **Criteria** button.
- Detail reports display data for the students selected for all academic period independent of the academic period in the selection criteria.

## Admissions Application

Use this report template to:

- Identifying admissions applications that are complete and ready for review
- Monitor application status and review admission application details
- Compile details of applicants matching a set of criteria for further review
- Track admissions application decisions by college and or department

## *Search Criteria*

Required Search filters: At least one Academic Period

Recommended Search filters: None

## *List*

This list report provides one set of results based on the entered search criteria. Data includes ID, name, academic period, student level, application complete indicator, program, degree, college, major, department, campus, site, enrolled indicator, latest decision, email address and the city, state/province, postal code, county, nation, telephone, and address type for a preferred address.

Additional information applicable to the list page for this report template is available using the following:

- Export Options: More fields of information are provided with the exportable .csv and .xml files than are viewable on the List page. These include the Entity UID and formatted (preferred) mailing address.
- ODS Population: A population saved for this template will include the distinct combinations of Entity UIDs and Academic Periods for your query result set.

## *Detail Reports*

The following detail information can be accessed for any student on the list report:

- Current Addresses
- Other Phone Numbers
- Internet Address
- Admissions Application
- Application Academic Study
- Admissions Rating
- Admissions Decisions
- Application Deposit Detail
- Financial Aid Information
- Admissions Attributes
- Admissions Cohorts
- Admissions Requirements
- Additional Information Counts
- Recruitment Information Detail
- Application Additional Information
- Demographics
- Medical Information
- Veteran Status
- **International Details**
- Latest Secondary School
- Latest Post Secondary School
- Test Scores
- Employment History

## *Notes*

- The Admission's Application reporting template provides a broad array of query opportunities. Performance, or the time it takes to retrieve a list of results, may vary based on the complexity of your query or the size of a potential result set.
- Multiple persons at the institution will need to review the data supplied by an applicant for admission and this report template is primarily to pull together for that administrator, reviewer, rater, all the data stored in the system for the applicant into a concise report of the information.
- While multiple academic periods may be used for selection criteria, it is recommended that the admissions applications be looked at for a single academic period at a time. This would correspond to normal application business processing.

## Enrolled Students

Use this report template to:

- Review student enrollments by academic period and program attributes
- Track student course registration activity
- Retrieve a list of students registered in courses with missing scheduling details

## *Search Criteria*

Required Search filters: At least one Academic Period

Recommended Search filters: None

## *Search Criteria Notes*

Certain list of values (LOV) search criteria filters in this template require the selection of one (or more) Academic Periods to display a specific list of values for that filter. To load these filters to use in your query, choose the desired Academic Period(s) and select the Populate Search Criteria for Academic Period(s) Selected button. You will need to reload these filters any time you change the Academic Period(s) for a new query.

The Student Course Search Criteria filters are for course registrations at your institution only. Transfer courses are excluded from queries.

## *List*

This list report provides one set of results based on the entered search criteria. Data includes ID, name, academic period, sub-academic period, enrollment status, current time status, total credits, enrolled, registered and deceased indicators, email address and the city, state/province, postal code, county, nation, telephone, and address type for a preferred address.

Additional information applicable to the list page for this report template is available using the following:

- Export Options: More fields of information are provided with the exportable .csv and .xml files than are viewable on the List page. These include the Entity UID and formatted (preferred) mailing address.
- ODS Population: A population saved for this template will include the distinct combinations of Entity UIDs and Academic Periods for your query result set.

## *Detail Reports*

The following detail information can be accessed for any student on the list report:

- Current Addresses
- Other Phone Numbers
- Internet Address
- Academic Study
- Enrollment Information
- Academic Information
- Academic Standing
- Holds
- **Student Courses**
- Student Course Meeting Times
- Demographics
- Medical Information
- Veteran Status
- International Details

### *Notes*

- The Student Course reporting template provides a broad array of query opportunities. Performance, or the time it takes to retrieve a list of results, may vary based on the complexity of your query or the size of a potential result set.
- Search Criteria filters in this template require an Academic Period to display a specific list of values for that filter. To load these filters to use in your query, select or change to the desired Academic Period(s) and select the Populate Search Criteria button.
- The Student Course Search Criteria filters and the Registered Courses Detail report do not included transfer course information (STUDENT\_COURSE records where TRANSFER\_COURSE\_IND = Y are excluded).
- Detail reports containing Academic Period based information are for the Academic Period in context for the row selected from the List page.

## **Security**

There are various security options available for SSR. This section discusses authentication and authorization access to your Oracle database. It does not cover security configuration such as firewall placement or securing your application server. Information on those topics is available from Oracle at the Oracle Application Express (APEX) home page: http://www.oracle.com/technology/ products/database/application\_express/index.html.

APEX first performs application authentication. This determines whether a user has access to an application, such as SSR. To determine which components a user has access to, APEX performs authorization.

APEX provides several methods for authentication. You can choose from a series of preconfigured authentication schemes, copy an existing scheme from another

APEX application that you have already developed, or create your own custom authentication scheme. A description of the various methods appears below:

• Oracle Account Security

The default SSR security method uses Oracle accounts. If you are already using Oracle accounts for security at your reporting layer, particularly if you have implemented Fine Grained Access in the ODS, this option may be the simplest way to implement SSR, and would allow you to bring up SSR without adding to your security maintenance.

• APEX Built-in Authentication

If you have already set up security in the ODS for a reporting tool such as Discoverer or ReportNet, you may want to establish a similar security scheme for SSR. User accounts for SSR are created and maintained using the APEX Administrative User Interface.

• Use an Existing Security Scheme

If you have already created your own APEX application and have devised your security scheme to govern it, you may be able to use that same security scheme for SSR.

• Create Your Own Custom Authentication Scheme

APEX provides a wizard creates an authentication scheme from scratch.

• Other Security Options

APEX enables you to integrate SSR with an LDAP server or with Oracle's Single Sign-On technology.

For more information on authentication, refer to the Oracle Application Express User's Guide release 2.2 (Oracle document B28550-01).

## **Oracle Account Security**

## Authentication

The default SSR security method uses Oracle accounts. If you are already using Oracle accounts for security at your reporting layer, particularly if you have implemented Fine Grained Access in the ODS, this may be the simplest way to implement SSR, and would allow you to bring up Self-Service Reporting (SSR) without adding to your security maintenance.

APEX runs on the PL/SQL module of Oracle's Application Server. The PL/SQL module uses a database access descriptor (DAD) and a SQL\*Net connection to log into your Oracle database. The default APEX URL, http://localhost/pls/apex, includes the default APEX DAD "apex". The APEX DAD stores a username and password with which to log into the database. However, to use Oracle account security you need to configure the DAD so that it does not store a user name and

password. The user is prompted for these values. The user name is then made available in the APEX substitution variable called APP\_USER.Authorization

The SSRMGR.SCK\_COMMON package includes the F\_getSSRPermissions function which uses the Oracle User ID to determine which SSR reporting templates that each user is authorized to access.

The function call for F\_getSSRPermissions is located in the SSR application on Page 1 for all report templates, then again in a "Branch" on each report template page to prevent bookmarked or URL manipulation access to the page.

## *Navigate to Page 1:*

- 1. Log into APEX as an SSR Workspace Administrator.
- 2. Select Application Builder.
- 3. Select the SSR application.
- 4. Navigate to the Page Definition for page 1.
- 5. The call to F\_getSSRPermissions is located in "SET\_PERMISSIONS" under "Processes" in the "Page Rendering" column. Each call to F\_getSSRPermissions sets permission for a single report template. F\_getSSRPermissions calls F\_getSSRPermissionsViewList to retrieve the list of views for which a user must be granted SELECT permission in order to run a given report template.

If you add or delete a report template or add or delete any views for a report template, you *must* change SSRMGR.SCK\_COMMON.F\_getSSRPermissions and/or F\_getSSRPermissionsViewList.

SSR is delivered with scripts which can be used to issue the grants that are required to access each of the SSR report templates. These scripts are located in the ssr/ security install directory.

## *Add Security for a New Report Template*

- 1. Log into APEX as an SSR Workspace Administrator using the URL format: http://hostname:port/pls/database\_access\_descriptor/f?p=4550:1
- *hostname* is the name of the system where Oracle HTTP Server is installed.
- *port* is the is the port number assigned to Oracle HTTP Server. In a default installation, this number is *7777*. For more information, see "Accessing the Oracle Application Express Login Page" in the APEX Installation Guide.
- *database\_access\_descriptor* describes how Oracle HTTP Server connects to the database server so that it can fulfill an HTTP request. The default value is *apex*.
- The remainder of the URL indicates to display the login page for a Workspace Administrator.
- 2. You will now be presented with the APEX Login page. Login using "SSR" as the Workspace and use the administrator ID and password.
- 3. Select Application Builder.
- 4. Select the SSR application.
- 5. Navigate to the Page Definition for page 1.
- 6. In the "Items" section, add a new Item for the new report template. For example, an existing security Item is P1\_STU\_ADVISOR\_STUDENT.
- 7. In the"Processes" section at the bottom of the "Page Rendering" column, select "SET\_PERMISSIONS".
- 8. Using the existing code as an example, add the code to set the value of the new Item you just created. Note that permissions are set for each template and for each menu group, i.e., Student, Advancement, etc. and that you need to add code to set the permission for the new report template and add code to set the permission for the menu where your new report template will appear.
- 9. Edit the function SSRMGR.SCK\_COMMON. F\_getSSRPermissionsViewList, using the existing code as an example, add the new report template name and associated list of views. Compile SSRMGR.SCK\_COMMON.

## *Delete Security for a Report Template*

- 1. To login to SSR and locate page 1, follow the first 5 instructions in the above section, "Add Security for a New Report Template".
- 2. In the the"Processes" section at the bottom of the "Page Rendering" column, select "SET\_PERMISSIONS".
- 3. Comment out references to the item associated with the report template.
- 4. Navigate to the Page Definition for the Search Criteria page in the Report Template for which you are modifying security. In the "Branches" section at the bottom of the "Page Processing" column, delete the security "Branch" to page 1 from the report template.

## *Change the List of Views for a Report Template*

- 1. Edit the function SSRMGR.SCK\_COMMON. F\_getSSRPermissionsViewList.
- 2. Change the list of views associated with the template(s) you are changing.
- 3. Compile SSRMGR.SCK\_COMMON.

## APEX Built-in Authentication

If you have already set up security in the ODS for a reporting tool such as Discoverer or ReportNet, you may want to establish a similar security scheme for SSR. This is accomplished using the APEX Administrative User Interface.

## *Change the Authentication Scheme*

- 1. Log into APEX as an SSR Workspace Administrator using the URL format: http://hostname:port/pls/database\_access\_descriptor/f?p=4550:1
	- (a) *hostname* is the name of the system where Oracle HTTP Server is installed.
	- (b) *port* is the is the port number assigned to Oracle HTTP Server. In a default installation, this number is *7777*. For more information, see "Accessing the Oracle Application Express Login Page" in the APEX Installation Guide.
	- (c) *database\_access\_descriptor* describes how Oracle HTTP Server connects to the database server so that it can fulfill an HTTP request. The default value is *apex*.
	- (d) The remainder of the URL indicates to display the login page for a Workspace Administrator.
- 2. You will now be presented with the APEX Login page. Login using "SSR" as the Workspace and use the administrator ID and password.
- 3. Select Application Builder.
- 4. Select the SSR application.
- 5. Select "Edit Attributes".
- 6. Select "Security".
- 7. Select "Define Authentication Schemes."
- 8. On the right side of the page, select "Change Current"
- 9. Change the value of "Available Authentication Schemes" to "Application Express".
- 10. On the confirmation page, select "Make Current."

## *Application Express User Account Authentication*

APEX performs authentication and authorization using information stored in its own tables. The user accounts are those that are created in the SSR workspace. You can set up user accounts one of two ways.

- 1. Create a user account through the APEX Administrator interface:
	- (a) Login to APEX as an APEX Administrator.
	- (b) Select "Manage Workspaces".
	- (c) Select "Manage Developers and Users".
	- (d) Select the "Create" button.
	- (e) Enter the required information and when done select either the "Create" button or the "Create and Create Another" button.
- 2. Create a user account through the APEX Workspace Administrator interface:
	- (a) Login to APEX as an SSR Workspace Administrator.
	- (b) On the Home page, select the link "Manage Application Express Users" in the "Administration" box on the right side of the page.
	- (c) Select "Create End User".
	- (d) Enter the information except for "User Groups" and when done select either the "Create" button or the "Create and Create Another" button.

#### *Create User Groups*

Authorization is accomplished by assigning end users to User Groups. Create a User Group for each SSR Report Template:

- 1. Login to APEX as an SSR Workspace Administrator.
- 2. On the Home page, select the link "Manage Application Express Users" in the "Administration" box on the right side of the page.
- 3. Select "Create Group" and create a group for each of the following Report Templates. Be sure to enter each name **exactly** as listed below:
- Admissions Application
- Advancement Person
- Advisor Student Listing
- Employee
- Enrolled Students
- Financial Aid Awards
- General Ledger
- Operating Ledger
- Receivable Customer

## *Application Express User Account Authorization*

Authorization is accomplished by assigning end users to User Groups. SSR is delivered with a User Group defined for each Report Template. To assign end users to SSR User Groups:

- 1. Login to APEX as an SSR Workspace Administrator.
- 2. On the Home page, select the link "Manage Application Express Users" in the "Administration" box on the right side of the page.
- 3. Select "Existing Users".
- 4. Select a user from the list.
- 5. Under "User Groups", select the appropriate User Groups for that user and select "Apply Changes".

**Note:** Be certain to assign all User Groups to all users who are listed as Developers and/or Workspace Administrators.

### *Change the Authentication Scheme application item*

An APEX application item, or global variable, called "F1\_SECURITY\_TYPE" has been created to direct the SSR permissions function, SCK\_COMMON.F\_getSSRPermissions, to use either Oracle User Account Security or Application Express User Account Security. To change the value of this item:

- 1. From the SSR Workspace Administrator Home page, select "Application Builder".
- 2. Select the SSR application.
- 3. Select "Shared Components".
- 4. In the section called "Logic", select "Application Items".
- 5. At the bottom of the page, select the arrow next to "Existing Application Level Computations". That will display the list of application items.
- 6. Select the edit icon in column 1 to edit F1\_SECURITY\_TYPE.
- 7. In the "Computation" attribute change the value of "ORACLE" to "APEX" and select "Apply Changes".

Refer to the Oracle Application Express User's Guide release 2.0 (Oracle document B16373-01) for additional details.

## **Other Security Options**

Oracle allows you to configure the SSR application as a partner application with the Single Sign-on (SSO) infrastructure using Oracle Internet Directory (OID). To learn more about this option, visit the Oracle APEX Home Page URL (noted at the beginning of this section), select the link to "How-To's," then select from the various papers available in the "Security" section.

Any LDAP server can be used for APEX authentication. In the Shared Components section of the SSR application, APEX provides a wizard which allows you to define the access parameters to your LDAP server. The wizard assumes that the server already exists and that it can respond to a SIMPLE\_BIND\_S call for credentials verification. Refer to the same above-mentioned "Security" section at the Oracle Web site.

APEX also allows you to use an existing authentication scheme of your own, or to create a new one. To implement a custom scheme, you must provide a PL/SQL function returning a Boolean value that APEX will execute before processing each page request. As with the setup for an LDAP server, APEX provides a wizard in the Shared Components of the SSR application with which to define a custom authentication scheme.

# **Chapter 10 Indexes (ODS and EDW)**

Indexes are added based on the reporting needs of the ODS and EDW tables as well as performance for the incremental refresh process. For tracking and documentation purposes, a listing of the delivered indexes is stored in the IA\_ADMIN.MGBINDX table. This table is populated using the following query for a release:

SELECT &sysid, x.table\_name, x.index\_name, column\_name ,uniqueness, descend,column\_position,&relno, 'NO',SYSDATE, 1

FROM user\_indexes x, user\_ind\_columns y

WHERE x.table\_name = y.table\_name AND

x.index\_name = y.index\_name AND

x.table\_name LIKE 'M%' AND

x.table\_name NOT IN

(SELECT DISTINCT table\_name

FROM all\_tab\_columns

WHERE column\_name LIKE '%FREEZE\_EVENT%')

ORDER BY x.table\_name, x.index\_name, column\_position;

The MGBINDX table is also used in the ODS Checks and Balances process to verify that baseline indexes are valid and present. If your institution has created additional indexes, the differences are reported in the control report as warnings. To have your new indexes included in the ODS Checks and Balances process, insert the new index information into the IA\_ADMIN.MGBINDX table using SQL (refer to the MGBINDX\_DATA\_ODS.SQL script in the dbscripts directory for a syntax example). Set the LOCAL\_IND = 'YES' to identify this as your institution's index. The local records in this table will be preserved with future upgrades. We recommend that baseline rows are *not* deleted from MGBINDX. *10 Indexes (ODS and EDW)*

The ODS meta data also uses the delivered indexes when documenting the Recommended Search Columns. The script *update\_recsearchconds.sql*  (in the dbscripts/utility\_scripts directory) is used to generate that information based on the actual indexes in the database. If additional local indexes are added, it is recommended that this script is rerun (from the IA\_ADMIN account) so the list of Recommended Search Columns accurately reflects the database.

# **Appendix A Report Relationship Diagrams (ODS)**

The Operational Data Store (ODS) is delivered with reporting meta data for Cognos ReportNet and Oracle Discoverer. In Cognos ReportNet, the reporting meta data is called the ReportNet model. In Discoverer, the reporting meta data is called the End User Layer (EUL).

The relationships in the reporting meta data for Cognos ReportNet and Oracle Discoverer are the same. The relationship diagrams on the following pages shows the relationships between ODS reporting views that are used to generate Structured Query Language (SQL) which, in turn, are used in reports. There is one diagram for each business concept. The diagrams are grouped by subject areas such as Accounts Receivable, Advancement, etc.

# **Accounts Receivable**

## **Receivable Customer**

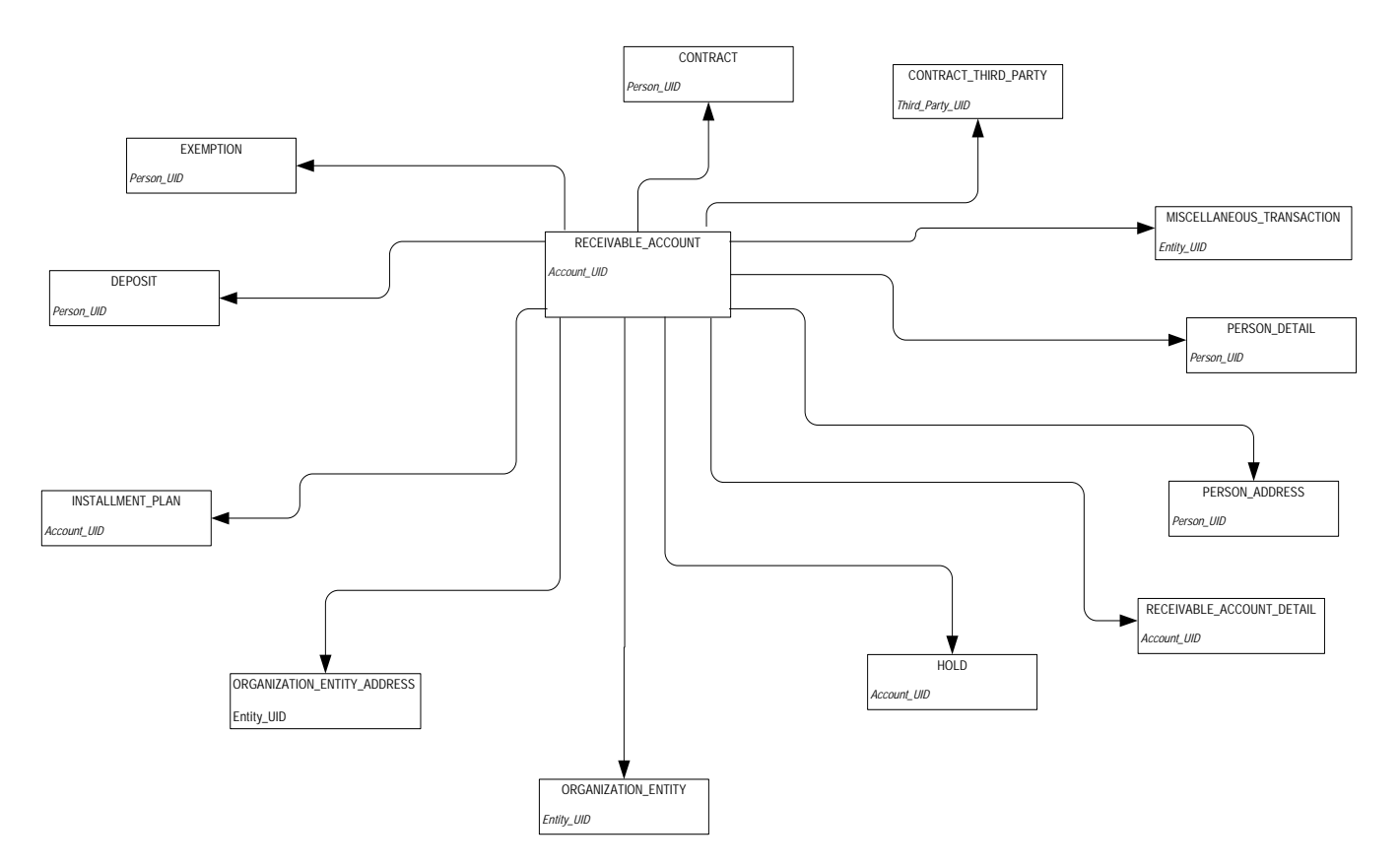

*ODS Release 3.1 and EDW Release 1.4 April 2007 Administration Guide* 

*<sup>A</sup> Report Relationship Diagrams (ODS) Accounts Receivable*

## **Receivable Revenue**

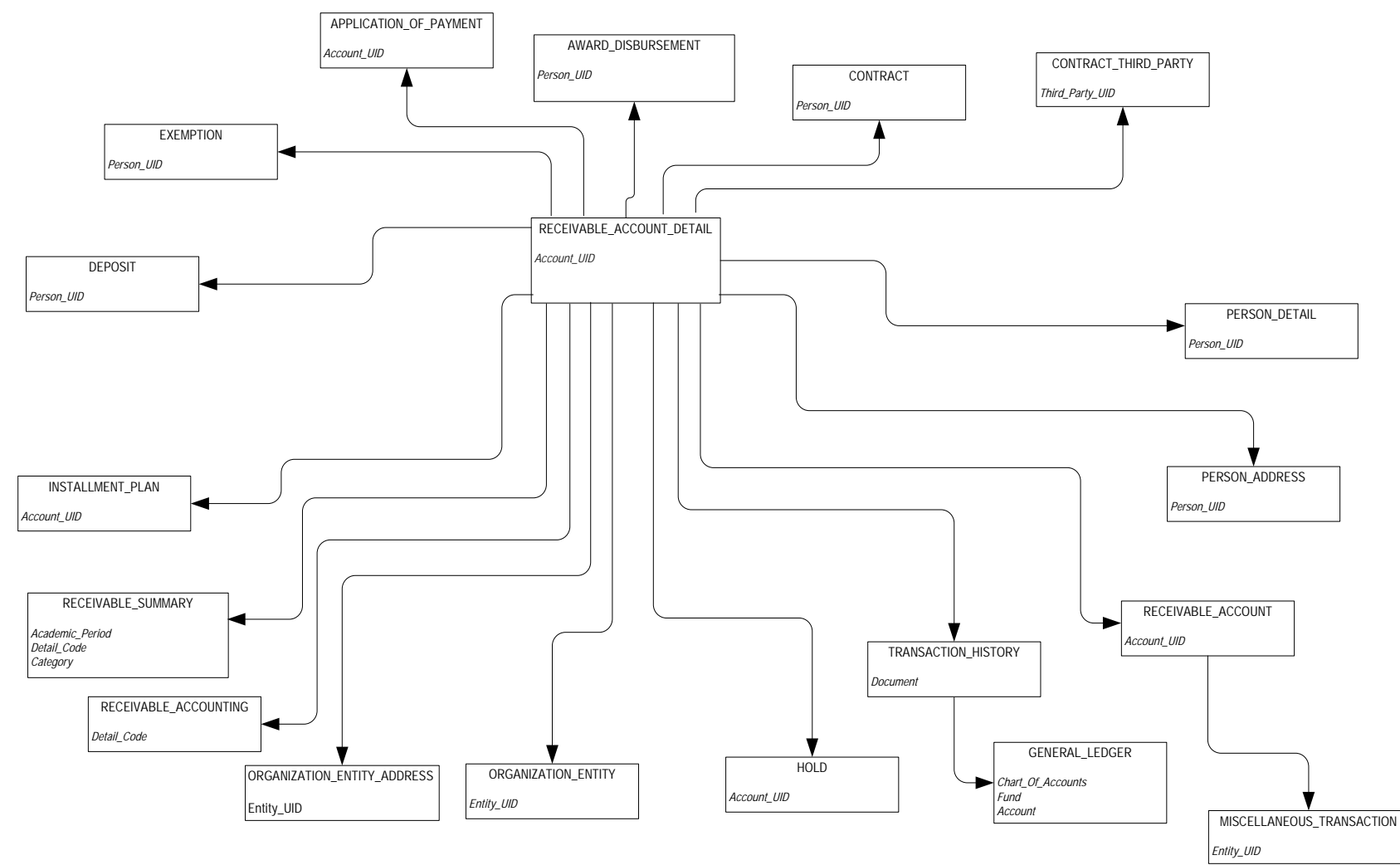

*ODS Release 3.1 and EDW Release 1.4 April 2007 Administration Guide Confidential*

*<sup>A</sup> Report Relationship Diagrams (ODS) Advancement*

# **Advancement**

# **Advancement Prospect**

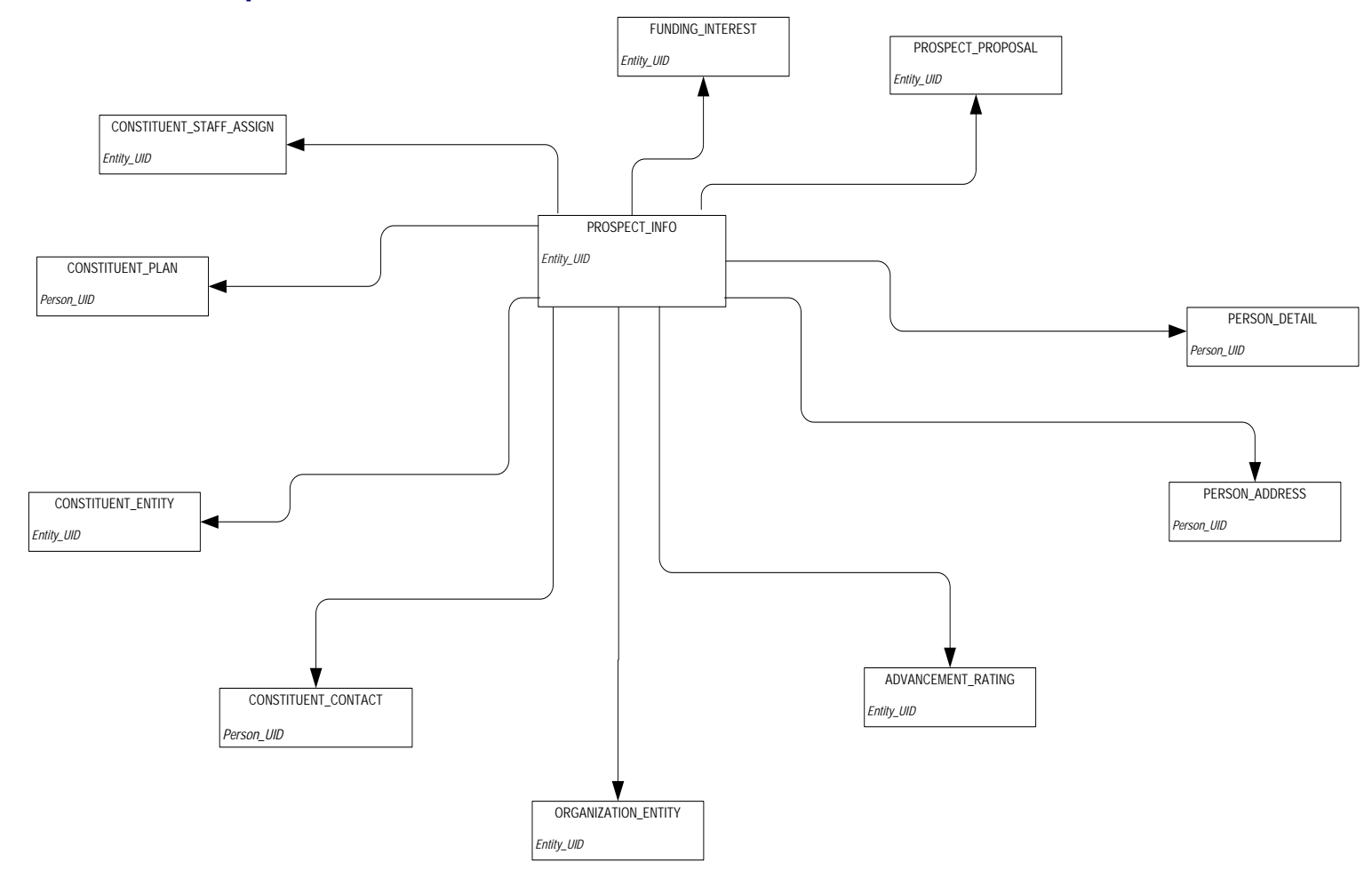

*ODS Release 3.1 and EDW Release 1.4 April 2007 Administration Guide* 

*<sup>A</sup> Report Relationship Diagrams (ODS) Advancement*

# **Advancement Rating**

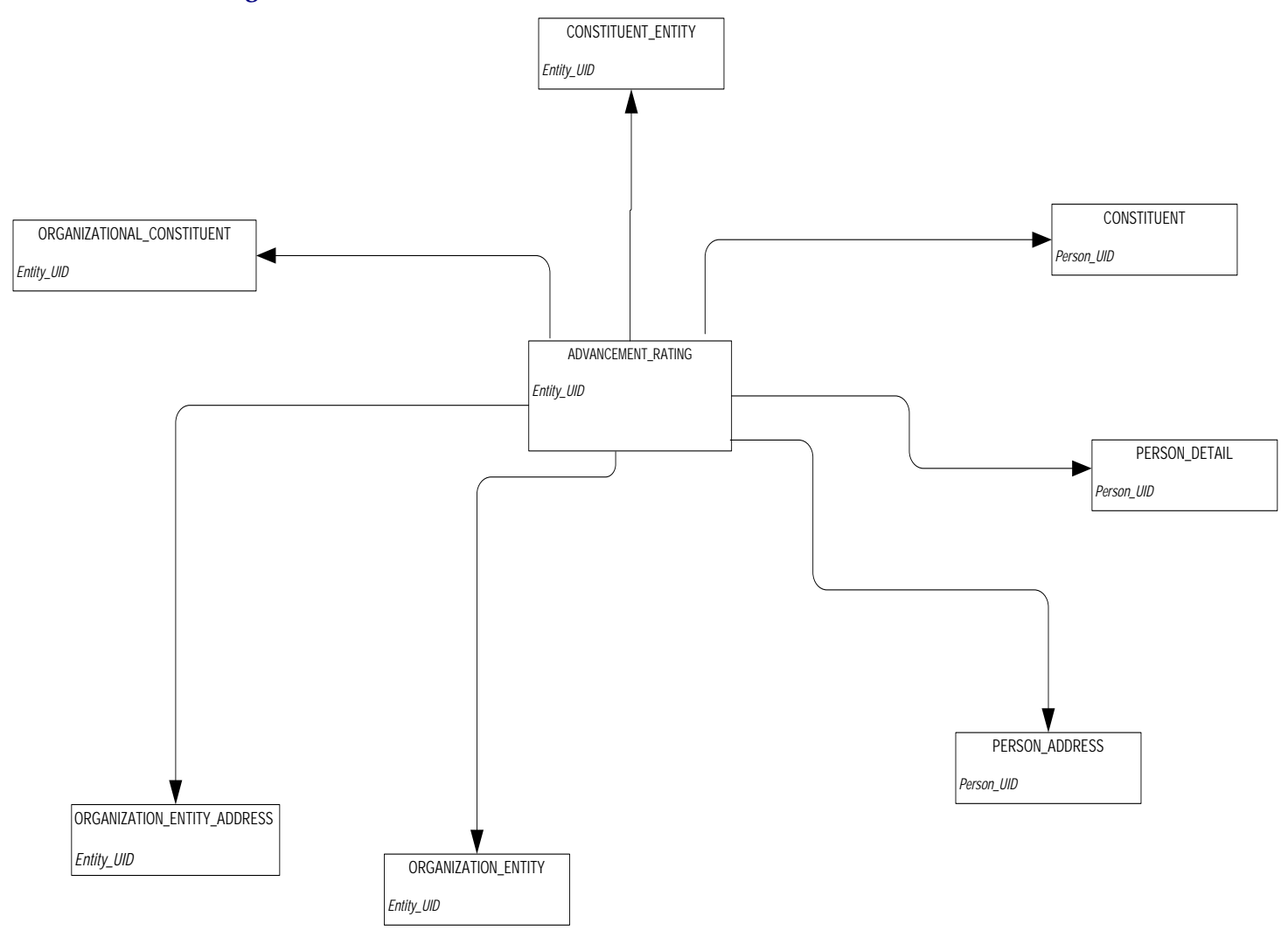

*<sup>A</sup> Report Relationship Diagrams (ODS) Advancement*

## **Annual Giving**

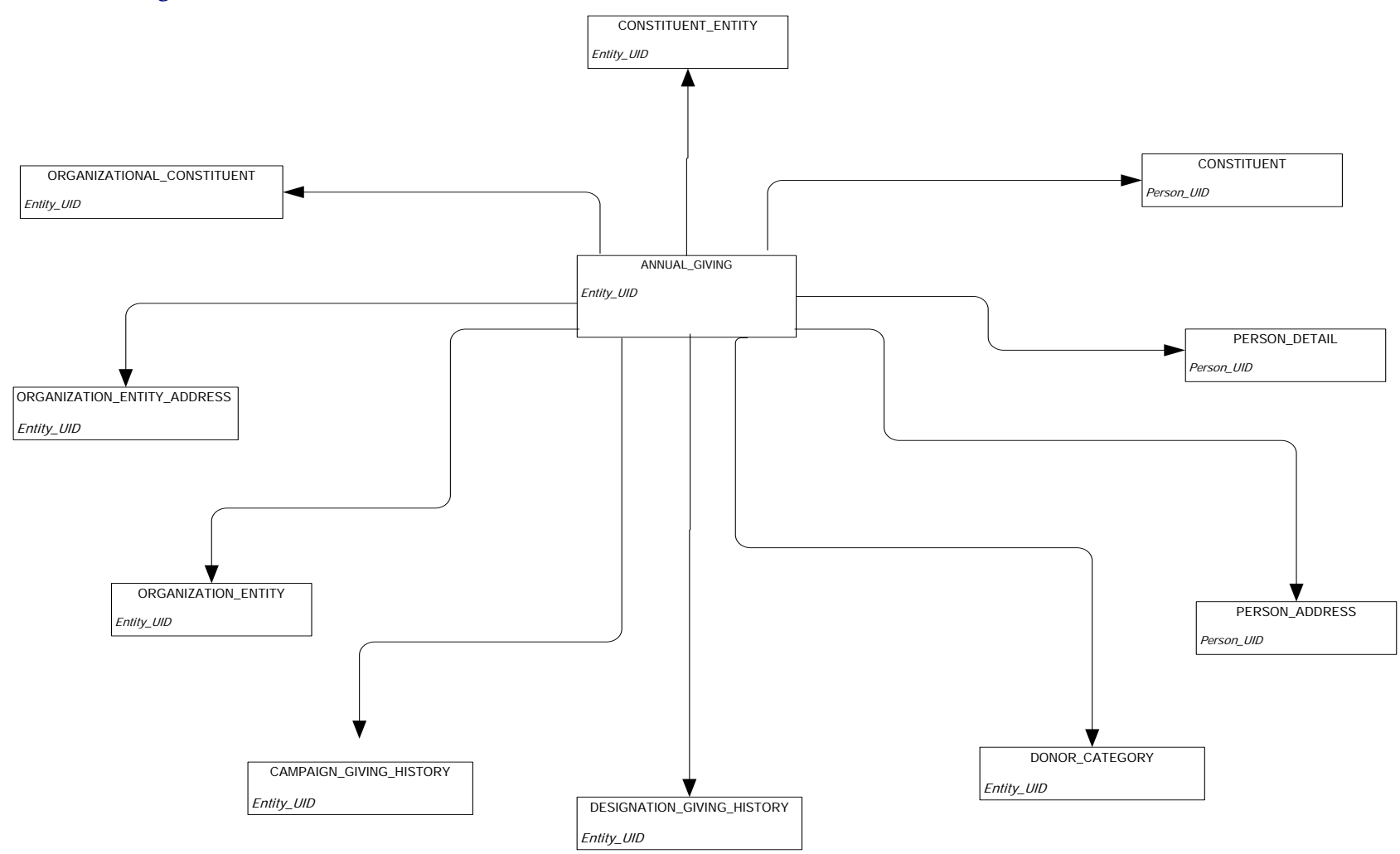

*ODS Release 3.1 and EDW Release 1.4 April 2007 Administration Guide Confidential*
# **Campaign Giving History**

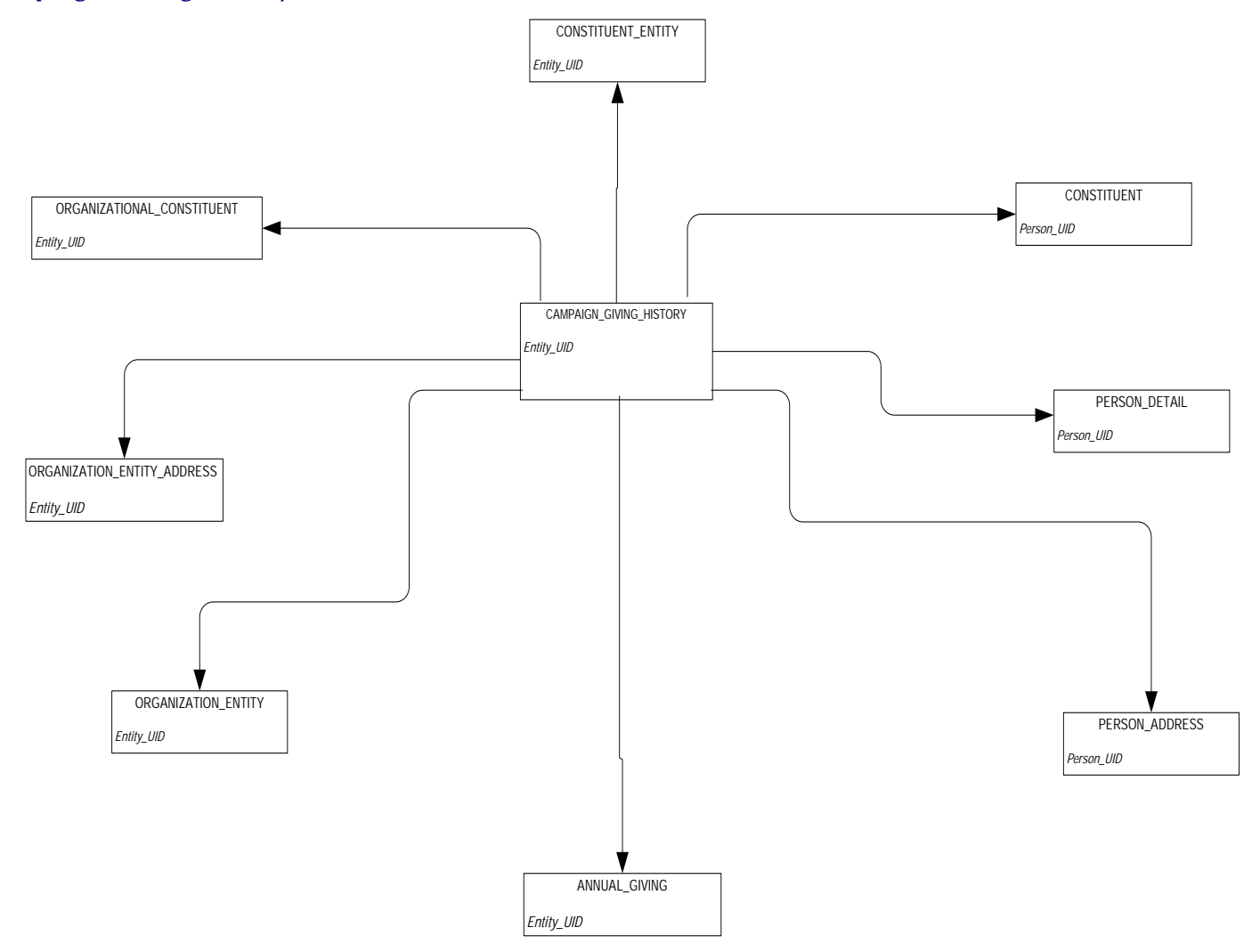

#### **Constituent**

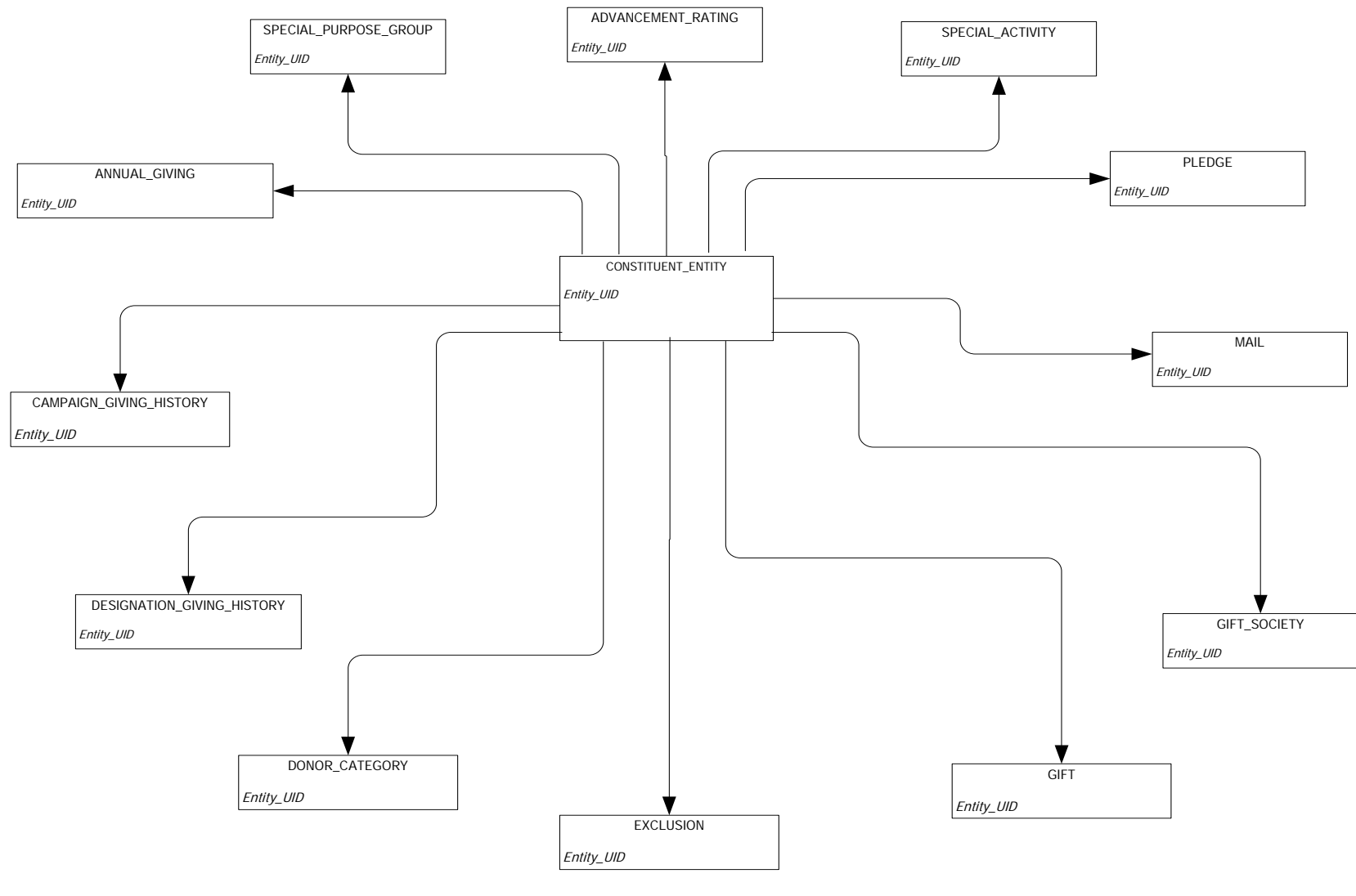

### **Constituent Entity**

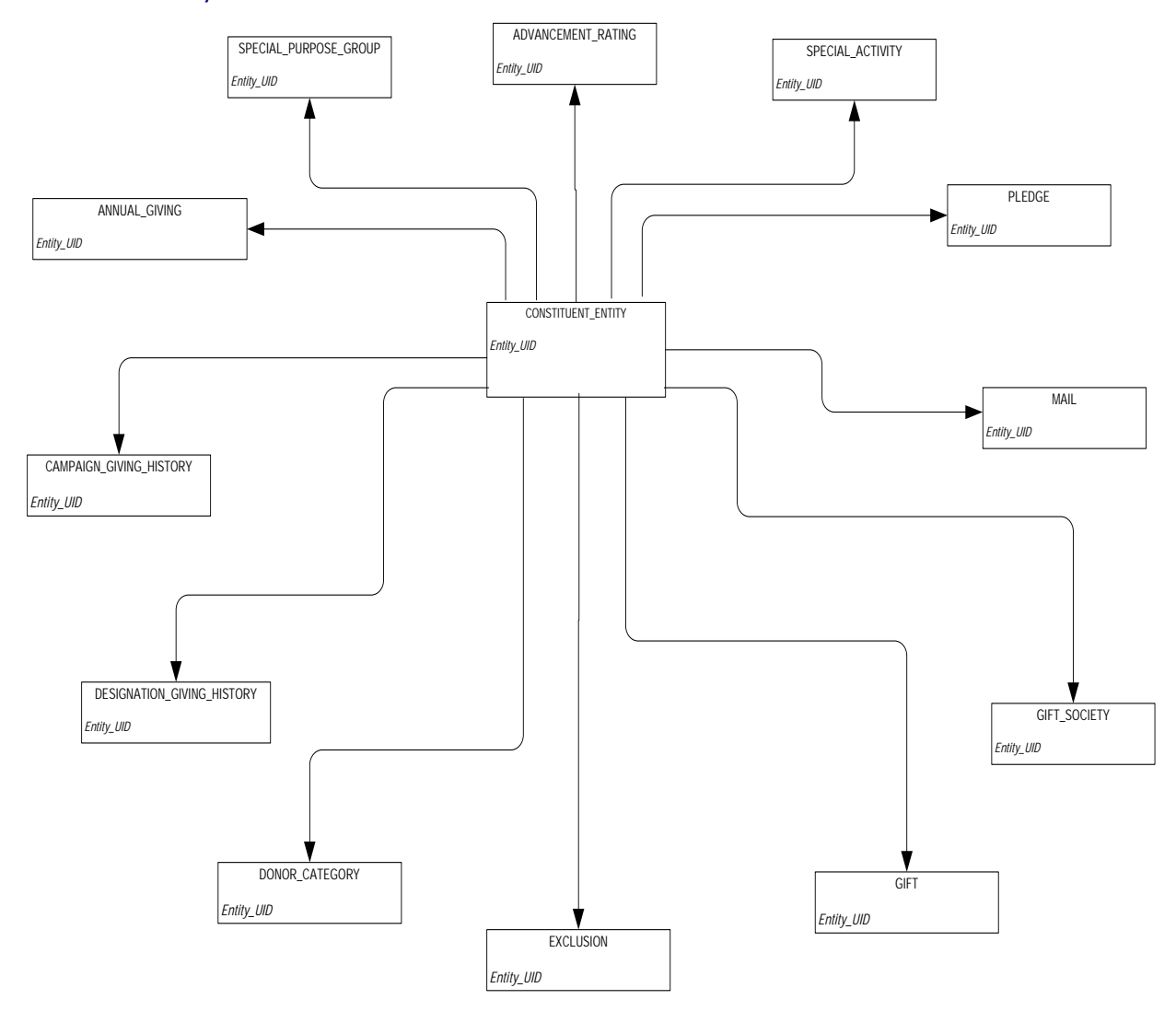

# **Designation Giving History**

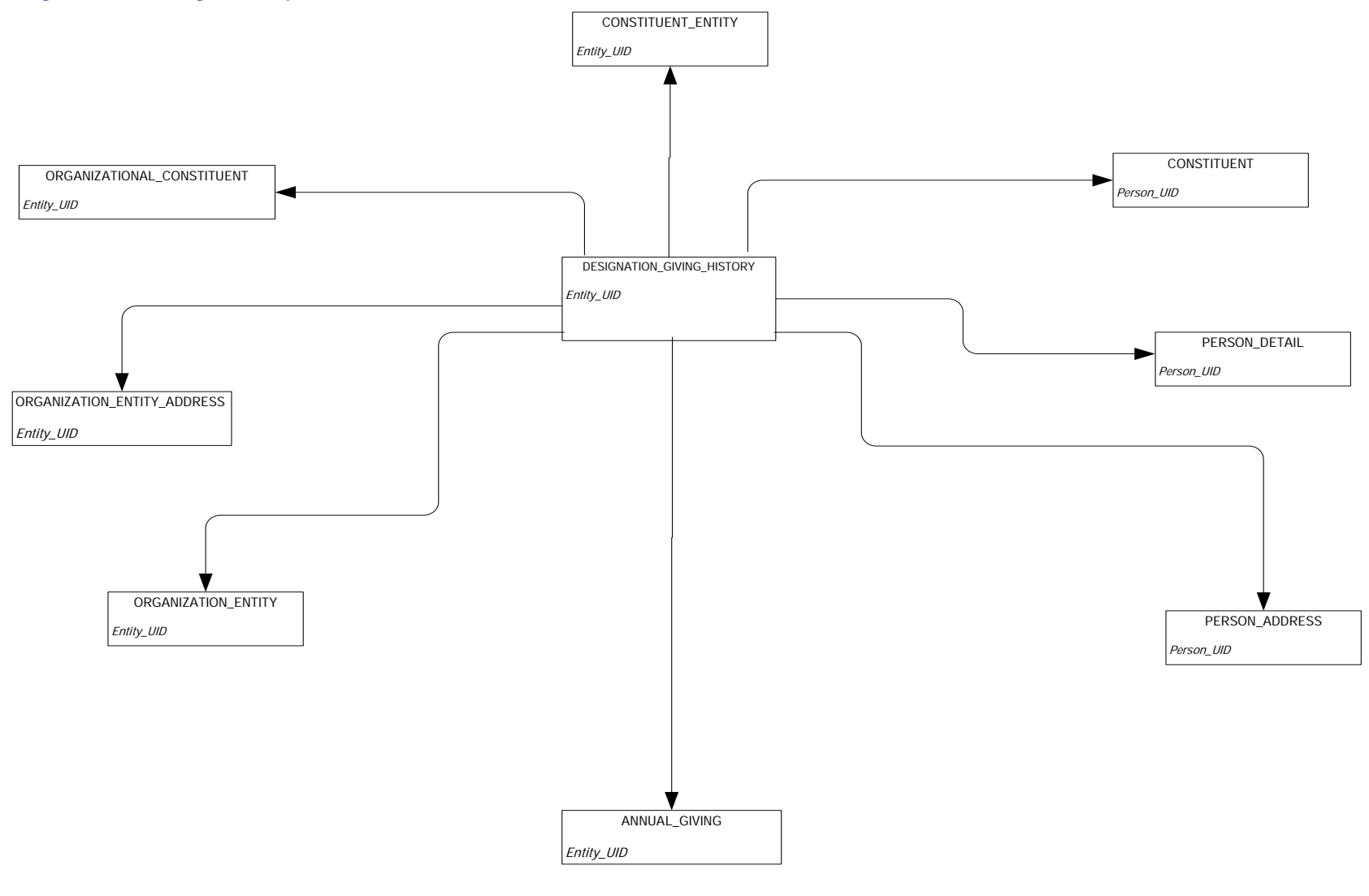

**Gift**

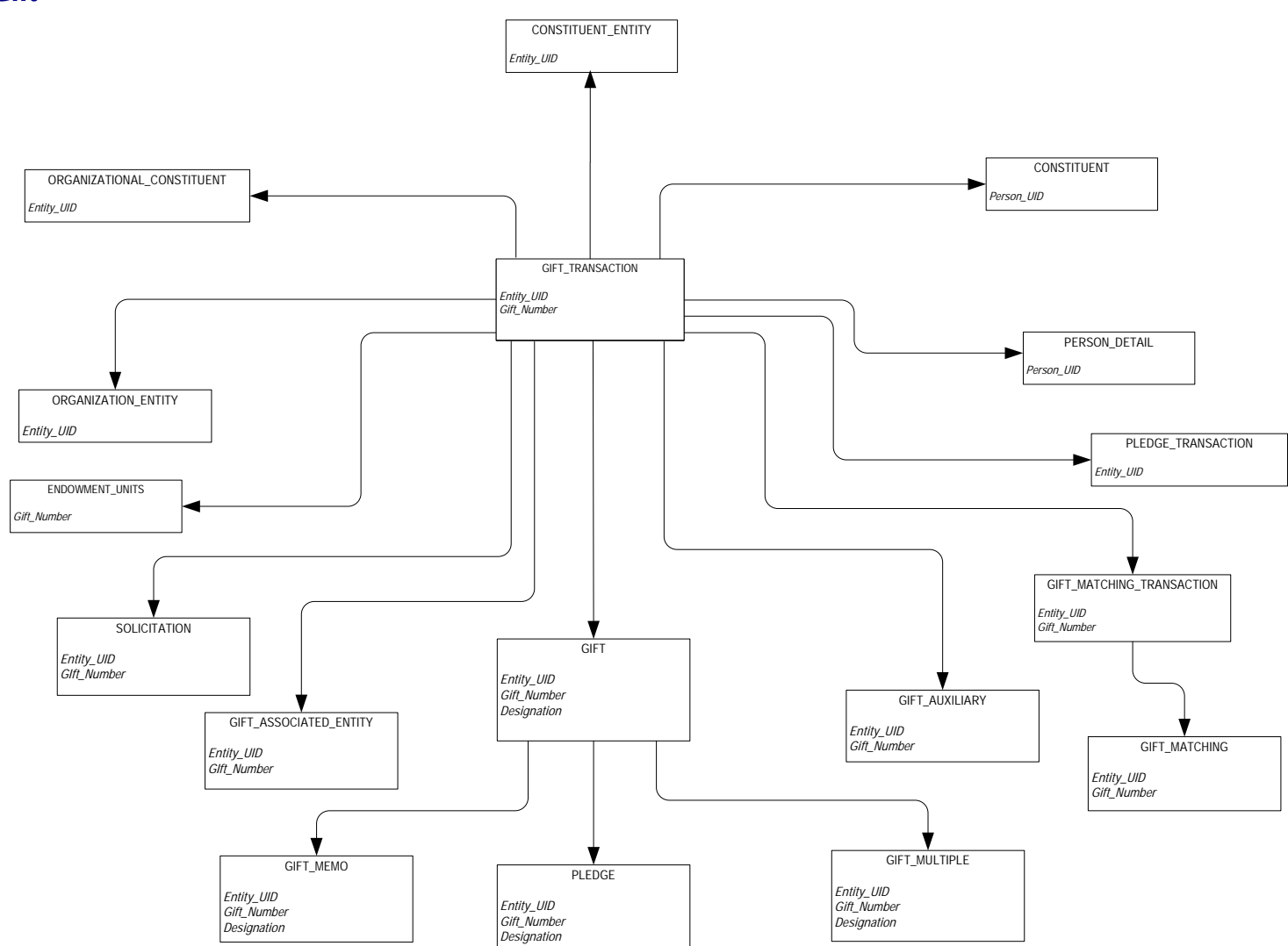

### **Organizational Constituent**

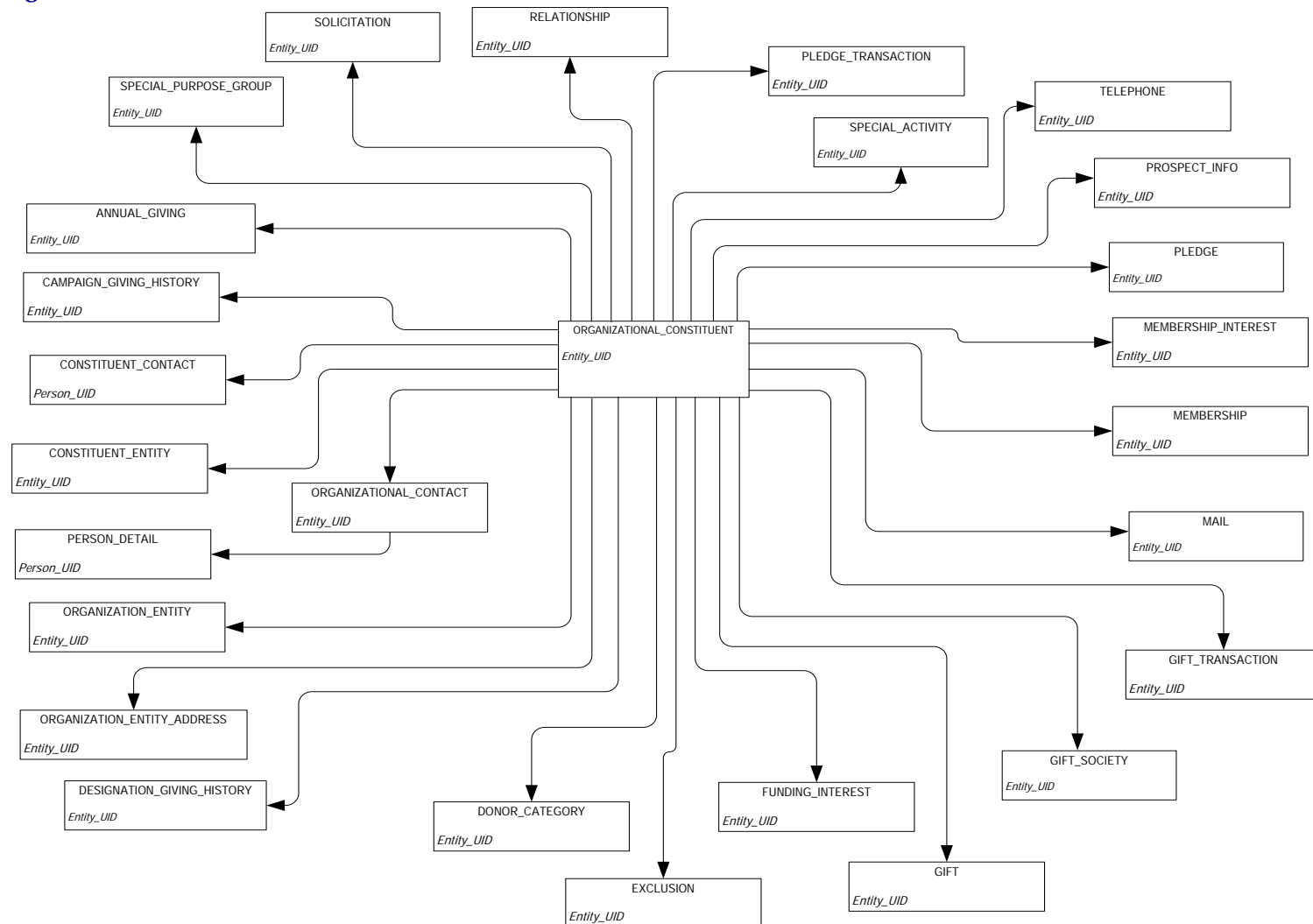

*ODS Release 3.1 and EDW Release 1.4 April 2007 Administration Guide Confidential*

*A-12*

**Pledge**

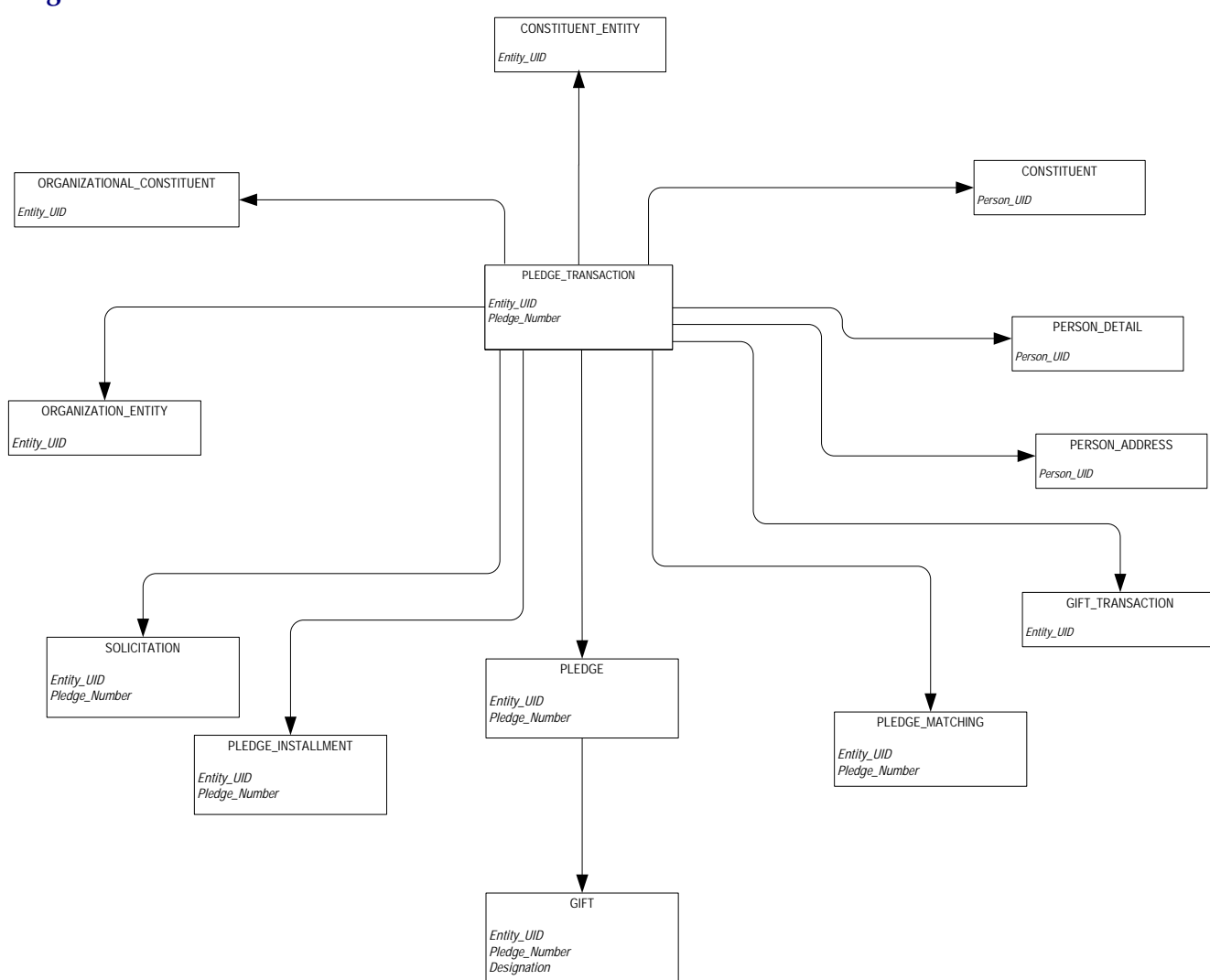

### **Common**

**Event** 

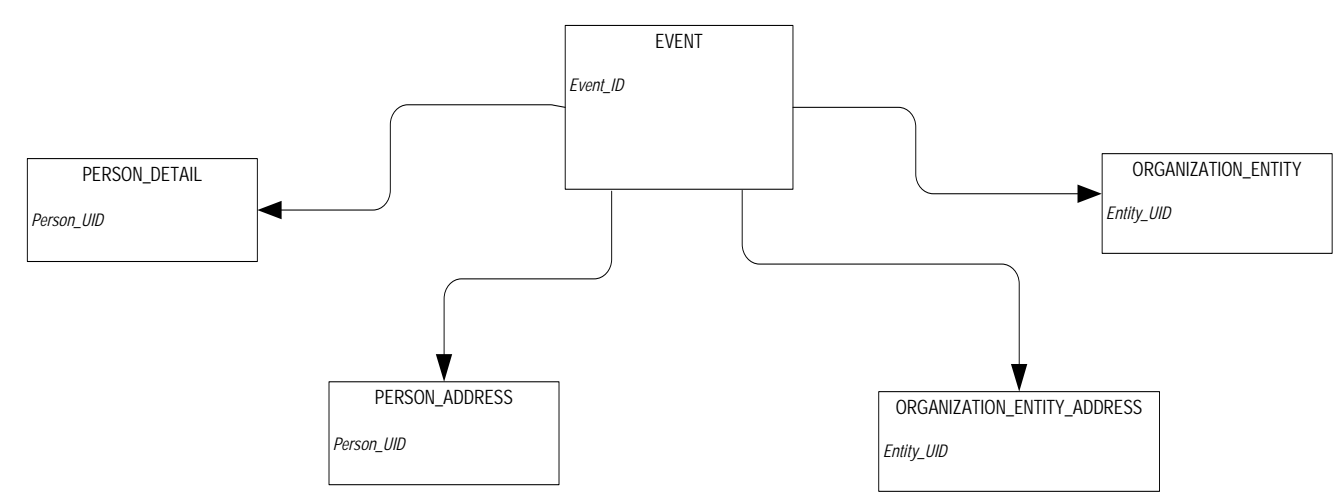

#### **Institution**

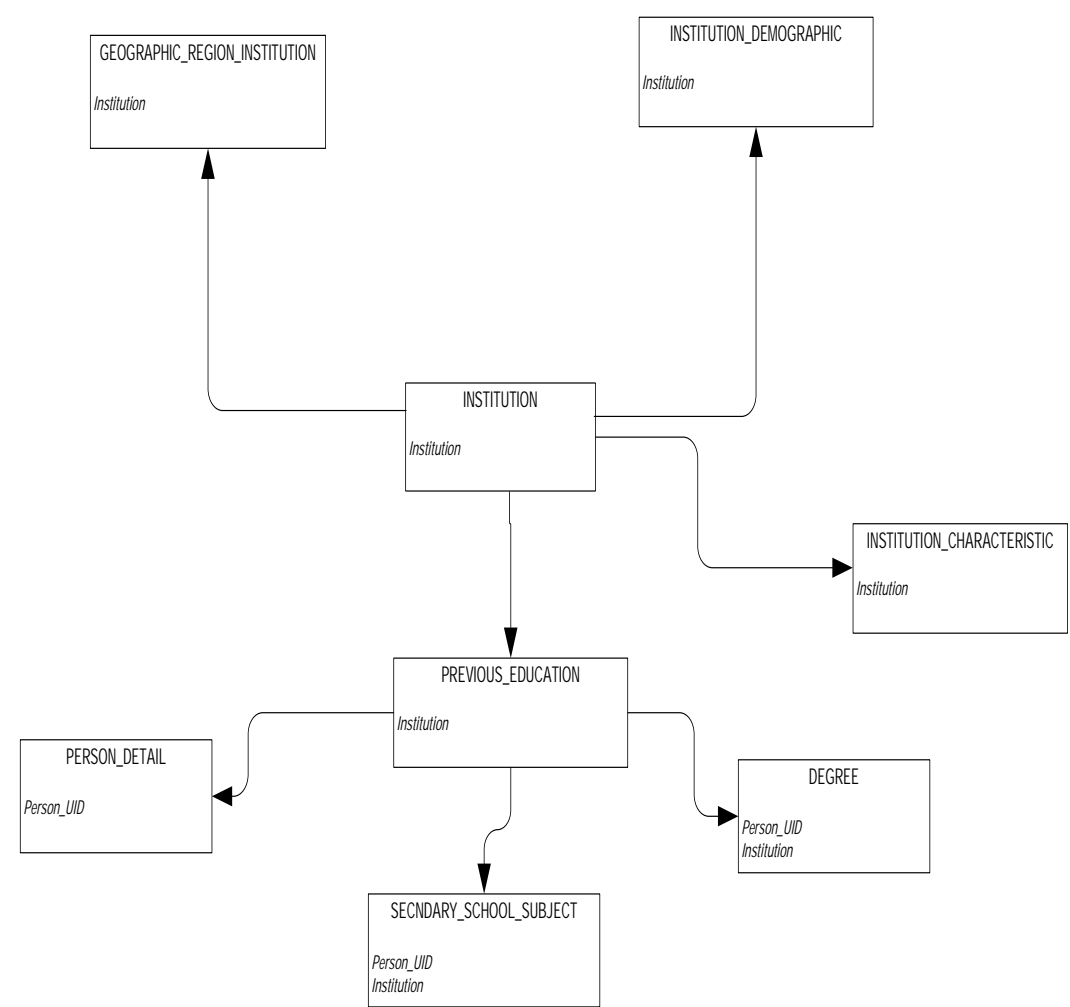

# **Organization Entity**

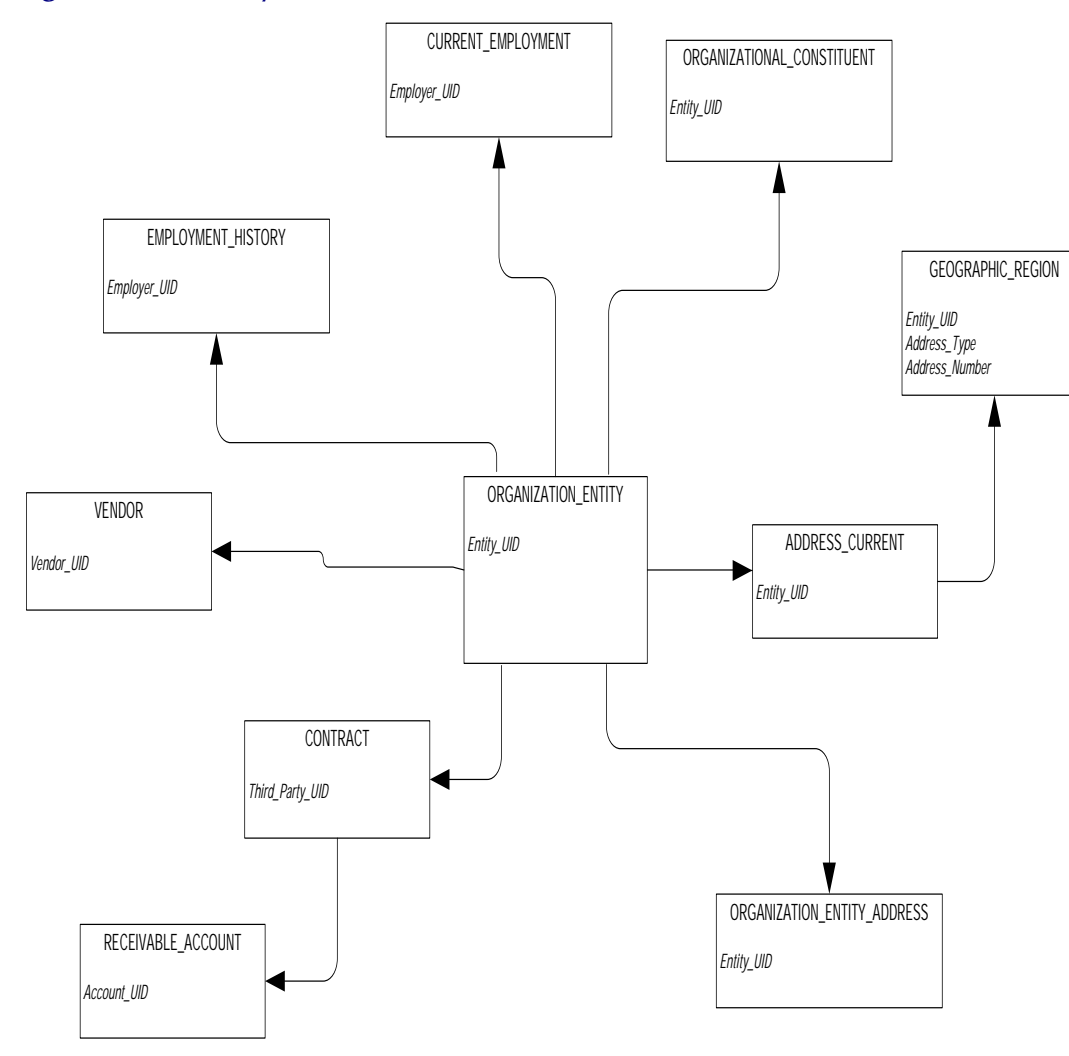

### **Person Demographic**

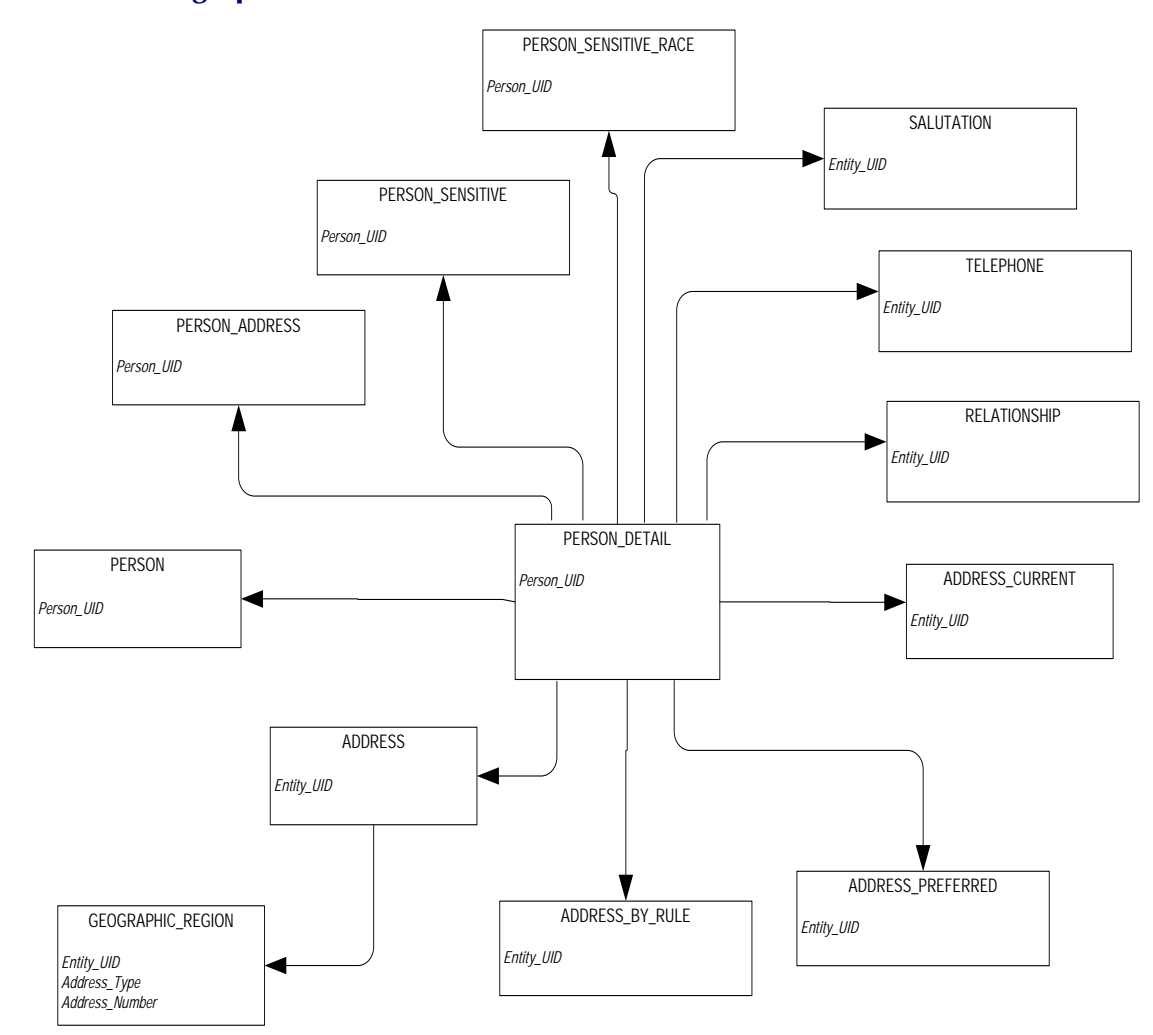

#### **Person Role**

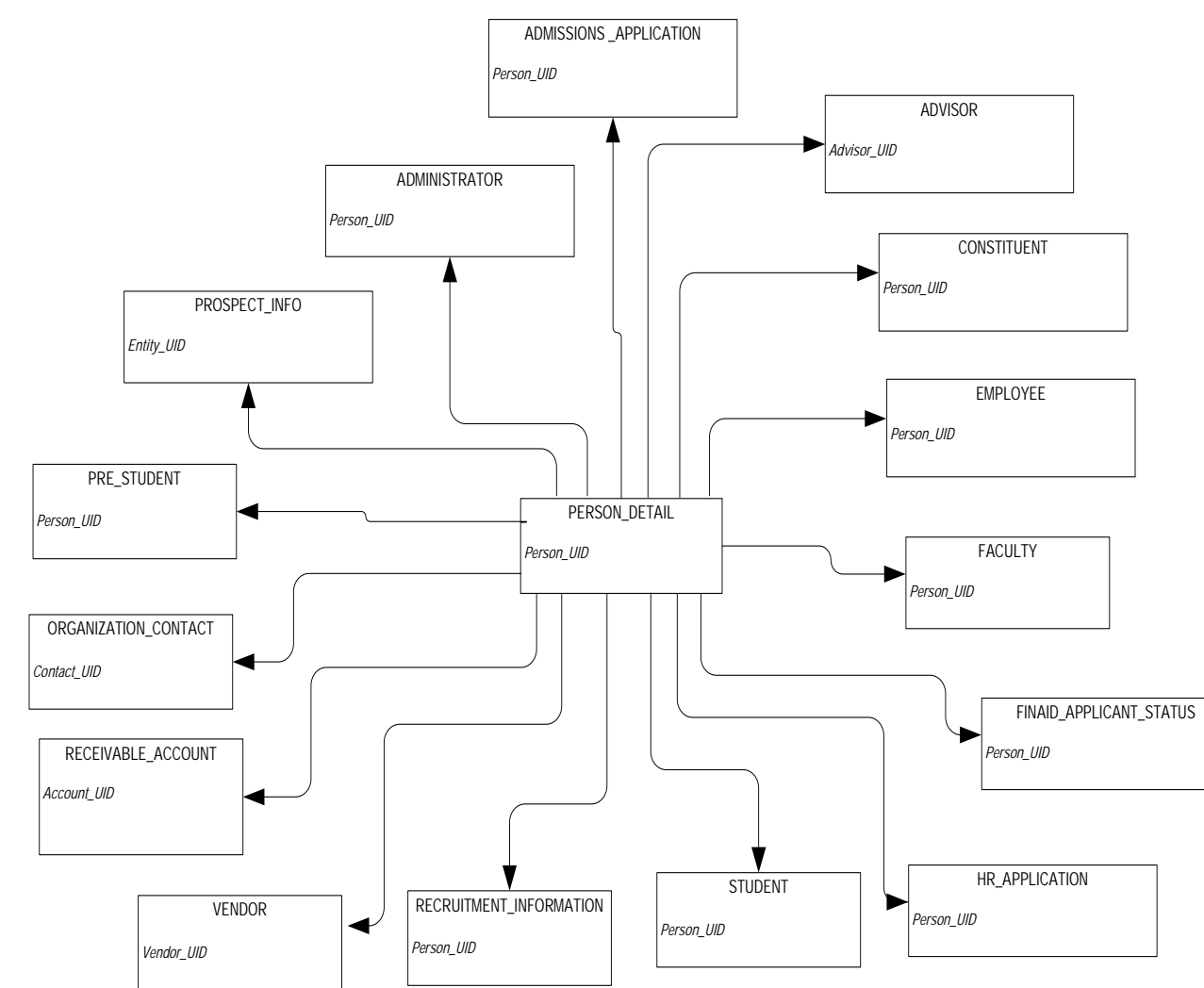

*ODS Release 3.1 and EDW Release 1.4 April 2007 Administration Guide Confidential*

*A-18*

# **Person Supplemental**

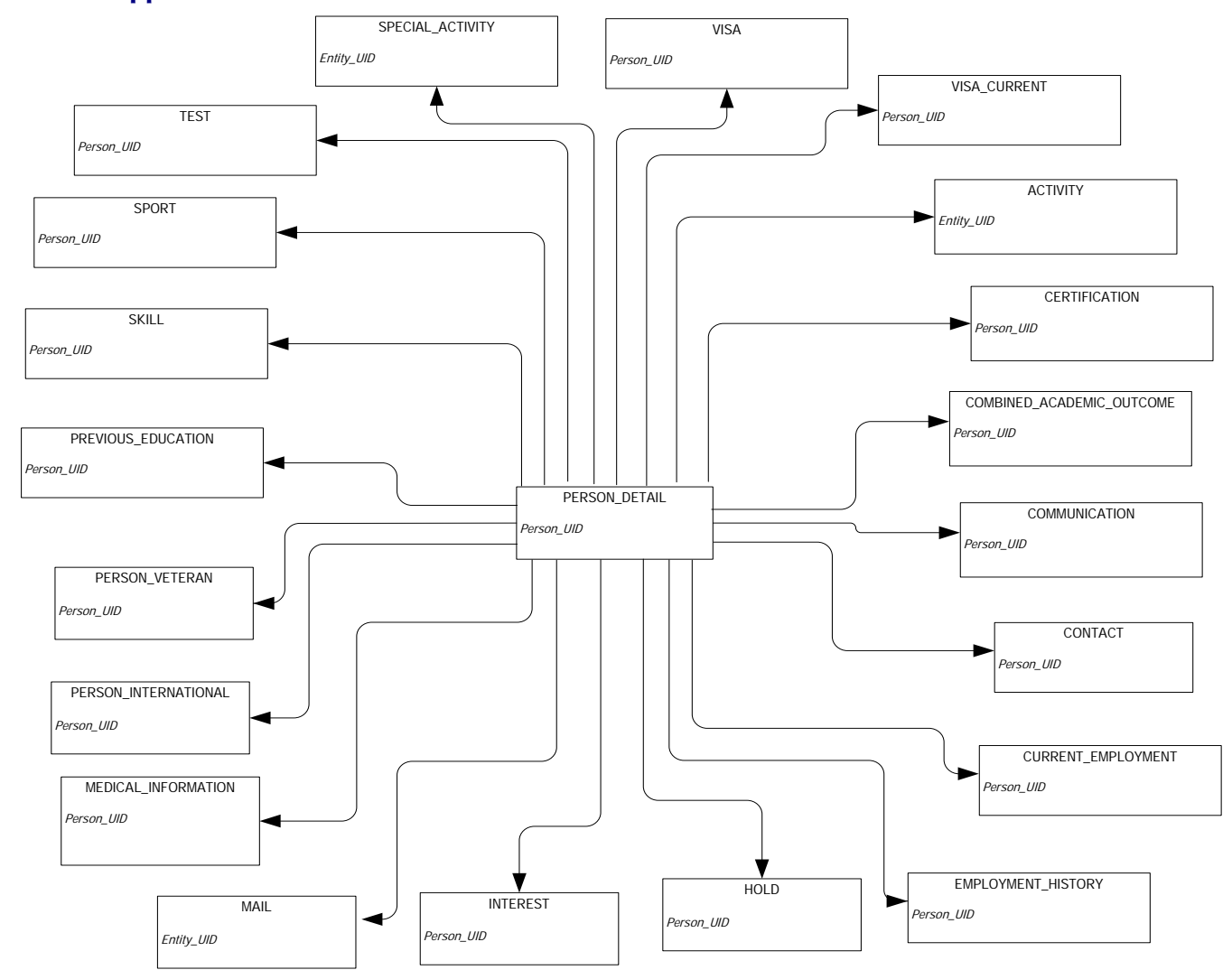

# **Relationship**

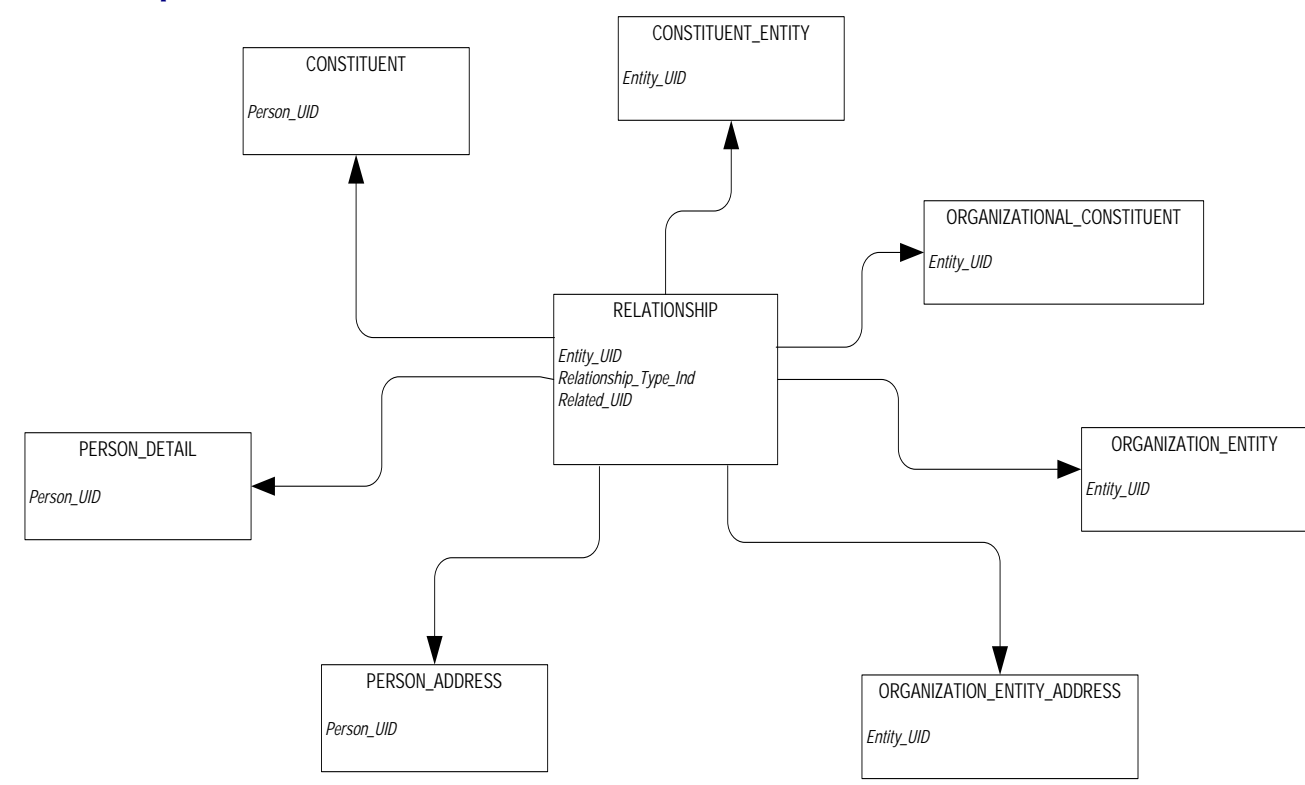

### **Finance**

# **Budget Availability Ledger**

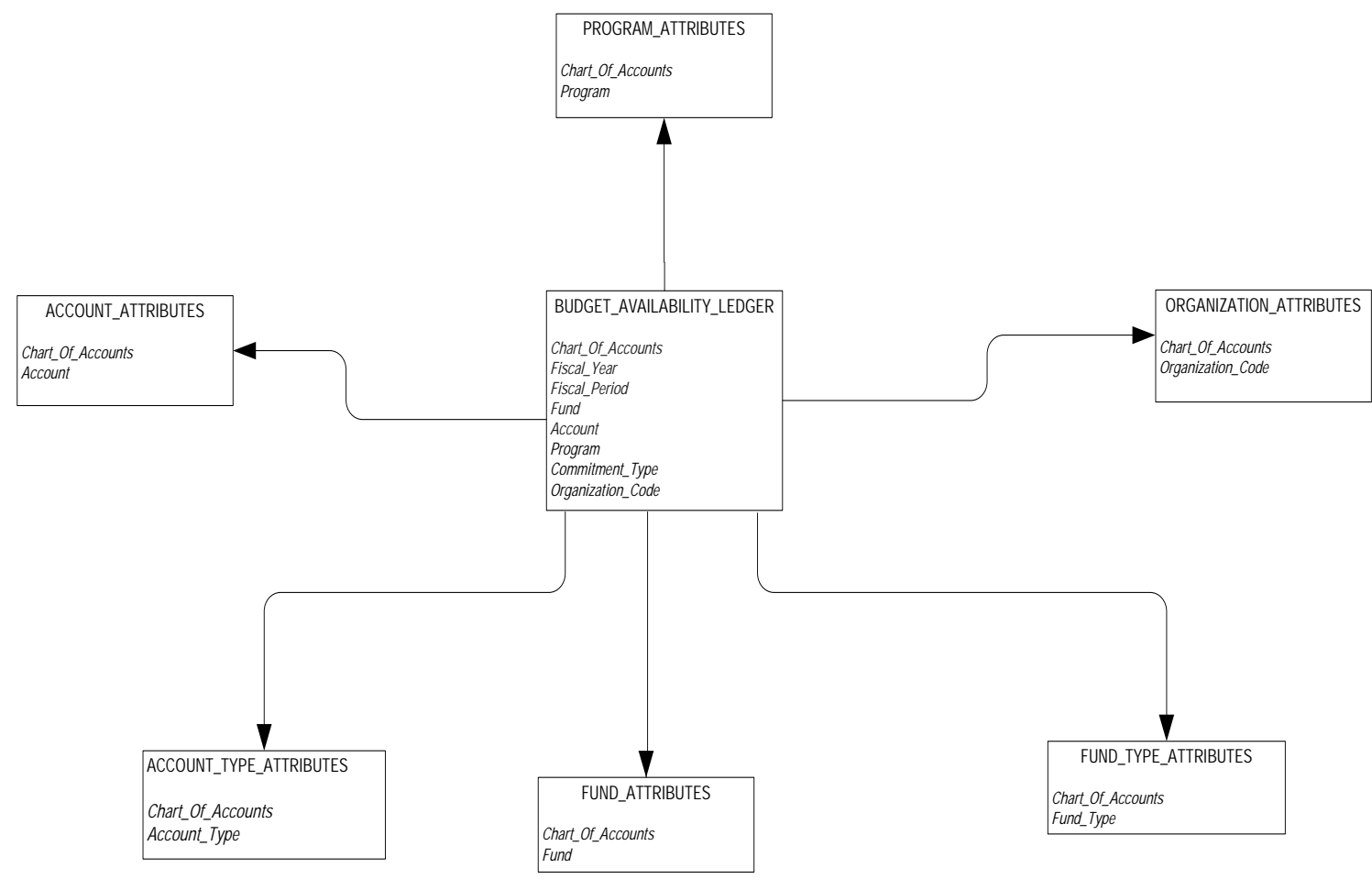

### **Budget Detail**

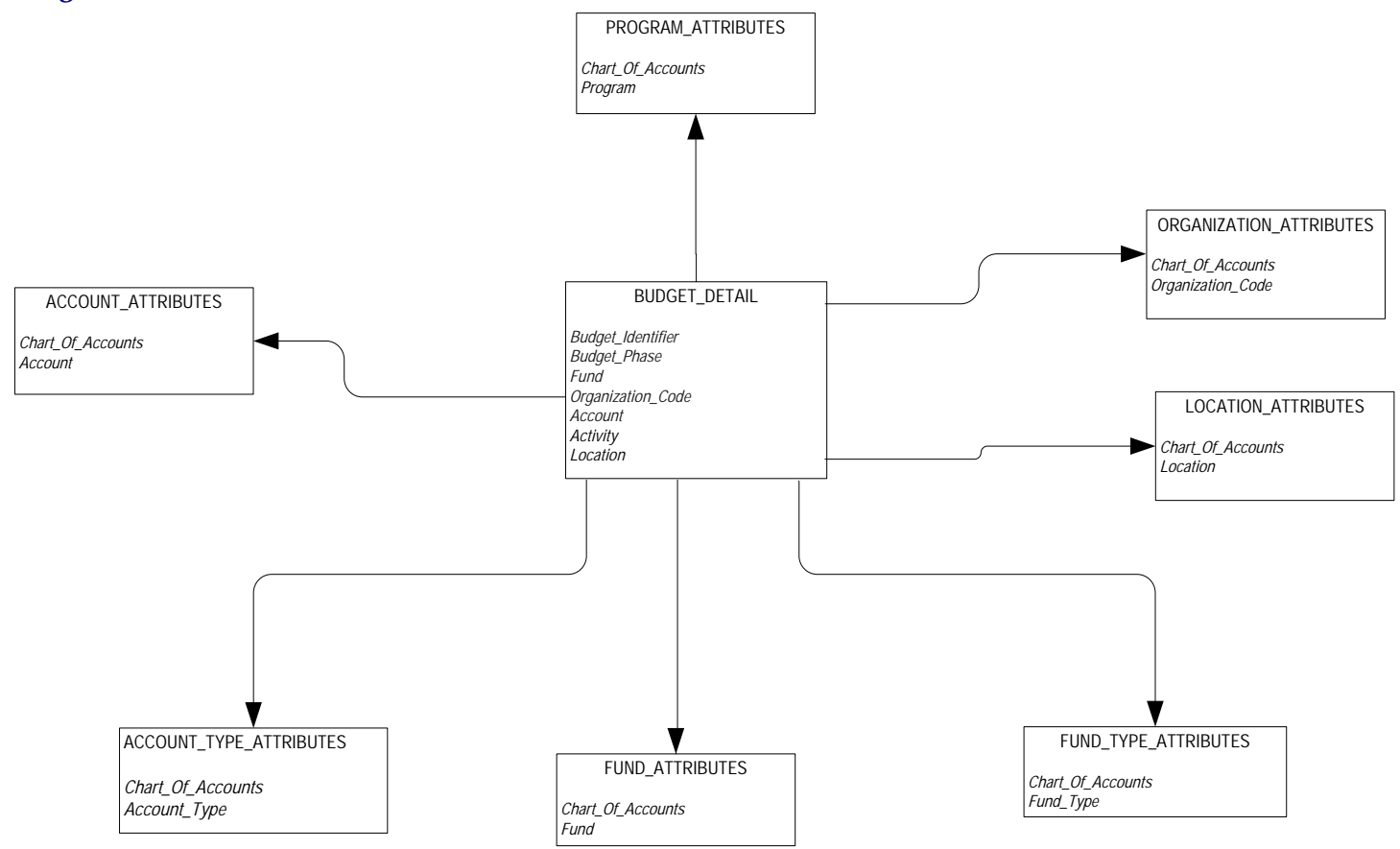

#### **Encumbrance**

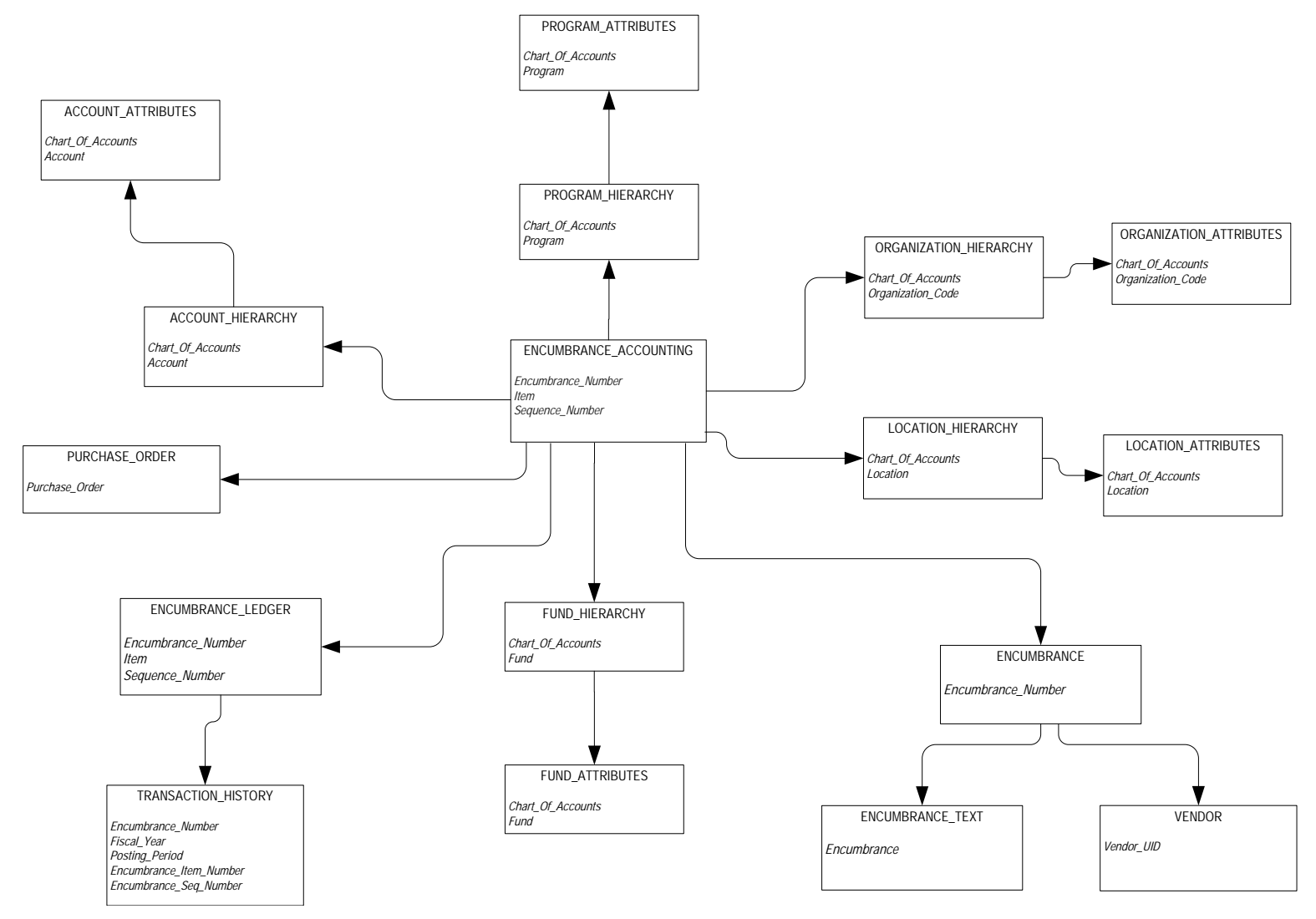

### **Endowment Distribution**

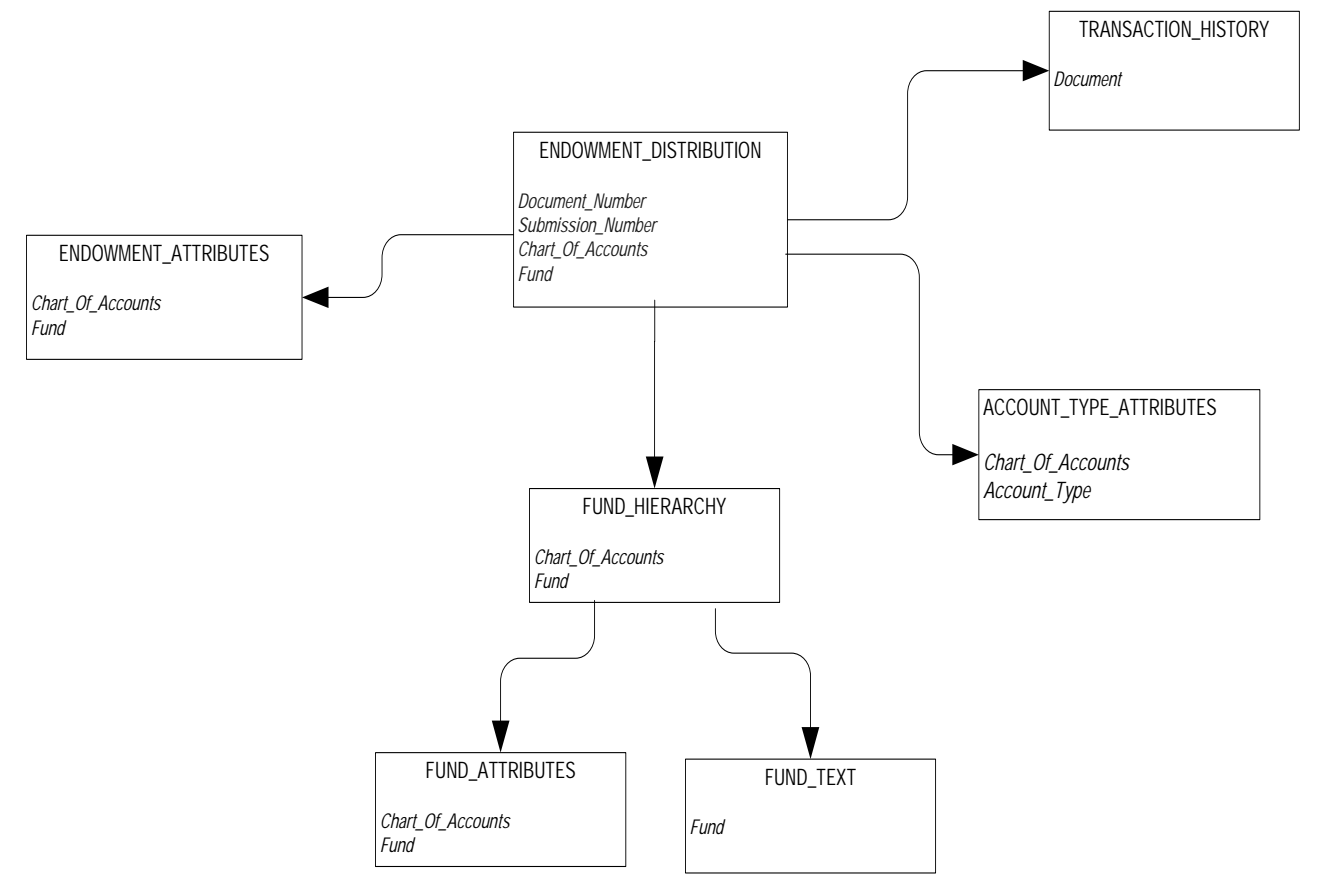

#### **Endowment Units**

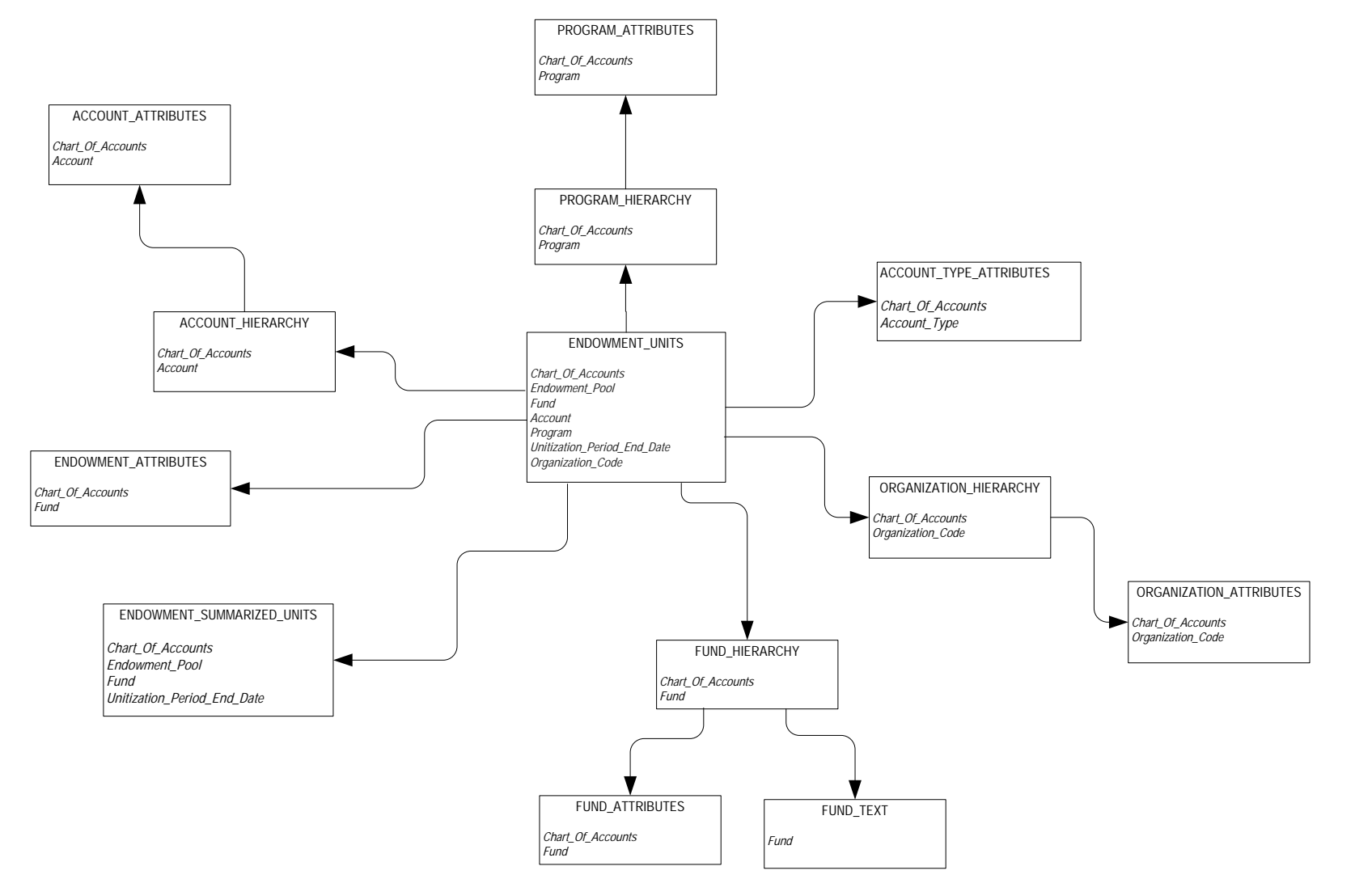

#### **Fixed Asset**

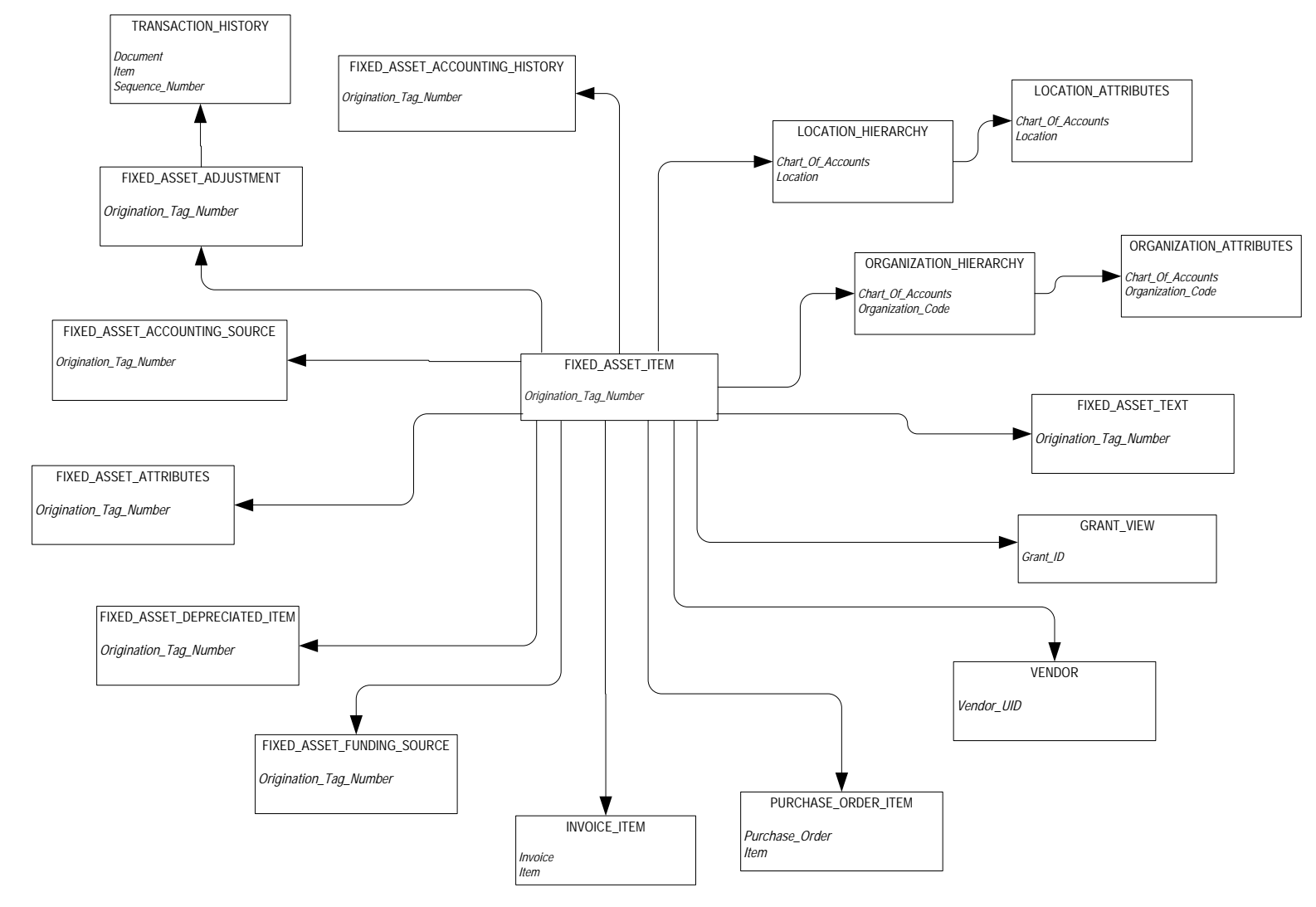

# **General Ledger**

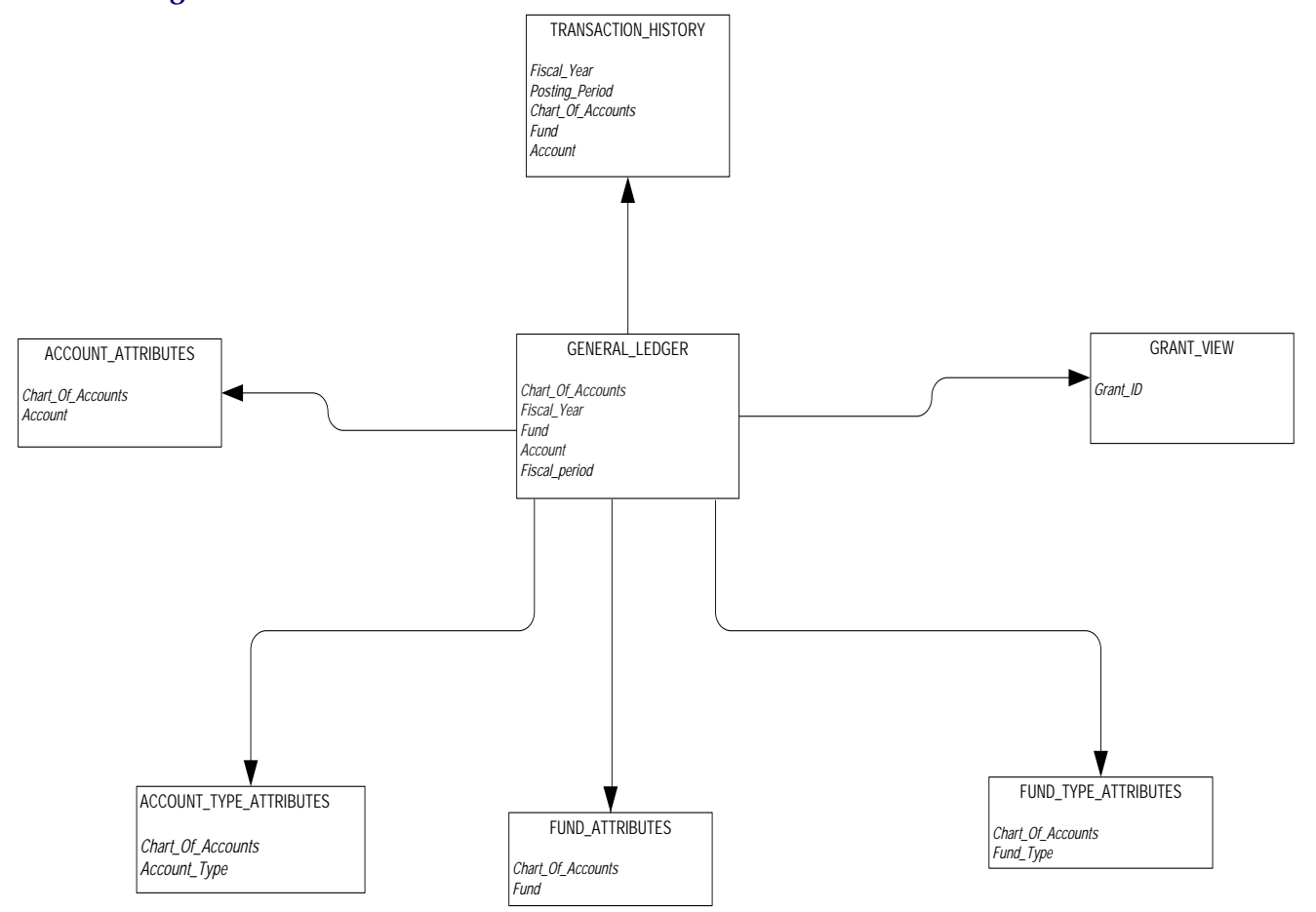

### **Grant and Project**

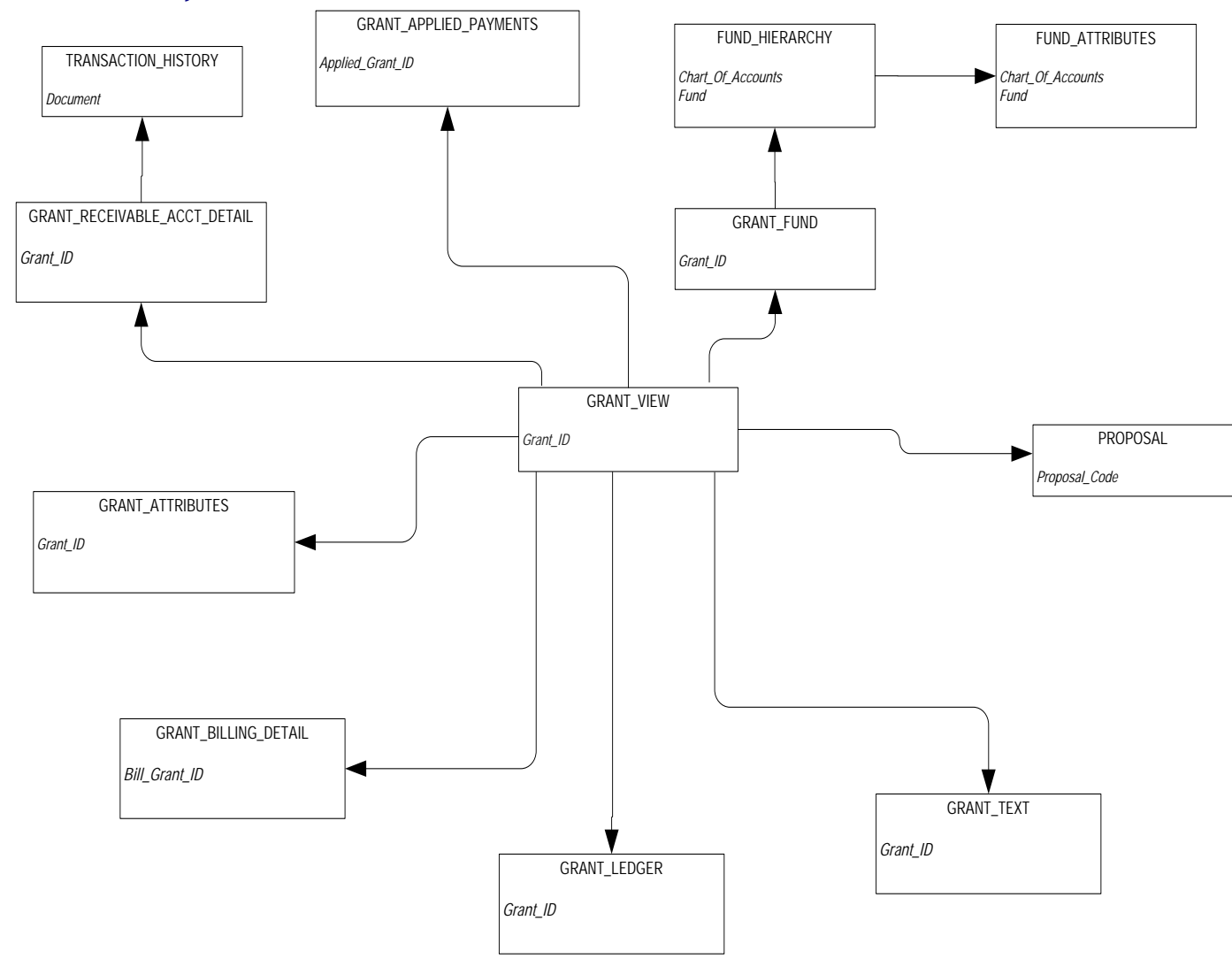

# **Grant Ledger**

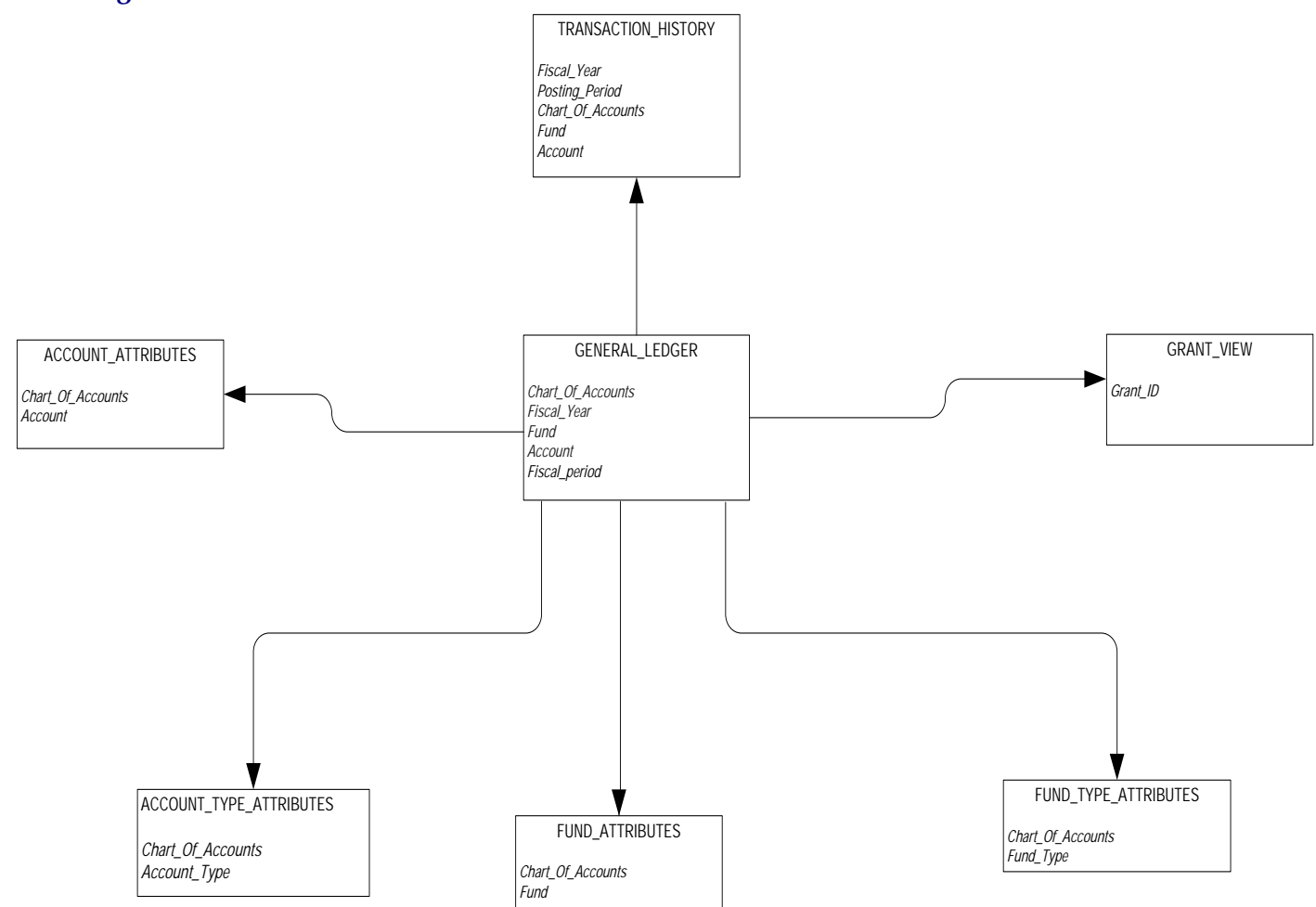

# **Invoice Payable**

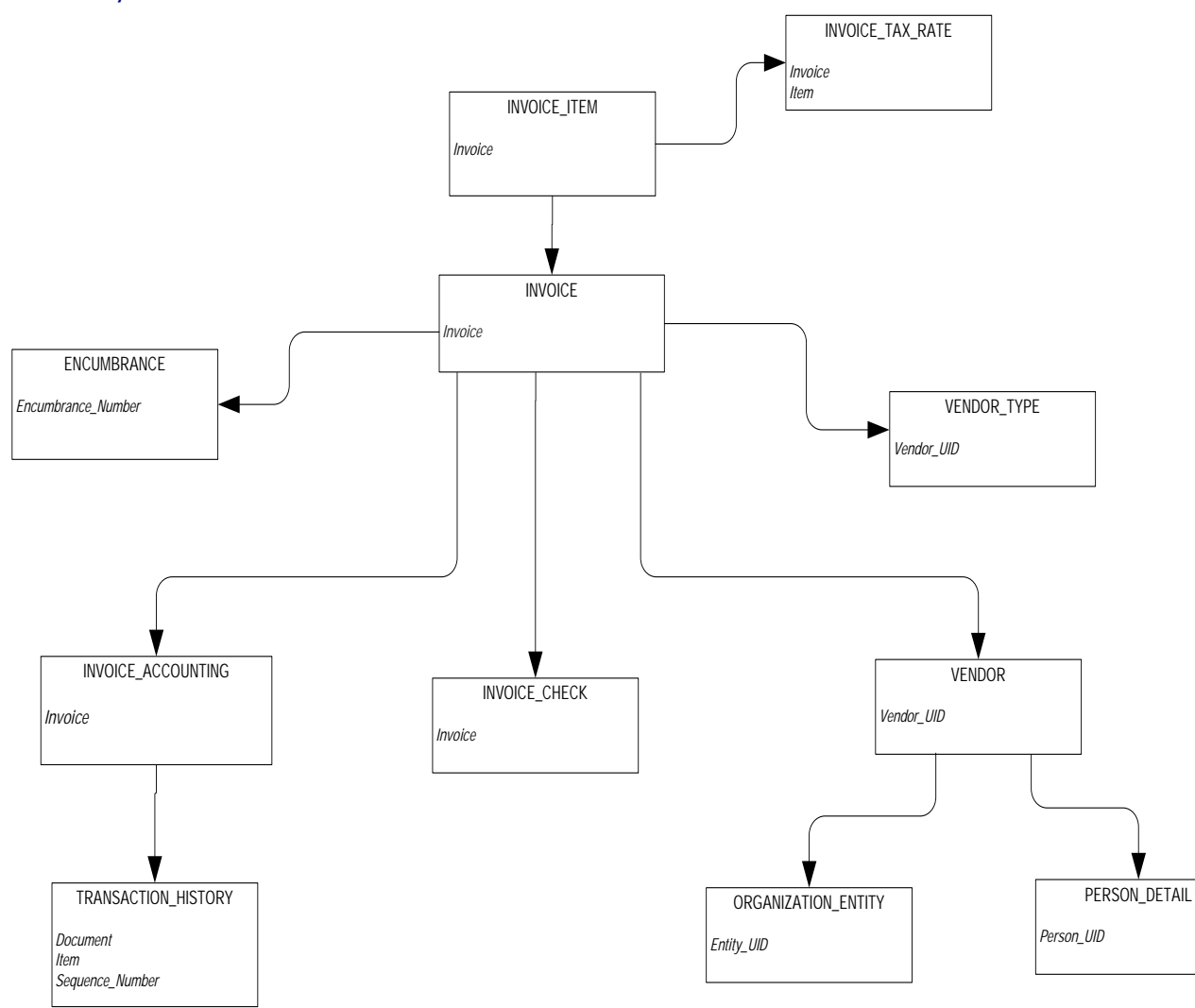

# **Operating Ledger**

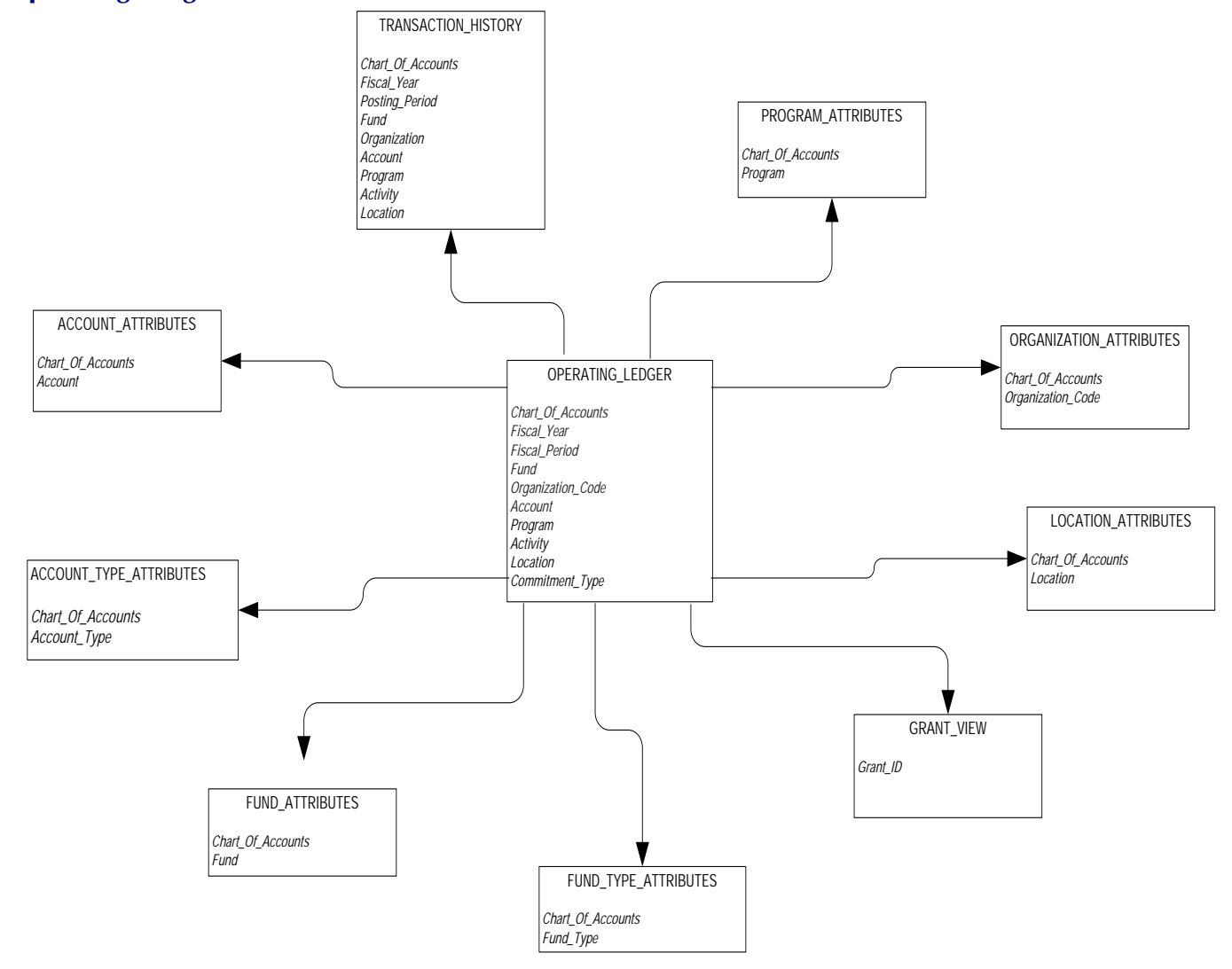

# **Purchasing Payable**

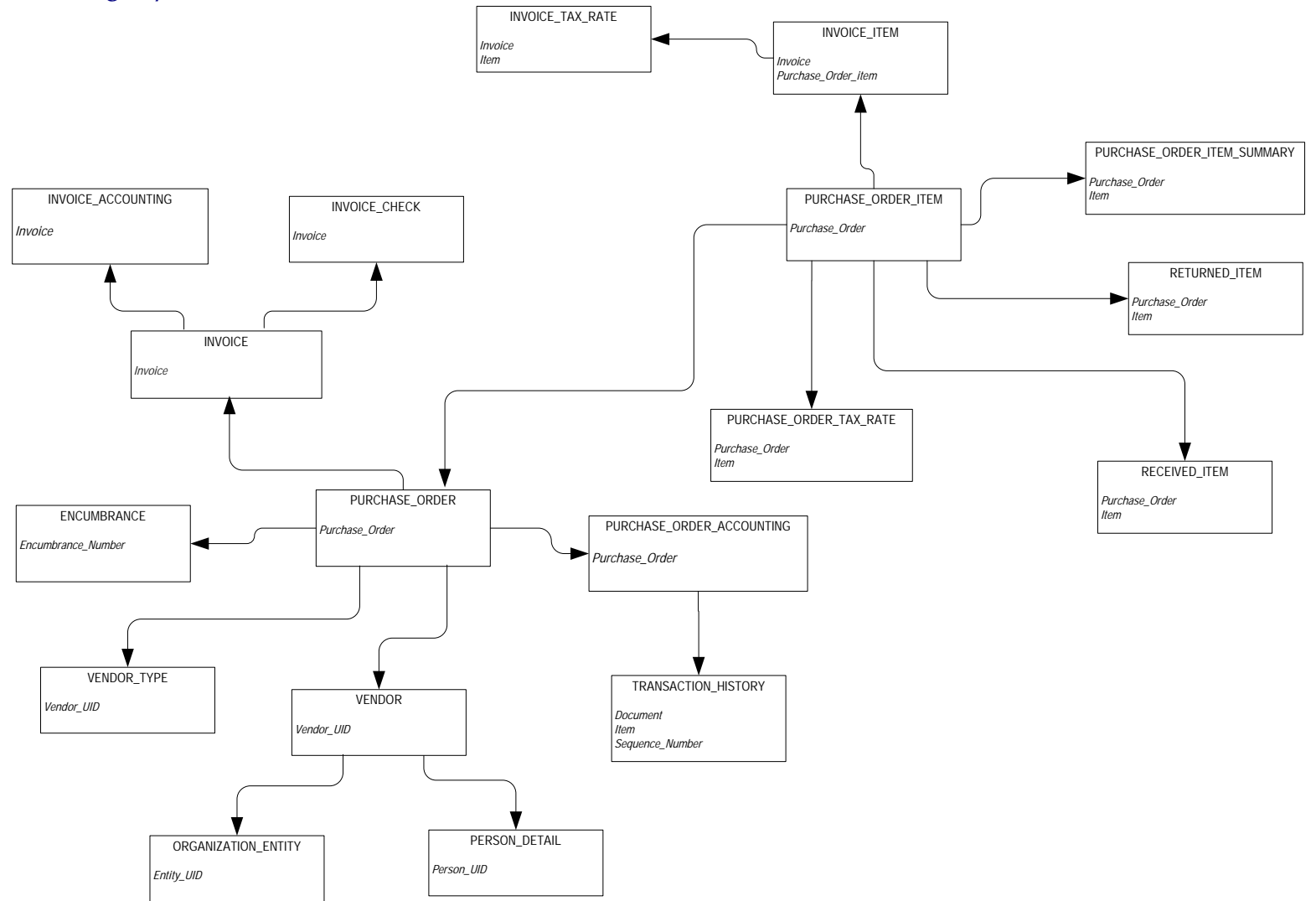

*ODS Release 3.1 and EDW Release 1.4 April 2007 Administration Guide Confidential*

*A-32*

#### **Transaction History**

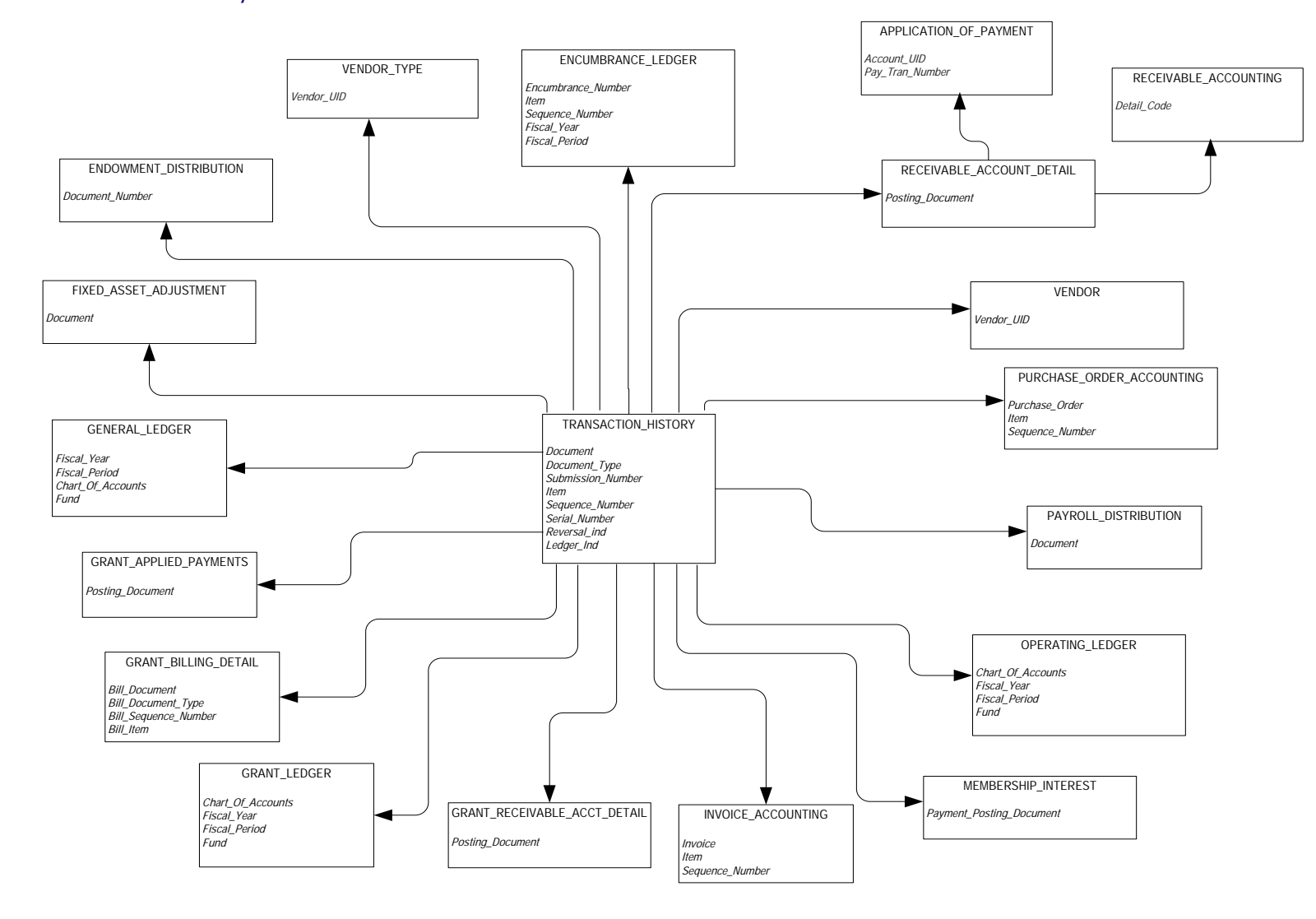

**ODS Release 3.1 and EDW Release 1.4** April 2007<br>Administration Guide **April 2007** *Administration Guide Confidential*

# **Financial Aid**

### **Financial Aid Application**

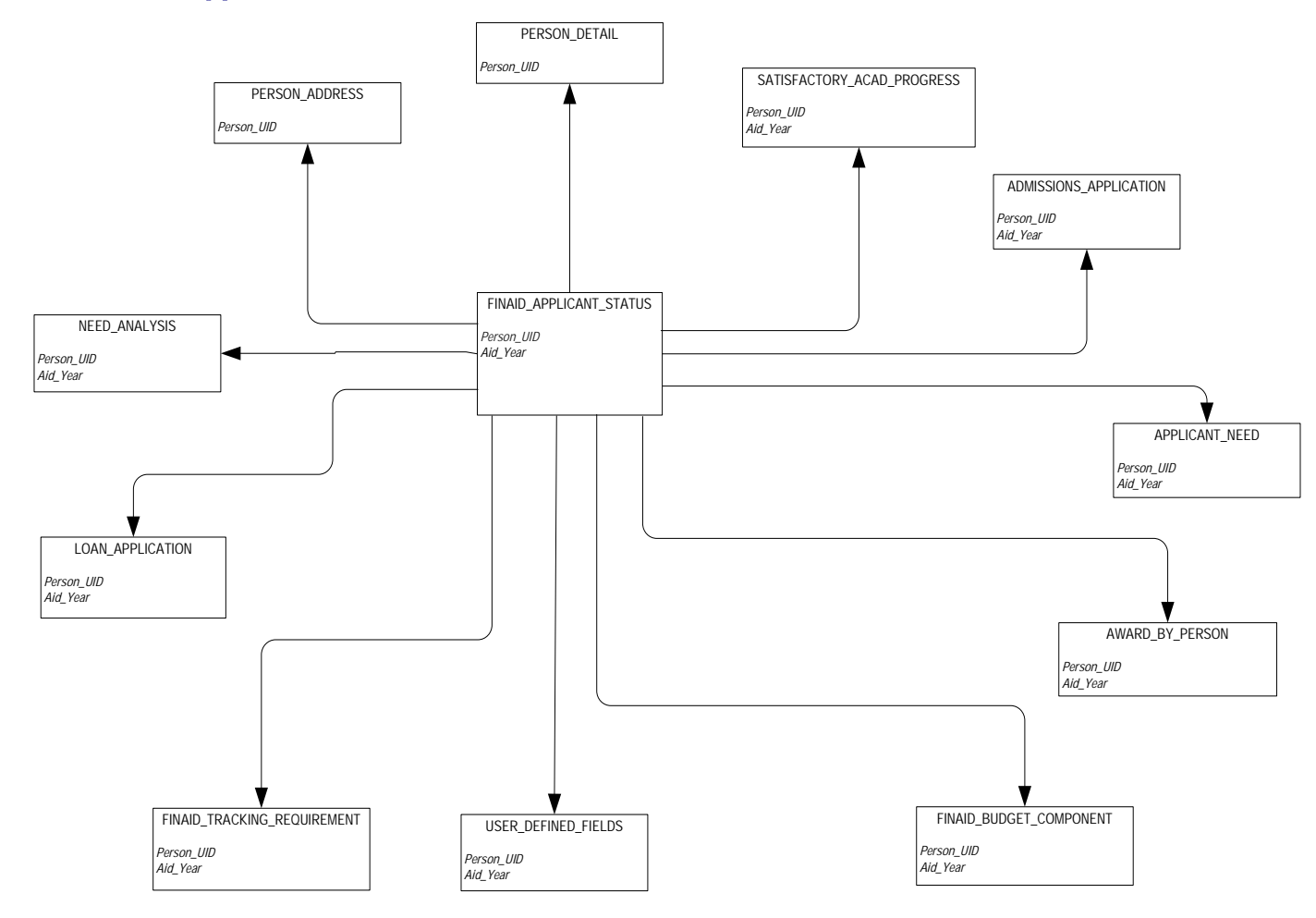

*ODS Release 3.1 and EDW Release 1.4 April 2007 Administration Guide Confidential*

*A-34*

#### **Financial Aid Award and Disbursement**

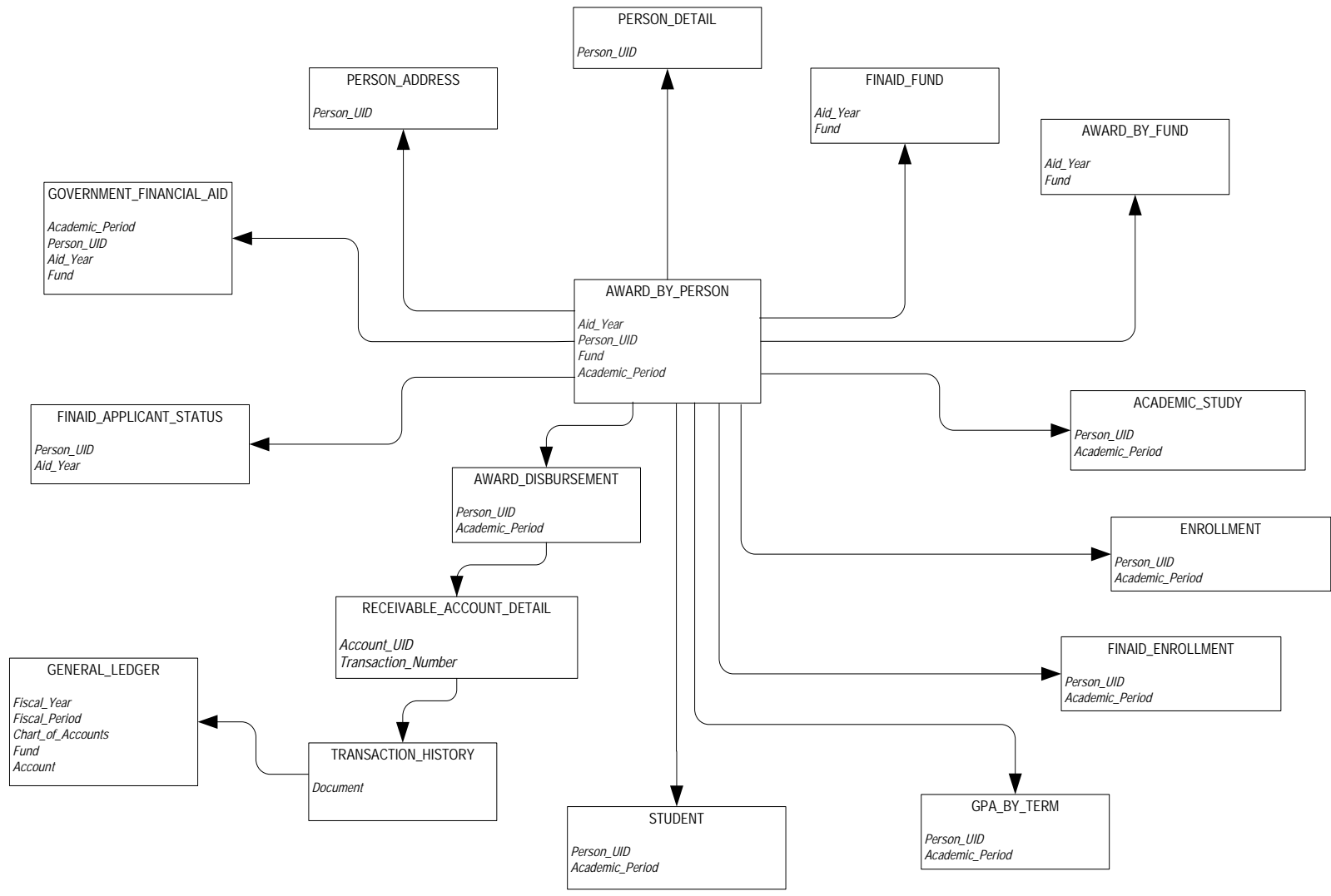

### **Financial Aid Fund**

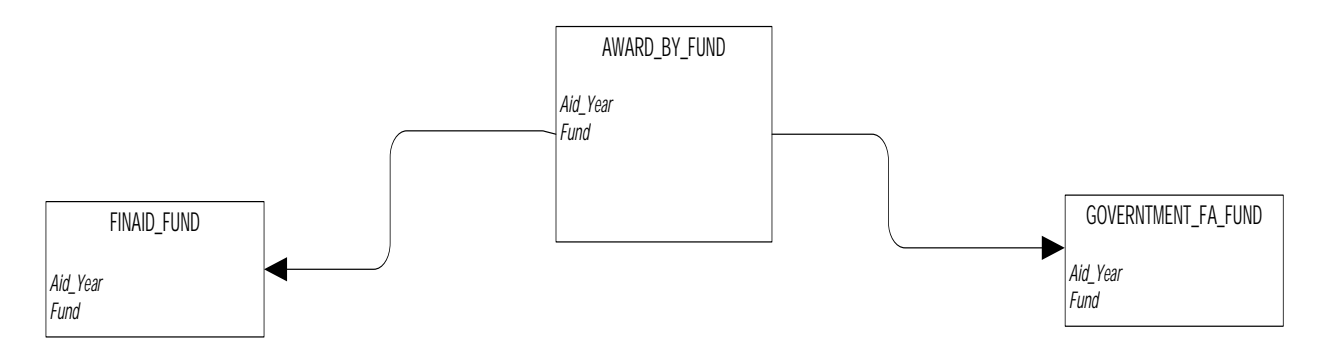

### **Human Resources**

#### **Employee**

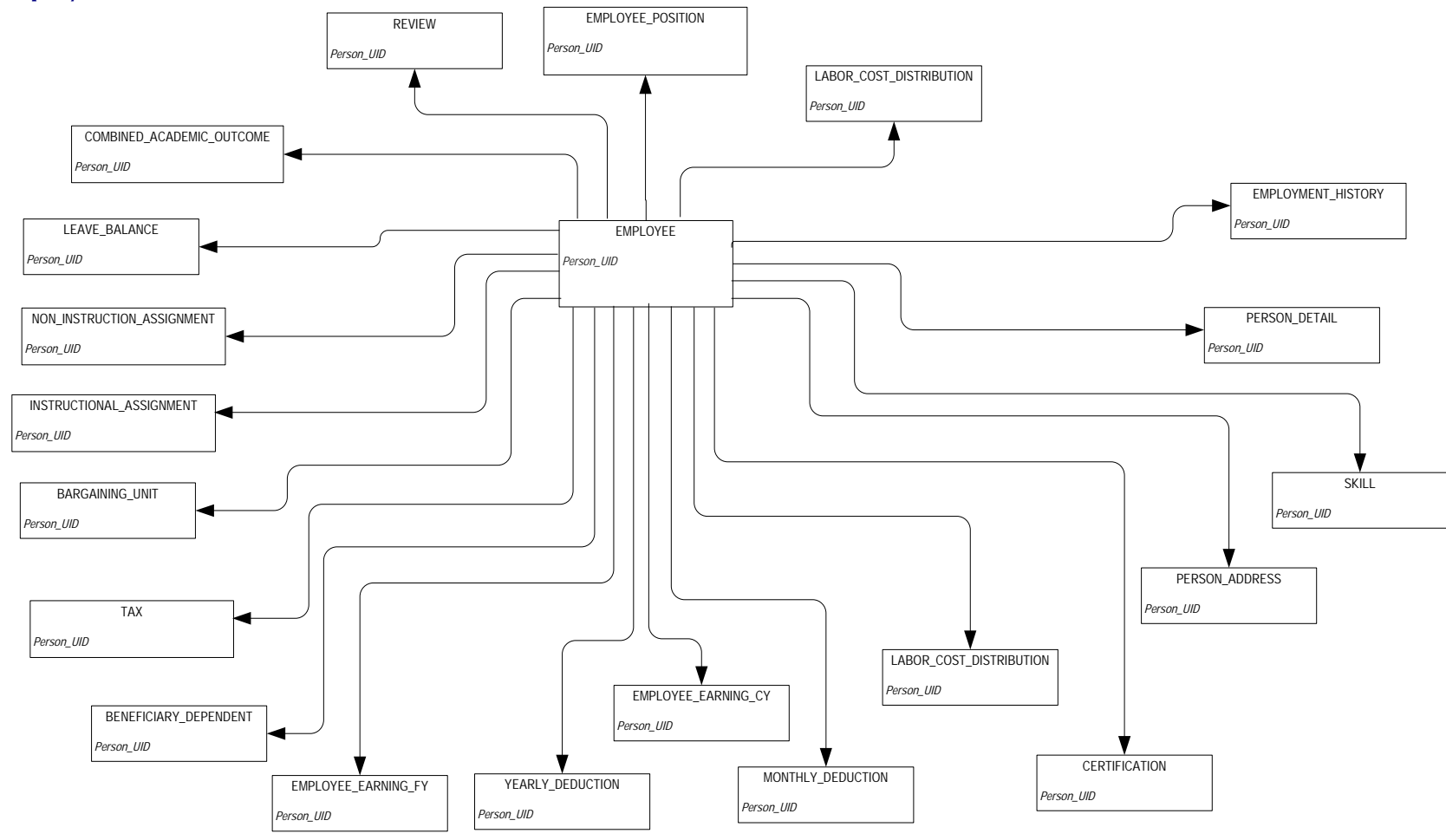

### **Human Resource Faculty**

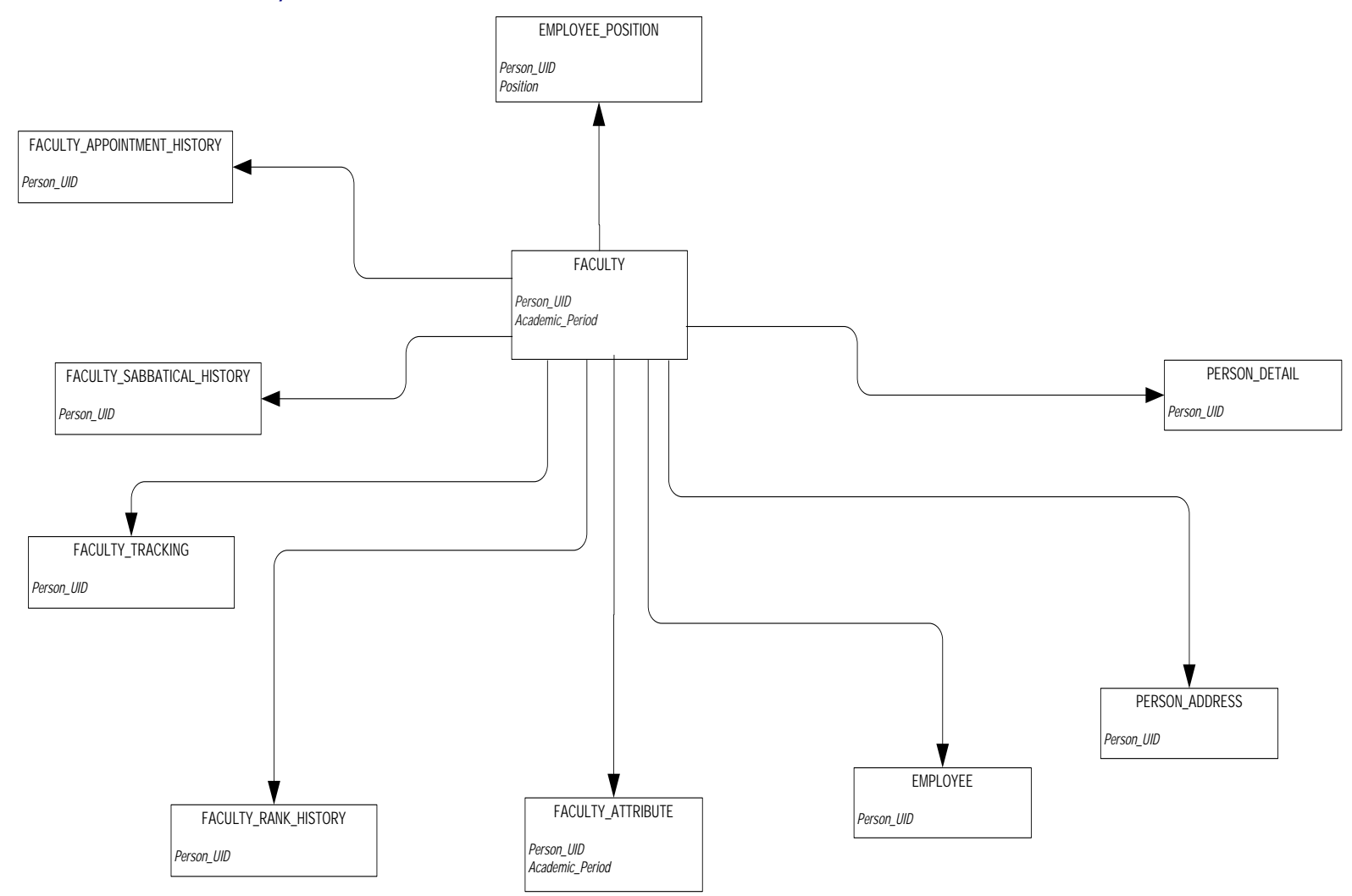

### **Human Resource Application**

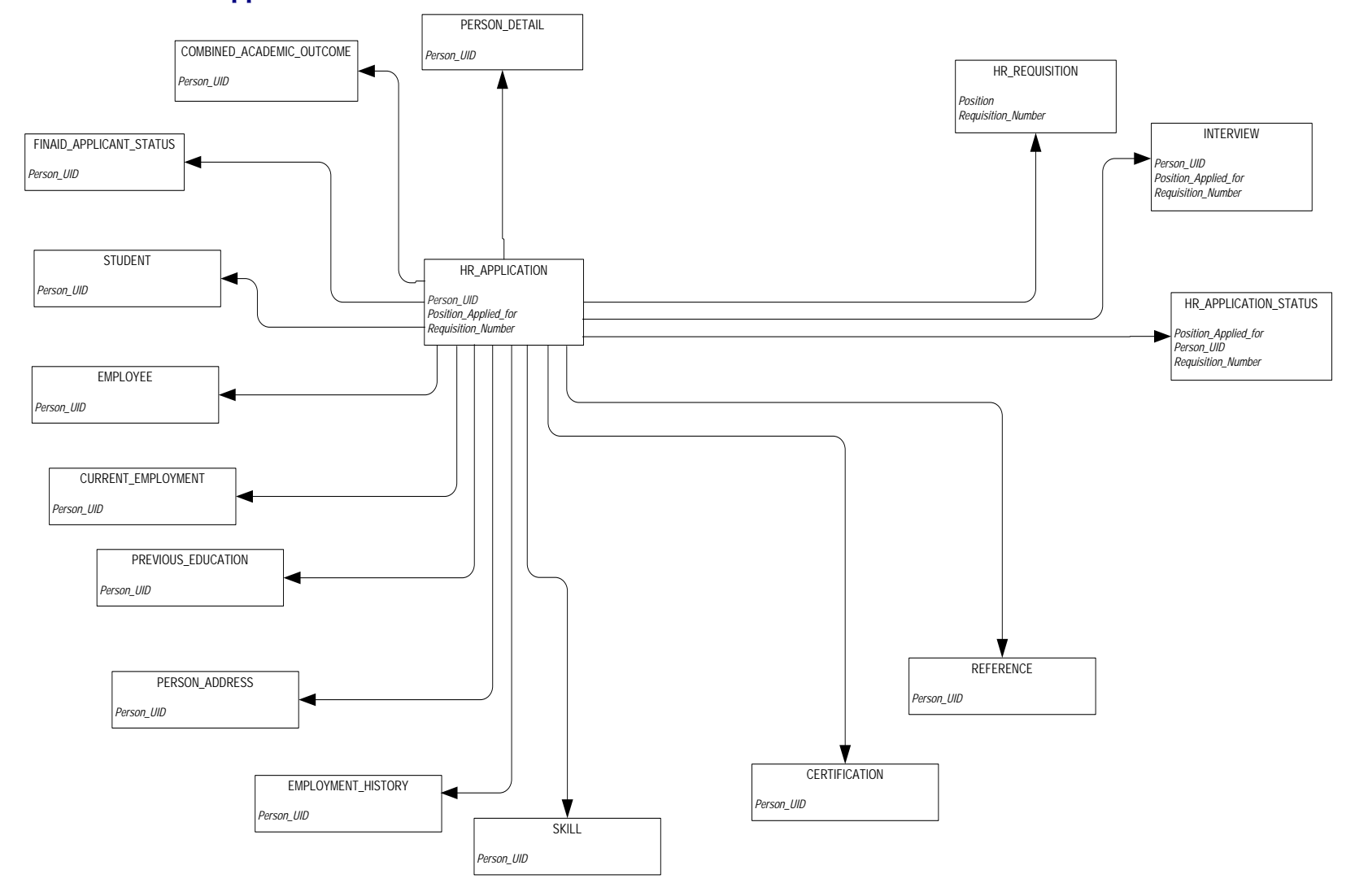

### **Payroll**

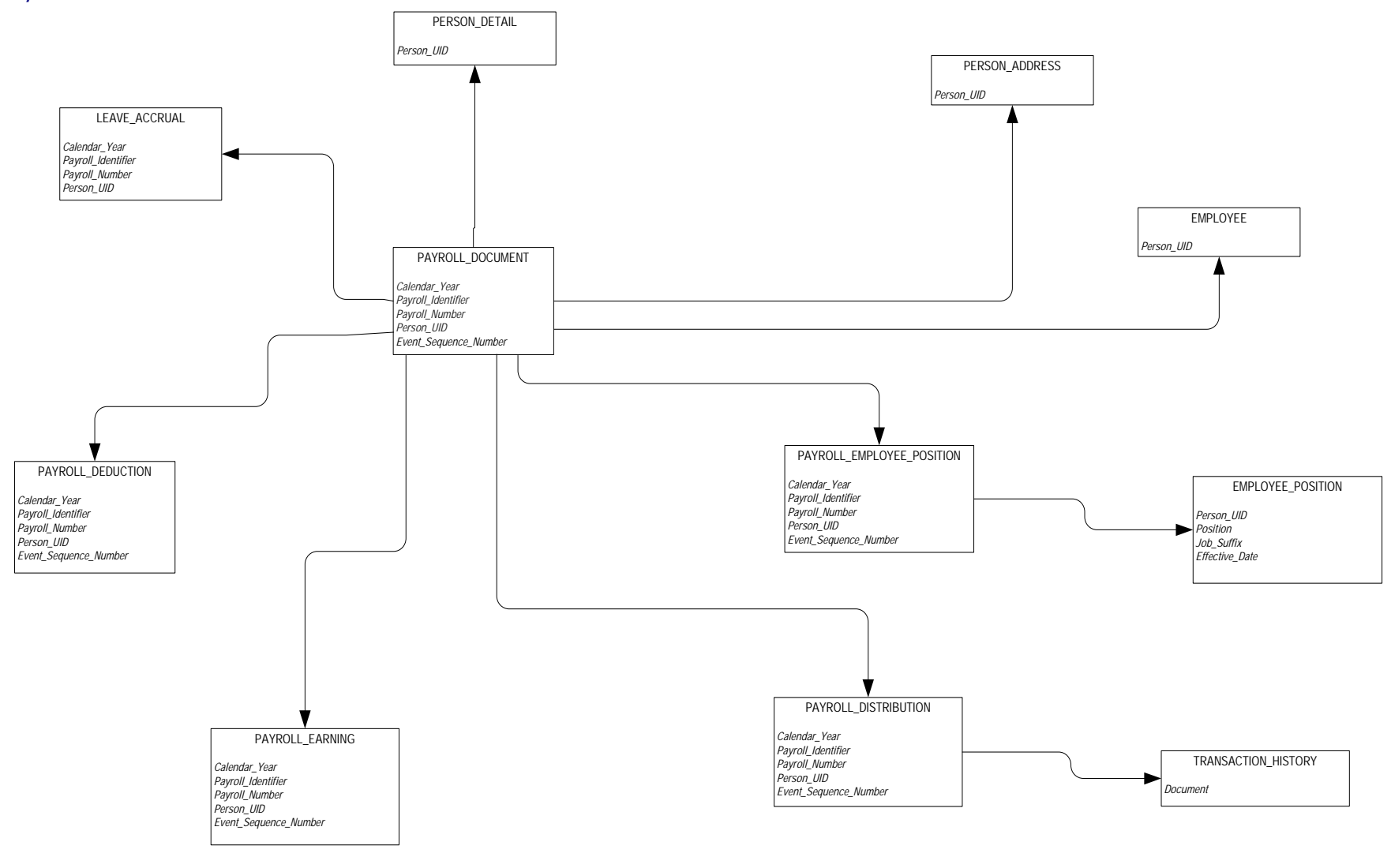

#### **Position**

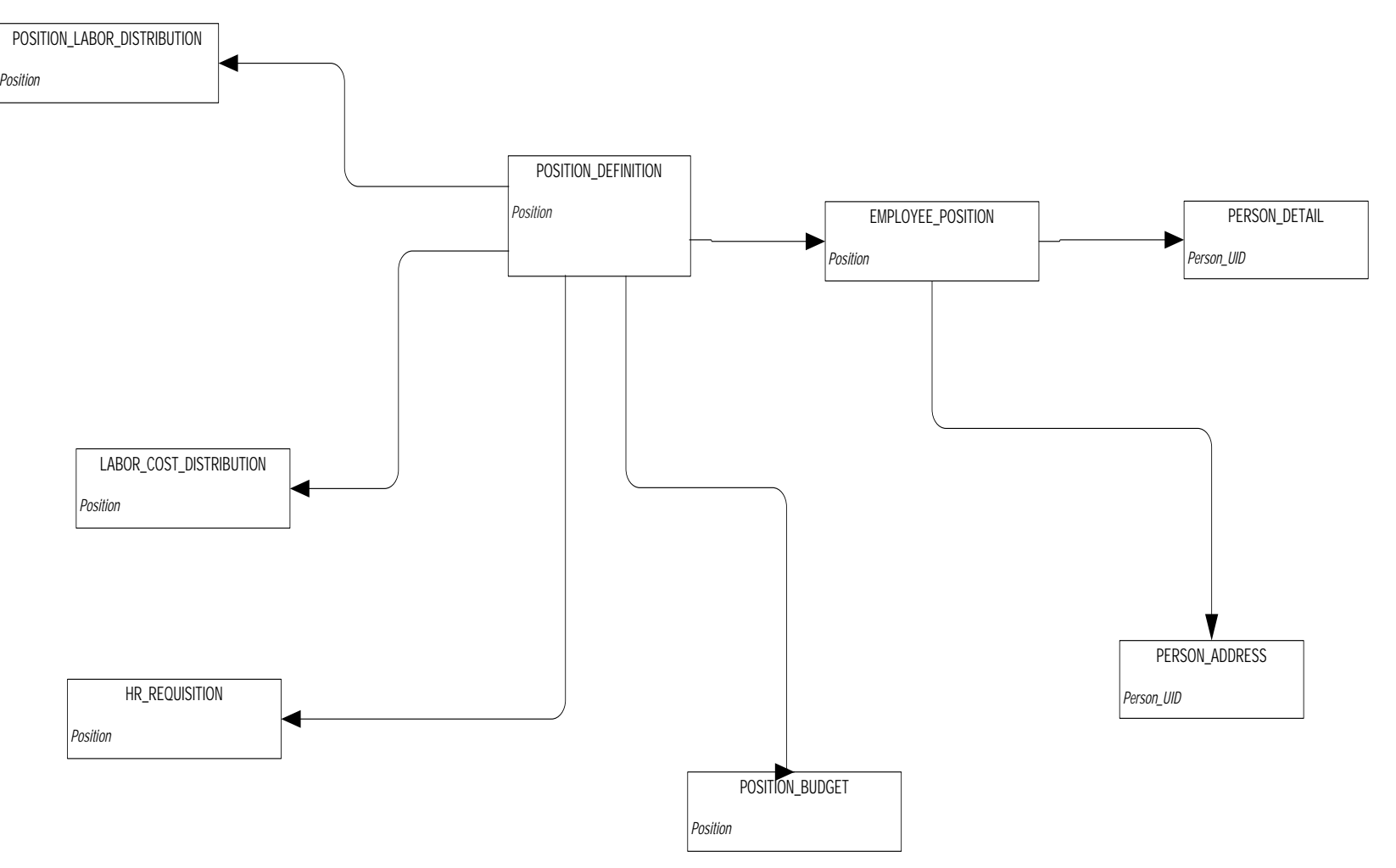

*<sup>A</sup> Report Relationship Diagrams (ODS) Student*

### **Student**

# **Active Registration**

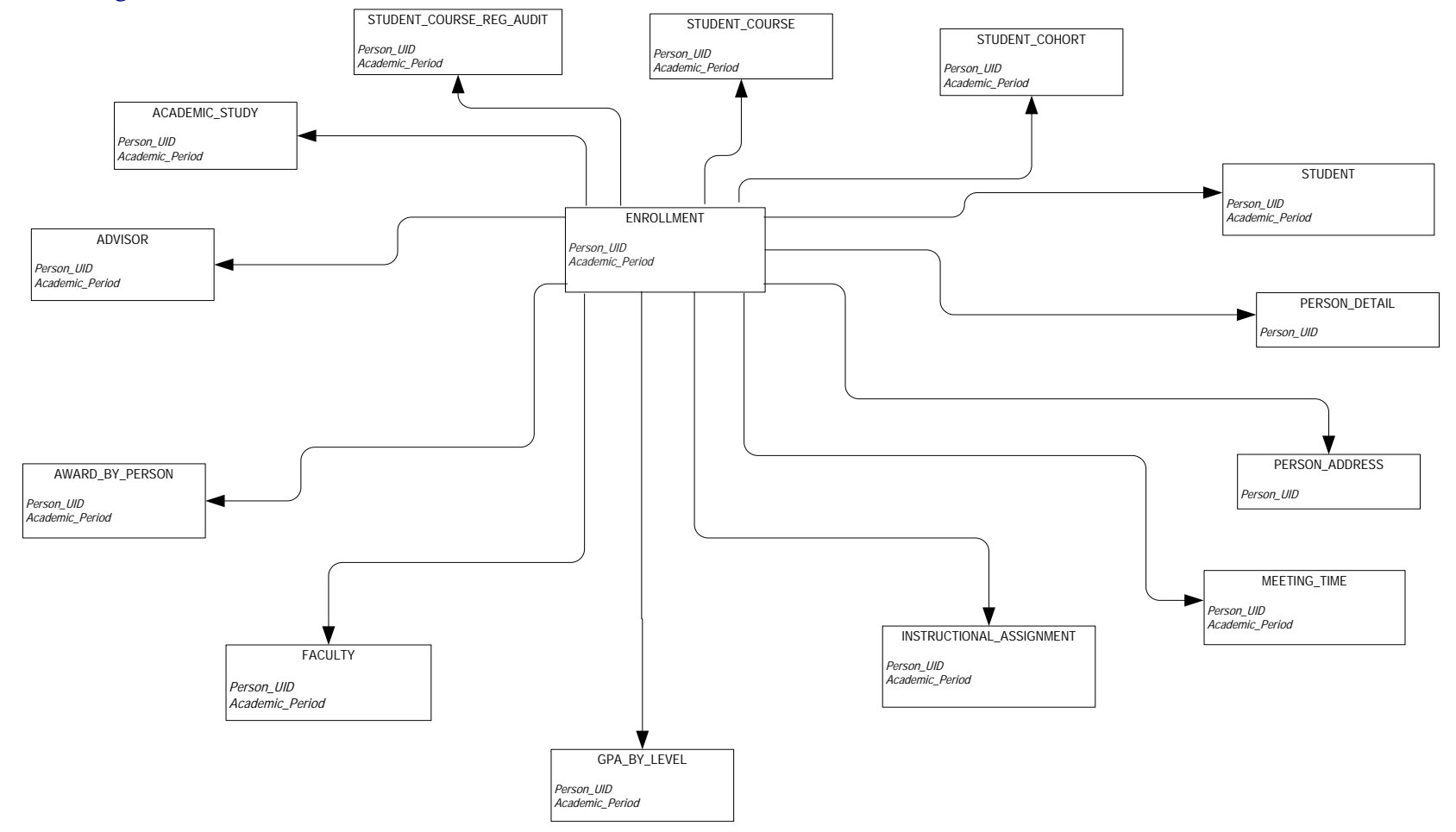
# **Admissions Application**

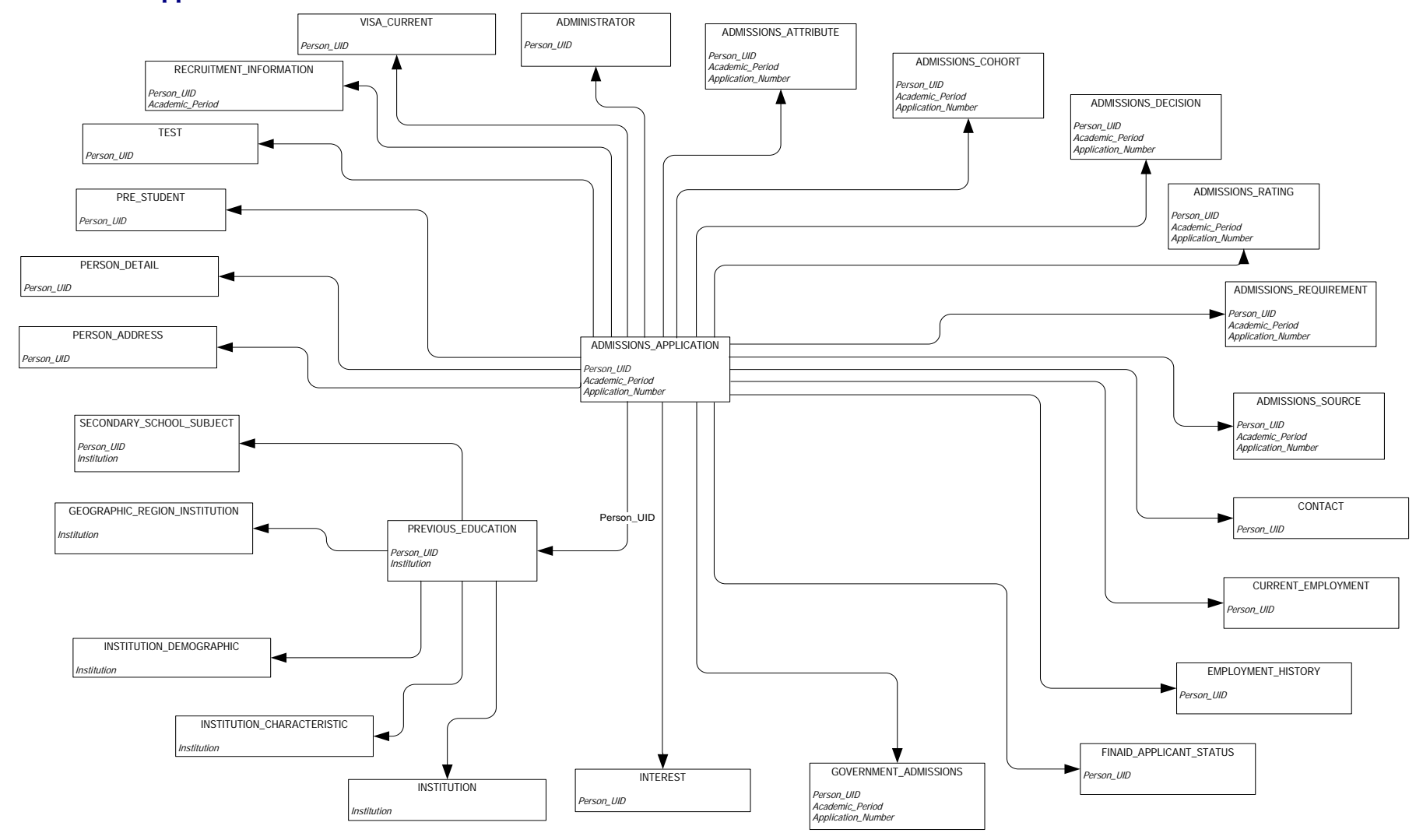

**ODS Release 3.1 and EDW Release 1.4** April 2007<br>Administration Guide **April 2007** *Administration Guide Confidential*

# **Advisor Student List**

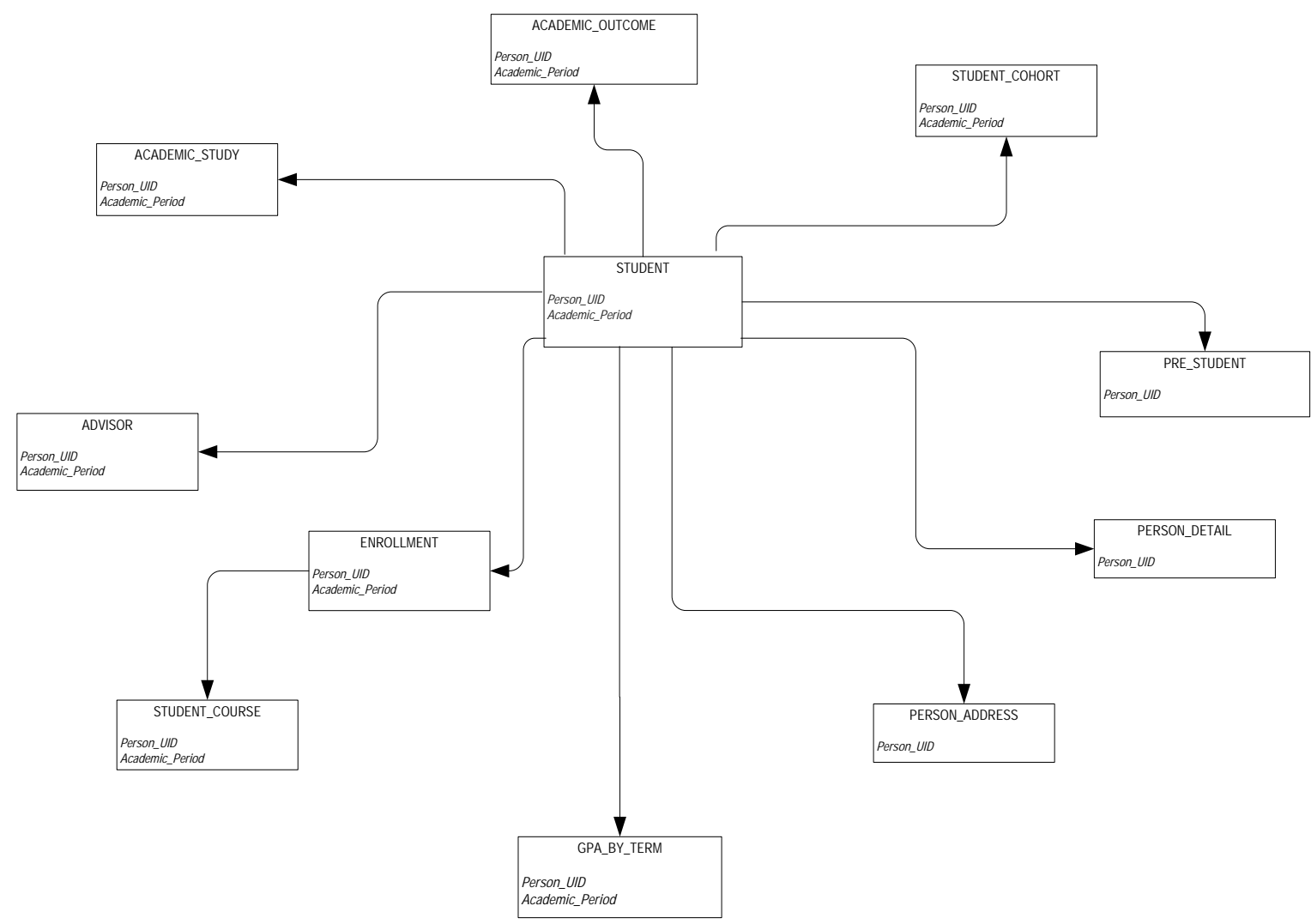

*ODS Release 3.1 and EDW Release 1.4 April 2007 Administration Guide Confidential*

# **Course Catalog**

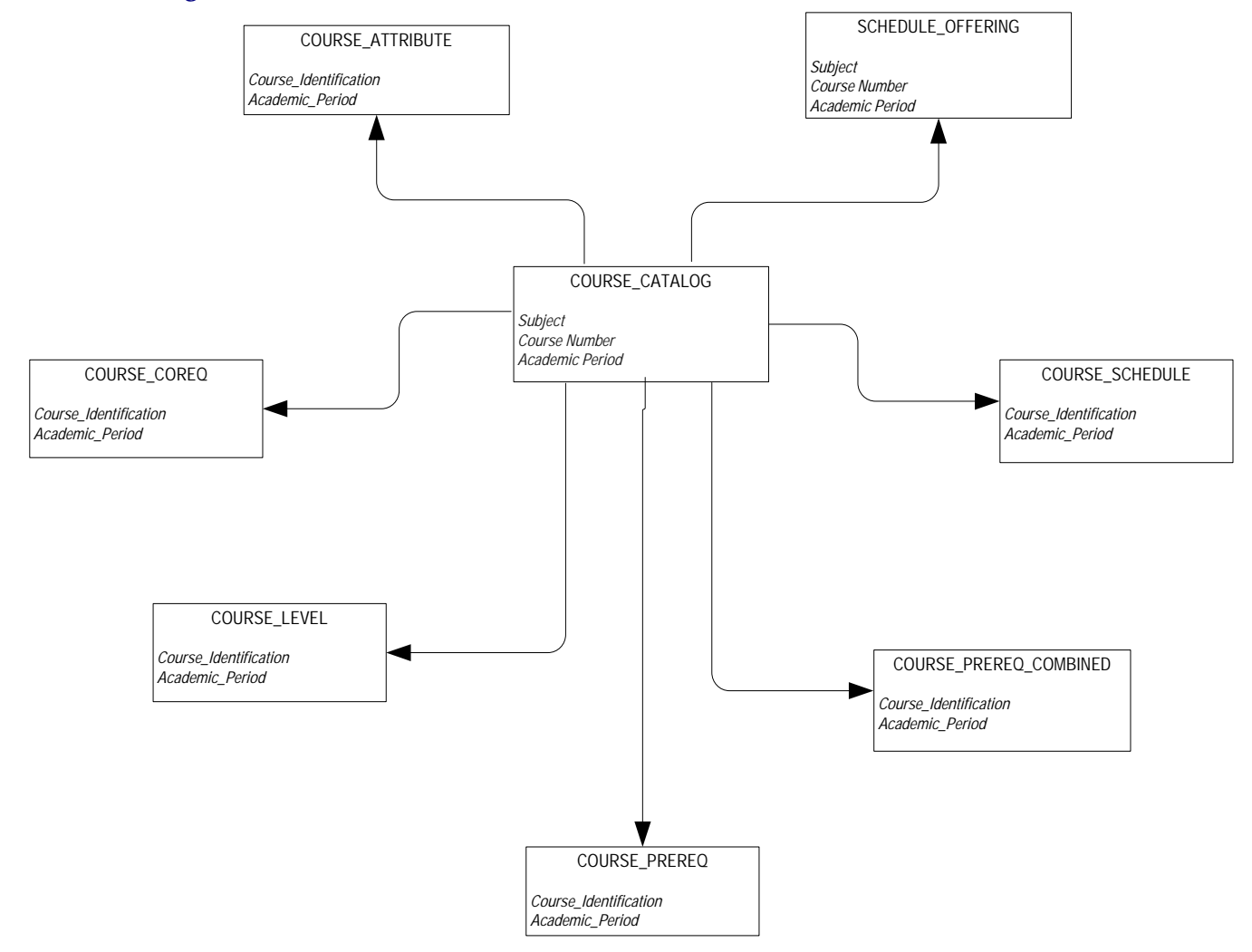

# **Enrollment Management**

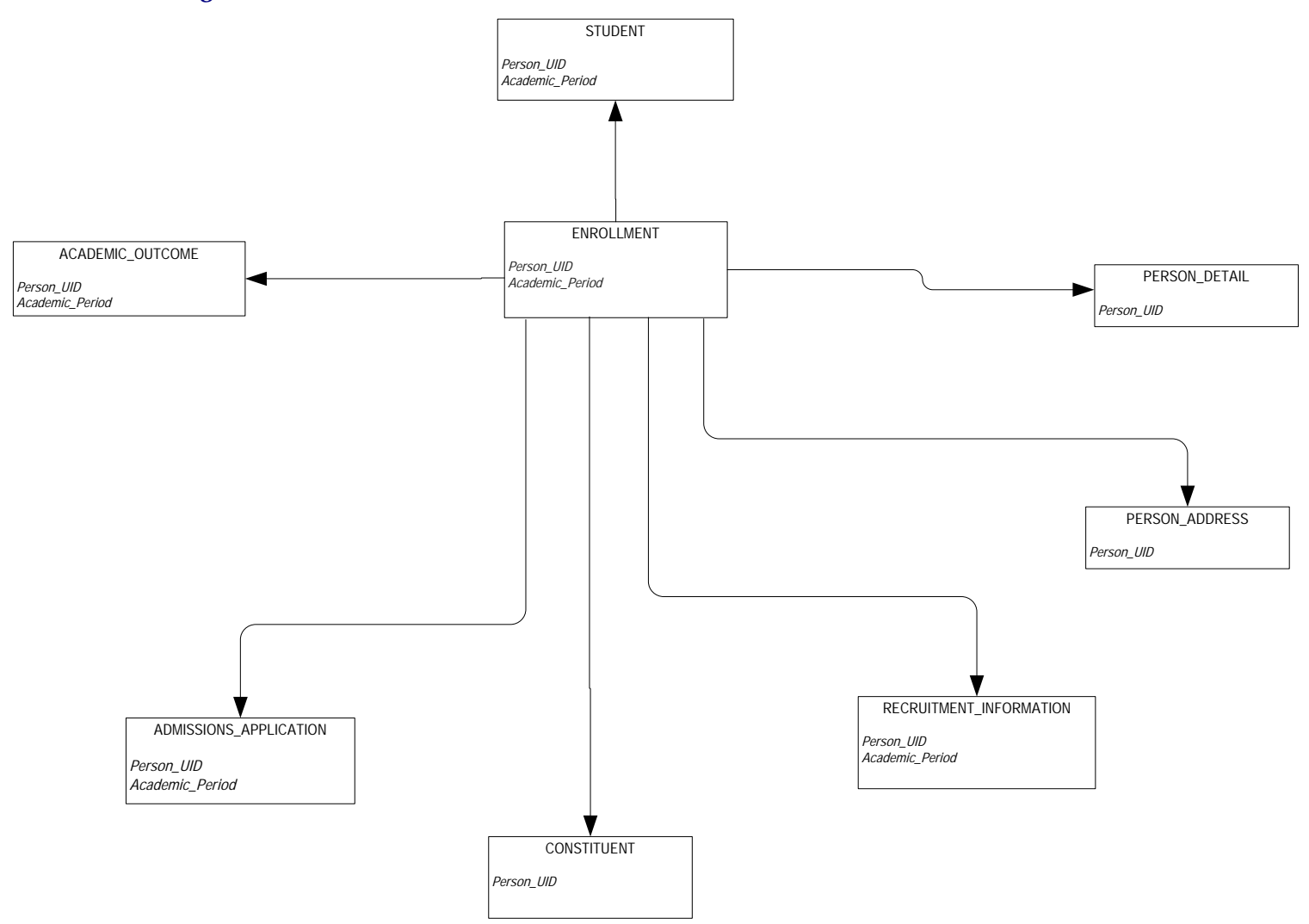

# **Faculty Assignment**

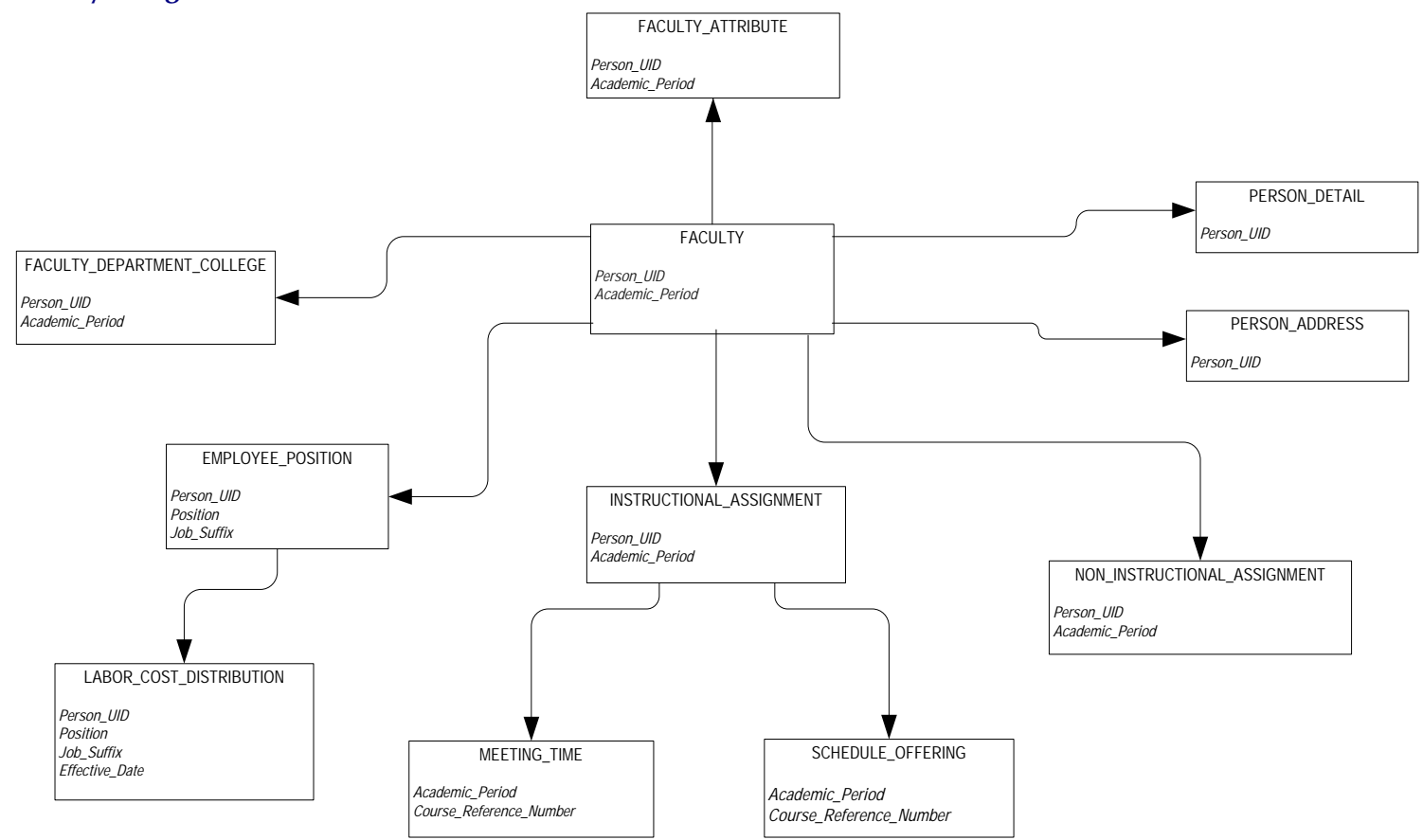

# **Government Reporting**

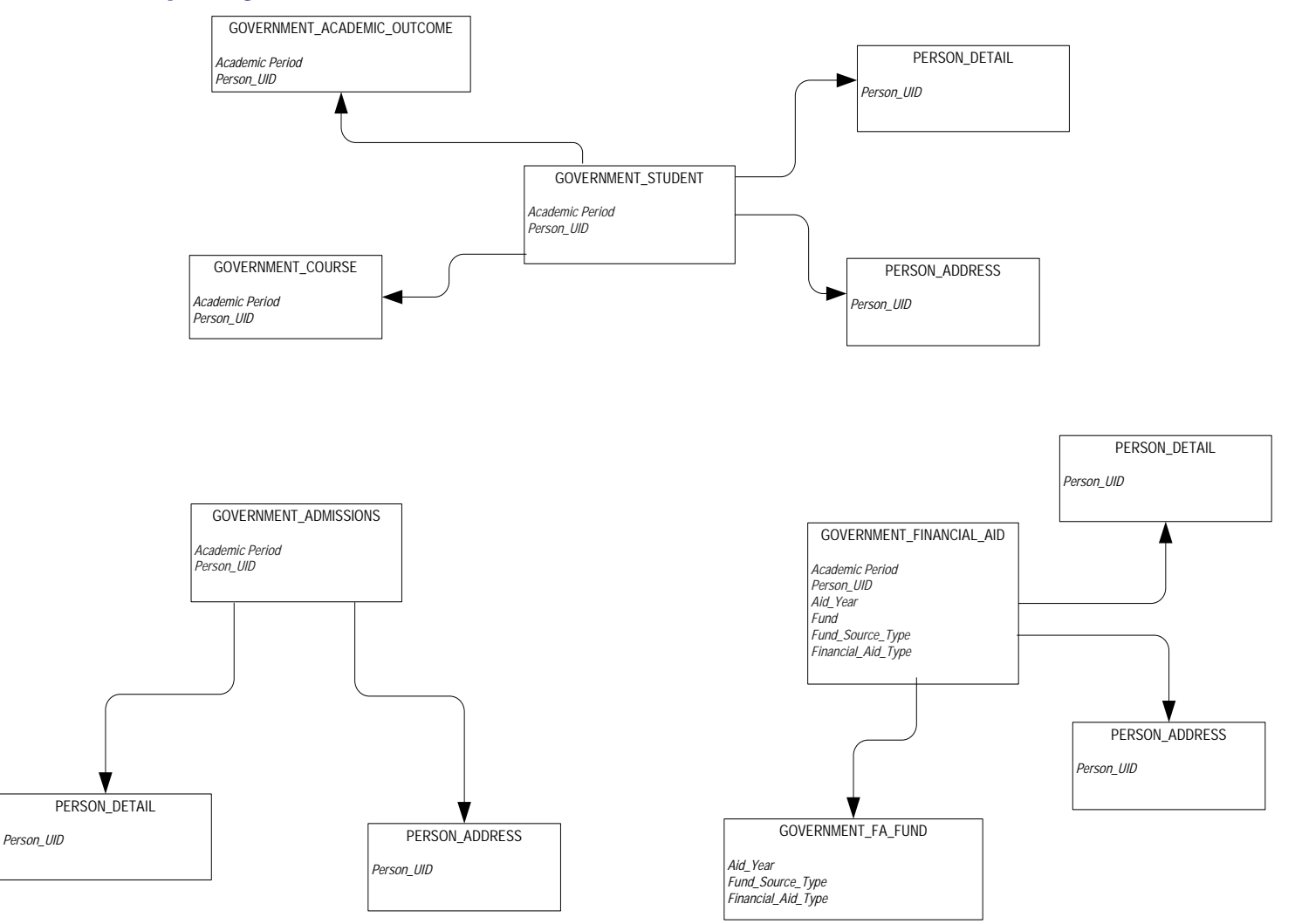

*ODS Release 3.1 and EDW Release 1.4 April 2007 Administration Guide Confidential*

#### **Recruitment Information**

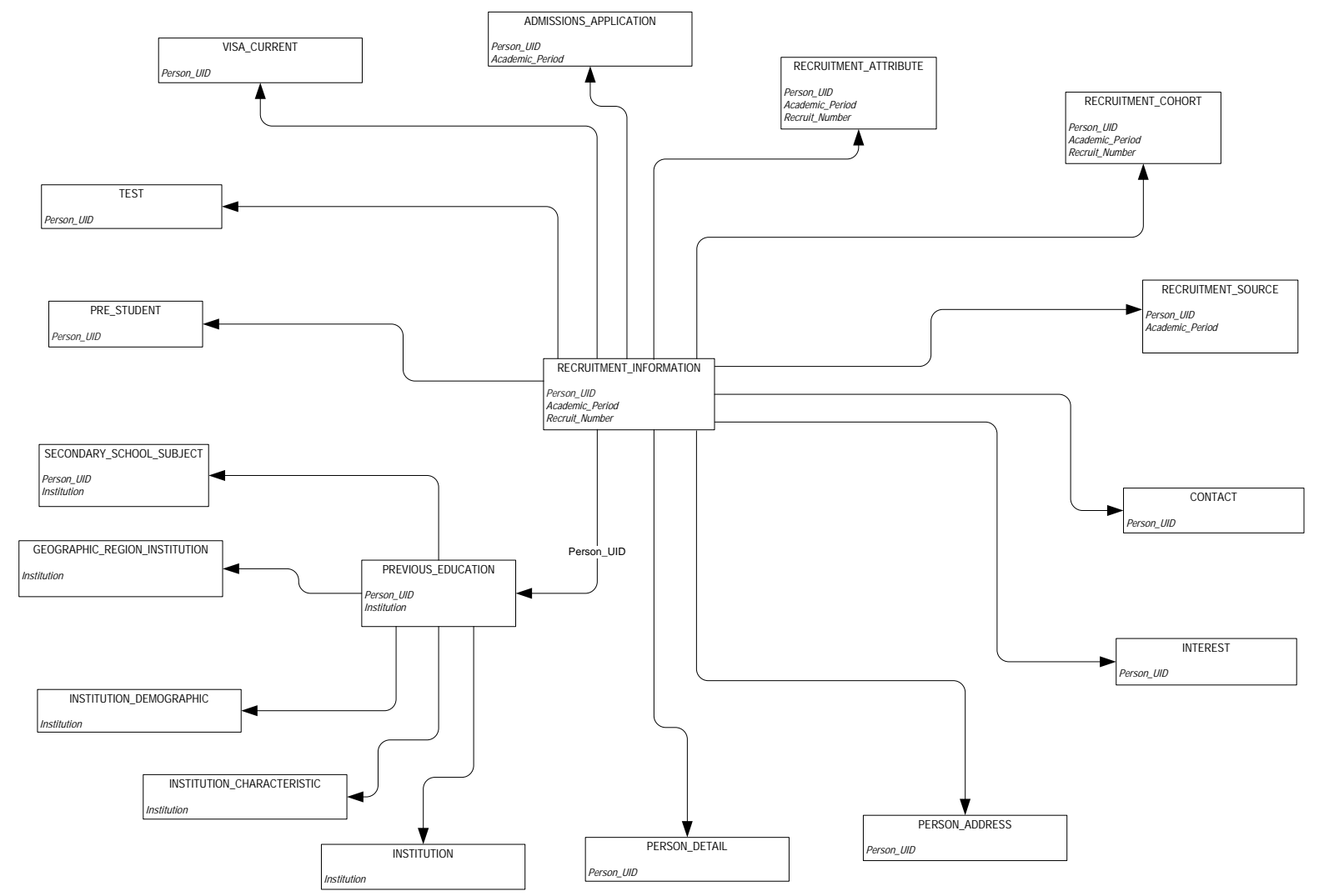

# **Residential Life**

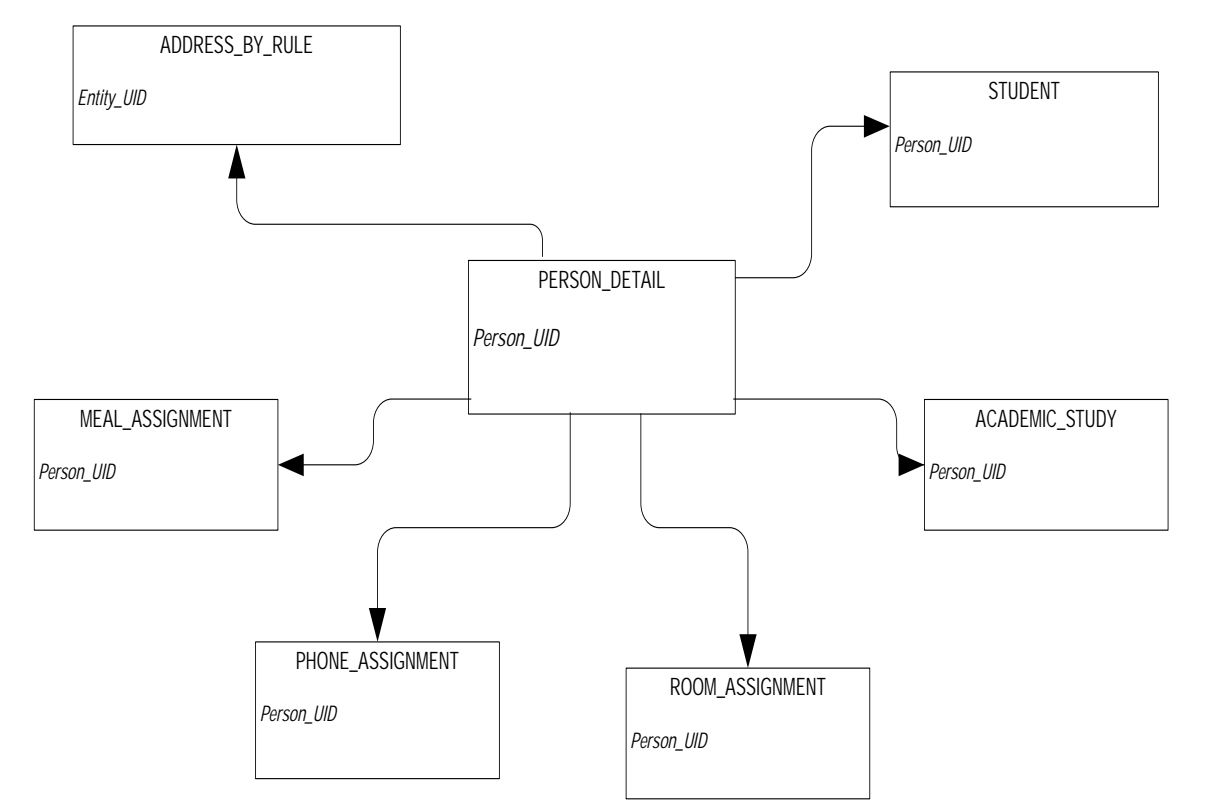

# **Schedule Offering**

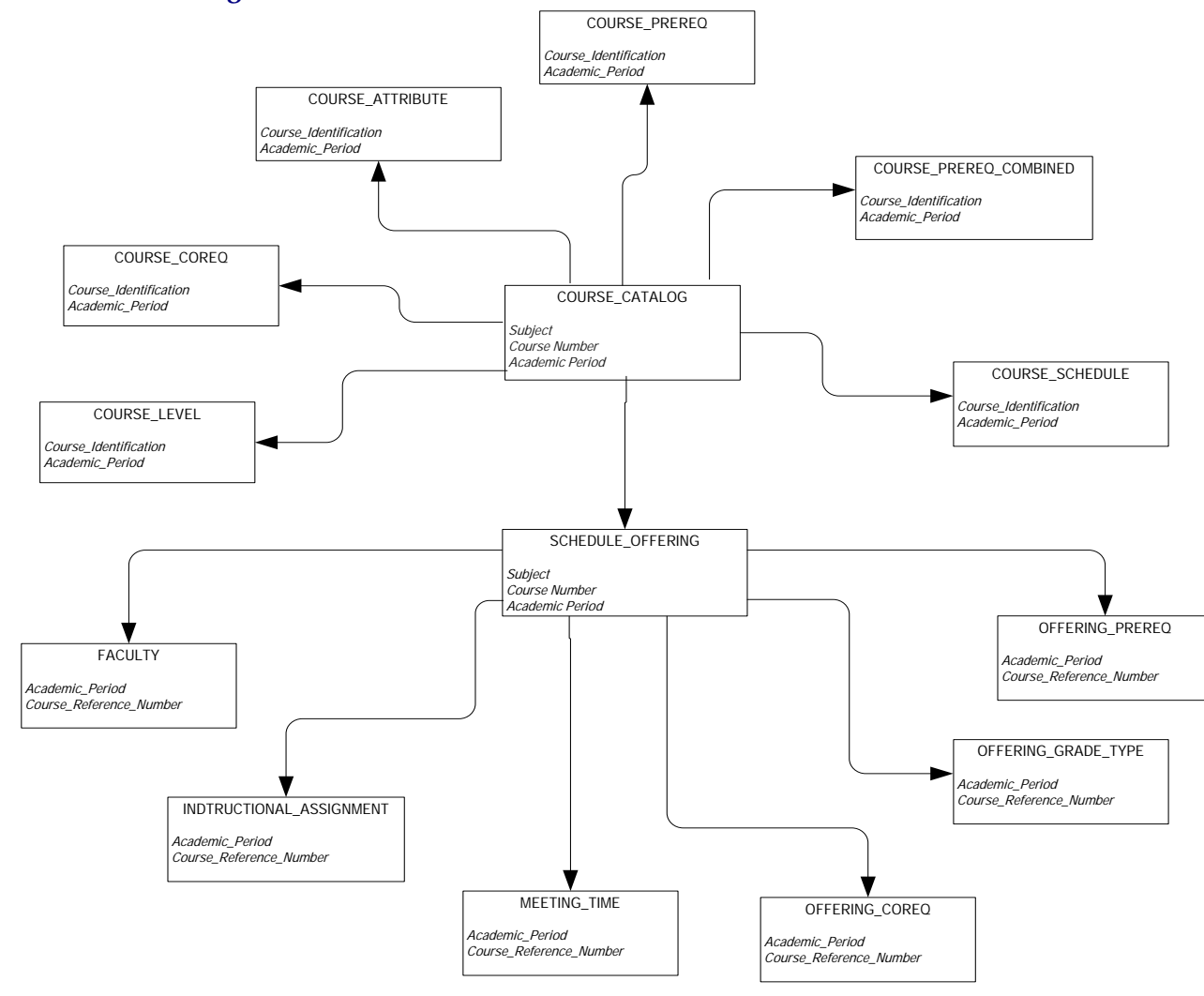

# **Student Detail**

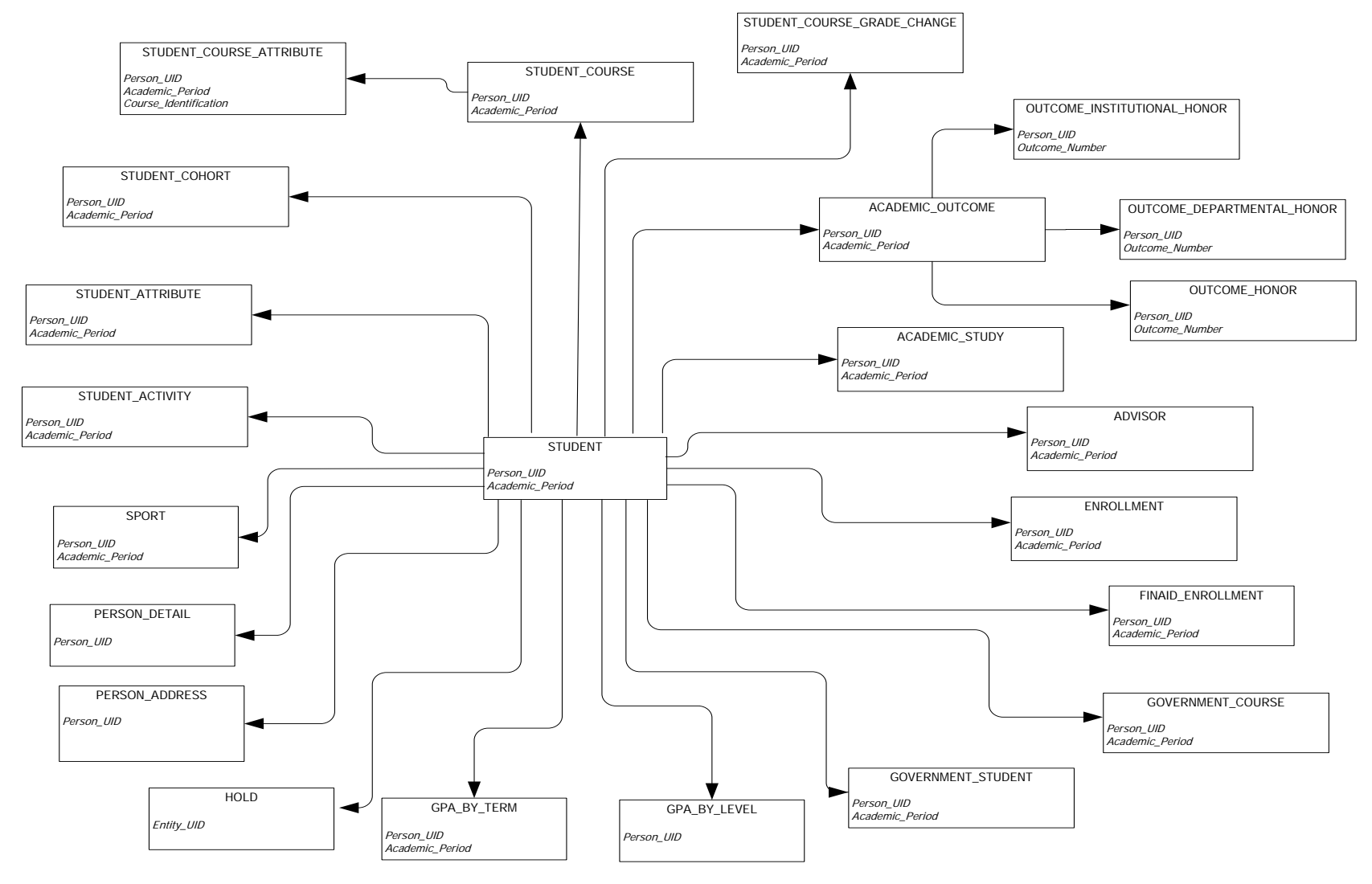

*ODS Release 3.1 and EDW Release 1.4 April 2007 Administration Guide Confidential*

### **Attribute**

A building block of information within a view. Many of the attributes in a view come directly from fields in the source database. Other attributes are derived from database fields either through calculations or the logic defined in a function.

#### **Base View**

A view of a **primary** or **secondary composite** table, which. A base view is used to add fields not extracted from the source database, or ERP, but required for the view, such as counts or other function-based values. In addition, the base view serves to insulate the user from changes to the architecture of the composite tables. Any changes to the underlying table can be handled through the creation of the base view.

The ODS builds all access to data via the base views

#### **Business Intelligence**

A term adopted within the technology industry to represent a broad category of applications for gathering, storing, analyzing, and providing access to data to help users make better business decisions. Applications within a business intelligence environment allow users to monitor the operations and financial soundness of the institution – they may preserve the organization's fiscal history, display its current state, and forecast future results using business intelligence data.

#### **Change File**

A file that captures and records key information about the updates, additions, and deletions of data in a master file. The creation of the Change File starts the incremental refresh process in the ODS.

#### **Change Tables**

In Banner, Oracle tables that capture key information when data is changed. Change tables drive the incremental refresh of the ODS process. They identify which information needs to be updated in the ODS.

#### **Cleansing**

The process of translating, decoding, or resolving anomalies within source information that resides in the operational data store.

#### **Composite Table**

A table within the ODS that groups information from the source system's database tables to form the foundation from which views will be built.

#### **Composite View**

Views within Banner that contain the information that will be extracted into the ODS. The ETL process pulls the information from the composite views into the composite tables of the ODS.

#### **Control report**

In the ODS, a report generated after a refresh process that indicates the status of the refresh. The report identifies whether the refresh process was successful, the elapsed time of the refresh, and any errors that might have occurred.

### **CSV**

Comma Separated Values file. CSV is a normal format for files as they are downloaded or exported from an application. A CSV file can be opened and manipulated in common tools like Microsoft Excel.

### **Cube**

A cube is a multidimensional data structure used to store presorted information that has been aggregated based on an underlying data relationship. Data structured in this way can be quickly processed and analyzed, because multiple dimensions can be examined at one time.

### **Customer Support Center**

The Customer Support Center is our centralized support site where clients can access support resources for SunGard Higher Education (SGHE) products, and where they can go for support of UDC solutions. The support center itself is not part of the Unified Digital Campus.

### **Data**

Recording facts or instructions on a storage medium for communication, retrieval, processing, or presentation.

### **Data Element**

The smallest individual component part of data. A field's literal, technical name.

### **Data Link**

A reference to a remote database, located on a completely different system from the local database.

### **Data Mart**

A subset of a data warehouse that is designed for a particular subject area or branch of the organization's business, such as for the Admissions or Human Resource areas. Data marts are typically built and controlled by a single department in an organization.

### **Data Model**

A map that displays the data elements that are included in the ODS and EDW., and the transition of each data element from its origin in the ERP database to its location in the ODS composite tables and views and EDW star schemata.

### **Data Store**

Also called Operational Data Store (ODS). A place that stores significant types and pieces of information for an organization, in a format that promotes ease of retrieval and analysis. The Operational Data Store (ODS) facilitates operational ad hoc reporting by gathering, transforming, and storing data. The Data Store deals with information that is transactional in nature. It's short-lived, and may be here today and gone tomorrow. See Data Warehouse.

# **Data Transformation**

The process of converting pieces of raw data into information that is logical, such as by decoding production data and merging information from multiple sources and formats.

### **Data Warehouse**

Also called Enterprise Data Warehouse (EDW). An informational database that stores data provided and shared by multiple databases. It enables an institution to keep "time slices" of data over time, over history, stored for easy retrieval and comparison. The data warehouse is an extension of the Data Store, which is the primary source of aggregated and detailed data. Partner applications can also be used to feed detailed data into the EDW through the ODS. The data warehouse is separated from the transaction stores, offering scalable performance, product independence and a streamlined extraction process to support the reporting, query or uses of the data warehouse.

Of an Enterprise Data Warehouse (EDW) an institution can ask the question, "How are we doing this month as compared to last month?" See Data Store.

### **Denormalized**

Describes data that does not conform to any "normalized" form. Normalized data is data in its simplest format, without redundant attributes or keys. Data is normalized for ease when transporting it to another environment, or retrieving it for reporting purposes.

#### **Dimension**

A structural attribute of data that consists of pieces of information of a similar type. A Geography dimension, for example, may contain data about regions, countries, cities, states. A time dimension contains year, month, day and hour members. A multidimensional data structure allows data to be organized and analyzed in a concise, efficient way.

### **Dimension Table**

A table that contains all the attributes (dimensions) or characteristics that describe observations and their associated measures (related numbers).

Characteristics of the people, places, or things represented in the data are stored in the dimension tables. One row represents a unique combination of the characteristics in a particular dimension table. The unique combination is assigned a surrogate (sequential) key.

# **Driving Trigger**

The trigger that initially populates the key fields in the composite table when the materialized view table is being refreshed. Each composite table has only one driving trigger.

# **Dynamic Data**

Data that is automatically updated every time something changes in the Oracle database.

# **EDW (Enterprise Data Warehouse)**

See Data Warehouse.

### **Enterprise Resource Planning (ERP)**

ERP is the term used to describe the transactional system. It's the combination of the major components of these systems (Student, Financial Aid, Human Resource, Finance, and Alumni/ Advancement). It provides the core of information for the ODS and the EDW.

# **Extract, Transform and Load (ETL)**

In managing databases, Extract, Transformation, Load (ETL) refers to three separate functions combined into a single programming tool.

The Extract function reads the data from a specified source database, and extracts a desired subset of data. Next, the Transformation function works with the acquired data, using rules or lookup tables, or creating combinations with other data to convert it to the desired state. Finally, the Load function writes the resulting data (either all of the subset or just the changes) to a target database, which may or may not previously exist.

The ETL process is used to populate the operational data store (ODS) from the source database. Another set of ETL processes is used to populate the enterprise data warehouse (EDW) from the operational data store (ODS).

### **ETL Map Package Parameter**

In the Information Access Administration tool, a parameter used to group mappings together into a job.

### **Facts/Measures**

Numbers that are related to the attributes. Facts and measures (the terms are synonymous) generally represent counts, sums or percentages and other ratios. They may be stored and retrieved. They may be calculated from stored measures as the query is executed. Examples of facts/measures are total enrollment, or the number of employees, or the amount of all gifts to the institution.

### **Fact Table**

A table that contains measures or numerical information used to perform an analysis.

Detailed Fact tables store the most granular level detail in the data warehouse, and support information audit when linked to the source database. Summary Fact tables provide faster responses for queries.

### **Fine Grained Access**

Terminology used by Oracle to identify how security can be applied to different tables and views. The ODS and EDW use fine grained access security to manage user profile access.

### **Freeze Process**

A process maintained within the Administration tool that allows you to identify what file(s) to capture at a specific moment in time, or "freeze," and store inside the ODS as new tables for later access. You can use the freeze process to create ad hoc or scheduled "snapshot" database tables.

### **Function**

A small piece of code that uses specified logic to get information from the source database that isn't stored as a single field. For example, "Age" may not be stored as a field. Using a function that

subtracts birth date from today's date and then determines whether the birth month has passed, Age can be provided as an attribute in a view.

The ODS is designed to use functions where practical to calculate values, or determine the location of information within the Presentation Views.

### **Grant, Revoke and Privileges**

While DDL statements such as Grant and Revoke can't be used directly in PL/SQL, they do have an effect on which SQL statements are legal. In order to Insert or Delete information on an Oracle table, you need permission. Permissions are manipulated via the Grant and Revoke SQL commands.

# **Key Attribute**

Attributes that determine the level of information returned by the view. It is important for you to know the level at which information in a view is returned. For example, key attributes can determine whether a view returns one row of information for each person per condition, or simply one row for each person.

# **Incremental Refresh**

Data in the ODS is updated, or refreshed, at predetermined intervals of time. Only the data that has changed in the source database since the last refresh is updated.

### **Information**

Data that human beings assimilate and evaluate to solve problems or make decisions.

### **Mapping**

The activity of associating elements in the source system with their corresponding elements in the ODS. When you run a job (schedule a process via the Administration Tool), it calls the related mappings and loads or updates the data defined by them.

The ODS includes two main categories of mappings:

• LOAD mappings: load data from the source system into the ODS. These mapping names have the prefix LOAD\_.

• REFRESH mappings: update the ODS with data that has changed in the source database. Mappings in this category have the prefix UPDATE\_ or DELETE\_.

Typically, these mappings exist in pairs. To completely refresh the data, run the DELETE mapping followed by its associated UPDATE mapping.

SunGard Higher Education delivers the ODS with hundreds of mappings already defined. LOAD and REFRESH mappings exist for each composite table in the ODS. To make them easier to work with, they are organized into groups by product areas. This gives you the ability to run one job that includes a group of mappings, say all of the Finance-related mappings, at one time. You can also run a single mapping, if desired.

#### **Master Instance**

The database where production data are located. This is also the location where the snapshot logs are run. The master instance is also called the master database or the production database.

#### **Measure/Fact**

See Facts/Measures.

#### **Meta data**

Literally, data about data. Descriptions of what kind of information is stored where, how it is encoded, how it is related to other information, where it comes from, and how it is related to your institution. The information describes data and other structures, such as objects, business rules, and processes.

# **Multidimensional Cube**

See Cube**.**

### **Multidimensional Database**

A Database Management System (DBMS) optimized to support multi-dimensional data.

### **Normalize**

See Denormalized.

### **ODBC**

Open Database Connectivity. A product is considered to be ODBC complaint if it allows you to access a relational database in a client/server environment. An example would be using your PC in your office to retrieve information in a database stored in another location.

# **Online Analytical Processing (OLAP)**

Dynamic, multi-dimensional analysis of historical data which supports activities such as:

- Calculating across dimensions and through hierarchies
- Analyzing trends
- Drilling up and down through hierarchies
- Rotating to change the dimensional orientation

### **Operational Data Store (ODS)**

See Data Store.

#### **ODS Instance**

The database where all the ODS functions,, composite tables, and views are run.

### **OLAP**

Online Analytical Processing. OLAP enables you to perform multi-dimensional analysis by allowing you to drill up, down, across and through information to see varying levels of detail.

# **Oracle Data Dictionary**

Oracle stores information about the structure of the database in the Oracle data dictionary. The data itself is located in other areas and the data dictionary describes how the actual data is organized. The dictionary consists of tables and views that you can query in the same way you query any other database tables or views (the views are owned by Oracle user SYS).

#### **Oracle Warehouse Builder (OWB)**

OWB is the ETL tool used to extract data from the ERP and move it to composite tables in the ODS. It is also the tool used to extract the data from the ODS and load it into the EDW.

It is designed to move and transform data, develop and implement data warehouses, perform meta data management, or create and manage Oracle databases and meta data. In addition to its graphical user interface (GUI), Warehouse Builder provides an API in the form of Oracle MetaBase Plus (OMB Plus), where all Warehouse Builder functionality can be accessed using the OMB Scripting Language.

### **Package**

A collection of functions and/or procedures that are managed and owned by a single object.

### **Physical Table**

A table where data is actually stored in a database.

### **PL/SQL**

The 3GL Oracle procedural language extension of SQL. PL/SQL enables you to mix SQL statements with procedural constructs. PL/SQL combines the ease and flexibility of SQL with the procedural functionality of a structured programming language, such as IF...THEN, WHILE, and LOOP. Even when PL/SQL is not stored in the database, applications can send blocks of PL/SQL to the database rather than individual SQL statements, thereby reducing network traffic. With PL/SQL, you can define and execute PL/SQL program units such as procedures, functions, and packages. PL/SQL is interpreted and parsed at runtime; it does not need to be compiled.

#### **Presentation View**

A view that joins together multiple base views to make the information easier to access and report from. The primary purpose of a presentation view is to eliminate the need to join base views, and add in display defaults when present. The presentation view invokes Oracle's fine grained access to ensure proper access to data by a user.

Presentation View and Reporting View are synonymous terms.

### **Primary Composite Table**

A composite table that manages its stored data using a "unique row per key" format. Typically, these tables are the owners of data, and are supported by secondary composite tables.

#### **Privilege: Object vs. System**

An object privilege allows an operation on a particular object (such as a table). A system privilege allows operations on an entire class of objects.

### **Procedure**

A database object that is designed to perform a designated process. A procedure is similar to a function – it is written using rules that are typically difficult for a report developer to create within a reporting tool. The primary difference between a procedure and a function is that a procedure is used to update data in the database whereas functions can only return values.

The ODS uses procedures within the ETL process of populating the Composite Tables.

#### **Reporting Views**

See Presentation View.

#### **Relational Online Analytical Processing (ROLAP)**

A form of Online Analytical Processing (OLAP) that performs dynamic multi-dimensional analysis of data stored in a relational database rather than in a multi-dimensional database (which is usually considered the OLAP standard).

#### **Role Based Security**

Security provided within the ODS that permits you to control who can access reporting information based on each person's role at the institution. The ODS uses Oracle's fine grained access to implement its security.

### **Row Level Trigger**

A trigger that gets the key fields for each record that was changed in that specific materialized view table. In the case of a validation table, the trigger does a direct update on the description of the field.

#### **Secondary Composite Table**

A composite table that manages its information on a "many per key" format. Typically, these tables are used to support primary composites because the data can be associated with a specific value within the primary composite tables.

A secondary composite view is also referred to as a repeating view. It is a building block that contains a defined set of data that has an unlimited number of records in the ERP. It is passed through a display rule filter that slots a limited number of the repeating items for use in reporting. It is usually used in combination with other base composite views, but it may be used alone.

Slotted View A view that brings back user-defined information from the source database rather than all information.

#### **Source Code**

The all source, dba source, and user source views contain the source code for stored procedures, functions, packages, and package bodies. Trigger source code is in the all\_triggers, dba\_triggers, and user\_triggers views. If the stored object is wrapped, these views contain the encoded source rather than clear text.

#### **Star Join**

An optimal, denormalized form of organizing data to access a group of people, usually a department. Star joins are usually associated with data marts.

**Note:** Within the ODS DED, when you view source code, you see the encoded source.

### **Star Schema**

A standard technique for designing the tables of a data warehouse. It is a collection of related database objects, including logical structures such as tables, views, sequences, stored procedures, synonyms, indexes, clusters, and database links.

Star schemata are made up of fact tables, dimension tables and surrogate or calculate keys.

Fact tables each join to a larger number of independent dimension tables. The tables may be partially denormalized for performance, but most queries still need to join in one or more of the star tables.

A schema is owned by a database user and has the same name as that user; relational schemata are grouped by database user ID.

### **Synonym**

A renaming of a table reference, similar to an alias for a select list item. A synonym is a data dictionary object and is created by the CREATE SYNONYM DDL statement.

#### **Table**

The object within the database where data is stored in a row and column format.

### **Translating Code**

A code that associates a code in the source database with different code values in the EDW. A translating code can translate one-to-one, or by range. More than one code in the source database can be associated with one code in the EDW.

### **Trigger**

A PL/SQL code that updates the composite table. When the production database tables are changed, the change is put into a log file. This

updates the materialized view table that fires the trigger calling the package and updating the composite table.

### **View**

A grouping of information, also called "logical view." A view is "logical" because the information in the view is grouped in a logical order, putting related information in the same section of the view. For instance, in the people-related views, you find all the name information together at the beginning of the view, followed by personal, biographical, and demographic information.

Most of the information in a view comes from fields within the source database tables. Some information is calculated from database fields or retrieved using an Oracle function. A single view can include up to 255 pieces of information, called attributes.

# **A**

access detail reports [9-7](#page-462-0) accounts receivable report templates [9-15](#page-470-0) Administrative UI data access [3-40](#page-133-0) admissions application detail reports [9-31](#page-486-0) list [9-30](#page-485-0) notes [9-31](#page-486-1) search criteria [9-30](#page-485-1) admissions application report template [9-30](#page-485-2) advancement report templates [6-2](#page-349-0) advancement gift cube report [8-11](#page-416-0) star schema [7-5](#page-374-0) advancement person detail reports [9-18](#page-473-0) expected uses [9-17](#page-472-0) list [9-17](#page-472-1) notes [9-18,](#page-473-1) [9-21](#page-476-0), [9-24](#page-479-0), [9-26](#page-481-0), [9-27,](#page-482-0) [9-29,](#page-484-0) [9-31,](#page-486-2) [9-33](#page-488-0) search criteria [9-17](#page-472-2) advancement report templates [9-17](#page-472-3) advisor's students list [9-28](#page-483-0) notes [9-29](#page-484-1) search criteria [9-28](#page-483-1)

### **B**

baseline meta data [3-123](#page-216-0) business profiles [3-16](#page-109-0) associate profile with a user [3-16](#page-109-1) associate user with a profile [3-17](#page-110-0) delete [3-18](#page-111-0) set up [3-16](#page-109-2) update [3-18](#page-111-0) view [3-18](#page-111-0)

# **C**

checks and balances (EDW) [3-100](#page-193-0) checks and balances (ODS) [3-97](#page-190-0) cleansing parameters [3-88](#page-181-0) prefixes [3-92](#page-185-0) set up code value translations [3-87](#page-180-0) setting up [3-83](#page-176-0) cleansing default link parameter [3-90](#page-183-0) cleansing default values parameter [3-90](#page-183-1) cleansing effective date elements parameter [3-91](#page-184-0) cleansing parameters

cleansing data elements [3-89](#page-182-0) cleansing default link [3-90](#page-183-0) cleansing default values [3-90](#page-183-1) cleansing effictive dae elements [3-91](#page-184-0) cleansing prefix elements [3-92](#page-185-1) cleansing range elements [3-94](#page-187-0) cleansing sources [3-95](#page-188-0) cleansing prefix elements parameter [3-92](#page-185-1) cleansing range elements parameter [3-94](#page-187-0) cleansing sources parameter [3-95](#page-188-0) code value create a description [3-85](#page-178-0) edit [3-85](#page-178-1) set up translation [3-87](#page-180-0) Cognos ReportNet business views [5-1](#page-324-0) lists of values [5-5](#page-328-0), [5-9](#page-332-0) relationships [A-1](#page-498-0) composite tables [1-14,](#page-25-0) [1-16](#page-27-0) control report [3-102](#page-195-0) control reports [3-100](#page-193-1) delete [3-101](#page-194-0) error messages [3-102](#page-195-1) course registration cube report [8-13](#page-418-0) star schema [7-7](#page-376-0) create users and PINS [3-3](#page-96-0) cross reference chart [3-8](#page-101-0) cube reports [8-5](#page-410-0) advancement gift [8-11](#page-416-0) course registration [8-13](#page-418-0) employee [8-15](#page-420-0) employee degree [8-18](#page-423-0) employee position [8-20](#page-425-0) employment application [8-23](#page-428-0) enrollment [8-25](#page-430-0) financial aid pre-student [8-28](#page-433-0) financial aid student [8-31](#page-436-0) general ledger [8-33](#page-438-0) general ledger by event [8-35](#page-440-0) graduation completion [8-37](#page-442-0) grant and project [8-39](#page-444-0) operating ledger [8-42](#page-447-0) receivable customer [8-44](#page-449-0) receivable revenue [8-46](#page-451-0) recruiting and admission [8-48](#page-453-0) cubes [8-1](#page-406-0) building individual [8-2](#page-407-0) hiding dimensions in cubes [8-4](#page-409-0) load process [8-1](#page-406-1) loading [8-1](#page-406-2) reports [8-5](#page-410-0) view using reports [8-5](#page-410-1) customized scheduled processes [3-58](#page-151-0)

# **D**

data models EDW [7-1](#page-370-0) entity relationship diagrams [4-1](#page-258-0) list of values views [4-1](#page-258-0) ODS [4-1](#page-258-1) ODS Entity Relationship Diagrams [4-1](#page-258-2) reporting views [4-1](#page-258-0) detail reports access [9-7](#page-462-0) detail reports page [9-7](#page-462-1) drop-down list [9-7](#page-462-2) export [9-7](#page-462-3) sort [9-7](#page-462-4) display rule cross reference internal group and internal code [3-8](#page-101-1) display rule information in published meta data [3-8](#page-101-1) display rules creating a new rule [3-10](#page-103-0) cross reference chart [3-8](#page-101-0) duplicate [3-13](#page-106-0) reload [3-14](#page-107-0) set up [3-5](#page-98-0) updating an existing rule [3-12](#page-105-0) duplicate display rules [3-13](#page-106-0)

# **E**

Each [9-7](#page-462-0) EDW checks and balances [3-100](#page-193-0) EDW data models [7-1](#page-370-0) EDW extract parameter [3-42](#page-135-0) EDW EXTRACT PRARMATERS Paremeter [3-42](#page-135-0) email entire list [9-6](#page-461-0) individual [9-6](#page-461-1) email notification [3-110](#page-203-0) employee detail reports [9-27](#page-482-1) expected uses [9-26](#page-481-1) list [9-26](#page-481-2) notes [9-27](#page-482-2) search criteria [9-26](#page-481-3) employee cube report [8-15](#page-420-0) employee degree cube report [8-18](#page-423-0) star schema [7-11](#page-380-0) employee position cube report [8-20](#page-425-0) star schema [7-13](#page-382-0) employment application cube report [8-23](#page-428-0) star schema [7-15](#page-384-0)

enrollment cube report [8-25](#page-430-0) star schema [7-17](#page-386-0) enrollment students detail reports [9-32](#page-487-0) expected uses [9-32](#page-487-1) list [9-32](#page-487-2) notes [9-33](#page-488-1) search criteria [9-32](#page-487-3) Entity Relationship Diagrams [4-1](#page-258-2) entity relationship diagrams [4-1](#page-258-3) legend [4-2](#page-259-0) ERD relationship legend [4-2](#page-259-1) ERDs [4-1](#page-258-2) error messages [3-102](#page-195-1) checks and balances (EDW) [3-107](#page-200-0) checks and balances process (ODS) [3-103](#page-196-0) freeze process [3-102](#page-195-2) publish information access meta data (PUBLISH\_META\_DATA) [3-107](#page-200-1) reconcile (RECONCILE\_JOB, RECONCILE\_SINGLE\_JOB) [3-108](#page-201-0) ETL control group parameter [3-78](#page-171-0) ETL map package parameter [3-71](#page-164-0) ETL slot package parameter [3-77](#page-170-0) events for an EDW star [3-96](#page-189-0)

# **F**

fact/dimension table definitions [7-1](#page-370-1) finance report templates [6-5](#page-352-0) finance report templates [9-18](#page-473-2) financial aid cube report [8-31](#page-436-0) report template [6-9](#page-356-0) financial aid enrollment [9-24](#page-479-1) detail reports [9-25](#page-480-0) expected uses [9-24](#page-479-1) list [9-25](#page-480-1) notes [9-26](#page-481-0) search criteria [9-25](#page-480-2) financial aid student star schema [7-21](#page-390-0) freeze data adding a table/view to a data list [3-114](#page-207-0) creating a new data list [3-112](#page-205-0) editing or deleting a table/view from a data list [3-115](#page-208-0) freezing a single ODS table/view [3-116](#page-209-0) freezing multiple tables/views at the same time [3-117](#page-210-0) freeze or update ODS recurring data [3-118](#page-211-0)

# **G**

general ledger cube report [8-33](#page-438-0) detail reports [9-20](#page-475-0) expected uses [9-18](#page-473-3) notes [9-21](#page-476-0) star schema [7-23](#page-392-0) general ledger by event cube report [8-35](#page-440-0) graduation completion cube report [8-37](#page-442-0) star schema [7-25](#page-394-0) grant and project cube report [8-39](#page-444-0) star schema [7-27](#page-396-0)

# **H**

HR application status parameter [3-43](#page-136-0), [3-44](#page-137-0) human resources report template [6-12](#page-359-0) human resources report templates [9-26](#page-481-4)

# **I**

indexes [10-1](#page-496-0) installed process parameter [3-66](#page-159-0) adding [3-67](#page-160-0) setting up [3-67](#page-160-1)

# **J**

job parameter [3-69](#page-162-0)

# **L**

list events for an EDW star [3-96](#page-189-0) list of value views [4-57](#page-314-0) list page [9-5](#page-460-0) access detail reports [9-7](#page-462-0) email [9-5](#page-460-1) export [9-5](#page-460-2) sort [9-6](#page-461-2) lists of values Cognos ReportNet [5-5,](#page-328-0) [5-9](#page-332-0) loading cubes [8-1](#page-406-2) local meta data [3-123](#page-216-0)

#### **M**

mappings add [3-135](#page-228-0) delete [3-135](#page-228-0) meta data [3-120](#page-213-0) add mappings [3-135](#page-228-0) add source column [3-129](#page-222-0), [3-133,](#page-226-0) [3-134](#page-227-0) add source tables to a subject area [3-127](#page-220-0), [3-132](#page-225-0) add target column [3-129](#page-222-0), [3-133,](#page-226-0) [3-134](#page-227-0) add target views to a subject area [3-127,](#page-220-0) [3-132](#page-225-0) baseline and local [3-123](#page-216-0) configure PUBLISH\_LOCATION and VIEW\_URL parameters [3-126](#page-219-0) configure VIEW\_URL parameter [3-126](#page-219-0) creating [3-124](#page-217-0) delete local [3-130](#page-223-0), [3-134](#page-227-1) delete mappings [3-135](#page-228-0) delete source column [3-129,](#page-222-0) [3-133](#page-226-0), [3-134](#page-227-0) delete target column [3-129,](#page-222-0) [3-133](#page-226-0), [3-134](#page-227-0) edit sources [3-126,](#page-219-1) [3-131](#page-224-0) edit target [3-126](#page-219-1), [3-131](#page-224-0) EDW object types [3-145](#page-238-0) parameter set up for publishing reports [3-125](#page-218-0) publish for entire subject area [3-139](#page-232-0) publish for one source or target [3-140](#page-233-0) publish from command line [3-138](#page-231-0), [3-141](#page-234-0) reporting views [3-153](#page-246-0) set up publish preferences [3-124](#page-217-1) source and target tables [3-150](#page-243-0) source tables [3-145](#page-238-1) target tables [3-147](#page-240-0) view [3-142](#page-235-0) metamodel [3-143](#page-236-0) MGRCVAL and MGRCDES load [3-84](#page-177-0) MTVPARM [3-42](#page-135-1)

# **N**

naming conventions Information Access Solutions [1-21](#page-32-0) navigation [9-2](#page-457-0)

# **O**

ODS checks and balances [3-97](#page-190-0) ODS daily update [3-118](#page-211-1) ODS data models [4-1](#page-258-1) ODS display rules [3-5](#page-98-0) ODS populations [9-8](#page-463-0) ODS report templates [6-1](#page-348-0) ODS updates

*ODS Release 3.1 and EDW Release 1.4 April 2007*<br>*Handbook April 2007 I-3 Handbook Confidential*

specific dates and times [3-119](#page-212-0) operating ledger cube report [8-42](#page-447-0) detail reports [9-23](#page-478-0) expected uses [9-21](#page-476-1) list [9-22](#page-477-0) notes [9-24,](#page-479-0) [9-26](#page-481-0), [9-27](#page-482-0), [9-29](#page-484-0), [9-31,](#page-486-2) [9-33](#page-488-0) search criteria [9-21](#page-476-2) star schema [7-29](#page-398-0) oracle account security [9-34](#page-489-0) authentication [9-34](#page-489-1) Oracle warehouse builder runtime audit browser integration [3-109](#page-202-0) integration setup [3-109](#page-202-1) RAB authentication [3-110](#page-203-1) overview [1-1](#page-12-0) OWB mappings and slot packages [3-70](#page-163-0)

### **P**

parameter parameter [3-80](#page-173-0) parameter table (MTVPARM) [3-42](#page-135-1) parameters change [3-46](#page-139-0) cleansing [3-88](#page-181-0) cleansing default link [3-90](#page-183-0) cleansing default values [3-90](#page-183-1) cleansing effictive date elements [3-91](#page-184-0) cleansing prefix elements [3-92](#page-185-1) cleansing range elements [3-94](#page-187-0) cleansing sources [3-95](#page-188-0) delete [3-46](#page-139-0) EDW extract [3-42](#page-135-0) ETL control group [3-78](#page-171-0) ETL map package [3-71](#page-164-0) ETL slot package [3-77](#page-170-0) HR application status [3-43](#page-136-0), [3-44](#page-137-0) installed process [3-66,](#page-159-0) [3-67](#page-160-2) job [3-69](#page-162-0) maintain ODS [3-44](#page-137-1) parameter [3-80](#page-173-0) schedule a process [3-65](#page-158-0) Student groups [3-43,](#page-136-0) [3-44](#page-137-0) subprocess [3-68](#page-161-0) password [3-3](#page-96-1) PIN [3-3](#page-96-1) policies for a single table [3-36](#page-129-0) for all tables [3-35](#page-128-0) policy management [3-35](#page-128-1) set up for a single table [3-36](#page-129-0) set up for all tables [3-35](#page-128-0) predicates [3-39](#page-132-0) prefixes cleansing [3-92](#page-185-0) pre-student financial aid cube report [8-28](#page-433-0) publishing meta data all reports [3-141](#page-234-0) by scheduling a process [3-141](#page-234-1) from the Administrative UI [3-138](#page-231-0) from the command line [3-141](#page-234-2)

#### **R**

receivable customer cube report [8-44](#page-449-0) star schema [7-31](#page-400-0) receivable revenue cube report [8-46](#page-451-0) reconcile a single ODS table [3-99](#page-192-0) reconcile multiple ODS tables [3-98](#page-191-0) records per page display settings [9-6](#page-461-3) recruiting and admission cube report [8-48](#page-453-0) star schema [7-35](#page-404-0) report ODS source change table counts [3-97](#page-190-1) report template overviews [9-15](#page-470-1) report templates [6-1,](#page-348-0) [9-15](#page-470-2) advancement [6-2,](#page-349-0) [9-17](#page-472-3) finance [6-5,](#page-352-0) [9-18](#page-473-2) financial aid [6-9](#page-356-0) human resources [6-12,](#page-359-0) [9-26](#page-481-4) receivable customer [9-15](#page-470-0) student [6-17,](#page-364-0) [9-27](#page-482-3) reporting self-service [9-1](#page-456-0) third party reporting tools [5-1](#page-324-1) reporting views [3-153,](#page-246-0) [4-57](#page-314-1) reset Administrative user roles [3-4](#page-97-0) runtime audit browser integration [3-109](#page-202-0)

### **S**

schedule a process [3-51](#page-144-0) customized [3-58](#page-151-1) customized scheduled processes [3-58](#page-151-0) view and remove [3-54,](#page-147-0) [3-56](#page-149-0) schedule a process parameters EDW extract [3-42](#page-135-0) ETL Control Group [3-78](#page-171-0) ETL map package [3-71](#page-164-0) ETL slot package [3-77](#page-170-0) installed process [3-66](#page-159-0) job [3-69](#page-162-0) parameter [3-80](#page-173-0) subprocess [3-68](#page-161-0) schedule multiple processes [3-54](#page-147-1) search criteria dependant filters [9-4](#page-459-0) list of values filters [9-4](#page-459-1)

recommended and required [9-4](#page-459-2) search criteria page [9-3](#page-458-0) search rules [9-8](#page-463-0) security add for a report template [9-35,](#page-490-0) [9-36](#page-491-0) assign rules for each Oracle user [3-22](#page-115-0) delete for a report template [9-36](#page-491-1) predicates [3-39](#page-132-0) requirements [3-19](#page-112-0) rules in action [3-36](#page-129-1) self-service reporting [9-33](#page-488-2) self-service reporting [9-1](#page-456-0) detail reports page [9-7](#page-462-5) list page [9-5](#page-460-0) navigation [9-2](#page-457-0) search criteria page [9-3](#page-458-0) set up the EDW [3-41](#page-134-0) set up the ODS [3-40](#page-133-1) set up users and PINS [3-2](#page-95-0) slot packages [3-70](#page-163-0) slotted tables [1-14,](#page-25-0) [1-16](#page-27-0) updating in the ODS [1-15](#page-26-0) star schema [7-2](#page-371-0) advancement gift [7-5](#page-374-0) course registration [7-7](#page-376-0) employee degree [7-11](#page-380-0) employee position [7-13](#page-382-0) employment application [7-15](#page-384-0) enrollment [7-17](#page-386-0) financial aid student [7-21](#page-390-0) general ledger [7-23](#page-392-0) graduation completion [7-25](#page-394-0) grant and project [7-27](#page-396-0) operating ledger [7-29](#page-398-0) receivable customer [7-31](#page-400-0) recruiting and admission [7-35](#page-404-0) student report template [6-17](#page-364-0) student report templates [9-27](#page-482-3) subprocess parameter [3-68](#page-161-0) synchronize the EDW [3-41](#page-134-0) synchronize the ODS [3-40](#page-133-1)

# **T**

third party reporting tools (ODS) [A-1](#page-498-1)

# **U**

update/freeze recurring ODS data [3-118](#page-211-0) user accounts [3-2](#page-95-1) user ID [3-3](#page-96-2)

user ID [3-3](#page-96-3) utilities [3-96](#page-189-1) checks and balances (EDW) [3-100](#page-193-0) checks and balances (ODS) [3-97](#page-190-0) reconcile a single ODS table [3-99](#page-192-0) reconcile multiple ODS tables [3-98](#page-191-0) report ODS source change table counts [3-97](#page-190-1)

#### **V**

view published meta data [3-142](#page-235-0)

### **W**

WebTailor administration [3-161](#page-254-0) WebTailor and security [3-2](#page-95-2)